User Guide

# FTB-8100 Series for FTB-500 SONET/SDH Application

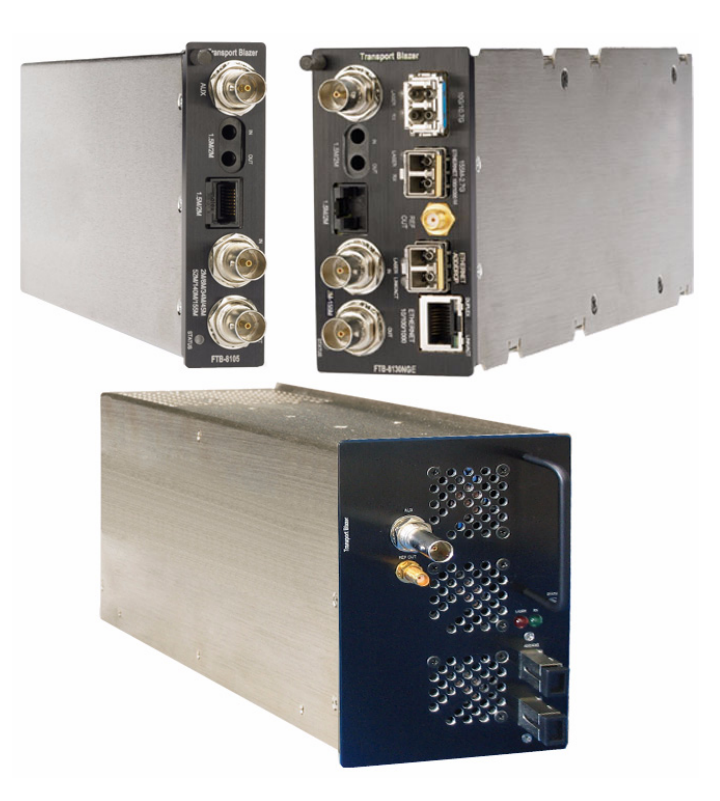

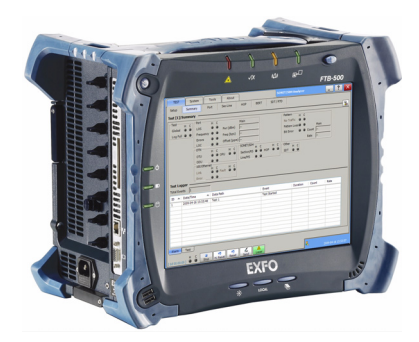

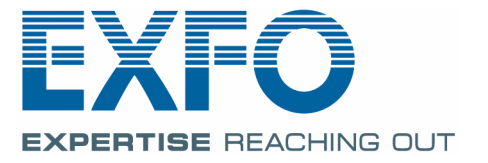

www.EXFO.com Telecom Test and Measurement Copyright © 2007–2011 EXFO Inc. All rights reserved. No part of this publication may be reproduced, stored in a retrieval system or transmitted in any form, be it electronically, mechanically, or by any other means such as photocopying, recording or otherwise, without the prior written permission of EXFO Inc. (EXFO).

Information provided by EXFO is believed to be accurate and reliable. However, no responsibility is assumed by EXFO for its use nor for any infringements of patents or other rights of third parties that may result from its use. No license is granted by implication or otherwise under any patent rights of EXFO.

EXFO's Commerce And Government Entities (CAGE) code under the North Atlantic Treaty Organization (NATO) is 0L8C3.

The information contained in this publication is subject to change without notice.

#### *Trademarks*

EXFO's trademarks have been identified as such. However, the presence or absence of such identification does not affect the legal status of any trademark.

#### *Units of Measurement*

Units of measurement in this publication conform to SI standards and practices.

September 12, 2011 Version number: 6.0.0

### **Contents**

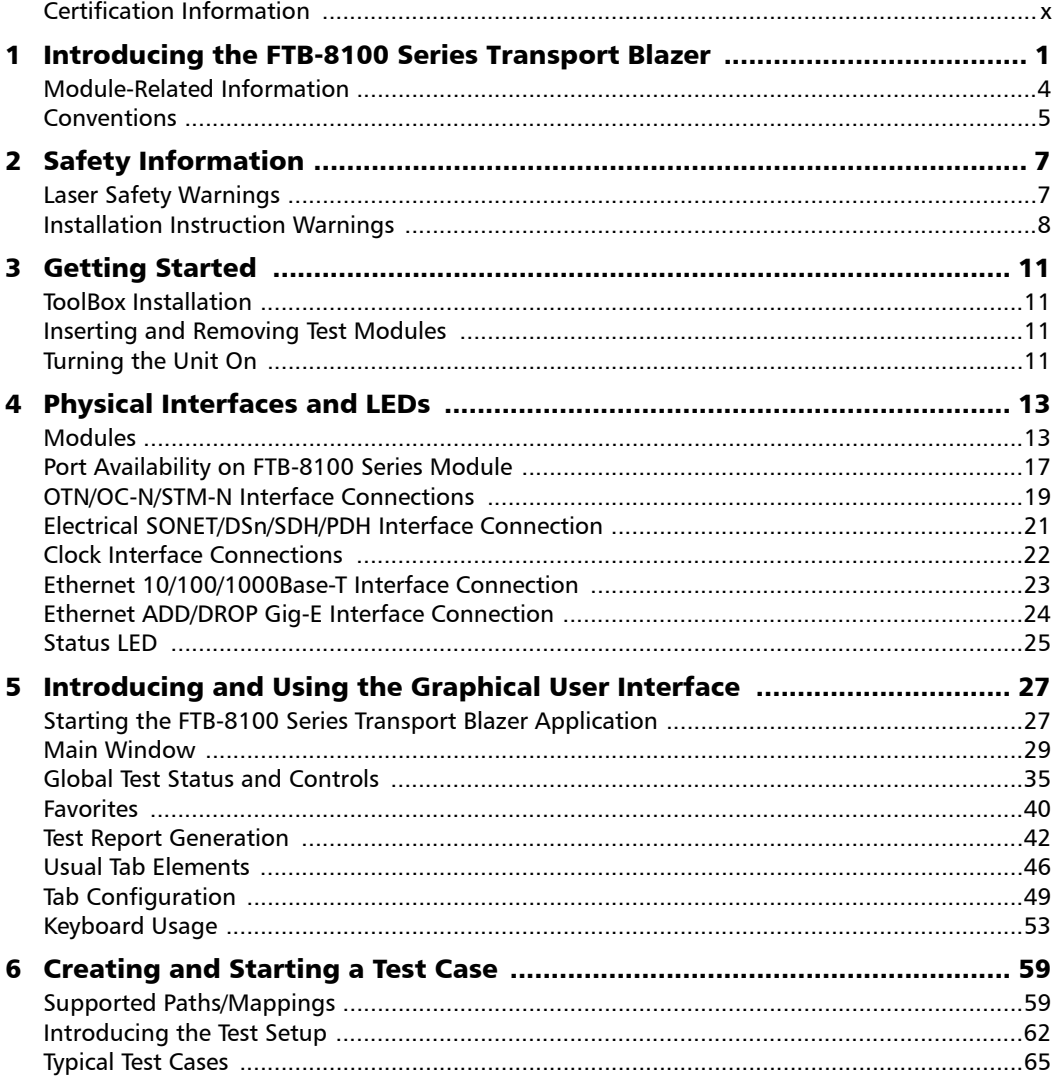

 $\sim$ 

#### **Contents**

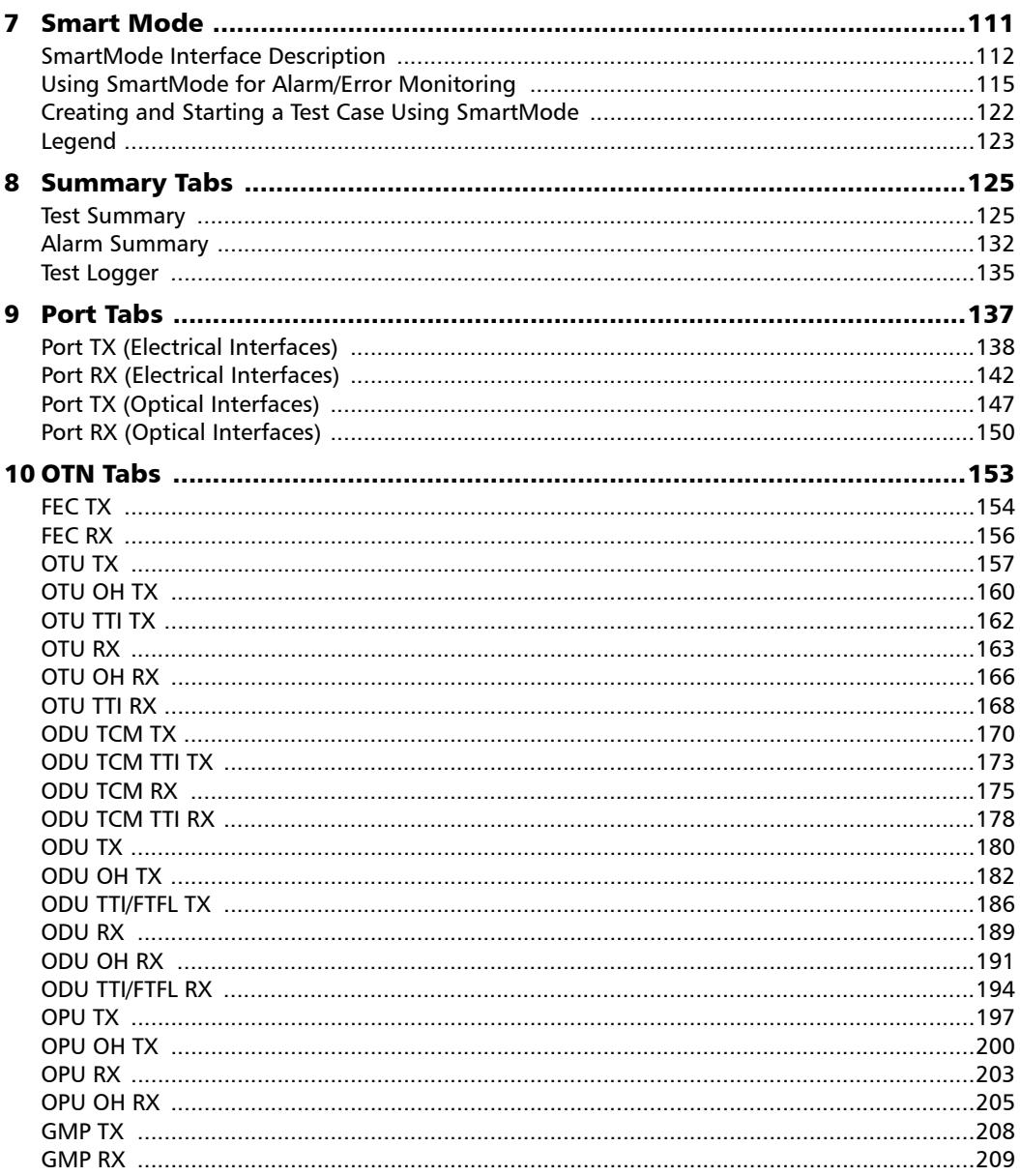

÷.

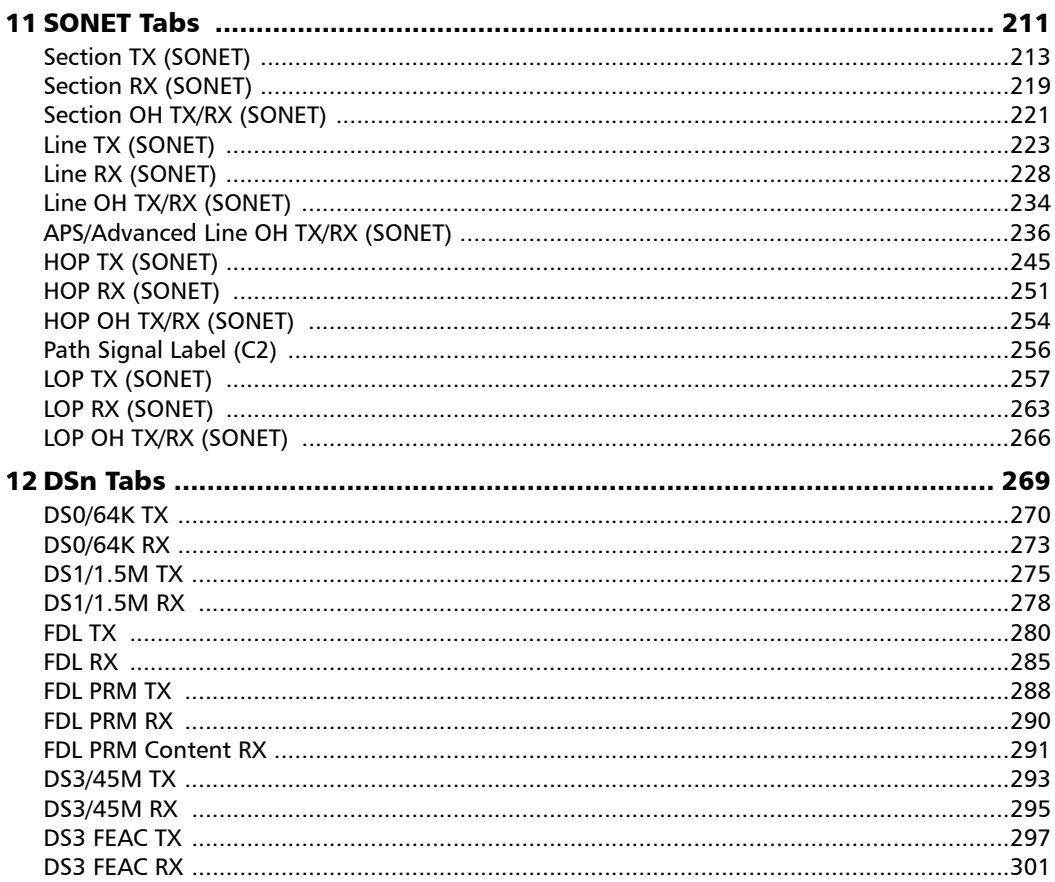

the control of the control of

#### **Contents**

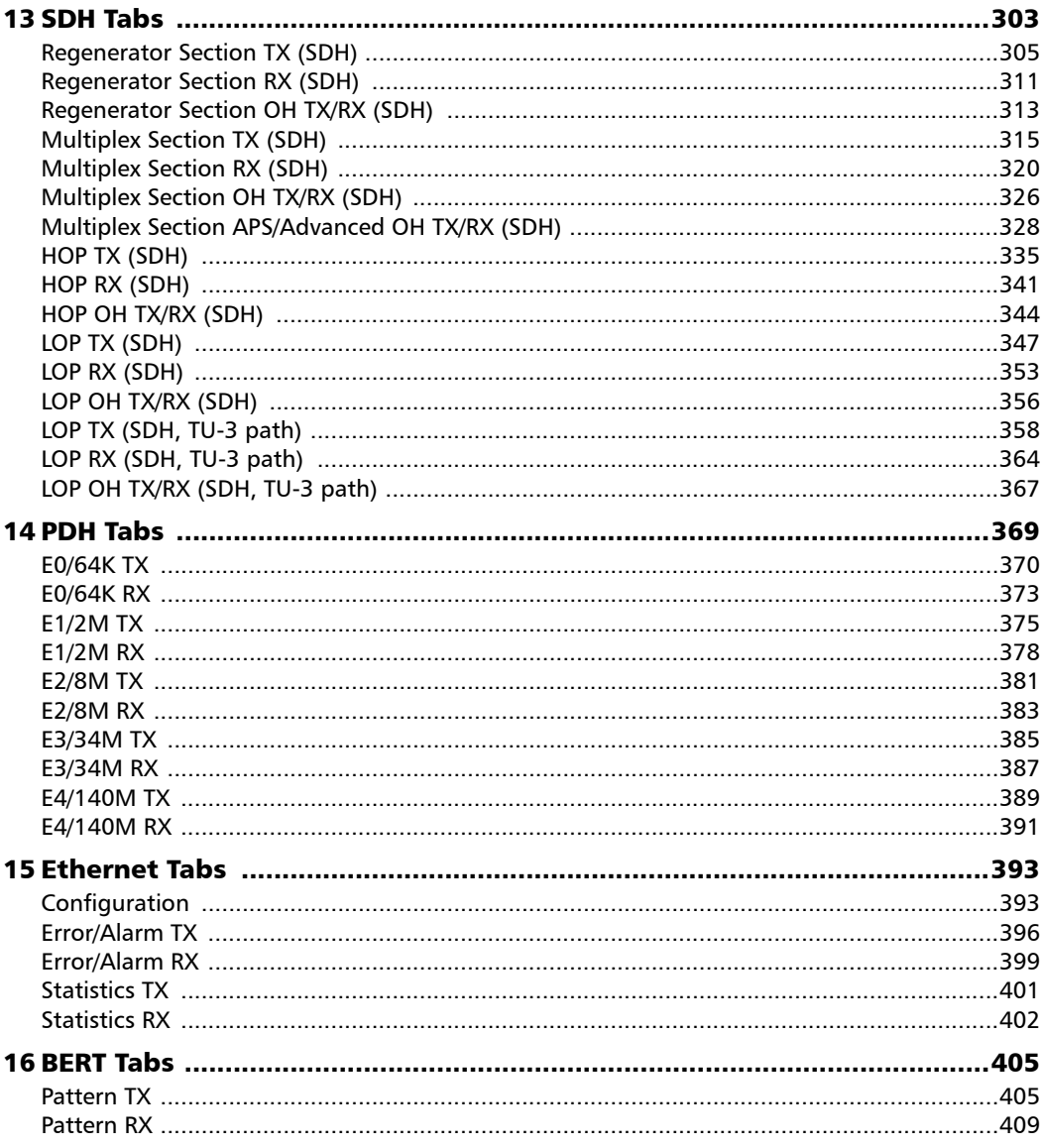

÷.

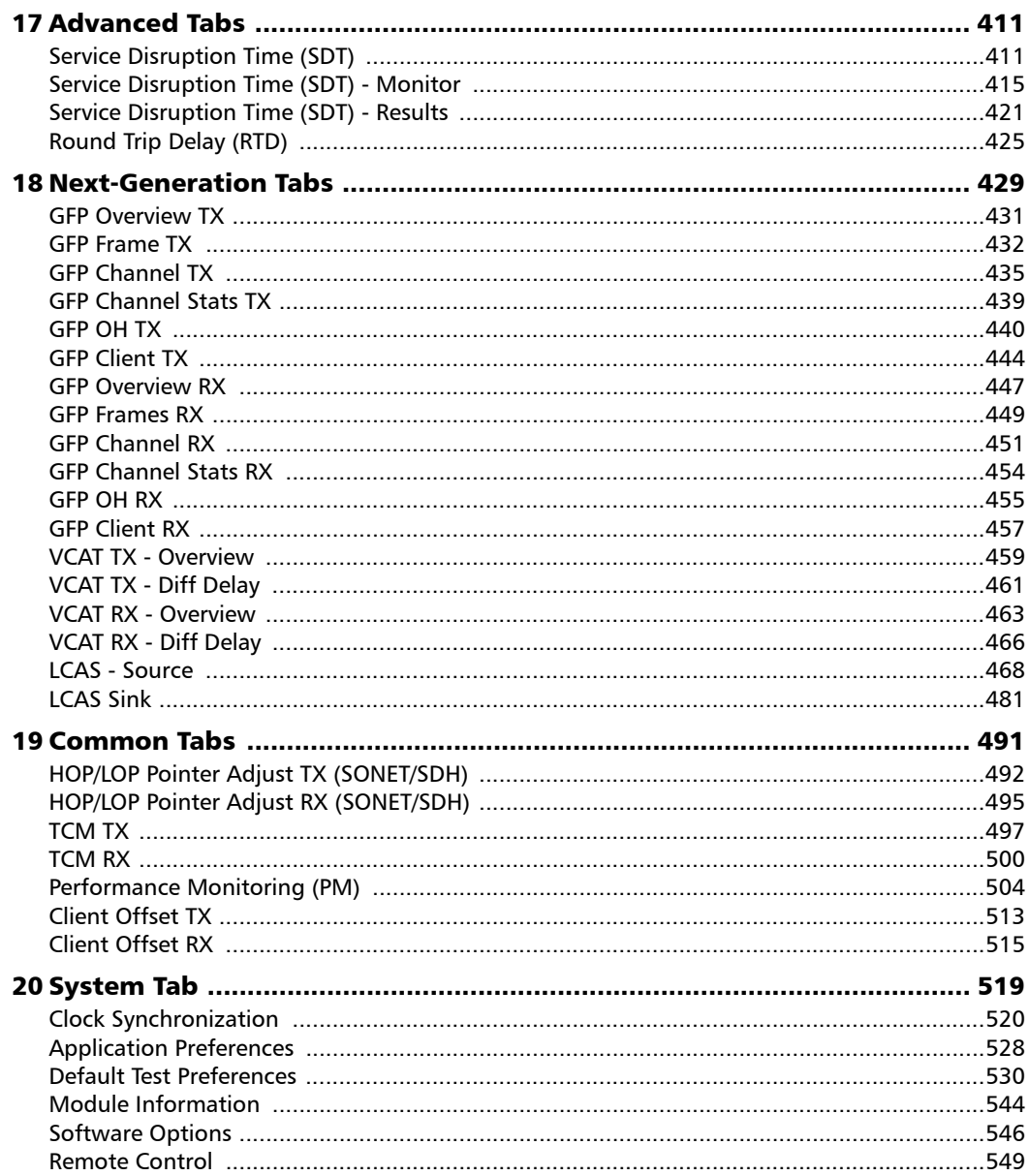

 $\sim$ **Contract Contract** 

#### **Contents**

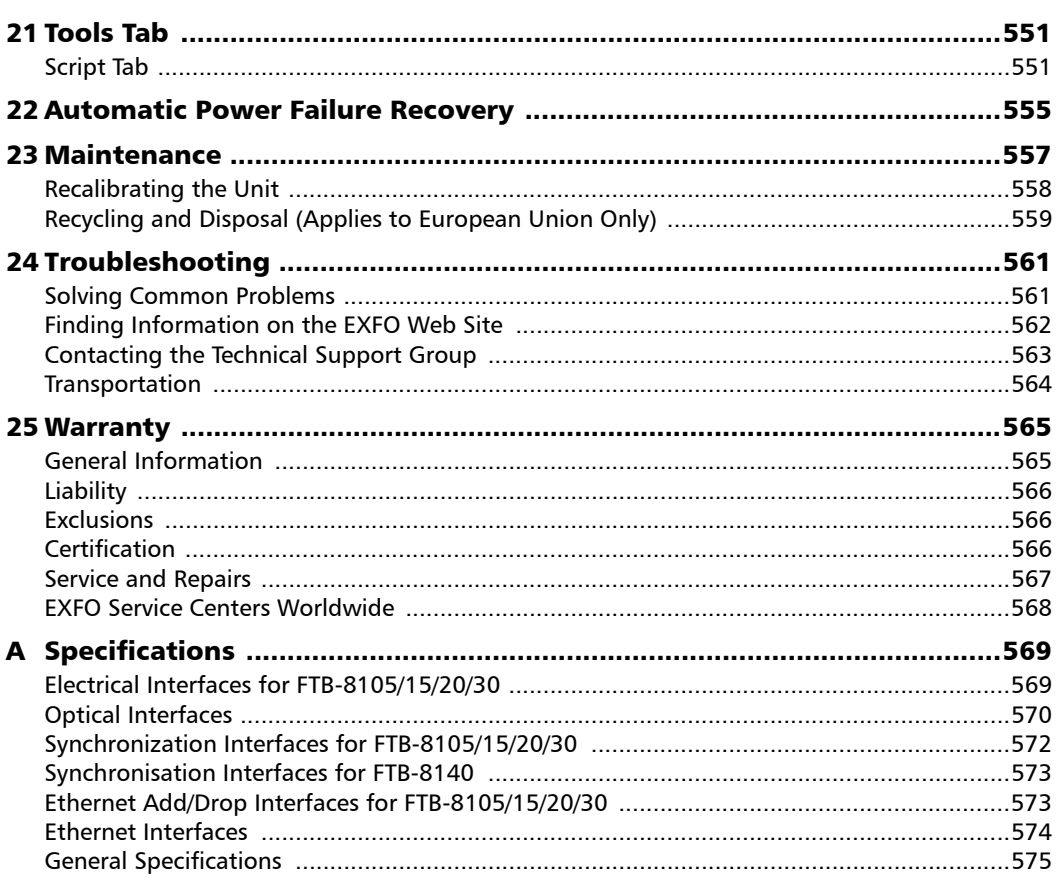

÷.

#### **Contents**

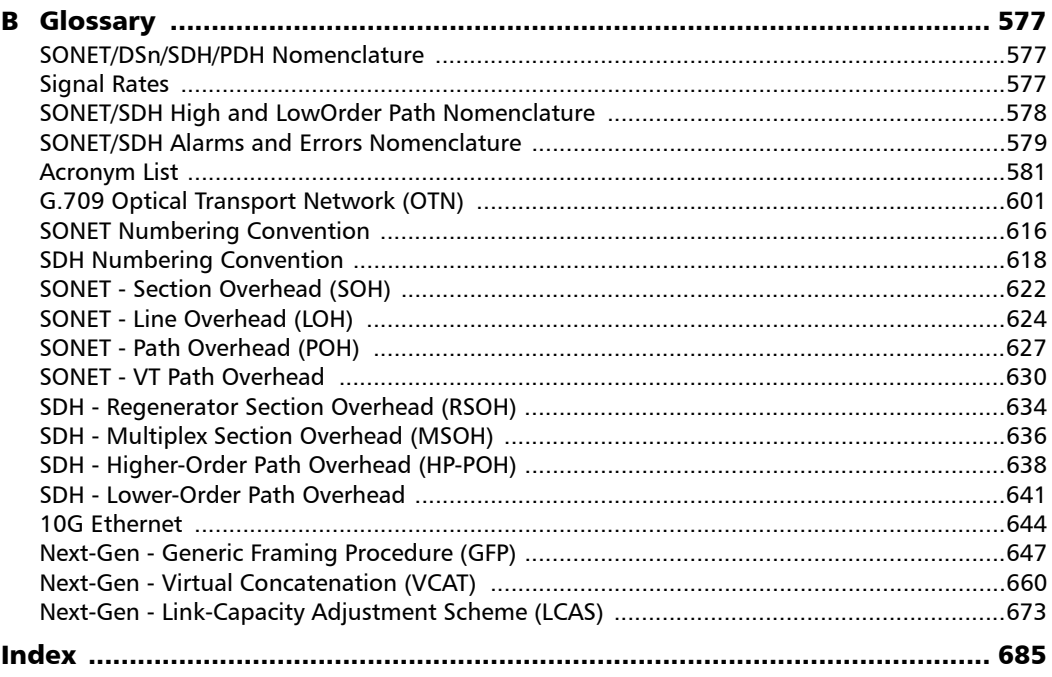

 $\sim$ **Contract Contract** 

### <span id="page-9-0"></span>Certification Information

#### Federal Communications Commission (FCC) and Industry Canada (IC) Information

Electronic test and measurement equipment is exempt from FCC Part 15 compliance in the United States and from IC ICES 003 compliance in Canada. However, EXFO Inc. (EXFO) makes reasonable efforts to ensure compliance to the applicable standards.

The limits set by these standards are designed to provide reasonable protection against harmful interference when the equipment is operated in a commercial environment. This equipment generates, uses, and can radiate radio frequency energy and, if not installed and used in accordance with the user guide, may cause harmful interference to radio communications. Operation of this equipment in a residential area is likely to cause harmful interference in which case the user will be required to correct the interference at his own expense.

#### European Union (CE) Information

Electronic test and measurement equipment is subject to the EMC Directive in the European Union. The EN61326 standard prescribes both emission and immunity requirements for laboratory, measurement, and control equipment. This unit has been tested and found to comply with the limits for a Class A digital device. Please refer to the *CE Declaration of Conformity* on page xii.

#### *For continued compliance to the requirements of the EMC Directive:*

- *1.* For the **BNC**/**AUX** port(s) use double-shielded coaxial cable, type 734A or equivalent.
- *2.* For the **REF OUT** port use double shielded cable, type LMR-240 ULTRAFLEX or equivalent, with a maximum length of 3m for FTB-8105/15/20/30 and 1m for FTB-8140.
- *Note: If the equipment described herein bears the CE symbol, the said equipment complies with the applicable European Union Directive and Standards mentioned in the Declaration of Conformity.*

#### Laser

For all models at the exception of the FTB-8140:

This product complies with 21 CFR 1040.10 and with EN 60825-1.

This product may employ a Class 1 or Class 1M laser SFP or XFP. The laser classification is reproduced on the SFP/XFP.

For the FTB-8140:

Class 1 laser product.

This product complies with IEC/EN 60825-1 and 21 CFR 1040.10 except for deviations pursuant to Laser Notice No. 50, dated July 26, 2001.

#### CE Declaration of Conformity

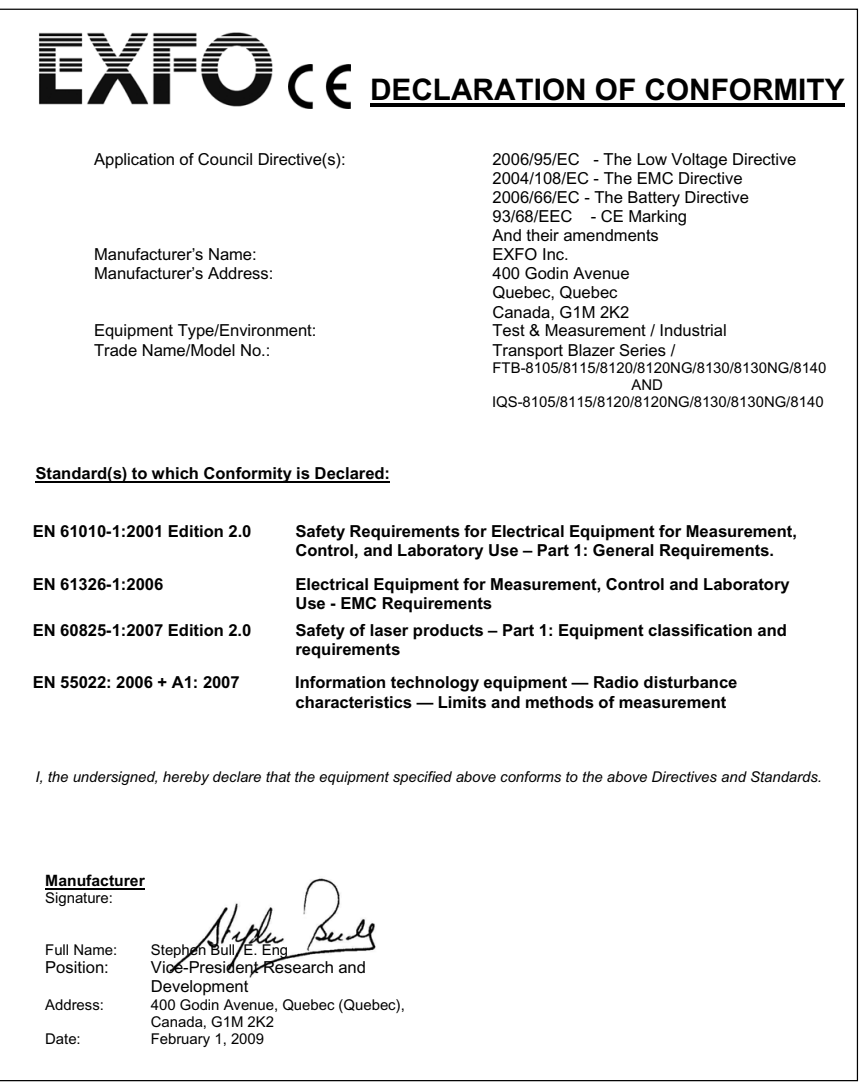

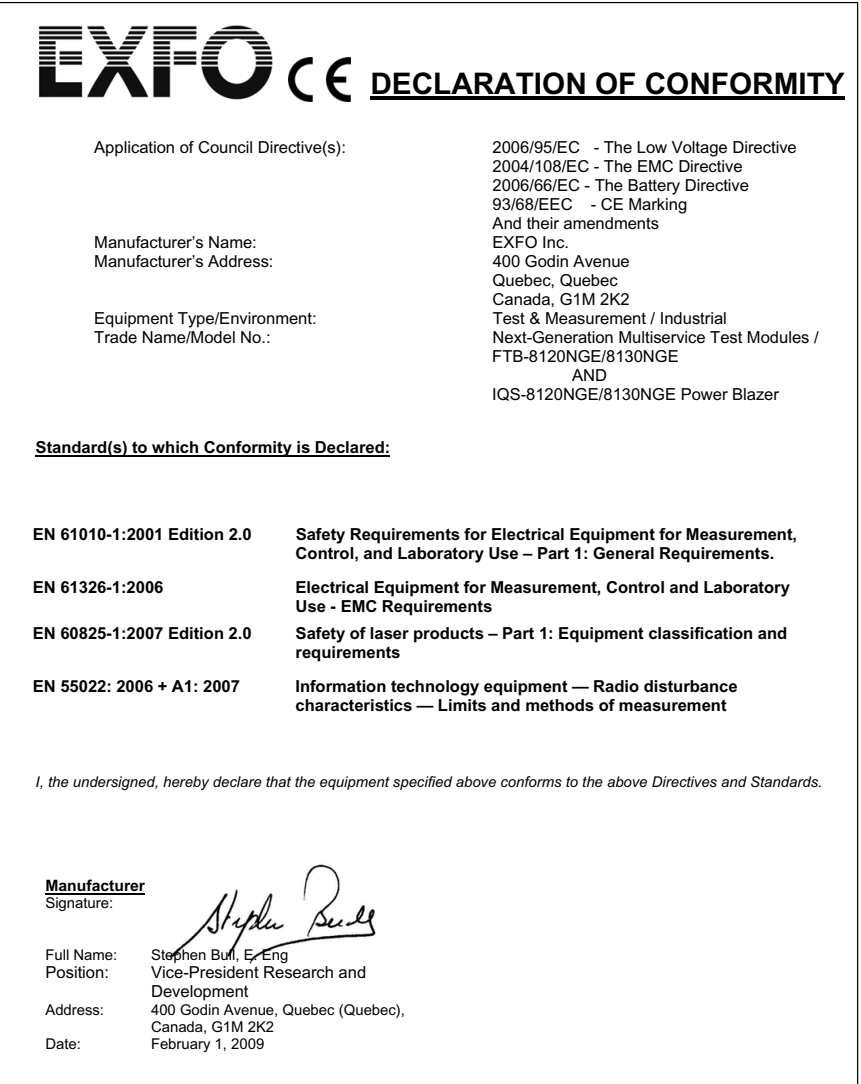

# <span id="page-14-0"></span>*1 Introducing the FTB-8100 Series Transport Blazer*

Fully integrated test solution supporting next-generation SONET/SDH, optical transport network (OTN), Ethernet, and Fibre Channel test functions.

This user guide covers the FTB-8100 Series of modules including the FTB-8105, FTB-8115, FTB-8120, FTB-8120NG, FTB-8120NGE, FTB-8130, FTB-8130NG, FTB-8130NGE, and FTB-8140.

This user guide only covers the "SONET/SDH Application" which covers DSn/PDH, next-generation SONET/SDH, and OTN test fuctions. Refer to the "Ethernet and Fibre Channel Application" user guide for more information on Ethernet and Fibre Channel test functions.

#### SONET/SDH and OTN Service Turn-up and Troubleshooting

The FTB-8100 Series Transport Blazer modules offer a wide range of SONET/SDH and OTN test functions, allowing users to perform tests ranging from simple bit error rate (BER) testing to advanced characterization and troubleshooting procedures.

#### Next-Generation SONET/SDH Testing

The FTB-8120NG, and FTB-8130NG, FTB-8120NGE, and FTB-8130NGE modules support Next-Generation SONET/SDH capabilities in addition to providing SONET/SDH test functions.

Available Next-Generation SONET/SDH test functionality include generic framing procedure (GFP), virtual concatenation (VCAT) and link capacity adjustment scheme (LCAS).

#### SmartMode: Real-Time Signal Structure Discovery and Monitoring

The Transport Blazer supports a unique feature called SmartMode, which automatically discovers the signal structure of the OC-n/STM-n line including mixed mappings and virtual concatenation (VCAT) members. In addition to this in-depth multichannel visibility, SmartMode performs real-time monitoring of all discovered high-order paths and user selected low-order paths simultaneously, providing users with the industry's most powerful SONET/SDH multichannel monitoring and troubleshooting solution. SmartMode is not supported on the FTB-8140.

#### Multiplatform Support and Versatility

The FTB-8105/15/20/30 modules share a unique architecture that allows them to be supported and interchangeable on both the FTB-400/500 Universal Test System and the FTB-200 Compact Platform. This cross-platform support provides users with added flexibility by enabling them to select the appropriate platform that suits their testing needs. EXFO is the first and only test solution provider to offer this versatility, delivering single to multi-application test solutions with the same hardware module, which in turn dramatically reduces capital expenditures. The FTB-8140 is only supported on the FTB-500.

#### Key Features

- $\triangleright$  DS0/E0 to OC-192/STM-64/OTU-2; 10 Mbit/s to 10 Gbit/s LAN/WAN as well as 1x, 2x, 4x, and 10x Fibre Channel testing (Ethernet and Fibre Channel testing is only available with the FTB-8120NGE, and FTB-8130NGE modules)
- $\triangleright$  OC-768/STM-256 testing with STS-1/AU-3 granularity available on the FTB-8140
- ³ Supports SONET, SDH, DSn, PDH and Next-Generation SONET/SDH and OTN testing
- $\triangleright$  OTN forward error correction (FEC) and optical channel data unit (ODU) multiplex testing capabilities as per ITU-T G.709
- $\triangleright$  Offers ODU0 (1.25 Gbit/s) container with Gigabit Ethernet and SONET/SDH client signals for qualifying transport and datacom services over OTN
- ³ Supports circuit (CBR) and packet (Ethernet) ODUflex testing capabilities for optical transport network (OTN) bandwidth optimization
- $\blacktriangleright$  Unframed optical signal testing at 10.7 Gbps, 11.0491 Gbps, 11.0957 Gbps, 11.270 Gbps, and 11.317 Gbps rates
- ▶ Overclocked OTU2 rates: OTU1e (11.049 Gbps), OTU2e (11.096 Gbps), OTU1f (11.270 Gbps), and OTU2f (11.317 Gbps)
- $\triangleright$  EoOTN testing using internally generated 10 GigE LAN and mapping onto OTU1e and OTU2e rates (FTB-8130NG and FTB-8130NGE)
- Ethernet-over-SONET/SDH (EoS) testing for GFP, VCAT and LCAS
- $\triangleright$  Comprehensive Fibre Channel test capabilities, including framed and unframed BERT, buffer-to-buffer credit estimation, and round-trip latency measurements
- $\blacktriangleright$  Fully integrated solution for assessing the performance of Ethernet transport networks, including RFC 2544 and BER test functionalities

#### Introducing the FTB-8100 Series Transport Blazer

*Module-Related Information*

- $\triangleright$  SmartMode signal structure discovery for rates of up to 10 Gbps, with simultaneous monitoring of all discovered STS/AU and user selected VT/TUs channels. Not supported on the FTB-8140.
- $\blacktriangleright$  Intuitive, feature-rich graphical user interface (GUI) with available automated test scripting and available multi-user remote management capabilities
- ▶ Supported on FTB-200 (except for the FTB-8140) and FTB-500 platforms, optimizing capital expenditures

### <span id="page-17-0"></span>Module-Related Information

This user guide describes the functionality of the Transport Blazer on the FTB-500.

- ³ **FTB-8100 Series** indicates that the statement applies to all modules: FTB-8105, FTB-8115, FTB-8120, FTB-8120NG, FTB-8120NGE, FTB-8130, FTB-8130NG, FTB-8130NGE, and FTB-8140.
- ³ **FTB-8105/15/20/30** indicate that the statement applies to the following modules: FTB-8105, FTB-8115, FTB-8120, FTB-8120NG, FTB-8120NGE, FTB-8130, FTB-8130NG, and FTB-8130NGE.
- ³ **FTB-8115/20/30** indicate that the statement applies to the following modules: FTB-8115, FTB-8120, FTB-8120NG, FTB-8120NGE, FTB-8130, FTB-8130NG, and FTB-8130NGE.
- ³ **FTB-8105**, **FTB-8115**, **FTB-8120**, **FTB-8120NG**, **FTB-8120NGE**, **FTB-8130**, **FTB-8130NG**, **FTB-8130NGE**, and **FTB-8140** indicate that the statement applies to the specified module(s) only.

*Conventions*

#### <span id="page-18-0"></span>Conventions

Before using the product described in this manual, you should understand the following conventions:

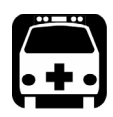

# WARNING

**Indicates a potentially hazardous situation which, if not avoided, could result in** *death or serious injury***. Do not proceed unless you understand and meet the required conditions.**

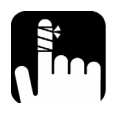

### **CAUTION**

**Indicates a potentially hazardous situation which, if not avoided, may result in** *minor or moderate injury***. Do not proceed unless you understand and meet the required conditions.**

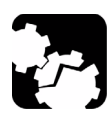

# **CAUTION**

**Indicates a potentially hazardous situation which, if not avoided, may result in** *component damage***. Do not proceed unless you understand and meet the required conditions.**

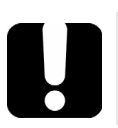

# IMPORTANT

**Refers to information about this product you should not overlook.**

<span id="page-20-0"></span>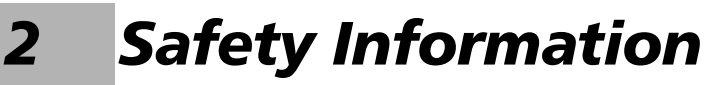

### Laser Safety Warnings

<span id="page-20-1"></span>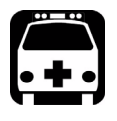

# **WARNING**

**When the LASER LED is on or flashing, the FTB-8100 Series is transmitting an optical signal.**

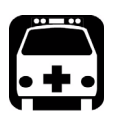

# WARNING

**Do not install or terminate fibres while a laser source is active. Never look directly into a live fibre, and ensure that your eyes are protected at all times.**

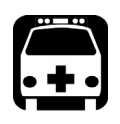

# WARNING

**This product may employ a Class 1M SFP or XFP. Check pluggable transceiver label for laser classification. Applies to FTB-8115, FTB-8120, FTB-8120NG, FTB-8120NGE, FTB-8130, FTB-8130NG, and FTB-8130NGE modules only.**

> **INVISIBLE LASER RADIATION** DO NOT VIEW DIRECTLY WITH OPTICAL INSTRUMENTS **CLASS 1M LASER PRODUCT**

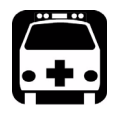

# WARNING

**Use of optical instruments with this product will increase eye hazard.**

### Installation Instruction Warnings

<span id="page-21-0"></span>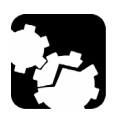

## **CAUTION**

**This unit is designed for indoor use only.**

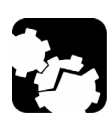

# **CAUTION**

**For FTB-8105/15/20/30: Except for the Dual Bantam connector and the RJ-48C port, all telecom (electrical) interfaces are SELV (Safety Extra Low Voltage) circuitry intended for intra-building use only.**

**To reduce the risk of fire, use only No. 26 AWG or larger telecommunication line cord.**

**For FTB-8140: The AUX (BNC) interface employs SELV (Safety Extra Low Voltage) circuitry intended for intra-building use only.**

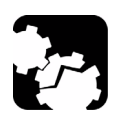

# **CAUTION**

**No user serviceable parts are contained inside. Contact the manufacturer regarding service of this equipment.**

# IMPORTANT

**All wiring and installation must be in accordance with local building and electrical codes acceptable to the authorities in the countries where the equipment is installed and used.**

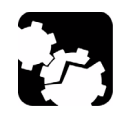

# **CAUTION**

**Electrostatic Discharge (ESD) Sensitive Equipment:**

**Plug-in modules can be damaged by static electrical discharge. To minimize the risk of damage, dissipate static electricity by touching a grounded unpainted metal object** 

- ³ **before removing, inserting, or handling the module.**
- $\triangleright$  before connecting or disconnecting cables to/from the module.
- ³ **before inserting or removing SFP/XFPs to/from the module.**

# <span id="page-24-0"></span>*3 Getting Started*

If the FTB-8100 Series Transport Blazer has been purchased at the same time as the FTB-500, the FTB-8100 Series module is pre-installed with the appropriate ToolBox software version.

### <span id="page-24-1"></span>ToolBox Installation

ToolBox is the baseline software and thus needs to be installed on the FTB-500 before using the FTB-8100 Series module.

*Note: Refer to the FTB-500 platform user guide for more information on ToolBox installation procedure.*

### Inserting and Removing Test Modules

<span id="page-24-2"></span>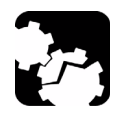

# **CAUTION**

**Never insert or remove a module while the FTB-500 is turned on. This will result in immediate and irreparable damage to both the module and unit.**

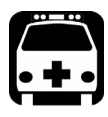

### **WARNING**

When the laser safety light ( $\land$ ) is flashing on the FTB-500, at least **one of your modules is emitting an optical signal. Please check all modules, as it might not be the one you are currently using.**

*Note: Refer to the FTB-500 platform user guide for more information on how to insert a module into the FTB-500 or to remove a module from the FTB-500. For FTB-8140, use respectively the retaining screw number 2, 3, or 4 (from bottom to top) depending if the module is inserted in slots 0 to 5, 1 to 6, or 2 to 7.*

## <span id="page-24-3"></span>Turning the Unit On

Turn on the FTB-500. Refer to the FTB-500 platform user guide for more information.

# <span id="page-26-0"></span>*4 Physical Interfaces and LEDs*

This section describes the connectors (ports) and LEDs available on each module.

#### <span id="page-26-1"></span>Modules

#### FTB-8105 Module

SONET/SDH analyzer up to 155 Mbps.

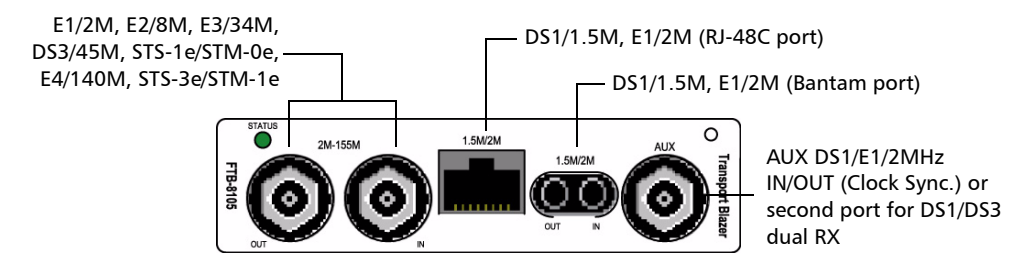

#### FTB-8115 Module

SONET/SDH analyzer up to 2.5 Gbps.

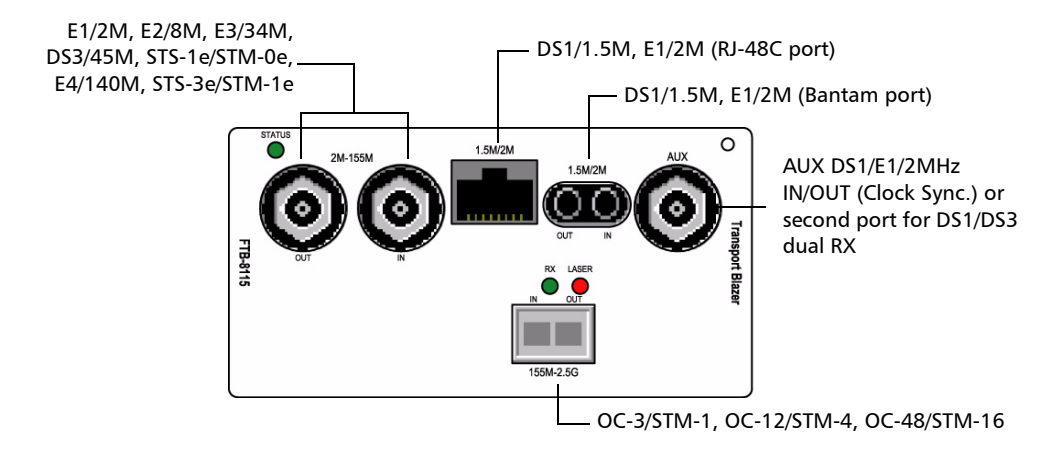

#### FTB-8120/FTB-8120NG/FTB-8120NGE Module

SONET/SDH/OTN analyzer up to 2.7 Gbps. The **FTB-8120NGE** also offers 1 Gbps Ethernet and up to 4x Fibre Channel testing; refer to the "Ethernet and Fibre Channel Application" user guide for more information.

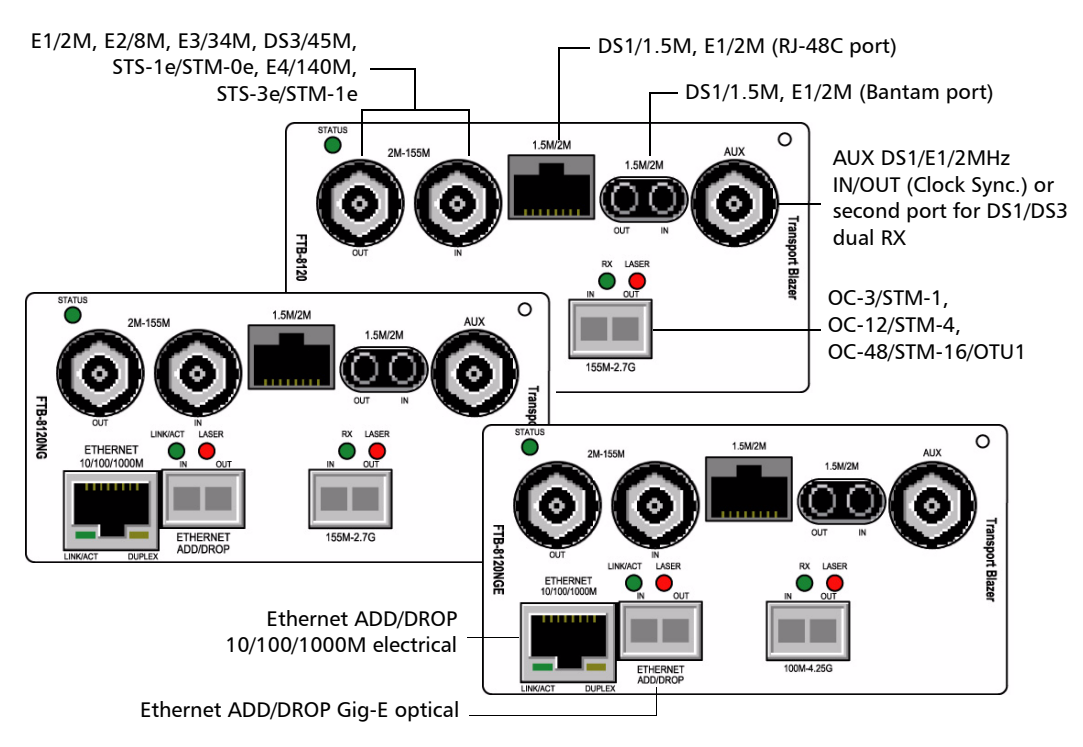

#### FTB-8130/FTB-8130NG/FTB-8130NGE Module

SONET/SDH/OTN analyzer up to 11.1 Gbps. The **FTB-8130NGE** also offers 10 Gbps Ethernet and up to 10x Fibre Channel; refer to the "Ethernet and Fibre Channel Application" user guide for more information.

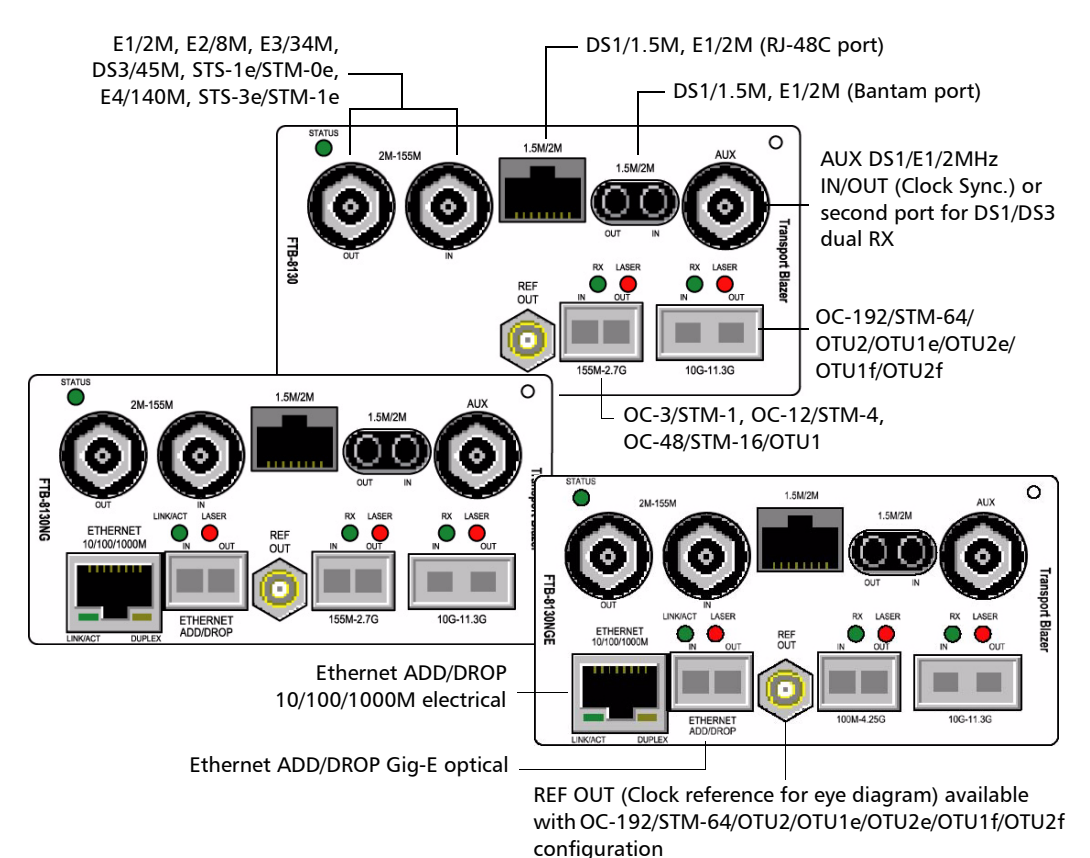

*Modules*

#### FTB-8140

SONET/SDH/OTN 40/43 Gbps analyzer.

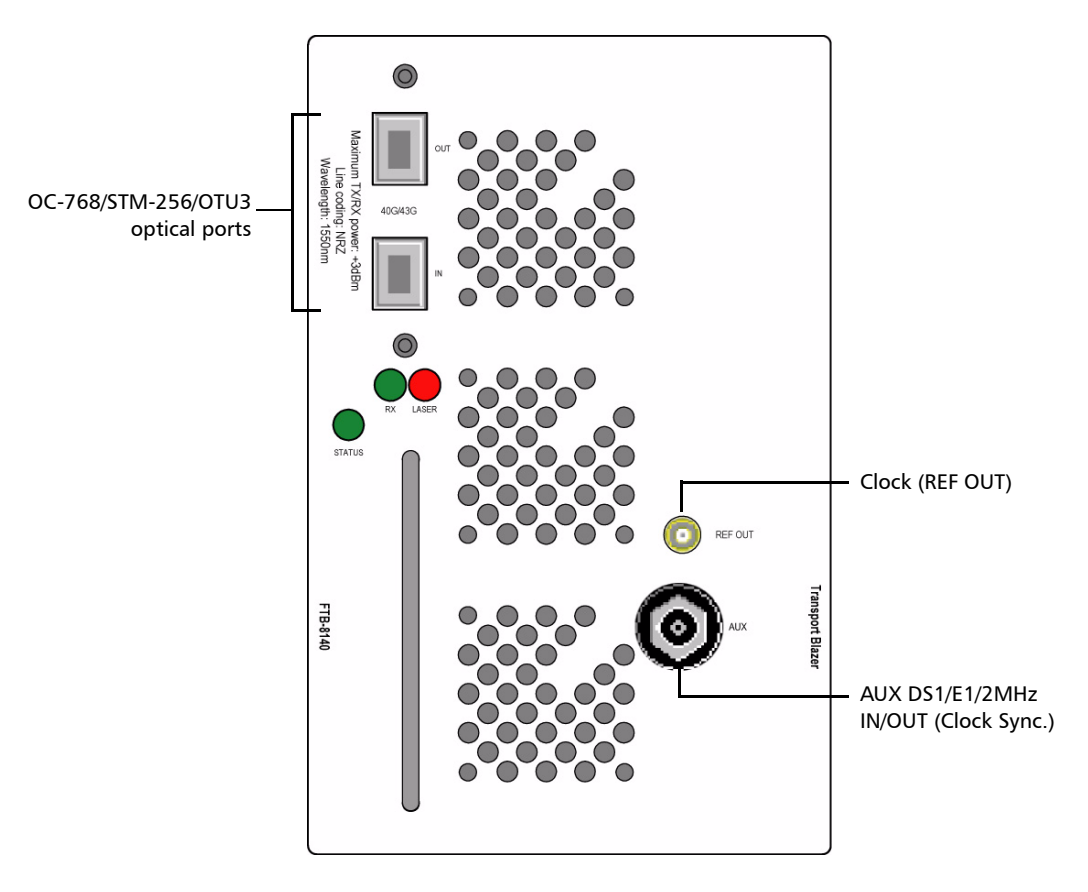

Two models are available:

- FTB-8140-NRZ: SONET/SDH/OTN test module with 40/43 Gbit/s, 1550 nm, NRZ 2 km transponder.
- FTB-8140-DPSK: SONET/SDH/OTN test module with 40/43 Gbit/s, tunable DPSK transponder.

### <span id="page-30-0"></span>Port Availability on FTB-8100 Series Module

The following table shows the list of available ports as well as a description and signals supported for each module. For Ethernet and Fibre Channel ports, refer to the "Ethernet and Fibre Channel Application" user guide.

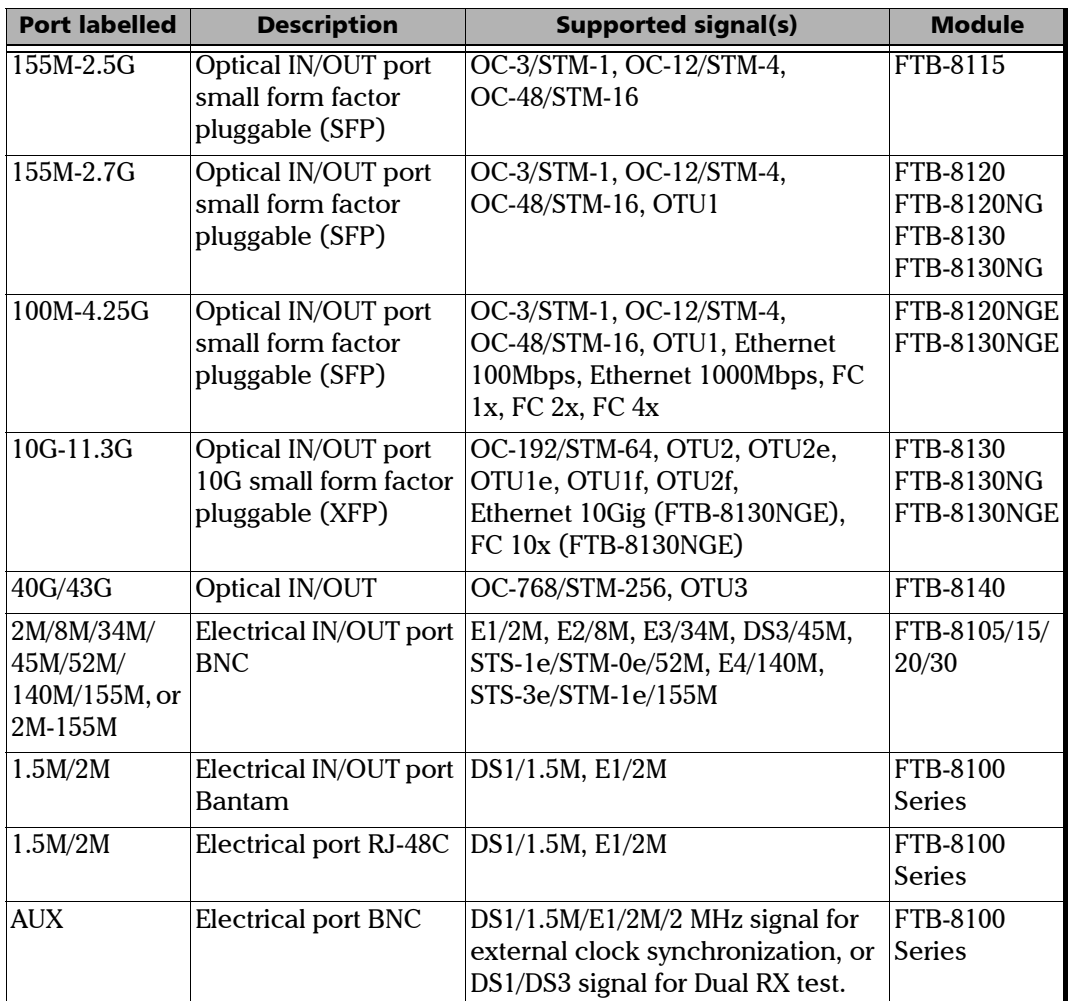

#### Physical Interfaces and LEDs

*Port Availability on FTB-8100 Series Module*

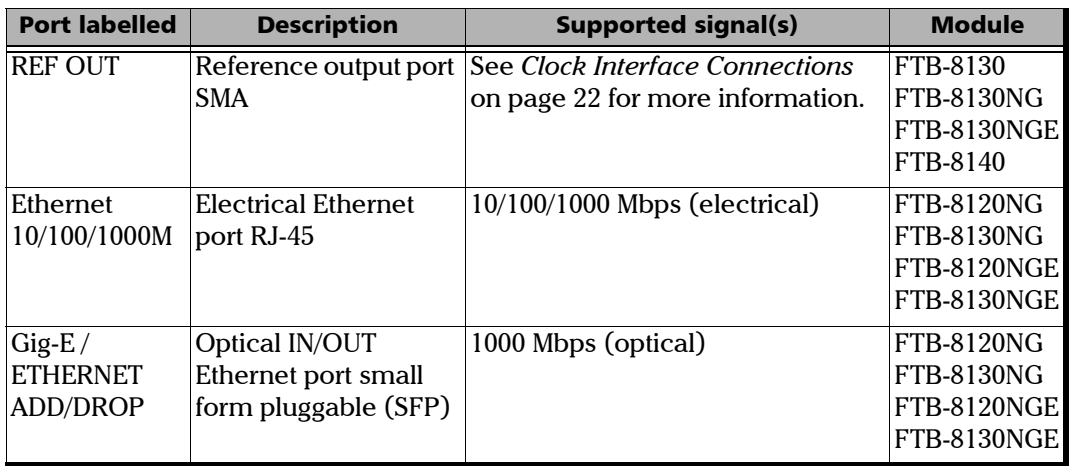

### <span id="page-32-0"></span>OTN/OC-N/STM-N Interface Connections

For FTB-8115/FTB-8120/FTB-8120NG/FTB-8120NGE/FTB-8130/FTB-8130NG/ FTB-8130NGE, plug the supplied SFP/XFP module into the respective slot on the module. Only use EXFO qualified SFP/XFPs. Using non-qualified SFP/XFPs can affect the Performance and accuracy of the optical port.

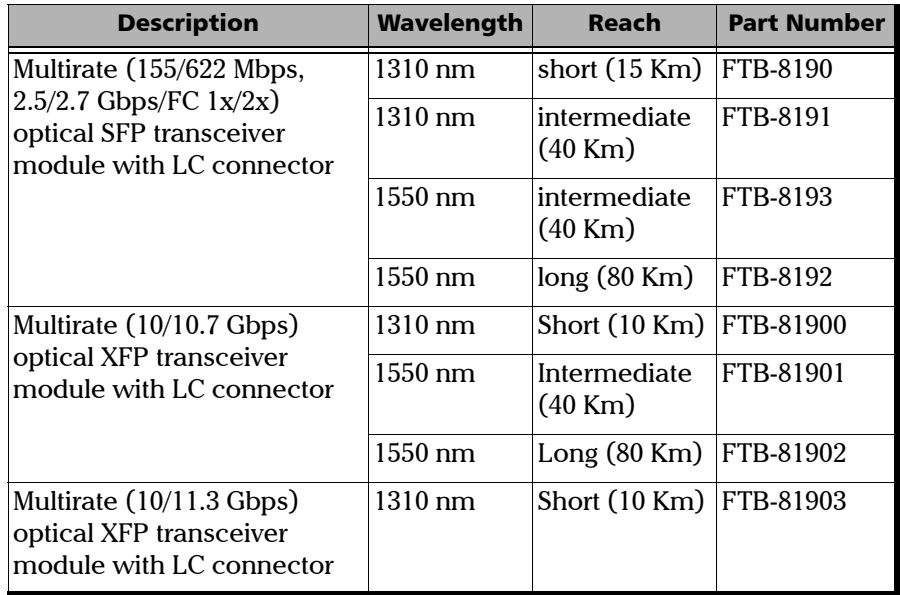

*Note: Do not replace a SFP/XFP while the test is running to avoid distorting statistics. First stop the test case, replace the SFP/XFP and then restart the test.*

Carefully connect optical fibre cables to the SFP/XFP's (FTB-8115, FTB-8120, FTB-8120NG, FTB-8120NGE, FTB-8130, FTB-8130NG, and FTB-8130NGE) or transponder (FTB-8140) IN and OUT ports. To ensure good signal quality, make sure that the optical fibre connector is fully inserted into the optical connector port.

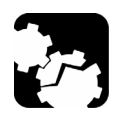

# **CAUTION**

**To prevent exceeding the maximum input power level please use an attenuator when a loopback configuration is used.**

- ³ **LASER** red LED: The LASER LED is on when the FTB-8100 Series is emitting an optical laser signal.
- ³ **RX** green LED: The **RX** LED is on when the FTB-8100 Series is receiving an optical laser signal.

### <span id="page-34-0"></span>Electrical SONET/DSn/SDH/PDH Interface Connection

- ³ **2M-155M** port: The FTB-8105/15/20/30 provides two BNC connectors, labeled **2M-155M IN** and **OUT**, for E1/2M, E2/8M, E3/34M, DS3/45M, STS-1e/STM-0e/52M, E4/140M, STS-3e/STM-1e/155M testing capability. Connector type is BNC for coaxial 75-ohm cable connection.
- ³ **1.5M/2M** Bantam port: The FTB-8105/15/20/30 provides an IN/OUT Bantam connectors for DS1/1.5M and E1/2M testing capability.
- ³ **1.5M/2M** RJ-48C port: The FTB-8105/15/20/30 provides an IN/OUT RJ-48C connectors for DS1/1.5M and E1/2M testing capability.
- *Note: Dual RX test case uses the BNC labelled AUX as the second RX port.*

Connect the signal to be tested to the corresponding port.

### <span id="page-35-0"></span>Clock Interface Connections

- ³ **AUX** port: The FTB-8100 Series provides one connector, labeled **AUX**, that can be used either for DS1 (1.5M)/E1 (2M)/2 MHz external clock synchronization signal or as the second RX port for **Dual RX** (DS1 or DS3) testing (FTB-8105/15/20/30). This port is unidirectional and can be used either for input or output. Connector type is BNC for coaxial 75-ohm cable connection. An adapter cable (BNC to Bantam) is required for Bantam connection (not supplied).
- ³ **REF OUT port:** The FTB-8130/FTB-8130NG/FTB-8130NGE/FTB-8140 provides one connector, labeled **REF OUT**, that can be used for the following clock signals. Connector type is SMA.

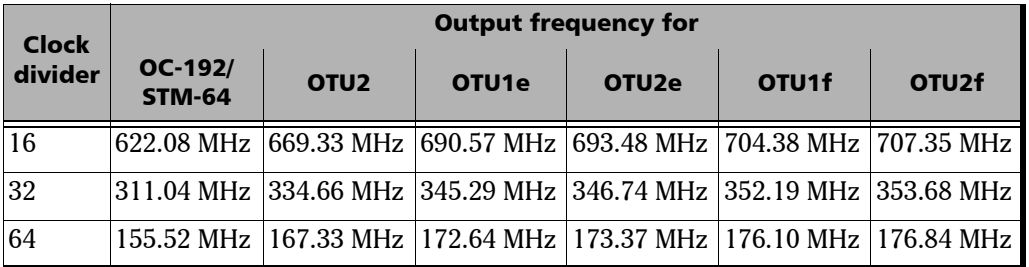

For OC-192/STM-64/OTU2/OTU1e/OTU2e/OTU1f/OTU2f

#### For OC-768/STM-256/OTU3

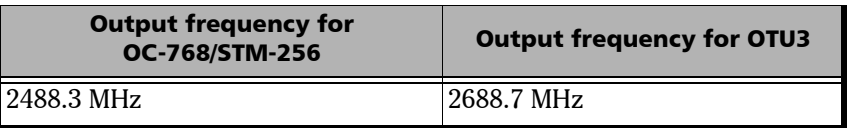
# Ethernet 10/100/1000Base-T Interface **Connection**

**ETHERNET 10/100/1000M** port: The FTB-8120NG/FTB-8130NG/ FTB-8120NGE/FTB-8130NGE provides an Ethernet port for electrical 10/100/1000 Mbps Ethernet connection allowing Ethernet testing through GFP.

Connect the signal to be tested to the **ETHERNET 10/100/1000**M RJ-45 port.

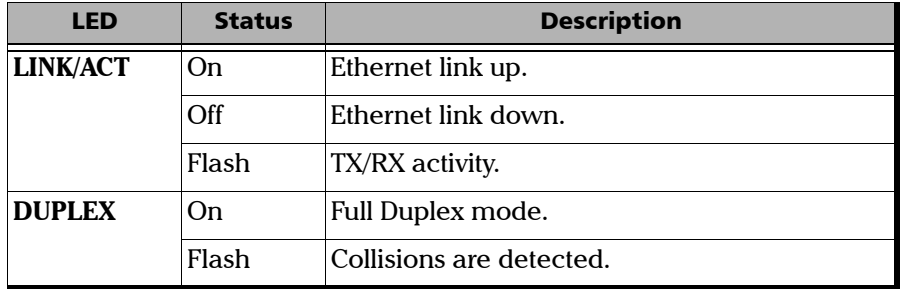

# Ethernet ADD/DROP Gig-E Interface Connection

#### **ETHERNET ADD/DROP** port: The FTB-8120NG/FTB-8130NG/

FTB-8120NGE/FTB-8130NGE provides a 1Gig-E port for optical 1000Base-X Ethernet connection allowing GFP and Ethernet testing.

Plug the supplied SFP modules into the **ETHERNET ADD/DROP** slot.

Only use EXFO qualified SFPs. Using non-qualified SFPs can affect the Performance and accuracy of the optical port.

## **Supported SFPs**

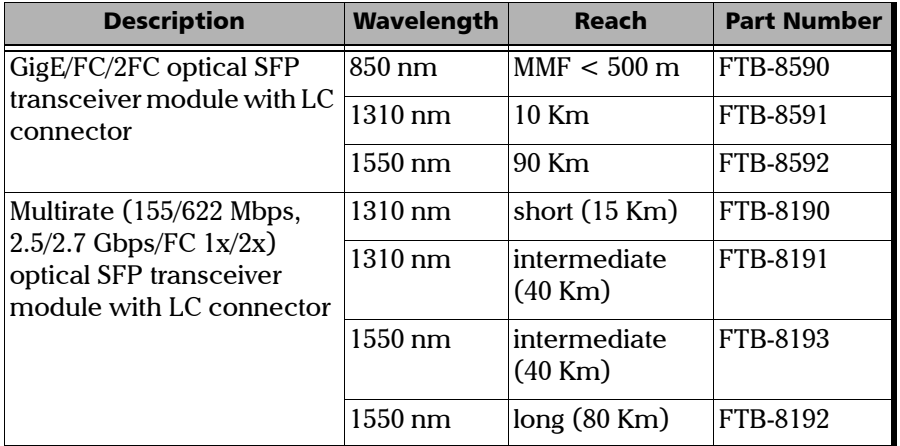

- ightharpoonup The **LASER** LED lights up indicating that the Gig-E port is emitting an optical signal.
- > The **RX** LED lights up indicating that the Gig-E port is receiving data.

# Status LED

Indicates the status of the FTB-8100 Series module. The **STATUS** LED is green when the module is active and operates normally. The **STATUS** LED is yellow when the module is in the booting process. The **STATUS** LED is red to indicate a failure of the module.

# Starting the FTB-8100 Series Transport Blazer Application

#### *To Start the FTB-8100 Series Application:*

- *1.* Once your FTB-8100 Series module is installed, turn on the FTB-500.
- *2.* In the ToolBox main window, under **Modules**, press FTB-8105, FTB-8115, FTB-8120, FTB-8120NG, FTB-8130, FTB-8130NG, FTB-8120NGE, FTB-8130NGE, or FTB-8140 once to select the module.

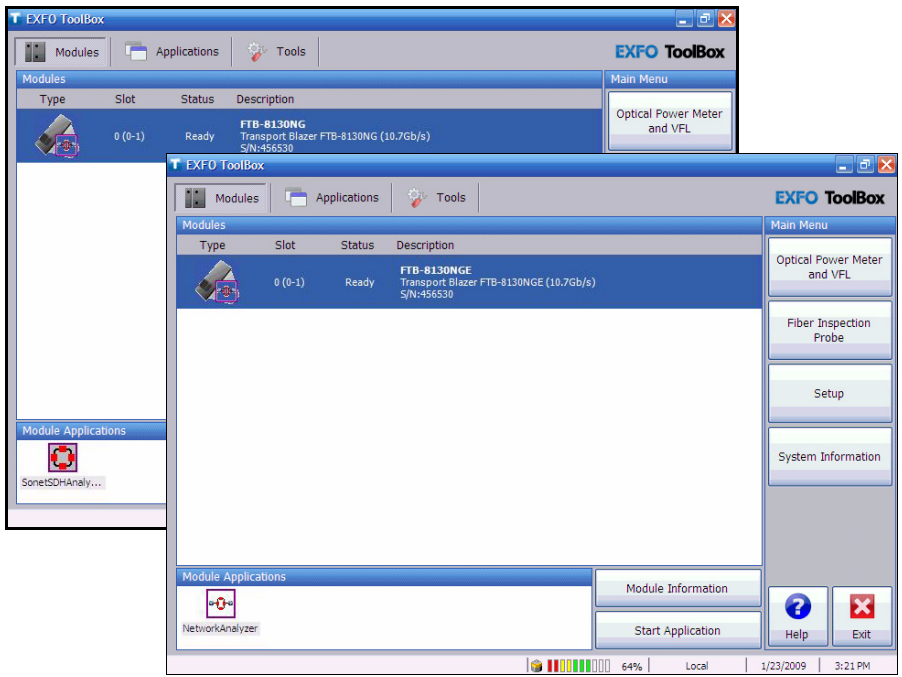

*3.* In the **Module Applications** bar, press **SONET/SDH Analyzer** or **Network Analyzer** (FTB-8120NGE/FTB-8130NGE) to start the application. Alternatively, press the **Start Application** button to start the module application or the **Network Analyzer**.

*Starting the FTB-8100 Series Transport Blazer Application*

*4.* This step applies to the FTB-8120NGE/FTB-8130NGE module only. The **Network Analyzer** allows to either run the **SONET/SDH** or the **Packet Analyzer**. Both analyzers cannot run simultaneously. Press **SONET/SDH Analyzer** to start the module for SONET/SDH/OTN test.

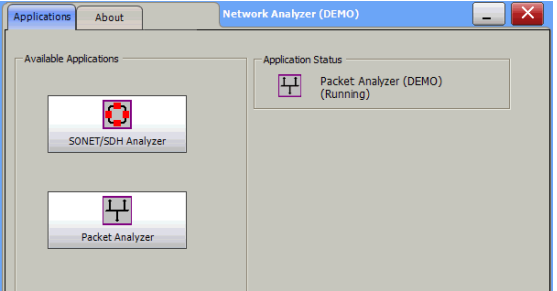

*Note: Refer to the Ethernet and Fibre Channel Application user guide for more information on Packet Analyzer.*

> The exit button ( X ) closes the **Network Analyzer**, **SONET/SDH Analyzer**, and/or **Packet Analyzer** applications. If a test is created, one of the following confirmation messages is displayed, based on the standalone feature status (enabled or not). Refer to the FTB-500 user guide for more information on the standalone feature.

- $\blacktriangleright$  The following message is displayed when exiting the GUI while a test is created and standalone is disabled. **Are you sure you want to exit the Network Anlyzer**, **SONET/SDH Analyzer**, and **Packet Analyzer? Any unsaved information will be lost.**
- $\blacktriangleright$  The following message is displayed when exiting the GUI while a test is created and standalone is enabled. **Exiting the application will maintain the module alive as the**

**Standalone mode is enabled. Are you sure you want to exit?**

**28 FTB-8100 Series Transport Blazer CREATE SERIES FTB-8100 Series Transport Blazer** 

*Main Window*

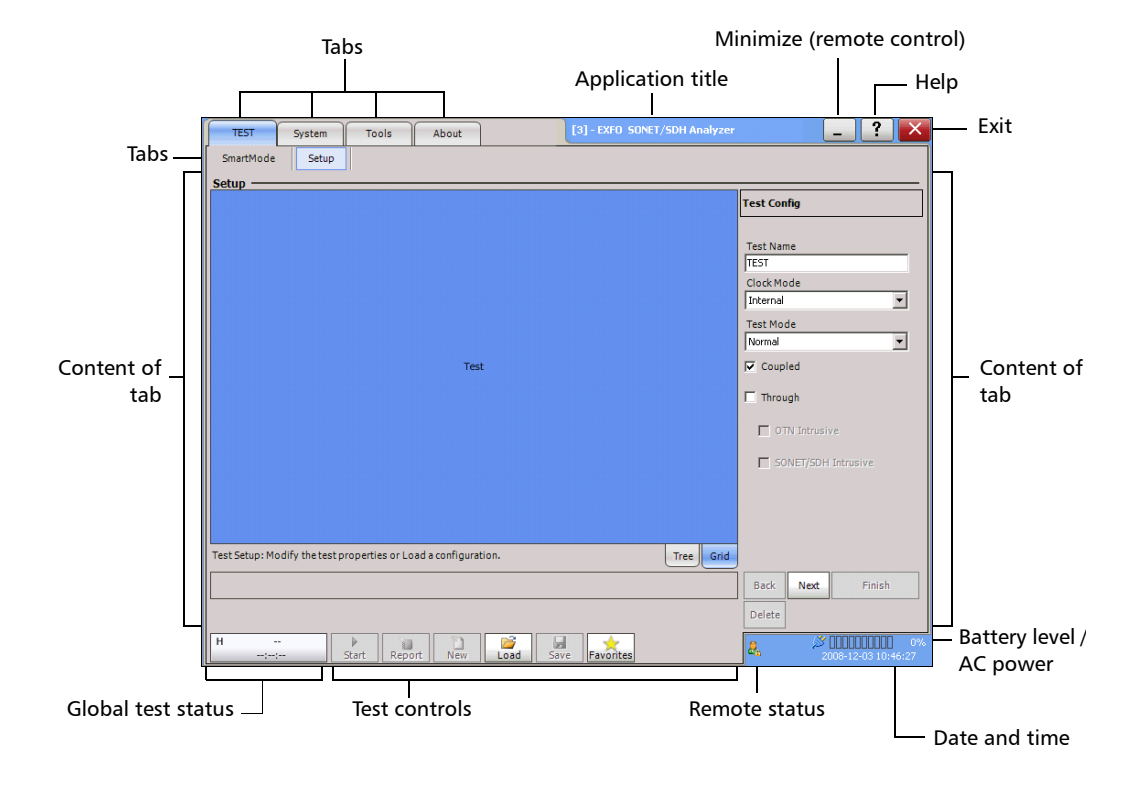

# Main Window

### Tabs

The GUI application contains the following four main application tabs that contain other tabs.

#### ³ **TEST** Tab

The **TEST** tab gives access to the test creation, configuration, and results.

**SmartMode** is part of the **TEST** tab and allows to automatically identify the structure of the selected SONET/SDH signal rate that is connected to the **Transport Blazer** module. Refer to *Smart Mode* [on page 111](#page-124-0) for more information. Not available on the FTB-8140.

**Setup** is part of the **TEST** tab and allows setting up the test. Refer to page [62](#page-75-0) for more information.

Once the test is created, other tabs are enabled allowing configuration of test parameters and viewing of the test status and results.

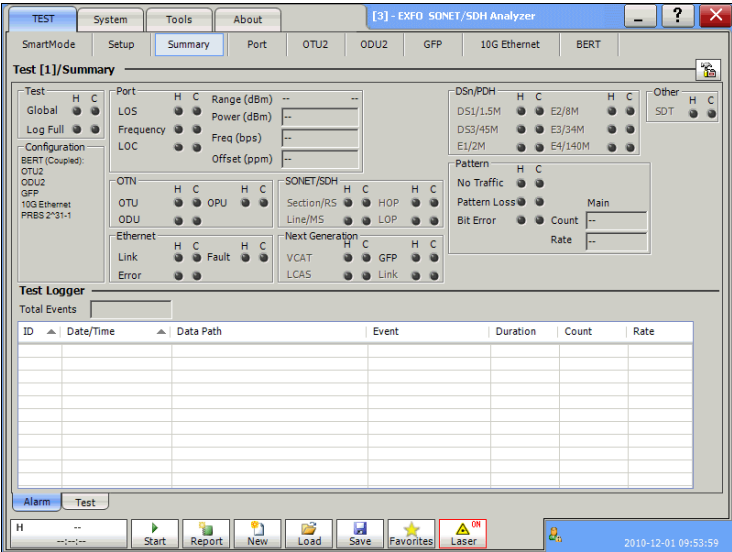

*Main Window*

In this user guide, the tabs are grouped as shown below:

- *[Summary Tabs](#page-138-0)* on page 125
- *Port Tabs* [on page 137](#page-150-0)
- *OTN Tabs* [on page 153](#page-166-0)
- *SONET Tabs* [on page 211](#page-224-0)
- *DSn Tabs* [on page 269](#page-282-0)
- *SDH Tabs* [on page 303](#page-316-0)
- *PDH Tabs* [on page 369](#page-382-0)
- *[Ethernet Tabs](#page-406-0)* on page 393
- *BERT Tabs* [on page 405](#page-418-0)
- *[Advanced Tabs](#page-424-0)* on page 411
- *[Next-Generation Tabs](#page-442-0)* on page 429
- *[Common Tabs](#page-504-0)* on page 491
- **>** System tab; refer to page [519](#page-532-0) for more information.
- $\blacktriangleright$  Tools tab; refer to page [551](#page-564-0) for more information.
- **About** tab; gives information on EXFO company, contact, and product software release version.

# Application Title

Displays the software application title which is **[x] - EXFO SONET/SDH Analyzer**. Where **x** is the slot ID in which the module is inserted.

A module description appears in front of the **[x]** slot ID when defined in ToolBox. Refer to **Tools**, **Remote Control Configuration**, and **Module Description** field from the FTB-500 user guide for more information.

For Visual Guardian Lite, the IP address of the FTB-500 is inserted after the **[x]** slot ID.

For example: **Module #1 - [2] - 10.1.200.25 - EXFO SONET/SDH Analyzer**

### Minimize

The minimize button ( \_ ) allows minimization of a remote **GUI** application (**Visual Guardian Lite**).

*Main Window*

#### Help

The help button ( ? ) displays the help information on the current window. A window pops up to select the area of the application where help is required. Press **OK** and the help information is immediately displayed.

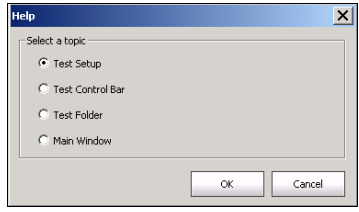

It is also possible to navigate through the help information once the help window is open.

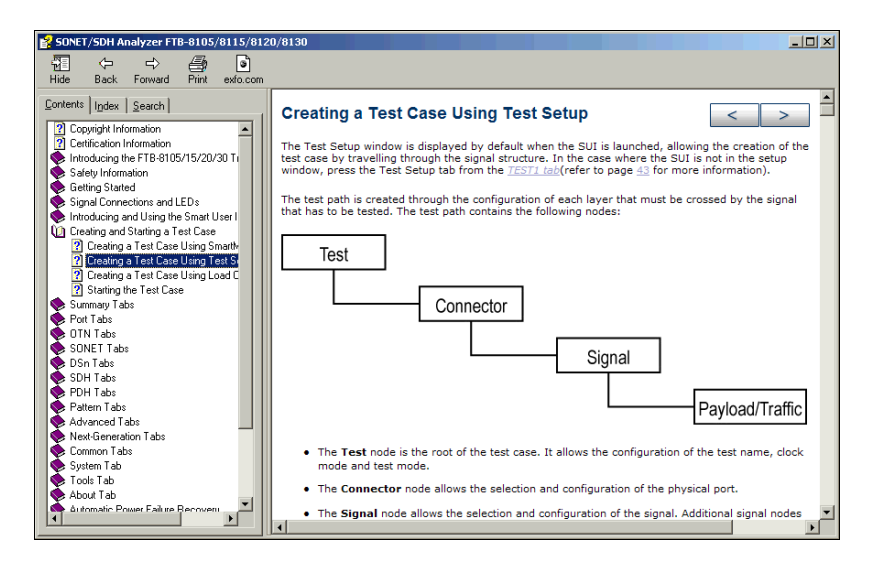

### Exit

For FTB-8105, FTB-8115, FTB-8120, FTB-8120NG, FTB-8130, FTB-8130NG, and FTB-8140: The exit button  $(X)$  closes the current application. If a test is created, one of the following confirmation messages is displayed, based on the standalone feature status (enabled or not). Refer to the FTB-500 user guide for more information on the standalone feature.

 $\blacktriangleright$  The following message is displayed when exiting the GUI while a test is created and standalone is disabled.

#### **Are you sure you want to exit the FTB-8100 Series Transport Blazer? Any unsaved information will be lost.**

 $\triangleright$  The following message is displayed when exiting the GUI while a test is created and standalone is enabled.

#### **Exiting the application will maintain the module alive as the Standalone mode is enabled. Are you sure you want to exit?**

For FTB-8120NGE, and FTB-8130NGE: The exit button ( X ) switches from the current application to the **Network Analyzer** application. If the test is running, a user confirmation is required to stop the test before switching the application. The swiching puts the application in idle mode meaning that the test case configuration is kept and will be recovered when returning to that application.

### Global Test Status

The global test status button displays the alarm, pass/fail verdict, and test timer. Clicking on this button maximizes the view of these status. The maximized view is useful to facilitate distant viewing of these status.

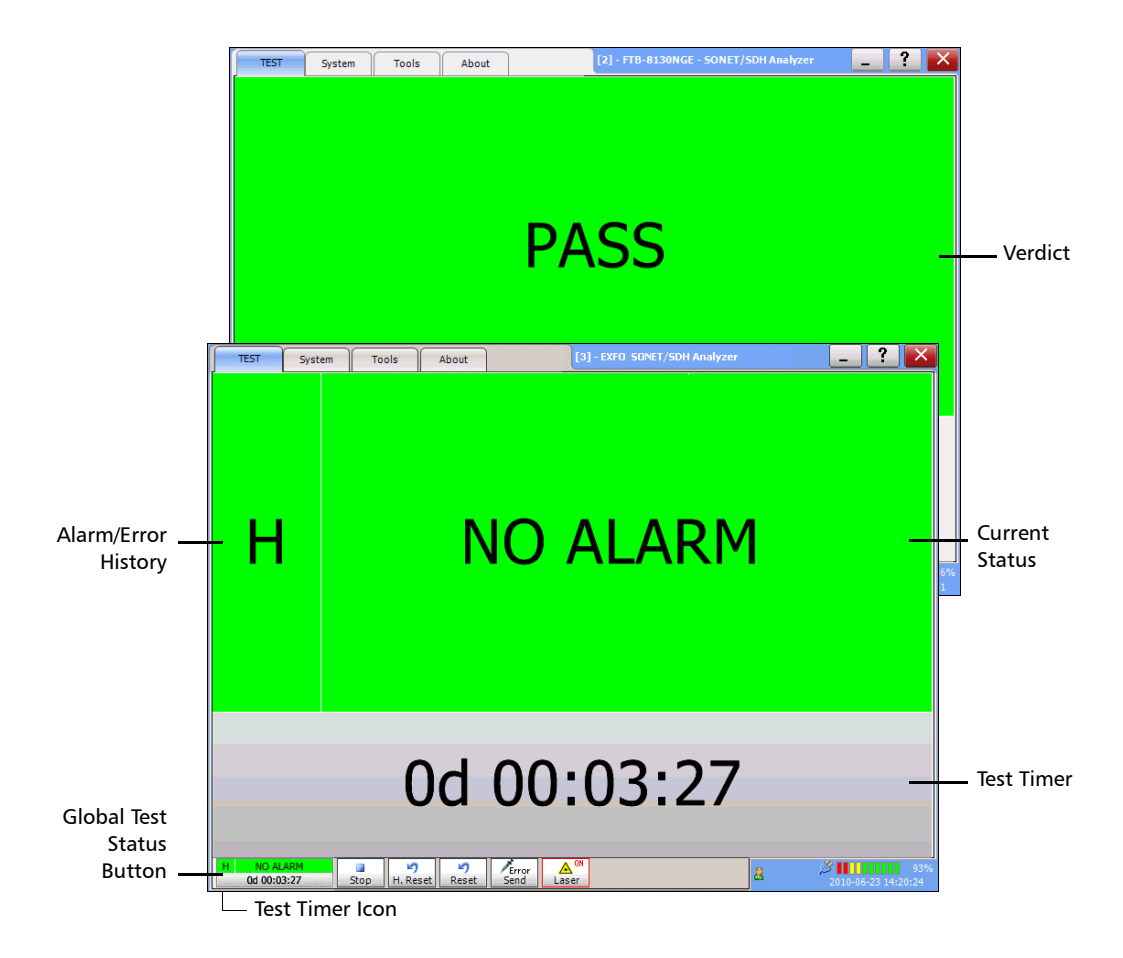

To minimize the view, either click on the global test status button or click anywhere on the maximized status area.

History and current status are reported for all tests at the exception of Multi-Channel SDT test mode which reports the pass/fail verdict when enabled.

- **► H** (History): Indicates if alarms/errors occurred in the past. A grey background indicates that the test did not run yet, a green background indicates that no alarm/error has occurred, while a red background indicates that at least one alarm/error has occurred.
- $\blacktriangleright$  Current status: Indicates the current alarm/error status of the test. A grey background indicates that the test is not running (**--**), a green background indicates that there is no alarm/error active (**NO ALARM**), while a red background indicates that at least one alarm/error condition is active (**ALARM**).
- *Note: The history and current alarm/error status are monitored once the test is started.*
	- riangleright Verdict: Reports the SDT test verdict status when enabled. Only available with Multi-Channel SDT test mode.
		- $\triangleright$  PASS is displayed with a green background when all SDT result values are smaller or equal to the configured SDT threshold.
		- $\blacktriangleright$  FAIL is displayed with a red background when any SDT result value is bigger than the configured SDT threshold.
		- $\triangleright$  "--" is displayed with a gray background when either the SDT threshold is not enabled or the test has not run yet.
	- $\blacktriangleright$  The test timer indicates the time elapsed since the beginning of the test. The test timer format is "day hour:minute:second".
	- $\blacktriangleright$  The test timer icon indicates that the timer configuration is enabled. Refer to *Timer Configuration* on page 130 for more information.

### Test Controls

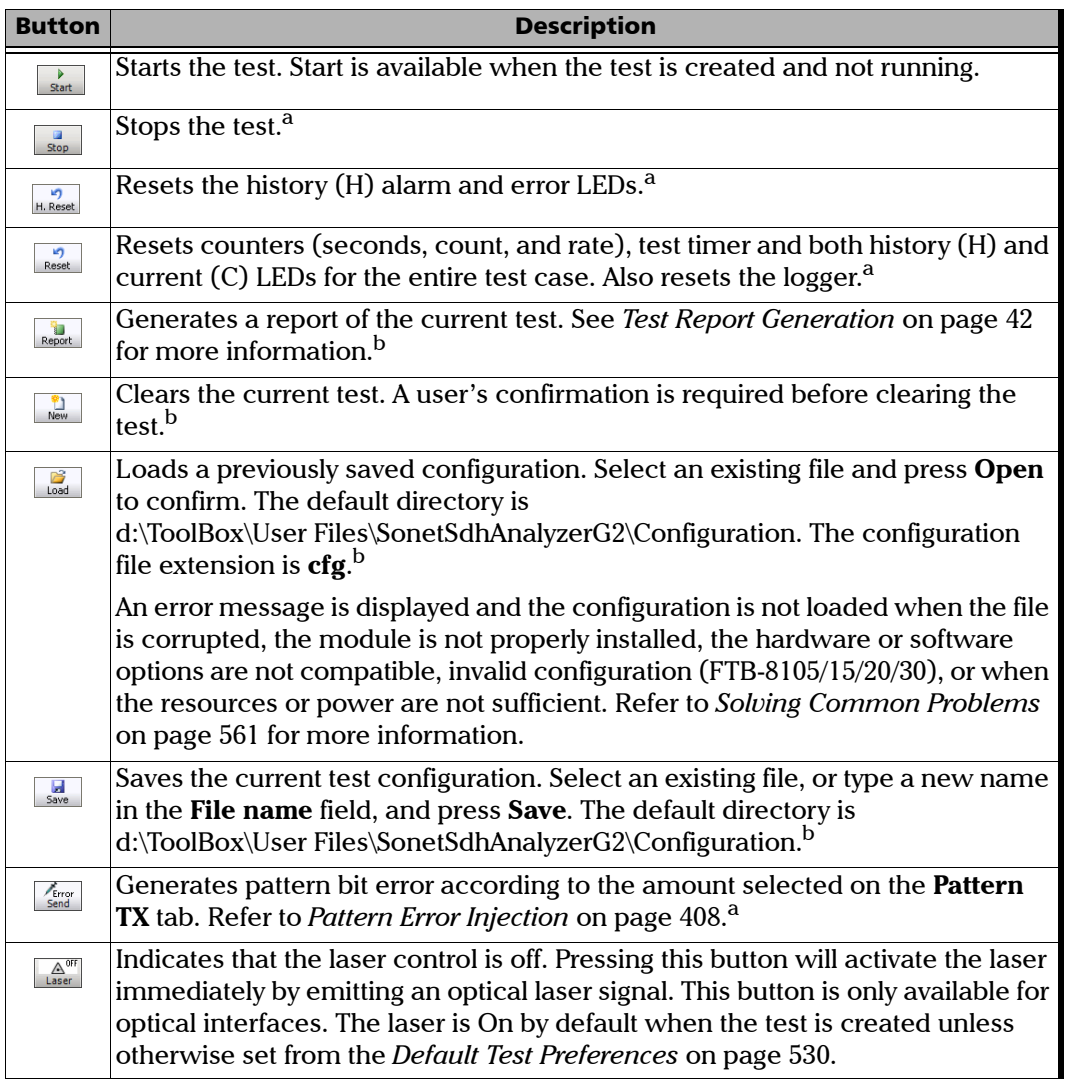

*Global Test Status and Controls*

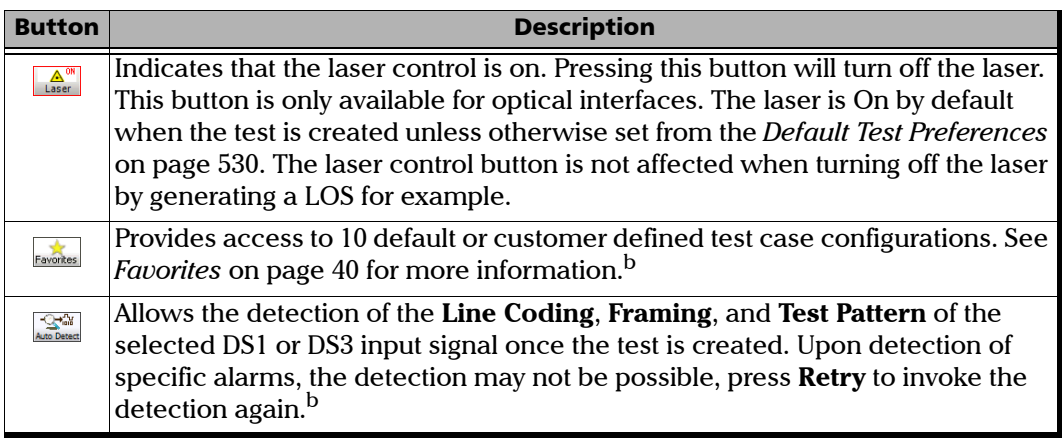

a. Only available when the test is running.

b. Only available when the test is not running (Stop).

#### Remote Status

Indicates whether the remote control feature is enabled/disabled and indicates the number of connections established with the FTB-8100 Series when enabled.

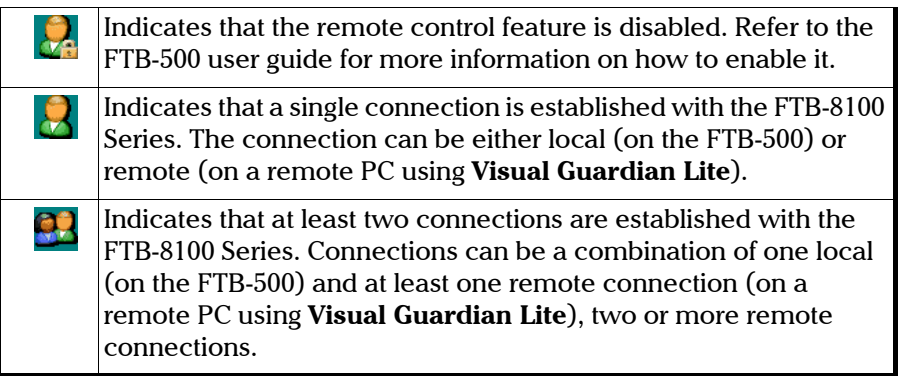

## Date and Time

Indicates the date (YYYY-MM-DD) and time (HH:MM:SS).

Refer to *Time Options* on page 528 for more information on time format and time zone.

# Battery Level/AC Power

Indicates the battery level of the FTB-500 when batteries are installed, or indicates the presence of an AC power source when there is no battery installed.

*Note: The FTB-8100 Series module requires an AC power source to operate.*

*Favorites*

# **Favorites**

Favorites gives access to 10 factory test case configurations. Favorites is available when no test is running.

Press **Favorites**.

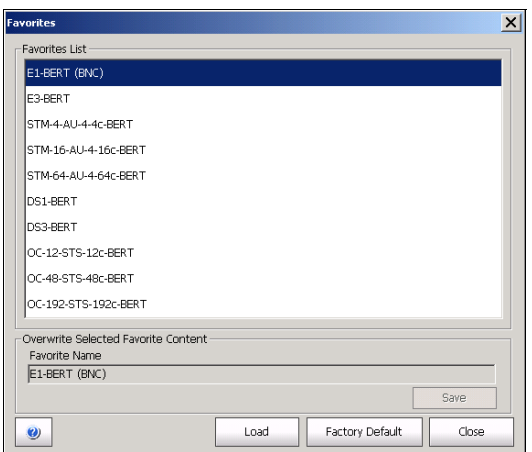

### Favorites List

Allows to select a test case configuration. The test case configuration selected by default is the first one in the list.

- *Note: Test cases not supported by the current FTB-8100 Series model and its options will not be created.*
- *Note: Favorites may or may not be compatible from one version of software to another. They also may or may not be compatible from one module to another depending on the hardware and software option installed.*

*Favorites*

### Overwrite Selected Favorite Content

The factory test case configurations can be modified as well as their default names.

- **Favorite Name:** Allows changing the name of the test case configuration file. A maximum of 32 characters are allowed in the name.
- ³ **Save**: Saves the current test case configuration using the specified favorite name.

#### Load

Loads the selected test case configuration. Loading a favorite configuration automatically clears the current test case.

### Factory Default

Resets and regenerates the favorites list based on the module model and its enabled options.

*Note: A Default Favorites list is created the first time a specific module is used, based on its module type and options. A favorites list is generated for each module type used (FTB-8105, FTB-8115, FTB-8120, FTB-8120NG, FTB-8120NGE, FTB-8130, FTB-8130NG, FTB-8130NGE, and FTB-8140). The favorites list for a specific module type is common for all modules of the same type on the FTB-500. The favorites list is not updated even when either a new software option is installed or another module having different options is used. For these reasons, the Factory Default button allows to recreate the favorites list based on the current module and its options.*

# Test Report Generation

Press **Report** from the *Global Test Status and Controls* to generate a report for the current test. The report contains all the information about the test including the job information, system information, interface setup, test summary, test configuration, results, etc.

- *Note: The Report button is not available while the test is running or the SmartMode alarm scan is running.*
- *Note: Nothing prevents the configuration and alarm/error injection setup while the test has been stopped; thus, the report should be saved before changing any test parameters to avoid discrepancy between the configuration and results.*

### Information

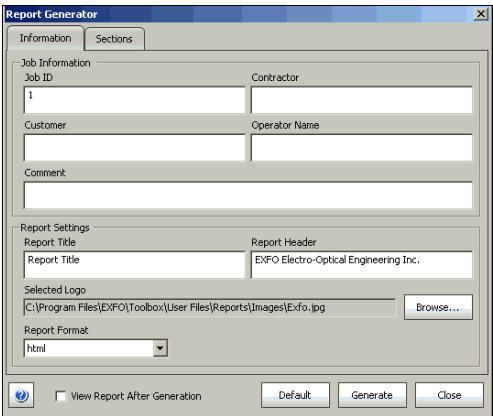

³ **Job Information**: These parameters are used to identify the source of the report and are not mandatory. Enter the following job information if required: **Job ID, Contractor, Customer, Operator Name,** and **Comment.** Up to 256 characters are allowed for each parameter.

³ **Report Settings**: These parameters are used to identify the report and are not mandatory. Enter the following report information if needed: **Report Title**, **Report Header, Selected Logo**, and **Report Format**.

Press **Browse** to select a different logo, then press **Open**.

**Report Format**: Select the report file format. Choices are **html**, **csv**, **pdf**, and **txt**. The **CSV** format (comma separated file format) generates a report with comma delimiter for English OS and semicolon for other OS languages. The default setting is **html**.

- ³ **View Report After Generation**: Allows displaying the report once it is generated. However, the report can only be displayed when the Windows application supporting the selected **Report Format** is installed. The **View Report After Generation** check box is not selected by default.
- *Note: Once generated, the report file can manually be opened typically using Windows Explorer. The default directory is d:\ToolBox\User Files\SonetSdhAnalyzerG2\Reports.*
- *Note: If the html report contains special characters, please make sure that the encoding in your Web browser is set to Western European ISO. To set the encoding to Western European ISO, right press the report from Internet Explorer, select Encoding, and select Western European ISO.*
	- ³ **Default** button: Press **Default** to restore the default report settings.

*Test Report Generation*

³ **Generate** button: Allows generating and saving the report. Select an existing file, or type a new name in the **File name** field and press **OK**. The default directory is d:\ToolBox\User Files\SonetSdhAnalyzerG2\Reports.

The report file can be saved on the following locations:

Local memory (FTB-500): The file is saved locally on the FTB-500 memory.

Network drive: The file is saved on a network drive.

USB drive or Compact Flash: The file is saved on a removable drive.

#### Sections Tab

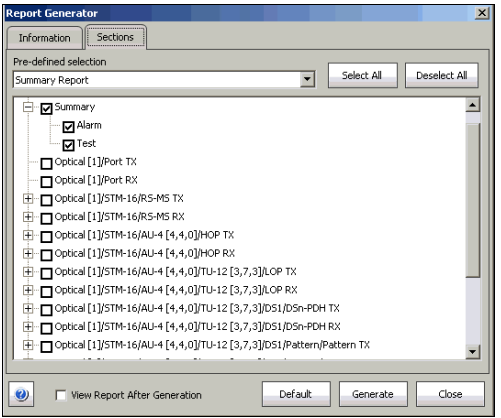

- **Pre-defined selection:** Allows selecting the type of report, and the window underneath allows selecting what will be part of the report. The default setting is **Summary Report**. Choices are:
	- ³ **Summary Report** selects the **Summary** report section only.

³ **SmartMode Report**: Selects the **SmartMode** report section only. **SmartMode** is not available on the FTB-8140. The **Graphical Overview** under SmartMode provides a graphical view of the SmartMode information. **Graphical Overview** is only available when the **Report Format** from the **Information** tab is set to **html** or **pdf**. The following picture shows an example of the SmartMode Graphical Overview.

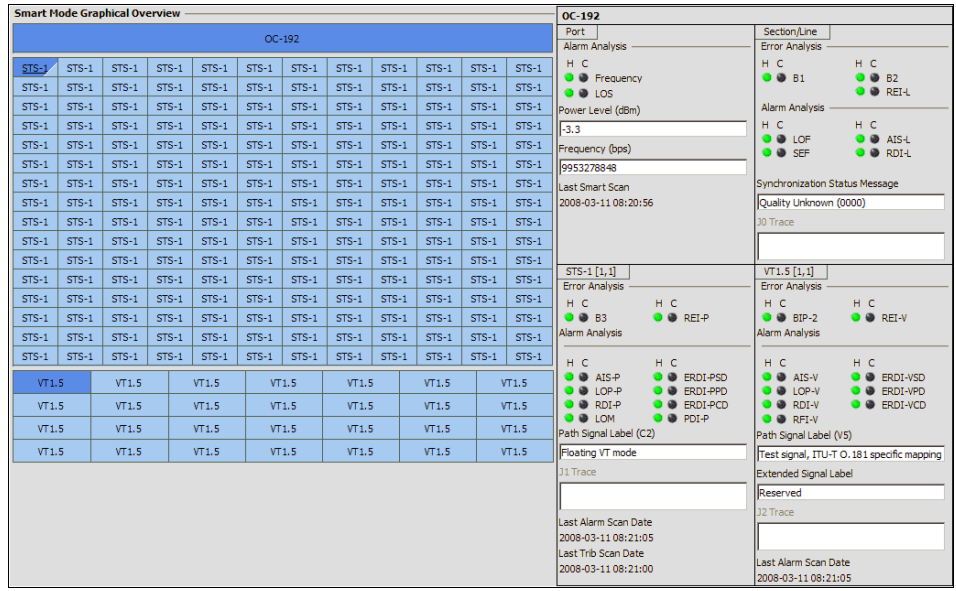

**Example 3 Figure 2 Figure 3 Figure 3 Figure 3 Figure 3 Figure 3 Figure 3 Figure 3 Figure 3 Figure 3 Figure 3 Figure 3 Figure 3 Figure 3 Figure 3 Figure 3 Figure 3 Figure 3 Figure 3 Figure 3 Figure 3 Figure 3 Figure 3 Figu** 

#### *Note: Once the report type is selected, each section can be selected to customize the report.*

The **Select All** and **Deselect All** buttons are used to respectively select or deselect all the report sections.

# Usual Tab Elements

Once the test is created, different tabs are available allowing test configuration and monitoring. The following section describes usual elements appearing on those tabs.

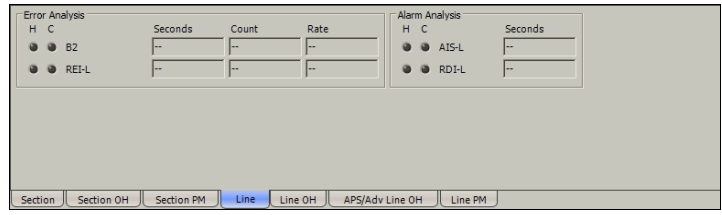

#### Status LEDs

- ³ **H** (History) LED: Indicates that alarms/errors occurred in the past. A grey LED indicates that the test did not run yet, a green LED indicates that no alarm/error has occurred, while a red LED indicates that at least one alarm/error has occurred in the test.
- ³ **C** (Current) LED: Gives the current status of the alarm/error. A grey LED indicates that the test is not running, a green LED indicates that there is no alarm/error, while a red LED indicates that at least one alarm/error condition has occurred in the last second.

*Note: The H and C LEDs are updated every second.*

### Alarm/Error Measurements

*Note: Alarms/Errors are only monitored once the test is started.*

- ³ **Seconds**: Gives the total number of the seconds in which one or more alarm/error occurred.
- ³ **Count**: Gives the number of occurrences of a specific error. The count is displayed using integer value; exponential value (1.00000E10) is used when the count is bigger than the field display capacity.
- **EXECUDE:** Rate: Calculates and displays the error rate. The rate is expressed using the exponential format with two decimal digits (example: 1.23E-04).
- $\triangleright$  Percentage values are expressed using one decimal digit. (example: 9.9%).
- > Alphanumeric values display the extended ASCII character set including the *ITU T.50 Characters* on page 57. For Trace Messages using 64-bytes format, the last 2 bytes, Carriage Return and Line Feed, will be displayed within brackets ( $\langle c \rangle$  and  $\langle f \rangle$ ).

### Arrow Buttons

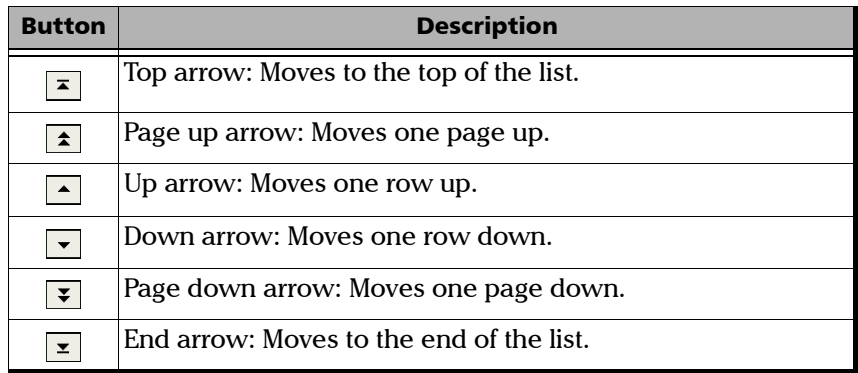

### Table Sorting

Tables offer sorting capabilities on one or more columns.

An arrow next to the column label name, indicates the sorting column field and the sorting order. Pressing again on the selected sort column label will change the sort order.

Pressing another column label allows to sort using a different field.

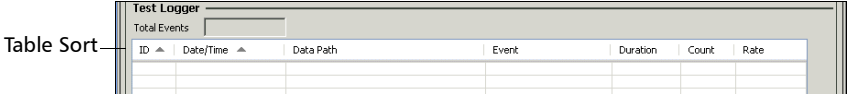

### Left and Right Scroll Buttons

Left and right scroll buttons are used to respectively move left and right allowing to see more tabs. The left and right scroll buttons are not always displayed; they are only displayed when required.

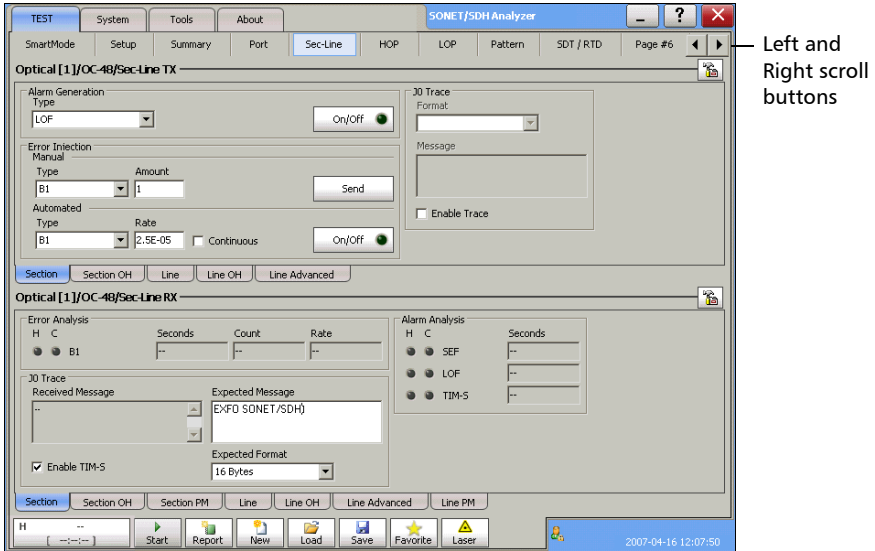

# Tab Configuration

Once the test is created, other tabs next to the Test tabs are enabled allowing configuration of test parameters and viewing of the test status and results.

A tab configuration button is available at the top-right part of each tab.

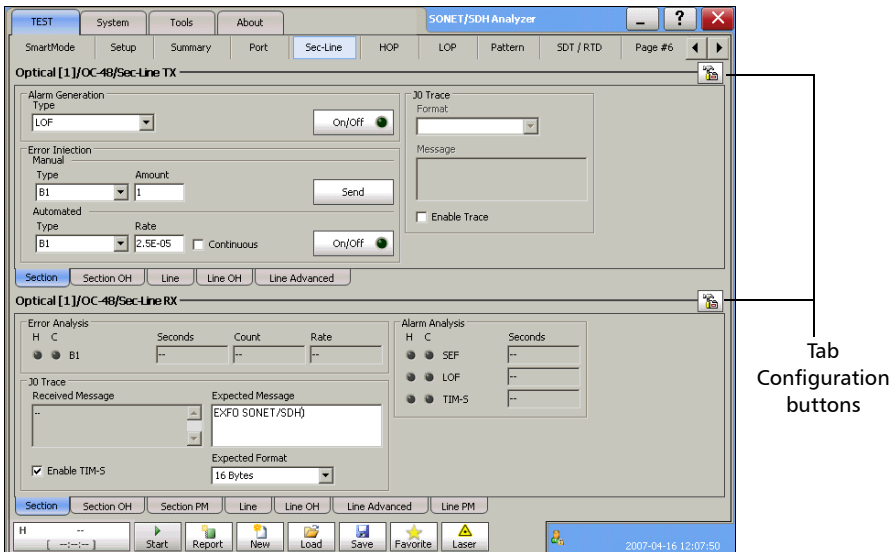

This tab configuration window allows configuration of all tabs on any page except for the **SmartMode**, **Test Setup**, and **Summary** tabs. The tab configuration allows also to jump directly to the desired page by selecting it from the *Defined Tabs* list and then pressing **OK**.

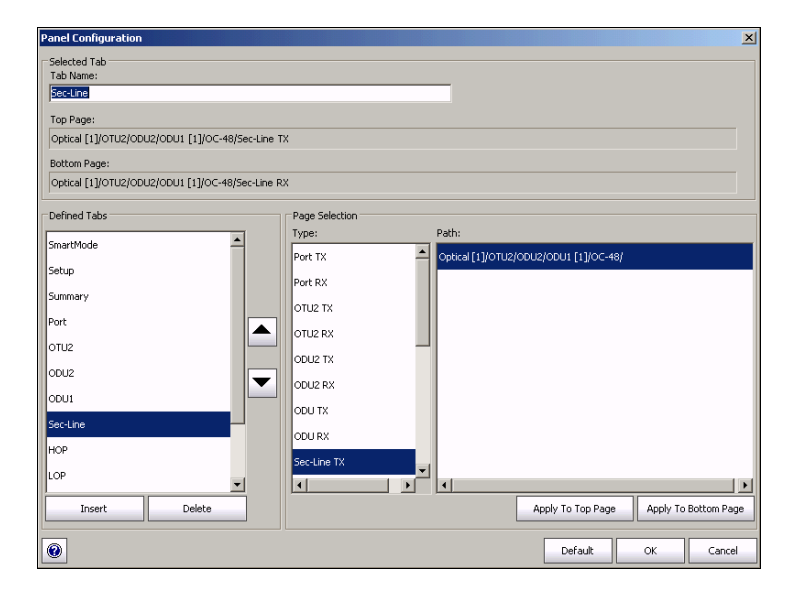

### Selected Tab

- **EXECUTE:** Tab Name indicates the name of the tab containing the two tabs (top) and bottom page). Pressing this field allows changing the tab name. Tab name can be up to 35 characters long including the "/" and spaces.
- **EXECUTE:** Top Page indicates the tab displayed at the top of the tab.
- **EXECUTE:** Bottom Page indicates the tab displayed at the bottom of the tab.

### Defined Tabs

Allows the selection of a tab.

Up and down arrows are used to respectively move the selected page up or down in the list.

**Insert** button allows the insertion of a new tab after the selected tab (the one highlighted) A maximum of 30 tabs can be displayed.

**Delete** button allows the deletion of the selected tab.

# Page Selection

- **EXECTE:** Type: Allows the selection of a tab that will be assigned to the selected tab when pressing either **Apply to top page** or **Apply to bottom page**.
- **EXECUTE:** Path: Indicates the test signal structure (layers/nodes of the test case) corresponding to the selected tab. Refer to *Supported Paths/Mappings* on page 59 for more information on test layers/nodes.
- ³ **Apply To Top Page**: Applies the selected tab as top of page for the selected tab.
- ³ **Apply To Bottom Page**: Applies the selected tab as bottom of page for the selected tab.
- *Note: The available tabs listed are a function of the test path activated. Empty Tab displays a blank tab (Tabs that are not populated are left blank). SmartMode, Test Setup, and Summary tabs cannot be duplicated, deleted, or renamed.*

# Help Button (?)

Displays the help information related to the tab configuration. It is also possible to navigate through the remainder of the help information.

### Default Button

Return to the default page configuration layout.

### OK Button

Accepts the page layout changes and jumps to the selected page (Defined tabs).

# Cancel Button

Cancels the changes and returns to the page from where the tab configuration was launched.

*Keyboard Usage*

# Keyboard Usage

The GUI pops up different keyboards to modify data. Following are the usual keyboard keys:

- Eeft arrow: Moves the cursor one position to the left.
- $\triangleright$  Right arrow: Moves the cursor one position to the right.
- **>** Del: Deletes the value at the cursor position.
- **Back:** Deletes the value preceding the cursor position.
- $\blacktriangleright$  **Help**: Displays the help information related to the keyboard usage. It is also possible to navigate through the help information.
- ³ **OK** and **Enter**: Completes data entry.
- ³ **Cancel**: Closes the keyboard and discards the keyboard entry.
- $\triangleright$  Binary keyboard: Allows entering 0 and 1 values.

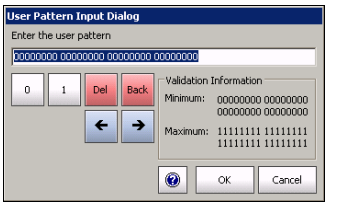

*Keyboard Usage*

- > Numerical keyboards: Allows entering integer/decimal values.
	- $\blacktriangleright$  For integer unsigned or signed values.

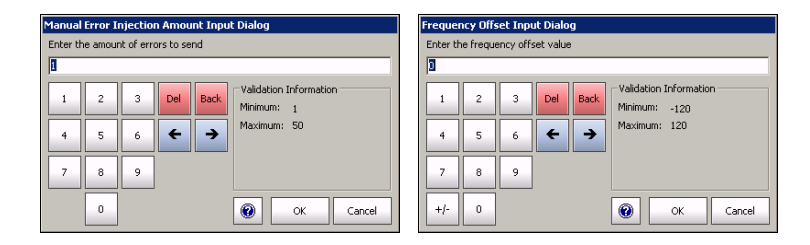

 $\triangleright$  For rate values: Allows entering the rate values (0 through 9, and exponent).

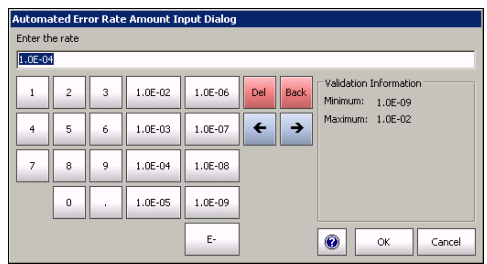

 $\blacktriangleright$  Time Keyboard: Allows entering a time value.

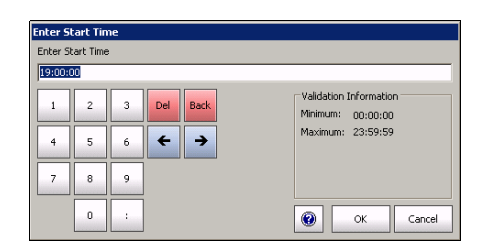

 $\triangleright$  Date keyboard: Allows selecting a date by pressing the date on the calendar. Use the left and right arrow to switch from one month to another or press the month area for quick month selection. Press the year area for quick year selection.

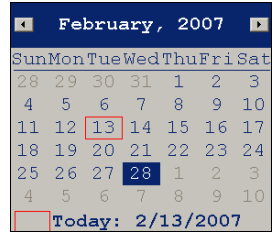

 $\blacktriangleright$  Hexadecimal keyboards: Allows entering hexadecimal values (0 through 9 and A through F)

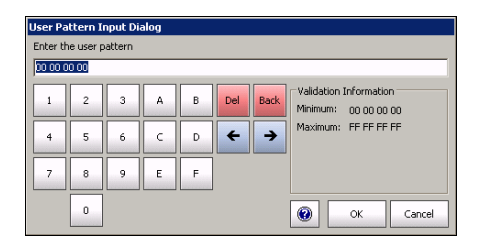

*Keyboard Usage*

> Full keyboard: Allows entering numbers, letters and some other characters. The **Back**, **Del**, **Shift** and space bar keys have the same functionality as a regular PC keyboard.

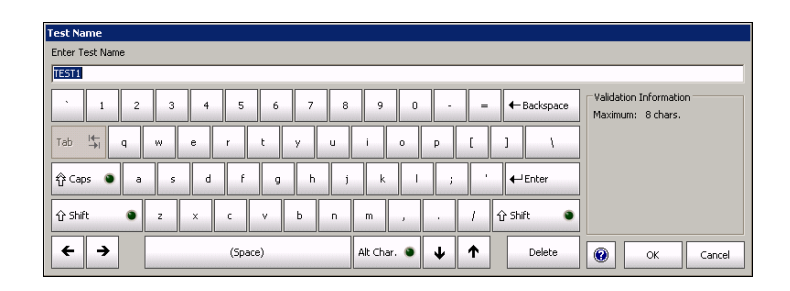

 $\blacktriangleright$  Trace message keyboard Allows entering alphanumerical characters (ITU T.50) required for TTI, FTFL, J0, J1, and J2 Trace fields. Press the **Ctrl Char** button to access these characters.

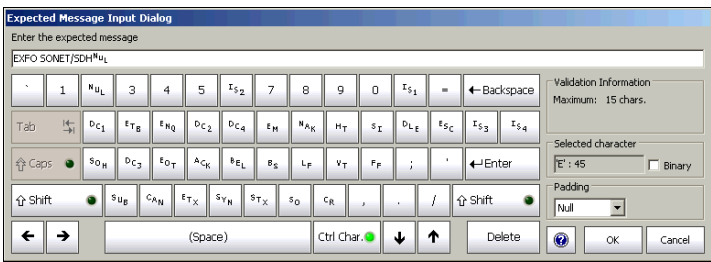

*Keyboard Usage*

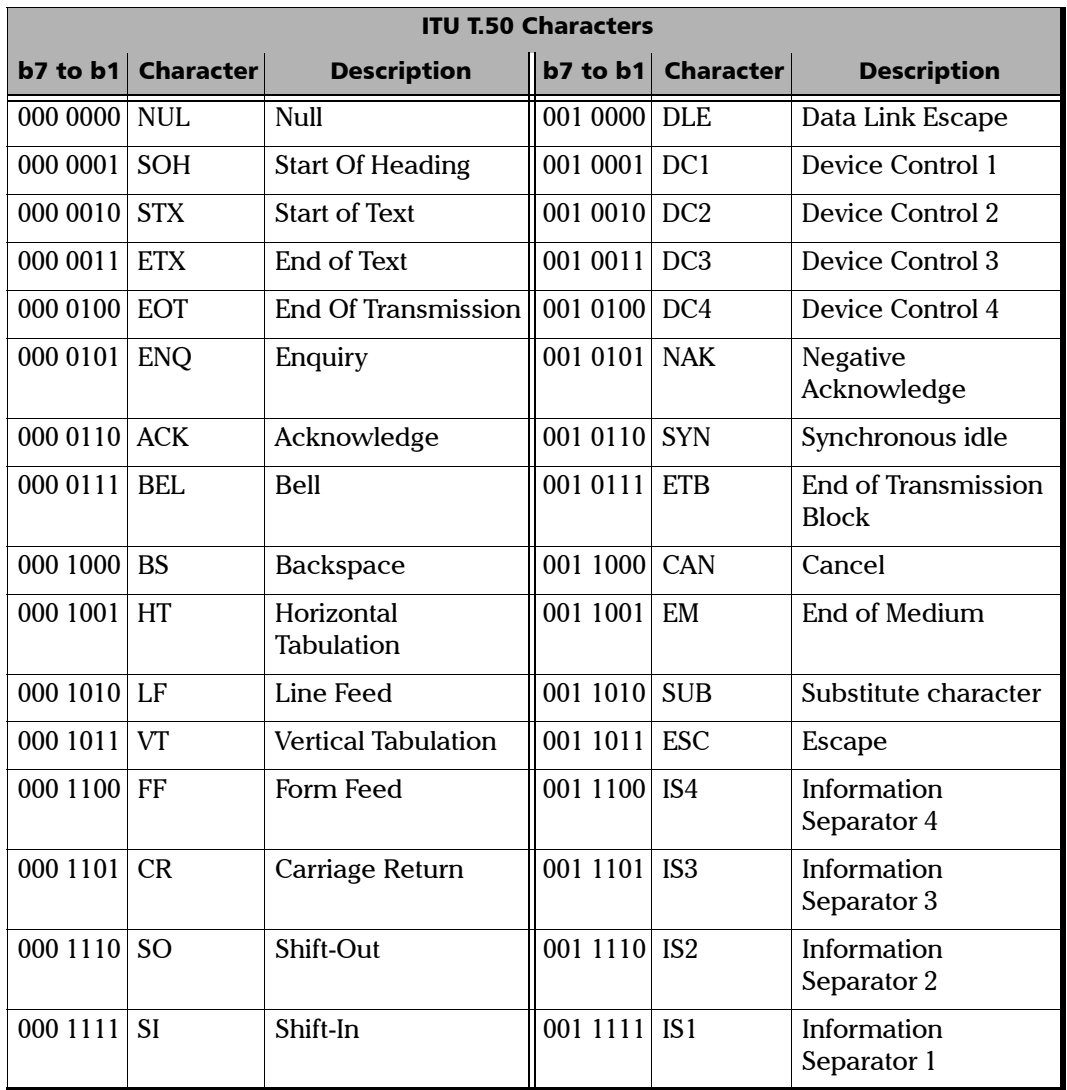

**COL**
# *6 Creating and Starting a Test Case*

A test case can be created using one of the following methods:

- ³ **SmartMode** allows signal discovery and alarm/error monitoring. The test can be created according to the detected signal structure. **SmartMode** is only available for SONET/SDH signals (Not supported on the FTB-8140). See *[Creating and Starting a Test Case Using SmartMode](#page-135-0)* [on page 122](#page-135-0).
- **Example 3 Fest Setup** allows the creation of the test case by travelling through the signal structure. See *[Introducing the Test Setup](#page-75-0)* on page 62.
- **Example 5 Favorities** allows setting up the test case by selecting a predefined test configuration. Refer to *Favorites* [on page 40](#page-53-0).
- **Example 2 Load Configuration** allows setting up the test case by loading a previously saved configuration. Refer to **Load** from the *[Global Test](#page-48-0)  [Status and Controls](#page-48-0)* on page 35.
- ³ **Script** allows running a script that creates the test case. Refer to *[Script](#page-564-0)  Tab* [on page 551](#page-564-0).
- *Note: Once the test case is created, press the Start button to start the test. Refer to*  [Global Test Status and Controls](#page-48-0) *on page 35 for more information on test management.*

## <span id="page-72-0"></span>Supported Paths/Mappings

The supported test paths/mappings are presented in the following charts and depend on modules and enabled options. Optical interfaces are not supported on the FTB-8105.

*Supported Paths/Mappings*

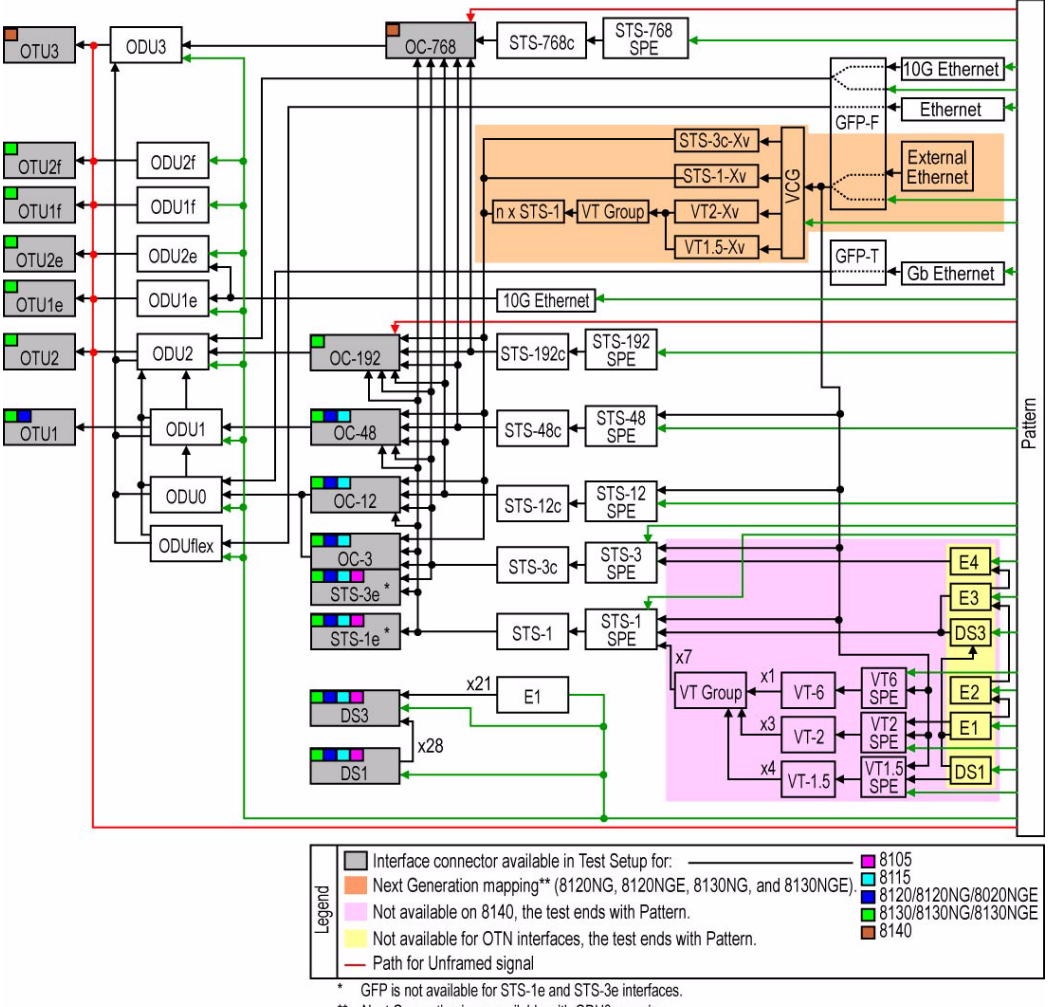

## OTN/SONET/DSn Interface Path/Mapping

\*\* Next Generation is no available with ODU0 mapping.

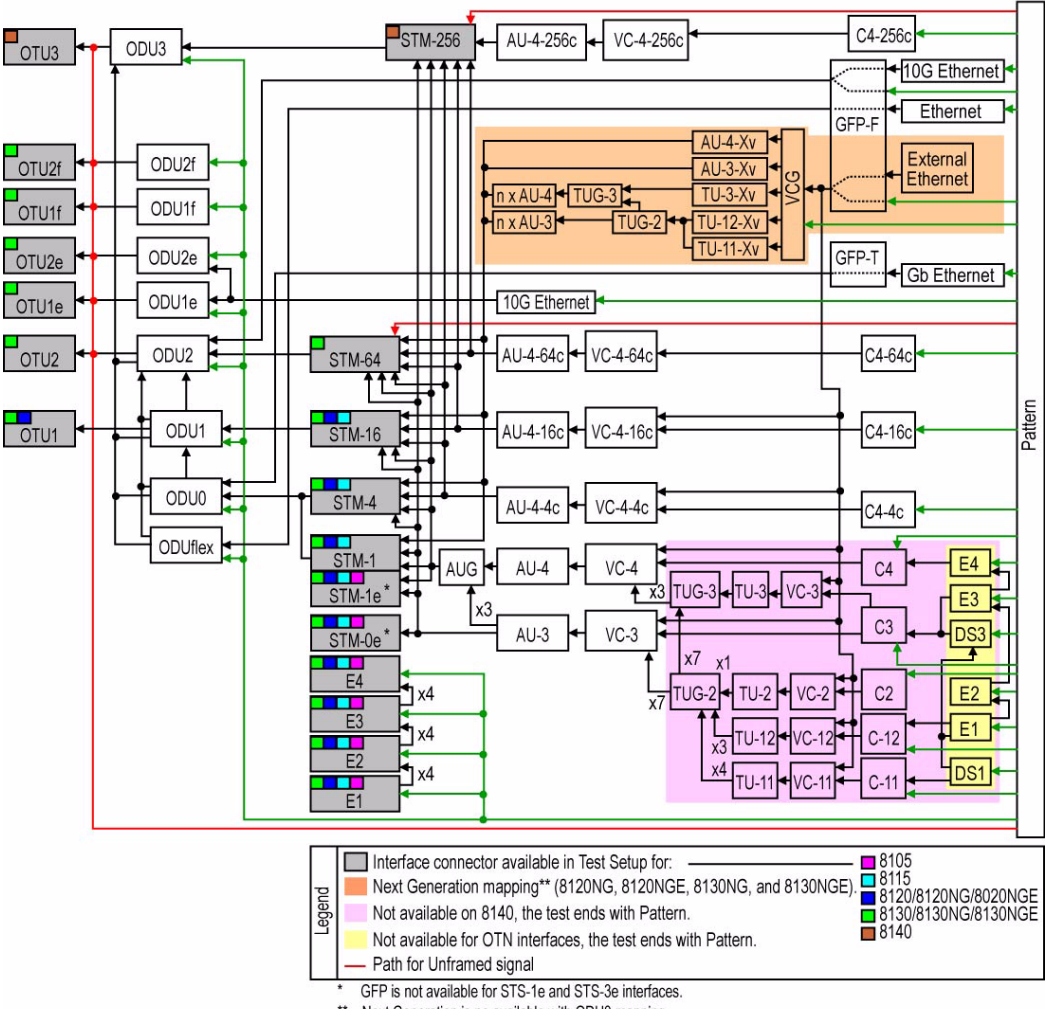

## OTN/SDH/PDH Interface Path/Mapping

\*\* Next Generation is no available with ODU0 mapping.

## <span id="page-75-0"></span>Introducing the Test Setup

The **Test Setup** window allows the creation of the test case by navigating through the signal structure. In the case where the GUI is not in the setup window, select the **Setup** tab from the *[TEST Tab](#page-43-0)* (refer to [30\)](#page-43-0).

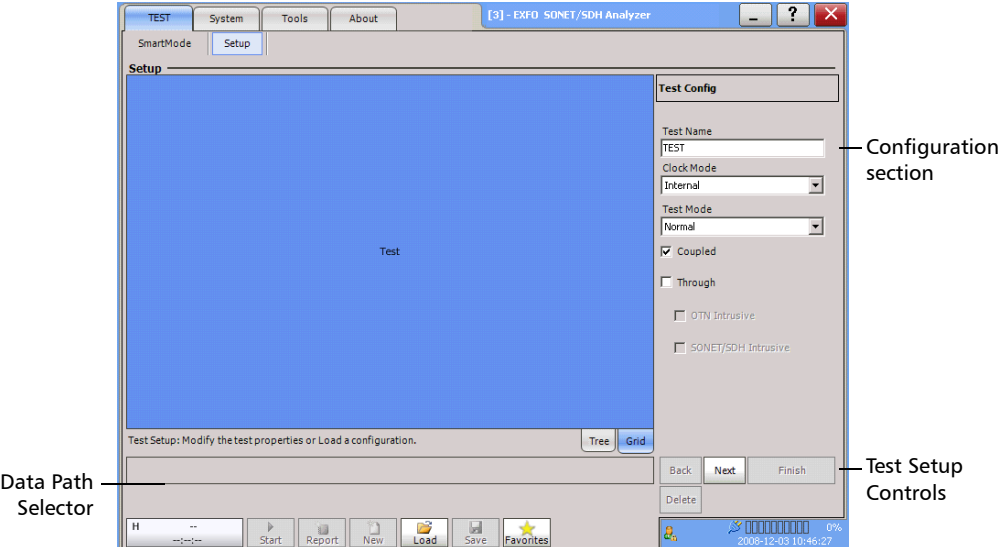

- **Tree** tab allows seeing the configuration test structure (data path).
- ³ **Grid** tab is used for timeslot selection or test case direction (decoupled test mode).
- ³ **Data Path Selector** is used for the selection of each node (for example: port, signal, tributary, VCG, GFP, Pattern) of the test case.
- ³ **Configuration section a**llows parameters configuration for each node of the test.

**Test Name** represents the name of the test. The default setting is **TEST**.

#### ³ **Test Setup Controls**:

- ³ **Back** returns to the previous configuration step allowing to see, change or delete what had been selected.
- ³ **Next** switches to the next configuration step. The **Next** button is only available when selection(s) from the Data Path Selector and/or the Grid tab has been made.
- $\blacktriangleright$  **Delete** deletes the current path node.
- ³ **Finish/Setup:**

**Finish** completes the configuration and creates the test case. Default parameters will be used for the remaining wizard steps. Thus, pressing **Finish** will automatically add a pattern at the end of the test case structure if not already selected.

**Setup** is displayed instead of **Finish** once the test is created allowing to return in setup mode. **Setup** is not available when the test is started (running).

The test path is created through the configuration of each layer that must be crossed by the signal under test. The test path contains the following nodes:

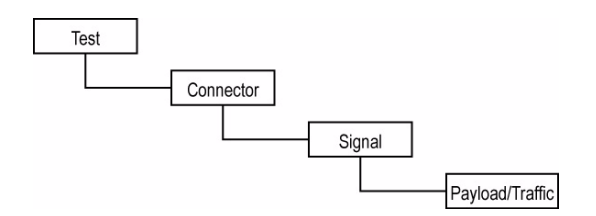

For example:

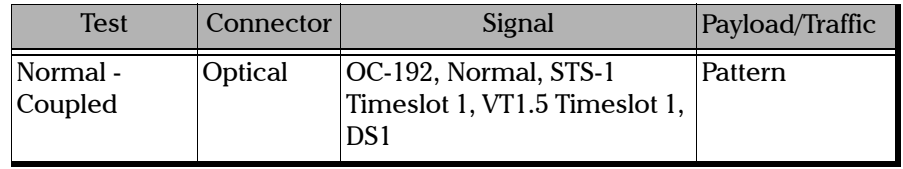

*Introducing the Test Setup*

- ³ The **Test** node is the root of the test case. It allows the configuration of the test name, clock mode and test mode.
- $\blacktriangleright$  The **Connector** node allows the selection and configuration of the physical port.
- $\blacktriangleright$  The **Signal** node allows the selection and configuration of the signal. Additional signal nodes are created for each step of the mapped signal level.
- ³ The **Payload**/**Traffic** node completes the test path by selecting the pattern or an external traffic such as Ethernet interface with Packet Blazer.

## Typical Test Cases

The remaining of this chapter describes how to create the following typical DSn/PDH, SONET/SDH, OTN, Next Generation, and Ethernet over OTN test cases. The availability of test cases depend on the module and activated options.

- ³ *[Creating an Electrical DSn/PDH Test Case in Normal Mode](#page-79-0)  [\(FTB-8105/15/20/30\)](#page-79-0)* on page 66
- ³ *[Creating an Electrical DS1 or DS3 Test Case in Dual RX Mode](#page-84-0)  [\(FTB-8105/15/20/30\)](#page-84-0)* on page 71
- ³ *[Creating an Electrical DS1 Test Case in NI/CSU Emulation Mode](#page-88-0)  [\(FTB-8105/15/20/30\)](#page-88-0)* on page 75
- ³ *Creating an Electrical SONET/SDH Test Case* on page 79
- ³ *[Creating an Optical SONET/SDH Test Case \(FTB-8115/20/30\)](#page-96-0)* on page 83
- ³ *Creating an Optical SONET/SDH Test Case on an FTB-8140* on page 87
- ³ *[Creating an Optical SONET/SDH/OTN Multi-Channel SDT Test Case](#page-104-0)  [\(FTB-8120/8130/8140\)](#page-104-0)* on page 91
- ³ *[Creating an OTN \(OTU1 and OTU2\) Test Case](#page-105-0)* on page 92
- ³ *Creating an OTN (OTU3) Test Case* on page 97
- ³ *Creating a Next Generation Test Case including VCAT/LCAS and GFP* on page 103
- ³ *[Creating an OTN Overclocked \(OTU1e/OTU2e/OTU1f/OTU2f\) Test Case](#page-121-0)  [\(FTB-8130, FTB-8130NG, and FTB-8130NGE\)](#page-121-0)* on page 108.

## <span id="page-79-0"></span>Creating an Electrical DSn/PDH Test Case in Normal Mode (FTB-8105/15/20/30)

The following procedures describe the creation of an electrical DSn/PDH test case in **Normal** mode.

#### *To create an Electrical DSn/PDH Test in Normal mode:*

- *1.* Test configuration:
	- *1a.* Select the source **Clock Mode** that will be used for the test. Refer to *Clock Configuration* on page 129 for more information.
	- *1b.* Select **Normal** as the **Test Mode**. Refer to [Test](#page-139-0)  [Configuration](#page-139-0) *on page 126* for more information.

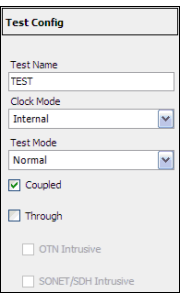

- *1c.* Select the **Coupled** check box to set the same settings for both the TX and RX signals or clear the **Coupled** check box to configure the TX and RX signal individually (decoupled).
- *1d.* Select the **Through** check box to loop the RX signal to the TX port. The **Clock Mode** is automatically set to **Recovered** when the **Through** check box is selected.
- *1e.* Leave the **SONET/SDH Intrusive** and **OTN Intrusive** check boxes cleared.
- *1f.* Press **Next.**

Bantam

*Typical Test Cases*

**RJ-48C** 

- *2.* Interface connector selection:
	- *2a.* From the data path Optical **BNC** selector, press the desired electrical interface connector.

**BNC** for DS3, E4, E3, E2, and E1. **Bantam** for DS1and E1. **RJ-48c** for DS1 and E1.

*2b.* For **Decoupled** test mode, both TX and RX ports have to be selected and configured:

> First select the interface type for TX from the data path selector then proceed with the

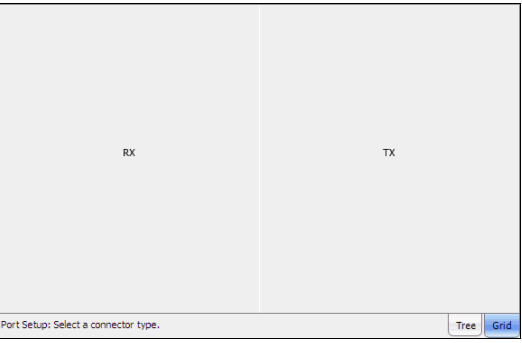

rest of the test setup steps to set the test parameters for the TX interface. At the end, do not press **Finish** yet. Press **Back** to return to the RX/TX selection screen and select the interface type for RX from the data path selector then proceed with the rest of the test setup steps to set the test parameters for the RX interface.

*2c.* Press **Next**.

- *3.* Interface selection and configuration:
	- *3a.* Press the desired STS-1e interface: **DS3**, **DS1**, **E4**, **E3**, **E2**, or **E1**.
	- *3b.* Select the **Framing**, **Line Coding**, **TX LBO** (DSn interface only), and **RX Termination Mode**. **Term**, **Mon**, and **Bridge** (DS1/E1 only) termination mode are available. For more information, refer to TX - *[DSn](#page-282-0)  Tabs* [on page 269](#page-282-0) or *[PDH Tabs](#page-382-0)* on [page 369](#page-382-0) for the framing, *[Port TX](#page-151-0)  [\(Electrical Interfaces\)](#page-151-0)* on [page 138](#page-151-0) for Line Coding and

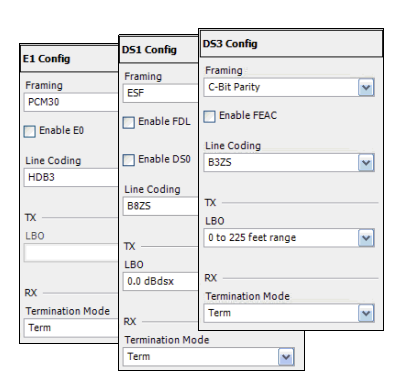

LBO, to RX - *DSn Tabs* [on page 269](#page-282-0) or *PDH Tabs* [on page 369](#page-382-0) for Termination Mode.

*3c.* For DS1, select the **Enable FDL** check box to allow facility data link testing.

STS-3e

STM-0e

STM-1e

DS3

 $\mathsf{E}1$ 

 $E2$ 

E<sub>3</sub>

 $\mathsf{E}4$ 

- *3d.* For DS1/E1, select the **Enable DS0**/**E0** check box to allow DS0 or E0 testing.
- *3e.* For DS3 interface, select the **Enable FEAC** check box to allow far end alarm and control testing.
- *3f.* Press **Next** or **Finish**.

### Creating and Starting a Test Case

*Typical Test Cases*

- *4.* Select the test path/mapping (For DS3, E4, E3, and E2).
	- *4a.* From the data path selector, press the desired mapping then press the timeslot from the **Grid** tab. Choices depend on the selected interface. See *[Supported](#page-72-0)  [Paths/Mappings](#page-72-0)* on [page 59](#page-72-0) for more information.

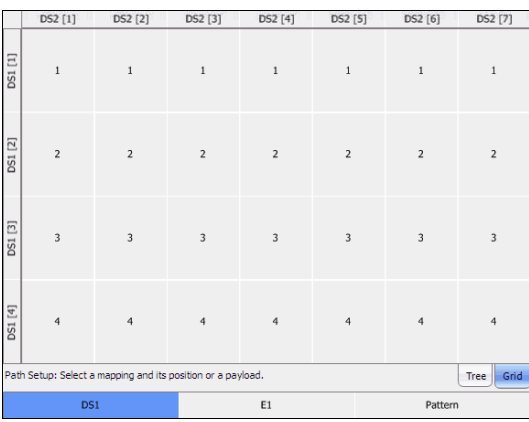

*4b.* Select the **Framing**. For more information, refer to [DSn Tabs](#page-282-0) *on [page 269](#page-282-0)* or PDH Tabs *[on page 369](#page-382-0)*.

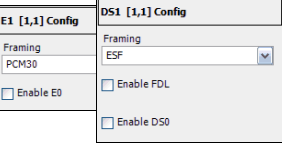

- *4c.* For DS1, select the **Enable FDL** check box to allow facility data link testing. For **Dual RX** test, FDL is only available for the primary DS1 TX/RX port.
- *4d.* For DS1/E1, select the **Enable DS0**/**E0** check box to allow DS0 or E0 testing.
- *4e.* For **Pattern**, go to step 5.
- *4f.* Press **Next** or **Finish**.
- *4g.* Repeat step 4 as required to complete the path/mapping. See *[Supported Paths/Mappings](#page-72-0)* on page 59 for more information.
- *5.* Pattern Configuration:
	- *5a.* Set the pattern parameters. Refer to *Pattern TX* on page 405 and *Pattern RX* on page 409 for more information.

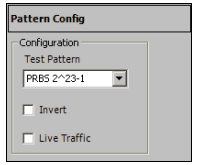

- *6.* Press **Finish** to complete the test setup. The **Grid** tab closes and automatically switch to the **Alarm** summary tab.
- *7.* For additional configuration parameters and results, refer to *[Summary](#page-138-0)  Tabs* [on page 125,](#page-138-0) *Port Tabs* [on page 137](#page-150-0), *DSn Tabs* [on page 269,](#page-282-0) *[PDH](#page-382-0)  Tabs* [on page 369,](#page-382-0) *BERT Tabs* [on page 405,](#page-418-0) *[Advanced Tabs](#page-424-0)* on [page 411](#page-424-0), and *[Common Tabs](#page-504-0)* on page 491.
- *8.* Press the **Start** button to start the test. Refer to [Global Test Status and](#page-48-0)  Controls *[on page 35](#page-48-0)* for more information on test management.

## <span id="page-84-0"></span>Creating an Electrical DS1 or DS3 Test Case in Dual RX Mode (FTB-8105/15/20/30)

The following procedures describe the creation of an electrical DS1 or DS3 test case in **Dual RX** mode.

#### *To create an Electrical DS1 or DS3 Test in Dual RX mode:*

- *1.* Test configuration:
	- *1a.* Select the source **Clock Mode** that will be used for the test. Refer to *Clock Configuration* on page 129 for more information.
	- *1b.* Select **Dual RX** (DS1 or DS3 signals) as the **Test Mode**. Refer to [Test Configuration](#page-139-0) *on page 126* for more information.

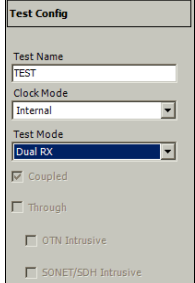

The **Coupled** check box is automatically

selected for Dual RX mode meaning that the settings for both the TX and RX signals are the same.

- *1c.* Press **Next.**
- *2.* Interface connector selection:
	- *2a.* From the data path selector, press the desired electrical interface connector.

**BNC** for DS3, **Bantam** or **RJ-48c** for DS1.

*2b.* Press **Next**.

*Typical Test Cases*

- *3.* Interface configuration:
	- *3a.* Select the **Framing**, **Line Coding**, **TX LBO**, and **RX Termination Mode**. **Term**, **Mon**, and **Bridge** (DS1 only) termination modes are available. For more information, refer to TX - *[DSn Tabs](#page-282-0)* on [page 269](#page-282-0) or *PDH Tabs* [on page 369](#page-382-0) for the framing, *[Port TX \(Electrical Interfaces\)](#page-151-0)* on [page 138](#page-151-0) for Line Coding and LBO, or RX *DSn Tabs* [on page 269.](#page-282-0)
	- *3b.* Select the **Termination Mode** for both RX ports. **Dual RX** test case uses the BNC labelled **AUX** for the second RX port.
	- *3c.* For DS1, select the **Enable FDL** check box to allow facility data link testing.
	- *3d.* For DS1/E1, select the **Enable DS0**/**E0** check box to allow DS0 or E0 testing.
	- *3e.* For DS3 interface, select the **Enable FEAC** check box to allow far end alarm and control testing.
	- *3f.* Press **Next** or **Finish**.

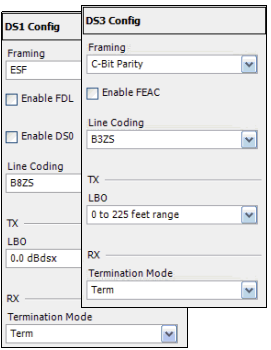

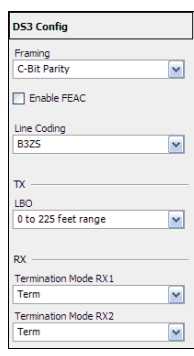

### Creating and Starting a Test Case

*Typical Test Cases*

- *4.* For DS3, select the test path/mapping.
	- *4a.* From the data path selector, press the desired mapping then press the timeslot from the **Grid** tab. Choices depend on the selected interface. See *[Supported](#page-72-0)  [Paths/Mappings](#page-72-0)* on [page 59](#page-72-0) for more information.

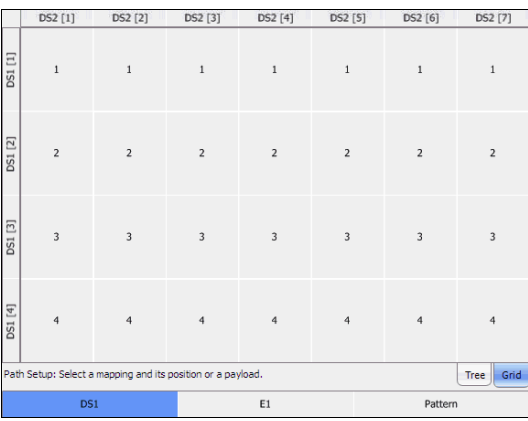

*4b.* Select the **Framing**. For more information, refer to [DSn Tabs](#page-282-0) *on [page 269](#page-282-0)*.

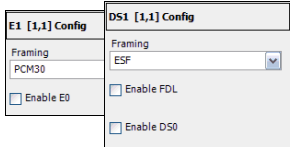

- *4c.* For DS1, select the **Enable FDL** check box to allow facility data link testing. FDL is only available for the main DS1 TX/RX port.
- *4d.* For DS1, select the **Enable DS0**/**E0** check box to allow DS0 or E0 testing.
- *4e.* For **Pattern**, go to step 5.
- *4f.* Press **Next** or **Finish**.
- *4g.* Repeat step 4 as required to complete the path/mapping. See *[Supported Paths/Mappings](#page-72-0)* on page 59 for more information.
- *5.* Pattern Configuration:
	- *5a.* Set the pattern parameters. Refer to *Pattern TX* on page 405 and *Pattern RX* on page 409 for more information.

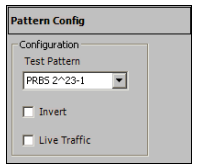

- *6.* Press **Finish** to complete the test setup. The **Grid** tab closes and automatically switch to the **Alarm** summary tab.
- *7.* For additional configuration parameters and results, refer to *[Summary](#page-138-0)  Tabs* [on page 125,](#page-138-0) *Port Tabs* [on page 137](#page-150-0), *DSn Tabs* [on page 269,](#page-282-0) *[PDH](#page-382-0)  Tabs* [on page 369,](#page-382-0) *BERT Tabs* [on page 405,](#page-418-0) *[Advanced Tabs](#page-424-0)* on [page 411](#page-424-0), and *[Common Tabs](#page-504-0)* on page 491.
- *8.* Press the **Start** button to start the test. Refer to [Global Test Status and](#page-48-0)  Controls *[on page 35](#page-48-0)* for more information on test management.

## <span id="page-88-0"></span>Creating an Electrical DS1 Test Case in NI/CSU Emulation Mode (FTB-8105/15/20/30)

The following procedures describe the creation of an electrical DS1 test case in **NI/CSU Emulation** mode.

#### *To create an Electrical DS1 Test in NI/CSU Emulation mode:*

- *1.* Test configuration:
	- *1a.* Select **NI/CSU Emulation** as the **Test Mode**: **Normal**. Refer to [Test Configuration](#page-139-0) *on page 126* for more information. The **Coupled** check box must be selected to allow **NI/CSU Emulation** mode selection.

The **Clock Mode** is automatically set to **Recovered**. Refer to *[Clock Configuration](#page-142-0)* on [page 129](#page-142-0) for more information.

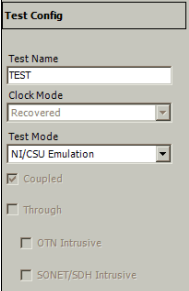

- *1b.* Press **Next.**
- *2.* Interface connector selection:
	- *2a.* From the data path selector, press the desired electrical interface connector: **Bantam** or **RJ-48c**.
	- *2b.* Press **Next**.
- *3.* Interface configuration:
	- *3a.* From the **Interface** tab, select the **Framing**, **Line Coding**, and **TX LBO**.

### The **RX Termination Mode** is set to **Term**.

For more information, refer to *[DS1/1.5M TX](#page-288-0)* on [page 275](#page-288-0) for the framing, *[Port TX \(Electrical](#page-151-0)  Interfaces)* [on page 138](#page-151-0) for Line Coding and LBO, and to *DS1/1.5M RX* [on page 278](#page-291-0) for Termination Mode.

**Enable FDL** check box is automatically selected to allow facility data link testing.

*3b.* From the **Loopback** tab, select the loopback control **Mode**: **Manual** or **Auto-Response**.

### *3c.* For **Manual**:

Select the **Type** of loopback code that will be applied: **None**, **Line**, or **Payload**. **Payload** is only available with SF and ESF framings.

The **Loopback Active** LED indicates the presence of an active loopback.

### *3d.* For **Auto-Response**:

Select the **Type** of loopback code on which the module will respond: **In-Band** or **Out-of-Band**. **Out-of-Band** is only available when the interface framing is set to **ESF**.

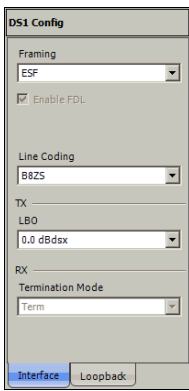

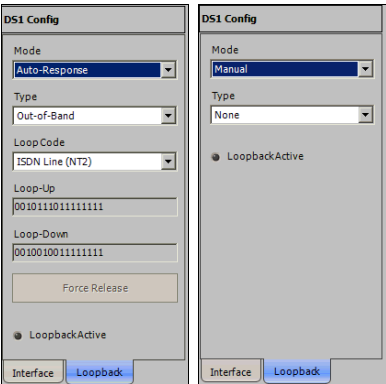

*Typical Test Cases*

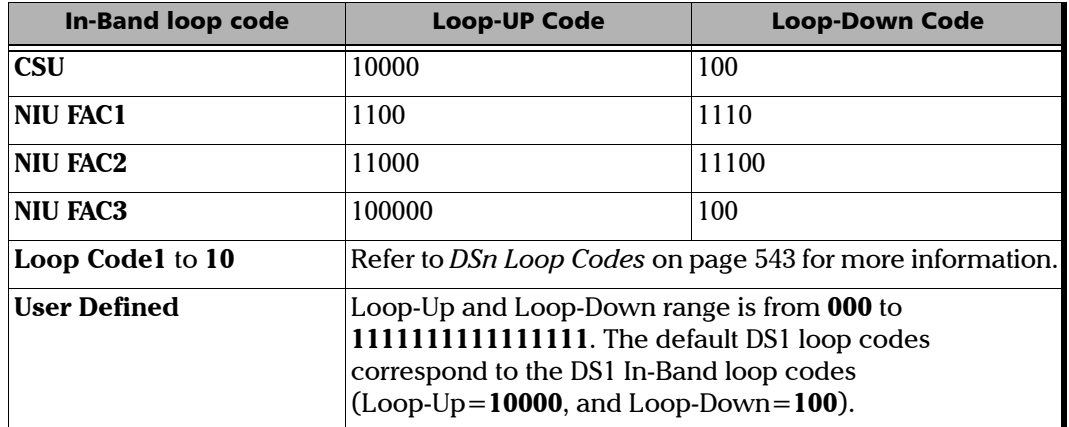

#### Select the **Loop Code**:

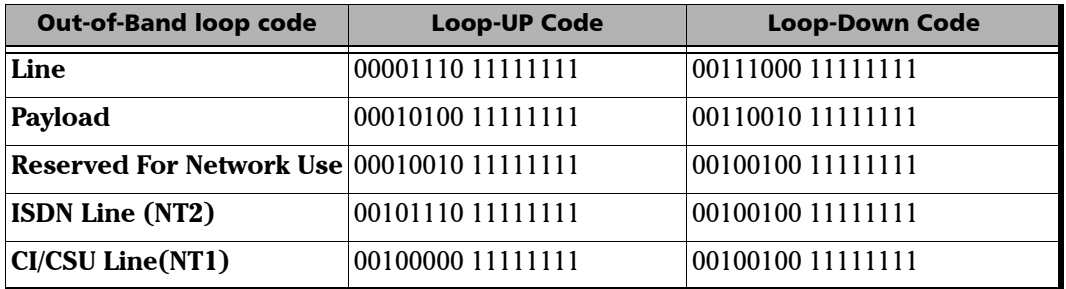

The **Loop-UP** and **Loop-Down** values are automatically updated to the **In-Band** or **Out-of-Band** selection (**Type**). However these fields are editable when the **Loop Code** is set to **User Defined**.

The **Force Release** button allows to release a loopback condition initiated from the network. Only available when a loopback is active.

The **Loopback Active** LED indicates the presence of an active loopback.

*3e.* Press **Next** or **Finish**.

*4.* Press **Finish** to complete the test setup.

The DS1 Loopback function is now operational; no need to start the test. However, the test may be started to monitor the condition of the DS1 line connection to that test equipment.

- *5.* For additional configuration parameters and results, refer to *[Summary](#page-138-0)  Tabs* [on page 125,](#page-138-0) *Port Tabs* [on page 137](#page-150-0), and *DSn Tabs* [on page 269](#page-282-0).
- *6.* For additional configuration parameters and results, refer to the following chapters: Summary, Port, and DSn tabs.
- *7.* Press the **Start** button to start the test. Refer to [Global Test Status and](#page-48-0)  Controls *[on page 35](#page-48-0)* for more information on test management.

## Creating an Electrical SONET/SDH Test Case

### *To create an Electrical SONET/SDH Test on an FTB-8105/15/20/30:*

- *1.* Test configuration:
	- *1a.* Select the source **Clock Mode** that will be used for the test. Refer to *Clock Configuration* on page 129 for more information.
	- *1b.* Select **Normal** as the **Test Mode**. Refer to Test Configuration *on page 126* for more information.

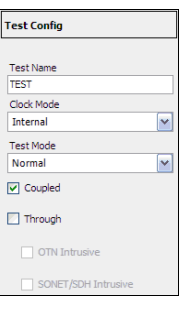

- *1c.* Select the **Coupled** check box to set the same settings for both the TX and RX signals or clear the **Coupled** check box to configure the TX and RX signal individually (decoupled).
- *1d.* Select the **Through** check box to loop the RX signal to the TX port. The **Clock Mode** is automatically set to **Recovered** when the **Through** check box is selected.
- *1e.* Leave the **SONET/SDH Intrusive** and **OTN Intrusive** check boxes cleared.
- *1f.* Press **Next.**
- *2.* Interface connector selection:
	- *2a.* From the data path Optical **BNC** selector, press the **BNC** electrical interface connector.
	- *2b.* For **Decoupled** test mode, both TX and RX ports have to be selected and configured:

First select the interface type for TX from the data path selector then proceed with the

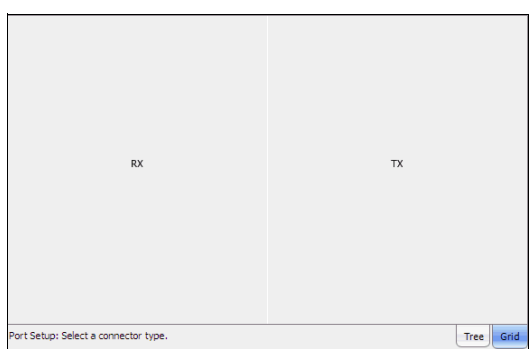

Bantam

**RJ-48C** 

rest of the test setup steps to set the test parameters for the TX interface. At the end, do not press **Finish** yet. Press **Back** to return to the RX/TX selection screen and select the interface type for RX from the data path selector then proceed with the rest of the test setup steps to set the test parameters for the RX interface.

- *2c.* Press **Next**.
- *3.* Interface selection and configuration:
	- *3a.* Press the desired interface: **STS-3e**, **STS-1e**, **STM-1e**, or **STM-0e**.
	- *3b.* Select the **Line Coding**, **TX LBO**, and **RX Termination Mode** (**Term** or **Mon)**. For more information, refer *[Port TX \(Electrical Interfaces\)](#page-151-0)* [on page 138](#page-151-0) for Line Coding and LBO, to RX - *DSn Tabs* [on page 269](#page-282-0) or *PDH Tabs* [on page 369](#page-382-0)  for Termination Mode.

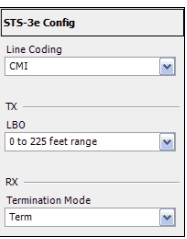

*3c.* Press **Next**.

### Creating and Starting a Test Case

*Typical Test Cases*

- *4.* Select the test path/mapping.
	- *4a.* From the data path selector, press the desired path/mapping. Choices depend on the selected interface. See *Supported [Paths/Mappings](#page-72-0)* on [page 59](#page-72-0) for more information.
- Path Setup: Select a HOP size and position Tree Grid  $STS-1$ STS-3c
	- *4b.* Press a timeslot from the **Grid** tab when applicable.
	- *4c.* For STS/STM and VT/AU mapping level, select the **Enable TCM** check box if needed.
	- *4d.* For DSn/PDH mapping level, select the **Framing**. For more information, refer to *[DSn Tabs](#page-282-0)* or *[PDH Tabs](#page-382-0)*.

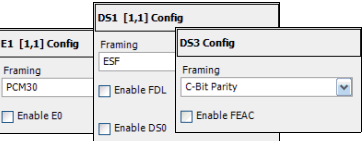

**STS-1** [1,1] Config **T** Foable TCM

For DS3, select the **Enable FEAC**

check box to allow far end alarm and control testing.

For DS1, select the **Enable FDL** check box to allow facility data link testing.

For DS1/E1, select the **Enable DS0**/**E0** check box to allow DS0 or E0 testing.

- *4e.* For **Pattern**, go to step 5.
- *4f.* Press **Next** or **Finish**.
- *4g.* Repeat step 4 as required to complete the path/mapping. See *[Supported Paths/Mappings](#page-72-0)* on page 59 for more information.
- *5.* Pattern Configuration:
	- *5a.* Set the pattern parameters. Refer to *Pattern TX* on page 405 and *Pattern RX* on page 409 for more information.

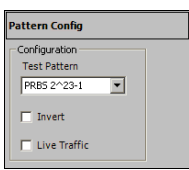

- *6.* Press **Finish** to complete the test setup. The **Grid** tab closes and automatically switch to the **Alarm** summary tab.
- *7.* For additional configuration parameters and results, refer to *[Summary](#page-138-0)  Tabs* [on page 125,](#page-138-0) *Port Tabs* [on page 137](#page-150-0), *SONET Tabs* [on page 211,](#page-224-0) *DSn Tabs* [on page 269,](#page-282-0) *SDH Tabs* [on page 303](#page-316-0), *PDH Tabs* [on page 369,](#page-382-0) *BERT Tabs* [on page 405,](#page-418-0) *[Advanced Tabs](#page-424-0)* on page 411, and *[Common](#page-504-0)  Tabs* [on page 491.](#page-504-0)
- *8.* Press the **Start** button to start the test. Refer to [Global Test Status and](#page-48-0)  Controls *[on page 35](#page-48-0)* for more information on test management.

## <span id="page-96-0"></span>Creating an Optical SONET/SDH Test Case (FTB-8115/20/30)

The following procedure describes a normal optical SONET/SDH the test case on the FTB-8115/20/30 modules.

- ³ For Next generation test case, see *Creating a Next Generation Test Case including VCAT/LCAS and GFP* on page 103.
- ³ For FTB-8140, see *Creating an Optical SONET/SDH Test Case on an FTB-8140* on page 87.

### *To create an Optical SONET/SDH Test on an FTB-8115/20/30 module:*

- *1.* Test configuration:
	- *1a.* Select the source **Clock Mode** that will be used for the test. Refer to *Clock Configuration* on page 129 for more information.
	- *1b.* Select **Normal** as the **Test Mode**. Refer to Test Configuration *on page 126* for more information.

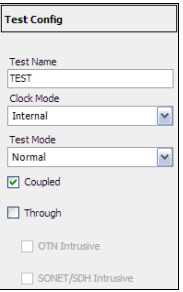

- *1c.* Select the **Coupled** check box to set the same settings for both the TX and RX signals or clear the **Coupled** check box to configure the TX and RX signal individually (decoupled).
- *1d.* Select the **Through** check box to loop the RX signal to the TX port. The **Clock Mode** is automatically set to **Recovered** when the **Through** check box is selected.
- *1e.* Select the **SONET/SDH Intrusive** check box to loop the RX signal to the TX port with TX overwrite capabilities. **SONET/SDH Intrusive** is not available on FTB-8115.
- *1f.* Leave the **OTN Intrusive** check box cleared. **OTN Intrusive** is not available on FTB-8115.
- *1g.* Press **Next.**
- *2.* Interface connector selection:
	- *2a.* From the data path Optical **BNC** Bantam **RJ-48C** selector, press the **Optical** interface connector. **Optical** is automatically selected when **SONET/SDH Intrusive** check box is selected.
	- *2b.* For OC-192/STM-64 select **Framed** or **Unframed**. **Framed** is automatically selected in **Through** or decoupled mode. For all other optical interfaces, select **Framed**.

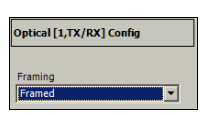

*2c.* For **Decoupled** test mode, both TX and RX ports have to be selected and configured:

> First select the interface type for TX from the data path selector then proceed with the

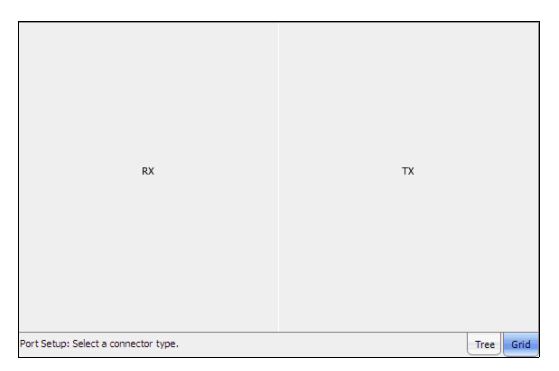

rest of the test setup steps to set the test parameters for the TX interface. At the end, do not press **Finish** yet. Press **Back** to return to the RX/TX selection screen and select the interface type for RX from the data path selector then proceed with the rest of the test setup steps to set the test parameters for the RX interface.

- *2d.* Press **Next**.
- *3.* Interface selection:
	- *3a.* Press the desired interface: **OC-3**, **OC-12**, **OC-48**, **OC-192**, **STM-1**, **STM-4**, **STM-16**, **STM-64**. Choices depend on the rates available on the FTB-8115/20/30 module.
	- *3b.* Press **Next**. For OC-192/STM64 interface with **Unframed** mode, go to step 5.

#### Creating and Starting a Test Case

*Typical Test Cases*

#### *4.* Select the test **Path**/**Mapping.**

- *4a.* From the Data Path Selector, select **Normal**.
- *4b.* From the data path selector, press the desired path/ mapping. Choices depend on the selected interface. See *[Supported](#page-72-0)  [Paths/Mappings](#page-72-0)* on

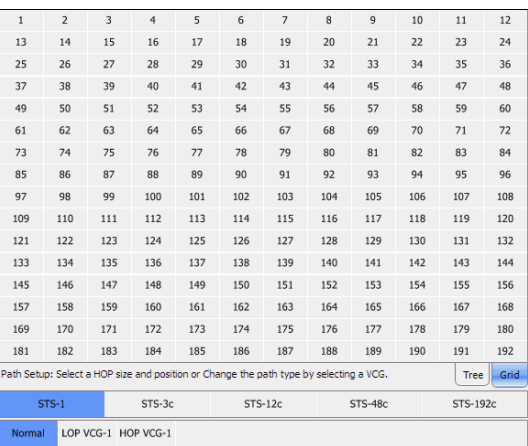

[page 59](#page-72-0) for more information.

- *4c.* Press a timeslot from the **Grid** tab when applicable.
- *4d.* For STS/STM and VT/AU mapping level, select the **Enable TCM** check box if needed.

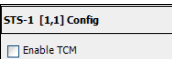

*4e.* For DSn/PDH mapping level, select the **Framing**. For more information, refer to *[DSn Tabs](#page-282-0)* or *[PDH Tabs](#page-382-0)*.

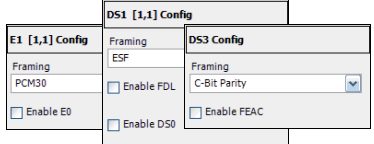

For DS3, select the **Enable FEAC**

check box to allow far end alarm and control testing.

For DS1, select the **Enable FDL** check box to allow facility data link testing.

For DS1/E1, select the **Enable DS0**/**E0** check box to allow DS0 or E0 testing.

- *4f.* For GFP, select the **UPI** (User Payload Identifier), **EXI** (Extension Header Identifier), and **CID** (Channel IDentifier) parameters. GFP is available in Coupled test mode only. Refer to *[GFP Frame TX](#page-445-0)* on page 432 for UPI and EXI, and to *[GFP Channel TX](#page-448-0)* on page 435 for CID.
- *4g.* For **External Ethernet**, which is available with GFP, select the interface and its rate. Refer to *GFP Client TX* on page 444 for more information. Go to step 8.
- *4h.* For **Pattern**, go to step 5.
- *4i.* Press **Next** or **Finish**.
- *4j.* Repeat step 4 as required to complete the path/mapping. See *[Supported Paths/Mappings](#page-72-0)* on page 59 for more information.
- *5.* Pattern Configuration:
	- *5a.* Set the pattern parameters. Refer to *Pattern TX* on page 405 and *Pattern RX* on page 409 for more information.
- *6.* Press **Finish** to complete the test setup. The **Grid** tab closes and automatically switch to the **Alarm** summary tab.
- *7.* For additional configuration parameters and results, refer to *[Summary Tabs](#page-138-0)* on page 125, *Port Tabs* [on page 137](#page-150-0), *SONET Tabs* [on page 211,](#page-224-0) *DSn Tabs* [on page 269](#page-282-0), *[SDH Tabs](#page-316-0)* on [page 303](#page-316-0), *PDH Tabs* [on page 369,](#page-382-0) *BERT Tabs* [on page 405,](#page-418-0) *[Advanced](#page-424-0)  Tabs* [on page 411,](#page-424-0) and *[Common Tabs](#page-504-0)* on page 491. For **Unframed** mode, only **Summary**, **Port**, and **BERT** tabs are available.
- *8.* Press the **Start** button to start the test. Refer to [Global Test Status and](#page-48-0)  Controls *[on page 35](#page-48-0)* for more information on test management.

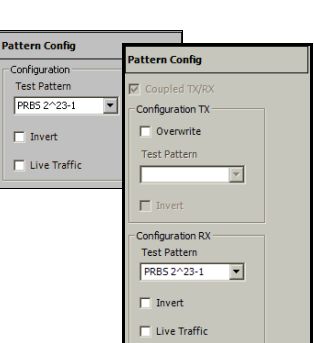

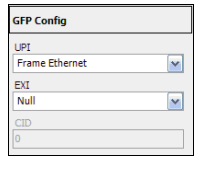

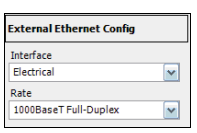

### Creating an Optical SONET/SDH Test Case on an FTB-8140

#### *To create an Optical SONET/SDH Test on an FTB-8140:*

- *1.* Test configuration:
	- *1a.* Select the source **Clock Mode** that will be used for the test. Refer to *Clock Configuration* on page 129 for more information.
	- *1b.* Select **Normal** as the **Test Mode**. Refer to[Test](#page-139-0)  [Configuration](#page-139-0) *on page 126* for more information.

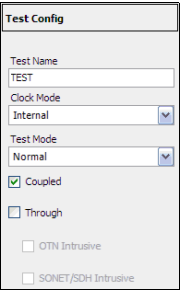

- *1c.* Select the **Coupled** check box to set the same settings for both the TX and RX signals or clear the **Coupled** check box to configure the TX and RX signal individually (decoupled).
- *1d.* Select the **Through** check box to loop the RX signal to the TX port. The **Clock Mode** is automatically set to **Recovered** when the **Through** check box is selected.
- *1e.* Select the **SONET/SDH Intrusive** check box to loop the RX signal to the TX port with TX overwrite capabilities.
- *1f.* Leave the **OTN Intrusive** check box cleared.
- *1g.* Press **Next.**
- *2.* Interface connector selection:
	- *2a.* The **Optical** port is automatically selected. Select **Framed** or **Unframed**. **Framed** is automatically selected in **Through** or decoupled mode. For the FTB-8140-DPSK model, select the wavelength and invert the polarity if required (refer to *[Wavelength \(nm\)](#page-161-0)* on page 148).

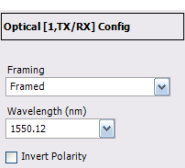

*2b.* For **Decoupled** test mode, both TX and RX ports have to be selected and configured:

> First select the interface type for TX from the data path selector then proceed with the

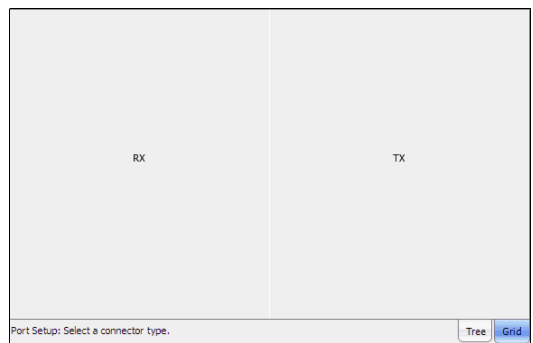

rest of the test setup steps to set the test parameters for the TX interface. At the end, do not press **Finish** yet. Press **Back** to return to the RX/TX selection screen and select the interface type for RX from the data path selector then proceed with the rest of the test setup steps to set the test parameters for the RX interface.

### *2c.* Press **Next**.

- *3.* Interface selection.
	- *3a.* Press the desired interface: **OC-768**, or **STM-256**.
	- *3b.* Press **Next**. When **Unframed** is selected, press **Next** and go to step 5.
- *4.* Select the test Path/Mapping
	- *4a.* From the data path selector, press the desired path/ mapping. Choices depend on the selected interface. See *[Supported](#page-72-0)  [Paths/Mappings](#page-72-0)* on page 59 for more information.
	- *4b.* For **STS-1**, **STS-3c**, **STS-12c**, **AU-3**, **AU-4**, and **AU-4-4c** mapping, first select the timeslot group from the **Grid** tab.

To return to the timeslot group selection, press the **Full Grid** tab, then select a new group.

Select the timeslot from the **Details** tab.

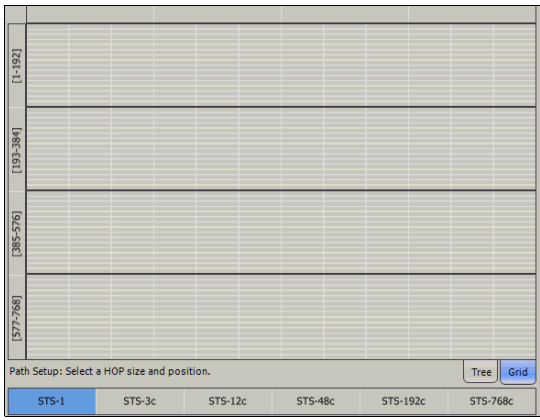

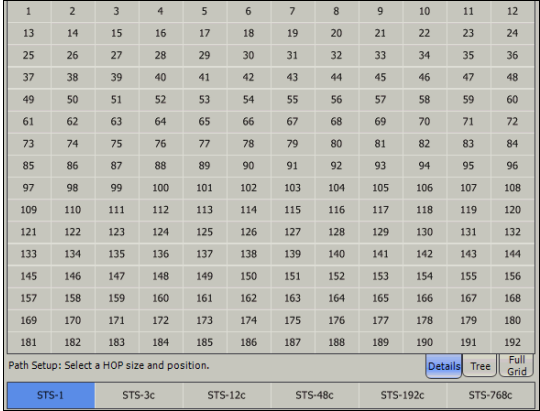

- *4c.* For **STS-48c**, **STS-192c**, **AU-4-16c**, and **AU-4-64c**, select the timeslot from the **Grid** tab.
- *4d.* For **STS-768c**, and **AU-4-256c** mapping, the timeslot is automatically selected in the **Grid** tab.

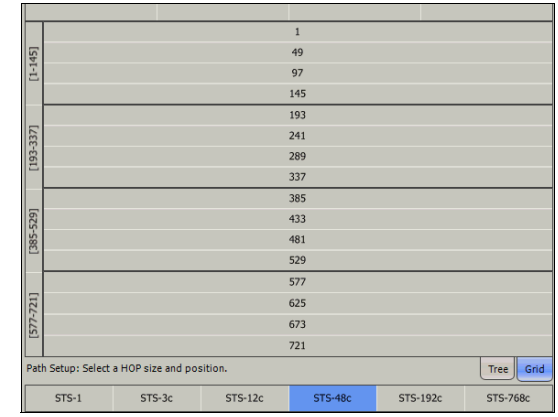

- *4e.* Press **Next** or **Finish**.
- *5.* Pattern Configuration:
	- *5a.* Set the pattern parameters. Refer to *Pattern TX* on page 405 and *Pattern RX* on page 409 for more information.
- *6.* Press **Finish** to complete the test setup. The **Grid** tab closes and automatically switch to the **Alarm** summary tab.

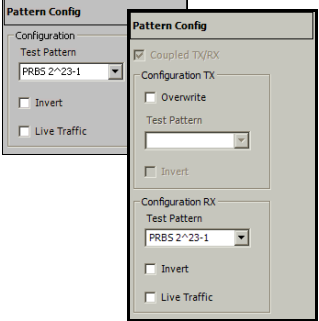

- *7.* For additional configuration parameters and results, refer to *[Summary Tabs](#page-138-0)* on page 125, *Port Tabs* [on page 137](#page-150-0), *SONET Tabs* [on page 211,](#page-224-0) *SDH Tabs* [on page 303](#page-316-0), *[BERT Tabs](#page-418-0)* on [page 405](#page-418-0), *[Advanced Tabs](#page-424-0)* on page 411, and *[Common Tabs](#page-504-0)* on [page 491](#page-504-0). For **Unframed** mode, only **Summary**, **Port**, and **BERT** tabs are available.
- *8.* Press the **Start** button to start the test. Refer to [Global Test Status and](#page-48-0)  Controls *[on page 35](#page-48-0)* for more information on test management.

## <span id="page-104-0"></span>Creating an Optical SONET/SDH/OTN Multi-Channel SDT Test Case (FTB-8120/8130/8140)

The following procedure describes an optical SONET/SDH/OTN Multi-Channel test case on the FTB-8120, FTB-8120NG, FTB-8120NGE, FTB-8130, FTB-8130NG, FTB-8130NGE, and FTB-8140 modules.

#### *To create an Optical SONET/SDH/OTN Multi-Channel Test:*

- *1.* Test configuration:
	- *1a.* Select **Multi-Channel SDT** as the **Test Mode**. Refer to [Test Configuration](#page-139-0) *on page 126* for more information.

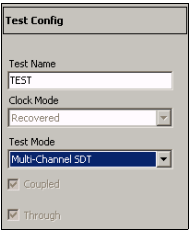

- *1b.* Press **Next**.
- *1c.* The **Optical** port is automatically selected. Press **Next**.
- *2.* Interface selection:
	- *2a.* Press the desired interface: **OC-3**, **OC-12**, **OC-48**, **OC-192**, **OC-768**, **STM-1**, **STM-4**, **STM-16**, **STM-64**, **STM-256**, **OTU1**, **OTU2**, **OTU3**. Choices depend on the rates available on the module.
- *3.* Press **Finish** to complete the test setup. The **Grid** tab closes and automatically switches to the **SDT - Monitor** tab.
- *4.* For additional configuration parameters and results, refer to *[Summary](#page-138-0)  Tabs* [on page 125](#page-138-0) and *[Service Disruption Time \(SDT\) - Results](#page-434-0)* on [page 421](#page-434-0).
- *5.* Press the **Start** button to start the test. Refer to [Global Test Status and](#page-48-0)  Controls *[on page 35](#page-48-0)* for more information on test management.

## <span id="page-105-0"></span>Creating an OTN (OTU1 and OTU2) Test Case

The following procedure describes OTU1 and OTU2 test cases.

- ▶ For OTU1e and OTU2e, see Creating an OTN Overclocked [\(OTU1e/OTU2e/OTU1f/OTU2f\) Test Case \(FTB-8130, FTB-8130NG, and](#page-121-0)  [FTB-8130NGE\)](#page-121-0) *on page 108*.
- ³ For OTU3, see *Creating an OTN (OTU3) Test Case* on page 97.

#### *To create an OTN Test on an FTB-8120, FTB-8120NG, FTB-8120NGE, FTB-8130, FTB-8130NG, or FTB-8130NGE module:*

- *1.* Test configuration:
	- *1a.* Select the source **Clock Mode** that will be used for the test. Refer to *Clock Configuration* on page 129 for more information.
	- *1b.* Select **Normal** as the **Test Mode**. Refer to Test Configuration *on page 126* for more information.

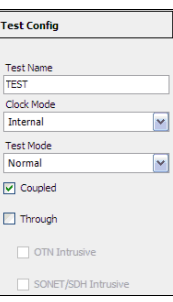

- *1c.* Select the **Coupled** check box to set the same settings for both the TX and RX signals or clear the **Coupled** check box to configure the TX and RX signal individually (decoupled).
- *1d.* Select the **Through** check box to loop the RX signal to the TX port. The **Clock Mode** is automatically set to **Recovered** when the **Through** check box is selected.
- *1e.* Select the **OTN Intrusive** check box to loop the RX signal to the TX port with TX overwrite capabilities. Available when the **Coupled** check box is selected.
- *1f.* Leave the **SONET/SDH Intrusive** check box cleared.
- *1g.* Press **Next.**

*Typical Test Cases*

Optical [1,TX/RX] Config

Framino Framed

- *2.* Interface connector selection:
	- *2a.* From the data path Optical **BNC** Bantam **RJ-48C** selector, press the **Optical** interface connector. **Optical** is automatically selected when **OTN Intrusive** check box is selected.
	- *2b.* For OTU2 select **Framed** or **Unframed**. **Framed** is automatically selected in **Through** or decoupled mode. For OTU1, select **Framed**.
	- *2c.* For **Decoupled** test mode, both TX and RX ports have to be selected and configured:

First select the interface type for TX from the data path selector then proceed with the

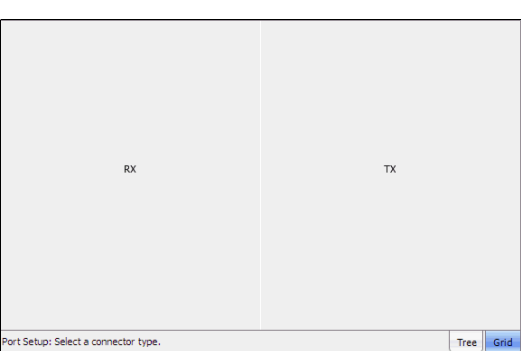

rest of the test setup steps to set the test parameters for the TX interface. At the end, do not press **Finish** yet. Press **Back** to return to the RX/TX selection screen and select the interface type for RX from the data path selector then proceed with the rest of the test setup steps to set the test parameters for the RX interface.

*2d.* Press **Next**.

Creating and Starting a Test Case

*Typical Test Cases*

*3b.* For OTU2 interface with **Unframed** mode, press **Next** and go to step 6.

rates available on the Transport Blazer module.

*3.* OTU Interface selection and configuration.

- *3c.* Select the **Enable FEC** and **Enable Scrambler** check boxes if needed. Refer to *FEC TX* [on page 154](#page-167-0) and *OTU TX* [on page 157](#page-170-0) for more information.
- *3d.* Press **Next**.
- *4.* Select ODU TCM (**TCM1** to **TCM6**) layers as required.
	- *4a.* Press **Next** or **Finish**.
- *5.* Select the test **Path**/**Mapping:**
	- *5a.* From the data path selector, select the desired path/ mapping. Choices depend on the selected interface. See *[Supported](#page-72-0)  [Paths/Mappings](#page-72-0)* on [page 59](#page-72-0) for more information.

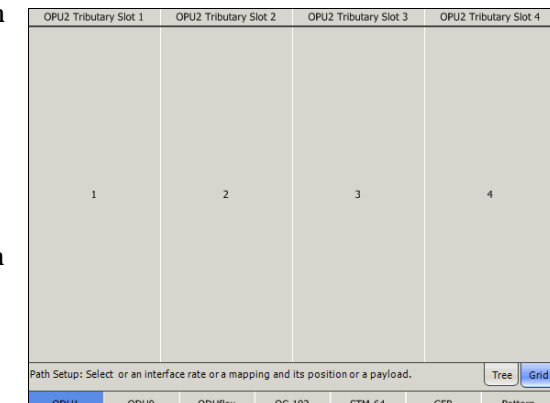

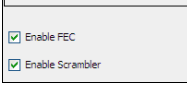

OTU2 Config

**ODU2e Config**  $T$  TCM1 TCM<sub>2</sub> TCM3 TCM4 **TCM5** TCM6

**94 PHOTO SERIES SERIES SERIES SERIES SERIES SERIES SERIES SERIES SERIES SERIES SERIES SERIES SERIES SERIES SERIES SERIES SERIES SERIES SERIES SERIES SERIES SERIES SERIES SERIES SERIES SERIES SERIES SERIES SERIES SERIES**
**5b.** For ODU1 and ODU0, select a tributary slot, choices are:

> For ODU1 in ODU2: 1 of 4 OPU2 tributary slots For ODU0 in ODU2: 1 of 8 OPU2 tributary slots For ODU0 in ODU1: 1 of 2 OPU1 tributary slots.

> Select ODU TCM (**TCM1** to **TCM6**) layers as required. The **Tributary Port** associated to the selected tributary slot is displayed.

- **5c.** For ODUflex, select the OPU2 tributary slots (1 to 8), enable ODUflex TCM (**TCM1** to **TCM6**) layers as required, and select the **Tributary Port** number (1 to 8) that will be associated to the selected tributary slots. The current bandwith and the number of selected tributary slots are displayed.
- *5d.* For OC-x and STM-x, press **Next**.
- *5e.* For STS/VT/AU/TU mapping level, select the timeslot and enable **TCM** when required.
- *5f.* For GFP, the **UPI** and the **EXI** parameters are preset and not configurable. GFP is available in Coupled test mode only. Refer to *[GFP Frame TX](#page-445-0)* [on page 432](#page-445-0) for more information.
- *5g.* For **10G Ethernet**, **Gb Ethernet**, or **Ethernet** in GFP, set the Ethernet parameters. Refer to *[Configuration](#page-406-0)* on page 393 for more information.
- *5h.* Press **Next** or **Finish**.

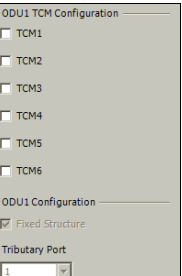

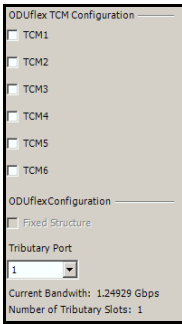

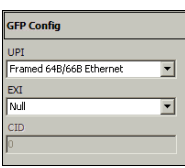

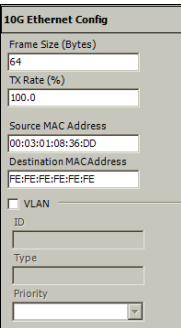

- *6.* Pattern Configuration:
	- *6a.* Set the pattern parameters. Refer to *Pattern TX* on page 405 and *Pattern RX* on page 409 for more information.

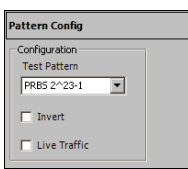

- *7.* Press **Finish** to complete the test setup. The **Grid** tab closes and automatically switch to the **Alarm** summary tab.
- *8.* For additional configuration parameters and results, refer to *[Summary](#page-138-0)  Tabs* [on page 125,](#page-138-0) *Port Tabs* [on page 137](#page-150-0), *OTN Tabs* [on page 153,](#page-166-0) *SONET Tabs* [on page 211,](#page-224-0) *SDH Tabs* [on page 303](#page-316-0), *[BERT Tabs](#page-418-0)* on [page 405](#page-418-0), *[Advanced Tabs](#page-424-0)* on page 411, and *[Common Tabs](#page-504-0)* on [page 491](#page-504-0). For **Unframed** mode, only **Summary**, **Port**, and **BERT** tabs are available.
- *9.* Press the **Start** button to start the test. Refer to [Global Test Status and](#page-48-0)  Controls *[on page 35](#page-48-0)* for more information on test management.

#### Creating and Starting a Test Case *Typical Test Cases*

# Creating an OTN (OTU3) Test Case

#### *To create an OTN Test on an FTB-8140 module:*

- *1.* Test configuration:
	- *1a.* Select the source **Clock Mode** that will be used for the test. Refer to *Clock Configuration* on page 129 for more information.
	- *1b.* Select **Normal** as the **Test Mode**. Refer to[Test](#page-139-0)  [Configuration](#page-139-0) *on page 126* for more information.
	- OTN Intrusi *1c.* Select the **Coupled** check box to set the same settings for both the TX and RX signals or clear the **Coupled** check box to configure the TX and RX signal individually
	- *1d.* Select the **Through** check box to loop the RX signal to the TX port. The **Clock Mode** is automatically set to **Recovered** when the **Through** check box is selected.
	- *1e.* Select the **OTN Intrusive** check box to loop the RX signal to the TX port with TX overwrite capabilities. Available when the **Coupled** check box is selected.
	- *1f.* Leave the **SONET/SDH Intrusive** check box cleared.
	- *1g.* Press **Next.**

(decoupled).

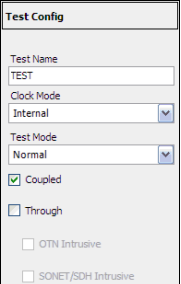

*2.* Interface connector selection:

The **Optical** port is automatically selected.

*2a.* Select **Framed** or **Unframed**. **Framed** is automatically selected in **Through** or decoupled mode. For the FTB-8140-DPSK model, select the wavelength and invert the polarity if required (refer to *[Wavelength \(nm\)](#page-161-0)* on page 148).

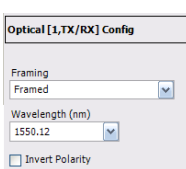

*2b.* For **Decoupled** test mode, both TX and

RX ports have to be selected and configured:

First select the interface type for TX from the data path selector then proceed with the

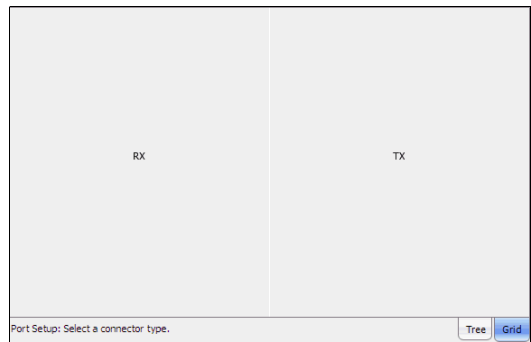

rest of the test setup steps to set the test parameters for the TX interface. At the end, do not press **Finish** yet. Press **Back** to return to the RX/TX selection screen and select the interface type for RX from the data path selector then proceed with the rest of the test setup steps to set the test parameters for the RX interface.

*2c.* Press **Next**.

- *3.* Interface selection and configuration.
	- *3a.* Press the **OTU-3** interface.

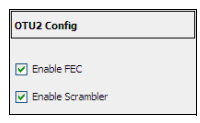

- *3b.* When **Unframed** is selected, press **Next** and go to step 5.
- *3c.* Select the **Enable FEC** and **Enable Scrambler** check boxes if needed (refer to *FEC TX* [on page 154](#page-167-0) and *OTU TX* [on page 157\)](#page-170-0).
- *3d.* Press **Next**.

- *4.* TCM Configuration:
	- *4a.* Select ODU TCM (**TCM1** to **TCM6**) layers as required
	- *4b.* Press **Next** or **Finish**.
- *5.* Select the test **Path**/**Mapping**:
	- *5a.* From the data path selector, select the desired path/ mapping. See *[Supported Paths/Mappings](#page-72-0)* on page 59 for more information.
	- *5b.* For ODU2, select ODU TCM (**TCM1** to **TCM6**) layers as required.

Select a group of four OPU3 tributary slots. Choices are 1 to 16:

When the **Fixed Structure** check box is selected, the selection of a tributary slot will automatically select four tributary slots (from the same column) which constitute the foreground traffic. Choices are (1,5,9,13), (2, 6, 10, 14), (3, 7, 11,15), and (4, 8, 13, 16). Note that

the **Tributary Port** number is automatically assigned.

When the **Fixed Structure** check box is cleared, select the four tributary slots individually, and select the **Tributary Port** number (1, 2, 3, or 4) that will be associated to the selected tributary slots.

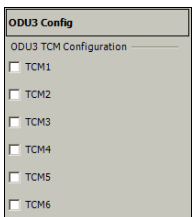

ODU2 [1,5,9,13] Config ODU2 TCM Configuration TCM1 TCM<sub>2</sub> TCM3 TCM4 **TCM5** TCM6 ODU2 Configuration Fixed Structure **Tributary Port**  $\overline{\phantom{a}}$ 

*5c.* For ODU1 and ODU0, select a tributary slot, choices are:

> For ODU1 in ODU3: 1 of 16 OPU3 tributary slots For ODU1 in ODU2: 1 of 4 OPU2 tributary slots For ODU0 in ODU3: 1 of 32 OPU3 tributary slots For ODU0 in ODU2: 1 of 8 OPU2 tributary slots For ODU0 in ODU1: 1 of 2 OPU1 tributary slots.

Select ODU TCM (**TCM1** to **TCM6**) layers as required. The **Tributary Port** associated to the selected tributary slot is displayed.

- *5d.* For ODUflex, select the OPU3 tributary slots (1 to 32), enable ODUflex TCM (**TCM1** to **TCM6**) layers as required, and select the **Tributary Port** number (1 to 32) that will be associated to the selected tributary slots. The current bandwith and the number of selected tributary slots are displayed.
- *5e.* For OC-x and STM-x, press **Next**.

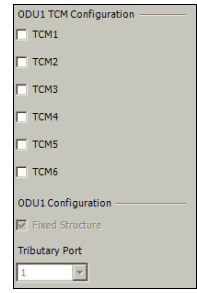

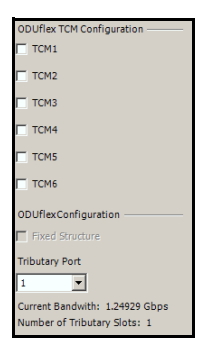

#### Creating and Starting a Test Case

*Typical Test Cases*

*5f.* For **STS-1**, **STS-3c**, **STS-12c**, **STS-48c**, **STS-192c**, **AU-3**, **AU-4**, **AU-4-4c**, **AU-4-16c**, **AU-4-64c** mapping, select the timeslot from the **Grid** tab.

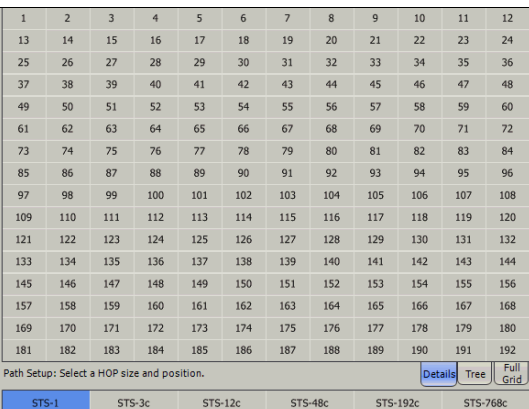

However, for **STS-1**, **STS-3c**, **STS-12c**, **AU-3**, **AU-4**, and **AU-4-4c** in OC-768/STM-256 mapping level, first select the timeslot group from the **Grid** tab.

To return to the timeslot group selection, press the **Full Grid** tab,

then select a new group.

*5g.* For GFP, the **UPI** and the **EXI** parameters are preset and not configurable. GFP is available in Coupled test mode only. Refer to *[GFP Frame TX](#page-445-0)* [on page 432](#page-445-0) for more information.

 $[1-192]$ 

[385-576]

587  $(57)$ 

 $STS-1$ 

Path Setup: Select a HOP size and position.

 $STS-3c$ 

 $STS-12c$ 

STS-48c

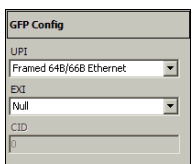

STS-192c

Tree  $\sqrt{\frac{1}{1 + 1}}$  Grid

STS-768c

- *5h.* For **10G Ethernet**, **Gb Ethernet**, and **Ethernet** in GFP, set the Ethernet parameters. Refer to *[Configuration](#page-406-0)* on page 393 for more information.
- *5i.* Press **Next** or **Finish**.
- *6.* Pattern Configuration:
	- *6a.* Set the pattern parameters. Refer to *Pattern TX* on page 405 and *Pattern RX* on page 409 for more information.

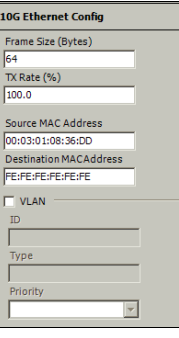

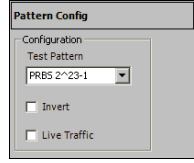

- *7.* Press **Finish** to complete the test setup. The **Grid** tab closes and automatically switch to the **Alarm** summary tab.
- *8.* For additional configuration parameters and results, refer to *[Summary](#page-138-0)  Tabs* [on page 125,](#page-138-0) *Port Tabs* [on page 137](#page-150-0), *OTN Tabs* [on page 153,](#page-166-0) *SONET Tabs* [on page 211,](#page-224-0) *SDH Tabs* [on page 303](#page-316-0), *[BERT Tabs](#page-418-0)* on [page 405](#page-418-0), *[Advanced Tabs](#page-424-0)* on page 411, and *[Common Tabs](#page-504-0)* on [page 491](#page-504-0). For **Unframed** mode, only **Summary**, **Port**, and **BERT** tabs are available.
- *9.* Press the **Start** button to start the test. Refer to [Global Test Status and](#page-48-0)  Controls *[on page 35](#page-48-0)* for more information on test management.

## Creating a Next Generation Test Case including VCAT/LCAS and GFP

The following procedure describes a Next Generation test case, including VCAT/LCAS and GFP.

#### *To create a Next Generation Test Case on an FTB-8120NG, FTB-8120NGE, FTB-8130NG, or FTB-8130NGE module:*

- *1.* Test configuration:
	- *1a.* Select the source **Clock Mode** that will be used for the test. Refer to [Clock Configuration](#page-142-0) *on [page 129](#page-142-0)* for more information.
	- *1b.* Select **Normal** as the **Test Mode**. Refer to Test Configuration *on page 126* for more information.

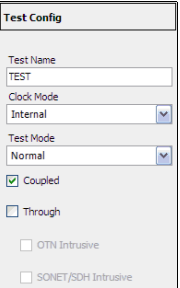

- *1c.* Leave the **Coupled** check box selected.
- *1d.* Select the **Through** check box to loop the RX signal to the TX port. The **Clock Mode** is automatically set to **Recovered** when the **Through** check box is selected.
- *1e.* Select the **SONET/SDH Intrusive** check box to loop the RX signal to the TX port with TX overwrite capabilities. Available when the **Coupled** check box is selected.
- *1f.* Leave the **OTN Intrusive** check box cleared.
- *1g.* Press **Next.**
- *2.* Interface connector selection:
	- *2a.* From the data path Optical **BNC** Bantam **RJ-48C** selector, press the

**Optical** interface connector. **Optical** is automatically selected when **SONET/SDH Intrusive** check box is selected.

*2b.* For OC-192/STM-64 leave the **Framing** selection to **Framed**.

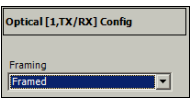

- *3.* Interface selection.
	- *3a.* Press the desired interface: **OC-3**, **OC-12**, **OC-48**, **OC-192**, **STM-1**, **STM-4**, **STM-16**, **STM-64, OTU1,** or **OTU2**. However, for the **OTU1** and **OTU2** interfaces, OC-N/STM-N must be part of the test path (refer to *[Creating an OTN \(OTU1 and OTU2\) Test Case](#page-105-0)*). Choices depend on the rates available on the module.
	- *3b.* Press **Next**.
- *4.* Select the test **Path**/**Mapping.**
	- *4a.* From the data path selector, select **LOP VCG-1** or **HOP VCG-1**.
	- *4b.* Press the desired path/mapping. Se *Supported [Paths/Mappings](#page-72-0)* [page 59](#page-72-0) for more information.

For LOP VCG-1, **STS-1** is

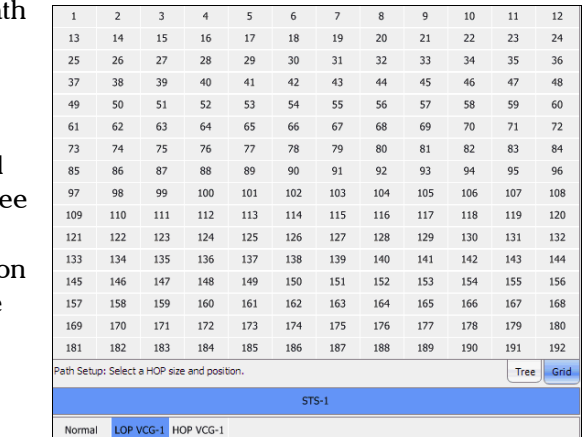

automatically

selected for SONET and choices are **AU-3** and **AU-4** for SDH.

For HOP VCG-1, choices are **STS-1-Xv** and **STS-3c-Xv** for SONET, **VC-3-Xv** and **VC-4-Xv** for SDH.

*4c.* VCG configuration:

**Enable LCAS**: Allows enabling LCAS configuration. This setting is disabled by default.

**Add Member(s) at Start**: Allows enabling by default all the new members that will be selected for this VCG group. The activation can be done individually for the Source and Sink. This default setting can further be overwritten

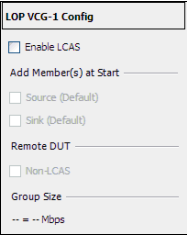

individually for each member that will be added to the group (See *Auto Add at Startup* on page [106](#page-119-0)). All members enabled will be automatically added (applied) when the test is started. This setting is disabled by default unless otherwise set from the *[LCAS](#page-555-0)  [Auto-Add at Startup](#page-555-0)* on page 542.

**Remote DUT**: **Non-LCAS** Specifies that the remote device connected to the FTB-8115/20/30 is LCAS (when disabled) or Non-LCAS (when enabled).

**Group Size** indicates the type and size of the VCG members as well as the bandwidth used by the VCG group.

- *4d.* For **LOP VCG-1**, press a first STS-1/AU timeslot, press **Next**, select the VT/TU mapping, press every LOP timeslot that need to become VCG member of the selected STS-1/AU timeslot.
- *4e.* For **HOP VCG-1**, press a first timeslot that need to become a VCG member.

**4f.** Configure the following VCG parameters:

Set the **SQ** and **ExSQ** number (when **LCAS** is not enabled) or set the **Auto Add at Startup** (when **LCAS** is enabled) for each timeslot selected.

**SQ**: The **SQ** number of each member can be changed when **LCAS** is not enabled. Press a specific member SQ number and enter the new number. Possible values are from **0** to **63**.

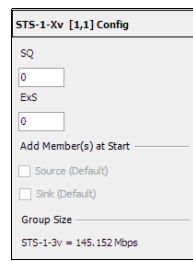

**ExSQ**: The **ExSQ** number of each member can be changed when **LCAS** is not enabled. Press a specific member **ExSQ** number and enter the new number. Possible values are from **0** to **63**.

<span id="page-119-0"></span>**Auto Add at Startup**: Enables the selected member to be automatically added (applied) when the test is started. The activation can be done individually for the Source and Sink. Only available when **LCAS** is enabled. This setting is disabled by default unless otherwise set from either the **Add Member(s) at Start** on page 105 or *[LCAS Auto-Add at Startup](#page-555-0)* on page 542.

**Group Size** indicates the type and size of the VCG members as well as the bandwidth used by the VCG group.

*4g.* To add another timeslot to the VCG group:

For **LOP VCG-1,** press **Back**, select another STS-1/AU timeslot, press **Next** then press and configure (see step 4f) every LOP timeslot that need to become VCG member of the selected STS-1/AU timeslot

For **HOP VCG-1**, select another timeslot and configure its parameters as described in the step 4f.

- *4h.* Repeat step 4g to add more timeslot to the LOP/HOP VCG group.
- *4i.* Press **Next** or **Finish**.
- *5.* Select the payload: **GFP** or **Pattern**.
	- *5a.* For **GFP**, select the **UPI**, **EXI**, and **CID** parameters. GFP is available in Coupled test mode only. Refer to *[GFP Frame TX](#page-445-0)* on page 432 for UPI and EXI, and to *[GFP Channel TX](#page-448-0)* on [page 435](#page-448-0) for CID. Press **Next** or **Finish**.
	- *5b.* For **Pattern**, go to step 7.
- *6.* Select the GFP payload: **Pattern** or **External Ethernet**.
	- *6a.* For **External Ethernet**, which is available with GFP, select the interface and its rate. Refer to *GFP Client TX* on page 444 for more information. Go to step 8.
	- *6b.* For **Pattern**, go to step 7.
- *7.* Pattern Configuration:
	- *7a.* Set the pattern parameters. Refer to *Pattern TX* on page 405 and *Pattern RX* on page 409 for more information.
- *8.* Press **Finish** to complete the test setup. The **Grid** tab closes and automatically switch to the **Alarm** summary tab.
- *9.* For additional configuration parameters and results, refer to *[Summary](#page-138-0)  Tabs* [on page 125,](#page-138-0) *Port Tabs* [on page 137](#page-150-0), *OTN Tabs* [on page 153,](#page-166-0) *SONET Tabs* [on page 211,](#page-224-0) *SDH Tabs* [on page 303](#page-316-0), *[BERT Tabs](#page-418-0)* on [page 405](#page-418-0), *[Advanced Tabs](#page-424-0)* on page 411, and *[Common Tabs](#page-504-0)* on [page 491](#page-504-0).
- *10.* Press the **Start** button to start the test. Refer to [Global Test Status and](#page-48-0)  Controls *[on page 35](#page-48-0)* for more information on test management.

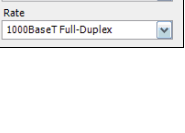

 $\blacktriangledown$ 

**External Ethernet Config Interface** Electrica

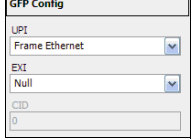

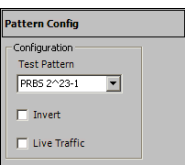

# Creating an OTN Overclocked (OTU1e/OTU2e/OTU1f/OTU2f) Test Case (FTB-8130, FTB-8130NG, and FTB-8130NGE)

#### *To create an OTN overclocked test on an FTB-8130, FTB-8130NG, or FTB-8130NGE module:*

- *1.* Test configuration:
	- *1a.* Select the source **Clock Mode** that will be used for the test. Refer to *Clock Configuration* on page 129 for more information.
	- *1b.* Select **Normal** as the **Test Mode**. Refer to Test Configuration *on page 126* for more information.

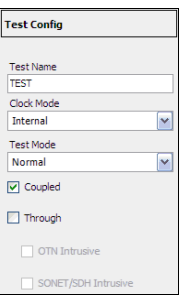

- *1c.* Make sure the **Coupled** check box is selected.
- *1d.* Select the **Through** check box to loop the RX signal to the TX port. The **Clock Mode** is automatically set to **Recovered** when the **Through** check box is selected.
- *1e.* Select the **OTN Intrusive** check box to loop the RX signal to the TX port with TX overwrite capabilities.
- *1f.* Leave the **SONET/SDH Intrusive** check box cleared.
- *1g.* Press **Next.**

- *2.* Interface connector selection:
	- *2a.* From the data path Optical **BNC** Bantam **RJ-48C** selector, press the **Optical** interface connector. **Optical** is automatically selected when **OTN Intrusive** check box is selected.
	- *2b.* Select **Framed** or **Unframed**. **Framed** is automatically selected in **Through** or decoupled mode.

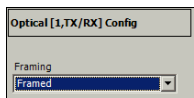

- *2c.* Press **Next**. *3.* Interface selection and configuration:
	- *3a.* Press the desired interface: **OTU1e (11.049G)**, **OTU2e (11.096G), OTU1f (11.270G)** or **OTU2f (11.317G)**.

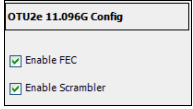

- *3b.* When **Unframed** is selected, press **Next** and go to step 6.
- *3c.* Select the **Enable FEC** and **Enable Scrambler** check boxes if needed. Refer to *FEC TX* [on page 154](#page-167-0) and *OTU TX* [on page 157](#page-170-0) for more information.
- *3d.* Press **Next**.
- *4.* Select ODU TCM (**TCM1** to **TCM6**) layers as required and press **Next** or **Finish**.

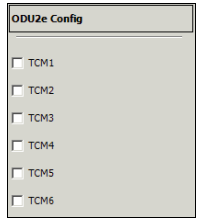

*5.* For OTU1e/OTU2e, if required, select **10G Ethernet** as the mapping and set the Ethernet parameters. Refer to *[Configuration](#page-406-0)* on page 393 for more information.

The 10G Ethernet link status is available from the **Tree** tab.

*5a.* Press **Next** or **Finish**.

- *6.* Pattern Configuration:
	- *6a.* Set the pattern parameters. Refer to *Pattern TX* on page 405 and *Pattern RX* on page 409 for more information.

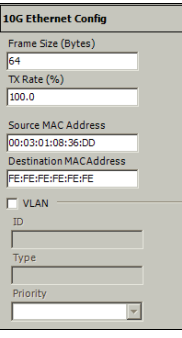

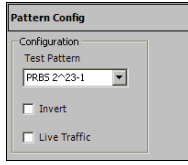

- *7.* Press **Finish** to complete the test setup. The **Grid** tab closes and automatically switch to the **Alarm** summary tab.
- *8.* For additional configuration parameters and results, refer to *[Summary](#page-138-0)  Tabs* [on page 125,](#page-138-0) *Port Tabs* [on page 137](#page-150-0), *OTN Tabs* [on page 153,](#page-166-0) *[Ethernet Tabs](#page-406-1)* on page 393 (OTU1e/OTU2e only), *[BERT Tabs](#page-418-0)* on [page 405](#page-418-0), and *[Advanced Tabs](#page-424-0)* on page 411. For **Unframed** mode, only **Summary**, **Port**, and **BERT** tabs are available.
- *9.* Press the **Start** button to start the test. Refer to [Global Test Status and](#page-48-0)  Controls *[on page 35](#page-48-0)* for more information on test management.

# *7 Smart Mode*

**SmartMode** allows to automatically identify the structure of the selected SONET/SDH signal rate that is connected to the **Transport Blazer** module. The identified signal structure can then, be used to simplify the setup of a test case. **SmartMode** allows also to monitor the basic SONET/SDH alarms/errors of each layer of the discovered signal structure.

*Note: SmartMode is not available when a test is running. No other test functions are available when SmartMode is running (Smart Scan, Trib Scan or Alarm Scan). SmartMode is not available on the FTB-8140.*

The **Smart Mode** window is displayed by default when the GUI is started

The following sections describe the **SmartMode** usage:

- ³ *[SmartMode Interface Description](#page-125-0)* on page 112
- ³ *[Using SmartMode for Alarm/Error Monitoring](#page-128-0)* on page 115
- ³ *[Creating and Starting a Test Case Using SmartMode](#page-135-0)* on page 122
- ³ *Legend* [on page 123](#page-136-0)

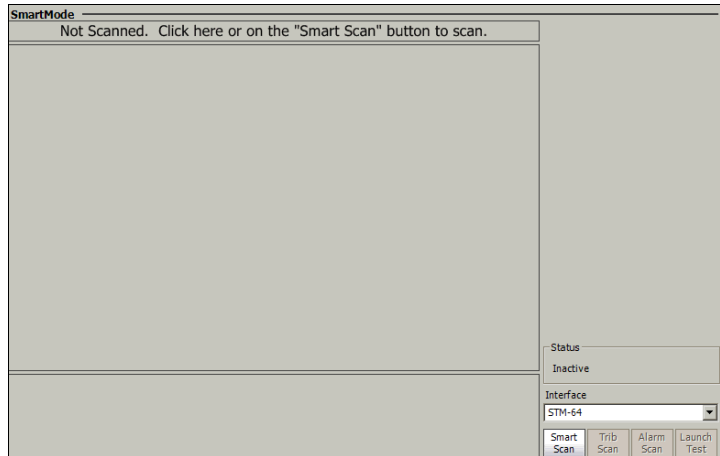

# <span id="page-125-0"></span>SmartMode Interface Description

³ **Not Scanned. Click here or on the Smart Scan button to scan** and **Smart Scan**: Allows starting the signal scan of the selected interface to discover the high order path (HOP) signal structure. Make sure that the selected interface rate corresponds to the interface connected to the module. A **Smart Scan** takes about 5 seconds to discover the signal structure. This button gives the same result as the **Smart Scan** button but it is only available the first time the **SmartMode** is run.

³ **Status**: Indicates the status of the **SmartMode**. Possible choices are:

**Stopped** indicates that **SmartMode** did not run yet.

**Inactive** indicates that **SmartMode** is not running or not available.

**Smart Scan In-Progress** indicates that the **Smart Scan** is scanning the selected/connected signal. Once the signal has been scanned, the **Alarm Scan In-Progress** message is displayed indicating that the **Alarm Scan** is running.

**Trib Scan In-Progress** indicates that the **Trib Scan** is discovering the LOPs of the selected timeslot. Once the tributaries have been discovered, the **Alarm Scan In-Progress** message is displayed indicating that the Alarm Scan is running.

**Alarm Scan In-Progress** indicates that the **Alarm Scan** is continuously scanning the alarms/errors.

**EXECUTE:** Allows the selection of the SONET/SDH interface connected to the module that will be used for the **Smart Scan**. Choices are:

For SONET: **STS-1e**, **STS-3e**, **OC-3**, **OC-12**, **OC-48**, **OC-48 (OTU1)**, **OC-192**, and **OC-192 (OTU2)**.

For SDH: **STM-0e**, **STM-1e**, **STM-1**, **STM-4**, **STM-16**, **STM-16 (OTU1)**, **STM-64**, and **STM-64 (OTU2)**.

Choices depend on the rates available on the FTB-8100 Series module. The default setting is the highest rate supported by the module. The default highest rate will be SONET when both SONET and SDH are supported by the module. OTU1 and OTU2 structures are not scanned, only the SONET/SDH part of the OTN signal is scanned.

³ **Smart Scan** button: Allows starting the signal scan of the selected interface to discover the high order path (HOP) signal structure. Make sure that the selected interface rate corresponds to the interface connected to the module. A Smart Scan takes about 5 seconds to discover the signal structure. The Smart Scan button gives the same result as the **Not Scanned. Click here or on the "Smart Scan" button to scan** button.

- ³ **Trib Scan** button: Allows starting the **Trib Scan** of the selected HOP to discover its low order path (LOP) information. This button is only available when the selected timeslot contains LOPs (VT/TU/TUG equipped). A **Trib Scan** takes about 5 seconds to discover the signal structure.
- ³ **Alarm Scan** button: Allows to monitor the **Port**, **Section**/**MS**, **Line**/**RS**, **HOP**, and **LOP** alarms and errors. **Alarm Scan** is automatically started after a successful **Smart Scan** or **Trib Scan**. **Alarm Scan** displays the information of the selected timeslot or tributary. The alarm scan monitors in parallel all the HOPs discovered during the scan as well as the LOPs of the selected HOP.
- ³ **Launch Test**: Allows creating and starting the test case based on the scanned signal for the selected path. This automatically stops the **Alarm Scan** and disables the **SmartMode** functionality with the exception of the **Report**. To re-enable access to the **SmartMode** functions, the test must be cleared.

Note that the default test preferences will be used for the test. For example, the laser will be Off if not enabled from the *[Default Test](#page-543-0)  Preferences* [on page 530.](#page-543-0) However, the laser can be enabled once the test is started from the Test Setup or from the **Port TX** tab; first stop the test, enable the laser and re-start the test.

# Using SmartMode for Alarm/Error Monitoring

<span id="page-128-0"></span>*Note: The default test preferences will be used for alarm/error monitoring. Refer to* [Default Test Preferences](#page-543-0) *on page 530 for the list of test preferences.*

#### *To monitor alarms/errors using SmartMode:*

- *1.* Select the OTN/SONET/SDH signal interface rate corresponding to the signal connected to the module.
- *2.* Press either the **Not Scanned. Click here or on the "Smart Scan" button to scan** or the **Smart Scan** button.

The structure of the signal is displayed when the scan succeeds; otherwise, a LOS is declared and a red border appears around the signal button. If the scan failed, make sure the selected interface rate corresponds to the signal connected to the module.

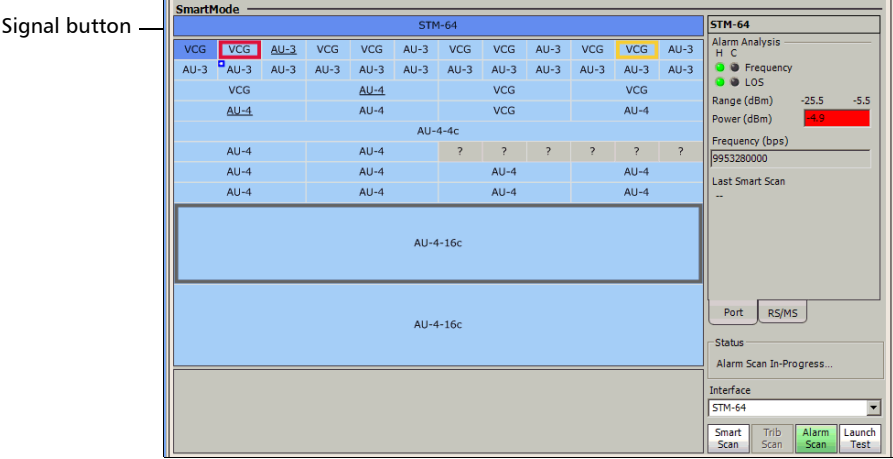

**Frequency** indicates current and history frequency alarm. Refer to *[Port RX \(Optical Interfaces\)](#page-163-0)* on page 150 for more information.

**LOS** indicates current and history LOS alarm. Refer to *[Port RX](#page-163-0)  [\(Optical Interfaces\)](#page-163-0)* on page 150 for more information.

**Range** indicates the minimum and maximum optical power values necessary to meet the standard BER for the test interface.

**Power** indicates the power level of the input signal in dBm. The background color of the **Power** field indicates the input presence as follow:

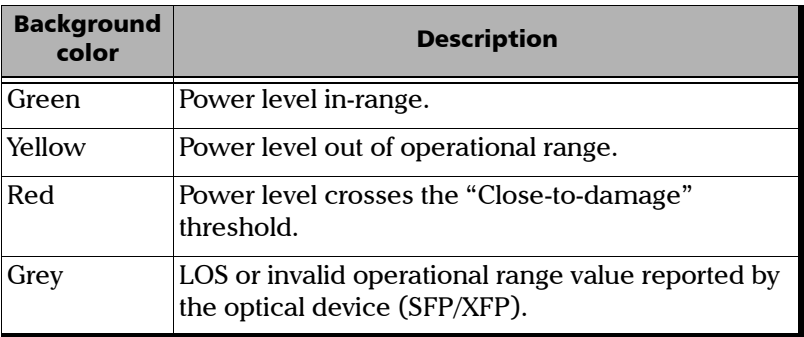

**Frequency (bps)** indicates the received signal frequency in bps.

- *Note: The port statistics are only refreshed (live) when the alarm scan is running.*
	- *3.* To see the **Section**/**RS**/**Line**/**RS**/**MS** analysis, press the signal button and press the **Section/Line/RS/MS** tab.

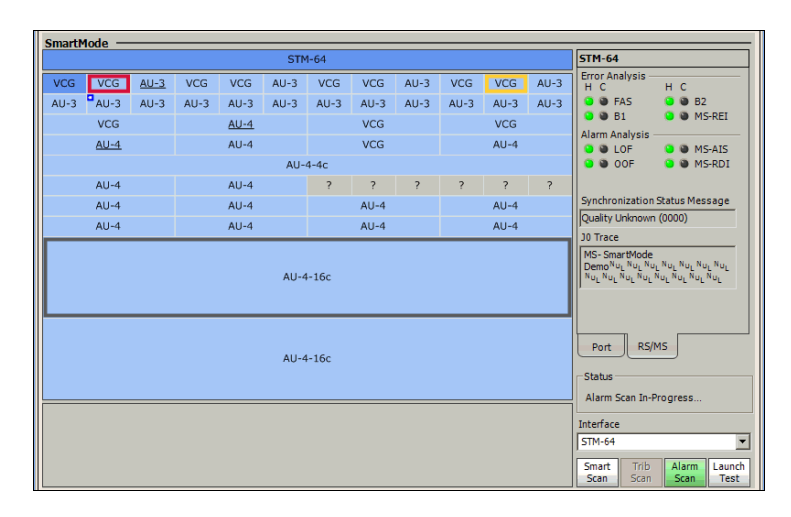

**J0 Trace** indicates the J0 Trace value. Refer to *J0 Trace* [on page 220](#page-233-0)  (SONET) or page [310](#page-323-0) (SDH) for more information.

**B1, LOF** and **SEF** indicates Section/RS alarms/errors. Refer to *[Section RX \(SONET\)](#page-232-0)* on page 219 and *[Regenerator Section RX](#page-324-0)  (SDH)* [on page 311](#page-324-0) for more information.

**Synchronization Status message** indicates the received synchronization status of the NE. Refer to *[APS/Advanced Line OH](#page-249-0)  [TX/RX \(SONET\)](#page-249-0)* on page 236 and *[Multiplex Section APS/Advanced](#page-341-0)  [OH TX/RX \(SDH\)](#page-341-0)* on page 328 for more information.

**B2**, **REI-L**, **AIS-L**, and **RDI-L** indicates **Line**/**MS** alarms/errors. Refer to *[Line RX \(SONET\)](#page-241-0)* on page 228 and *[Multiplex Section RX \(SDH\)](#page-333-0)* on [page 320](#page-333-0) for more information.

*4.* Selection of a timeslot for alarm/error analysis

Press a timeslot to select it. The alarms/errors displayed correspond to the selected timeslot. The following screen is displayed when a timeslot is selected. To return to the signal analysis, press the signal button.

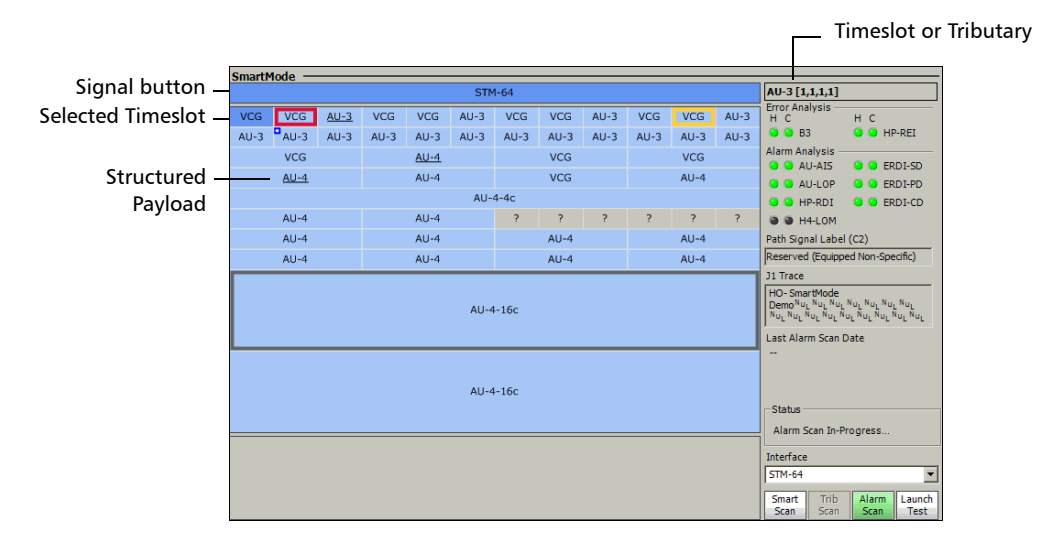

**Timeslot** indicates the selected path number being monitored.

**Error Analysis** gives current and history status of the main errors. Refer to *SONET Tabs* [on page 211](#page-224-0) or *SDH Tabs* [on page 303](#page-316-0) for the error descriptions.

**Alarm Analysis** gives current and history status of the main alarms. Refer to *SONET Tabs* [on page 211](#page-224-0) or *SDH Tabs* [on page 303](#page-316-0) for the alarm descriptions.

**Last Alarm Scan Date** indicates the date and time of the last **Alarm Scan**. The date is only displayed when the **Alarm Scan** is stopped.

**Path Signal Label (C2)** indicates the path signal label of the selected timeslot. Refer to *[Path Signal Label \(C2\)](#page-269-0)* on page 256 (SONET) or page [346](#page-359-0) (SDH) for more information.

**J1 Trace** indicates the J1 Trace value of the selected timeslot. Refer to *J1 Trace* [on page 253](#page-266-0) (SONET) or page [366](#page-379-0) (SDH) for more information.

**5.** For VT/TUG structured payload, press VT/TUG structured payload timeslot then, press **Not Scanned. Click here or on the "Trib Scan" button to scan** or **Trib Scan**. The LOP tributaries are displayed.

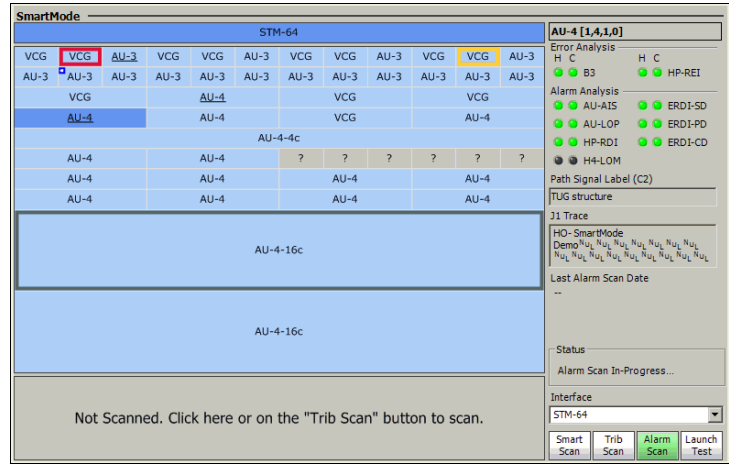

 $TU-11$ 

 $TU-11$ 

 $TU-11$ 

 $TU-11$ 

 $TLI-12$ 

 $TU-12$ 

TUG-3[1]

TUG-3[2]

TUG-3[3]

Selected **Tributary** 

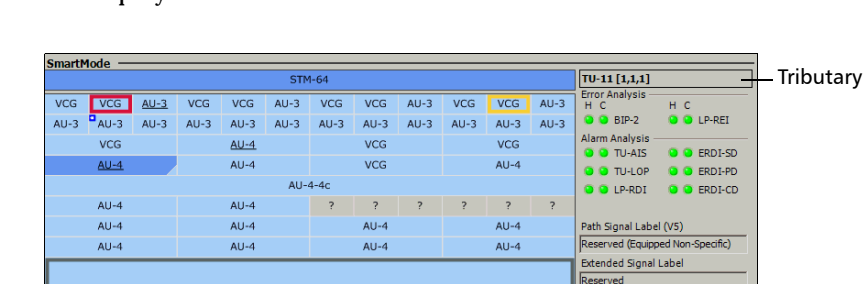

AU-4-16c

AU-4-16c

 $TU-2$ 

TU-12 TU-12

 $TU-12$ 

 $TU-12$ 

 $TLI-12$ 

 $TU-12$ 

 $TU-12$ 

Press an LOP tributary then, the following tributary analysis is displayed.

**Tributary** indicates the selected timeslot or the number associated to the virtual tributary or tributary unit.

 $TLI-12$ 

 $TU-12$ 

 $TU-12$ 

**Error Analysis** gives current and history status of the main errors. Refer to *SONET Tabs* [on page 211](#page-224-0) or *SDH Tabs* [on page 303](#page-316-0) for the error descriptions.

 $TU-12$ 

 $TU-12$ 

 $TU-12$ 

J2 Trace

-Status Alarm Scan In-Progress.

Interface

STM-64

Smart<br>Scan

LO-SmartMode<br>Demo<sup>Nu</sup>L <sup>Nu</sup>L <sup>Nu</sup>L <sup>Nu</sup>L <sup>Nu</sup>L <sup>Nu</sup>L <sup>Nu</sup>L <sup>Nu</sup>L<br><sup>Nu</sup>L <sup>Nu</sup>L <sup>Nu</sup>L <sup>Nu</sup>L <sup>Nu</sup>L <sup>Nu</sup>L <sup>Nu</sup>L <sup>Nu</sup>L <sup>Nu</sup>L Last Alarm Scan Date

Trib Alarm

≛

**Alarm Analysis** gives current and history status of the main alarms. Refer to *SONET Tabs* [on page 211](#page-224-0) or *[SDH Tabs](#page-316-0)* on [page 303](#page-316-0) for the alarm descriptions.

**Last Alarm Scan Date** indicates the date and time of the last **Alarm Scan**. The date is only displayed when the **Alarm Scan** is stopped.

**Path Signal Label** (V5) indicates the path signal label of the selected tributary. Refer to *[Path Signal Label \(V5\)](#page-280-0)* on page 267 (SONET) or page [357](#page-370-0) (SDH) for more information.

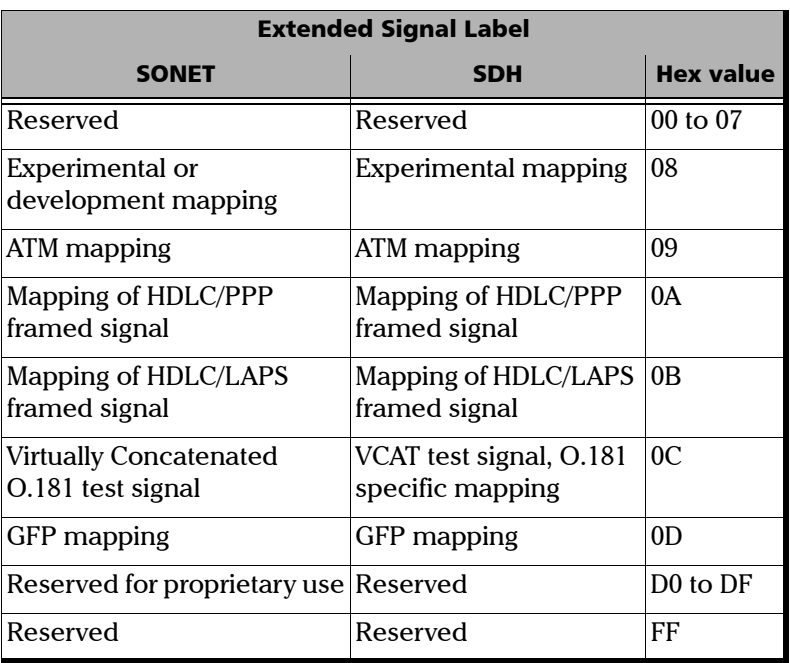

**Extended Signal Label** indicates the extended signal label of the selected tributary.

**J2 Trace** indicates the **J2 Trace** value for the selected tributary. Refer to *J2 Trace* [on page 265](#page-278-0) (SONET) or page [352](#page-365-0) (SDH) for more information.

**Last Trib Scan** indicates the date and time of the last **Trib Scan**.

# <span id="page-135-0"></span>Creating and Starting a Test Case Using SmartMode

*Note: The default test preferences will be used for the test. For example, the laser will be Off if not enabled from the* [Default Test Preferences](#page-543-0) *on page 530.*

#### *To setup a test case using SmartMode:*

- *1.* Select the SONET/SDH signal corresponding to the signal connected to the module.
- *2.* Press either **Not Scanned. Click here or on the "Smart Scan" button to scan** or **Smart Scan**. A **Trib Scan** is also required for LOP test purposes otherwise, a HOP test case will be created even if the signal contains LOP.
- *3.* The structure of the signal is displayed when the scan succeeds. If the scan succeeds, press **Launch Test** to start the test.
- *Note: The user must select the desired HOP and LOP timeslots before pressing Launch Test otherwise, the first valid timeslot scanned will be used.*

# <span id="page-136-0"></span>Legend

**SmartMode** uses visual indicators to identify particular information like alarms/errors, structured payload, selected timeslot/tributary, VCG, etc. The following table shows the different indicators.

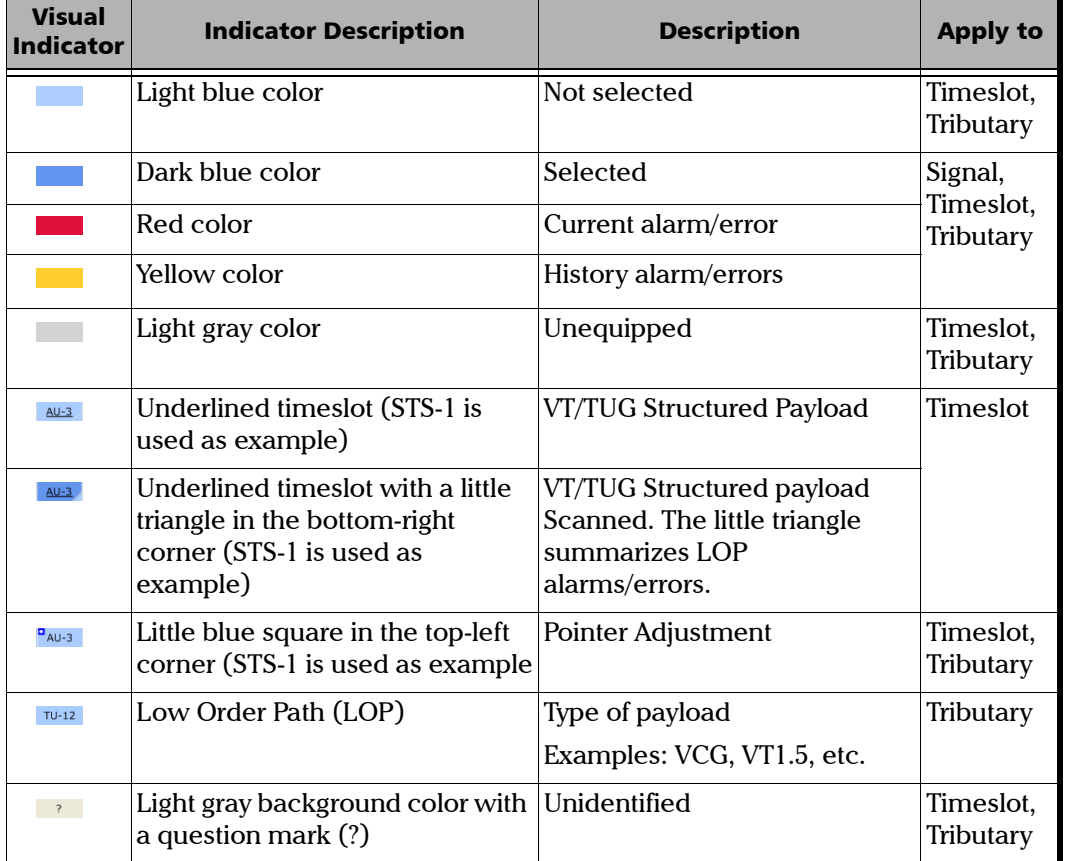

# <span id="page-138-0"></span>*8 Summary Tabs*

The summary tabs allow to configure the test parameters and to view the test status and results.

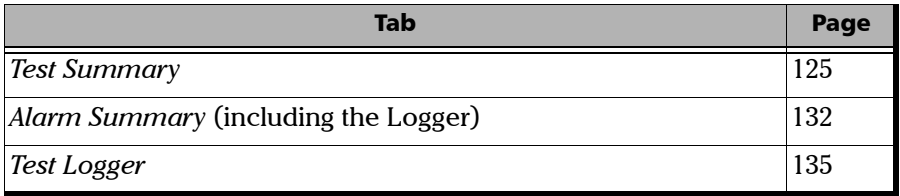

# <span id="page-138-1"></span>Test Summary

Gives the test configuration, status, preferences, and timer configuration.

Press **TEST, Summary,** and **Test**.

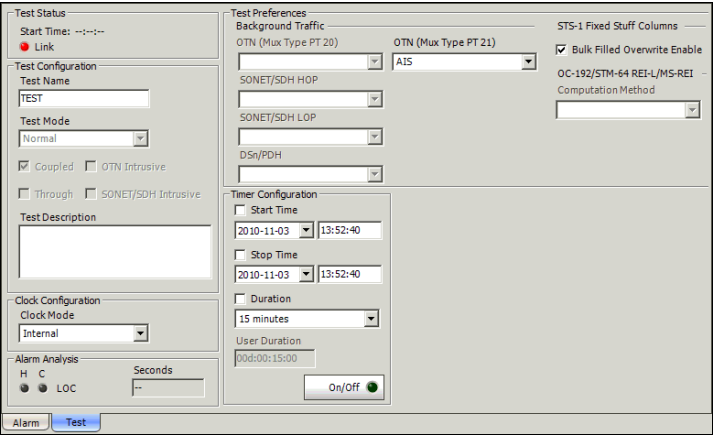

### Test Status

- **► Start Time:** Indicates the date and time the test has been started. The date and time reset every time the test is restarted. The default time format is ISO (yyyy-mm-dd hh:mm:ss) unless otherwise set from the *Application Preferences* on page 528.
- ³ **Link**: Indicates the status of the 10G Ethernet RX signal. Only available with OTU1e/OTU2e interface when **10G Ethernet** is selected.

# <span id="page-139-0"></span>Test Configuration

- **Example 3 Test Name:** The name of the test connection is used to identify the test. A maximum of 8 characters are allowed. The default setting is **TEST**.
- **Example 1** Test Mode: Indicates the selected test mode.
	- **EXECUTE:** Normal: Indicates that the unit is monitoring a signal in coupled/decoupled and/or through mode.
	- **Dual RX:** Indicates that the FTB-8105/15/20/30 unit is monitoring two DS1 or DS3 signals at the same time. Both RX ports are coupled at the exception of the termination mode. Du**al RX** is not available then the AUX connector is used for synchronization (refer to Clock Synchronization *on page 520* for more information).

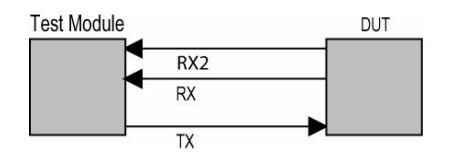

³ **NI/CSU Emulation**: Indicates that the FTB-8105/15/20/30 unit is emulating the loopback capabilities of a network device in order to respond to an incoming loopback code of a DS1 signal. It can also be used to manually configure a payload or DS1 loopback adapted to the frame format.

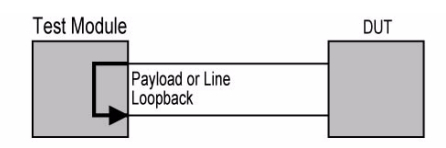

³ **Multi-Channel SDT**: Indicates that the RX signal is looped to the TX port at the highest termination layer and the RX signal is monitored at each layer defined in the test case.

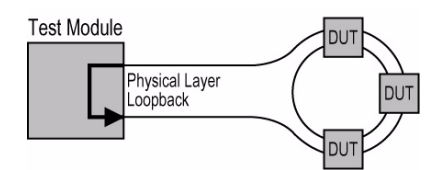

#### ³ **Coupled**:

 $\blacktriangleright$  Indicates that both TX and RX parameters are coupled when the **Coupled** check box is selected.

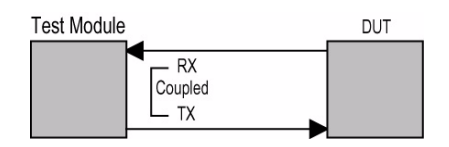

 $\blacktriangleright$  Indicates that TX and RX parameters are independent (decoupled) when the **Coupled** check box is cleared.

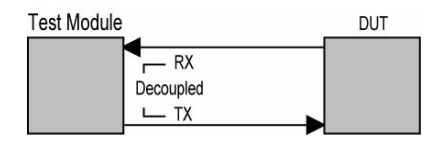

*Test Summary*

**Through:** When enabled, indicates that the RX signal is looped to the TX port.

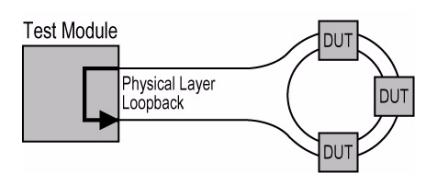

³ **OTN Intrusive** and **SONET/SDH Intrusive** are mutually exclusive. When enabled, indicates that the RX signal is looped to the TX port with limited TX overwrite capabilities (For **SONET/SDH Intrusive**: OH and alarm/error generation). **SONET/SDH Intrusive** and **OTN Intrusive** are not available on FTB-8105/FTB-8115.

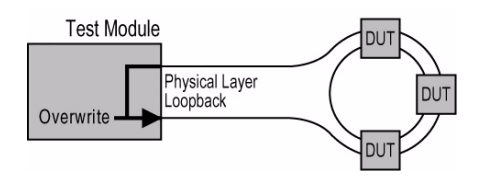

**Example 3 Fest Description:** The test description is used to describe the test case. A maximum of 64 ASCII characters are allowed.

# <span id="page-142-0"></span>Clock Configuration

*Note: Clock Mode is only available when the test is not started. External and Backplane clock modes are not available with the OTU1e, OTU2e, OTU1f, and OTU2f interfaces.*

**Clock Mode** allows the clock source selection that will be used for the test.

**Internal**: Internal clock of the unit (STRATUM 3).

**External**: Clock from the connected DS1/E1/2M external clock signal (AUX-BNC port). Refer to *Clock Synchronization* - *RX* on page 522 to complete the external clock settings.

**Recovered**: Clock from the test optical/electrical port input signal. Recovered is the only choice available when the **Test Mode** is set to **Through** mode.

**Backplane**: 8 kHz clock from another test module on the FTB-500. Note that the other module must support the backplane clock feature and must be enabled (refer to *Backplane* on page 526 for more information). Only one module should have its backplane clock enabled to avoid a LOC.

### Alarm Analysis

**LOC** indicates that the FTB-8100 Series is unable to synchronize with the selected test clock.

### Test Preferences

Allows the configuration of the **Background Traffic, STS-1 Fixed Stuff Column**, and **OC-192/STM-64 REI-L/MS-REI** parameters. Refer to Default Test Preferences *on page 530* for the description of each parameter.

## Timer Configuration

Allows to automatically start and/or stop a test case at a given time or for a specific duration.

- **Example 3 Start Time:** Allows the selection of the specific time the created test case will automatically start. The start time check box has to be checked to be included in the test timer.
- *Note: A valid start time has to be subsequent to the current time.*
	- ³ **Stop Time**: Allows the selection of the specific time the test case will automatically stop. The stop time check box has to be checked to be included in the test timer.
- *Note: A valid stop time has to be subsequent to the current time or to the start time, when enabled. The Stop Time must not exceed 30 days based on the start time. Stop Time cannot be enabled while Duration is enabled.*
	- **EXECUTE:** Duration: Allows the selection of the test duration based on the test case start time. The test case start time can be the time the user presses the start button or the time the test is automatically started when the Start Time has been enabled. The Duration check box has to be checked to be included in the test timer. Choices are **15 minutes**, **1**, **2**, **24**, **48**, **72 hours**, **7 days**, or **User Defined** (see User Duration below). The default setting is 15 minutes.
- *Note: Duration cannot be enabled while Stop Time is enabled. When the test is started while duration is enabled, the stop time is calculated and the Stop Time field is updated to indicate the time the test will stop.*
	- ³ **User Duration**: Allows the selection of the test duration when **User Defined** has been selected for duration. Choices are from **1** second to **30 days**. The default setting is **15 minutes**.
$\rightarrow$  **On/Off** button allows enabling the test timer. An error message is displayed and the test timer is not enabled when the provided start time or stop time is not valid. It is not possible to enable the test timer while the test is running. When the timer is enabled (On), it is possible to disable it even when the test is running. This setting is disabled (Off) by default.

When test timer is enabled, it is possible to manually stop a test case using the main test case Stop button. However, it is not possible to start the test case when the **Start Time** is enabled. An icon is displayed in the global test status area, in front of the test time, indicating that the timer is enabled.

The test timer is automatically disabled either when the user manually stops the test, or when the given stop time or duration has expired.

*Note: When using Visual Guardian Lite for remote control, the timer configuration values will be based on the PC clock and not on the FTB-8100 Series. Make sure to consider the time zone differential if it exists between the PC and the FTB-8100 Series.*

## Alarm Summary

Press **TEST, Summary,** and **Alarm**.

The **Alarm** summary tab gives access to the alarm summary including the test logger. See *Test Logger* on page 135.

### Alarm Summary

The alarm summary gives current and history summary of alarms and errors encountered during the test.

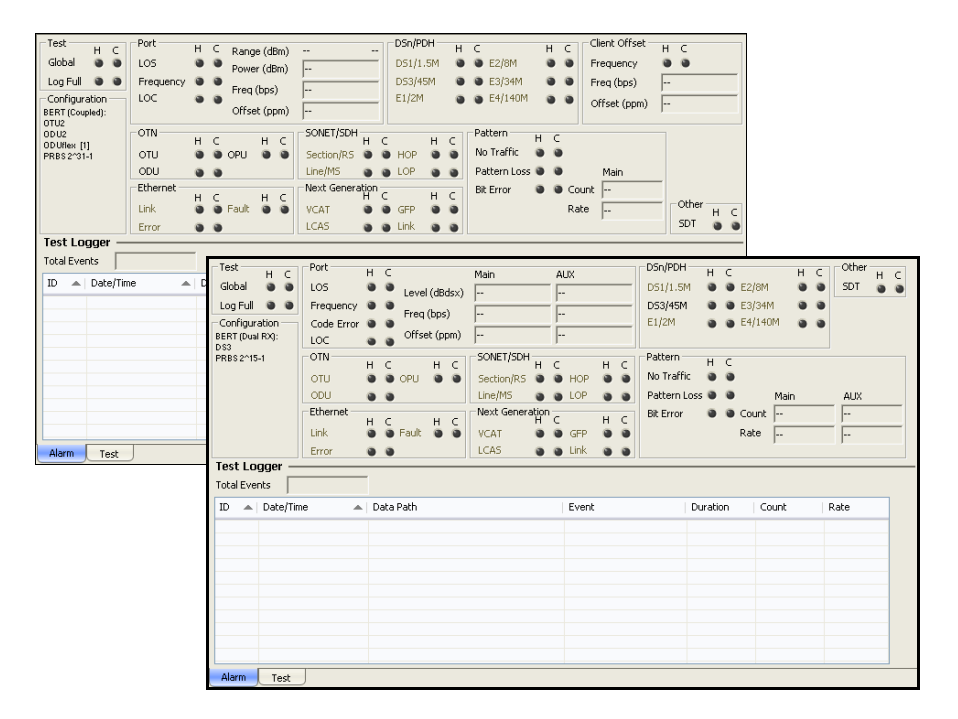

*Note: The list of available alarms and errors depends on the test case.*

#### ³ **Test**

**Global**: Indicates the presence of any alarms/errors related to the test such as **Port**, OTN, SONET/SDH, DSn/PDH, Next Generation, Pattern, and **Other**.

**Log Full**: Indicates that the logger reched it maximum capacity of 5000 events.

- **EXECONFIGURATION:** Indicates the test structure (data path).
- **Port:** Indicates the presence of any alarms/errors related to the physical port such as **LOS**, **Frequency**, **LOC**, and **Code Errors** (for electrical port: BPV, EXZ, or CV errors). Also indicates the port power measurement **Power (dBm)** and **Range (dBm)** for optical port, frequency **Freq (bps)**, and **Offset (ppm)**. For **Dual RX** test case, the measurement are available for both the Main (test port) and AUX ports. Refer to *Port Tabs* on page 137 for more information.
- **► OTN:** Indicates the presence of any alarms/errors related to the OTN such as **OTU**, **ODU** (includes ODU TCM alarms), and **OPU**. Refer to *OTN Tabs* on page 153 for more information.
- **SONET/SDH:** Indicates the presence of any alarms/errors related to SONET/SDH testing such as **Section/RS**, **Line/MS**, **HOP** (High Order Path), and **LOP** (Low Order Path). LOP is not suppoted on the FTB-8140. Refer to *SONET Tabs* on page 211 and *SDH Tabs* on page 303 for more information.
- ³ **Next Generation**: Indicates the presence of any alarms/errors related to Next Generation testing such as **VCAT**, **LCAS**, **GFP**, and **Link**. Refer to *Next-Generation Tabs* on page 429 for more information.
- $\triangleright$  **DSn/PDH**: Indicates the presence of any alarms/errors related to DSn/PDH testing such as **DS1/1.5M**, **DS3/45M, E1/2M**, **E2/8M**, **E3/34M**, and **E4/140M**. Not suppoted on the FTB-8140. Refer to *DSn Tabs* on page 269 and *PDH Tabs* on page 369 for more information.
- Ethernet: Indicates the presence of any alarms/errors related to Ethernet, Gb Ethernet, and 10G Ethernet testing such as **Errors** (**FCS**, **Jabber**, **Runt**, **Oversize** when enabled (refer to *Oversize Monitoring on page 399*), **Undersize**, **Block Error**, **Out-of-sequence**, or **Frame Loss**), **Link**, and **Fault**. Refer to *Ethernet Tabs* on page 393 for more information.
- **EXECUTE:** Indicates the presence of any alarms/errors related to pattern testing such as **Bit Error**, and **Pattern Loss**. Indicates also the **Bit Erro**r rate and count for both **Main** (test port) and **AUX** ports. Refer to *BERT Tabs* on page 405 for more information.
- ³ **Client Offset**: Indicates the presence of client frequency alarm as well as the client frequency measurement value and its offset. Refer to *Client Offset RX* on page 515 for more information.
- ³ **Other**: Indicates all other alarms/errors such as **SDT**. Refer to *Service Disruption Time (SDT)* on page 411 for more information.

# Test Logger

Press **TEST, Summary,** and **Alarm**.

The **Test Logger** lists the test status/events.

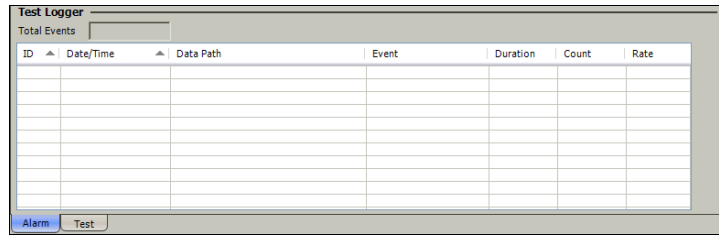

#### Total Events

Indicates the total number of recorded events.

*Note: The Logger lists a maximum of 5000 events, over that amount the logger stops recording and the log full alarm is activated.*

#### Logger Table

An event is automatically listed in the logger and saved on the hard drive in case a power failure condition occurs.

The logger is cleared when one of the following conditions is met:

- $\blacktriangleright$  A test case is stopped and restarted.
- $\blacktriangleright$  The test case is cleared.
- $\blacktriangleright$  When pressing  $\boxed{\bigoplus_{H,R \text{ exact}}}$ .

Events are listed by **ID - Date/Time** by default. Events can also be sorted by **Data Path** or **Event** by pressing on the corresponding column title.

- **EXECUTE:** ID: Indicates the Event number. Events are sequentially numbered.
- ³ **Date/Time**: Indicates the date and time the Alarm/Error condition has been detected.
- **► Data Path**: Indicates the origin of the alarm/error. [P1] and [P2] in the data path represent respectively the Port 1 and Port 2.
- **Event:** Indicates the alarm/error type.
- ³ **Duration**: Indicates the number of seconds (day:hour:minute:second format) within which the alarm/error occurred.
- **► Count:** Indicates the number of occurrences of the error.
- **EXAMORE:** Indicates the error rate.
- *Note: In the Duration, Count and Rate columns, Pending indicates that the alarm/error condition persists or was persisting when the test was stopped.*

# *9 Port Tabs*

This section describes the electrical and optical port tabs.

#### *Note: The available tabs listed are a function of the test path activated.*

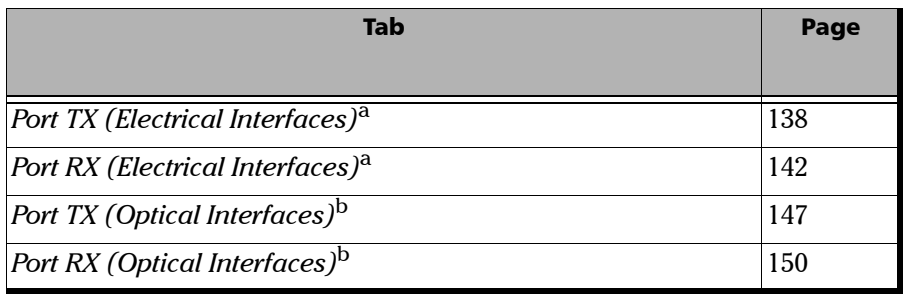

a. Not available on the FTB-8140.

b. Not available on the FTB-8105.

# <span id="page-151-0"></span>Port TX (Electrical Interfaces)

Press **TEST**, **Port**, and **Port TX**.

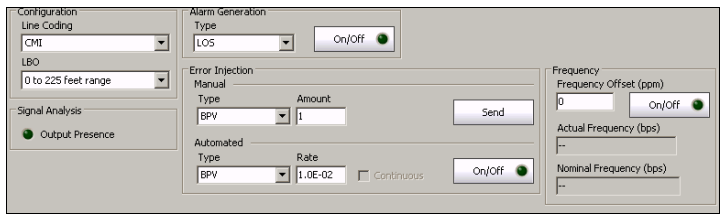

# Configuration

> Line Coding

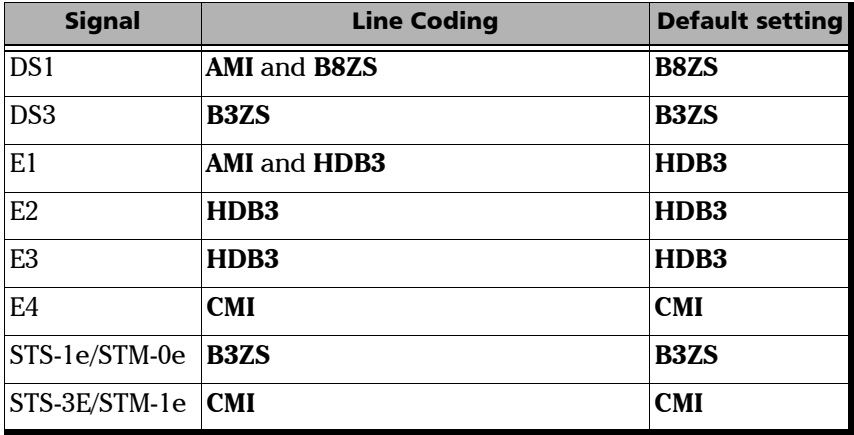

³ **LBO** (Line Build Out): The **LBO** allows to meet the interface requirements over the full range of cable lengths. **LBO** is not available with E1, E2, E3, and E4 interfaces.

For DS1:

Preamplification values: **+3.0 dBdsx (533-655 ft)**, **+2.4 dBdsx (399-533 ft)**, **+1.8 dBdsx (266-399 ft)**, **+1.2 dBdsx (133-266 ft)**, and **+0.6 dBdsx (0-133 ft)**.

Cable simulation (CSU Emulation mode) values: **0.0 dBdsx**, **-7.5 dBdsx**, **-15.0 dBdsx**, and **-22.5 dBdsx**.

For DS3: **0 to 225 feet range**, **225 to 450 feet range**, and **Cable Simulation 900 ft)**.

For STS-1e/STM-0e: **0 to 225 feet range**, **225 to 450 feet range**, and **Cable Simulation 900 ft)**.

For STS-3e/STM-1e: **0 to 225 ft**.

## Signal Analysis

**Output Presence**: Indicates the presence of a signal at the output port (green) or not (gray).

#### Alarm Generation

³ **Type**

**LOS** (Loss Of Signal): Turns off the output port signal.

³ **On/Off** button: Press **On/Off** to enable/disable the alarm generation.

#### Error Injection

Allows manual or automated error injection.

**EXECT:** Type: The following error types are available with both manual and automated injection mode.

**BPV** (DSn) or **CV** (PDH)

**EXZ** (Excessive Zeros) is only available with DS1 and DS3 interfaces.

The default setting is **BPV/CV**.

³ **Amount**: Select the amount of error to be generated.

Choices are **1** through **50**. The default setting is **1**.

- ³ **Send** button: Press **Send** to manually generate error(s) according to the **Error Type** and the **Amount of Errors** selected.
- ³ **Rate**: Press **Rate** to select the injection rate for the selected error. The rate must be within the minimum and maximum values specified. The default setting is **1.0E-2**.
- ³ **Continuous**: **Continuous**, when activated, generates the selected error to its theoretical maximum. This setting is disabled by default.
- ³ **On/Off** button: The **On/Off** button is used to activate/deactivate the selected automated error at the rate specified or continuously when continuous is enabled. This setting is disabled (Off) by default.

#### Frequency

#### *Note: Frequency offset generation is not available for 10Base-T test.*

- **Figure 1** Figure Frequency Offset (ppm): Allows entering a positive or a negative frequency offset in ppm. Choices are listed in the table below. The default setting is **0**. The frequency offset value can be changed on the fly even when activated (On).
- **► Actual Frequency (bps):** Indicates the frequency (actual frequency + Frequency offset) that will be used for transmission.
- ³ **Nominal Frequency (bps)**: Indicates the nominal frequency of the signal. The nominal frequencies are listed in the table below.
- **► On/Off** button: Allows enabling the frequency offset generation. This setting is disabled (Off) by default.

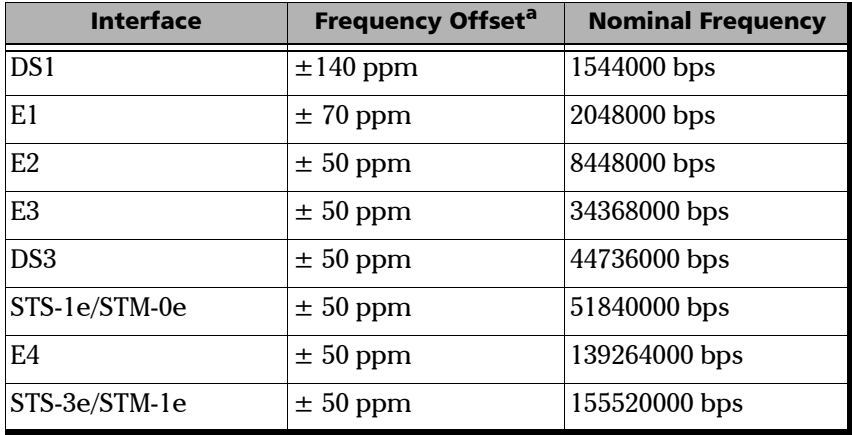

a. The frequency offset range is guaranteed for a source signal at 0 ppm. In the event that the source signal already has an offset then, the output signal may exhibit an offset larger than the range specified.

# <span id="page-155-0"></span>Port RX (Electrical Interfaces)

Press **TEST**, **Port**, and **Port RX**.

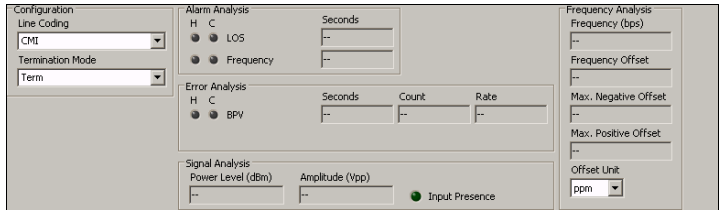

*Note: For DS1/DS3 Dual RX test mode, the second RX port's tab is accessible using the* Tab Configuration *on page 49.*

## Configuration

*Note: See* Configuration *on page 138 for more information on Line Coding.*

#### **Termination Mode**

Choices are: **Term, Mon,** and **Bridge**. **Bridge** is only available for DS1/E1 interfaces.

#### Alarm Analysis

Possible alarms that can be detected are:

- ³ **LOS** (Loss Of Signal): The **LOS** alarm indicates absence of an input signal or an all-zeros pattern was detected.
- ³ **Frequency**: The frequency alarm indicates if the received signal rate meets the standard rate specifications (green) or not (red).

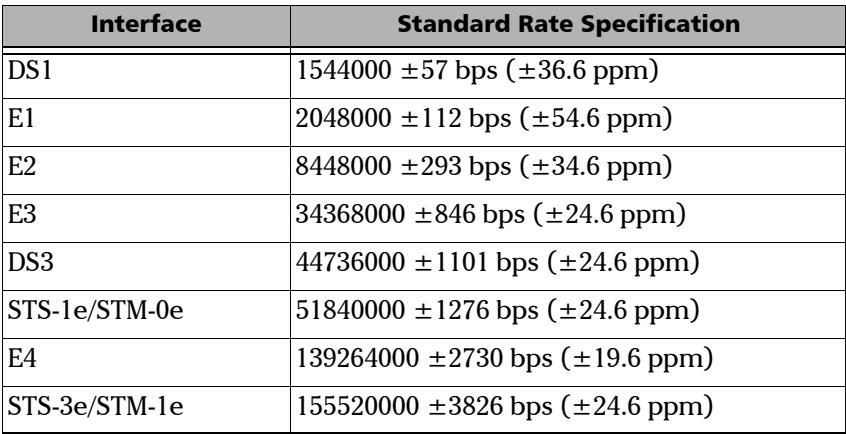

#### Error Analysis

Possible errors that can be detected are:

 $\blacktriangleright$  For DS1 and DS3

**BPV (**Bipolar Violation): A **BPV** error indicates that pulses of the same consecutive polarity were detected, in violation with the bipolar signal format.

**EXZ** (Excessive Zeros)

For **DS1** with **AMI Line Coding**: Indicates that more than 15 consecutive bit periods with no pulses have been received. For **DS1** with **B8ZS Line Coding**: Indicates that more than 7 consecutive bit periods with no pulses have been received. For **DS3**: Indicates that more than 2 consecutive bit periods with no pulses have been received.

For E1, E2, E3, E4, STS-1e/STM-0e, and STS-3e/STM-1e

**CV** (Code Violation): A **CV** error indicates that pulses of the same consecutive polarity were detected, in violation with the bipolar signal format.

# Signal Analysis

- **EXECUTE:** Power Level: Indicates the power level of the input signal in dBm for E1, E2, E3, E4, STS-1e/STM-0e, and STS-3e/STM-1e. In order to get accurate power level reading (within specified tolerance), an all-ones signal must be present at the interface under test otherwise this value only provide indicative reading.
- $\blacktriangleright$  Level (Vref = 6.00 Vpp) / Level (Vref = 1.21 Vpp): Presents the received signal level in dBdsx for respectively DS1 and DS3. The dBdsx values are calculated with the following expressions: For DS1: 20 log (Vpp measured / 6.00) For DS3: 20 log (Vpp measured / 1.21)
- ³ **Amplitude**: Indicates the amplitude of the input signal in Vpp.
- ³ **Input Presence**: Indicates if there is a signal at the input port (green) or not (gray).

#### Frequency Analysis

The FTB-8100 Series allows the following frequency monitoring range.

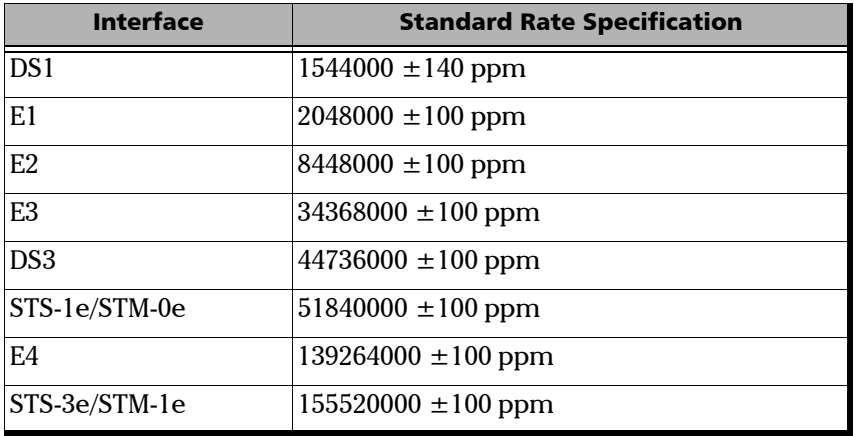

- ³ **Actual Frequency (bps)**: Indicates the frequency of the input signal.
- **Example 2 Frequency Offset:** Indicates the offset between the standard rate specification and the rate of the input signal.
- ³ **Max. Positive Offset**: Indicates the offset between the standard rate specification and the largest rate recorded from the received signal.
- ³ **Max. Negative Offset**: Indicates the offset between the standard rate specification and the smallest rate recorded from the received signal.

**Offset Unit:** Allows the selection of the frequency offset unit. Choices are **bps** and **ppm**. The default setting is **ppm**.

# Port TX (Optical Interfaces)

<span id="page-160-0"></span>*Note: Available with OTN, SONET, and SDH interfaces.*

#### Press **TEST** and **Port**.

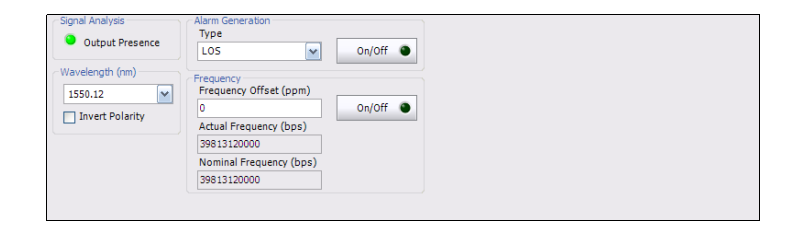

## Signal Analysis

**Output Presence**: Indicates the presence of a signal at the output port (green) or not (grey). The output presence LED is grey when there is no SFP/XFP.

#### Wavelength (nm)

³ **Wavelength (nm)**: Indicates the detected SFP/XFP/TRN wavelength.Possible values are: For FTB-8105/15/20/30: **850**, **1310**, **1550 nm**, or **unknown** if the SFP/XFP is missing or not recognized. For FTB-8140-NRZ: 1550 nm. For FTB-8140-DPSK: the wavelength is selectable.

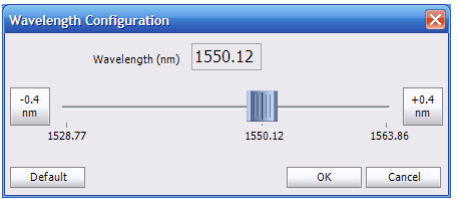

³ **Invert Polarity**: For the FTB-8140-DPSK model, invert the polarity if required.

#### Alarm Generation

- ³ **Type: LOS (Loss Of Signal): Turns off the output port laser signal.**
- **► On/Off** button: Allows enabling the alarm generation. This setting is disabled (Off) by default.

#### **Frequency**

*Note: Frequency offset is not available when Through mode is selected.*

- **Frequency Offset (ppm):** Allows entering a positive or a negative frequency offset in ppm. The default setting is **0**.
- **► Actual Frequency (bps)**: Indicates the frequency (actual frequency + Frequency offset) used for transmission.
- ³ **Nominal Frequency (bps)**: Indicates the nominal frequency of the signal.
- $\triangleright$  On/Off button: Allows enabling the frequency offset generation. This setting is disabled (Off) by default.

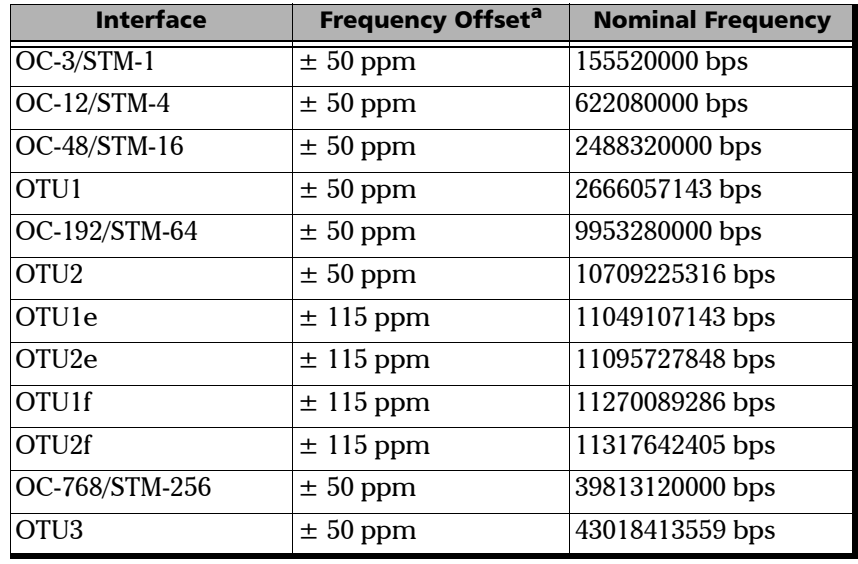

a. The frequency offset range is guaranteed for a source signal at 0 ppm offset. In the event that the source signal already has an offset then, the output signal may exhibit an offset larger than the range specified.

# <span id="page-163-0"></span>Port RX (Optical Interfaces)

#### Press **TEST** and **Port**.

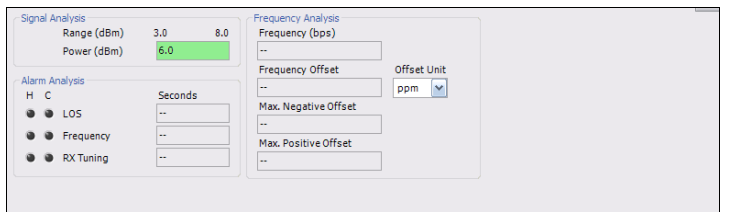

# Signal Analysis

- ³ **Range** indicates the minimum and maximum optical power values necessary to meet the standard BER for the test interface.
- **Power (dBm)** indicates the power level of the input signal in dBm. The background color of the **Power Level** field indicates the input presence as follow:

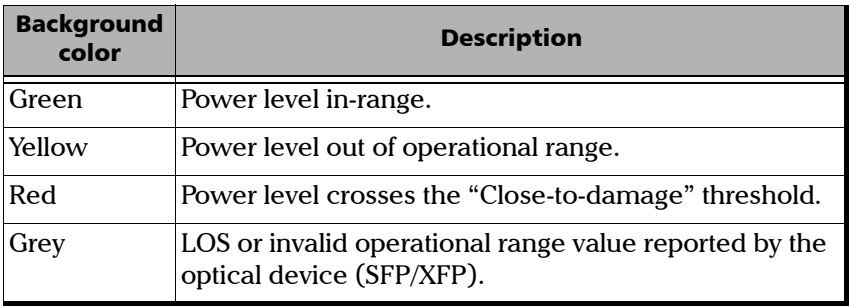

#### Alarm Analysis

- ▶ LOS (Loss Of Signal) indicates that there is no input signal or an all-zeros pattern on the incoming SONET/SDH signal persists for more than  $100 \mu s$ .
- **Frequency** alarm indicates that the received signal rate meets the standard rate specifications (green) or not (red).

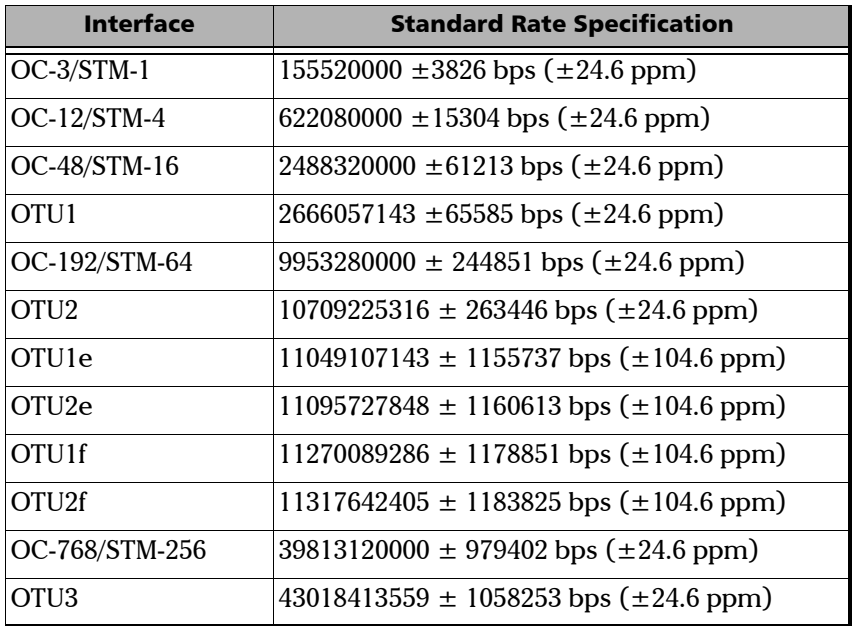

³ **RX Tuning** alarm indicates that the wavelength of the DPSK transponder is being adjusted. Only available with the FTB-8140-DPSK model.

#### Frequency Analysis

The FTB-8100 Series allows the following frequency monitoring range.

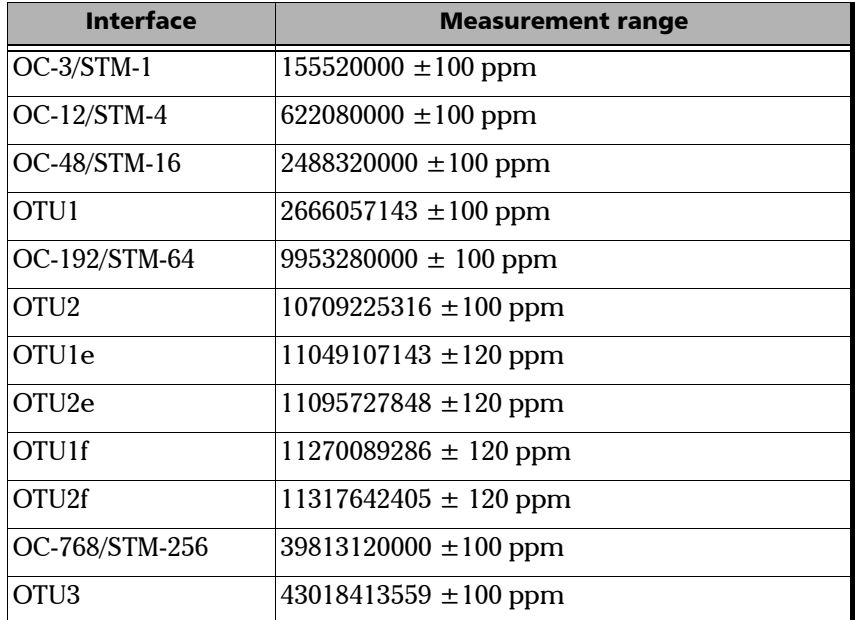

**Actual Frequency (bps)** indicates the frequency of the input signal in bps.

**Frequency Offset** indicates the offset between the standard rate specification and the rate of the input signal.

**Max. Negative Offset** indicates the offset between the standard rate specification and the smallest rate recorded from the received signal.

**Max. Positive Offset** indicates the offset between the standard rate specification and the largest rate recorded from the received signal.

**Offset Unit** allows the selection of the frequency offset unit. Choices are **bps** and **ppm**. The default setting is **ppm**.

# *10 OTN Tabs*

*Note: OTN tabs are only available for OTU1, OTU2, OTU1e, OTU2e, OTU1f, OTU2f, and OTU3 interfaces. OTN options need to be enabled to be available. Refer to [Available Options](#page-560-0)* on page 547 *for more information.*

| <b>OTN</b>                                | <b>Tab</b>             | Page |
|-------------------------------------------|------------------------|------|
| FEC                                       | <i>FEC TX</i>          | 154  |
|                                           | <b>FEC RX</b>          | 156  |
| OTU3, OTU2, OTU1,                         | <b>OTUTX</b>           | 157  |
| OTU1e, OTU2e, OTU1f,<br>OTU2f             | <b>OTU OH TX</b>       | 160  |
|                                           | <b>OTU TTI TX</b>      | 162  |
|                                           | <b>OTURX</b>           | 163  |
|                                           | <b>OTU OH RX</b>       | 166  |
|                                           | <b>OTU TTI RX</b>      | 168  |
| <b>ODU3 TCM, ODU2 TCM,</b>                | <b>ODU TCM TX</b>      | 170  |
| ODU1 TCM, ODU0 TCM,                       | <b>ODU TCM TTI TX</b>  | 173  |
| and ODUflex TCM                           | <b>ODU TCM RX</b>      | 175  |
|                                           | <b>ODU TCM TTI RX</b>  | 178  |
| ODU3, ODU2, ODU1,                         | <b>ODUTX</b>           | 180  |
| ODU0, and ODU FLEX                        | <b>ODU OH TX</b>       | 182  |
|                                           | <b>ODU TTI/FTFL TX</b> | 186  |
|                                           | <b>ODU RX</b>          | 189  |
|                                           | <b>ODU OH RX</b>       | 191  |
|                                           | <b>ODU TTI/FTFL RX</b> | 194  |
| OPU3, OPU2, OPU1, OPU0,<br><b>OPUflex</b> | <b>OPUTX</b>           | 197  |
|                                           | <b>OPU OH TX</b>       | 200  |
|                                           | <b>OPURX</b>           | 203  |
|                                           | <b>OPU OH RX</b>       | 205  |
| <b>GMP</b>                                | <b>GMPTX</b>           | 208  |
|                                           | <b>GMP RX</b>          | 209  |

# <span id="page-167-0"></span>FEC TX

Press **TEST**, **OTUk**, and **FEC** (under **OTUk TX**).

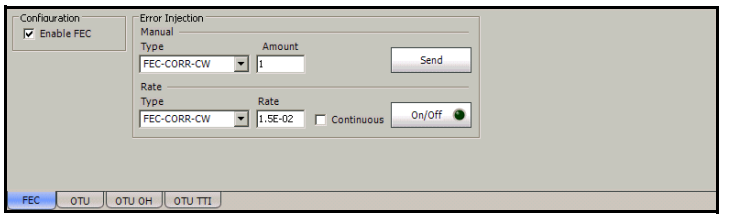

## Configuration

**Enable FEC** allows detecting, reporting and correcting up to 8 symbol errors (Correctable) per codeword. Over 8 symbol errors, they are detected and reported as uncorrectable errors. This setting is enabled by default.

*Note: Enable FEC must be selected when Enable Scrambler is not selected in order to prevent potential alarms caused by a lack of transition on the optical signal. To disable FEC, first select Enable Scrambler then clear Enable FEC. See OTU TX* on page 157 *for more information on Enable Scrambler.*

#### Error Injection

Allows manual or automated error injection.

*Note: Error injection is only available when the Enable FEC check box is selected.*

³ **Type**: The following error types are available with both manual and automated injection modes. The default setting is **FEC-CORR-CW**.

**FEC-CORR-CW** (Forward Error Correction - Correctable - Codeword): Generates 8 symbols (bytes) containing 8 bits in error each, in each codeword.

**FEC-UNCORR-CW** (Forward Error Correction - Uncorrectable - Codeword): Generates 16 symbol (bytes) containing 8 bits in error each, in each codeword.

**FEC-CORR-SYMB** (Forward Error Correction - Correctable - Symbol): Generates 1 symbol (byte) containing 8 bits in error.

**FEC-CORR-BIT** (Forward Error Correction - Correctable - Bit): Generates 1 symbol (byte) containing 1bit in error.

**FEC-STRESS-CW** (Forward Error Correction - Stress - Codeword): Generates correctable errors composed of a random number of symbol errors (less or equal to 8) containing a random number of bits distributed all over the OTU frame.

- ³ **Amount**: Select the amount of errors to be generated. Choices are **1** through **50**. The default setting is **1**.
- **► Send** button: Press **Send** to manually generate error(s) according to the **Error Type** and the **Amount of Errors** selected.
- ³ **Rate**: Press **Rate** to select the injection rate for the selected error. The rate must be within the minimum and maximum values specified. The default setting is **1.5E-2**.
- ³ **Continuous**: Generates the selected error to its theoretical maximum rate when the **Continuous** check box is selected. The **Continuous** check box is cleared by default.
- $\rightarrow$  **On/Off** button: The On/Off button is used to activate/deactivate the selected automated error at the rate specified or at its theoretical maximum rate when the **Continuous** check box is selected. This setting is disabled (Off) by default.

# <span id="page-169-0"></span>FEC RX

Press **TEST**, **OTUk**, and **FEC** (under **OTUk RX**).

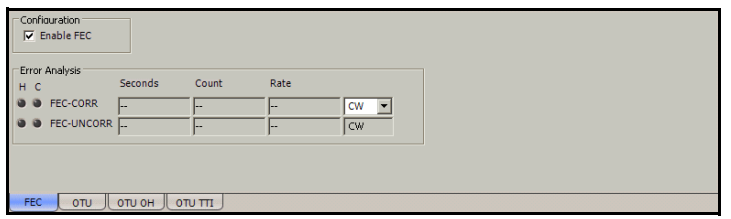

### Configuration

*Note: See* OTU TX *on page 157 for more information on Enable FEC.*

#### Error Analysis

**FEC-CORR** (FEC - Correctable): Gives statistics on codewords/symbols/bits corrected by the FEC.

**CW/SYMB/BIT** item list: FEC-CORR errors are displayed according with the select statistics. Available statistics are **Codeword** (**CW**), **Symbol**  (**SYMB**), and **Bits** (**BIT**). The default setting is **CW** (**Codeword**).

**FEC-UNCORR** (FEC - Uncorrectable): Gives statistics on the detected codewords (CW) having uncorrectable errors.

# <span id="page-170-0"></span>OTU TX

Press **TEST**, **OTUk**, and **OTU** (under **OTUk TX**).

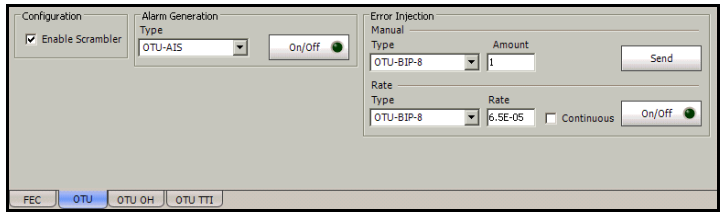

## Configuration

*Note: Configuration for OTU TX and OTU RX are coupled.*

**Enable Scrambler** provides enough "0" and "1" transitions on the optical signal for clock recovery. The **Enable Scrambler** check box is selected by default.

*Note: Enable Scrambler must be selected when Enable FEC is not selected in order to prevent potential alarms caused by a lack of transition on the optical signal. To disable Scrambler, first select the Enable FEC check box then clear the Enable Scrambler check box. See FEC TX* on page 154 *for more information on Enable FEC.*

#### Error Injection

Allows manual or automated error injection.

- **EXECT:** Type: The following error types are available with both manual and automated injection mode: **OTU-BIP-8**, **OTU-BEI**, **FAS**, and **MFAS**. The default setting is **OTU-BIP-8**.
- ³ **Amount**: Select the amount of errors to be generated. Choices are **1** through **50**. The default setting is **1**.
- ³ **Send** button: Press **Send** to manually generate error(s) according to the **Error Type** and the **Amount of Errors** selected.
- ³ **Rate**: Press **Rate** to select the injection rate for the selected error. The rate must be within the minimum and maximum values specified. The default setting is **6.5E-05**.
- ³ **Continuous**: Generates the selected error to its theoretical maximum rate when the **Continuous** check box is selected. The **Continuous** check box is cleared by default.
- $\rightarrow$  **On/Off** button: The On/Off button is used to activate/deactivate the selected automated error at the rate specified or at its theoretical maximum rate when the **Continuous** check box is selected. This setting is disabled (Off) by default.

#### Alarm Generation

**Type**: The following alarm types are available. The default setting is **OTU-AIS**.

- ³ **LOF** (Loss Of Frame): Generates error in FAS bits continuously.
- **► OOF** (Out-Of-Frame): Generates error in all FAS bits for 5 consecutive OTU frames.
- ▶ LOM (Loss Of Multiframe): Generates error in MFAS bits continuously.
- **► OOM** (Out-Of-Multiframe): Generates error in multiframe number for 5 consecutive OTU frames.
- ³ **OTU-AIS** (OTU Alarm Indication Signal): Generates polynomial number 11 (PN-11) over all OTU frame bits including FAS and MFAS continuously.
- ³ **OTU-BDI** (OTU Backward Defect Indication): Generates "1" for the BDI bit in the SM overhead field (byte 3, bit 5) continuously.
- $\triangleright$  **OTU-IAE** (OTU Incoming Alignment Error): Generates "1" for the IAE bit in the SM overhead field (byte 3, bit 6) continuously.
- ³ **OTU-BIAE** (OTU Backward Incoming Alignment Error): Generates "1011" for the BEI/BIAE bits in the SM overhead field (byte 3, bits 1 to 4) continuously.

**On/Off** button: The On/Off button is used to activate/deactivate the selected alarm. This setting is disabled (Off) by default.

## <span id="page-173-0"></span>OTU OH TX

Allows to modify the OTU overhead information to be transmitted.

*Note: Only available for FTB-8120NG, FTB-8130NG, FTB-8120NGE, FTB-8130NGE, and FTB-8140 modules when OTN Intrusive through mode is not selected.*

Press **TEST**, **OTUk**, and **OTU OH** (under **OTUk TX**).

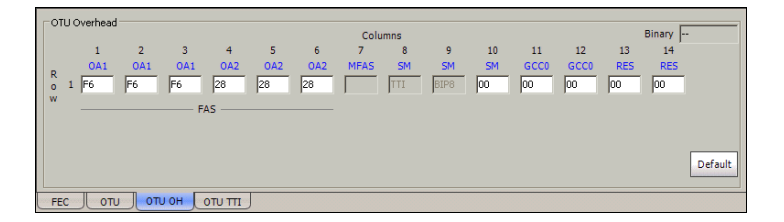

*Note: Overhead bytes are organized using rows and columns structure as per G.709 standard.*

#### Binary

The **Binary** field allows to individually edit any overhead byte in binary. Select the byte to be modified by clicking on its blue label and enter the new binary value. The **Binary** label will be replaced by the byte's label selected for modification.

#### Row 1

- **FAS:** All the Frame Alignment Signal OA1 bytes and OA2 bytes are individually configurable from **00** to **FF**. The default values are **F6** for all OA1 bytes and **28** for all OA2 bytes.
- **EXECUTE:** MEAS: The Multi-Frame Alignment Signal byte is not configurable.

**> SM**: The Section Monitoring contains the following bytes.

The first SM byte (Column 8) contains the **TTI** multiframe byte that is only configurable from *OTU TTI TX* on page 162.

The second SM byte (Column 9) contains the **BIP-8** byte that is automatically generated for each frame. This byte is not configurable.

The third SM byte (Column 10) contains the following sub-fields. This byte is configurable from **00** to **FF**. The default value is **00**.

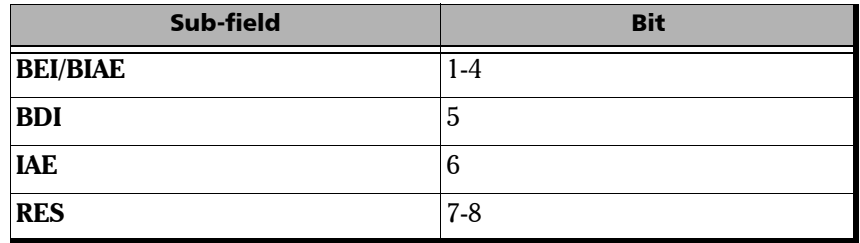

- ³ **GCC0**: The two General Communication Channel-0 bytes are configurable from **00** to **FF**. The default value for each byte is **00**.
- ³ **RES**: The two Reserved (RES) bytes are configurable from **00** to **FF**. The default value for each byte is **00**.

#### Default

Reverts the overhead bytes to their default values.

# <span id="page-175-0"></span>OTU TTI TX

Press **TEST**, **OTUk**, and **OTU TTI** (under **OTUk TX**).

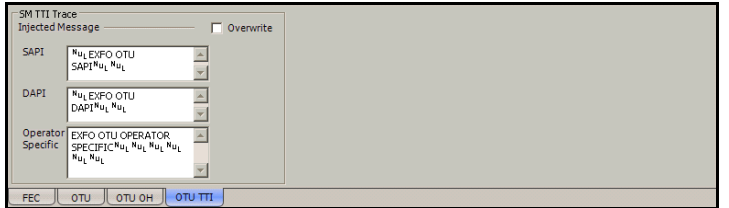

#### SM TTI Trace

#### **Injected Message**

- $\blacktriangleright$  **SAPI** allows editing the Source Access point Identifier message to be generated (TTI bytes 1 to 15). A maximum of 15 characters are allowed. The default setting is **EXFO OTU SAPI**. The TTI byte 0 is set to NULL  $(all 0's)$ .
- $\triangleright$  **DAPI** allows editing the Destination Access point Identifier message to be generated (TTI bytes 17 to 31). A maximum of 15 characters are allowed. The default setting is **EXFO OTU DAPI**. The TTI byte 16 is set to NULL (all 0's).
- ³ **Operator Specific** allows editing the Operator Specific message to be generated (TTI bytes 32 to 63). A maximum of 32 characters are allowed. The default setting is **EXFO OTU OPERATOR SPECIFIC**.
- ³ **Overwrite**: Available with **OTN Intrusive** through mode only (optional). The **Overwrite** check box when selected, generates the defined SM TTI Trace message. **Overwrite** is not available on FTB-8105/FTB-8115.

## <span id="page-176-0"></span>OTU RX

Press **TEST**, **OTUk**, and **OTU** (under **OTUk RX**).

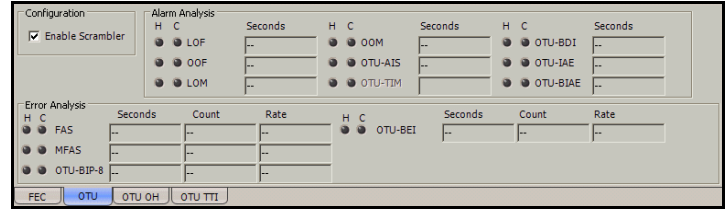

#### Configuration

*Note: See* OTU TX *on page 157 for more information on Enable Scrambler.*

#### Alarm Analysis

Possible alarms that can be detected are:

- ▶ LOF (Loss Of Frame): LOF is declared when OOF is present for at least 3 ms.
- ³ **OOF** (Out-Of-Frame): OOF is declared when FAS (bytes 3, 4, and 5) are in error for at least 5 consecutive OTU frames.
- ▶ LOM (Loss Of Multiframe): LOM is declared when OOM is present for at least 3 ms.
- ▶ OOM (Out-Of-Multiframe): OOM is declared when MFAS are in error for at least 5 consecutive OTU frames.
- ³ **OTU-AIS** (OTU Alarm Indication Signal): OTU-AIS is declared when polynomial number 11 (PN-11) is over all OTU frame bits including FAS and MFAS for at least 3 consecutive 8192 bit-interval.
- ³ **OTU-TIM** (OTU Trace Identifier Mismatch): OTU-TIM is declared when expected SM SAPI and/or SM DAPI do not match the received SM SAPI and/or DAPI for at least 3 consecutive TTI. This alarm is only available when the **Enable TIM SAPI** and/or **DAPI** check boxes are selected from *OTU TTI RX* on page 168.
- ³ **OTU-BDI** (OTU Backward Defect Indication): OTU-BDI is declared when the BDI bit in the SM overhead field (byte 3, bit 5) is "1" for at least 5 consecutive OTU frames.
- $\triangleright$  **OTU-IAE** (OTU Incoming Alignment Error): OTU-IAE is declared when IAE bit in the SM overhead field (byte 3, bit 6) is "1" for at least 5 consecutive OTU frames.
- ³ **OTU-BIAE** (OTU Backward Incoming Alignment Error): OTU-BIAE is declared when BEI/BIAE bits in the SM overhead field (byte 3, bits 1 to 4) are "1011" for at least 3 consecutive frames.
- *Note: Refer to* Alarm/Error Measurements *on page 47 for H/C LEDs and Seconds information.*

#### Error Analysis

Possible errors that can be detected are:

- ³ **FAS** (Frame Alignment Signal): Indicates the FAS bits in error.
- ³ **MFAS** (Multiframe Alignment Signal): Indicates the MFAS bits in error.
- ³ **OTU-BIP-8** (OTU Bit Interleave Parity-8): Indicates the SM BIP-8 mismatch between the received value and locally computed value (0 to 8).
- ³ **OTU-BEI** (OTU Backward Error Indication): Indicates SM BEI errors received from the DUT (value 0 to 8).

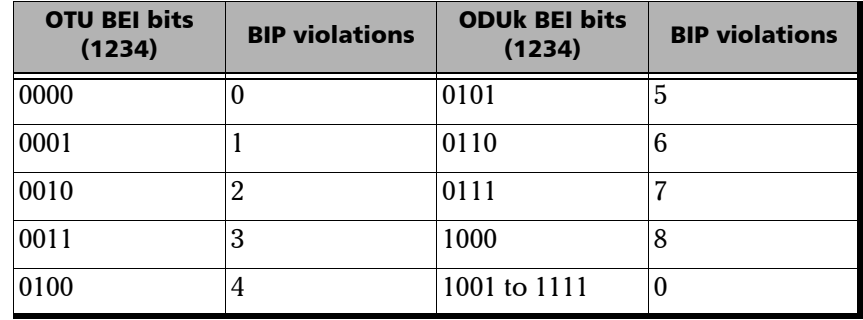

# <span id="page-179-0"></span>OTU OH RX

Displays the OTU overhead bytes received in the last second.

Press **TEST**, **OTUk**, and **OTU OH** (under **OTUk RX**).

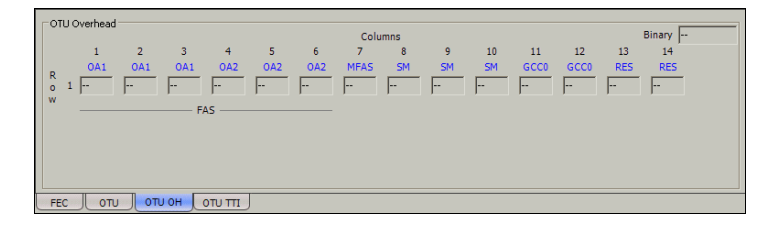

*Note: Overhead bytes are organized using rows and columns structure as per G.709 standard.*

#### Binary

The **Binary** field allows to individually display any overhead byte in binary. Select the byte to be displayed by clicking on its blue label. The **Binary** label will be replaced by the byte's label selected.

#### Row 1

- ³ **FAS**: Displays the received Frame Alignment Signal OA1 and OA2 byte values.
- **> MFAS:** Displays the received Multi-Frame Alignment Signal byte value.
$\triangleright$  **SM**: Displays the received Section Monitoring bytes.

The first SM byte (Column 8) contains the **TTI** multiframe byte.

The second SM byte (Column 9) contains the **BIP-8** byte.

The third SM byte (Column 10) contains the following sub-fields.

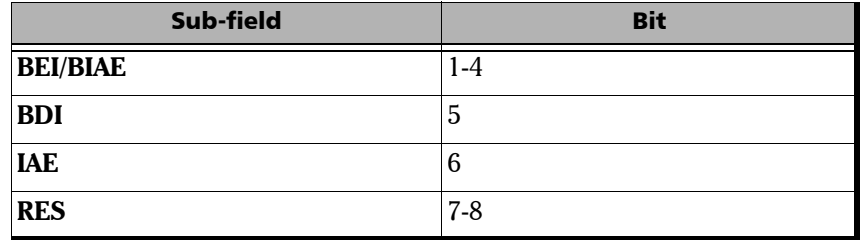

- $\triangleright$  **GCC0**: Displays the received General Communication Channel byte values.
- ³ **RES**: Displays the received RES (Reserved) byte values.

# OTU TTI RX

Press **TEST**, **OTUk**, and **OTU TTI** (under **OTUk RX**).

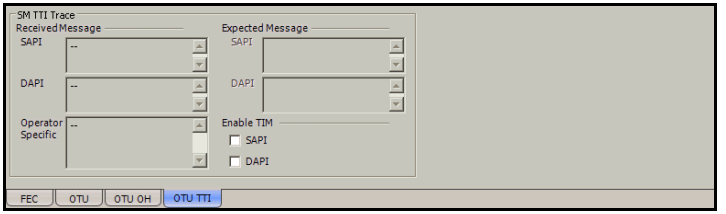

## SM TTI Trace

#### **Received Message**

- ³ **SAPI** indicates the received TTI (Trail Trace Identifier) Source Access Point Identifier. When the **Enable TIM SAPI** check box is selected, the SAPI field background becomes pink when there is a mismatch with the expected value and the OTU-TIM alarm is declared.
- $\triangleright$  **DAPI** indicates the received TTI Destination Access Point Identifier. When the **Enable TIM DAPI** check box is selected, the DAPI field background becomes pink when there is a mismatch with the expected value and the OTU-TIM alarm is declared.
- ³ **Operator Specific** indicates the received TTI Operator Identifier.

#### **Expected Message**

- ³ **SAPI** allows editing the expected Source Access point Identifier (TTI bytes 1 to 15). Available when the **Enable TIM SAPI** check box is selected. The default setting is **EXFO OTU SAPI**. The TTI byte 0 is set to NULL  $(all 0's)$ .
- **EXECUTE:** DAPI allows editing the expected Destination Access point Identifier (TTI bytes 17 to 31). Available when the **Enable TIM DAPI** check box is selected. The default setting is **EXFO OTU DAPI**. The TTI byte 16 is set to NULL  $(all 0's)$ .

#### **Enable TIM**

- $\blacktriangleright$  **SAPI** allows editing the expected Source Access Point Identifier when the **SAPI** check box is selected. Enables also the OTU-TIM alarm monitoring. The **SAPI** check box is cleared by default.
- $\triangleright$  **DAPI** allows editing the expected Destination Access Point Identifier when the **DAPI** check box is selected. Enables also the OTU-TIM alarm monitoring. The **DAPI** check box is cleared by default.

# ODU TCM TX

*Note: This tab is not used when OTN Intrusive through mode is enabled.*

Press **TEST**, **ODUk**, and **ODU TCM** (under **ODUk TX**).

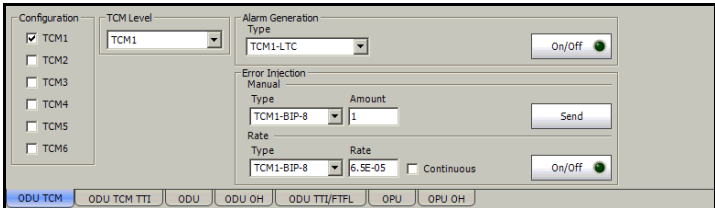

## Configuration

**TCM1** to **TCM6** allows enabling TCM level 1 to level 6. **TCM1** to **TCM6** are disabled by default.

### TCM Level

Allows the selection of the TCM level for alarm/error generation. Choices are from **TCM1** to **TCM6**, but only enabled TCM levels are available.

## Alarm Generation

**Type**: The following alarm types are available. The default setting is **TCMi-LTC**.

- ³ **TCMi-LTC** (TCMi Loss of Tandem Connection): Generates "000" in the STAT field of TCMi overhead (byte 3, bits 6 to 8) continuously.
- ³ **TCMi-BDI** (TCMi Backward Defect Indication): Generates a "1" in the BDI bit of the TCMi overhead field (byte 3, bit 5) continuously.
- ³ **TCMi-IAE** (TCMi Incoming Alignment Error): Generates "1" in the IAE bit of the TCMi overhead (byte 3, bit 6) continuously.
- **> TCMi-BIAE** (TCMi Backward Incoming Alignment Error): Generates "1011" in the BEI/BIAE bits of the TCMi overhead (byte 3, bits 1 to 4) continuously.

**On/Off** button: The On/Off button is used to activate/deactivate the selected alarm. This setting is disabled (Off) by default.

## Error Injection

Allows manual or automated error injection.

- **EXECT:** Type: The following error types are available with both manual and automated injection mode: **TCMi-BIP-8**, and **TCMi-BEI**. The default setting is **TCMi-BIP-8**.
- **EXECUTE:** Select the amount of errors to be generated.

Choices are **1** through **50**. The default setting is **1**.

- ³ **Send** button: Press **Send** to manually generate error(s) according to the **Error Type** and the **Amount of Errors** selected.
- ³ **Rate**: Press **Rate** field to select the injection rate for the selected error. The rate must be within the minimum and maximum values specified. The default setting is **6.5E-05**.
- ³ **Continuous**: Generates the selected error to its theoretical maximum rate when the **Continuous** check box is selected. The **Continuous** check box is cleared by default.
- $\rightarrow$  On/Off button: The On/Off button is used to activate/deactivate the selected automated error at the rate specified or continuously when continuous is enabled. This setting is disabled (Off) by default.

*Note: "i" is the level (1 to 6) of the selected TCM.*

# ODU TCM TTI TX

*Note: This tab is not used when OTN Intrusive through mode is enabled.*

Press **TEST**, **ODUk**, and **ODU TCM TTI** (under **ODUk TX**).

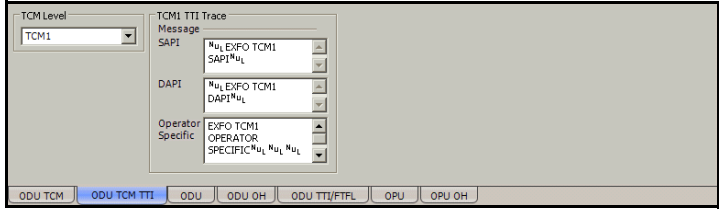

## TCM Level

Allows the selection of the TCM level for alarm/error generation. Choices are from **TCM1** to **TCM6**, but only enabled TCM levels are available (see *TCM Level* on page 170).

## TCMi TTI Trace

#### **Message**

- **> SAPI** allows editing the Source Access Point Identifier to be generated (TTI bytes 1 to 15). A maximum of 15 characters are allowed. The default setting is **EXFO TCMi SAPI**. The TTI byte 0 is set to NULL (all  $0's$ ).
- ³ **DAPI** allows editing the Destination Access Point Identifier to be generated (TTI bytes 17 to 31). A maximum of 15 characters are allowed. The default setting is **EXFO TCMi DAPI**. The TTI byte 16 is set to NULL (all 0's).
- ³ **Operator Specific** allows editing the Operator Specific to be generated (TTI bytes 32 to 63). A maximum of 32 characters are allowed. The default setting is **EXFO TCMi OPERATOR SPECIFIC**.
- *Note: "i" is the level (1 to 6) of the selected TCM.*

# ODU TCM RX

Press **TEST**, **ODUk**, and **ODU TCM** (under **ODUk RX**).

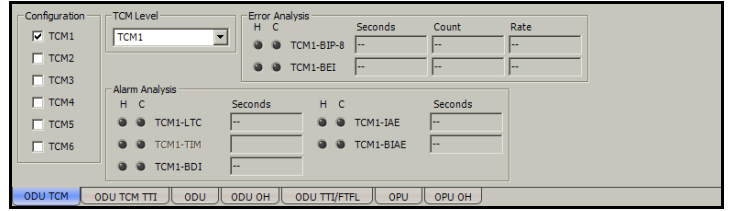

## Configuration

**TCM1** to **TCM6** allows enabling TCM level 1 to level 6. **TCM1** to **TCM6** are disabled by default.

## TCM Level

Allows the selection of the TCM level for alarm/error analysis. Choices are from **TCM1** to **TCM6**, but only enabled TCM levels are available.

## Error Analysis

- ³ **TCMi-BIP-8** (TCMi Bit Interleave Parity-8): Indicates TCMi BIP-8 mismatch between the received value and locally computed value (0 to 8).
- ³ **TCMi-BEI** (TCMi Backward Error Indication): Indicates that interleaved-bit blocks in error are detected by the corresponding ODUk tandem connection monitoring sink using the BIP-8 code.

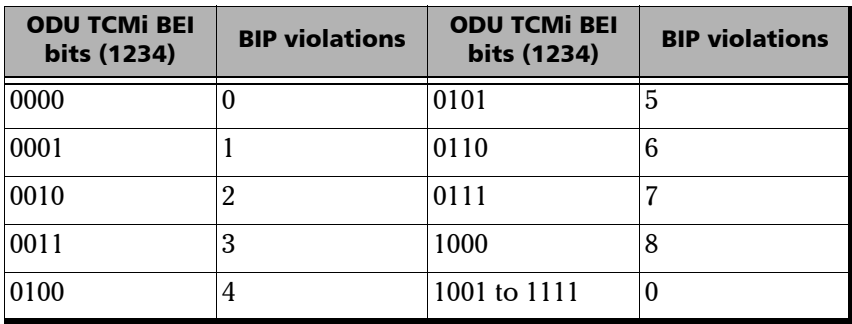

## Alarm Analysis

- **EXECUTER:** TCMi-LTC (TCMi Loss of Tandem Connection): TCMi-LTC is declared when the STAT information in the TCMi Byte 3, bits 6, 7, and 8 are "000" for at least 3 consecutive frames.
- ³ **TCMi-TIM** (TCMi -Trace Identification Mismatch): TCMi-TIM is declared when the expected TCMi SAPI and/or TCMi DAPI do not match the received TCMi SAPI and/or TCMi DAPI for at least 3 TTI. This alarm is only available when the Enable TIM SAPI and/or DAPI check boxes are selected from *ODU TCM TTI RX* on page 178.
- ³ **TCMi-BDI** (TCMi Backward Defect Indication): TCMi-BDI is declared when the BDI bit in the TCMi overhead field Byte 3, bit 5 is "1" for at least 5 consecutive frames.
- ³ **TCMi-IAE** (TCMi Incoming Alignment Error): TCMi-IAE is declared when the STAT information in the TCMi is "010" for at least 3 consecutive frames.
- ³ **TCMi-BIAE** (TCMi Backward Incoming Alignment Error): TCMi-BIAE is declared when the BEI/BIAE bits in the TCMi overhead field Byte 3, bits 1 to 4 are "1011" for at least 3 consecutive frames.

*Note: "i" is the level (1 to 6) of the selected TCM.*

# ODU TCM TTI RX

Press **TEST**, **ODUk**, and **ODU TCM TTI** (under **ODUk TX**).

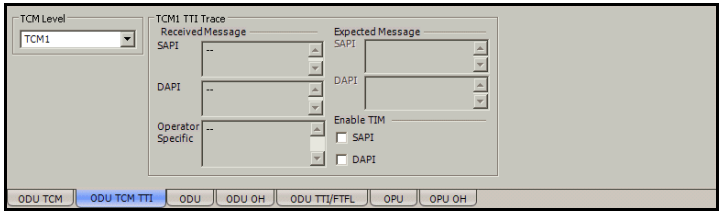

### TCM Level

Allows the selection of the TCM level for alarm/error analysis. Choices are from **TCM1** to **TCM6**, but only enabled TCM levels from the ODU TCM tab are available.

## TCMi TTI Trace

#### **Received Message**

- ³ **SAPI** indicates the received TTI (Trail Trace identifier) Source Access Point Identifier. When the Enable TIM SAPI check box is selected, the SAPI field background becomes pink when there is a mismatch with the expected value and the TCMi-TIM alarm is declared.
- $\triangleright$  **DAPI** indicates the received TTI Destination Access Point Identifier. When the Enable TIM DAPI check box is selected, the DAPI field background becomes pink when there is a mismatch with the expected value and the TCMi-TIM alarm is declared.
- ³ **Operator Specific** indicates the received TTI Operator Identifier.

#### **Expected Message**

- ³ **SAPI** allows editing the expected Source Access point Identifier (TTI bytes 1 to 15). Available when **Enable TIM SAPI** is enabled. The default setting is **EXFO TCMi SAPI**. The TTI byte 0 is set to NULL (all 0's).
- $\triangleright$  **DAPI** allows editing the expected Destination Access point Identifier (TTI bytes 17 to 31). Available when **Enable TIM DAPI** is enabled. The default setting is **EXFO TCMi DAPI**. The TTI byte 16 is set to NULL (all  $0's$ ).

#### ³ **Enable TIM**

**SAPI** allows editing the expected Source Access Point Identifier when the **SAPI** check box is selected. Enables also the TCMi-TIM alarm monitoring. The **SAPI** check box is cleared by default.

**DAPI** allows editing the expected Destination Access Point Identifier when the **DAPI** check box is selected. Enables also the TCMi-TIM alarm monitoring. The **DAPI** check box is cleared by default.

*Note: "i" is the level (1 to 6) of the selected TCM.*

# ODU TX

Press **TEST**, **ODUk**, and **ODU** (under **ODUk TX**).

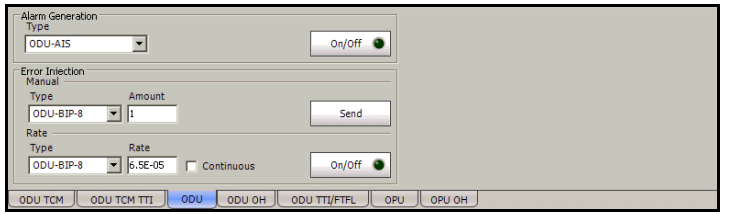

# Error Injection

Allows manual or automated error injection.

- ³ **Type**: The following error types are available with both manual and automated injection mode: **ODU-BIP-8**, and **ODU-BEI**. The default setting is **ODU-BIP-8**.
- ³ **Amount**: Select the amount of errors to be generated. Choices are **1** through **50**. The default setting is **1**.
- **► Send** button: Press **Send** to manually generate error(s) according to the **Error Type** and the **Amount of Errors** selected.
- ³ **Rate**: Press **Rate** to select the injection rate for the selected error. The rate must be within the minimum and maximum values specified. The default setting is **6.5E-05**.
- ³ **Continuous**: Generates the selected error to its theoretical maximum rate when the **Continuous** check box is selected. The **Continuous** check box is cleared by default.
- $\triangleright$  On/Off button: The On/Off button is used to activate/deactivate the selected automated error at the rate specified or at its theoretical maximum rate when the **Continuous** check box is selected. This setting is disabled (Off) by default.

### Alarm Generation

**Type**: The following alarm types are available. The default setting is **ODU-AIS**.

- ▶ ODU-LOFLOM (ODU Loss of Frame Loss Of Multiframe): Generates error continuously in FAS and MFAS of a multiplexed test case. Available for ODU mux test case on the ODU sub-layers only.
- ³ **ODU-AIS** (ODU Alarm Indication Signal): Generates an all "1"s pattern in the entire ODUk signal, excluding the frame alignment overhead (FA OH), OTUk overhead (OTUk OH) and ODUk FTFL.
- $\rightarrow$  **ODU-OCI** (ODU Open Connection Indication): Generates a repeating "01100110" pattern in the entire ODUk signal, excluding the frame alignment overhead (FA OH) and OTUk overhead (OTUk OH).
- **► ODU-LCK** (ODU Locked): Generates a repeating "01010101" pattern in the entire ODUk signal, excluding the frame alignment overhead (FA OH) and OTUk overhead (OTUk OH).
- ³ **ODU-BDI** (ODU Backward Defect Indication): Generates a "1" in the BDI (byte 3, bit 5) of the PM overhead field continuously.
- ³ **ODU-FSF** (ODU Forward Signal Fail): Generates a "00000001" pattern in the FTFL Byte 0 continuously.
- ³ **ODU-BSF** (ODU Backward Signal Fail): Generates a "00000001" pattern in the FTFL Byte 128 continuously.
- ³ **ODU-FSD** (ODU Forward Signal Degrade): Generates a "00000010" pattern in the FTFL Byte 0 continuously.
- ³ **ODU-BSD** (ODU Backward Signal Degrade): Generates a "00000010" pattern in the FTFL Byte 128 continuously.

**On/Off** button: The On/Off button is used to activate/deactivate the selected alarm. This setting is disabled (Off) by default.

# ODU OH TX

Allows to modify the ODU overhead information to be transmitted.

*Note: Only available when Through mode is not selected.*

Press **TEST**, **ODUk**, and **ODU OH** (under **ODUk TX**).

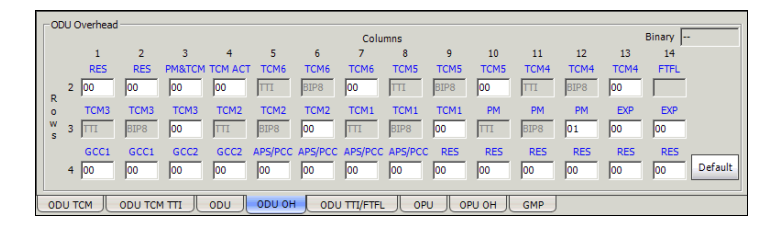

*Note: Overhead bytes are organized using rows and columns structure as per G.709 standard.*

## Binary

The **Binary** field allows to individually edit any overhead byte in binary. Select the byte to be modified by clicking on its blue label and enter the new binary value. The **Binary** label will be replaced by the byte's label selected for modification.

- ³ **RES**: The three Reserved (RES) bytes are configurable from **00** to **FF**. The default value for each byte is **00**.
- ³ **PM&TCM**: The Path Monitoring & Tandem Connection Monitoring is configurable from **00** to **FF**. The default value is **00**.
- **EXECUTE:** The Tandem Connection Monitoring Activation is configurable from **00** to **FF**. The default value is **00**.
- ³ **TCM6**/**TCM5**/**TCM4** (**Row 2**) and **TCM3/TCM2/TCM1 (Row 3)**: The Tandem Connection Monitoring overhead contains the following bytes.

The first TCMi byte contains the **TTI** multiframe byte and is only configurable from *ODU TTI/FTFL TX* on page 186.

The second TCMi byte contains the **BIP-8** byte and is automatically generated for each frame. This byte is not configurable.

The third TCMi byte contains the following sub-fields. This byte is configurable from **00** to **FF**. The default value is **00** when TCMi is disabled, and **01** when enabled.

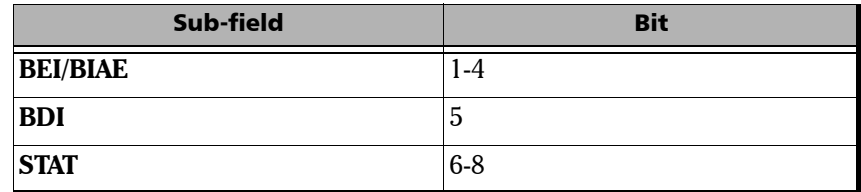

**FTFL:** The Fault Type Fault Location multiframe byte is only configurable from *ODU TTI/FTFL TX* on page 186.

- ³ **TCM3**/**TCM2**/**TCM1**: See *Row 2* on page 183 for more information.
- ³ **PM**: The Performance Monitoring overhead contains the following bytes.

The first PM byte (Column 10) contains the **TTI** byte that is not configurable.

The second PM byte (Column 11) contains the **BIP-8** byte and is automatically generated for each frame. This byte is not configurable.

The third PM byte (Column 12) contains the following sub-fields. This byte is configurable from **00** to **FF**. The default value is **01**.

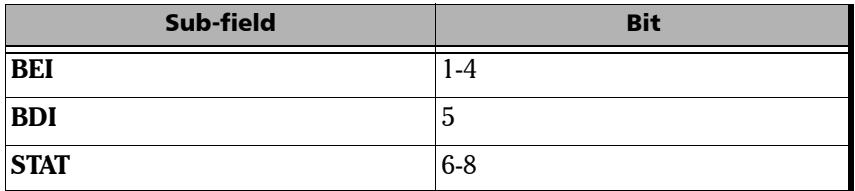

³ **EXP**: The two Experimental overhead bytes are configurable form **00** to **FF**. The default value for each byte is **00**.

- ³ **GCC1**: The two General Communication Channel-1 bytes are configurable from **00** to **FF**. The default value for each byte is **00**.
- ³ **GCC2**: The two General Communication Channel-2 bytes are configurable from **00** to **FF**. The default value for each byte is **00**.
- ³ **APS/PCC**: The Automatic Protection Switching / Protection Communication Channel overhead bytes are defined in the ITU-T G.709 standard. These bytes are configurable from **00** to **FF**. The default value is **00**.
- ³ **RES**: The six Reserved (RES) bytes are configurable from **00** to **FF**. The default value for each byte is **00**.

## Default

Reverts the overhead bytes to their default values.

# ODU TTI/FTFL TX

Press **TEST**, **ODUk**, and **ODU TTI/FTFL** (under **ODUk TX**).

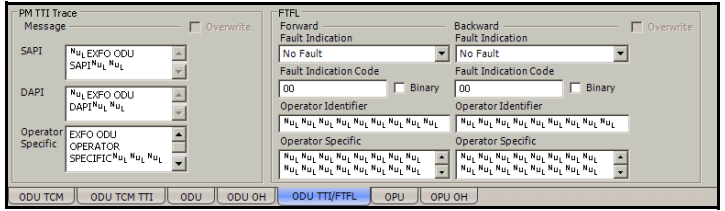

## PM TTI Trace

#### **Message**

- ³ **SAPI** allows editing the Source Access point Identifier message to be generated (TTI bytes 1 to 15). A maximum of 15 characters are allowed. The default setting is **EXFO ODU SAPI**. The TTI byte 0 is set to NULL  $\left(\text{all } 0\text{'s}\right)$ .
- > DAPI allows editing the Destination Access point Identifier message to be generated (TTI bytes 17 to 31). A maximum of 15 characters are allowed. The default setting is **EXFO ODU DAPI**. The TTI byte 16 is set to NULL (all  $0's$ ).
- ³ **Operator Specific** allows editing the Operator Specific message to be generated (TTI bytes 32 to 63). A maximum of 32 characters are allowed. The default setting is **EXFO ODU OPERATOR SPECIFIC**.
- ³ **Overwrite**: Available with **OTN Intrusive** through mode only (optional). The **Overwrite** check box when selected, generates the defined PM TTI Trace message. **Overwrite** is not available on FTB-8105/FTB-8115.

## FTFL TX

Allows the configuration of the **Forward** and **Backward** ODU Fault Type Fault Location (FTFL) to be generated.

³ **Fault Indication** and **Fault Indication Code** allows the selection of the FTFL fault indicator message/code (byte 0 for forward, byte 128 for backward) to be generated. The default setting is **No fault (00)**. Choices are:

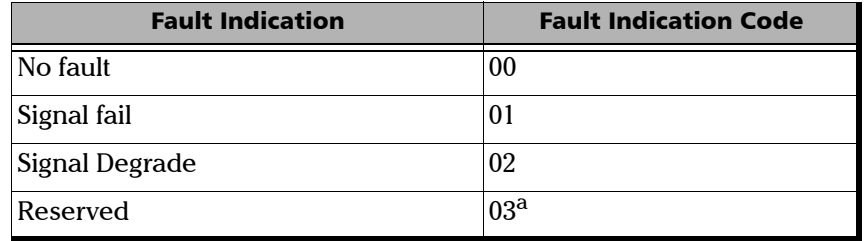

a. Selecting **Reserved** will use the hexadecimal code 03 but, all codes from 03 to FF are reserved for future international standardization.

*Note: The Fault Indication Code field is automatically updated when the Fault Indication is changed and vice versa.*

> **Binary** allows either displaying the Fault Indication Code in binary (when enabled) or hexadecimal (when disabled). This setting is disabled by default.

- ³ **Operator Identifier** allows editing the Operator Identifier (bytes 1 to 9 for forward, byte 129 to 137 for backward) to be generated. A maximum of 9 characters are allowed. By default no Operator Identifier is defined.
- ³ **Operator Specific** allows editing the Operator Specific (bytes 10 to 127 for forward, byte 138 to 255 for backward) to be generated. A maximum of 118 characters are allowed. By default no Operator Specific is defined.
- ³ **Overwrite**: Available with **OTN Intrusive** through mode only (optional). The **Overwrite** check box when selected, generates the defined FTFL. **Overwrite** is not available on FTB-8105/FTB-8115.

# ODU RX

Press **TEST**, **ODUk**, and **ODU** (under **ODUk RX**).

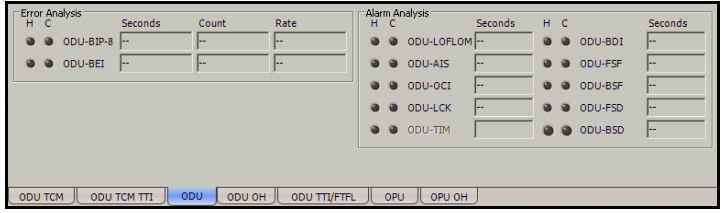

## Error Analysis

- ³ **ODU-BIP-8** (ODU Bit Interleave Parity-8): Indicates the PM BIP-8 mismatch between the received value and locally computed value (0 to 8).
- ³ **ODU-BEI** (ODU Backward Error Indication): Indicates the interleaved block in error detected by the corresponding ODU path monitoring sink using the BIP-8 code.

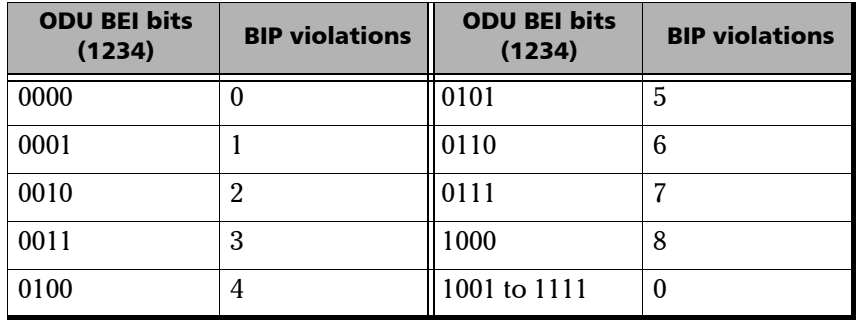

## Alarm Analysis

- ³ **ODU-LOFLOM** (ODU Loss of Frame Loss Of Multiframe): Indicates that OOF is present for at least 3 ms. Available for ODU mux test case on the ODU sub-layers only.
- ³ **ODU-AIS** (ODU Alarm Indication Signal): Indicates that the STAT information detected, PM byte 3, bits 6 to 8 is "111" for at least 3 consecutive frames.
- $\rightarrow$  **ODU-OCI** (ODU Open Connection Indication): Indicates that the STAT information detected, PM byte 3, bits 6 to 8 is "110" for at least 3 consecutive frames.
- **EXECUAREE:** ODU-LCK (ODU Lock): Indicates that the STAT information detected, PM byte 3, bits 6 to 8 is "101" for at least 3 consecutive frames.
- **► ODU-TIM** (ODU Trace Identification Mismatch): ODU-TIM is declared when the received SAPI and/or DAPI do not math the expected SAPI and/or DAPI. This alarm is only available when the Enable TIM SAPI and/or DAPI check boxes are selected from *ODU TTI/FTFL TX* on page 186.
- ³ **ODU-BDI** (ODU Backward Defect indication): ODU-BDI is declared when the BDI bit in the PM overhead field (byte 3, bit 5) is "1" for at least 5 consecutive frames.
- $\triangleright$  **ODU-FSF** (ODU Forward Signal Fail): ODU-FSF is declared when the received FTFL byte 0 is "00000001".
- **► ODU-BSF** (ODU Backward Signal Fail): ODU-BSF is declared when the received FTFL byte 128 is "00000001".
- ³ **ODU-FSD** (ODU Forward Signal Degrade): ODU-FSD is declared when the received FTFL byte 0 is "00000010"
- ³ **ODU-BSD** (ODU Backward Signal Degrade): ODU-BSD is declared when the received FTFL byte 128 is "00000010".

# ODU OH RX

Displays the ODU overhead bytes received in the last second.

Press **TEST**, **ODUk**, and **ODU OH** (under **ODUk RX**).

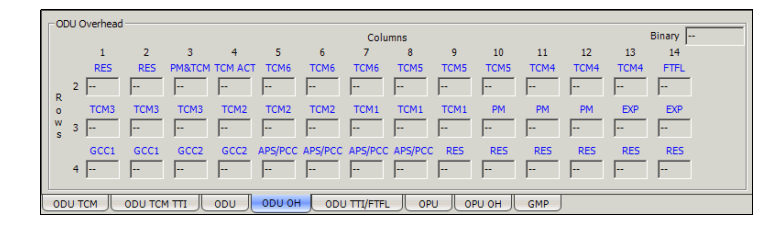

*Note: Overhead bytes are organized using rows and columns structure as per G.709 standard.*

## Binary

The **Binary** field allows to individually display any overhead byte in binary. Select the byte to be displayed by clicking on its blue label. The **Binary** label will be replaced by the byte's label selected.

- ³ **RES**: Displays the three Reserved (RES) bytes values received.
- **> PM&TCM:** Displays the Path Monitoring & Tandem Connection Monitoring value received.
- **TCM ACT:** Displays the Tandem Connection Monitoring Activation value received.
- ³ **TCM6**/**TCM5**/**TCM4** (**Row 2**) and **TCM3/TCM2/TCM1** (**Row 3**): Displays the following Tandem Connection Monitoring overhead bytes.

The first TCMi byte contains the **TTI** multiframe byte.

The second TCMi byte contains the **BIP-8** byte.

The third TCMi byte contains the following sub-fields.

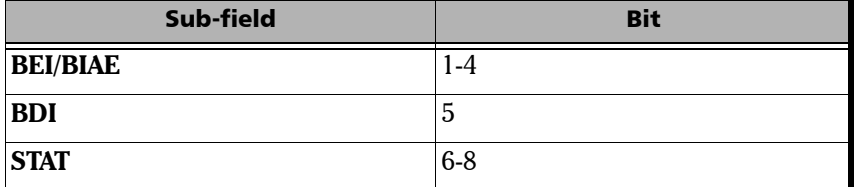

³ **FTFL**: Displays the Fault Type Fault Location byte. See *FTFL RX* on page 196 for more information.

- ³ **TCM3**/**TCM2**/**TCM1**: See *Row 2* on page 192 for more information.
- **> PM**: Displays the following Performance Monitoring overhead bytes. The first PM byte (Column 10) contains the **TTI** multiframe byte. The second SM byte (Column 11) contains the **BIP-8** byte.

The third PM byte (Column 12) contains the following sub-fields.

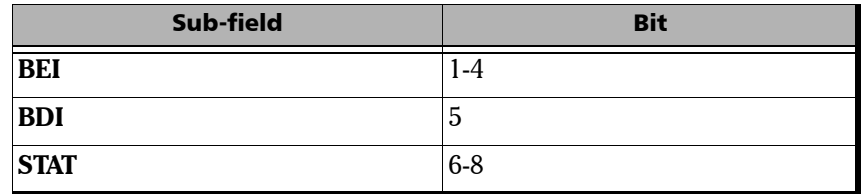

³ **EXP**: Displays the two Experimental overhead bytes received.

### Row 4

- ▶ GCC1: Displays the two General Communication Channel-1 bytes.
- ³ **GCC2**: Displays the two General Communication Channel-2 bytes.
- **EXPEC**: Displays the Automatic Protection Switching / Protection Communication Channel overhead bytes. The Automatic Protection Switching / Protection Communication Channel overhead bytes are defined in the ITU-T G.709 standard.
- **EXEC**: Displays the six Reserved (RES) bytes received.

# ODU TTI/FTFL RX

Press **TEST**, **ODUk**, and **ODU TTI/FTFL** (under **ODUk RX**).

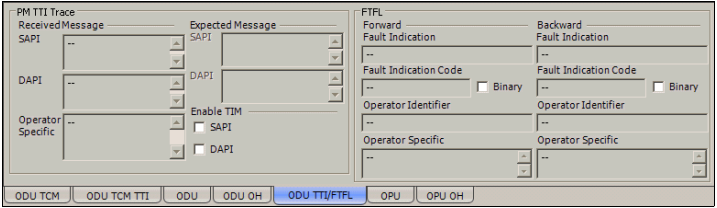

## PM TTI Trace

#### **Received Message**

- ³ **SAPI** indicates the received TTI (Trail Trace identifier) Source Access point Identifier. When TIM is enabled, the SAPI field background becomes pink when there is a mismatch with the expected value.
- $\triangleright$  **DAPI** indicates the received TTI Destination Access point Identifier. When TIM is enabled, the DAPI field background becomes pink when there is a mismatch with the expected value.
- ³ **Operator Specific** indicates the received TTI Operator Identifier.

#### **Expected Message**

- ³ **SAPI** allows editing the expected Source Access point Identifier (TTI bytes 1 to 15). Available when **Enable TIM SAPI** is enabled. The default setting is **EXFO ODU SAPI**. The TTI byte 0 is set to NULL (all zeros).
- $\triangleright$  **DAPI** allows editing the expected Destination Access point Identifier (TTI bytes 17 to 31). Available when **Enable TIM DAPI** is enabled. The default setting is **EXFO ODU DAPI**. The TTI byte 16 is set to NULL  $\text{(all 0's)}.$

#### ³ **Enable TIM**

**SAPI** allows the edition of the expected Source Access Point Identifier when the **SAPI** check box is selected. Enables also the ODU-TIM alarm monitoring. The **SAPI** check box is cleared by default.

**DAPI** allows the edition of the expected Destination Access Point Identifier when the DAPI check box is selected. Enables also the ODU-TIM alarm monitoring. The DAPI check box is cleared by default.

## FTFL RX

Indicates the **Forward** and **Backward** ODU Fault Type Fault Location (FTFL).

³ **Fault Indication** and **Fault Indication Code** displays the FTFL Fault Indication field (byte 0 for forward, byte 128 for backward). Possible Fault Indication are:

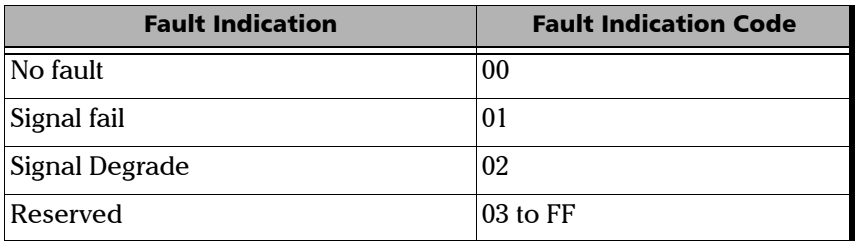

**Binary** allows either displaying Fault Indication Code in binary (when enabled) or hexadecimal (when disabled). This setting is disabled by default.

- ³ **Operator Identifier** displays the received operator identifier characters (bytes 1 to 9 for forward, byte 129 to 137 for backward).
- ³ **Operator Specific** displays the received operator specific (bytes 10 to 127 for forward, byte 138 to 255 for backward).

# OPU TX

Press **TEST**, **ODUk**, and **OPU** (under **ODUk TX**).

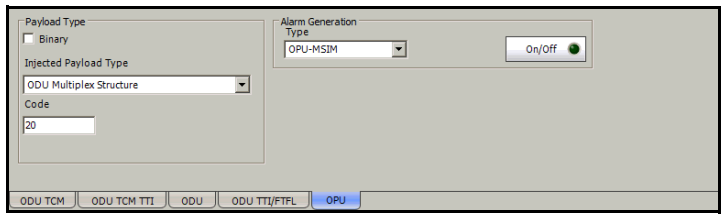

# Payload Type

- ³ **Injected Payload Type** allows the selection of the payload signal type to be generated.
- *Note: Changing the payload type will not affect the test structure, only the generated payload will use the selected payload type.*

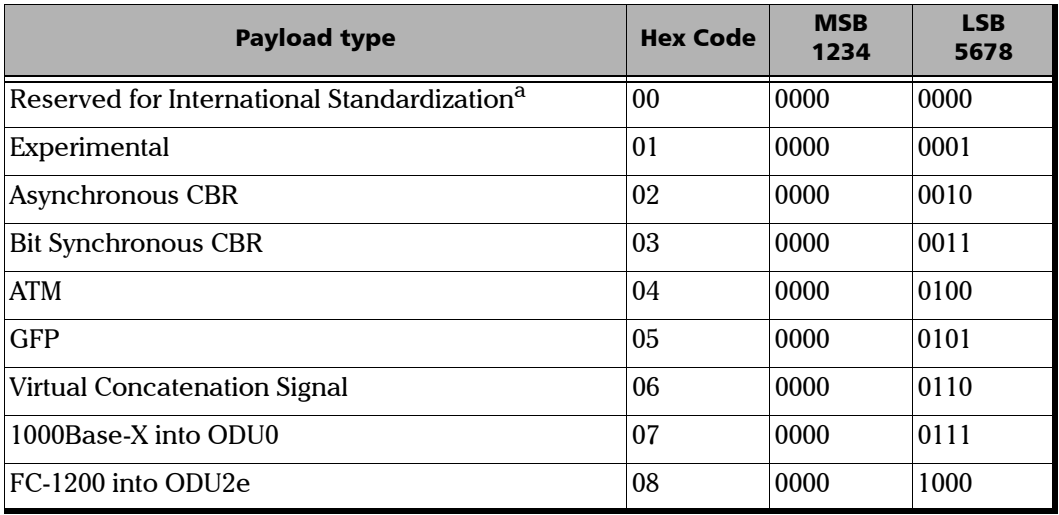

#### OTN Tabs

*OPU TX*

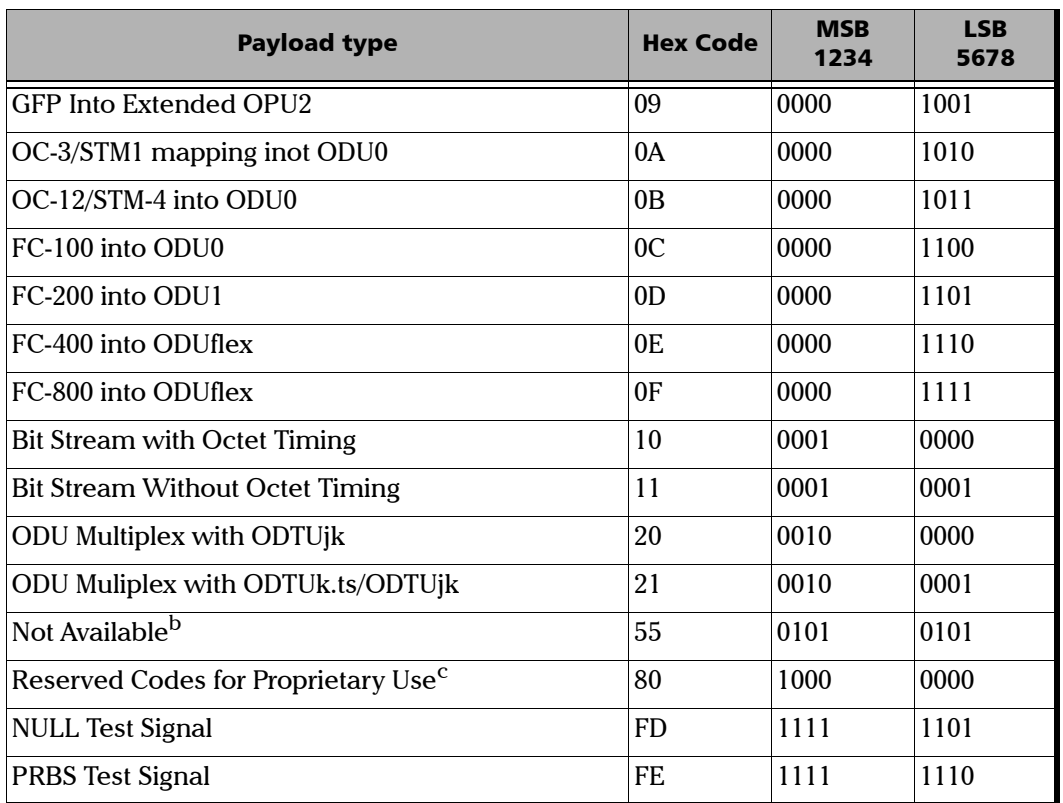

a. Selecting **Reserved for International Standardization** will use the hexadecimal code 00 but, all codes not listed in the previous table at the exception of those cover in notes b and c are reserved for future standardization.

b. Selecting **Not Available** will use the hexadecimal code 55 but, 66 and FF are also Not Available payload types.

c. Selecting **Reserved Proprietary** will use the hexadecimal code 80 but, all codes from 80 to 8F are reserved proprietary payload types.

#### *Note: Codes not listed in the previous table are reserved for future standardization (*Reserved For International Standardization)*.*

#### *Note: The Code field is automatically updated when the Injected payload Type is changed and vice versa.*

- ³ **Overwrite**: Available with **OTN Intrusive** through mode only (optional). The **Overwrite** check box when selected, generates the defined Payload Type.
- $\triangleright$  **Code** allows entering the code of the payload type. Choices are **00** to **FF**.
- **Einary** allows either displaying the payload code value in binary (when enabled) or hexadecimal (when disabled). This setting is disabled by default.

### Alarm Generation

- *Note: Alarm generation is only available with multiplexed test case only.*
	- **► OPU-MSIM** (Multiplex Structure Identifier Mismatch): OPU-MSIM is an OPU alarm that is available for multiplexed test case only. The OPU-MSIM alarm is generated by corrupting the content of the PSI (bytes 2 and 3 for ODU0 in ODU1, bytes 2 to 5 for ODU1 in ODU2, and bytes 2 to 17 for ODU2 in ODU3).
- *Note: OPU-AIS and OPU-CSF are only available on the OPU client signal (designated as LO in the standard). In this case, OPU-MSIM is not available.*
	- ³ **OPU-AIS** (OPU Alarm Indication Signal): The OPU-AIS alarm is generated by generating the PRBS  $2^{\wedge}11$ -1 pattern.
	- **► OPU-CSF** (OPU Client Signal Fail): The OPU-CSF alarm is generated by setting the bit 1 of the OPUk PSI[2] byte to "1".
	- $\triangleright$  On/Off button: The On/Off button is used to activate/deactivate the selected alarm. This setting is disabled (Off) by default.

## OPU OH TX

Allows to modify the OPU overhead information to be transmitted.

*Note: Only available when Through mode is not selected.*

Press **TEST**, **ODUk**, and **OPU OH** (under **ODUk TX**).

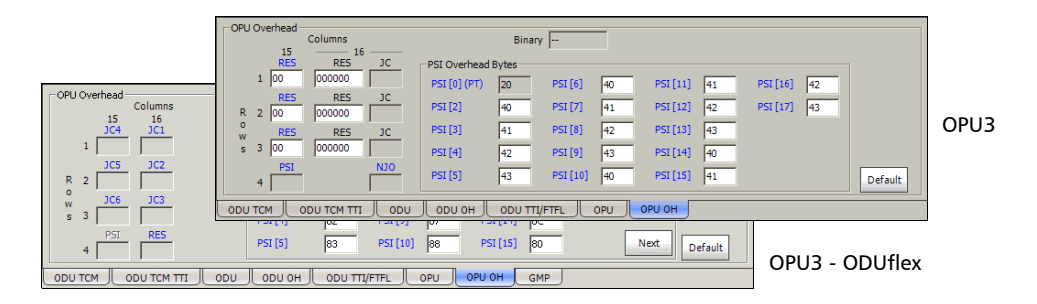

*Note: Overhead bytes are organized using rows and columns structure as per G.709 standard.*

## Binary

The **Binary** field allows to individually edit any overhead byte in binary. Select the byte to be modified by clicking on its blue label and enter the new binary value. The **Binary** label will be replaced by the byte's label selected for modification.

### Row 1/2/3

For Payload Type 20 test case

- ³ **RES** (Column 15): The Reserved (RES) bytes are configurable from **00** to **FF**. The default value for each byte is **00**.
- **EXECUAL A** FIGURE **RES** and **JC** (Column 16):

**RES**: The Reserved (RES) bits 1-6 are configurable from binary **000000** to **111111**. The default value for each byte is **000000**.

**JC**: The Justification Control bits 7-8 are configurable from binary **00** to **11**. Not available with ODU mux. The default value for each JC is **00**. Changing the JC values will corrupt the payload.

For Payload Type 21 test case

- ▶ **JC1 to JC3** (Column 16): Displays the justification control bytes carrying the GMP Cm value.
- ▶ **JC4 to JC6** (Column 15): Displays the justification control bytes carrying the GMP CnD value.

#### Row 4

**► PSI** (Column 15): The Payload Structure Identifier is only configurable from *Payload Type* on page 197. The PSI byte is not displayed.

For Payload Type 20 test case

**► NJO** (Column 16): The Negative Justification Opportunity byte is not configurable.

For Payload Type 21 test case

**EXEC** (Column 16): The Reserved (RES) byte is for future international standardization.

### PSI Overhead Bytes

*Note: The PSI Overhead bytes are only available for OPU3, OPU2, and OPU1 with ODU mux.*

**PSI [0] (PT)**: The Payload Structure Identifier (Payload Type) is only configurable from *Payload Type* on page 197.

**PSI [2]** up to **PSI [17]:** The Payload Structure Identifier bytes are configurable from **00** to **FF**. The first two bits are used to indicate the ODU mapping type while the remaining bits indicate the tributary port number.

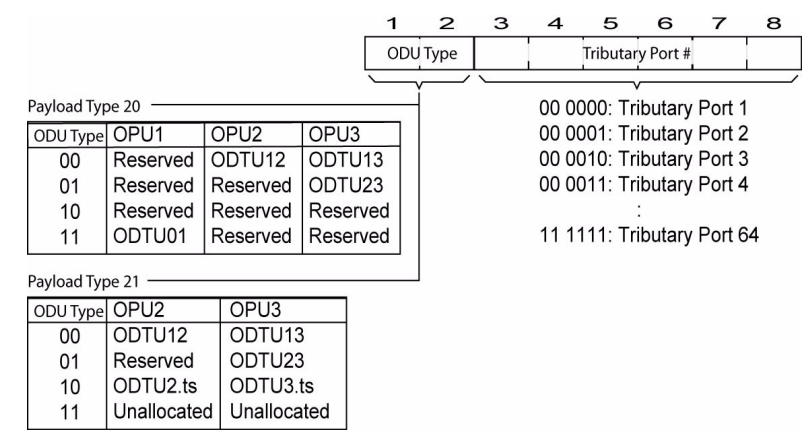

*Note: PSI [2] and PSI [3] and Tributary port 1 and 2 are supported with OPU1. PSI [2] to PSI [5] and Tributary port 1 to 4 are supported with OPU2. PSI [2] to PSI [17] and Tributary port 1 to 16 are supported with OPU3.*

### Default

Reverts the overhead bytes to their default values.
## OPU RX

Alarm Analysis Payload Type  $H C$ <br>  $\bullet$  OPU-AIS **Seconds** Received Payload Type (PT) Expected Payload Type (PT) **PRRS Test Sinnal**  $\overline{\phantom{a}}$  $\bullet$   $\bullet$   $\circ$   $\circ$   $\circ$   $\circ$   $\circ$   $\circ$ Code Code **O** OPU-CSF  $\Box$  Binary  $\Box$  Binary FE LO Enable OPU-PLM Pavload Type **Alarm Analysis** H C<br> **B** OPU-PLM Received Payload Type (PT) Expected Payload Type (PT) ODU Multiplex Structure  $\overline{\phantom{a}}$ а а органсти ODU TCM | ODU TCM TTI  $Code$ Code F Enable OPU-MSIM  $\Box$  Binary  $\Box$  Binary  $\overline{20}$ F Enable OPU-PLM HOODUTCM CODUTCM TTI CODU CODU OH CODUTTI/FTFL COPU COPU OH

Press **TEST**, **ODUk**, and **OPU** (under **ODUk RX**).

#### Alarm Analysis

- ³ **OPU-PLM** (Payload Mismatch): OPU-PLM is declared when the Payload Structure Identifier (PSI) field do not match the expected PT for at least 3 consecutive frames. See **Enable OPU-PLM** on page 204.
- ³ **OPU-MSIM** (Multiplex Structure Identifier Mismatch): OPU-MSIM is an HO alarm that is available for multiplexed test case only. OPU-MSIM is declared when the RX Payload Structure Identifier (PSI) information do not match the expected HO Multiplex Structure Identifier configuration defined from the test case setup.

**Enable OPU-MSIM** allows enabling the OPU-MSIM alarm analysis.

*Note: OPU-AIS and OPU-CSF are only available on the OPU client signal (designated as LO in the standard). In this case, OPU-MSIM is not available.*

> **OPU-AIS** (OPU - Alarm Indication Signal): OPU-AIS is declared when a PRBS  $2^{\wedge}11$ -1 pattern is received indicating a failure of the client signal.

> **OPU-CSF** (OPU - Client Signal Fail): OPU-CSF is declared when bit 1 of the OPUk PSI[2] byte is set to "1" indicating a failure of the client signal mapped into the OPUk of the OTN signal.

## Payload Type

- **Binary** allows either displaying the payload code value in binary (when enabled) or hexadecimal (when disabled). This setting is disabled by default.
- **EXECUTE:** Received Payload Type (PT) indicates the received payload signal type. See *Payload Type* on page 197 for more information.

**Code** indicates the corresponding payload type hexadecimal code.

- ³ **Expected Payload Type** allows the selection of the expected payload type signal. See *Payload Type* on page 197 for choices.
- *Note: The Code field is automatically updated when the Expected payload is changed and vice versa.*

**Code** allows entering the code of the payload type. Choices are **00** to **FF**. The default setting is **03**.

**Enable OPU-PLM** allows enabling the OPU-PLM alarm analysis.

## OPU OH RX

Displays the OPU overhead bytes received in the last second.

Press **TEST**, **ODUk**, and **OPU OH** (under **ODUk RX**).

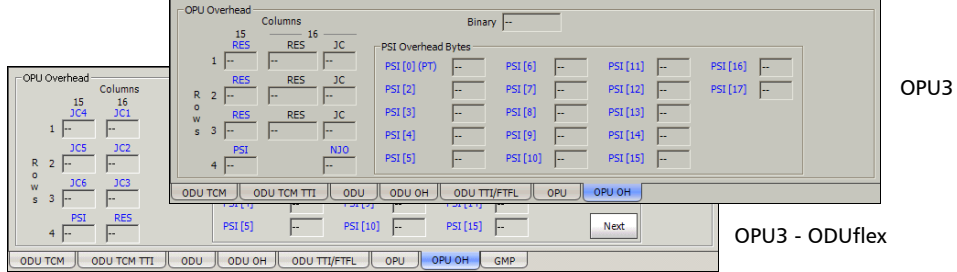

*Note: Overhead bytes are organized using rows and columns structure as per G.709 standard.*

#### Binary

The **Binary** field allows to individually display any overhead byte in binary. Select the byte to be displayed in binary by clicking on its blue label. The **Binary** label will be replaced by the label of the selected byte.

#### Row 1/2/3

For Payload Type 20 test case

- **EXEC** (Column 15): Displays the received Reserved (RES) bytes.
- **RES** and **JC** (Column 16):

**RES**: Displays the received Reserved (RES) bits 1-6.

**JC**: Displays the received Justification Control bits 7-8. Not available with ODU mux.

For Payload Type 21 test case

- **► JC1 to JC3** (Column 16): Displays the received justification control bytes carrying the GMP Cm value.
- ▶ **JC4 to JC6** (Column 15): Displays the received justification control bytes carrying the GMP CnD value.

#### Row 4

**> PSI** (Column 15): Displays the received Payload Structure Identifier (Payload Type). See *Payload Type* on page 197 for more information.

For Payload Type 20 test case

³ **NJO** (Column 16): Displays the received Negative Justification Opportunity byte.

For Payload Type 21 test case

**EXEC** (Column 16): Displays the received Reserved (RES) byte.

#### PSI Overhead Bytes

*Note: The PSI Overhead bytes are only available for OPU3, OPU2, and OPU1 with ODU mux.*

**PSI [0] (PT)**: Displays the received Payload Structure Identifier (Payload Type). See *Payload Type* on page 197 for more information.

**PSI [2]** to **PSI [17]** bytes: For OPU3, displayed the received Payload Structure Identifier bytes. The first two bits are indicate the ODU mapping type while the remaining bits indicate the tributary port numbers.

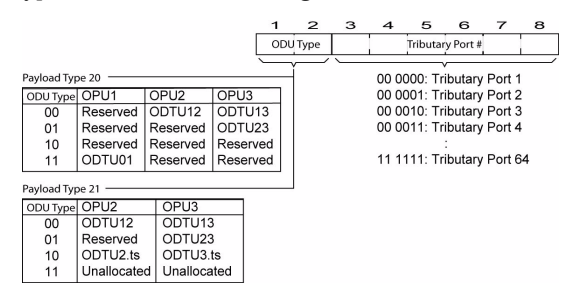

*Note: PSI [2] and PSI [3] and Tributary port 1 and 2 are supported with OPU1. PSI [2] to PSI [5] and Tributary port 1 to 4 are supported with OPU2. PSI [2] to PSI [17] and Tributary port 1 to 16 are supported with OPU3.*

**Next**/**Previous** button, available with ODU3, allows to respectively access the next (bytes 18 to 33) or previous (bytes 1 to 17) PSI Overhead bytes.

## GMP TX

Generic Mapping Procedure (GMP) is available with GFP-F over ODUflex, GFP-T over ODU0, and SONET/SDH over ODU0. GMP is available on both HO and LO for ODU0 over ODU2 or ODU0 over ODU3 mapping.

Press **TEST**, **ODUk**, and **GMP** (under **ODUk TX**).

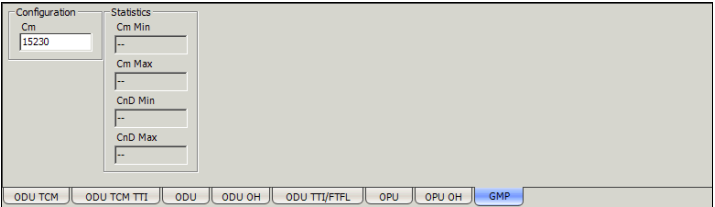

## Configuration

*Note: Only available for Ethernet in ODUflex over ODU3. Not supported with ODUflex CBR test case. This value is set to 15230 for Ethernet in ODUflex over ODU2.*

**Cm** corresponds to the number of payload bytes per framed transported. Choices are from **15165** to **15230** bytes. The default setting is **15230** bytes. A minimum Cm value higher than 15165 may be imposed in order to guarantee that no packet is lost.

## **Statistics**

**Cm Min** and **Cm Max**: Indicates respectively the minimum and maximum Cm values transmitted during the test.

**CnD Min** and **CnD Max**: Indicates respectively the minimum and maximum CnD values transmitted during the test.

## GMP RX

Generic Mapping Procedure (GMP) is available with GFP-F over ODUflex, GFP-T over ODU0, and SONET/SDH over ODU0. GMP is available on both HO and LO for ODU0 over ODU2 or ODU0 over ODU3 mapping.

Press **TEST**, **ODUk**, and **GMP** (under **ODUk RX**).

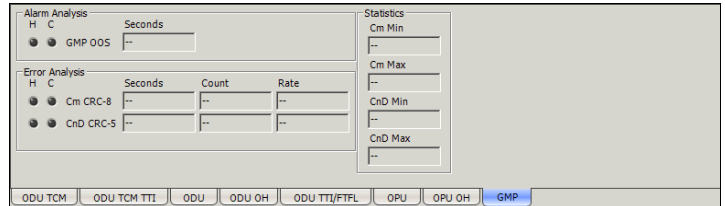

#### Alarm Analysis

**GMP OOS** (Generic Mapping Procedure Out Of Synchronization): Indicates that the GMP RX cannot synchronize with the GMP TX.

#### Error Analysis

**Cm CRC-8**: Indicates Cm CRC-8 mismatch between received value and locally computed value.

**CnD CRC-5**: Indicates CnD CRC-5 mismatch between received value and locally computed value.

#### **Statistics**

**Cm Min** and **Cm Max**: Indicates respectively the minimum and maximum Cm value captured during the test.

**CnD Min** and **CnD Max**: Indicates respectively the minimum and maximum CnD value captured during the test.

# *11 SONET Tabs*

The SONET tabs allow configuration of different test parameters and display the test status and results.

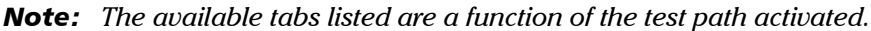

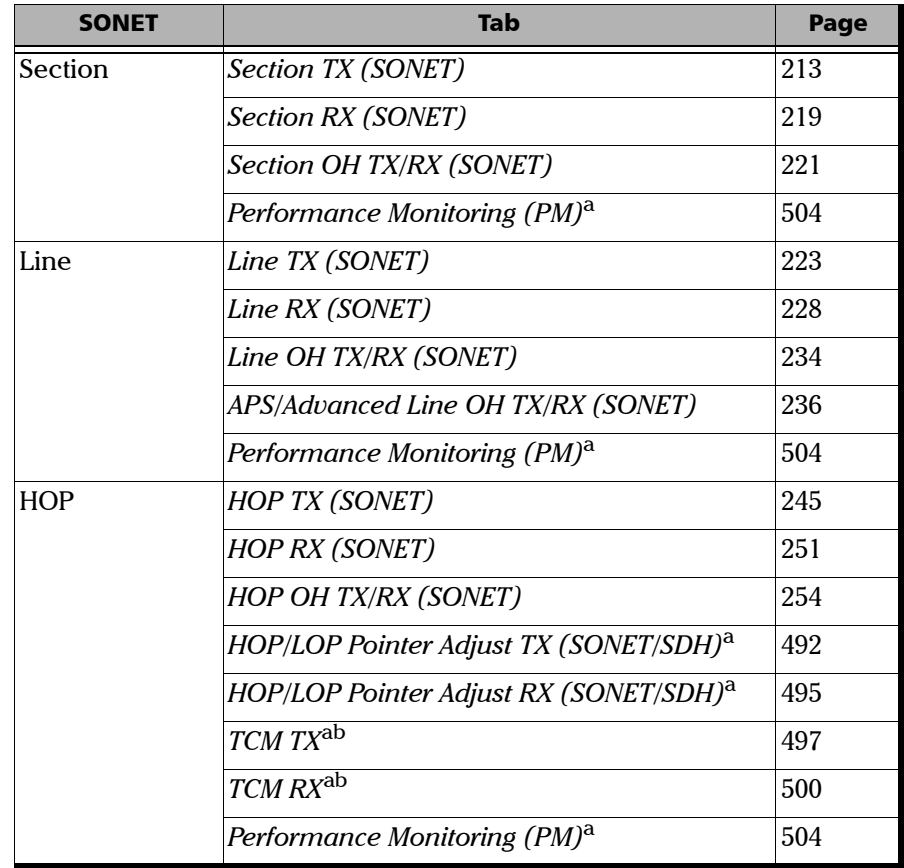

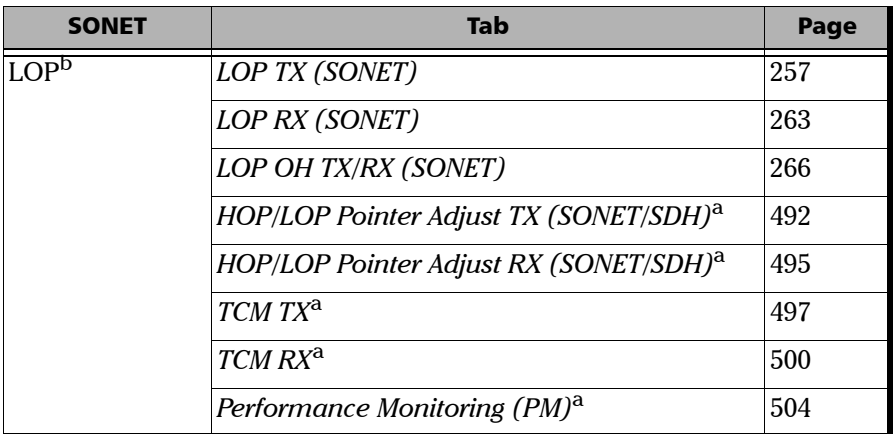

<span id="page-225-0"></span>a. These tabs are described in *[Common Tabs](#page-504-0)* on page 491.

b. Not available on the FTB-8140.

# <span id="page-226-0"></span>Section TX (SONET)

Press **TEST**, **Sec-Line**, and **Section** (under **Sec-Line TX**).

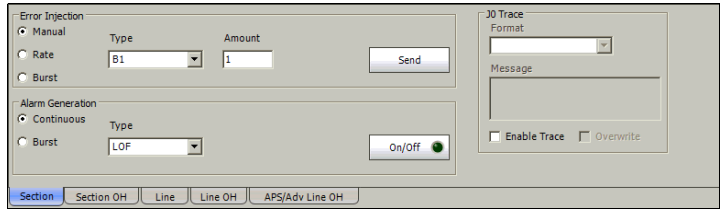

#### Error Injection

Allows **Manual**, **Rate**, or **Burst** error injection methods.

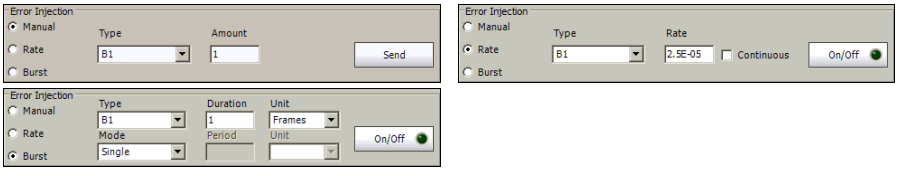

³ **Type**: The following errors are available: **B1** and **FAS**.

For **Manual** method:

- ³ **Amount**: Select the amount of manual error to be generated. Choices are **1** through **50**. The default setting is **1**.
- ³ **Send** button: Press **Send** to manually generate error(s) according to the **Error Type** and the **Amount of Errors** selected.

For **Rate** method:

- ³ **Rate**: Select the injection rate for the selected error. The rate must be within the minimum and maximum values specified.
- ³ **Continuous**: Generates the selected error to its theoretical maximum rate when the **Continuous** check box is selected. The **Continuous** check box is cleared by default.
- $\rightarrow$  On/Off button: The On/Off button is used to activate/deactivate the selected error at the rate specified or at its theoretical maximum rate when the **Continuous** check box is selected. This setting is disabled (Off) by default.

For **Burst** method:

The burst method injects the programmed number of consecutive errored frames, reprensenting the burst duration (M), over a specific event period (N).

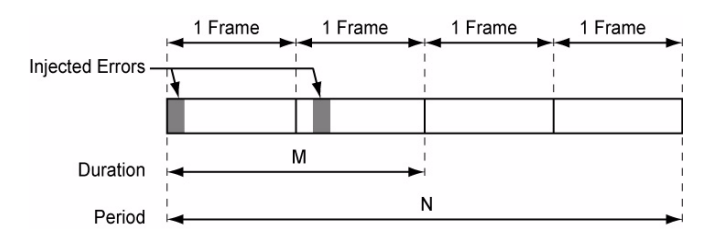

- ³ **Duration** and **Unit**: Select the number of consecutive errored frames or the number of consecutive seconds in error.
- ³ **Mode**: Allows the selection of the burst mode that will determine if the burst will be repeated (**Repeat**) at the beginning of each period or not (**Single**).
- ³ **Period** and **Unit**: When the **Mode** is set to **Repeat**, select the interval, either in frames or in seconds, the error burst will be repeated.
- $\triangleright$  On/Off button: The On/Off button is used to activate/deactivate the selected error for the selected **Duration** and **Period**. For **Single Mode**, the injection will be active for the specified duration and will atuomatically stop (the On/Off button turns Off). For **Repeat Mode** the error injection will be active for the specified duration and will be repeated continuously at the beginning of each period until the On/Off button is turned Off. This setting is disabled (Off) by default.

#### Alarm Generation

Allows **Continuous** or **Burst** alarm generation methods.

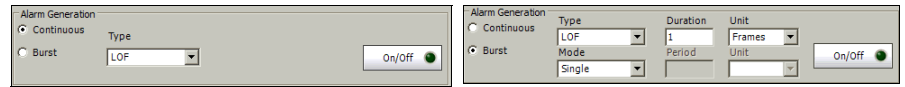

#### ³ **Type**

**LOF** (Loss Of Frame): Generates non-valid framing bytes (A1 and A2).

**SEF** (Severely Errored Framing): Generates four consecutive errored framing patterns.

For **Continuous** method:

 $\triangleright$  On/Off button: The On/Off button is used to activate/deactivate the selected alarm. This setting is disabled (Off) by default. Exceptionally for continuous SEF alarm, the On/Off button turns Off once the SEF alarm has been sent.

For **Burst** method:

The burst method injects the programmed number of consecutive alarmed frames, reprensenting the burst **Duration** (M), over a specific event **Period** (N).

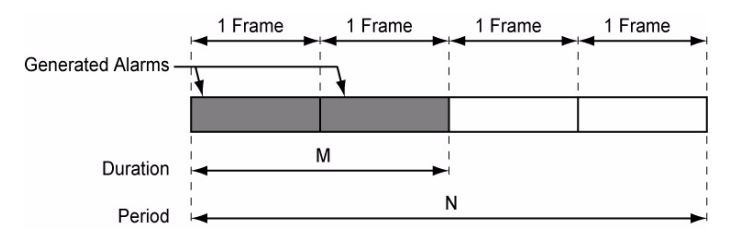

- ³ **Duration** and **Unit**: Select the number of consecutive alarmed frames or the number of consecutive seconds in alarm.
- ³ **Mode**: Allows the selection of the burst mode that will determine if the burst will be repeated (**Repeat**) at the beginning of each period or not (**Single**).
- ³ **Period** and **Unit**: When the **Mode** is set to **Repeat**, select the interval, either in frames or in seconds, the alarm burst will be repeated.
- $\triangleright$  On/Off button: The On/Off button is used to activate/deactivate the selected alarm for the selected **Duration** and **Period**. For **Single Mode**, the alarm generation will be active for the specified duration and will automatically stop (the On/Off button turns Off). For **Repeat Mode** the alarm generation will be active for the specified duration and will be repeated continuously at the beginning of each period until the On/Off button is turned Off. This setting is disabled (Off) by default.

#### J0 Trace

- ³ **Format**: Displays the J0 value in **16** or **64 bytes** format. The default setting is **16 bytes**.
- ³ **Message**: Enter the J0 trace value in 16 or 64 bytes format as selected. The default message is **EXFO SONET/SDH** for 16 bytes and **EXFO SONET/SDH Analyzer Section/RS trace test message** for 64 bytes.
- ³ **Enable Trace**: Generates the defined J0 Trace message except for **SONET/SDH Intrusive** mode (see **Overwrite**) when the **Enable Trace** check box is selected. The **Enable Trace** check box has to be selected to give access to the trace format and message. When the **Enable Trace** check box is cleared, the J0 1-byte format is used and can be configured from the *Section OH TX* on page 221.
- ³ **Overwrite**: Available with **SONET/SDH Intrusive** through mode only (optional). Overwirte is not available on FTB-8105/FTB-8115. The **Overwrite** check box when selected, generates the defined J0 Trace message. The **Enable Trace** check box has to be selected to give access to the trace **Format**, **Message**, and **Overwrite**.
- *Note: 16-bytes selection allows typing up to 15 bytes (a CRC-7 byte will be added in front for a total of 16 bytes). 64-bytes selection allows typing up to*   $62$ -bytes ( $\langle C_R \rangle$  and  $\langle L_F \rangle$  bytes will be added at the end for a total of *64-bytes).*

# <span id="page-232-0"></span>Section RX (SONET)

Press **TEST**, **Sec-Line**, and **Section** (under **Sec-Line RX**).

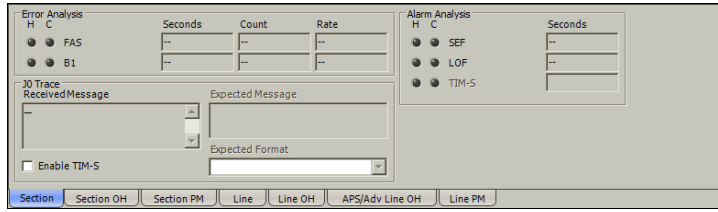

## Error Analysis

**FAS** (Frame Alignment Signal): A FAS defect indicates that at least one A1 or A2 byte of the FAS word is in error.

**B1** (BIP-8, Bit-Interleave Parity - 8 bits): The B1 (BIP-8) error indicates a Section parity error by performing a routine even-parity check over all frames of the previous STS-n signal (located in the first STS-1 of an STS-n signal).

## Alarm Analysis

- ³ **SEF** (Severely Errored Framing): A SEF defect indicates that a minimum of four consecutive errored framing patterns are received.
- ▶ LOF (Loss Of Frame): A Loss Of Frame alarm indicates that a Severely Error Framing (SEF) defect on the incoming SONET signal persists for at least 3 milliseconds.
- ³ **TIM-S** (Trace Identifier Mismatch Section): The TIM-S defect indicates that the received J0 Trace doesn't match the expected message value. The TIM-S alarm is only available when **Enable TIM-S** check box from J0 Trace section has been selected.

#### J0 Trace

- ▶ Received Message: Displays the received J0 value. The <crc7> represents the CRC-7 for a 16-bytes format. The last two bytes of a 64-bytes format,  $\langle C_R \rangle$  and  $\langle L_F \rangle$ , represent respectively a carriage return and a line feed.
- ³ **Enable TIM-S** (Trace Identifier Mismatch Section): Allows enabling the Trace Identifier Mismatch for the expected message defined. **Enable TIM-S** has to be enabled to give access to the expected trace format and message.
- ³ **Expected Message**: Allows entering the expected J0 Trace message. J0 value should be ASCII suitable characters. The default message is **EXFO SONET/SDH** for 16 bytes and **EXFO SONET/SDH Analyzer Section/RS trace test message** for 64 bytes.
- ³ **Expected Format**: Allows the selection of the expected format: 16 or 64 bytes. The default setting is **16 bytes**.

# <span id="page-234-0"></span>Section OH TX/RX (SONET)

The **Section OH TX** allows changing the transport overhead information to be transmitted while the **Section OH RX** allows verification of the transport overhead information received. Refer to *Glossary* on page 577 for detailed overhead information.

Press **TEST**, **Sec-Line**, and **Section OH** (under **Sec-Line TX/RX**).

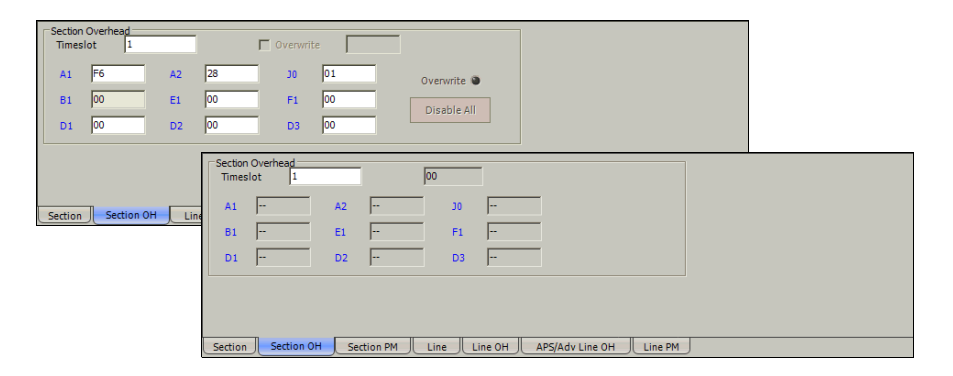

## Section Overhead

**Timeslot**: Select the timeslot number that will be used for verification. Choices are **1** to **3**, **12**, **48**, **192**, or **768** depending on the OC-N interface selected. The default setting is **1**.

The following controls are available with **SONET/SDH Intrusive** through mode only (optional):

- $\triangleright$  The **Overwrite** check box when enabled, allows the generation of the selected byte. The byte can be selected by clicking on its blue label. The byte having its **Overwrite** check box selected will have its hexadecimal value on a yellow background. A byte having its hexadecimal value with a gray background cannot be overwritten.
- $\triangleright$  The **Overwrite** LED indicates if there is any byte in any timeslot having the **Overwrite** check box selected (LED is green) or not (LED is gray).
- ³ **Disable All** allows to clear the **Overwrite** check box for all bytes in all timeslots.

The following section overhead byte values are displayed in hexadecimal format. However, a common field allows to see the value of specific byte in binary format. Click on the blue label of a byte and its binary value will be displayed in the common field beside the **Timeslot** selection.

- ³ **A1** and **A2**: Framing. The value should be hexadecimal **F6** for A1 and **28** for A2.
- $\blacktriangleright$  J0/Z0

**J0**: Trace: STS-1 #1 of an electrical or OC-N signal. J0 is only available when the **Enable Trace** check box from the *Section TX (SONET)* on page 213 is cleared.

**Z0**: Growth: STS-1 #2 to STS-1 #N of a OC-N signal.

- ³ **B1**: BIP-8. This byte is not programmable from this tab
- E1: Orderwire.
- $\blacktriangleright$  **F1**: User.
- ³ **D1, D2**, and **D3**: Data Communications Channel (DCC).

# <span id="page-236-0"></span>Line TX (SONET)

Press **TEST**, **Sec-Line**, and **Line** (under **Sec-Line TX**).

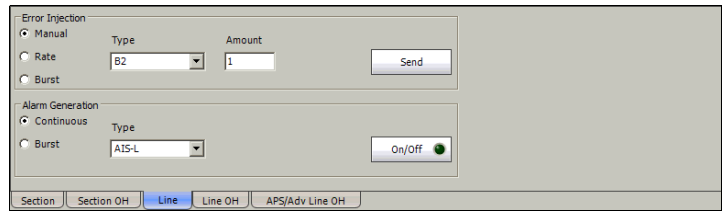

#### Error Injection

Allows **Manual**, **Rate**, or **Burst** error injection methods.

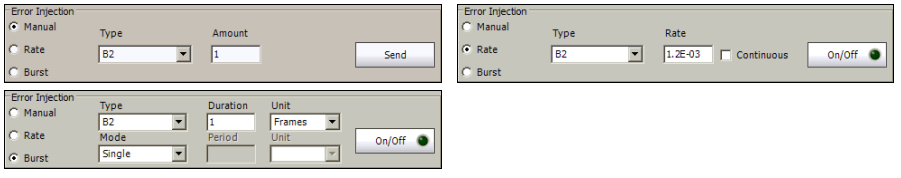

³ **Type**: The following errors are available: **B2** (BIP-8), and **REI-L** (Remote Error Indication). The default setting is **B2**.

For **Manual** method:

- ³ **Amount**: Select the amount of manual error to be generated. Choices are **1** through **50**. The default setting is **1**.
- ³ **Send** button: Press **Send** to manually generate error(s) according to the **Error Type** and the **Amount of Errors** selected.

For **Rate** method:

- **EXECUTE:** Rate: Select the injection rate for the selected error. The rate must be within the minimum and maximum values specified.
- ³ **Continuous**: Generates the selected error to its theoretical maximum rate when the **Continuous** check box is selected. The **Continuous** check box is cleared by default.
- $\rightarrow$  On/Off button: The On/Off button is used to activate/deactivate the selected error at the rate specified or at its theoretical maximum rate when the **Continuous** check box is selected. This setting is disabled (Off) by default.

For **Burst** method:

The burst method injects the programmed number of consecutive errored frames, reprensenting the burst duration (M), over a specific event period (N).

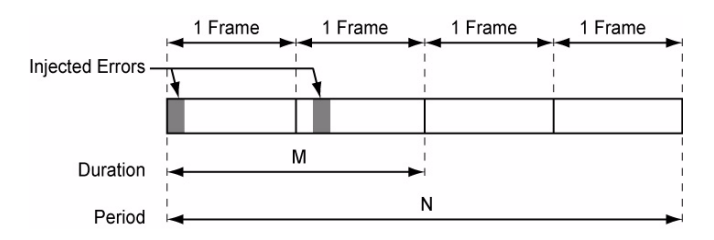

- ³ **Duration** and **Unit**: Select the number of consecutive errored frames or the number of consecutive seconds in error.
- ³ **Mode**: Allows the selection of the burst mode that will determine if the burst will be repeated (**Repeat**) at the beginning of each period or not (**Single**).
- ³ **Period** and **Unit**: When the **Mode** is set to **Repeat**, select the interval, either in frames or in seconds, the error burst will be repeated.
- $\triangleright$  On/Off button: The On/Off button is used to activate/deactivate the selected error for the selected **Duration** and **Period**. For **Single Mode**, the injection will be active for the specified duration and will atuomatically stop (the On/Off button turns Off). For **Repeat Mode** the error injection will be active for the specified duration and will be repeated continuously at the beginning of each period until the On/Off button is turned Off. This setting is disabled (Off) by default.

#### Alarm Generation

Allows **Continuous** or **Burst** alarm generation methods.

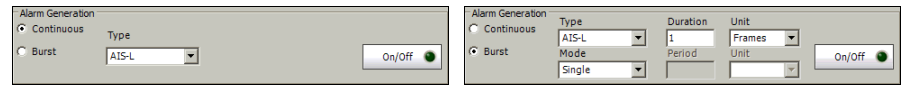

#### ³ **Type**

**AIS-L** (Alarm Indication Signal - Line): Generates a SONET signal that contains a valid Section Overthead (SOH) and an all-ones pattern on the SPE.

**RDI-L** (Remote Defect Indication - Line): Generates a "110" pattern for the bits 6, 7 and 8 of the K2 byte.

The default setting is **AIS-L**

- For **Continuous** method:
- **► On/Off** button: The On/Off button is used to activate/deactivate the selected alarm. This setting is disabled (Off) by default.

For **Burst** method:

The burst method injects the programmed number of consecutive alarmed frames, reprensenting the burst **Duration** (M), over a specific event **Period** (N).

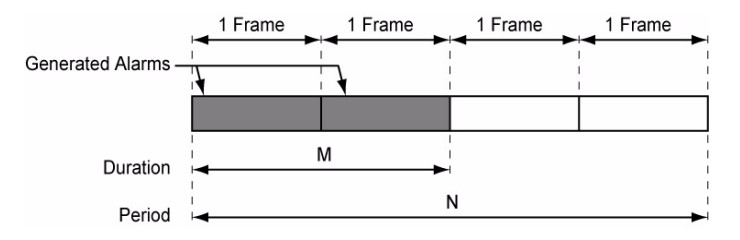

- ³ **Duration** and **Unit**: Select the number of consecutive alarmed frames or the number of consecutive seconds in alarm.
- ³ **Mode**: Allows the selection of the burst mode that will determine if the burst will be repeated (**Repeat**) at the beginning of each period or not (**Single**).
- ³ **Period** and **Unit**: When the **Mode** is set to **Repeat**, select the interval, either in frames or in seconds, the alarm burst will be repeated.
- $\triangleright$  On/Off button: The On/Off button is used to activate/deactivate the selected alarm for the selected **Duration** and **Period**. For **Single Mode**, the alarm generation will be active for the specified duration and will automatically stop (the On/Off button turns Off). For **Repeat Mode** the alarm generation will be active for the specified duration and will be repeated continuously at the beginning of each period until the On/Off button is turned Off. This setting is disabled (Off) by default.

# <span id="page-241-0"></span>Line RX (SONET)

Press **TEST**, **Sec-Line**, and **Line** (under **Sec-Line RX**).

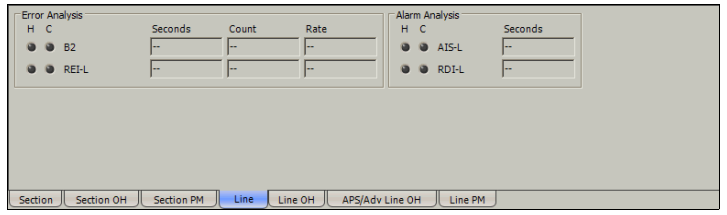

## Error Analysis

³ **B2** (BIP-8, Bit-Interleave Parity - 8 bits): The B2 (BIP-8) error indicates a Line parity error by performing an even-parity check over all bits of the LOH and SPE of the previous frame (located in every STS-1 of an STS-n signal).

³ **REI-L** (Remote Error Indicator - Line):

For STS-1e: The REI-L error is declared when the M0 byte located in the first STS-1 indicates that one or more BIP violations have been detected.

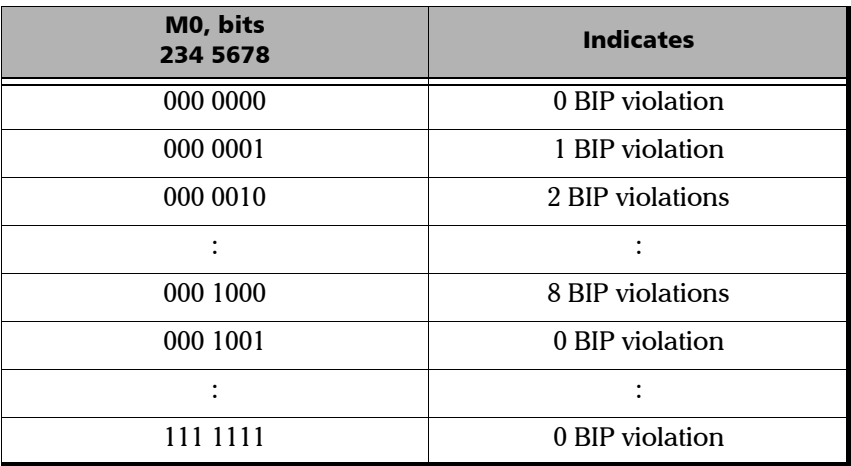

For STS-3e and OC-3: The REI-L error is declared when the M1 byte located in the STS-1 #3 indicates that one or more BIP violations have been detected

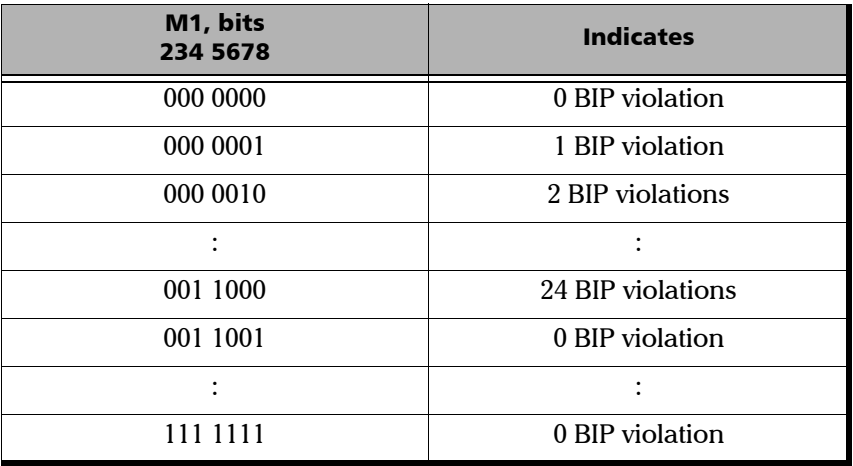

For OC-12: The REI-L error is declared when the M1 byte located in the STS-1 #7 indicates that one or more BIP violations have been detected.

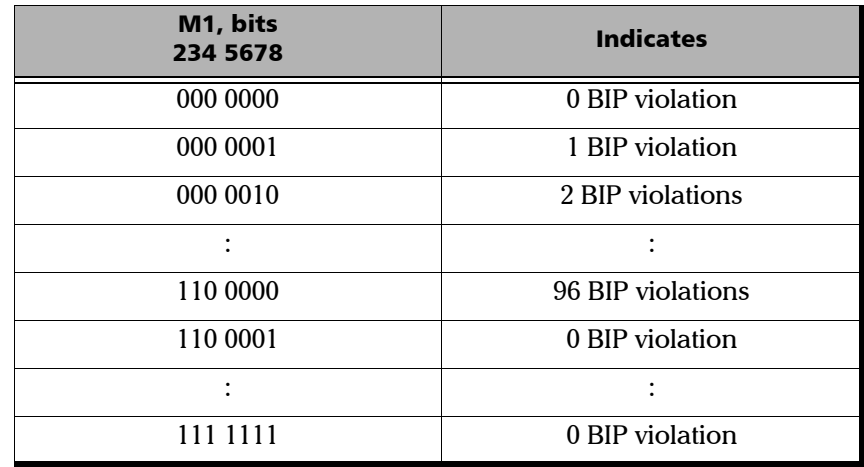

For OC-48: The REI-L error is declared when the M1 byte located in the STS-1 #7 indicates that one or more BIP violations have been detected.

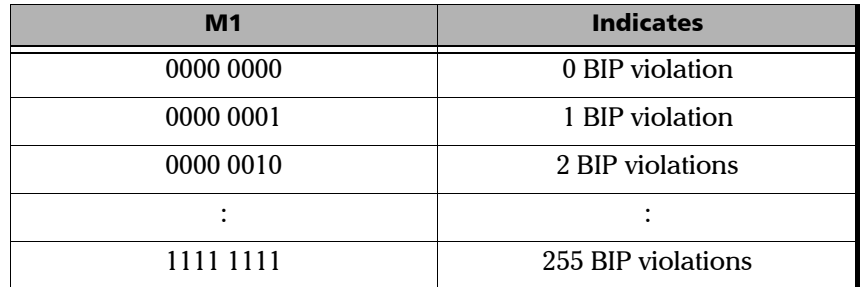

For OC-192: The REI-L error is declared when either the M1 byte located in the STS-1 #7 indicates that one or more BIP violations have been detected, or the combination of the M0 and M1 bytes indicates that one or more BIP violations have been detected. Refer to *OC-192/STM-64 REI-L/MS-REI* on page 542 for REI-L computation method.

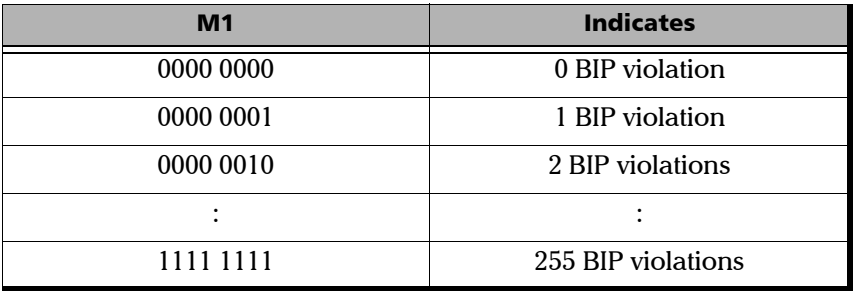

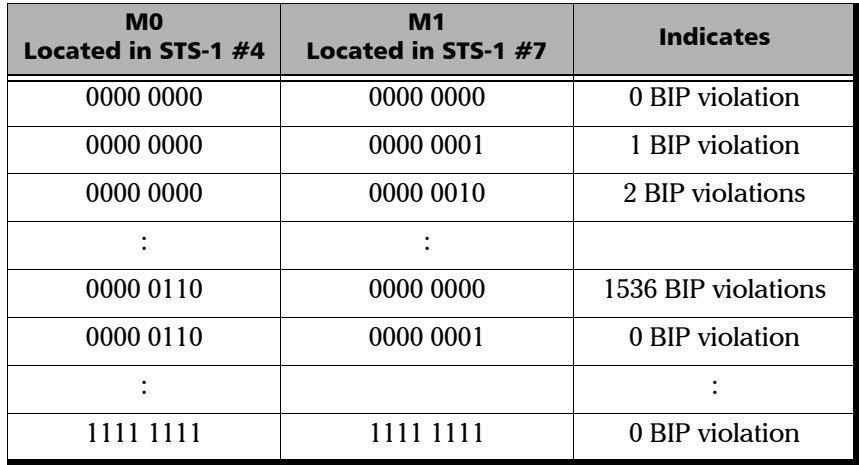

For OC-768: The REI-L error is declared when the combination of the M0 and M1 bytes indicates that one or more BIP violations have been detected.

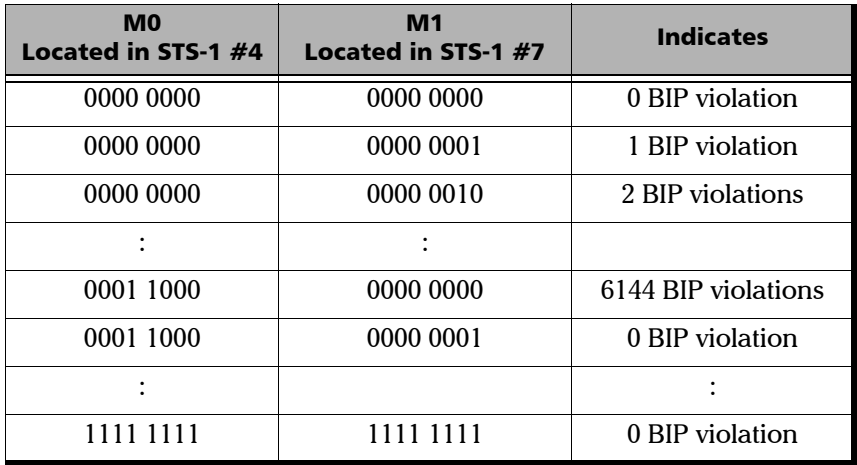

#### Alarm Analysis

- ³ **AIS-L** (Alarm Indication Signal Line): The AIS-L alarm is declared when bits 6, 7 and 8 of the K2 byte contain the "111" pattern in five consecutive frames.
- ³ **RDI-L** (Remote Defect Indication Line): The RDI-L alarm is declared when bits 6, 7, and 8 of the K2 byte contain the "110" pattern in five consecutive frames.

# <span id="page-247-0"></span>Line OH TX/RX (SONET)

The Line OH TX allows changing the line overhead information to be transmitted while the Line OH RX allows verification of the line overhead information received.

Press **TEST**, **Sec-Line**, and **Line OH** (under **Sec-Line TX/RX**).

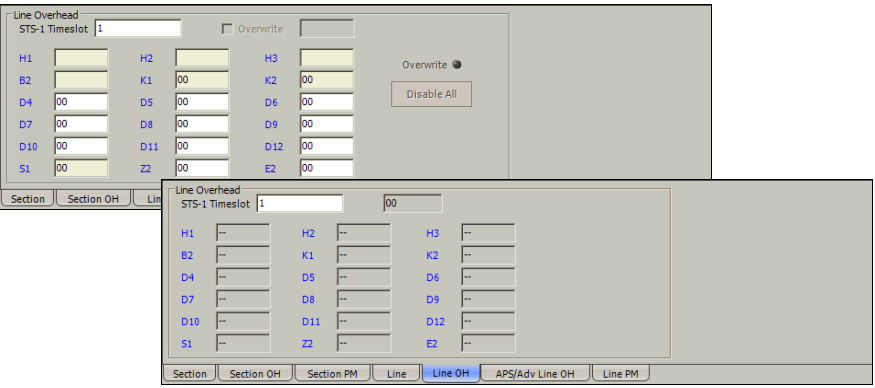

## Line Overhead

³ **Timeslot**: Select the timeslot number that will be used for the test.

Choices are **1** to **3**, **12**, **48**, **192**, or **768** depending on the OC-N interface selected. The default setting is **1**.

The following controls are available with **SONET/SDH Intrusive** through mode only (optional):

 $\triangleright$  The **Overwrite** check box when enabled, allows the generation of the selected byte. The byte can be selected by clicking on its blue label. The byte having its **Overwrite** check box selected will have its hexadecimal value on a yellow background. A byte having its hexadecimal value with a gray background cannot be overwritten.

- **EXECUTE:** The **Overwrite** LED indicates if there is any byte in any timeslot having the **Overwrite** check box selected (LED is green) or not (LED is gray).
- ³ **Disable All** allows to clear the **Overwrite** check box for all bytes in all timeslots.

The following overhead byte values are displayed in hexadecimal format. However, a common field allows to see the value of specific byte in binary format. Click on the blue label of a byte and its binary value will be displayed in the common field beside the **Timeslot** selection.

- ³ **H1** and **H2**: Pointer
- **► H3**: Pointer Action
- $\blacktriangleright$  **B2**: BIP-8
- ³ **K1** and **K2**: Automatic Protection Switching (APS)
- ³ **D4** through **D12**: Data Communications Channel (DCC)
- $\blacktriangleright$  **S1/Z1**

**S1**: Synchronization Status (STS-1 #1 of an electrical or OC-N signal)

**Z1**: Growth (STS-1  $#2$ , STS-1  $#3$ , up to STS-1  $#N$  of a OC-N (N>3) signal)

 $\blacktriangleright$  **M0** or **M1/Z2** 

**M0**: REI-L (STS-1 #1 of an STS-1e signal; STS-1 #4 of OC-192/OC-768 signal)

**M1**: REI-L (STS-1 #3 of STS-3e or OC-3 signal; STS-1 #7 of an OC-12/OC-48/OC-192/OC-768 signal)

**Z2**: Growth (STS-1 #1 up to STS-1 #48 except for timeslots used by M0 and M1).

**Undefined "--"** for all other timeslots not covered by M0, M1, and Z2.

³ **E2**: Orderwire

# <span id="page-249-0"></span>APS/Advanced Line OH TX/RX (SONET)

The Line OH TX allows changing the line overhead information to be transmitted while the Line OH RX allows verification of the line overhead information received.

Press **TEST**, **Sec-Line**, and **APS/Adv Line OH** (under **Sec-Line TX/RX**).

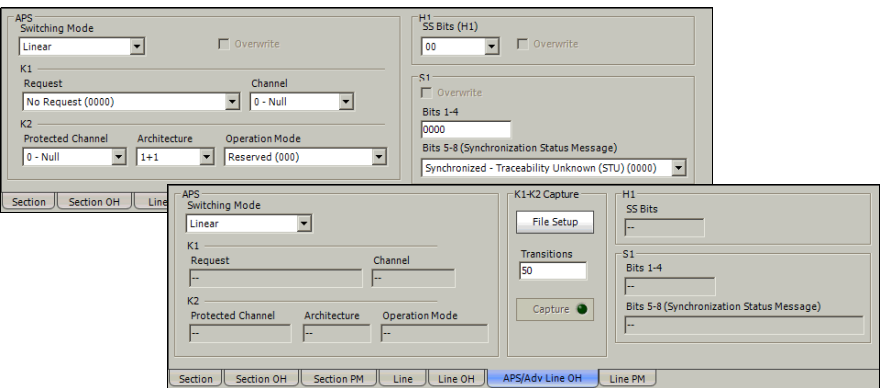

Gives access to the advanced section of the **Line OH TX/RX** signal.

#### APS

#### ³ **Switching Mode**

Allows the switching mode selection and is available on both TX and RX tabs. Choices are **Linear** and **Ring**. The default setting is **Linear**.

³ **Overwrite**: The **Overwrite** check box when selected, allows the activation of the APS. **Overwrite** is available with **SONET/SDH Intrusive** mode only.

#### $\blacktriangleright$  **K1**

³ **Request**: Bits 1 through 4 of the K1 byte. The default setting is **No Request** (0000). Choices are:

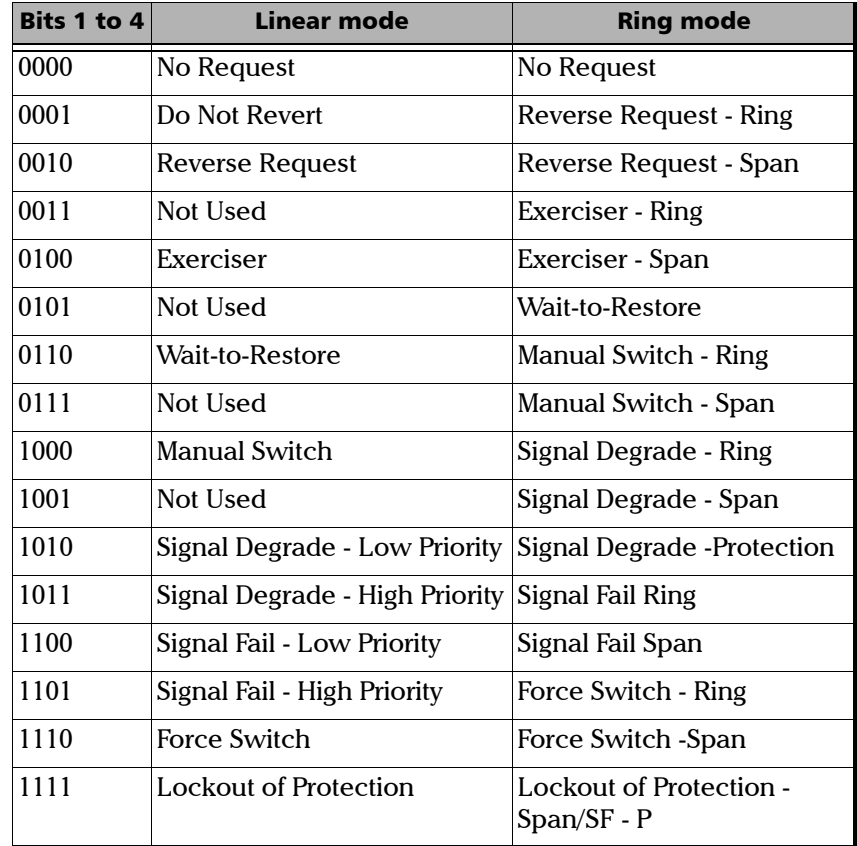

#### ³ **Channel/Destination Node ID**

Bits 5 through 8 of the K1 byte. Channel if available with Linear switching mode while Destination Node ID is available with Ring switching mode. The default setting is **Null Channel** for **Linear** switching mode and **0** for **Ring** switching mode.

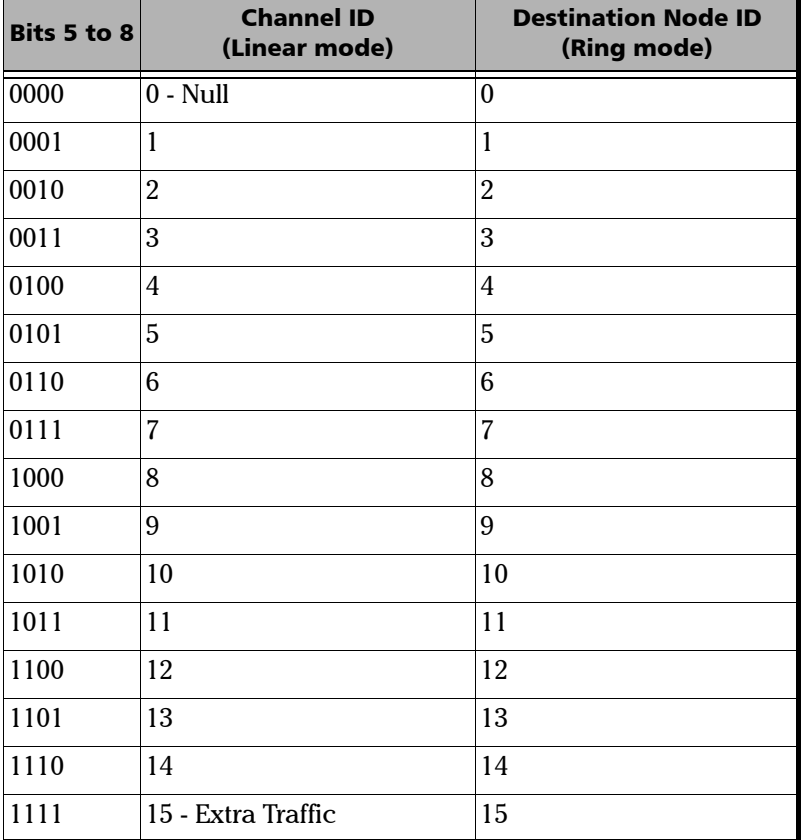
#### $\blacktriangleright$  K<sub>2</sub>

▶ Protected Channel/Source Node ID: Bits 1 through 4 of the K2 byte. **Protected Channel** is available with **Linear** switching mode while Source Node ID is available with **Ring** switching mode. The default setting is **Null Channel** for **Linear** switching mode and **0** for **Ring** switching mode.

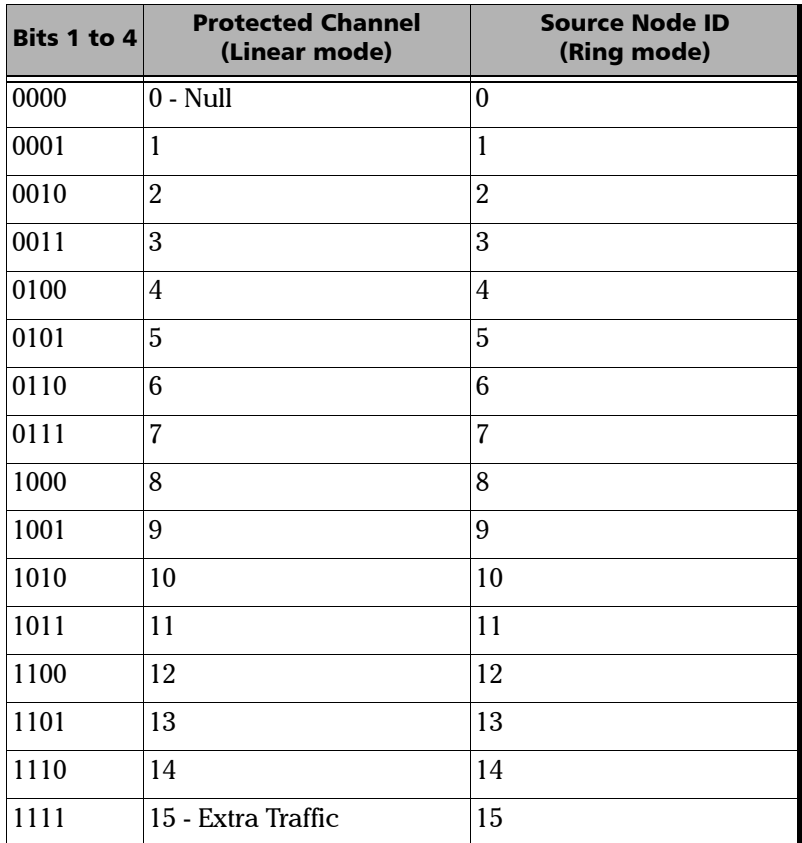

³ **Architecture/Bridge Request**: Bit 5 of the K2 byte. **Architecture** is available with **Linear** switching mode while **Bridge Request** is available with **Ring** switching mode. The default setting is **1+1** for Linear switching mode and **Short Path Request** for Ring switching mode.

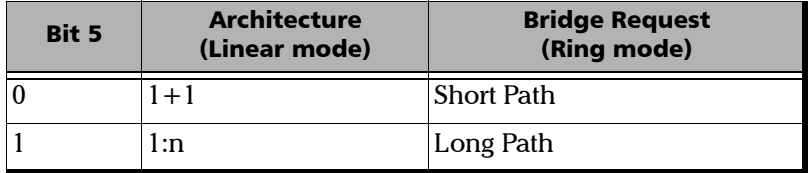

³ **Operation Mode**: Bits 6 through 8 of the K2 byte. The default setting is **Reserved (000)** for Linear switching mode and **Idle** for Ring switching mode.

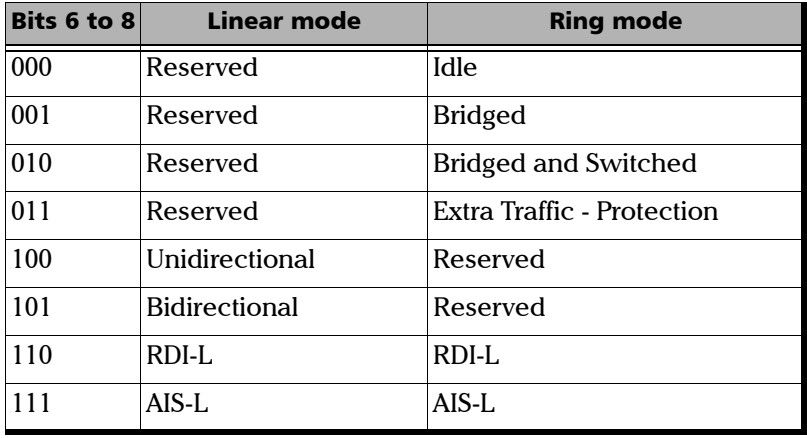

#### K1-K2 Capture

This feature allows to capture and save the K1/K2 byte transitions to a text file on disk. Not available on FTB-8105 and FTB-8115.

Once generated and saved, the K1/K2 capture file can be loaded using Windows File Manager. The default directory is

d:\ToolBox\User Files\SonetSdhAnalyzerG2\Reports. The following is an example of captured K1/K2 byte transition file.

| <b>Start Capture</b> |                |                |                         |
|----------------------|----------------|----------------|-------------------------|
| <b>Transitions</b>   | K <sub>1</sub> | K <sub>2</sub> | Time to detect (Frames) |
| 0:                   | A0             | 02             | >32768                  |
| 1:                   | A <sub>0</sub> | 00             | >32768                  |
| 2:                   | 00             | 00             |                         |
| <b>End Capture</b>   |                |                |                         |
|                      |                |                |                         |
|                      |                |                |                         |
|                      |                |                |                         |
| <b>Start Capture</b> |                |                |                         |
| <b>Transitions</b>   | K1             | K <sub>2</sub> | Time to detect (Frames) |
| 0.                   | 00             | 00             | 23666                   |
| $1 \cdot$            | 20             | 00             | 14995                   |
| $\mathcal{P}$        | 60             | 00             | 22172                   |
| 3:                   | C <sub>0</sub> | 00             | >32768                  |
| 4 <sup>1</sup>       |                |                |                         |
|                      | B <sub>0</sub> | 00             | 24659                   |
| 5:                   | 00             | 00             |                         |
| <b>End Capture</b>   |                |                |                         |

*Note: The transition #0, indicates the state of K1 and K2 before the capture starts.*

#### ³ **Files Setup**

Press the **File Setup** button to select the file that will be used to save the captured K1/K2 byte transitions. Selecting a new file name will create an empty file on disk that will be used to capture the K1/K2 byte transitions. Selecting an existing file name will overwrite the existing file.

#### ³ **Transitions**

Allows to select the number of K1/K2 byte transitions that will be captured. Once the number of K1/K2 byte transitions is reached, the capture stops (the **Capture** button LED turns off).

#### ³ **Capture**

Press the **Capture** button to enable the K1/K2 capture process. However the capture will only start when the test is started. The **Capture** button is only available when a file has been selected (see **File Setup** button).

If the capture is restarted, the content of the file will be appended.

## H1

³ **SS Bits (H1):** Bits 5 and 6 of the H1 byte represent the SS bits.

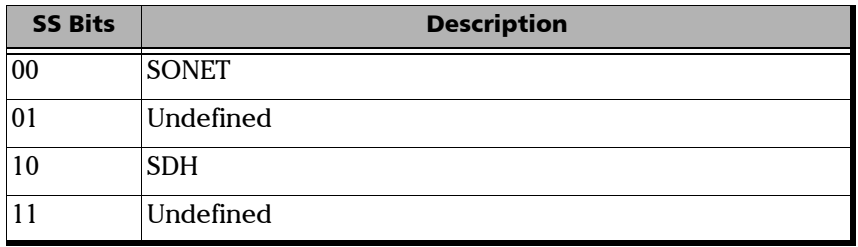

³ **Overwrite**: The **Overwrite** check box when selected, allows the generation of the selected **SS Bits**. **Overwrite** is available with **SONET/SDH Intrusive** mode only. In normal mode, the SS Bits are written on all timeslots (foreground and background). When **SONET/SDH Intrusive** is selected, the **SS Bits** are written on the foreground timeslots only.

#### S1

- ³ **Overwrite**: The **Overwrite** check box when selected, allows the generation of the selected **S1** bits. **Overwrite** is available with **SONET/SDH Intrusive** mode only.
- ³ **Bits 1-4**: Bits 1 through 4 of the S1 byte are currently undefined but can be set from 0000 to 1111 if required.
- ³ **Bits 5-8 (Synchronization Status Message)**: Bits 5 through 8 of the S1 byte are used to convey synchronization status of the NE. The default setting is **Synchronized - Traceability Unknown (0000)**. Choices are:

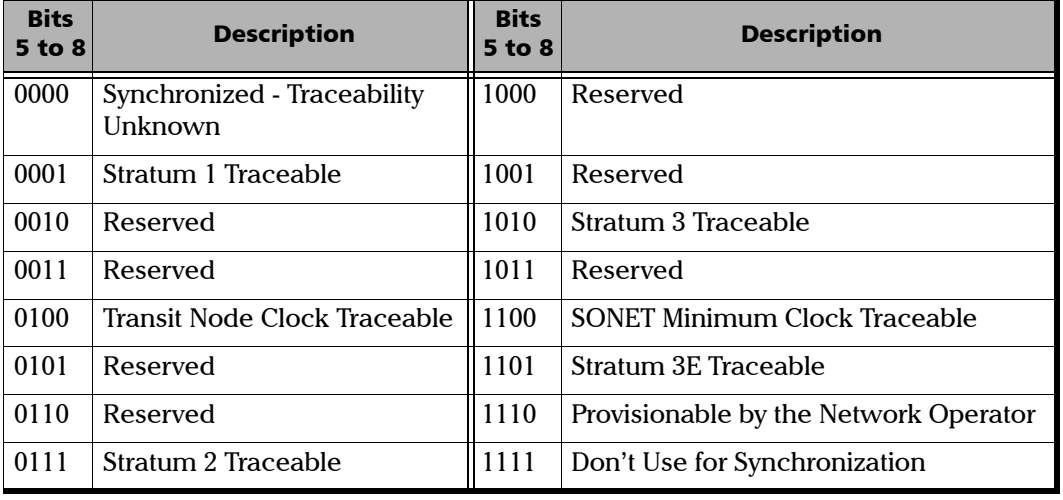

# HOP TX (SONET)

Press **TEST**, **HOP**, and **Path** (under **HOP TX**).

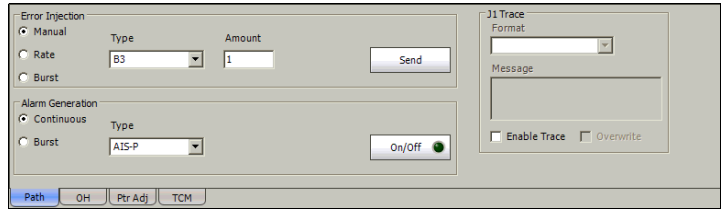

## Error Injection

Allows **Manual**, **Rate**, or **Burst** error injection methods.

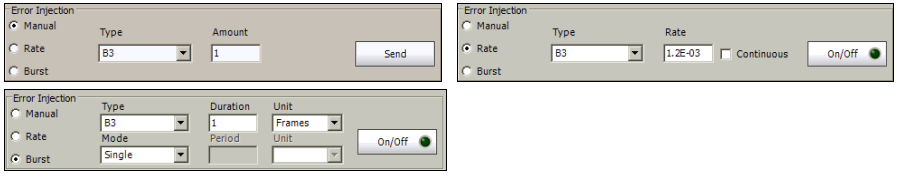

³ **Type**: The following errors are available with both manual and automated injection modes: **B3** (BIP-8, Bit-Interleave Parity - 8 bits), and **REI-P** (Remote Error Indicator - Path).

For **Manual** method:

- ³ **Amount**: Select the amount of manual error to be generated. Choices are **1** through **50**. The default setting is **1**.
- ³ **Send** button: Press **Send** to manually generate error(s) according to the **Error Type** and the **Amount of Errors** selected.

For **Rate** method:

- ³ **Rate**: Select the injection rate for the selected error. The rate must be within the minimum and maximum values specified.
- ³ **Continuous**: Generates the selected error to its theoretical maximum rate when the **Continuous** check box is selected. The **Continuous** check box is cleared by default.
- $\triangleright$  On/Off button: The On/Off button is used to activate/deactivate the selected error at the rate specified or at its theoretical maximum rate when the **Continuous** check box is selected. This setting is disabled (Off) by default.

For **Burst** method:

The burst method injects the programmed number of consecutive errored frames, reprensenting the burst duration (M), over a specific event period (N).

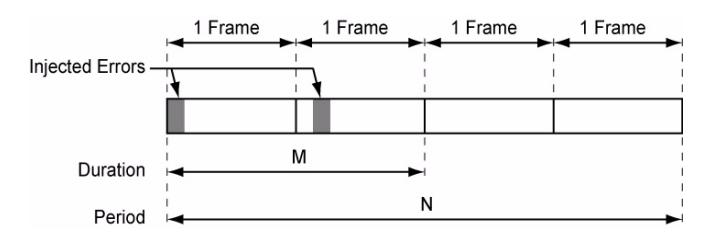

- ³ **Duration** and **Unit**: Select the number of consecutive errored frames or the number of consecutive seconds in error.
- ³ **Mode**: Allows the selection of the burst mode that will determine if the burst will be repeated (**Repeat**) at the beginning of each period or not (**Single**).
- ³ **Period** and **Unit**: When the **Mode** is set to **Repeat**, select the interval, either in frames or in seconds, the error burst will be repeated.
- $\triangleright$  On/Off button: The On/Off button is used to activate/deactivate the selected error for the selected **Duration** and **Period**. For **Single Mode**, the injection will be active for the specified duration and will atuomatically stop (the On/Off button turns Off). For **Repeat Mode** the error injection will be active for the specified duration and will be repeated continuously at the beginning of each period until the On/Off button is turned Off. This setting is disabled (Off) by default.

#### Alarm Generation

Allows **Continuous** or **Burst** alarm generation methods.

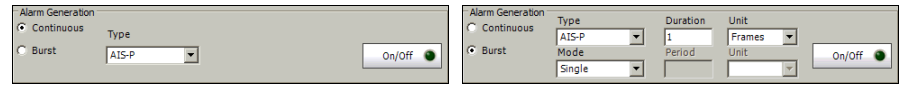

#### **Type**

- ³ **AIS-P** (Alarm Indication Signal Path): Generates an all-ones pattern over H1, H2, H3, and SPE.
- ³ **RDI-P** (Remote Defect Indication Path): Generates a "100" pattern for bits 5, 6 and 7 of the G1 byte.
- ► ERDI-PSD (Enhanced RDI Path Server Defect): Generates a "101" pattern for bits 5, 6 and 7 of the G1 byte.
- ³ **ERDI-PCD** (Enhanced RDI Path Connectivity Defect): Generates a "110" pattern for bits 5, 6 and 7 of the G1 byte.
- ► ERDI-PPD (Enhanced RDI Path Payload Defect): Generates a "010" pattern for bits 5, 6 and 7 of the G1 byte.
- ▶ LOM (Loss Of Multiframe): Generates a wrong H4 byte multiframe indicator sequence. Not supported on the FTB-8140.
- ³ **LOP-P** (Loss Of Pointer Path): Generates a non-valid pointer.
- ³ **PDI-P** (Payload Defect Indication Path): For VT-structured STS-1 SPE, generates a VT-structured STS-1 SPE with payload defect. For non-VT-structured STS-1 or STS-Nc SPE, generates a payload defect by inserting the hexadecimal FC code in the C2 byte.
- ³ **UNEQ-P** (Unequipped Path): Generates an all-zeros pattern over POH and SPE.

For **Continuous** method:

³ **On/Off** button: The On/Off button is used to activate/deactivate the selected alarm. This setting is disabled (Off) by default.

For **Burst** method:

The burst method injects the programmed number of consecutive alarmed frames, reprensenting the burst **Duration** (M), over a specific event **Period** (N).

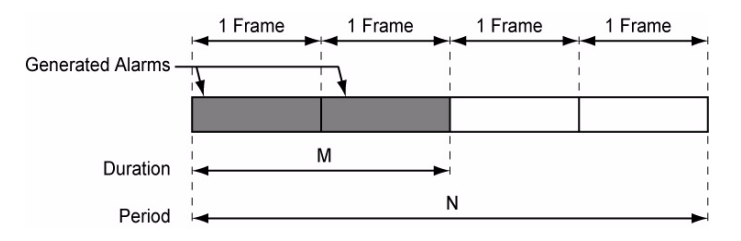

- ³ **Duration** and **Unit**: Select the number of consecutive alarmed frames or the number of consecutive seconds in alarm.
- ³ **Mode**: Allows the selection of the burst mode that will determine if the burst will be repeated (**Repeat**) at the beginning of each period or not (**Single**).
- ³ **Period** and **Unit**: When the **Mode** is set to **Repeat**, select the interval, either in frames or in seconds, the alarm burst will be repeated.
- $\triangleright$  On/Off button: The On/Off button is used to activate/deactivate the selected alarm for the selected **Duration** and **Period**. For **Single Mode**, the alarm generation will be active for the specified duration and will automatically stop (the On/Off button turns Off). For **Repeat Mode** the alarm generation will be active for the specified duration and will be repeated continuously at the beginning of each period until the On/Off button is turned Off. This setting is disabled (Off) by default.

#### J1 Trace

- **Format:** Displays the J1 value in 16-bytes or 64-bytes format. Enter the J1 trace value in 16 or 64-bytes format as selected. The default setting is **16-bytes**.
- ³ **Message**: Enter the J1 trace value in 16 or 64 bytes format as selected. The default message is **EXFO SONET/SDH** for 16 bytes and **EXFO SONET/SDH Analyzer high order path trace test message** for 64 bytes. However, with VCAT/LCAS the default message will be **EXFO** followed by the VCG number (VCAT and LCAS) and the SQ (VCAT only) number (for example **EXFO-VCG1-SQ0**) for both 16 and 64 bytes formats.
- ³ **Enable Trace**: Generates the defined J1 Trace message defined except for **Intrusive** mode (see **Overwrite**) when the **Enable Trace** check box is selected. The **Enable Trace** check box has to be selected to give access to the trace format and message. When the **Enable Trace** check box is cleared, the J1 1-byte format is used and can be configured from the **HOP OH TX** on page 254.
- ³ **Overwrite**: Available with **SONET/SDH Intrusive** through mode only (optional). Overwirte is not available on FTB-8105/FTB-8115. The **Overwrite** check box when selected, generates the defined J1 Trace message. The **Enable Trace** check box has to be selected to give access to the trace **Format**, **Message**, and **Overwrite**.
- *Note: 16-bytes selection allows typing up to 15 bytes (a CRC-7 byte will be added in front for a total of 16 bytes). 64-bytes selection allows typing up to*   $62$ -bytes (<C<sub>R</sub>> and <L<sub>F</sub>> bytes will be added at the end for a total of 64 *bytes).*

# HOP RX (SONET)

Press **TEST**, **HOP**, and **Path** (under **HOP RX**).

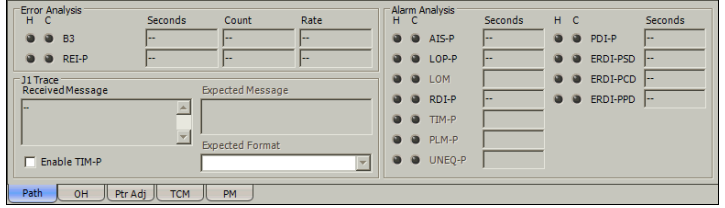

## Error Analysis

- ³ **B3** (BIP-8, Bit-Interleave Parity 8 bits): The B3 (BIP-8) error indicates a Path parity error by performing an even-parity check over all bits of the previous SPE.
- ³ **REI-P** (Remote Error Indicator Path): The REI-P error is declared when bits 1 through 4 of the G1 byte contain one pattern from the following binary range: "0001" through "1000" (1 to 8) (located in every STS-1 of an STS-n signal).

## Alarm Analysis

- ³ **AIS-P** (Alarm Indication Signal Path): The AIS-P alarm is declared when the H1 and H2 bytes for an STS path contain an all-ones pattern in three consecutive frames or more.
- ³ **LOP-P** (Loss Of Pointer Path): The LOP alarm indicates that a valid pointer is not found in N consecutive frames (where  $8 \le N \le 10$ ), or that N consecutive NDFs ("1001" pattern) are detected (non-concatenated payloads).
- ³ **LOM** (Loss Of Multiframe): For VT structured SONET frames, the LOM alarm indicates that the system loss track of the H4 byte multiframe indicator sequence. Not supported on the FTB-8140.
- ³ **RDI-P** (Remote Defect Indication Path): The RDI-P alarm is declared when bits 5, 6, and 7 of the G1 byte contain the "100" or "111" pattern in five consecutive frames.
- ³ **TIM-P** (Trace Identifier Mismatch Path): The TIM-P defect indicates that the received J1 Trace doesn't match the expected message value. The TIM-P alarm is only available when **Enable TIM-P** check box from J1 Trace section has been selected.
- ³ **PLM-P** (Payload Label Mismatch Path): The PLM-P is declared upon receipt of five consecutive frames with mismatched STS signal labels (C2 byte).
- ³ **UNEQ-P** (Unequipped Path): UNEQ-P is declared when the C2 bytes contain "00 H" in five consecutive frames.
- ³ **PDI-P** (Payload Defect Indication Path): For VT-tructured STS-1 SPE, the PDI-P is declared when detecting LOP-V, AIS-V, DS3 AIS, DS3 LOS, or DS3 OOF defect on any VT or DS3 payload that it embeds into the STS SPE that it is originating. For non-VT-structured STS-1 or STS-Nc SPE, and for FTB-8140, thePDI-P is declared when receiving the hexadecimal FC code (C2 byte).
- ³ **ERDI-PSD** (Enhanced RDI Path Server Defect): The ERDI-PSD alarm is declared when bits 5, 6 and 7 of the G1 byte contain the "101" pattern in five consecutive frames.
- ³ **ERDI-PCD** (Enhanced RDI Path Connectivity Defect): The ERDI-PCD alarm is declared when bits 5, 6 and 7 of the G1 byte contain the "110" pattern in five consecutive frames.
- ³ **ERDI-PPD** (Enhanced RDI Path Payload Defect): The ERDI-PPD alarm is declared when bits 5, 6 and 7 of the G1 byte contain the "010" pattern in five consecutive frames.

#### J1 Trace

- ³ **Received Message**: Displays the J1 value in 16-bytes or 64-bytes format. The <crc7> represents the CRC-7 for a 16-bytes format. The last two bytes of a 64-bytes format,  $\langle C_R \rangle$  and  $\langle L_F \rangle$ , represent respectively a carriage return and a line feed.
- ³ **Enable TIM-P** (Trace Identifier Mismatch Path): Allows enabling the Trace Identifier Mismatch for the expected message defined. When the **Enable TIM-P** check box is cleared, the J1 1-byte is available from the **HOP OH RX (SONET)** on page 254. The **Enable TIM-P** check box has to be selected to give access to the expected trace format and message.
- ³ **Expected Message**: Allows entering the message that is expected. J1 value should be ASCII suitable characters. The default message is **EXFO SONET/SDH** for 16 bytes and **EXFO SONET/SDH Analyzer high order path trace test message** for 64 bytes. However, with VCAT/LCAS the default message will be **EXFO** followed by the VCG number (VCAT and LCAS) and the SQ (VCAT only) number (for example **EXFO-VCG1-SQ0**) for both 16 and 64 bytes formats.
- ³ **Expected Format**: Allows the selection of the format expected. Choices are **16** or **64** bytes. The default setting is **16 bytes**.

# HOP OH TX/RX (SONET)

The HOP OH TX allows changing the high order path overhead information to be transmitted while the HOP OH RX allows verification of the high order path overhead information received.

Overwrite 0000 0000 Path Signal Label (C2)  $\overline{\phantom{a}}$  $H4$  $\sqrt{2}$  $11$ Test signal, ITU-T 0.181 specific mapping B3  $\overline{23}$  $\sqrt{6}$  $24$  00 Overwrite @  $N1$  00  $61$  $\sqrt{2}$ Disable All  $\mathbf{r}$ OH Ptr Adj TCM Path Signal Label (C2)  $H4$  $11$ Expected Path Signal Label  $\overline{23}$  $B3$ Test signal, ITU-T 0.181 specific mapping च 24 E Enable PLM-P/UNEQ-P  $N1$  $G1$  $F<sub>2</sub>$ OH Ptr Adj TCM RM

Press **TEST**, **HOP**, and **OH** (under **HOP TX/RX**).

# Path Overhead

The following controls are available with **SONET/SDH Intrusive** through mode only (optional):

- $\triangleright$  The **Overwrite** check box when enabled, allows the generation of the selected byte. The byte can be selected by clicking on its blue label. The byte having its **Overwrite** check box selected will have its hexadecimal value on a yellow background. A byte having its hexadecimal value on a gray background cannot be overwritten.
- **EXECUTE:** The **Overwrite** LED indicates if there is any byte in any timeslot having the **Overwrite** check box selected (LED is green) or not (LED is gray).
- ³ **Disable All** allows to clear the **Overwrite** check box for all OH bytes in the HOP.

The following section overhead byte values are displayed in hexadecimal format. However, a common field allows to see the value of specific byte in binary format. Click on the blue label of a byte and its binary value will be displayed in the common field beside the **Timeslot** selection.

- ³ **J1**1: Trace. J1 is only available when **Enable Trace** from the *HOP TX (SONET)* on page 245 is disabled.
- $\blacktriangleright$  **B3**<sup>1</sup>: BIP-8
- ³ **C2**: Signal Label. Entering a C2 byte value will automatically update the Path Signal Label (C2) selection and vice versa.
- ³ **G1**: Path Status
- ³ **F2**: User Channel
- ³ **H4**: Multiframe Indicator.This byte is not programmable with LOP or VCAT.
- ³ **Z3** and **Z4**: Growth
- **► N1: Tandem Connection Monitoring**

<sup>1.</sup> These bytes are not programmable from the HOP OH TX tab.

# Path Signal Label (C2)

The C2 byte is allocated to indicate the content of the STS SPE, including the status of the mapped payloads.

*Note: Selecting the C2 byte from the list will automatically update the C2 byte from the Path Overhead section and vice versa.*

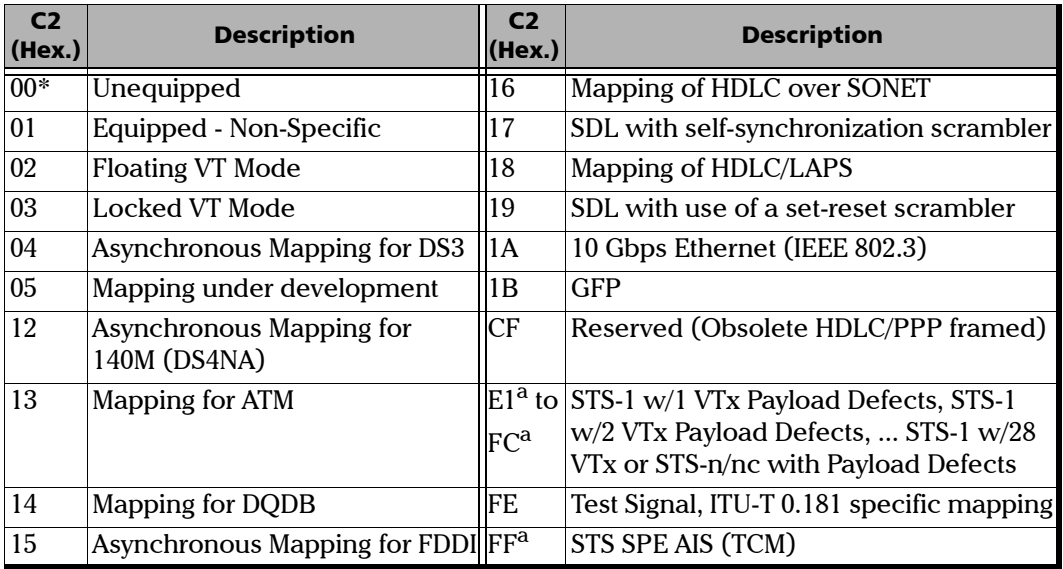

a. These values cannot be selected as Expected Path Signal Label.

For HOP OH RX tab only:

- ³ **Expected Path Signal Label**: Allows selecting the expected Path Signal Label.
- ³ **Enable PLM-P/UNEQ-P** (Payload Label Mismatch Path / Unequipped Path): Enables the Payload Label Mismatch and UNEQ-P monitoring.

# LOP TX (SONET)

Press **TEST**, **LOP**, and **Path** (under **LOP TX**).

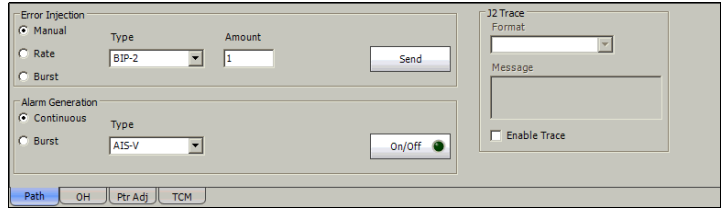

#### Error Injection

Allows **Manual**, **Rate**, or **Burst** error injection methods.

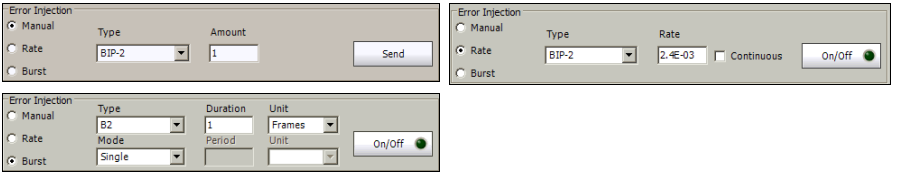

³ **Type**: The following errors are available: **BIP-2** (Bit-Interleave Parity - 2 bits) and **REI-V** (Remote Error Indicator - VT).

For **Manual** method:

- ³ **Amount**: Select the amount of manual error to be generated. Choices are **1** through **50**. The default setting is **1**.
- ³ **Send** button: Press **Send** to manually generate error(s) according to the **Error Type** and the **Amount of Errors** selected.

For **Rate** method:

- ³ **Rate**: Select the injection rate for the selected error. The rate must be within the minimum and maximum values specified.
- ³ **Continuous**: Generates the selected error to its theoretical maximum rate when the **Continuous** check box is selected. The **Continuous** check box is cleared by default.
- $\triangleright$  On/Off button: The On/Off button is used to activate/deactivate the selected error at the rate specified or at its theoretical maximum rate when the **Continuous** check box is selected. This setting is disabled (Off) by default.

For **Burst** method:

The burst method injects the programmed number of consecutive errored frames, reprensenting the burst duration (M), over a specific event period (N).

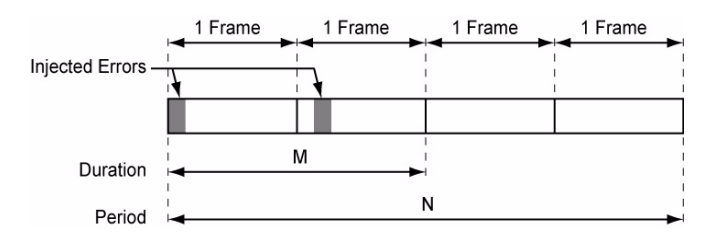

- ³ **Duration** and **Unit**: Select the number of consecutive errored frames or the number of consecutive seconds in error.
- ³ **Mode**: Allows the selection of the burst mode that will determine if the burst will be repeated (**Repeat**) at the beginning of each period or not (**Single**).
- ³ **Period** and **Unit**: When the **Mode** is set to **Repeat**, select the interval, either in frames or in seconds, the error burst will be repeated.
- $\triangleright$  On/Off button: The On/Off button is used to activate/deactivate the selected error for the selected **Duration** and **Period**. For **Single Mode**, the injection will be active for the specified duration and will atuomatically stop (the On/Off button turns Off). For **Repeat Mode** the error injection will be active for the specified duration and will be repeated continuously at the beginning of each period until the On/Off button is turned Off. This setting is disabled (Off) by default.

#### Alarm Generation

Allows **Continuous** or **Burst** alarm generation methods.

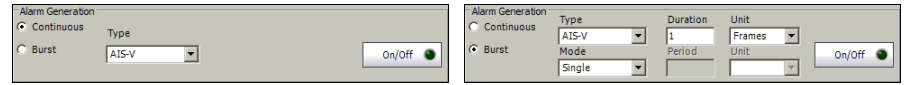

³ **Type**: The following alarms are available:

**AIS-V** (Alarm Indication Signal - VT): Generates an all-ones pattern for the V1 and V2 bytes of the VT path and payload.

**RDI-V** (Remote Defect indication - VT): Generates "1" for the bit 8 of the V5 byte and a "00" pattern for bits 6 and 7 of the Z7 byte.

**ERDI-VSD** (Enhanced RDI - VT Server Defect): Generates a "101" pattern for bits 5, 6, and 7 of the Z7 byte, and "1" for bit 8 of the V5 byte.

**ERDI-VCD** (Enhanced RDI - VT Connectivity Defect): Generates a "110" pattern for bits 5, 6, and 7 of the Z7 byte, and "1" for bit 8 of the V5 byte.

**ERDI-VPD** (Enhanced RDI - VT Payload Defect): Generates a "010" pattern for bits 5, 6, and 7 of the Z7 byte, and "0" for bit 8 of the V5 byte.

**RFI-V** (Remote Failure Indication - VT): Generates "1" for the bit 4 of the V5 byte.

**LOP-V** (Loss of Pointer - VT): Generates a non-valid pointer.

**UNEQ-V** (Unequipped - VT): Generates samples of unequipped VT signal label (bits 5 through 7 of V5 byte are set to "000").

For **Continuous** method:

 $\rightarrow$  **On/Off** button: The On/Off button is used to activate/deactivate the selected alarm. This setting is disabled (Off) by default.

#### For **Burst** method:

The burst method injects the programmed number of consecutive alarmed frames, reprensenting the burst **Duration** (M), over a specific event **Period** (N).

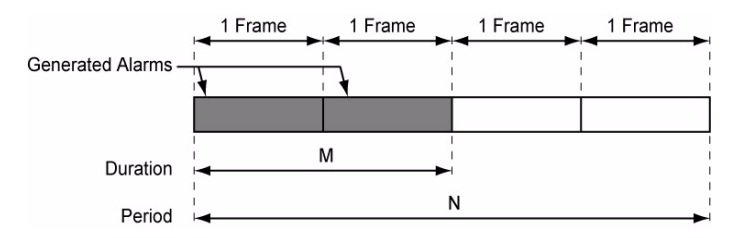

- ³ **Duration** and **Unit**: Select the number of consecutive alarmed frames or the number of consecutive seconds in alarm.
- ³ **Mode**: Allows the selection of the burst mode that will determine if the burst will be repeated (**Repeat**) at the beginning of each period or not (**Single**).
- ³ **Period** and **Unit**: When the **Mode** is set to **Repeat**, select the interval, either in frames or in seconds, the alarm burst will be repeated.
- **► On/Off** button: The On/Off button is used to activate/deactivate the selected alarm for the selected **Duration** and **Period**. For **Single Mode**, the alarm generation will be active for the specified duration and will automatically stop (the On/Off button turns Off). For **Repeat Mode** the alarm generation will be active for the specified duration and will be repeated continuously at the beginning of each period until the On/Off button is turned Off. This setting is disabled (Off) by default.

#### J2 Trace

**Enable Trace**: Generates the J2 Trace message defined when the **Enable Trace** check box is selected. The **Enable Trace** check box has to be selected to give access to the trace format and message. When the **Enable Trace** check box is cleared, the J2 1-byte format is used and can be configured from the *LOP OH TX/RX (SONET)* on page 266.

**Format**: Select the display format for J2. Choices are **16** and **64 bytes**. The default setting is **16-bytes**.

**Message**: Enter the J2 value in 16-bytes or 64-bytes format. The default message is **EXFO SONET/SDH** for 16 bytes and **EXFO SONET/SDH Analyzer low order path trace test message** for 64 bytes. However, with VCAT/LCAS the default message will be **EXFO** followed by the VCG number (VCAT and LCAS) and the SQ (VCAT only) number (for example **EXFO-VCG1-SQ0**) for both 16 and 64 bytes formats.

*Note: 16-bytes selection allows typing up to 15 bytes (a CRC-7 byte will be added in front for a total of 16 bytes). 64-bytes selection allows typing up to*   $62$ -bytes ( $\langle cr \rangle$  and  $\langle L_F \rangle$  bytes will be added at the end for a total of 64 *bytes). J2 value should be ASCII suitable characters including the ITU T.50 Characters* on page 57*.*

# LOP RX (SONET)

Press **TEST**, **LOP**, and **Path** (under **LOP RX**).

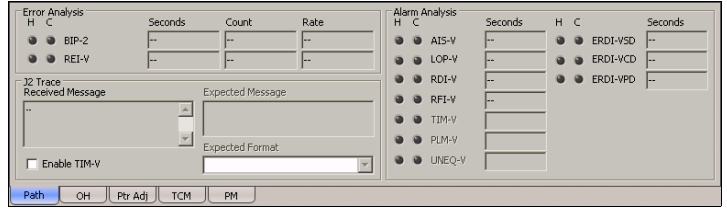

## Error Analysis

- ³ **BIP-2** (Bit-Interleave Parity 2 bits): The BIP-2 error indicates a parity error by performing a routine even-parity check over all VT1.5 bytes of the previous frame of a composite signal (VT1.5/VT2/VT6).
- **► REI-V** (Remote Error Indicator): The REI-V error is declared when bit 3 of the V5 byte is set to "1".
- *Note: Refer to* Alarm/Error Measurements *on page 47 for H/C LEDs, Seconds, Count, and Rate information.*

#### Alarm Analysis

- **EXAIS-V** (Alarm Indication Signal VT): The AIS-V alarm is declared when V1 and V2 bytes for the VT path contain an all-ones pattern in three consecutive superframes.
- **EXECT:** LOP-V (Loss Of Pointer VT): The LOP alarm indicates that a valid pointer is not found in N consecutive superframes (where  $8 \le N \le 10$ ), or if N consecutive NDFs ("1001" pattern) are detected.
- ³ **RDI-V** (Remote Defect Indication VT): The RDI-V alarm is declared when bit 8 of the V5 byte contains "1" in five consecutive VT superframes while bits 6 and 7 of the Z7 byte contain the "00" or "11" pattern.
- ³ **RFI-V** (Remote Failure Indication VT): The RFI-V alarm is declared when bit 4 of the V5 byte contains "1" in five consecutive superframes.
- ³ **TIM-V** (Trace Identifier Mismatch VT): The TIM-V defect indicates that the received J2 Trace doesn't match the expected message value. The TIM-V alarm is only available when **Enable TIM-V** check box from J2 Trace section has been selected.
- $\blacktriangleright$  The TIM-V alarm result is only available when TIM-V from J2 Trace section has been enabled.
- ³ **PLM-V** (Payload Label Mismatch VT): The PLM-V is declared upon receipt of five consecutive superframes with mismatched VT Signal (bits 5 through 7 of the V5 byte are "000", "001" or "111").
- ³ **UNEQ-V** (Unequipped VT): UNEQ-V is declared when bit 5 through 7 of the V5 byte contain "000" for five consecutive superframes.
- ³ **ERDI-VSD** (Enhanced RDI VT Server Defect): The ERDI-VSD alarm is declared when bits 5, 6, and 7 of the Z7 byte contain the "101" pattern, and bit 8 of the V5 byte contain "1", in five consecutive VT superframes.
- ³ **ERDI-VCD** (Enhanced RDI VT Connectivity Defect): The ERDI-VCD alarm is declared when bits 5, 6, and 7 of the Z7 byte contain the "110" pattern, and bit 8 of the V5 byte contain "1", in five consecutive VT superframes.
- ³ **ERDI-VPD** (Enhanced RDI VT Path Payload Defect): The ERDI-VPD alarm is declared when bits 5, 6, and 7 of the Z7 byte contain the "010" pattern, and bit 8 of the V5 byte contain "0", in five consecutive VT superframes.

#### J2 Trace

- ³ **Received Message**: Displays the J2 value in 16-bytes or 64-bytes format. The <crc7> represents the CRC-7 for a 16-bytes format. The last two bytes of a 64-bytes format,  $\langle C_R \rangle$  and  $\langle L_F \rangle$ , represent respectively a carriage return and a line feed.
- **Enable TIM-V** (Trace Identifier Mismatch VT): Allows enabling the Trace Identifier Mismatch for the expected message defined. The Enable TIM-V check box has to be selected to give access to the expected trace format and message. When the Enable TIM-V check box is cleared, the J2 1-byte is available from the **LOP OH RX** on page 266.
- ³ **Expected Message**: Allows entering the message that is expected. J2 value should be ASCII suitable characters. The default message is **EXFO SONET/SDH** for 16 bytes and **EXFO SONET/SDH Analyzer high order path trace test message** for 64 bytes. However, with VCAT/LCAS the default message will be **EXFO** followed by the VCG number (VCAT and LCAS) and the SQ (VCAT only) number (for example **EXFO-VCG1-SQ0**) for both 16 and 64 bytes formats.
- ³ **Expected Format**: Allows the selection of the format expected. Choices are **16** or **64** bytes. The default setting is **16 bytes**.

# LOP OH TX/RX (SONET)

The LOP OH TX allows changing the low order path overhead information to be transmitted while the LOP OH RX allows verification of the low order path overhead information received.

Press **TEST**, **LOP**, and **OH** (under **LOP TX/RX**).

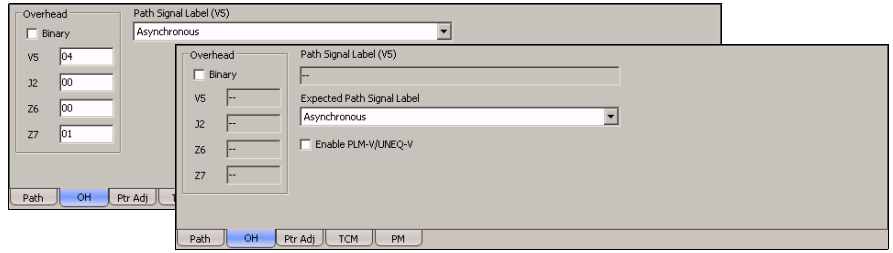

## Path Overhead

- **Binary** allows either displaying all overhead values in binary (when enabled) or hexadecimal (when disabled). This setting is disabled by default.
- **► V5** (VT Path Overhead)
- ³ **J2** (VT Path Trace). J2 is only available when **Enable Trace** from the *LOP TX (SONET)* on page 257 is disabled.
- **► Z6**: VT Tandem Connection Monitoring
- $\blacktriangleright$  **Z7**: Extended signal label

## Path Signal Label (V5)

The V5 byte is allocated to indicate the content of the VT path, including the status of the mapped payloads.

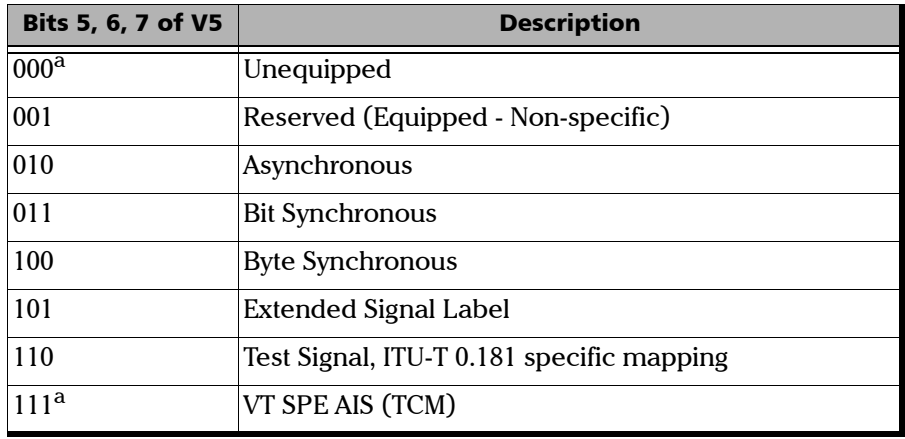

a. These bytes cannot be selected in receive mode.

For LOP OH RX tab only:

- ³ **Expected Path Signal Label**: Allows selecting the expected Path Signal Label.
- ³ **Enable PLM-V/UNEQ-V** (Payload Label Mismatch VT / Unequipped VT): Allows enabling the Signal Label Mismatch for the expected message defined.

# *12 DSn Tabs*

The DSn tabs allow configuration of different test parameters and to view the test status and results.

*Note: The available tabs listed are a function of the test path activated. Not available on the FTB-8140.*

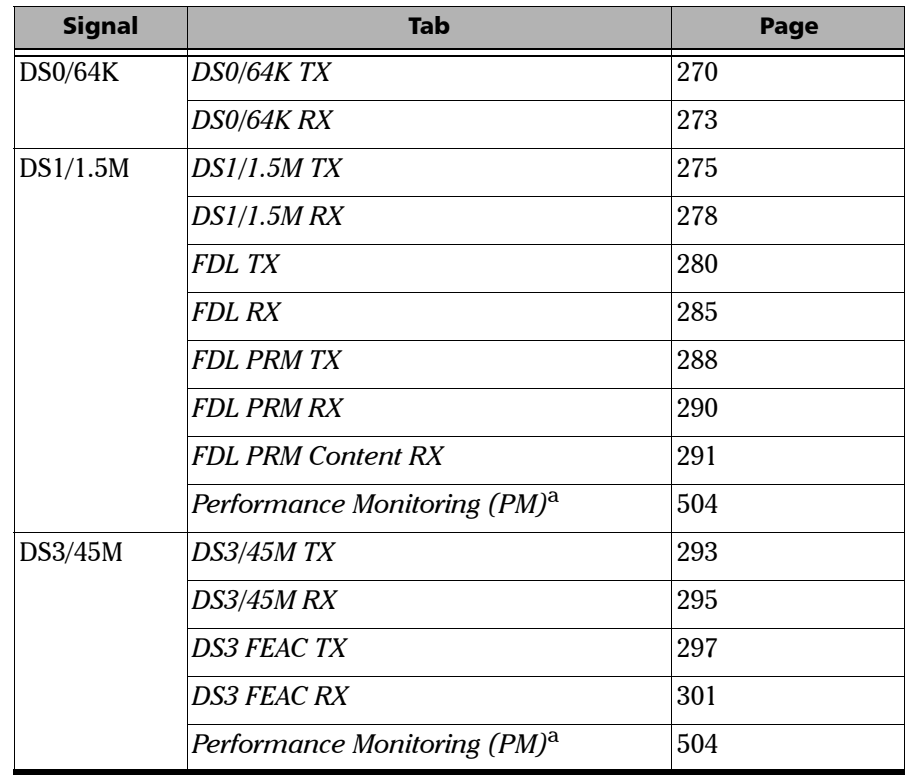

<span id="page-282-0"></span>a. This tab is described in the *[Common Tabs](#page-504-0)* section.

# <span id="page-283-0"></span>DS0/64K TX

Press **TEST**, **DSn-PDH**, and **DS0** (under **DSn-PDH TX**).

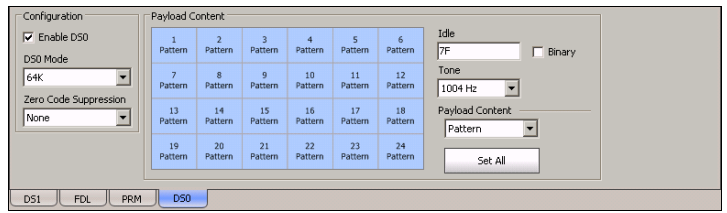

*Note: DS0/64K TX configuration is not available when the selected framing from the DS1/1.5M TX* on page 275 *is unframed.*

## Configuration

- ³ **Enable DS0**: Allows the activation of DS0/64K testing. This setting is disabled (Off) by default unless otherwise set during the test setup.
- **EXECUTE:** DS0 Mode: Allows the selection of the channel timeslot data rate for the pattern payload content. Choices are **56K** and **64K**. The default setting is **64K**.

**56K**: A timeslot data rate of 56 Kbps uses 7 bits to carry the payload information.

**64K**: A timeslot data rate of 64 Kbps uses 8 bits to carry the payload information.

³ **Zero Code Suppression**: Allows the selection of the Zero Code Suppression (ZCS) method used to replace the all-zero bytes of the Idle and Tone payload contents. The ZCS mechanism is a global parameter meaning that all channel timeslots configured with Tone/Idle data, use the same ZCS method. Choices are **None**, **Jammed Bit 8**, **GTE**, and **BELL**. The default setting is **None**.

**None**: No Zero Code Suppression

**Jammed Bit 8**: Every 8th (LSB) bit is forced to **1**.

**GTE**: Bit 8 of an all zero channel byte is replaced by **1**, except in signaling frames where bit 7 is forced to **1**.

**Bell**: Bit 7 of an all zero channel byte is replaced by **1**.

*Note: Bit 8 is the Least-Significant Bit (LSB) and bit 1 is the Most-Significant Bit (MSB).*

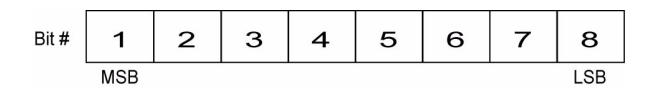

#### Payload Content

Select the payload content by pressing once or several times on each timeslot until the desired content appears (or use the Set All buttons). Choices are **Pattern**, **Idle**, and **Tone**. The default setting is **Pattern**.

- ³ **Pattern**: Uses the selected pattern from the *Pattern TX* on page 405.
- ³ **Idle**: Uses the Idle code byte from the Idle field. Choices are **00** to **FF**. The selected Idle code applies to all timeslots set to Idle. The default setting is **7F**.

**Binary**: Allows either displaying the Idle code values in binary (when enabled) or hexadecimal (when disabled). This setting is disabled by default.

- **EXECT** Tone: Allows the selection of a tone for digital milliwatt testing. The signal output power, when converted to analog, is 0 dBm. Choices are **1000 Hz** and **1004 Hz**. The selected Tone applies to all timeslots set to Tone. The default setting is **1004 Hz**.
- **Example 3 Payload Content:** Allows the selection of the payload content that will be applied when pressing **Set All**. Choices are **Pattern**, **Idle** and **Tone**.
- **► Set All**: Allows to set the payload content of all timeslots to the selected payload content with its Pattern, Idle, or Tone value.
- *Note: The timeslots set to Idle or Tone can be changed from Idle to Tone and vice versa even when the test is running; the Idle and Tone values can also be changed.*

# <span id="page-286-0"></span>DS0/64K RX

Press **TEST**, **DSn-PDH**, and **DS0** (under **DSn-PDH RX**).

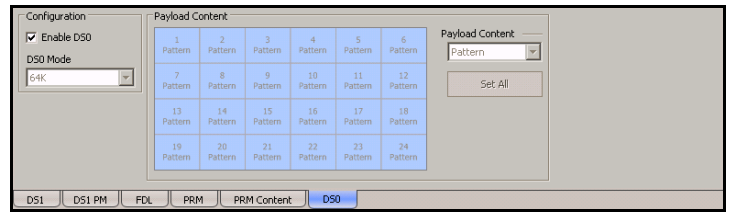

*Note: DS0/64K RX configuration is not available when the selected framing from the DS1/1.5M RX* on page 278 *is unframed.*

## Configuration

- *Note: See* DS0/64K RX *on page 273 for more information on Enable DS0 and DS0 Mode.*
	- **Enable:** Allows the activation of DS0/64K testing. This setting is disabled (Off) by default unless otherwise set during the test setup.
	- $\triangleright$  **DS0** Mode: For decoupled test mode, allows the selection of the channel timeslot data rate. Choices are **56K** and **64K**. The default setting is **64K**.

**56K**: A timeslot data rate of 56 Kbps uses 7 bits to carry the payload information.

**64K**: A timeslot data rate of 64 Kbps uses 8 bits to carry the payload information.

#### Payload Content

*Note: Payload content configuration is only available for decoupled test mode, otherwise the payload content is coupled with the DS0/64K TX configuration.*

> Select the payload content by pressing once or several times on each timeslot until the desired content appears (or use the Set All buttons). Choices are **None** and **Pattern**. The default setting is **Pattern**.

- **>** Pattern: Uses the pattern from the received signal.
- $\triangleright$  **None**: Does not use the pattern.
- ▶ Set All: Allows to set the payload content of all timeslots with (Pattern) or without (None) the selected Pattern.
# DS1/1.5M TX

Press **TEST**, **DSn-PDH**, and **DS1** (under **DSn-PDH TX**).

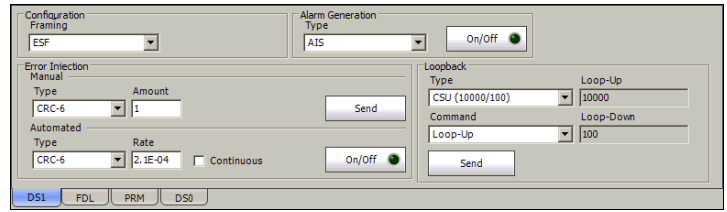

## Configuration

**Framing**: Select the framing that will be used for transmission. Choices are **Unframed**, **SF**, and **ESF**. The default setting is **ESF**.

#### Alarm Generation

- ³ **Type**: Select the type of alarm to be generated. Choices are **AIS**, **RAI**, and **OOF**. The default setting is **AIS**.
- *Note: Choices depend on the selected framing.*
	- ³ **On/Off** button: Press **On/Off** to enable/disable the alarm generation.

#### Error Injection

Allows manual or automated error injection.

**Note:** *Error injection is not available when the framing is set to Unframed.* 

- **EXECT:** Type: The following error types are available with both manual and automated injection modes. Choices are **Framing Bit** and **CRC-6**. CRC-6 is only available with ESF framing.
- *Note: Choices depend on the selected framing.*
	- ³ **Amount**: Select the amount of error to be generated. Choices are **1** through **50**. The default setting is **1**.
	- ³ **Send** button: Press **Send** to manually generate error(s) according to the Error Type and the Amount of Errors selected.
	- ³ **Rate**: Press **Rate** to select the injection rate for the selected error. The rate must be within the minimum and maximum values specified.
	- ³ **Continuous**: Generates the selected error to its theoretical maximum when the **Continuous** check box is selected. The **Continuous** check box is cleared by default.
	- $\triangleright$  On/Off button: The On/Off button is used to activate/deactivate the selected automated error at the rate specified or at its theoretical maximum rate when the **Continuous** check box is selected. This setting is disabled (Off) by default.

## Loopback

The Loopback feature generates a code that is interpreted by the DUT. The DUT interprets the command and implements the loopback.

**Exampler Type** allows the selection of the type of loopback. Choices are **CSU (10000/100)**, **NIU FAC1 (1100/1110)**, **NIU FAC2 (11000/11100)**, **NIU FAC3 (100000/100)**, 10 predefined Loop Codes (refer to *DSn Loop Codes* on page 543), and **User Defined**.

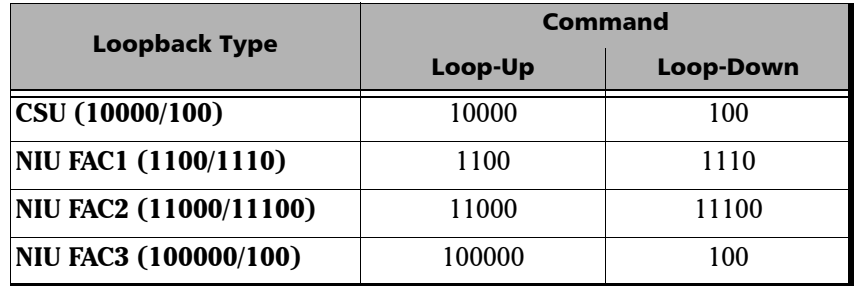

- ³ **Loop-Up** and **Loop-Down**: Indicates respectively the **Loop-Up** and **Loop-Down** code corresponding to the selected loopback type. When the selected loopback type is **User Defined**, enter the **Loop-Up** and **Loop-Down** loopcode values from 3 to 16 bits (000 to 1111111111111111).
- **Example 2** Command: Allows the selection of the loopback codes that will be used to overwrite the traffic that will be generated. Choices are **Loop-Up** and **Loop-Down**. The default setting is **Loop-Up**.
- **► Send:** Allows the injection of the selected loop code. The loop code will be generated continuously for a maximum of 10 seconds or until the loopback is confirmed. After 10 seconds, if the loopback has failed, a Loop-Down command is sent. A pop-up window appears indicating the loop code injection progress and result.

# DS1/1.5M RX

Press **TEST**, **DSn-PDH**, and **DS1** (under **DSn-PDH RX**).

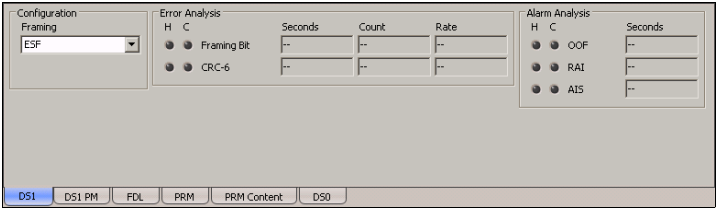

## Configuration

*Note: See* DS1/1.5M TX *on page 275 for more information on Framing.*

#### Error Analysis

Possible errors that can be detected are:

- ³ **Framing Bit**: A Framing Bit error indicates that an incorrect value appeared in a bit position reserved for framing.
- ³ **CRC-6** (Cyclical Redundancy Check): A CRC-6 error indicates that one or more bit errors have been detected in a block of data through cyclical redundancy check. CRC-6 is only available with ESF framing.

## Alarm Analysis

Possible alarms that can be detected are:

- ▶ OOF (Out-OF-Frame): A OOF error indicates that four consecutive frame bit errors are detected.
- ³ **RAI** (Yellow) (Remote Alarm Indication):

**For SF framing**: The RAI alarm is declared when bit 2 in each timeslot contains "0".

**For ESF framing**: The RAI alarm is declared when eight "ones" followed by eight "zeros" pattern is received continuously in the data link (FDL).

³ **AIS** (Alarm Indication Signal): The AIS alarm is declared when an unframed all-ones signal is received.

## FDL TX

Press **TEST**, **DSn-PDH**, and **FDL** (under **DSn-PDH TX**).

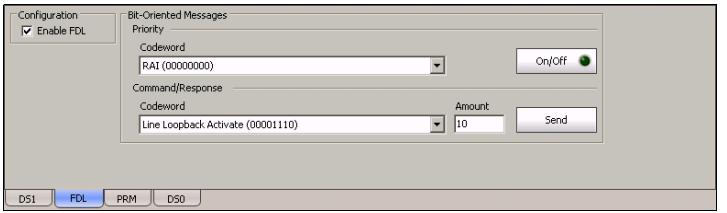

*Note: FDL TX is only available for DS1 interface with ESF framing. For Dual RX test, FDL is only available for the primary DS1 TX/RX port.*

> The FDL TX tab is used to set and configure the Bit-Oriented Messages (BOM) of the Extended Super-Frame (ESF).

## Configuration

**Enable FDL**: Allows the activation of the Facility Data Link testing. This setting is disabled (Off) by default unless otherwise set during the test setup.

## Bit-Oriented Messages

The Bit-Oriented Messages are priority messages sent over the Data-Link. These messages are mostly used for networking operation and maintenance. A Bit-Oriented Message consists of 8 consecutive ones followed by a byte starting and ending by zeros.

#### ³ **Priority**

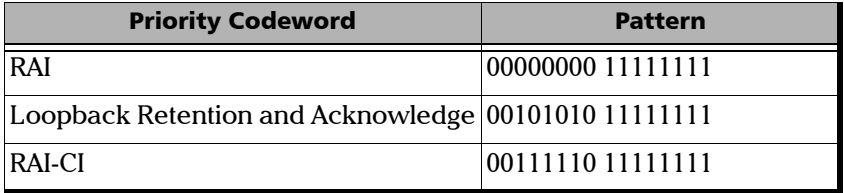

**On/Off** allows generating the selected codeword priority message.

#### ³ **Command/Response**

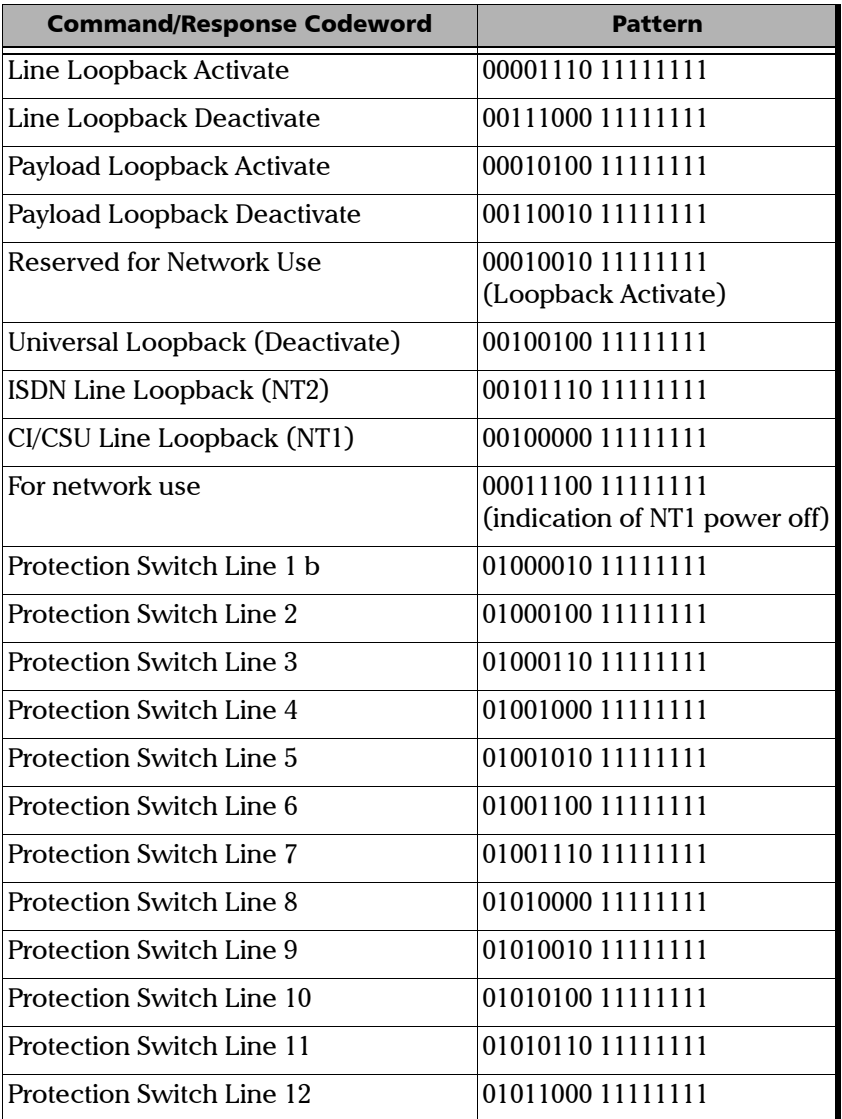

#### DSn Tabs *FDL TX*

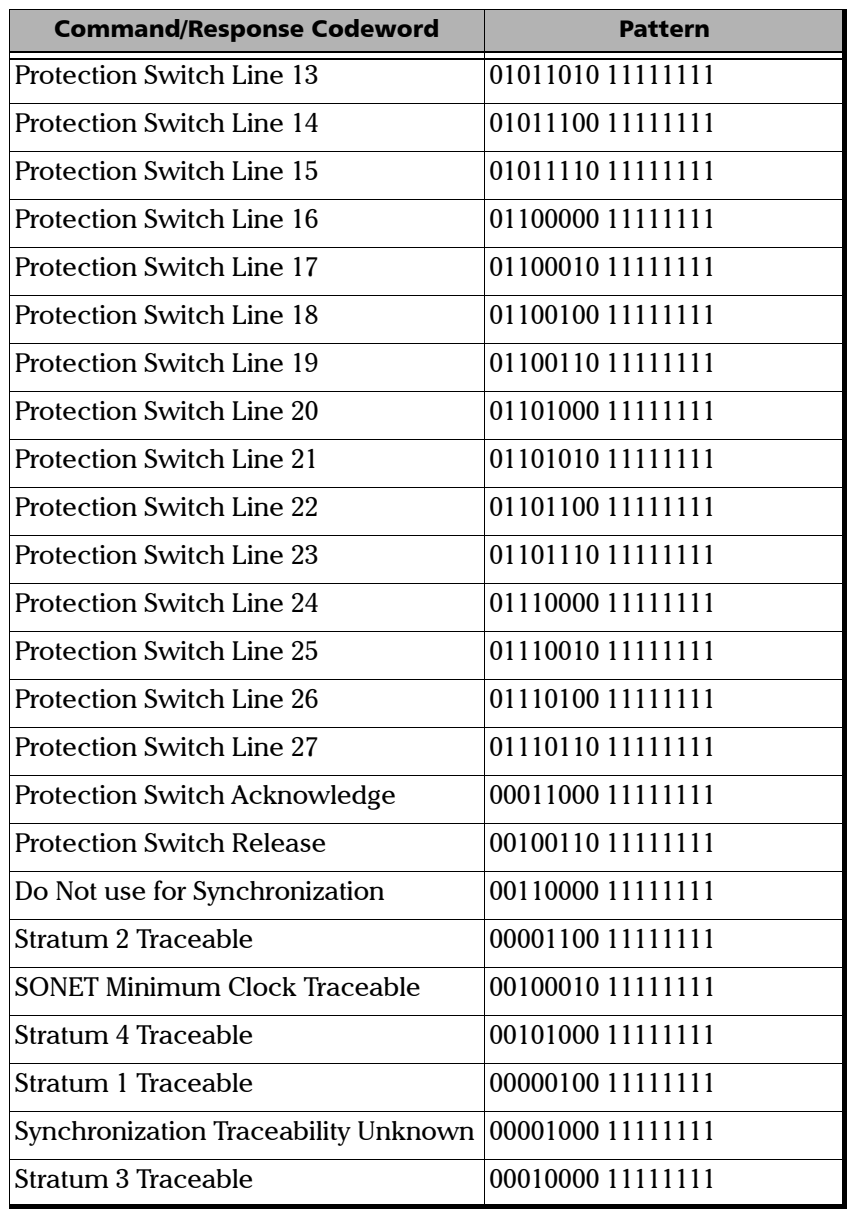

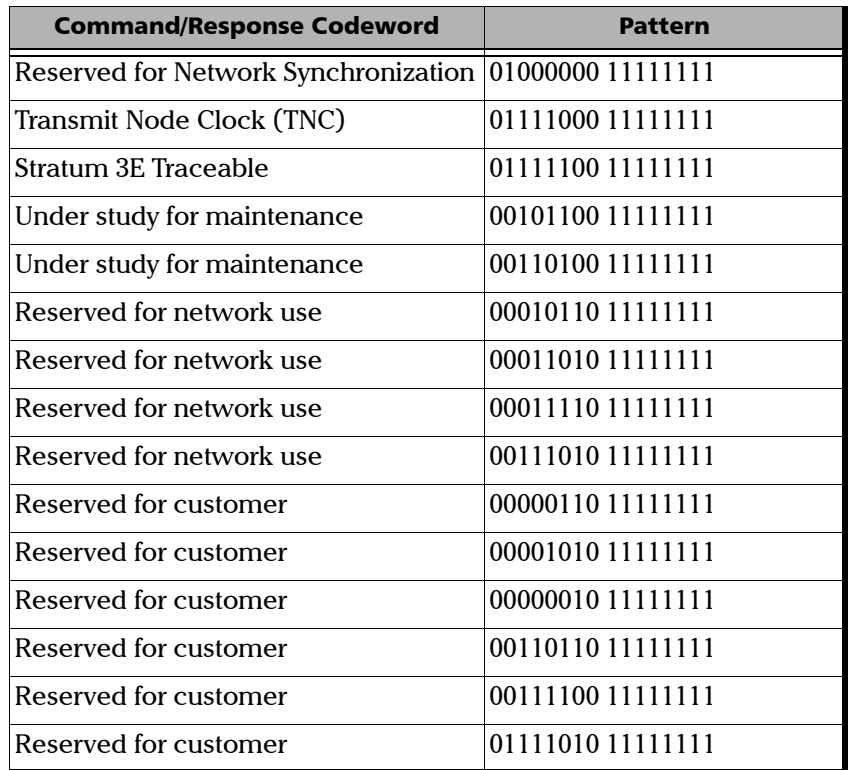

- ³ **Amount** allows the selection of the number of message to be generated. Choices are **1** to **15**. The default value is **10**.
- ³ **Send** allows to manually generate the selected amount of messages.

## FDL RX

Press **TEST**, **DSn-PDH**, and **FDL** (under **DSn-PDH RX**).

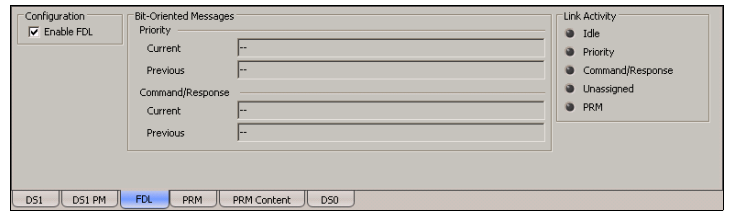

- *Note: FDL RX is only available for DS1 interface with ESF framing. For Dual RX test, FDL is only available for the primary DS1 TX/RX port.*
- *Note: Path and test signal identification are not supported.*

## Configuration

*Note: See* FDL TX *on page 280 for more information on Enable FDL.*

#### Bit-Oriented Messages

The Bit-Oriented Messages are priority messages send over the Data-Link. These messages are mostly used for networking operation and maintenance. A Bit-Oriented Message consists of 8 consecutive 1s followed by a byte starting and ending by zeros.

#### ³ **Priority**

*Note: See Priority* on page 281 *for the list of possible Priority codeword messages.*

> **Current** indicates the priority message detected in the last second. If no priority message has been detected, "--" is displayed.

**Previous** indicates the last priority message detected excluding the current message. If no priority message has been detected since the beginning of the test, "--" is displayed.

³ **Command/Response**

#### *Note: See Command/Response* on page 282 *for the list of possible Command/Response codeword messages.*

**Current** indicates the command/response message detected in the last second. If no priority message has been detected, "--" is displayed.

**Previous** indicates the last command/response message detected excluding the current message. If no command/response message has been detected since the beginning of the test, "--" is displayed.

## Link Activity

Indicates the activity of the following parameters during the last second of measurement A link activity is indicated by an LED.

**Idle** indicates that only idle codes have been detected in the last second.

**Priority** indicates that at least one valid priority message has been detected in the last second.

**Command/Response** indicates that a least one valid command and response has been detected in the last second.

**Unassigned** indicates that at least one unassigned message has been detected in the last second. Therefore, since an unassigned message is part of a Command/Response codewords, the Command/Response LED will also be red.

**PRM** indicates that at least one PRM has been detected in the last second.

# FDL PRM TX

Press **TEST**, **DSn-PDH**, and **PRM** (under **DSn-PDH TX**).

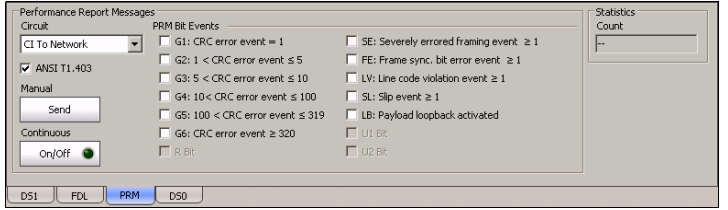

*Note: FDL PRM TX is only available for DS1 interface with ESF framing when Enable FDL from FDL TX/RX is enabled. For Dual RX test, FDL is only available for the primary DS1 TX/RX port.*

#### Performance Report Messages

- ³ **Circuit** allows the selection of the circuit type. Choices are **CI to Network** and **Network to CI**. The default setting is **CI to Network**.
- ³ **ANSI T1-403** allows the generation of a compliant ANSI T1.403 PRM Message.
- ³ **Manual**

**Send** allows to manually send the selected PRM Message(s).

³ **Continuous**

**On/Off** allows to generate the selected PRM Message(s) continuously.

³ **PRM Bit Events**: Allows the activation of the following PRM bit events. All PRM bit events are disabled by default.

G1: CRC error event  $= 1$ G2:  $1 <$  CRC error event  $\leq 5$ G3:  $5 <$  CRC error event  $\leq 10$ G4:  $10 < CRC$  error event  $\leq 100$ G5:  $100 < CRC$  Error Event  $\leq 319$ G6: CRC error event  $\geq$  320 R Bit (Reserved - Default value is 0) SE: Severely errored framing event  $\geq 1$ FE: Frame synchronization bit error event  $\geq 1$ LV: Line code violation event  $\geq 1$ SL: Slip event  $\geq 1$ LB: Payload loopback activated U1: Bit U2: Bit

#### **Statistics**

**Count** indicates the number of PRM messages sent.

## FDL PRM RX

Press **TEST**, **DSn-PDH**, and **PRM** (under **DSn-PDH TX**).

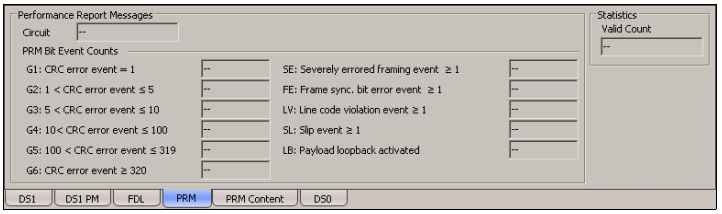

*Note: FDL PRM RX is only available for DS1 interface with ESF framing when Enable FDL from FDL TX/RX is enabled. For Dual RX test, FDL is only available for the primary DS1 TX/RX port.*

#### Performance Report Message

- ³ **Circuit** indicates the selected circuit type which can be **CI to Network** or **Network to CI**.
- **EXECUTE:** PRM Bit Event Counts: Indicates the count of the detected valid PRM bit events.

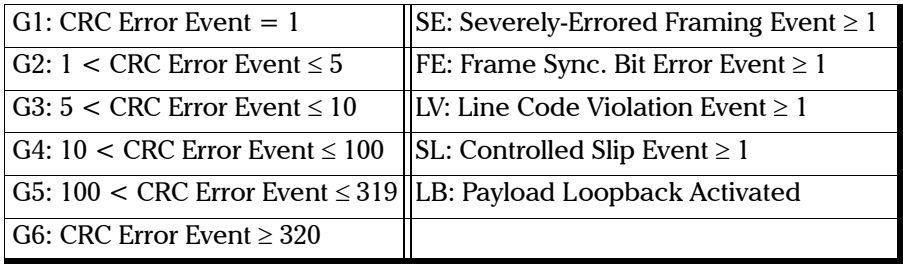

#### **Statistics**

**Valid Count** indicates the number of valid PRM messages received.

# FDL PRM Content RX

Press **TEST**, **DSn-PDH**, and **PRM Content** (under **DSn-PDH RX**).

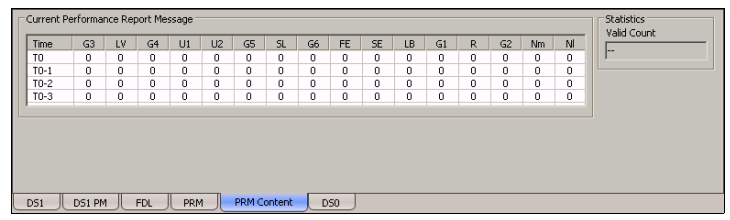

*Note: FDL PRM Content RX is only available for DS1 interface with ESF framing when Enable FDL from FDL TX/RX is enabled. For Dual RX test, FDL is only available for the primary DS1 TX/RX port.*

#### Current Performance Report Message

Each PRM is listed into four lines called Time (t0, t0-1, t0-2 and t0-3).

Where:

³ **Time**

**t0** represents the valid PRM message received in the last second of measurement (bytes 5 and 6).

**t0-1** represents the message one PRM ago (bytes 7 and 8).

**t0-2** represents the message two PRM ago (bytes 9 and 10).

**t0-3** represents the message three PRM ago (bytes 11 and 12).

 $\blacktriangleright$  **G3**:  $5 < \text{CRC Error Event} \leq 10$ **LV**: Line Code Violation Event ≥ 1 **G4**:  $10 < CRC$  Error Event  $\leq 100$ **U1**: Under study for synchronization **U2**: Under study for synchronization **G5**: 100 < CRC Error Event ≤ 319 **SL**: Controlled Slip Event ≥ 1 **G6**: CRC Error Event ≥ 320 **FE**: Frame Sync. Bit Error Event  $\geq 1$ **SE:** Severely-Errored Framing Event  $\geq 1$ **LB**: Payload Loopback Activated **G1**: CRC Error Event = 1 **R**: Reserved **G2**:  $1 <$  CRC Error Event  $\leq 5$ **Nm** and **Nl**: One-second report modulo 4 counter.

#### **Statistics**

**Valid Count** indicates the number of valid PRM messages received.

# DS3/45M TX

Press **TEST**, **DSn-PDH**, and **DS3** (under **DSn-PDH TX**).

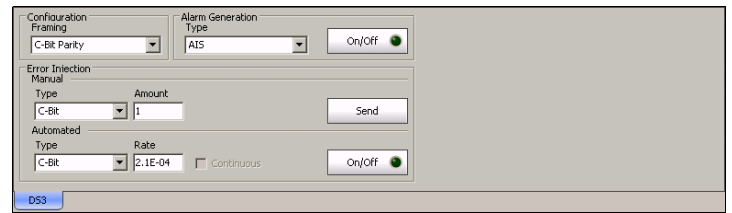

## Configuration

**Framing**: Select the framing that will be used for transmission. Choices are **Unframed**, **M13**, and **C-Bit Parity**. The default setting is **C-Bit Parity**.

#### Alarm Generation

- ³ **Type**: Select the type of alarm to be generated. Choices are **AIS**, **RDI**, **OOF**, and **Idle**. The default setting is **AIS**.
- ³ **On/Off** button: Press **On/Off** to enable/disable the alarm generation.

#### Error Injection

Allows manual or automated error injection.

**Note:** *Error injection is not available when the framing is set to Unframed.* 

- ³ **Type**: The following error types are available with both manual and automated injection modes. Choices are **C-bit**, **F-bit**, **P-bit**, and **FEBE**. Choices depend also on the selected framing. The default setting is **C-bit**.
- **EXECUTE:** Select the amount of error to be generated. Choices are **1** through **50**. The default setting is **1**.
- ³ **Send** button: Press **Send** to manually generate error(s) according to the Error Type and the Amount of Errors selected.
- ³ **Rate**: Press **Rate** to select the injection rate for the selected error. The rate must be within the minimum and maximum values specified. The default setting is **1.0E-2**.
- ³ **Continuous**: Generates the selected error to its theoretical maximum when the **Continuous** check box is selected. The **Continuous** check box is cleared by default.
- $\rightarrow$  **On/Off** button: The On/Off button is used to activate/deactivate the selected automated error at the rate specified or at its theoretical maximum rate when the **Continuous** check box is selected. This setting is disabled (Off) by default.

## DS3/45M RX

Press **TEST**, **DSn-PDH**, and **DS3** (under **DSn-PDH RX**).

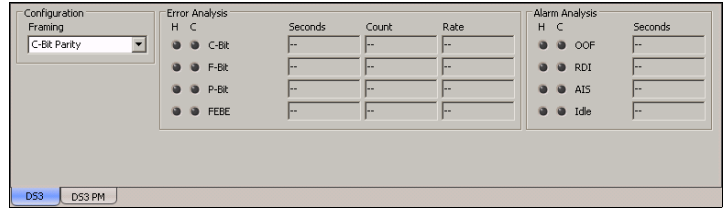

## Configuration

*Note: See* DS3/45M TX *on page 293 for more information on Framing.*

#### Error Analysis

Possible errors that can be detected are:

- ³ **C-Bit** (Control-Bit): A C-Bit error indicates that the three C-bits reserved to control bit stuffing are different of "111" and "000".
- ³ **F-Bit** (Framing-Bit): A F-Bit error indicates that the frame alignment pattern received is different of "1001".
- ³ **P-Bit** (Parity-Bit): A P-Bit error indicates that the P-Bits does not match the parity of all the information bits following the first X-Bit of the previous DS3 frame.
- **EEBE** (Far-End Block Error): A FEBE is detected when the three FEBE bits reserved for framing or parity error detection contain the "000" pattern.

#### Alarm Analysis

Possible alarms that can be detected are:

- ▶ OOF (Out-OF-Frame): A OOF error indicates that four consecutive frame bit errors are detected.
- **EXECT ACT:** RDI (Remote Defect Indicator): The RDI alarm is declared when both X-bits of the M-Frame are set to "0".
- ³ **AIS** (Alarm Indication Signal): The AIS alarm is declared when the M-frame contains zeros (0) for C-bits, ones (1) for X-bits, 1010... repeating sequence with a one (1) immediately following any of the control bit positions for the information bits.
- ³ **Idle** (DS3 Idle): The Idle alarm is declared when subframe 3 of the M-frame contains zeros (0) for the three C-bits, ones (1) for X-bits, 1100... repeating sequence with the first two bits following each control bit set to 11 for the information bits.

# DS3 FEAC TX

The Far-End Alarm and Control signal *(FEAC)* provides Communication Channel capability over a DS3 in a network applications using C-bit Parity configuration.

The DS3 FEAC TX tab is used to configure and send alarms/status information and control signals (loopback commands) to other network elements.

*Note: The DS3 FEAC tab is available when the DS3 framing is set to C-Bit Parity (see page 293).*

Press **TEST**, **DSn-PDH**, and **FEAC** (under **DSn-PDH TX**).

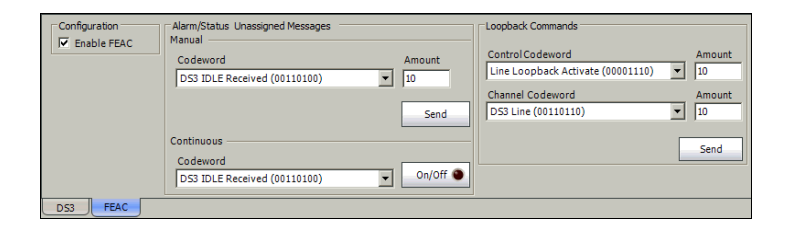

## Configuration

**Enable FEAC**: Enables DS3 FEAC codeword configuration and analysis.

#### Alarm/Status Unassigned Messages

Allows manual or continuous alarm/status injection.

 $\triangleright$  Codeword: Select the codeword alarm/status to be generated either manually or continuously.

The FEAC message format is a 16 bit codeword (0xxxxxx0 11111111) with the rightmost bit transmitted first. The 0xxxxxx0 represents the message codeword.

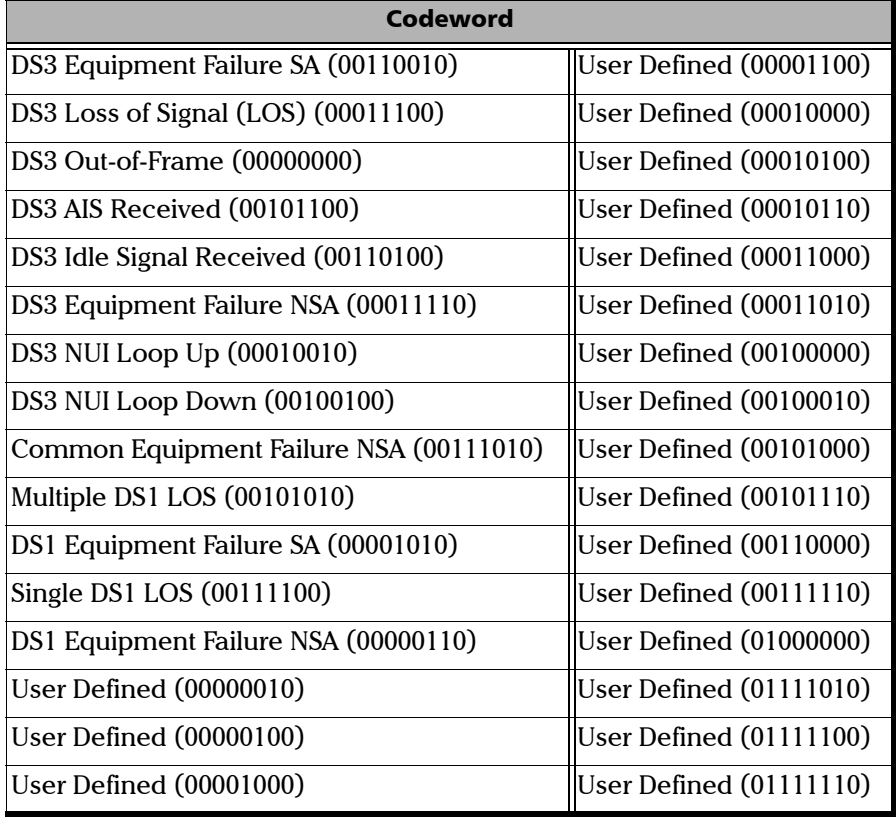

- ³ **Amount**: Select the amount of codeword to be generated. Choices are **1** through **15**. The default setting is **10**.
- **► Send** button: Press **Send** to manually generate error(s) according to the Codeword and the Amount of Errors selected.
- $\rightarrow$  **On/Off** button: The On/Off button is used to activate/deactivate the transmission of the selected continuous codeword continuously. This setting is disabled (Off) by default.

#### Loopback Commands

**EXECUTE:** Control Codeword: Select the loopack control codeword to be generated. Choices are **Line Loopback Activate (00001110)** and **Line Loopback Deactivate (00111000)**.

**Amount**: Select the amount of **Control Codeword** to be generated. Choices are **1** through **15**. The default setting is **10**.

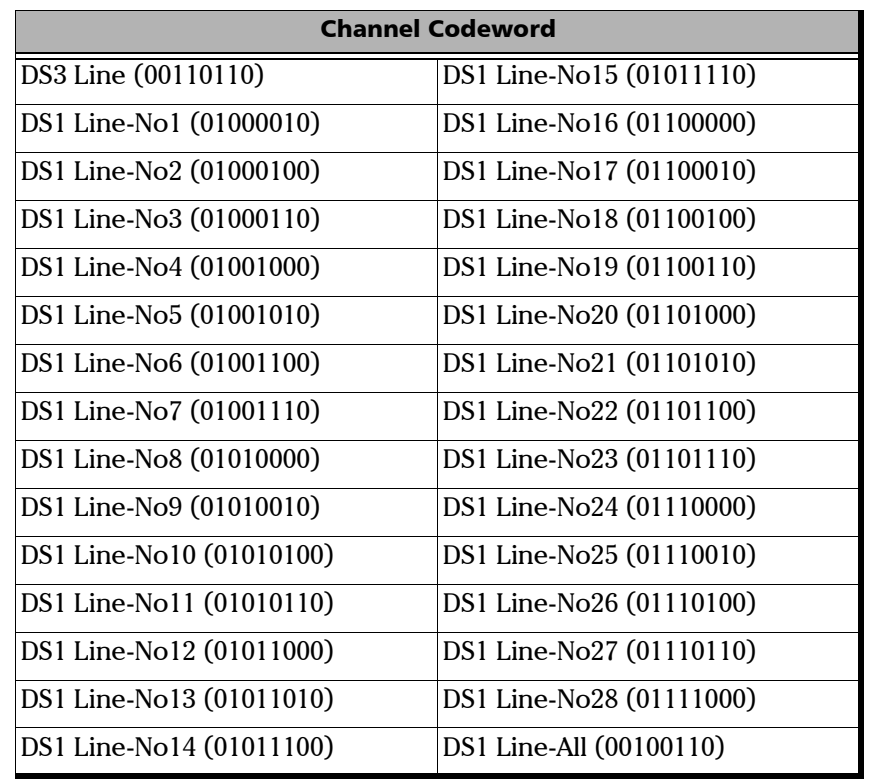

³ **Channel Codeword**: Select the channel codeword to be generated.

**Amount**: Select the amount of Channel Codeword to be generated. Choices are **1** through **15**. The default setting is **10**.

³ **Send** button: Press **Send** to generate the defined loopback command.

## DS3 FEAC RX

The DS3 FEAC RX tab gives current and previous alarms/status and loopback commands as well as the link activity for the received DS3 signal.

*Note: The DS3 FEAC RX tab is available when the DS3 framing is set to C-Bit Parity (see page 293).*

Press **TEST**, **DSn-PDH**, and **FEAC** (under **DSn-PDH RX**).

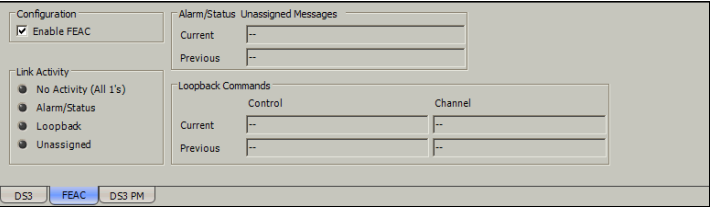

## Configuration

**Enable FEAC**: Enables DS3 FEAC codeword configuration and analysis.

## Link Activity

- ▶ No Activity (All 1's): An all ones pattern (11111111 111111111) has been detected in the last second.
- ³ **Alarm/Status**: An Alarm/Status codeword has been detected in the last second. An Alarm/Status is only detected when receiving at least 10 consecutive occurrences of a specific codeword.
- **Example 20** Loopback command message has been detected in the last second. A valid loopback command is detected only when receiving 10 consecutive occurrences of a specific **Loopback Command** immediately followed by 10 occurrences of a specific **Channel Codeword**.

**EXECUTE:** Unassigned: An unassigned message has been detected in the last second. An Unassigned message is only detected when receiving at least 10 consecutive occurrences of a specific unassigned codeword. An **Alarm/Status** codeword is also reported since **Unassigned** is part of the **Alarm/Status** group.

#### Alarm/Status Unassigned Messages

Displays the current and previously received **Codeword** messages.

**Current**: Indicates the last valid message, if any, received in the last second of measurment.

**Previous**: Indicates the message, if any, that was received just before the current measurement.

#### Loopback Commands

**Current**: Displays the valid message received in the last second of measurement. A valid message is detected only when receiving 10 consecutive occurrences of a specific **Loopback Command** immediately followed by 10 occurrences of a specific **Channel Codeword**. See DS3 FEAC TX *on page 297* for more information.

**Previous**: Displays the last valid message received excluding the actual **Current** message.

# *13 SDH Tabs*

The SDH tabs allow configuration of different test parameters and to view the test status and results.

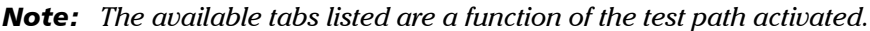

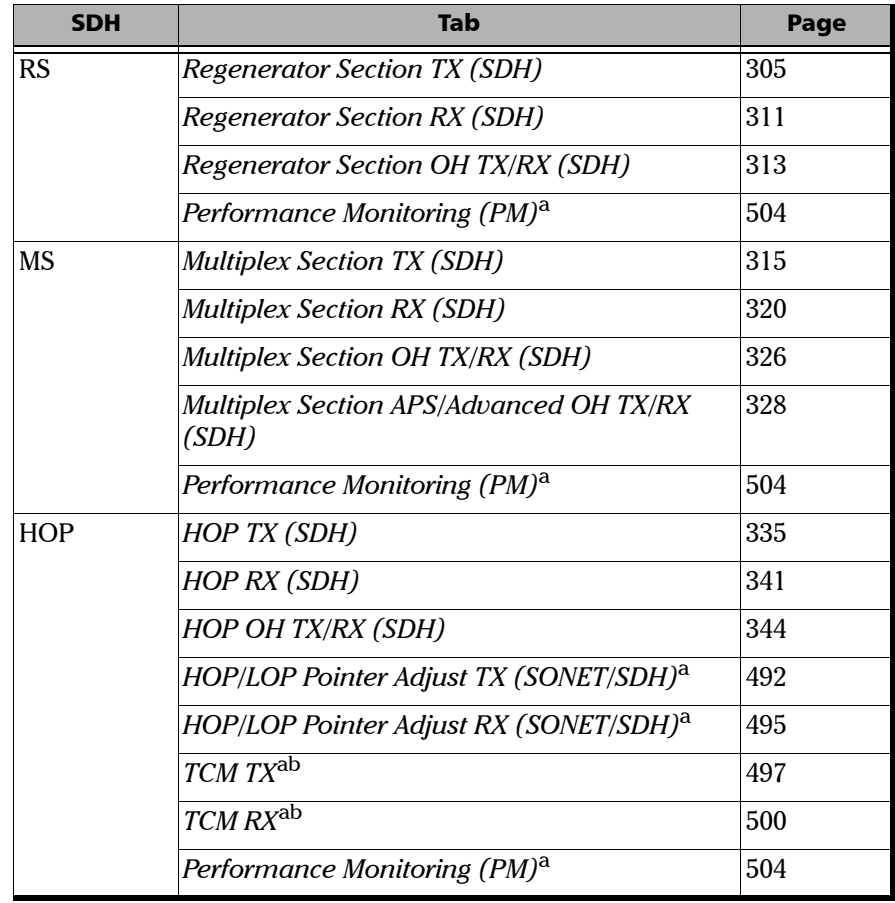

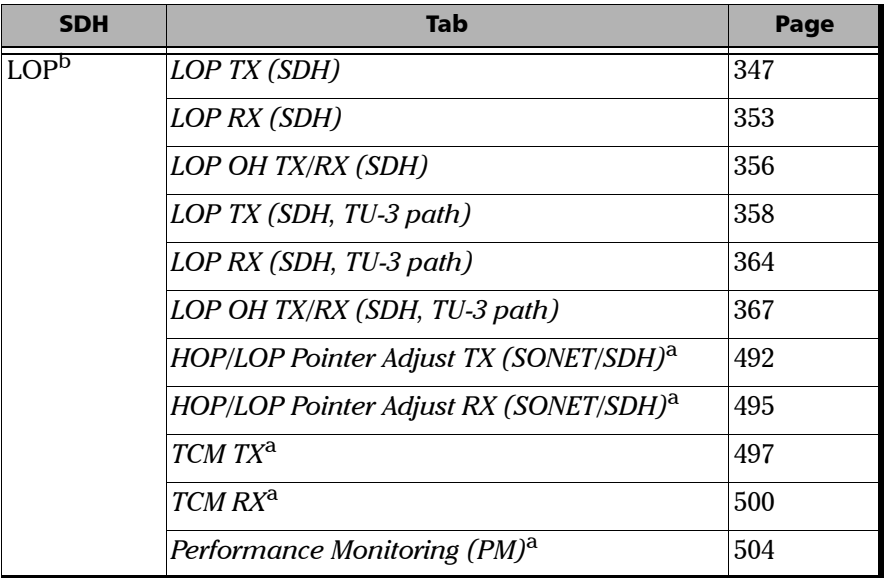

<span id="page-317-0"></span>a. These tabs are described in *[Common Tabs](#page-504-0)* on page 491.

b. Not available on the FTB-8140.

# <span id="page-318-0"></span>Regenerator Section TX (SDH)

Press **TEST**, **RS-MS**, and **RS** (under **RS-MS TX**).

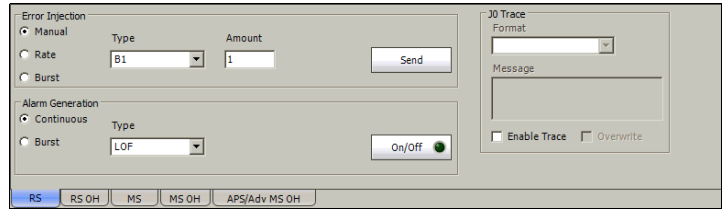

#### Error Injection

Allows **Manual**, **Rate**, or **Burst** error injection methods.

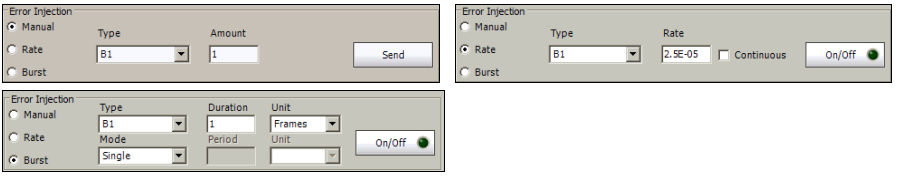

³ **Type**: The following errors are available: **B1** and **FAS**.

For **Manual** method:

- ³ **Amount**: Select the amount of manual error to be generated. Choices are **1** through **50**. The default setting is **1**.
- ³ **Send** button: Press **Send** to manually generate error(s) according to the **Error Type** and the **Amount of Errors** selected.

For **Rate** method:

- ³ **Rate**: Select the injection rate for the selected error. The rate must be within the minimum and maximum values specified.
- ³ **Continuous**: Generates the selected error to its theoretical maximum rate when the **Continuous** check box is selected. The **Continuous** check box is cleared by default.
- $\rightarrow$  On/Off button: The On/Off button is used to activate/deactivate the selected error at the rate specified or at its theoretical maximum rate when the **Continuous** check box is selected. This setting is disabled (Off) by default.

For **Burst** method:

The burst method injects the programmed number of consecutive errored frames, reprensenting the burst duration (M), over a specific event period (N).

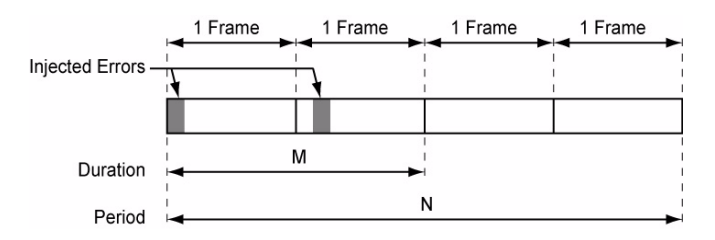

- ³ **Duration** and **Unit**: Select the number of consecutive errored frames or the number of consecutive seconds in error.
- ³ **Mode**: Allows the selection of the burst mode that will determine if the burst will be repeated (**Repeat**) at the beginning of each period or not (**Single**).
- ³ **Period** and **Unit**: When the **Mode** is set to **Repeat**, select the interval, either in frames or in seconds, the error burst will be repeated.
- $\triangleright$  On/Off button: The On/Off button is used to activate/deactivate the selected error for the selected **Duration** and **Period**. For **Single Mode**, the injection will be active for the specified duration and will atuomatically stop (the On/Off button turns Off). For **Repeat Mode** the error injection will be active for the specified duration and will be repeated continuously at the beginning of each period until the On/Off button is turned Off. This setting is disabled (Off) by default.

#### Alarm Generation

Allows **Continuous** or **Burst** alarm generation methods.

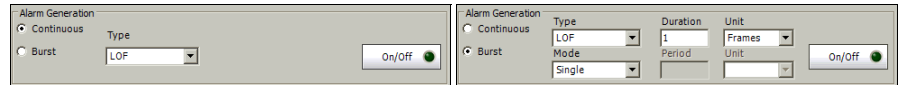

#### ³ **Type**

**LOF** (Loss Of Frame): Generates non-valid framing bytes (A1 and A2).

**OOF** (Out of Frame): Generates four consecutive errored framing patterns.

For **Continuous** method:

▶ On/Off button: The On/Off button is used to activate/deactivate the selected alarm. This setting is disabled (Off) by default. Exceptionally for continuous OOF alarm, the On/Off button turns Off once the OOF alarm has been sent.

For **Burst** method:

The burst method injects the programmed number of consecutive alarmed frames, reprensenting the burst **Duration** (M), over a specific event **Period** (N).

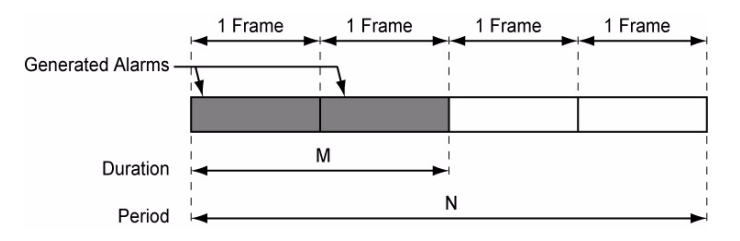

- ³ **Duration** and **Unit**: Select the number of consecutive alarmed frames or the number of consecutive seconds in alarm.
- ³ **Mode**: Allows the selection of the burst mode that will determine if the burst will be repeated (**Repeat**) at the beginning of each period or not (**Single**).
- ³ **Period** and **Unit**: When the **Mode** is set to **Repeat**, select the interval, either in frames or in seconds, the alarm burst will be repeated.
- $\triangleright$  On/Off button: The On/Off button is used to activate/deactivate the selected alarm for the selected **Duration** and **Period**. For **Single Mode**, the alarm generation will be active for the specified duration and will automatically stop (the On/Off button turns Off). For **Repeat Mode** the alarm generation will be active for the specified duration and will be repeated continuously at the beginning of each period until the On/Off button is turned Off. This setting is disabled (Off) by default.

#### J0 Trace

- ³ **Format**: Displays the J0 value in **16** or **64 bytes** format. The default setting is **16 bytes**.
- ³ **Message**: Enter the J0 trace value in 16 or 64 bytes format as selected. The default message is **EXFO SONET/SDH** for 16 bytes and **EXFO SONET/SDH Analyzer Section/RS trace test message** for 64 bytes.
- ³ **Enable Trace**: Generates the defined J0 Trace message except for **Intrusive** mode (see **Overwrite**) when the **Enable Trace** check box is selected. The **Enable Trace** check box has to be selected to give access to the trace format and message. When the **Enable Trace** check box is cleared, the J0 1-byte format is used and can be configured from the *Regenerator Section OH TX (SDH)* on page 313.
- ³ **Overwrite**: Available with **SONET/SDH Intrusive** through mode only. Overwirte is not available on FTB-8105/FTB-8115. The **Overwrite** check box when selected, generates the defined J0 Trace message. The **Enable Trace** check box has to be selected to give access to the trace **Format**, **Message**, and **Overwrite**.
- *Note: 16-bytes selection allows typing up to 15 bytes (a CRC-7 byte will be added in front for a total of 16 bytes). 64-bytes selection allows typing up to*   $62$ -bytes ( $\langle C_R \rangle$  and  $\langle L_F \rangle$  bytes will be added at the end for a total of *64-bytes).*
# Regenerator Section RX (SDH)

Press **TEST**, **RS-MS**, and **RS** (under **RS-MS RX**).

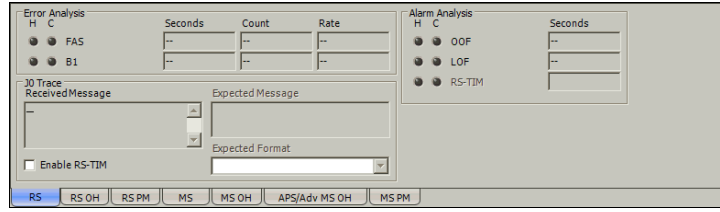

## Error Analysis

**FAS** (Frame Alignment Signal): A FAS defect indicates that at least one A1 or A2 byte of the FAS word is in error.

**B1** (BIP-8, Bit-Interleave Parity - 8 bits): The BIP-8 error indicates a Regenerator Section parity error by performing a routine even-parity check over all frames of the previous STM-n signal.

## Alarm Analysis

- **► OOF** (Out Of Frame): A OOF alarm indicates that a minimum of four consecutive errored framing patterns are received.
- ³ **LOF** (Loss Of Frame): A LOF alarm indicates that an Out Of Frame (OOF) defect on the incoming optical signal persists for 3 milliseconds.
- ³ **RS-TIM** (Regenerator Section Trace Identifier Mismatch): The RS-TIM defect indicates that the received J0 Trace doesn't match the expected message value. RS-TIM alarm is only available when the **Enable RS-TIM** check box is selected.
- *Note: Refer to* Alarm/Error Measurements *on page 47 for H/C LEDs, and Seconds information.*

## J0 Trace

- ³ **Received Message**: Displays the J0 value in 16 or 64 bytes format. The <crc7> represents the CRC-7 for a 16-bytes format. The last two bytes of a 64-bytes format,  $\langle C_R \rangle$  and  $\langle L_F \rangle$ , represent respectively a carriage return and a line feed.
- **Enable RS-TIM** (Regenerator Section Trace Identifier Mismatch): Enables the Trace Identifier Mismatch for the expected message defined when the **Enable RS-TIM** check box is selected. The **Enable RS-TIM** check box has to be selected to give access to the expected trace format and message. When the **Enable RS-TIM** check box is selected, the J0 1-byte is available from the *Regenerator Section OH TX/RX (SDH)* on page 313.
- ³ **Expected Message**: Allows entering the message that is expected. J0 value should be ASCII suitable characters. The default message is **EXFO SONET/SDH** for 16 bytes and **EXFO SONET/SDH Analyzer Section/RS trace test message** for 64 bytes.
- ³ **Expected Format**: Allows the selection of the format expected. Choices are **16** or **64 bytes**. The default setting is **16 bytes**.

## Regenerator Section OH TX/RX (SDH)

The **Regenerator Section OH TX** allows changing the regenerator transport overhead information to be transmitted while the **Regenerator Section OH RX** allows verification of the information received. Refer to *Glossary* on page 577 for detailed overhead information.

Regenerator Overhead  $\Gamma$  Overwrite  $\Gamma$  $\Gamma$  Overwrite  $\Box$  Overwrite  $STM-1$  Channel  $\boxed{1}$ A1/A1/A1 F6 F6 F6 A2/A2/A2 28 28 28  $30/Z0/Z0$  $\boxed{01}$   $\boxed{CC}$   $\boxed{CC}$ Overwrite **O**  $B1/-/-$  00  $\overline{\phantom{a}}$   $\overline{\phantom{a}}$  $\sqrt{100}$  $\overline{a}$  $E1/-/-$  00  $\sqrt{100}$  $F1/-/ \overline{00}$  $\sqrt{100}$  $\sqrt{100}$ Disable All  $D2/-/ \overline{50}$  $D1/-/-$  00  $\sqrt{2}$  $\sqrt{100}$ ா  $\sqrt{2}$  $D3/-/ \sqrt{2}$ **Inc** Regenerator Overhead  $A1/A1/A1$  $A2/A2/A2$  $\overline{1}$ E  $J0/Z0/Z0$  $B1/\neg/\neg$ RS RS OH MS  $\Box$  $F1/-/-$ ΠF  $E1/-/ D1/-/ \Box$  $\Box$ I.  $D2/-/ \Box$  $\Box$ T F  $D3/-/-$ RS RSOH RSPM MS MSOH APS/Adv MSOH MSPM

Press **TEST**, **RS-MS**, and **RS OH** (under **RS-MS TX/RX**).

### Regenerator Section Overhead

³ **STM-1 Channel**: Select the channel number that will be used for verification. Choices are **1** for STM-1, **1** to **4** for STM-4, **1** to **16** for STM-16, **1** to **64** for STM-64, and 1 to 256 for STM-256.

The following controls are available with **SONET/SDH Intrusive** through mode only:

- $\triangleright$  The **Overwrite** check box when selected, allows the generation of the selected byte. The byte can be selected by clicking on its blue label. The byte having its **Overwrite** check box selected will have its hexadecimal value on a yellow background. A byte having its hexadecimal value with a gray background cannot be overwritten.
- ³ The **Overwrite** LED indicates if there is any byte in any timeslot having the **Overwrite** check box selected (LED is green) or not (LED is gray).
- ³ **Disable All** allows to clear the **Overwrite** check box for all bytes.

The following section overhead byte values are displayed in hexadecimal format. However, a common field allows to see the value of specific byte in binary format. Click on the blue label of a byte and its binary value will be displayed in the common field beside the **STM-1 Channel** selection.

- ³ **A1** and **A2**: Framing. The value should be hexadecimal **F6** for A1 and **28** for A2.
- $\blacktriangleright$  J0/Z0

**J0**: Trace: STM-1 of a STM-N signal. J0 is only available when **Enable Trace** from the *Regenerator Section TX (SDH)* on page 305 is disabled.

**Z0**: Growth

- ³ **B1**: BIP-8. This byte is not programmable from this tab.
- ³ **E1**: Orderwire
- ³ **F1**: User
- ³ **D1, D2**, and **D3**: Data Communications Channel (DCC)

## Multiplex Section TX (SDH)

Press **TEST**, **RS-MS**, and **MS TX** (under **RS-MS TX**).

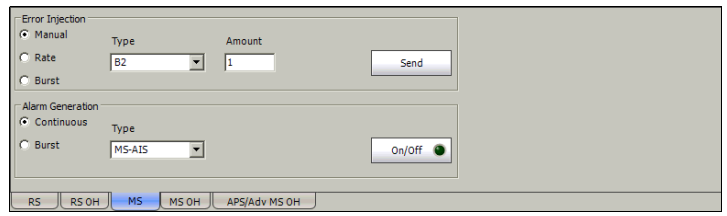

## Error Injection

Allows **Manual**, **Rate**, or **Burst** error injection methods.

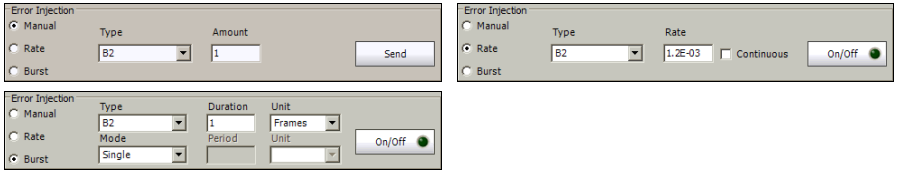

³ **Type**: The following errors are available with both manual and automated injection modes: **B2** (BIP-8), and **MS-REI** (Multiplex Section - Remote Error Indication). The default setting is **B2**.

For **Manual** method:

- ³ **Amount**: Select the amount of manual error to be generated. Choices are **1** through **50**. The default setting is **1**.
- ³ **Send** button: Press **Send** to manually generate error(s) according to the **Error Type** and the **Amount of Errors** selected.

For **Rate** method:

- ³ **Rate**: Select the injection rate for the selected error. The rate must be within the minimum and maximum values specified.
- ³ **Continuous**: Generates the selected error to its theoretical maximum rate when the **Continuous** check box is selected. The **Continuous** check box is cleared by default.
- $\rightarrow$  On/Off button: The On/Off button is used to activate/deactivate the selected error at the rate specified or at its theoretical maximum rate when the **Continuous** check box is selected. This setting is disabled (Off) by default.

For **Burst** method:

The burst method injects the programmed number of consecutive errored frames, reprensenting the burst duration (M), over a specific event period (N).

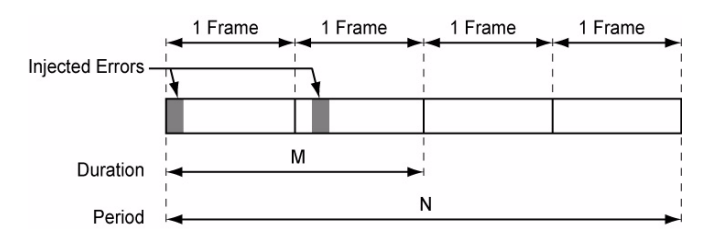

- ³ **Duration** and **Unit**: Select the number of consecutive errored frames or the number of consecutive seconds in error.
- ³ **Mode**: Allows the selection of the burst mode that will determine if the burst will be repeated (**Repeat**) at the beginning of each period or not (**Single**).
- ³ **Period** and **Unit**: When the **Mode** is set to **Repeat**, select the interval, either in frames or in seconds, the error burst will be repeated.
- $\triangleright$  On/Off button: The On/Off button is used to activate/deactivate the selected error for the selected **Duration** and **Period**. For **Single Mode**, the injection will be active for the specified duration and will atuomatically stop (the On/Off button turns Off). For **Repeat Mode** the error injection will be active for the specified duration and will be repeated continuously at the beginning of each period until the On/Off button is turned Off. This setting is disabled (Off) by default.

## Alarm Generation

Allows **Continuous** or **Burst** alarm generation methods.

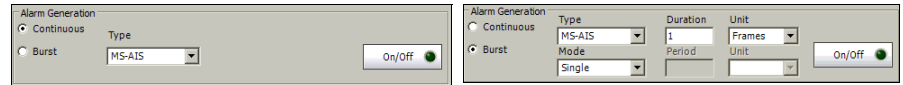

#### ³ **Type**

**MS-AIS** (Multiplex Section - Alarm Indication Signal): Generates an SDH signal that contains a valid Regenerator Section Overthead (RSOH) and an all-ones pattern on the SPE.

**MS-RDI** (Multiplex Section - Remote Defect Indication): Generates a "110" pattern for the bits 6, 7 and 8 of the K2 byte.

The default setting is **MS-AIS**.

- For **Continuous** method:
- **► On/Off** button: The On/Off button is used to activate/deactivate the selected alarm. This setting is disabled (Off) by default.

For **Burst** method:

The burst method injects the programmed number of consecutive alarmed frames, reprensenting the burst **Duration** (M), over a specific event **Period** (N).

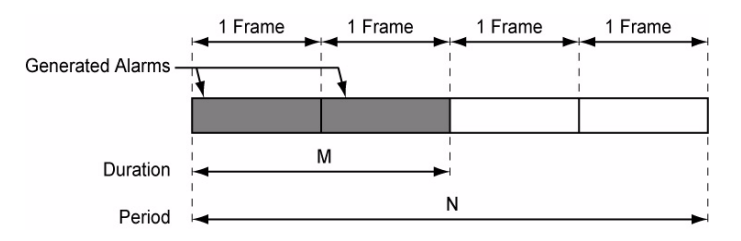

- ³ **Duration** and **Unit**: Select the number of consecutive alarmed frames or the number of consecutive seconds in alarm.
- ³ **Mode**: Allows the selection of the burst mode that will determine if the burst will be repeated (**Repeat**) at the beginning of each period or not (**Single**).
- ³ **Period** and **Unit**: When the **Mode** is set to **Repeat**, select the interval, either in frames or in seconds, the alarm burst will be repeated.
- $\triangleright$  On/Off button: The On/Off button is used to activate/deactivate the selected alarm for the selected **Duration** and **Period**. For **Single Mode**, the alarm generation will be active for the specified duration and will automatically stop (the On/Off button turns Off). For **Repeat Mode** the alarm generation will be active for the specified duration and will be repeated continuously at the beginning of each period until the On/Off button is turned Off. This setting is disabled (Off) by default.

# Multiplex Section RX (SDH)

Press **TEST**, **RS-MS**, and **MS RX** (under **RS-MS RX**).

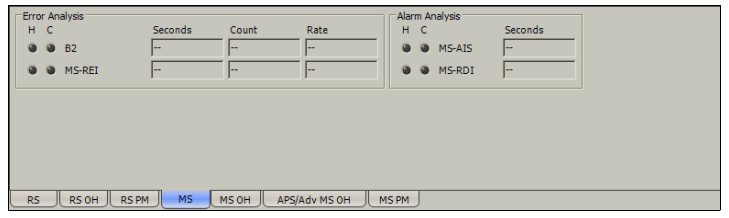

## Alarm Analysis

- ³ **MS-AIS** (Multiplex Section Alarm Indication Signal): The MS-AIS alarm is declared when bits 6, 7 and 8 of the K2 byte contain the "111" pattern in three consecutive frames.
- ³ **MS-RDI** (Multiplex Section Remote Defect Indication): The MS-RDI alarm is declared when bits 6, 7, and 8 of the K2 byte contain the "110" pattern in five consecutive frames.
- *Note: Refer to* Alarm/Error Measurements *on page 47 for H/C LEDs, and Seconds information.*

## Error Analysis

- ³ **B2** (BIP-Nx24, Bit-Interleave Parity Nx24 bits): The B2 error indicates a Multiplex Section parity error by performing an even-parity check over all bits (except those in the RSOH bytes) of the previous frame of a STM-N signal.
- ³ **MS-REI** (Multiplex Section Remote Error Indicator):

For STM-0e: The MS-REI error is declared the M1 byte located in the STM-1 channel 1 (first timeslot) indicates that one or more BIP violations have been detected.

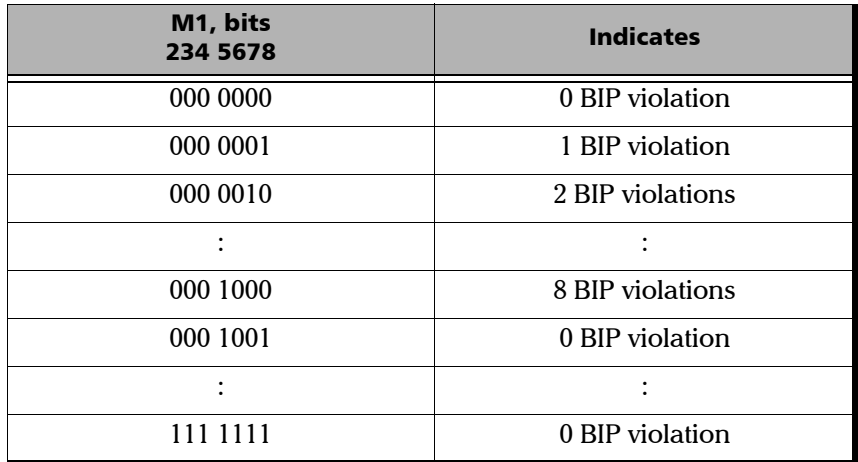

For STM-1e and STM-1o: The MS-REI error is declared when the M1 byte located in the STM-1 channel 1 (timeslot #3) indicates that one or more BIP violations have been detected

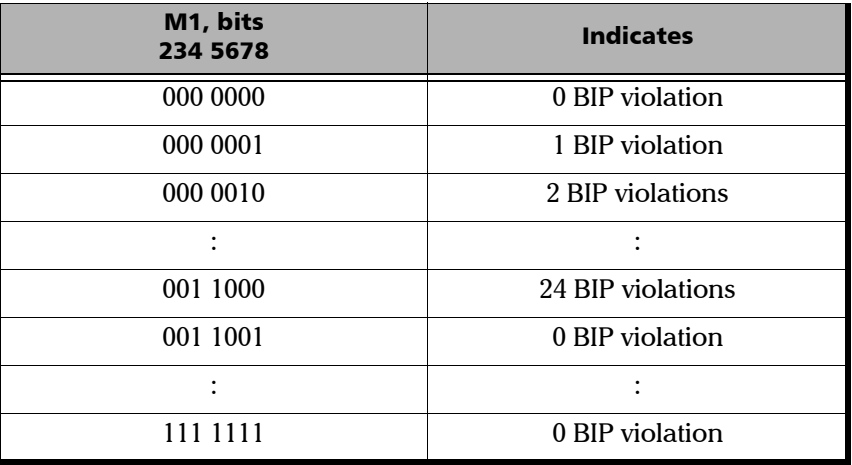

For STM-4: The MS-REI error is declared when the M1 byte located in the STM-1 channel 3 (timeslot #7) indicates that one or more BIP violations have been detected.

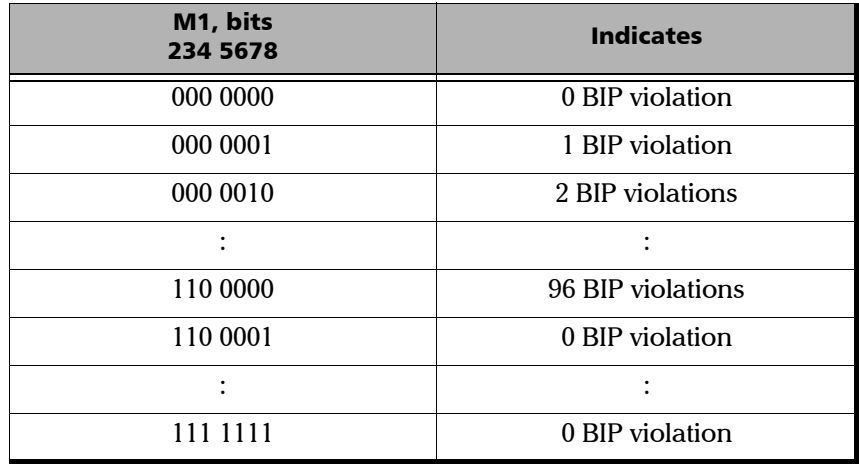

For STM-16: The MS-REI error is declared when the M1 byte located in the STM-1 channel 3 (timeslot #7) indicates that one or more BIP violations have been detected.

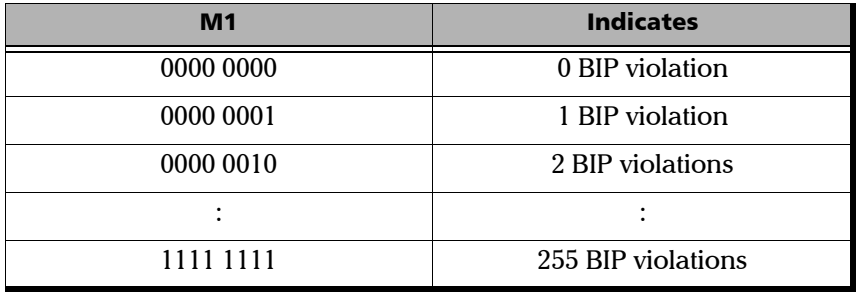

For STM-64: The MS-REI error is declared when either the M1 byte located in the timeslot #7 (STM-1 channel 3) indicates that one or more BIP violations have been detected, or the combination of the M0 and M1 bytes indicates that one or more BIP violations have been detected. Refer to *OC-192/STM-64 REI-L/MS-REI* on page 542 for MS-REI computation method.

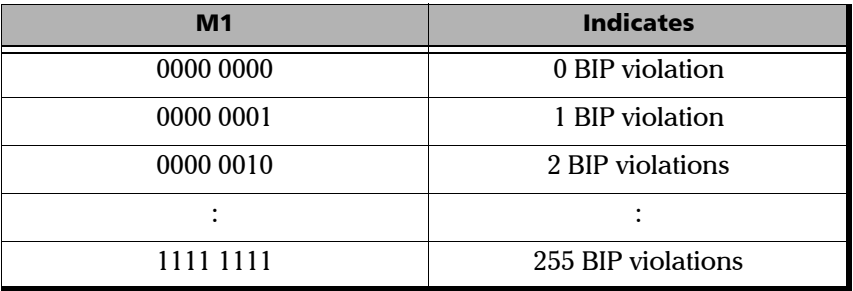

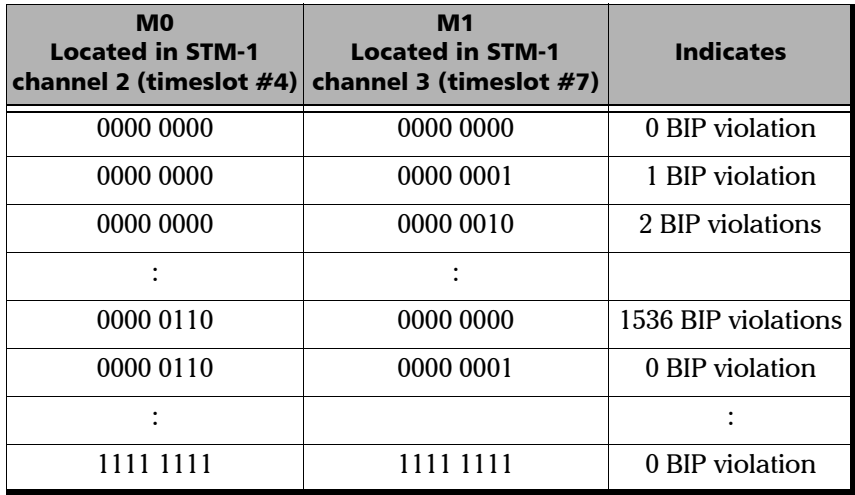

For STM-256: The MS-REI error is declared when the combination of the M0 and M1 bytes indicates that one or more BIP violations have been detected.

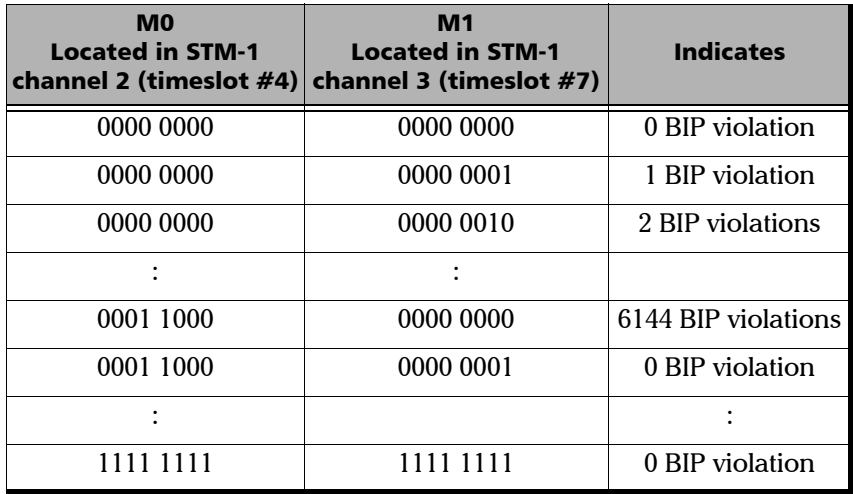

# Multiplex Section OH TX/RX (SDH)

The **Multiplex Section OH TX** allows changing the multiplex transport overhead information to be transmitted while the **Multiplex Section OH RX** allows verification of the multiplex transport overhead information received.

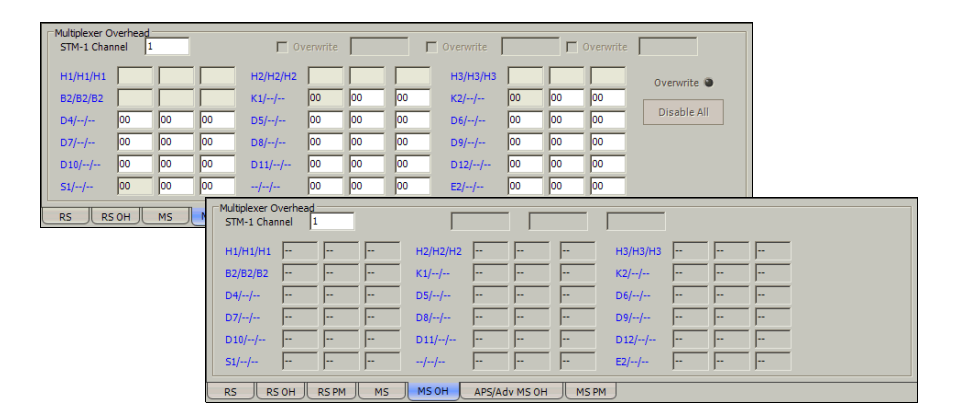

Press **TEST**, **RS-MS**, and **MS OH** (under **RS-MS TX/RX**).

## Multiplex Section Overhead

³ **STM-1 Channel**: Select the timeslot number that will be used for the test. Choices are **1** for STM-1, **1** to **4** for STM-4, **1** to **16** for STM-16, **1** to **64** for STM-64, and **1** to **256** for STM-256. The default setting is **1**.

The following controls are available with **SONET/SDH Intrusive** through mode only:

- $\triangleright$  The **Overwrite** check box when selected, allows the generation of the selected byte. The byte can be selected by clicking on its blue label. The byte having its **Overwrite** check box selected will have its hexadecimal value on a yellow background. A byte having its hexadecimal value with a gray background cannot be overwritten.
- ³ The **Overwrite** LED indicates if there is any byte in any timeslot having the **Overwrite** check box selected (LED is green) or not (LED is gray).
- ³ **Disable All** allows to clear the **Overwrite** check box for all bytes.

The following overhead byte values are displayed in hexadecimal format. However, a common field allows to see the value of specific byte in binary format. Click on the blue label of a byte and its binary value will be displayed in the common field beside the **STM-1 Channel** selection.

- ³ **H1** and **H2**: Pointer
- $\blacktriangleright$  **H3**: Pointer Action
- $\blacktriangleright$  **B2**: BIP-8
- ³ **K1** and **K2**: Automatic Protection Switching (APS)
- ³ **D4** through **D12**: Data Communications Channel (DCC)
- $\blacktriangleright$  **S1**: Synchronization Status.
- $\blacktriangleright$  **M0** or **M1**

**M0**: REI-L [STM-1 channel 1 of a STM-0e signal; STM-1 channel 2 of an STM-64/STM-256 signal]

**M1**: REI-L [STM-1 channel 1 of a STM-1e or STM-1o signal; STM-1 channel 3 of an STM-4/16/64/256 signal]

**Undefined "--"** for all other timeslots not covered by M0 and M1.

³ **E2**: Orderwire

# Multiplex Section APS/Advanced OH TX/RX (SDH)

The **APS/Advanced MS OH TX** allows changing the multiplex transport overhead information to be transmitted while the **APS/Advanced MS OH RX** allows verification of the multiplex transport overhead information received.

Press **TEST**, **RS-MS**, and **APS/Advanced MS OH** (under **RS-MS TX/RX**).

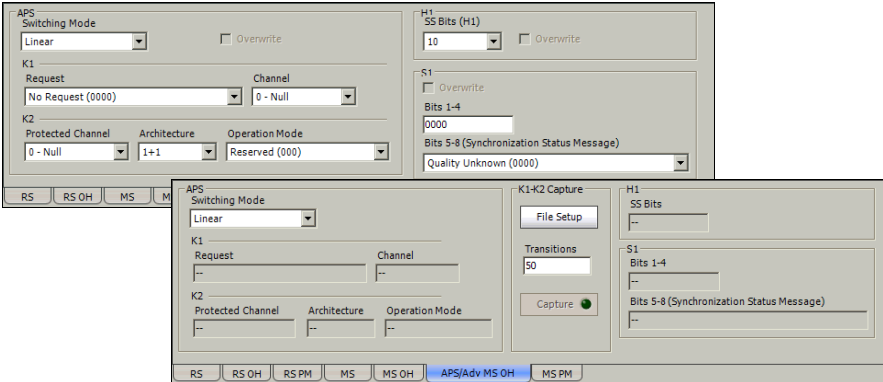

### APS

#### ³ **Switching Mode**

Allows the switching mode selection and is available on both TX and RX tabs. Choices are **Linear** and **Ring**. The default setting is **Linear**.

³ **Overwrite**: The **Overwrite** check box when selected, allows the activation of the APS. **Overwrite** is available with **SONET/SDH Intrusive** mode only.

- ³ **K1**
	- ³ **Request**: Bits 1 through 4 of the K1 byte. The default setting is **No Request** (0000). Refer to *K1* on page 237 for available/possible choices.
	- **Example ID/Destination Node ID: Bits 5 through 8 of the K1 byte.** Channel if available with Linear switching mode while Destination Node ID is available with Ring switching mode. The default setting is **Null Channel** for **Linear** switching mode and **0** for **Ring** switching mode. Refer to *Channel/Destination Node ID* on page 238 for available/possible choices.

#### $\blacktriangleright$  **K2**

- ▶ Protected Channel/Source Node ID: Bits 1 through 4 of the K2 byte. **Protected Channel** is available with **Linear** switching mode while **Source Node ID** is available with **Ring** switching mode. The default setting is **Null Channel** for **Linear** switching mode and **0** for **Ring** switching mode. Refer to *K2* on page 239 for available/possible choices.
- ³ **Architecture/Bridge Request**: Bit 5 of the K2 byte. **Architecture** is available with **Linear** switching mode while **Bridge Request** is available with **Ring** switching mode. The default setting is **1+1** for **Linear** switching mode and **Short Path Request** for **Ring** switching mode. Refer to *K2* on page 239 for available/possible choices.

³ **Operation Mode**: Bits 6 through 8 of the K2 byte. The default setting is **Reserved (000)** for Linear switching mode and **Idle** for Ring switching mode.

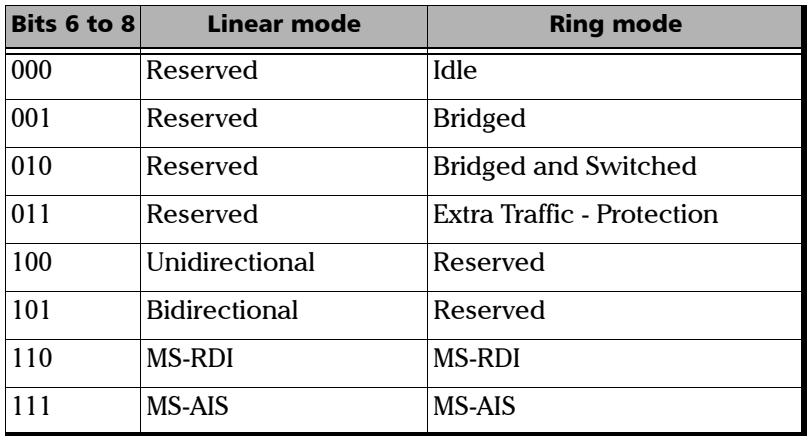

## K1-K2 Capture

This feature allows to capture and save the K1/K2 byte transitions to a text file on disk. Not available on FTB-8105 and FTB-8115.

Once generated and saved, the K1/K2 capture file can be loaded using Windows File Manager. The default directory is

d:\ToolBox\User Files\SonetSdhAnalyzerG2\Reports. The following is an example of captured K1/K2 byte transition file.

| <b>Start Capture</b>        |                |                |                         |
|-----------------------------|----------------|----------------|-------------------------|
| Transitions                 | K <sub>1</sub> | K <sub>2</sub> | Time to detect (Frames) |
| 0.                          | A0             | 02             | >32768                  |
| 1:                          | A <sub>0</sub> | 00             | >32768                  |
| 2:                          | 00             | 00             |                         |
| <b>End Capture</b>          |                |                |                         |
|                             |                |                |                         |
|                             |                |                |                         |
|                             |                |                |                         |
| <b>Start Capture</b>        |                |                |                         |
| <b>Transitions</b>          | – K1           | K <sub>2</sub> | Time to detect (Frames) |
| 0.                          | 00             | 00             | 23666                   |
| 1:                          | 20             | 00             | 14995                   |
| $\mathcal{P}^{\mathcal{P}}$ | 60             | 00             | 22172                   |
| 3:                          | C <sub>0</sub> | 00             | >32768                  |
| 4:                          | B <sub>0</sub> | 00             | 24659                   |
| 5:                          | 00             | 00             |                         |
| <b>End Capture</b>          |                |                |                         |
|                             |                |                |                         |

*Note: The transition #0, indicates the state of K1 and K2 before the capture starts.*

#### ³ **Files Setup**

Press the **File Setup** button to select the file that will be used to save the captured K1/K2 byte transitions. Selecting a new file name will create an empty file on disk that will be used to capture the K1/K2 byte transitions. Selecting an existing file name will overwrite the existing file.

#### ³ **Transitions**

Allows to select the number of K1/K2 byte transitions that will be captured. Once the number of K1/K2 byte transitions is reached, the capture stops (the **Capture** button LED turns off).

#### ³ **Capture**

Press the **Capture** button to enable the K1/K2 capture process. However the capture will only start when the test is started. The **Capture** button is only available when a file has been selected (see **File Setup** button).

If the capture is restarted, the content of the file will be appended.

## H1

³ **SS Bits (H1):** Bits 5 and 6 of the H1 byte represent the SS bits.

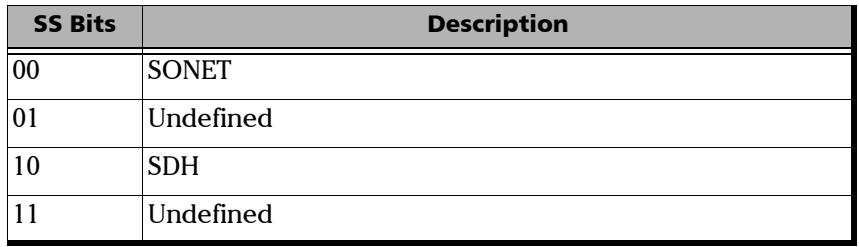

³ **Overwrite**: The **Overwrite** check box when selected, allows the generation of the selected **SS Bits**. **Overwrite** is available with **SONET/SDH Intrusive** mode only. In normal mode, the **SS Bits** are written on all timeslots (foreground and background). When **SONET/SDH Intrusive** is selected, the **SS Bits** are written on the foreground timeslots only.

## S1

- ³ **Overwrite**: The **Overwrite** check box when selected, allows the generation of the selected **S1** bits. **Overwrite** is available with **SONET/SDH Intrusive** mode only.
- ³ **Bits 1-4**: Bits 1 through 4 of the S1 byte are currently undefined but can be set from 0000 to 1111 if required.
- ³ **Bits 5-8 (Synchronization Status Message)**: Bits 5 through 8 of the S1 byte are used to convey synchronization status of the NE. The default setting is **Synchronized - Traceability Unknown (0000)**. Choices are:

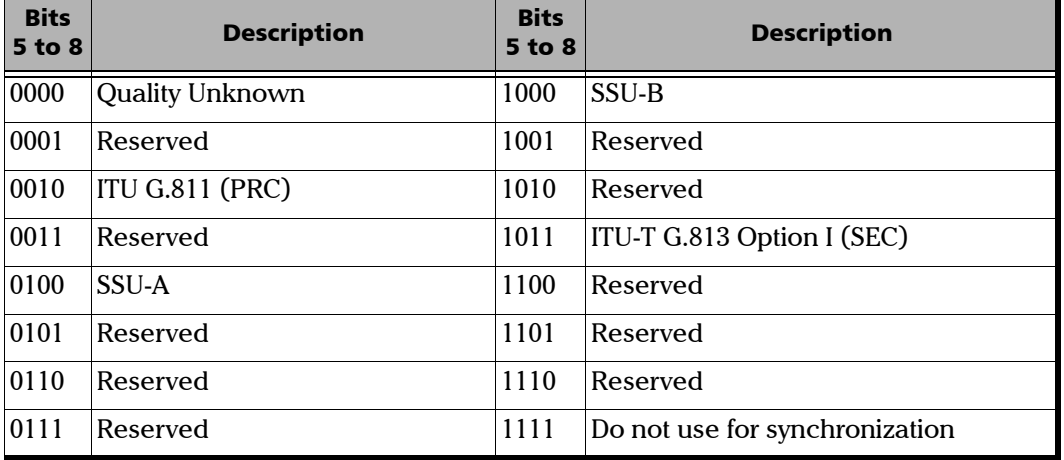

## HOP TX (SDH)

Press **TEST**, **HOP**, and **Path** (under **HOP TX**).

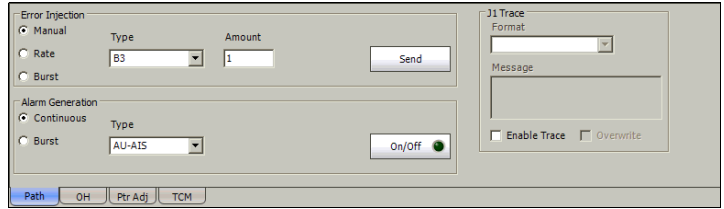

## Error Injection

Allows **Manual**, **Rate**, or **Burst** error injection methods.

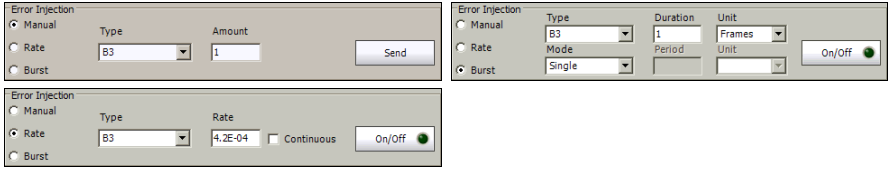

³ **Type**: The following errors are available: **B3** (BIP-8, Bit-Interleave Parity - 8 bits) and **HP-REI** (High Order path - Remote Error Indicator).

For **Manual** method:

- ³ **Amount**: Select the amount of manual error to be generated. Choices are **1** through **50**. The default setting is **1**.
- ³ **Send** button: Press **Send** to manually generate error(s) according to the **Error Type** and the **Amount of Errors** selected.

For **Rate** method:

- ³ **Rate**: Select the injection rate for the selected error. The rate must be within the minimum and maximum values specified.
- ³ **Continuous**: Generates the selected error to its theoretical maximum rate when the **Continuous** check box is selected. The **Continuous** check box is cleared by default.
- $\rightarrow$  **On/Off** button: The On/Off button is used to activate/deactivate the selected error at the rate specified or at its theoretical maximum rate when the **Continuous** check box is selected. This setting is disabled (Off) by default.

For **Burst** method:

The burst method injects the programmed number of consecutive errored frames, reprensenting the burst duration (M), over a specific event period (N).

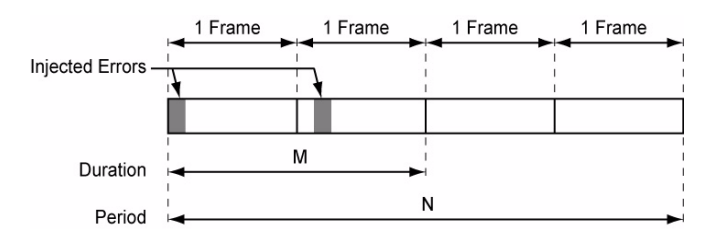

- ³ **Duration** and **Unit**: Select the number of consecutive errored frames or the number of consecutive seconds in error.
- ³ **Mode**: Allows the selection of the burst mode that will determine if the burst will be repeated (**Repeat**) at the beginning of each period or not (**Single**).
- ³ **Period** and **Unit**: When the **Mode** is set to **Repeat**, select the interval, either in frames or in seconds, the error burst will be repeated.
- ³ **On/Off** button: The On/Off button is used to activate/deactivate the selected error for the selected **Duration** and **Period**. For **Single Mode**, the injection will be active for the specified duration and will atuomatically stop (the On/Off button turns Off). For **Repeat Mode** the error injection will be active for the specified duration and will be repeated continuously at the beginning of each period until the On/Off button is turned Off. This setting is disabled (Off) by default.

## Alarm Generation

Allows **Continuous** or **Burst** alarm generation methods.

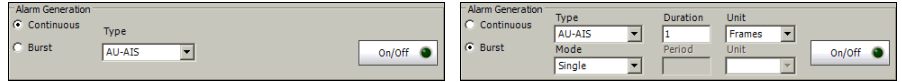

#### ³ **Type**

**AU-AIS** (Administrative Unit - Alarm Indication Signal): Generates an all-ones patterns over the H1, H2, H3, and SPE.

**HP-RDI** (High Order Path - Remote Defect Indication): Generates a "100" pattern for bits 5, 6 and 7 of the G1 byte.

**ERDI-SD** (Enhanced RDI - Server Defect): Generates a "101" pattern for the bits 5, 6 and 7 of the G1 byte.

**ERDI-CD** (Enhanced RDI - Connectivity Defect): Generates a "110" pattern for the bits 5, 6 and 7 of the G1 byte.

**ERDI-PD** (Enhanced RDI - Payload Defect): Generates a "010" pattern for the bits 5, 6 and 7 of the G1 byte.

**H4-LOM** (H4 - Loss Of Multiframe) (available with TU-11,.TU-12 and TU-2): Generates a wrong H4 byte multiframe indicator sequence. Not supported on the FTB-8140.**AU-LOP** (Administrative Unit - Loss Of Pointer): Generates a non-valid pointer.

**HP-UNEQ** (High Order Path - Unequipped): Generates an all-ones pattern over POH and SPE.

For **Continuous** method:

 $\rightarrow$  **On/Off** button: The On/Off button is used to activate/deactivate the selected alarm. This setting is disabled (Off) by default.

#### For **Burst** method:

The burst method injects the programmed number of consecutive alarmed frames, reprensenting the burst **Duration** (M), over a specific event **Period** (N).

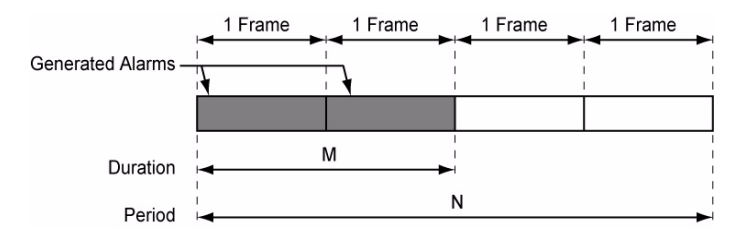

- ³ **Duration** and **Unit**: Select the number of consecutive alarmed frames or the number of consecutive seconds in alarm.
- ³ **Mode**: Allows the selection of the burst mode that will determine if the burst will be repeated (**Repeat**) at the beginning of each period or not (**Single**).
- ³ **Period** and **Unit**: When the **Mode** is set to **Repeat**, select the interval, either in frames or in seconds, the alarm burst will be repeated.
- $\triangleright$  On/Off button: The On/Off button is used to activate/deactivate the selected alarm for the selected **Duration** and **Period**. For **Single Mode**, the alarm generation will be active for the specified duration and will automatically stop (the On/Off button turns Off). For **Repeat Mode** the alarm generation will be active for the specified duration and will be repeated continuously at the beginning of each period until the On/Off button is turned Off. This setting is disabled (Off) by default.

## J1 Trace

- ³ **Format**: Displays the J1 value in 16 or 64 bytes format. The default setting is **16 bytes**.
- ³ **Message**: Enter the J1 trace value in 16 or 64 bytes format as selected. The default message is **EXFO SONET/SDH** for 16 bytes and **EXFO SONET/SDH Analyzer high order path trace test message** for 64 bytes. However, with VCAT/LCAS the default message will be **EXFO** followed by the VCG number (VCAT and LCAS) and the SQ (VCAT only) number (for example **EXFO-VCG1-SQ0**) for both 16 and 64 bytes formats.
- ³ **Enable Trace**: Generates the defined J1 Trace message except for **Intrusive** mode (see **Overwrite**) when the **Enable Trace** check box is selected. The **Enable Trace** check box has to be selected to give access to the trace format and message. When the **Enable Trace** check box is not selected, the J0 1-byte format is used and can be configured from the **HOP OH TX (SDH)** on page 344.
- ³ **Overwrite**: Available with **SONET/SDH Intrusive** through mode only (optional). Overwirte is not available on FTB-8105/FTB-8115. The **Overwrite** check box when selected, generates the defined J1 Trace message. The **Enable Trace** check box has to be selected to give access to the trace **Format**, **Message**, and **Overwrite**.
- *Note: 16-bytes selection allows typing up to 15 bytes (a CRC-7 byte will be added in front for a total of 16 bytes). 64-bytes selection allows typing up to*   $62$ -bytes (<C<sub>R</sub>> and <L<sub>F</sub>> bytes will be added at the end for a total of 64 *bytes).*

## HOP RX (SDH)

Press **TEST**, **HOP**, and **Path** (under **HOP RX**).

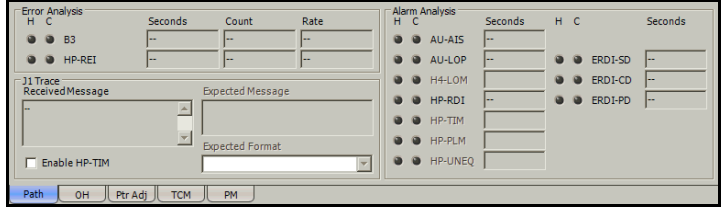

## Error Analysis

- ³ **B3** (BIP-8, Bit-Interleave Parity 8 bits): The B3 error indicates a High Order Path parity error by performing an even-parity check over all bits of the previous VC-N.
- ³ **HP-REI** (High Order Path Remote Error Indicator): The HP-REI error is declared when bits 1 through 4 of the G1 byte contain one pattern from the following binary range: "0001" through "1000" (1 to 8) (located in every STM-1 of an STM-n signal).

## Alarm Analysis

- ³ **AU-AIS** (Administrative Unit Alarm Indication Signal): The AU-AIS alarm is declared when the H1 and H2 bytes contain an all-ones pattern in three consecutive frames.
- ³ **AU-LOP** (Administrative Unit Loss Of Pointer): The LOP alarm indicates that a valid pointer is not found in N consecutive frames (where  $8 \le N \le 10$ ), or that N consecutive NDFs ("1001" pattern) are detected (non-concatenated payloads).
- **► H4-LOM** (H4 Loss Of Multiframe): For TU structured optical frames, the H4-LOM alarm indicates that the system loss track of the H4 byte multiframe indicator sequence.Not supported on the FTB-8140.
- ³ **HP-RDI** (High Order Path Remote Defect Indication): The HP-RDI alarm is declared when bits 5, 6 and 7 of the G1 byte contain the "100" or "111" pattern in five consecutive frames.
- ³ **HP-TIM** (High Order Path Trace Identifier Mismatch): The HP-TIM defect indicates that the received J1 Trace doesn't match the expected message value. The HP-TIM alarm result is only available when **Enable HP-TIM** check box from J1 Trace section has been selected.
- ³ **HP-PLM** (High Order Path Payload Label Mismatch): The HP-PLM is declared upon receipt of five consecutive frames with mismatched VC signal labels (C2 byte).
- ³ **HP-UNEQ** (High Order Path Unequipped): HP-UNEQ is declared when the C2 bytes contain "00 H" in five consecutive frames.
- ³ **ERDI-SD** (Enhanced RDI Server Defect): The ERDI-SD alarm is declared when bits 5, 6 and 7 of the G1 byte contain the "101" pattern in five consecutive frames.
- **ERDI-CD** (Enhanced RDI Connectivity Defect): The ERDI-CD alarm is declared when bits 5, 6 and 7 of the G1 byte contain the "110" pattern in five consecutive frames.
- ³ **ERDI-PD** (Enhanced RDI Payload Defect): The ERDI-PD alarm is declared when bits 5, 6 and 7 of the G1 byte contain the "010" pattern in five consecutive frames.

## J1 Trace

- ³ **Received Message**: Displays the J1 value in 16-bytes or 64-bytes format. The <crc7> represents the CRC-7 for a 16-bytes format. The last two bytes of a 64-bytes format,  $\langle C_R \rangle$  and  $\langle L_F \rangle$ , represent respectively a carriage return and a line feed.
- ³ **Enable HP-TIM**: Enables the Trace Identifier Mismatch for the expected message defined when the **Enable HP-TIM** check box is selected. The **Enable HP-TIM** check box has to be selected to give access to the expected trace format and message.When the **Enable HP-TIM** check box is cleared, the J1 1-byte is available from the **HOP OH RX (SDH)** on page 344.
- ³ **Expected Message**: Allows entering the message that is expected. J1 value should be ASCII suitable characters. The default message is **EXFO SONET/SDH** for 16 bytes and **EXFO SONET/SDH Analyzer high order path trace test message** for 64 bytes. However, with VCAT/LCAS the default message will be **EXFO** followed by the VCG number (VCAT and LCAS) and the SQ (VCAT only) number (for example **EXFO-VCG1-SQ0**) for both 16 and 64 bytes formats.
- ³ **Expected Format**: Allows the selection of the format expected. Choices are **16** or **64 bytes**. The default setting is **16 bytes**.

# HOP OH TX/RX (SDH)

The **HOP OH TX** allows changing the high order path transport overhead information to be transmitted while the **HOP OH RX** allows verification of the high order path transport overhead information received.

Press **TEST**, **HOP**, and **OH** (under **HOP TX/RX**).

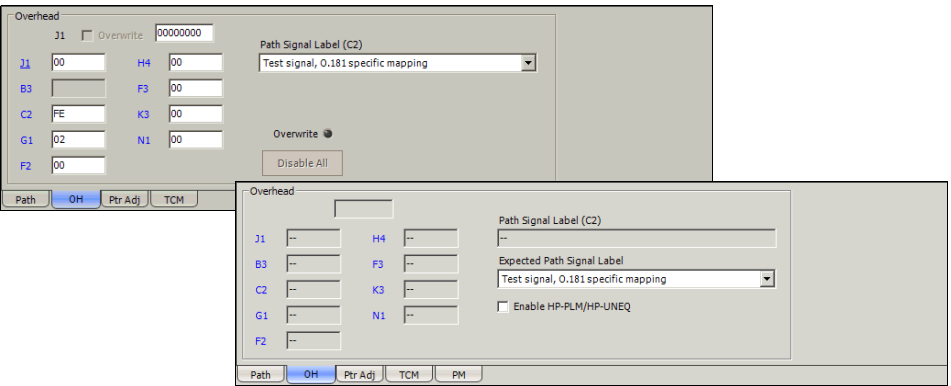

## Path Overhead

The following controls are available with **SONET/SDH Intrusive** through mode only (optional):

- $\triangleright$  The **Overwrite** check box when enabled, allows the generation of the selected byte. The byte can be selected by clicking on its blue label. The byte having its **Overwrite** check box selected will have its hexadecimal value on a yellow background. A byte having its hexadecimal value on a gray background cannot be overwritten.
- $\triangleright$  The **Overwrite** LED indicates if there is any byte in any timeslot having the **Overwrite** check box selected (LED is green) or not (LED is gray).
- ³ **Disable All** allows to clear the **Overwrite** check box for all OH bytes in the HOP.

The following section overhead byte values are displayed in hexadecimal format. However, a common field allows to see the value of specific byte in binary format. Click on the blue label of a byte and its binary value will be displayed in the common field beside the **Timeslot** selection.

- ³ **J1**: Trace. J1 is only available when **Enable Trace** from the *HOP TX (SDH)* on page 335 is disabled.
- **B3**: BIP-8. This byte is not programmable from the HOP OH TX tab.
- ³ **C2**: Path Signal Label. Entering a C2 byte will automatically update the Path Signal Label (C2) selection and vice versa.
- ³ **G1**: Path Status
- ³ **F2**: User Channel
- ³ **H4**: Multiframe Indicator. This byte is not programmable with LOP or VCAT.
- ³ **F3**: User Channel
- **EX**: Automatic Protection Switching (APS)
- ³ **N1**: (Network operator byte) Tandem Connection Monitoring (TCM)

## Path Signal Label (C2)

The C2 byte is allocated to indicate the content of the VC, including the status of the mapped payloads.

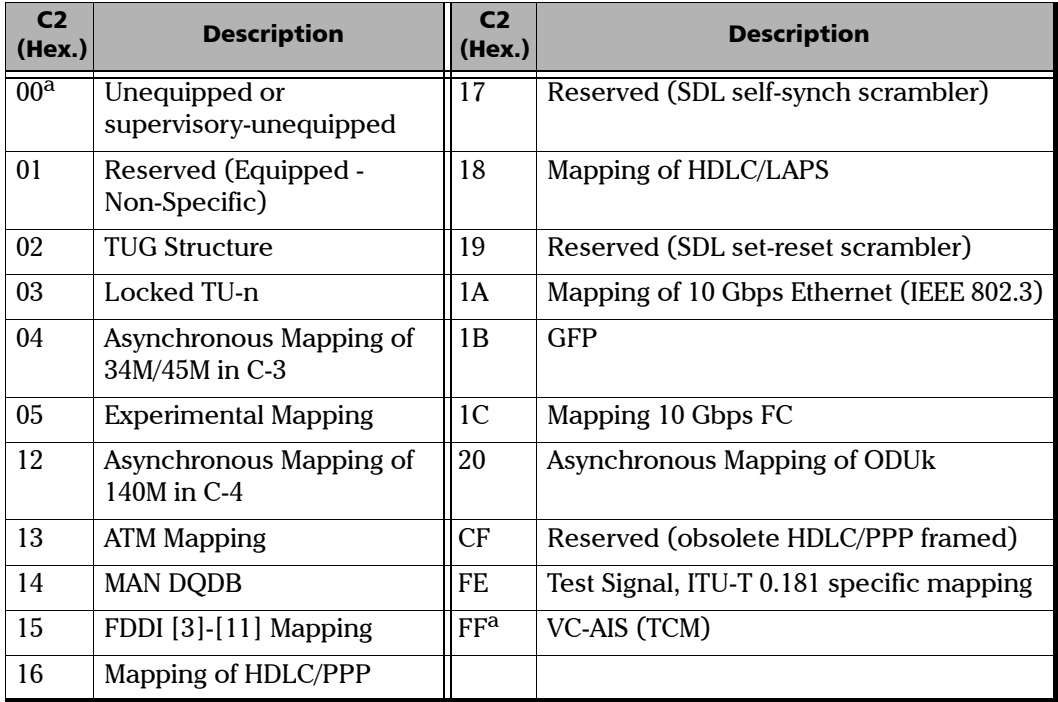

a. These values cannot be selected as Expected Path Signal Label.

For HOP OH RX tab only:

- ³ **Expected Path Signal Label**: Allows selecting the expected Path Signal Label.
- ³ **Enable HP-PLM/HP-UNEQ** (High Order Path Payload Label Mismatch / Unequipped): Enables the Payload Label Mismatch and Unequipped monitoring..
# LOP TX (SDH)

*Note: See LOP TX (SDH, TU-3 path)* on page 358 *for TU-3 path test case.*

Press **TEST**, **LOP**, and **Path** (under **LOP TX**).

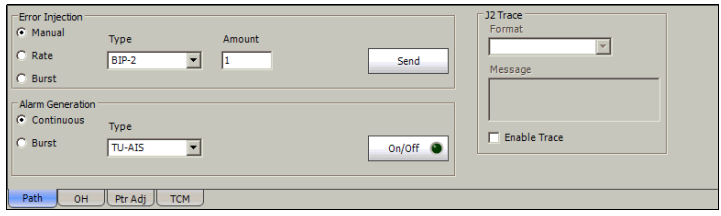

# Error Injection

Allows **Manual**, **Rate**, or **Burst** error injection methods.

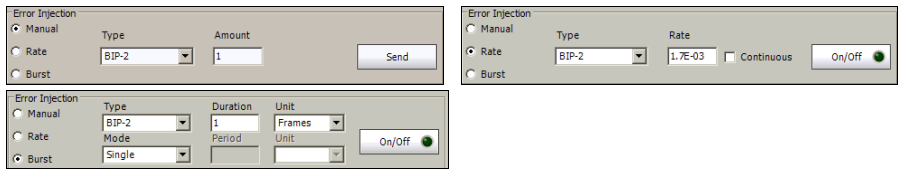

³ **Type**: The following errors are available: **BIP-2** (Bit-Interleave Parity - 2 bits) and **LP-REI** (Low Order Path - Remote Error Indicator).

For **Manual** method:

- ³ **Amount**: Select the amount of manual error to be generated. Choices are **1** through **50**. The default setting is **1**.
- ³ **Send** button: Press **Send** to manually generate error(s) according to the **Error Type** and the **Amount of Errors** selected.

For **Rate** method:

- ³ **Rate**: Select the injection rate for the selected error. The rate must be within the minimum and maximum values specified.
- ³ **Continuous**: Generates the selected error to its theoretical maximum rate when the **Continuous** check box is selected. The **Continuous** check box is cleared by default.
- $\triangleright$  On/Off button: The On/Off button is used to activate/deactivate the selected error at the rate specified or at its theoretical maximum rate when the **Continuous** check box is selected. This setting is disabled (Off) by default.

For **Burst** method:

The burst method injects the programmed number of consecutive errored frames, reprensenting the burst duration (M), over a specific event period (N).

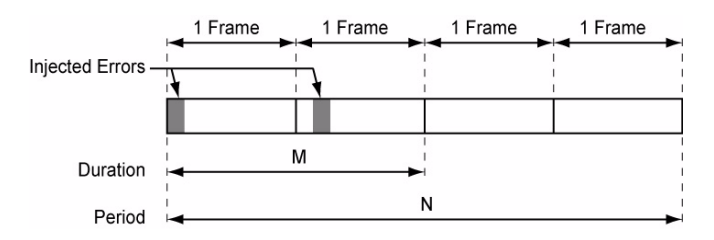

- ³ **Duration** and **Unit**: Select the number of consecutive errored frames or the number of consecutive seconds in error.
- ³ **Mode**: Allows the selection of the burst mode that will determine if the burst will be repeated (**Repeat**) at the beginning of each period or not (**Single**).
- ³ **Period** and **Unit**: When the **Mode** is set to **Repeat**, select the interval, either in frames or in seconds, the error burst will be repeated.
- $\triangleright$  On/Off button: The On/Off button is used to activate/deactivate the selected error for the selected **Duration** and **Period**. For **Single Mode**, the injection will be active for the specified duration and will atuomatically stop (the On/Off button turns Off). For **Repeat Mode** the error injection will be active for the specified duration and will be repeated continuously at the beginning of each period until the On/Off button is turned Off. This setting is disabled (Off) by default.

#### Alarm Generation

Allows **Continuous** or **Burst** alarm generation methods.

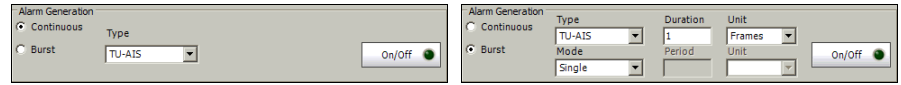

**EXECUTE:** The following errors are available:

**TU-AIS** (Tributary Unit - Alarm Indication Signal): Generates an all-ones pattern for the V1 and V2 bytes of the TU path and payload.

**LP-RDI** (Low Order Path - Remote Defect Indication): Generates "1" for the bit 8 of the V5 byte and a "00" pattern for bits 6 and 7 of the K4 byte.

**ERDI-SD** (Enhanced RDI - Server Defect): Generates a **101** pattern for bits 5, 6, and 7 of the K4 byte, and **1** for bit 8 of the V5 byte.

**ERDI-CD** (Enhanced RDI - Connectivity Defect): Generates a **110** pattern for bits 5, 6, and 7 of the K4 byte, and **1** for bit 8 of the V5 byte.

**ERDI-PD** (Enhanced RDI - Path Payload Defect): Generates a "010" pattern for bits 5, 6, and 7 of the K4 byte, and "0" for bit 8 of the V5 byte.

**LP-RFI** (Low Order Path - Remote Failure Indication) (available with VC-11 only): Generates "1" for the bit 4 of the V5 byte.

**TU-LOP** (Tributary Unit - Loss of Pointer): Generates a non-valid pointer.

**LP-UNEQ** (Low Order Path - Unequipped): Generates unequipped LP signal label (bits 5 through 7 of V5 byte are set to "000").

For **Continuous** method:

 $\rightarrow$  **On/Off** button: The On/Off button is used to activate/deactivate the selected alarm. This setting is disabled (Off) by default.

#### For **Burst** method:

The burst method injects the programmed number of consecutive alarmed frames, reprensenting the burst **Duration** (M), over a specific event **Period** (N).

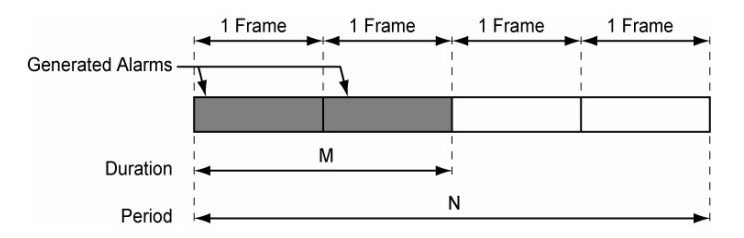

- ³ **Duration** and **Unit**: Select the number of consecutive alarmed frames or the number of consecutive seconds in alarm.
- ³ **Mode**: Allows the selection of the burst mode that will determine if the burst will be repeated (**Repeat**) at the beginning of each period or not (**Single**).
- ³ **Period** and **Unit**: When the **Mode** is set to **Repeat**, select the interval, either in frames or in seconds, the alarm burst will be repeated.
- $\triangleright$  On/Off button: The On/Off button is used to activate/deactivate the selected alarm for the selected **Duration** and **Period**. For **Single Mode**, the alarm generation will be active for the specified duration and will automatically stop (the On/Off button turns Off). For **Repeat Mode** the alarm generation will be active for the specified duration and will be repeated continuously at the beginning of each period until the On/Off button is turned Off. This setting is disabled (Off) by default.

### J2 Trace

- ³ **Enable Trace**: Enable Trace, when enabled, generates the J2 Trace message defined. **Enable Trace** has to be enabled to give access to the trace format and message. When the J2 Trace is disabled, the J2 1-byte format is used and can be configured from the *LOP OH TX/RX (SDH, TU-3 path)* on page 367.
- ³ **Format**: Select the display format for J2. Choices are **16** and **64 bytes**. The default setting is **16-bytes**.
- **EXECUTE:** Message: Enter the J2 value in 16-bytes or 64-bytes format as selected. The default message is **EXFO SONET/SDH** for 16 bytes and **EXFO SONET/SDH Analyzer low order path trace test message** for 64 bytes. However, with VCAT/LCAS the default message will be **EXFO** followed by the VCG number (VCAT and LCAS) and the SQ (VCAT only) number (for example **EXFO-VCG1-SQ0**) for both 16 and 64 bytes formats.
- *Note: 16-bytes selection allows typing up to 15 bytes (a CRC-7 byte will be added in front for a total of 16 bytes). 64-bytes selection allows typing up to 62-bytes (* $\langle C_R \rangle$  *and*  $\langle L_F \rangle$  *bytes will be added at the end for a total of 64 bytes). J1 value should be ASCII suitable characters including the ITU T.50 Characters* on page 57*.*

# LOP RX (SDH)

*Note: See LOP RX (SDH, TU-3 path)* on page 364 *for TU-3 path test case.*

Press **TEST**, **LOP**, and **Path** (under **LOP RX**).

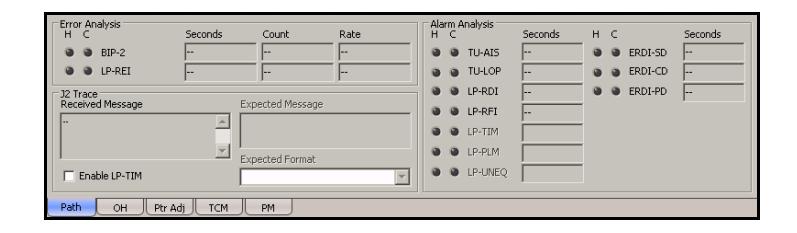

# Error Analysis

- ³ **BIP-2** (Bit-Interleave Parity 2 bits): The BIP-2 error indicates a Low Order Path parity error by performing a routine even-parity check over all bytes of the previous VC frame.
- ³ **LP-REI** (Low Order Path Remote Error Indicator): The LP-REI error is declared when bit 3 of the V5 byte is set to "1".
- *Note: Refer to* Alarm/Error Measurements *on page 47 for H/C LEDs, Seconds, Count, and Rate information.*

# Alarm Analysis

- ³ **TU-AIS** (Tributary Unit Alarm Indication Signal): The TU-AIS alarm is declared when V1 and V2 bytes for the TU path contain an all-ones pattern in five consecutive superframes.
- ³ **TU-LOP** (Tributary Unit Loss Of Pointer): The TU-LOP alarm indicates that a valid pointer is not found in N consecutive superframes (where 8  $\leq N \leq 10$ , or if N consecutive NDFs ("1001" pattern) are detected.
- ³ **LP-RDI** (Tributary Unit Remote Defect Indication): The LP-RDI alarm is declared when bit 8 of V5 byte contains "1" in five consecutive TU superframes while bits 6 and 7 of the K4 byte contain the "00" or "11" pattern.
- ³ **LP-RFI** (Low Order Path Remote Failure Indication) (available with VC-11 only): The LP-RFI alarm is declared when bit 4 of V5 byte contains "1" in five consecutive superframes.
- ³ **LP-TIM** (Low Order Path Trace Identifier Mismatch): The LP-TIM defect indicates that none of the sampled LP trace strings match the expected message value. The LP-TIM alarm result is only available when LP-TIM from J2 Trace section has been enabled.
- ³ **LP-PLM** (Low Order Path Payload Label Mismatch): The LP-PLM is declared upon receipt of five consecutive superframes with mismatched LP Signal (bits 5 through 7 of the V5 byte are "000", "001" or "111")
- ³ **LP-UNEQ** (Low Order Path Unequipped): LP-UNEQ is declared when bit 5 through 7 of the V5 byte contain "000" for five consecutive superframes.
- ³ **ERDI-SD** (Enhanced RDI Server Defect): The ERDI-SD alarm is declared when bits 5, 6, and 7 of the K4 byte contain the "101" pattern, and bit 8 of the V5 byte contain "1", in five consecutive LP superframes.
- ³ **ERDI-CD** (Enhanced RDI Connectivity Defect): The ERDI-CD alarm is declared when bits 5, 6, and 7 of the K4 byte contain the "110" pattern, and bit 8 of the V5 byte contain "1", in five consecutive LP superframes.
- ³ **ERDI-PD** (Enhanced RDI Path Payload Defect): The ERDI-PD alarm is declared when bits 5, 6, and 7 of the K4 byte contain the "010" pattern, and bit 8 of the V5 byte contain "0", in five consecutive LP superframes.
- *Note: Refer to* Alarm/Error Measurements *on page 47 for H/C LEDs, and Seconds information.*

#### J2 Trace

- ³ **Received Message**: Displays the J2 value in 16-bytes or 64-bytes format. The <crc7> represents the CRC-7 for a 16-bytes format. The last two bytes of a 64-bytes format,  $\langle C_R \rangle$  and  $\langle L_F \rangle$ , represent respectively a carriage return and a line feed.
- ³ **Enable LP-TIM** (Low Order Path Trace Identifier Mismatch): Allows enabling the Trace Identifier Mismatch for the expected message defined. **Enable LP-TIM** has to be enabled to give access to the expected trace format and message. When Enable LP-TIM is disabled, the J2 1-byte is available from the *LOP OH TX/RX (SDH)* on page 356.
- ³ **Expected Message**: Allows entering the message that is expected. J2 value should be ASCII suitable characters. The default message is **EXFO SONET/SDH** for 16 bytes and **EXFO SONET/SDH Analyzer high order path trace test message** for 64 bytes. However, with VCAT/LCAS the default message will be **EXFO** followed by the VCG number (VCAT and LCAS) and the SQ (VCAT only) number (for example **EXFO-VCG1-SQ0**) for both 16 and 64 bytes formats.
- ³ **Expected Format**: Allows the selection of the format expected. Choices are **16** or **64 bytes**. The default setting is **16 bytes**.

# LOP OH TX/RX (SDH)

The LOP OH TX allows changing the low order path transport overhead information to be transmitted while the LOP OH RX allows verification of the low order path transport overhead information received.

*Note: See LOP OH TX/RX (SDH, TU-3 path)* on page 367 *for TU-3 path test case.*

Press **TEST**, **LOP**, and **OH** (under **LOP TX/RX**).

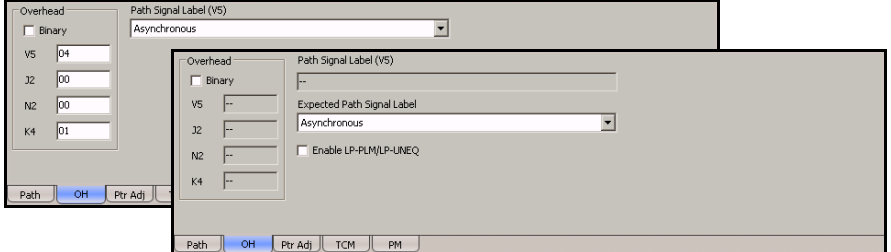

# Path Overhead

Enter the path overhead values in hexadecimal or binary.

- **Einary** allows either displaying all overhead values in binary (when enabled) or hexadecimal (when disabled). This setting is disabled by default.
- $\triangleright$  **V5** (VC Path Overhead)
- ³ **J2** (Path Trace). J2 is only available when **Enable Trace** from the *LOP TX (SDH)* on page 347 is disabled.
- ³ **N2** (Network operator byte) Tandem Connection Monitoring
- **► K4** (Extended signal label)

# Path Signal Label (V5)

The V5 byte is allocated to indicate the content of the VC path, including the status of the mapped payloads.

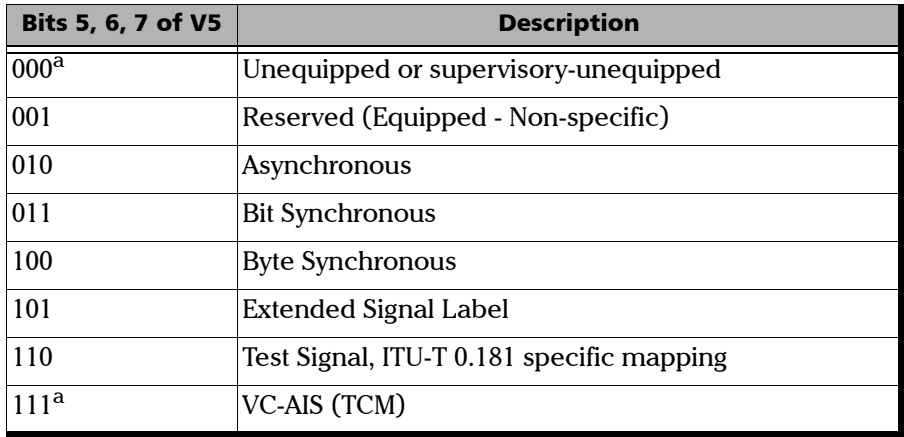

a. These bytes cannot be selected in receive mode.

For HOP OH RX tab only:

- ³ **Expected Path Signal Label**: Allows selecting the expected Path Signal Label.
- ³ **Enable LP-PLM/LP-UNEQ** (Low Order Path Payload Label Mismatch / Unequipped): Allows enabling the Signal Label Mismatch for the expected message defined.

# LOP TX (SDH, TU-3 path)

Press **TEST**, **LOP**, and **Path** (under **LOP TX**).

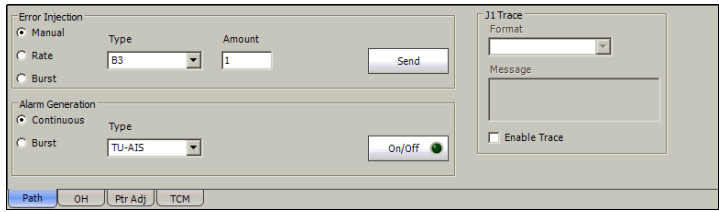

# Error Injection

Allows **Manual**, **Rate**, or **Burst** error injection methods.

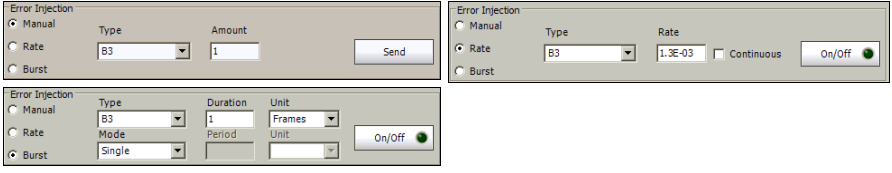

³ **Type**: The following errors are available: **B3** (BIP-8, Bit-Interleave Parity - 8 bits) and **LP-REI** (Low Order Path - Remote Error Indicator).

For **Manual** method:

- ³ **Amount**: Select the amount of manual error to be generated. Choices are **1** through **50**. The default setting is **1**.
- ▶ Send button: Press Send to manually generate error(s) according to the **Error Type** and the **Amount of Errors** selected.

For **Rate** method:

- **Exate:** Select the injection rate for the selected error. The rate must be within the minimum and maximum values specified.
- ³ **Continuous**: Generates the selected error to its theoretical maximum rate when the **Continuous** check box is selected. The **Continuous** check box is cleared by default.
- **On/Off** button: The On/Off button is used to activate/deactivate the selected error at the rate specified or at its theoretical maximum rate when the **Continuous** check box is selected. This setting is disabled (Off) by default.

For **Burst** method:

The burst method injects the programmed number of consecutive errored frames, reprensenting the burst duration (M), over a specific event period (N).

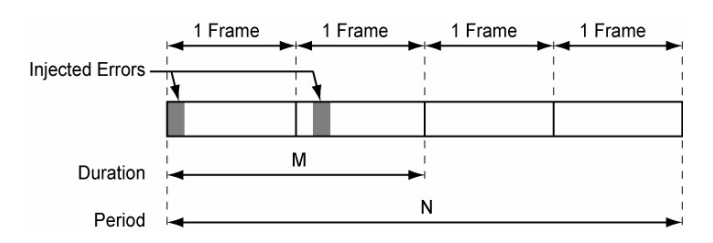

- ³ **Duration** and **Unit**: Select the number of consecutive errored frames or the number of consecutive seconds in error.
- ³ **Mode**: Allows the selection of the burst mode that will determine if the burst will be repeated (**Repeat**) at the beginning of each period or not (**Single**).
- ³ **Period** and **Unit**: When the **Mode** is set to **Repeat**, select the interval, either in frames or in seconds, the error burst will be repeated.
- $\triangleright$  On/Off button: The On/Off button is used to activate/deactivate the selected error for the selected **Duration** and **Period**. For **Single Mode**, the injection will be active for the specified duration and will atuomatically stop (the On/Off button turns Off). For **Repeat Mode** the error injection will be active for the specified duration and will be repeated continuously at the beginning of each period until the On/Off button is turned Off. This setting is disabled (Off) by default.

# Alarm Generation

Allows **Continuous** or **Burst** alarm generation methods.

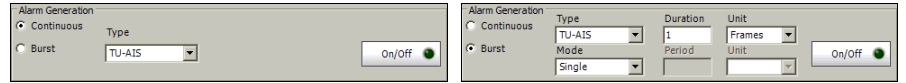

³ **Type**: The following errors are available:

**TU-AIS** (Tributary Unit - Alarm Indication Signal): Generates an all-ones patterns for the path and payload.

**LP-RDI** (Low Order Path - Remote Defect Indication): Generates a "100" pattern for bits 5, 6 and 7 of the G1 byte.

**ERDI-SD** (Enhanced RDI - Server Defect): Generates a "101" pattern for the bits 5, 6 and 7 of the G1 byte.

**ERDI-CD** (Enhanced RDI - Connectivity Defect): Generates a "110" pattern for the bits 5, 6 and 7 of the G1 byte.

**ERDI-PD** (Enhanced RDI - Path Payload Defect): Generates a "010" pattern for the bits 5, 6 and 7 of the G1 byte.

**TU-LOP** (Tributary Unit - Loss of Pointer): Generates a non-valid pointer.

**LP-UNEQ** (Low Order Path - Unequipped): Generates samples of unequipped signal labels (C2 is set to "00 H").

For **Continuous** method:

 $\rightarrow$  **On/Off** button: The On/Off button is used to activate/deactivate the selected alarm. This setting is disabled (Off) by default.

For **Burst** method:

The burst method injects the programmed number of consecutive alarmed frames, reprensenting the burst **Duration** (M), over a specific event **Period** (N).

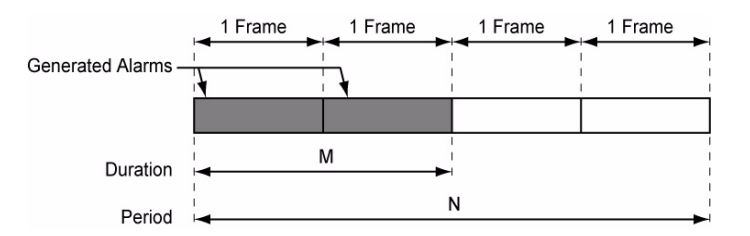

- ³ **Duration** and **Unit**: Select the number of consecutive alarmed frames or the number of consecutive seconds in alarm.
- ³ **Mode**: Allows the selection of the burst mode that will determine if the burst will be repeated (**Repeat**) at the beginning of each period or not (**Single**).
- ³ **Period** and **Unit**: When the **Mode** is set to **Repeat**, select the interval, either in frames or in seconds, the alarm burst will be repeated.
- $\triangleright$  On/Off button: The On/Off button is used to activate/deactivate the selected alarm for the selected **Duration** and **Period**. For **Single Mode**, the alarm generation will be active for the specified duration and will automatically stop (the On/Off button turns Off). For **Repeat Mode** the alarm generation will be active for the specified duration and will be repeated continuously at the beginning of each period until the On/Off button is turned Off. This setting is disabled (Off) by default.

# J1 Trace

- ³ **Enable Trace**: Enable Trace, when enabled, generates the J1 Trace message defined. **Enable Trace** has to be enabled to give access to the trace format and message. When the J1 Trace is disabled, the J1 1-byte format is used and can be configured from the *LOP OH TX* on page 356.
- ³ **Format**: Displays the J1 value in **16-bytes** or **64-bytes** format. The default setting is **16-bytes**.
- ³ **Message**: Enter the J1 trace value in 16 or 64 bytes format as selected. The default message is **EXFO SONET/SDH** for 16 bytes and **EXFO SONET/SDH Analyzer low order path trace test message** for 64 bytes. However, with VCAT/LCAS the default message will be **EXFO** followed by the VCG number (VCAT and LCAS) and the SQ (VCAT only) number (for example **EXFO-VCG1-SQ0**) for both 16 and 64 bytes formats.
- *Note: 16-bytes selection allows typing up to 15 bytes (a CRC-7 byte will be added in front for a total of 16 bytes). 64-bytes selection allows typing up to 62-bytes (* $\langle C_R \rangle$  *and*  $\langle L_F \rangle$  *bytes will be added at the end for a total of 64 bytes). J1 value should be ASCII suitable characters including the ITU T.50 Characters* on page 57*.*

# LOP RX (SDH, TU-3 path)

Press **TEST**, **LOP**, and **Path** (under **LOP RX**).

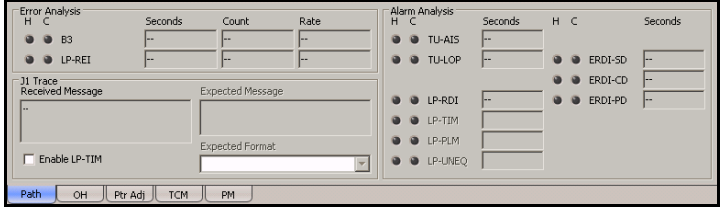

# Error Analysis

- ³ **B3** (BIP-8, Bit-Interleave Parity 8 bits): The B3 error indicates a High Order Path parity error by performing a routine even-parity check over all High Order Path bits of the previous VC-N.
- ³ **LP-REI** (Low Order Path Remote Error Indicator): The LP-REI error indicates the count of B3 errors detected.
- *Note: Refer to* Alarm/Error Measurements *on page 47 for H/C LEDs, Seconds, Count, and Rate information.*

# Alarm Analysis

- ³ **TU-AIS** (Tributary Unit Alarm Indication Signal): The TU-AIS alarm is declared when the H1 and H2 bytes contain an all-ones pattern in three consecutive frames
- ³ **TU-LOP** (Tributary Unit Loss Of Pointer): For non-concatenated payloads, the TU-LOP alarm indicates that a valid pointer is not found in N consecutive frames (where  $8 \le N \le 10$ ), or N consecutive NDFs ("1001" pattern) are detected.
- ³ **LP-RDI** (Tributary Unit Remote Defect Indication): The LP-RDI alarm is declared when bits 5, 6 and 7 of the G1 byte contain the "100" or "111" pattern in five consecutive frames.
- ³ **LP-TIM** (Low Order Path Trace Identifier Mismatch): The LP-TIM defect indicates that none of the sampled path trace strings match the expected message value. The LP-TIM alarm result is only available when LP-TIM from J1 Trace section has been enabled.
- ³ **LP-PLM** (Low Order Path Payload Label Mismatch): The LP-PLM is declared upon receipt of five consecutive frames with mismatched VC signal labels.
- ³ **LP-UNEQ** (Low Order Path Unequipped): LP-UNEQ is declared when the C2 bytes contain "00 H" in five consecutive frames.
- ³ **ERDI-SD** (Enhanced RDI Server Defect): The ERDI-SD alarm is declared when bits 5, 6 and 7 of the G1 byte contain the "101" pattern in five consecutive frames.
- ³ **ERDI-CD** (Enhanced RDI Connectivity Defect): The ERDI-CD alarm is declared when bits 5, 6 and 7 of the G1 byte contain the "110" pattern in five consecutive frames.
- ³ **ERDI-PD** (Enhanced RDI Path Payload Defect): The ERDI-PD alarm is declared when bits 5, 6 and 7 of the G1 byte contain the "010" pattern in five consecutive frames.
- *Note: Refer to* Alarm/Error Measurements *on page 47 for H/C LEDs, and Seconds information.*

#### J1 Trace

- ³ **Received Message**: Displays the J1 value in 16-bytes or 64-bytes format. The <crc7> represents the CRC-7 for a 16-bytes format. The last two bytes of a 64-bytes format,  $\langle C_R \rangle$  and  $\langle L_F \rangle$ , represent respectively a carriage return and a line feed.
- **Enable LP-TIM** (Trace Identifier Mismatch Path): Allows enabling the Trace Identifier Mismatch for the expected message defined. **Enable LP-TIM** has to be enabled to give access to the expected trace format and message. When Enable LP-TIM is disabled, the J1 1-byte is available from the *LOP OH RX (SDH, TU-3 path)* on page 367.
- ³ **Expected Message**: Allows entering the message that is expected. J1 value should be ASCII suitable characters. The default message is **EXFO SONET/SDH** for 16 bytes and **EXFO SONET/SDH Analyzer high order path trace test message** for 64 bytes. However, with VCAT/LCAS the default message will be **EXFO** followed by the VCG number (VCAT and LCAS) and the SQ (VCAT only) number (for example **EXFO-VCG1-SQ0**) for both 16 and 64 bytes formats.
- ³ **Expected Format**: Allows the selection of the format expected. Choices are **16** or **64 bytes**. The default setting is **16 bytes**.

# LOP OH TX/RX (SDH, TU-3 path)

The **LOP OH TX** allows changing the low order path transport overhead information to be transmitted while the **LOP OH RX** allows verification of the low order path transport overhead information received.

Press **TEST**, **LOP**, and **OH** (under **LOP TX/RX**).

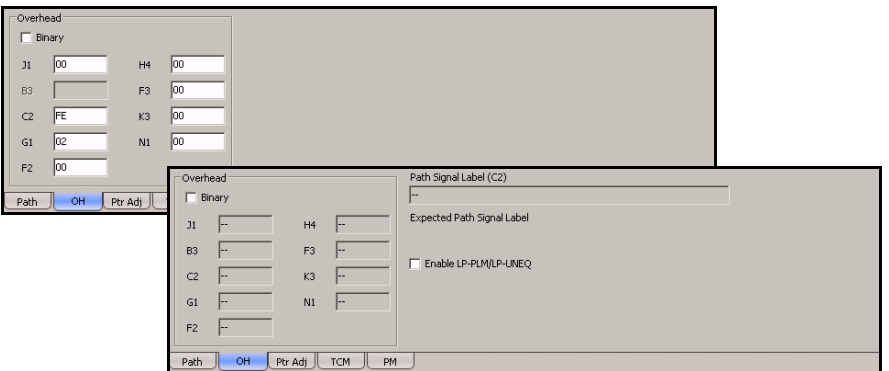

# Path Signal Label (C2)

The C2 byte is allocated to indicate the content of the VC, including the status of the mapped payloads. See *Path Signal Label (C2)* on page 346 for available/possible choices.

For LOP OH RX tab only:

- ³ **Expected Path Signal Label**: Allows selecting the expected Path Signal Label.
- ³ **Enable LP-PLM/LP-UNEQ** (Low Order Path Payload Label Mismatch / Unequipped): Allows enabling the Signal Label Mismatch for the expected message defined.

# Path Overhead

- **> Binary:** Allows either displaying all overhead values in binary (when enabled) or hexadecimal (when disabled). This setting is disabled by default.
- ³ **J1**: Trace
- **B3**: BIP-8. This byte is not programmable from the HOP OH TX tab.
- ▶ C2: Path Signal Label
- ³ **G1**: Path Status
- **F2**: User Channel
- $\blacktriangleright$  **H4**: Multiframe Indicator
- ³ **F3**: User Channel
- ³ **K3**: Automatic Protection Switching (APS)
- ³ **N1**: (Network Operator) Tandem Connection Monitoring (TCM)

# *14 PDH Tabs*

The PDH tabs allow configuration of different test parameters and to view the test status and results.

*Note: The available tabs listed are a function of the test path activated. Not available on the FTB-8140.*

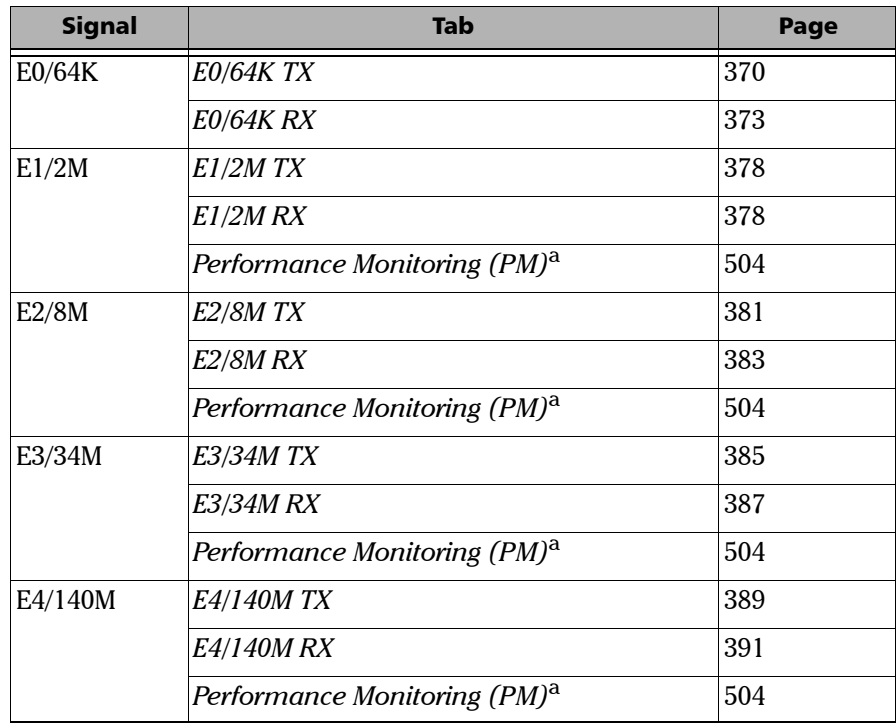

<span id="page-382-0"></span>a. This tab is described in the *[Common Tabs](#page-504-0)* section.

# <span id="page-383-0"></span>E0/64K TX

Press **TEST**, **DSn-PDH**, and **E0** (under **DSn-PDH TX**).

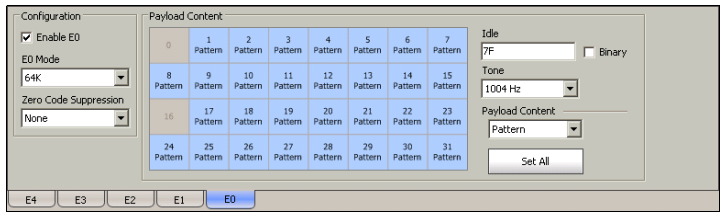

*Note: E0/64K TX configuration is not available when the selected framing from the E1/2M TX* on page 375 *is unframed. The framing structure PCM-30 and PCM30 CRC-4 have 30 channel timeslots while PCM-31 and PCM-31 CRC-4 have 31 channel timeslots.*

# Configuration

- ³ **Enable E0**: Allows the activation of E0/64K testing. This setting is disabled (Off) by default unless otherwise set during the test setup.
- ³ **E0 Mode**: Allows the selection of the channel timeslot data rate for the pattern payload content. Choices are **56K** and **64K**. The default setting is **64K**.

**56K**: A timeslot data rate of 56 Kbps uses 7 bits to carry the payload information.

**64K**: A timeslot data rate of 64 Kbps uses 8 bits to carry the payload information.

³ **Zero Code Suppression**: Allows the selection of the Zero Code Suppression (ZCS) method used to replace the all-zero bytes of all Idle and Tone payload contents. The ZCS mechanism is a global parameter meaning that all channel timeslots configured with Tone/Idle data, use the same ZCS method. Choices are **None** and **Jammed Bit 8**. The default setting is **None**.

**None**: No Zero Code Suppression

**Jammed Bit 8**: Every 8th (LSB) bit is forced to **1**.

*Note: Bit 8 is the Least-Significant Bit (LSB) and bit 1 is the Most-Significant Bit (MSB).*

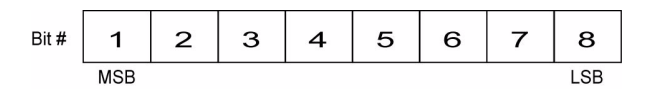

#### Payload Content

Select the payload content by pressing once or several times on each timeslot until the desired content appears (or use the Set All buttons). Choices are **Pattern**, **Idle**, and **Tone**. The default setting is **Pattern**.

- ³ **Pattern**: Uses the selected pattern from the *Pattern TX* on page 405.
- ³ **Idle**: Uses the Idle code byte from the Idle field. Choices are **00** to **FF**. The selected Idle code applies to all timeslots set to Idle. The default setting is **7F**.

**Binary**: Allows either displaying the Idle code values in binary (when enabled) or hexadecimal (when disabled). This setting is disabled by default.

- **EXECT** Tone: Allows the selection of a tone for digital milliwatt testing. The signal output power, when converted to analog, is 0 dBm. Choices are **1000 Hz** and **1004 Hz**. The selected Tone applies to all timeslots set to Tone. The default setting is **1004 Hz**.
- **Example 3 Payload Content:** Allows the selection of the payload content that will be applied when pressing **Set All**. Choices are **Pattern**, **Idle**, and **Tone**.
- **► Set All**: Allows to set the payload content of all timeslots to the selected payload content with its Pattern, Idle, or Tone value.
- *Note: The timeslots set to Idle or Tone can be changed from Idle to Tone and vice versa even when the test is running; the Idle and Tone values can also be changed.*

# <span id="page-386-0"></span>E0/64K RX

Press **TEST**, **DSn-PDH**, and **E0** (under **DSn-PDH RX**).

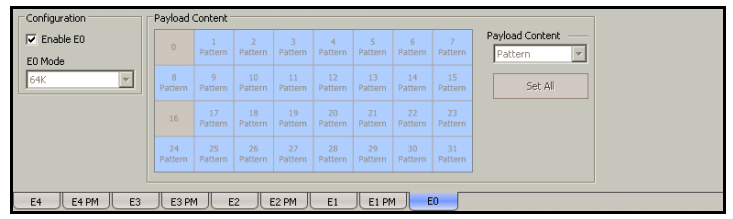

*Note: E0/64K RX configuration is not available when the selected framing from the E1/2M RX* on page 378 *is unframed. The framing structure PCM-30 and PCM30 CRC-4 have 30 channel timeslots while PCM-31 and PCM-31 CRC-4 have 31 channel timeslots.*

# Configuration

*Note: See* E0/64K TX *on page 370 for more information on Enable E0 and E0 Mode.*

#### Payload Content

*Note: Payload content configuration is only available for decoupled test mode, otherwise the payload content is coupled with the E0/64K TX configuration.*

Select the payload content by pressing once or several times on each timeslot until the desired content appears (or use the Set All buttons). Choices are **None** and **Pattern**. The default setting is **Pattern**.

- **>** Pattern: Uses the pattern from the received signal.
- **If None:** Does not use the pattern.
- ▶ Set All: Allows to set the payload content of all timeslots with (Pattern) or without (None) the selected Pattern.

# <span id="page-388-0"></span>E1/2M TX

Press **TEST**, **DSn-PDH**, and **E1** (under **DSn-PDH TX**).

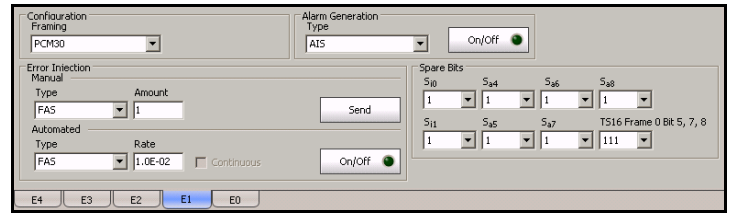

# Configuration

**Framing**: Select the framing that will be used for transmission. Choices are **Unframed**, **PCM30**, **PCM30 CRC-4**, **PCM31**, and **PCM31 CRC-4**. The default setting is **PCM30**.

### Alarm Generation

**Type**: Select the type of alarm to be generated. Choices are **AIS**, **RAI**, **LOF**, **RAI MF**, **LOMF**, **CRC LOMF**, and **TS16 AIS**. The default setting is **AIS**.

*Note: Only AIS is available when the framing is set to Unframed. CRC LOMF is available when the framing is set to PCM30 CRC-4 or PCM31 CRC-4.*

**On/Off** button: Press **On/Off** to enable/disable the alarm generation.

#### Error Injection

Allows manual or automated error injection.

**EXECT:** Type: The following error types are available with both manual and automated injection modes. Choices are **FAS**, **CRC-4**, and **E-bit**. The default setting is **FAS**.

#### *Note: Available choices depend on the selected framing.*

- ³ **Amount**: Select the amount of error to be generated. Choices are **1** through **50**. The default setting is **1**.
- **► Send** button: Press **Send** to manually generate error(s) according to the Error Type and the Amount of Errors selected.
- ³ **Rate**: Press **Rate** to select the injection rate for the selected error. The rate must be within the minimum and maximum values specified. The default setting is **1.0E-2**.
- ³ **Continuous**: Generates the selected error to its theoretical maximum when the **Continuous** check box is selected. The **Continuous** check box is cleared by default.
- ³ **On/Off** button: The On/Off button is used to activate/deactivate the selected automated error at the rate specified or at its theoretical maximum rate when the **Continuous** check box is selected. This setting is disabled (Off) by default.

# Spare Bits

#### *Note: Spare Bits are not available when Framing is set to Unframed.*

Press the individual drop list and select the value for each spare bit.

- $\triangleright$   $S_{i0}$  is located in the bit 1 of the frame containing the frame alignment signal (FAS).  $S_{i0}$  is reserved for national use and should be set to 1 when not used. Choices are **0** and **1**. The default setting is **1**.
- $\triangleright$   $S_{i1}$  is located in the bit 1 of the frame not containing the frame alignment signal (FAS).  $S_{11}$  is reserved for national use and should be set to 1 when not used. Choices are **0** and **1**. The default setting is **1**.
- $\blacktriangleright$  **S**<sub>a4</sub> to  $\mathbf{S}_{a8}$  are located in bit 4 to 8 of frame number 1, 3, 5 and 7 of sub-multiframe 1 and 2.  $S_{a4}$  to  $S_{a8}$  is reserved for national use and should be set to 1 when not used. Choices are **0** and **1** or **0000** to **1111** depending on the selected framing. The default setting is **1** or **1111** depending on the selected framing.
- ³ **TS16 Frame 0 Bit 5, 7, 8** are located in bit 5, 7 and 8 from Timeslot 16 of frame 0 of a E1 signal. TS16 Frame 0 Bit 5, 7, 8 are reserved for national use and should be set to 1 when not used. Choices are **000** to **111**. The default setting is **111**.

# <span id="page-391-0"></span>E1/2M RX

Press **TEST**, **DSn-PDH**, and **E1** (under **DSn-PDH RX**).

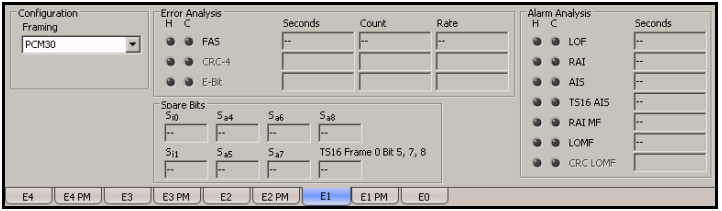

# Configuration

*Note: See* E1/2M TX *on page 375 for more information on Framing.*

# Error Analysis

- ³ **FAS** (Frame Alignment Signal): A FAS error indicates that bits 2 to 8 of the frame containing the FAS differ from 0011011.
- ▶ CRC-4 (Cyclical Redundancy Check): A CRC-4 error indicates that one or more bit errors are detected in a block of data through cyclical redundancy check.
- ³ **E-Bit** (CRC-4 Error Signal): A E-Bit error indicates that bit 1 of sub-multiframe (SMF) II in frame 13 and/or 15 is set to 0 indicating a sub-multiframe error.

# Alarm Analysis

#### *Note: Only AIS is available when the Framing is set to Unframed.*

- **► LOF** (Loss Of Frame): The LOF alarm indicates that three consecutive incorrect frame alignment signals have been received.
- ³ **RAI** (Yellow) (Remote Alarm Indication): The RAI alarm is declared when bit 3 in timeslot 0 is set to "1".
- ³ **AIS** (Alarm Indication Signal): The AIS alarm is declared when an unframed all-ones signal is received.
- ³ **TS16 AIS** (TimeSlot 16 Alarm Indication Signal): The TS16 AIS alarm is declared when timeslot 16 is received as all-ones for all frames of two consecutive multiframes.
- ³ **RAI MF** (Remote Alarm Indication Multi-Frame): The RAI MF alarm is declared when bit 6 of timeslot 16 of frame 0 is set to "1".
- **EXECUTE:** LOMF (Loss Of MultiFrame): The LOMF alarm indicates that two consecutive multiframes alignment signals (bits 1 through 4 of TS16 of frame 0) have been received with an error.
- ³ **CRC LOMF** (CRC Loss Of MultiFrame): The CRC LOMF indicates that the first bit of the NFAS in frames 1, 3, 5, 7, 9 and 11 differ from 0, 0, 1, 0, 1 and 1 respectively. CRC LOMF is available when the framing is set to PCM30 CRC-4 or PCM31 CRC-4 and is based on CRC-4 errors.
- *Note: In most cases the CRC LOMF will be reported at the same time as LOF since the CRC LOMF leads to a LOF as per ITU G.706.*

#### Spare Bits

#### *Note: Spare Bits are not available when Framing is set to Unframed.*

- **>** S<sub>i0</sub> is located in the bit 1 of the frame containing the frame alignment signal (FAS). Possible values are **0** and **1**.
- $\triangleright$   $S_{i1}$  is located in the bit 1 of the frame not containing the frame alignment signal (FAS). Possible values are **0** and **1**.
- $\blacktriangleright$  **S**<sub>a4</sub> to  $S_{a8}$  are located in bit 4 to 8 of frame number 1, 3, 5 and 7 of sub-multiframe 1 and 2. Possible values are **0** and **1** or **0000** to **1111**.
- ³ **TS16 Frame 0 Bit 5, 7, 8** are located in bit 5, 7 and 8 from Timeslot 16 of frame 0 of a E1 signal. Possible values are **000** to **111**.

# <span id="page-394-0"></span>E2/8M TX

Press **TEST**, **DSn-PDH**, and **E2** (under **DSn-PDH TX**).

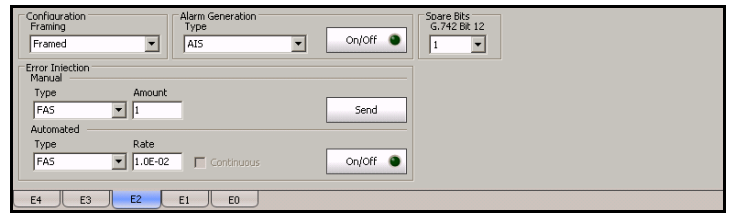

# Configuration

**Framing**: Select the framing that will be used for transmission. Choices are **Unframed** and **Framed.** The default setting is **Framed**.

# Alarm Generation

**Type**: Select the type of alarm to be generated. Choices are **AIS**, **RAI**, and **LOF**. The default setting is **AIS**.

*Note: Only AIS is available when the framing is set to Unframed.*

**On/Off** button: Press **On/Off** to enable/disable the alarm generation.

### Error Injection

Allows manual or automated error injection.

- ³ **Type**: Only the **FAS** error is available with both manual and automated injection modes.
- ³ **Amount**: Select the amount of error to be generated. Choices are **1** through **50**. The default setting is **1**.
- ³ **Send** button: Press **Send** to manually generate error(s) according to the Error Type and the Amount of Errors selected.
- ³ **Rate**: Press **Rate** to select the injection rate for the selected error. The rate must be within the minimum and maximum values specified. The default setting is **1.0E-2**.
- ³ **Continuous**: Generates the selected error to its theoretical maximum when the **Continuous** check box is selected. The **Continuous** check box is cleared by default.
- **► On/Off** button: The On/Off button is used to activate/deactivate the selected automated error at the rate specified or at its theoretical maximum rate when the **Continuous** check box is selected. This setting is disabled (Off) by default.

# Spare Bits

#### *Note: Spare Bits are not available when Framing is set to Unframed.*

Press the drop list and select the value for the spare bit.

**G.742 Bit 12** represents Bit 12 from Timeslot 1, 2, 3 and 4 respectively. Bit 12 is reserved for national use and should be set to 1 when not used. Choices are **0** and **1**. The default setting is **1**.
## E2/8M RX

Press **TEST**, **DSn-PDH**, and **E2** (under **DSn-PDH RX**).

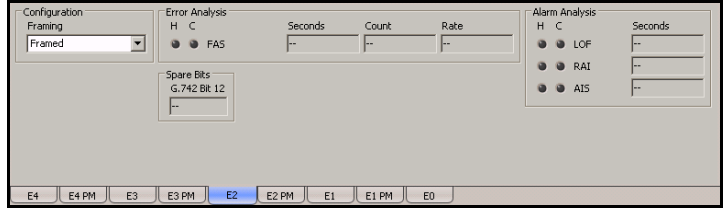

## Configuration

*Note: See* E2/8M TX *on page 381 for more information on Framing.*

#### Error Analysis

**FAS** (Frame Alignment Signal): A FAS error indicates that bits 1 to 10 of the first frame differ from 1111010000.

#### Alarm Analysis

#### *Note: Only AIS is available when the framing is set to Unframed.*

- **EXECUTE:** LOF (Loss Of Frame): The LOF alarm indicates that four consecutive incorrect frame alignment signals have been received.
- ³ **RAI** (Remote Alarm Indication): The RAI alarm is declared when bit 11 of a framed E2 is set to "1".
- ³ **AIS** (Alarm Indication Signal): The AIS alarm is declared when an unframed all-ones signal is received.

#### Spare Bits

*Note: Spare Bits are not available when Framing is set to Unframed.*

**G.742 Bit 12** represent Bit 12 from Timeslot 1, 2, 3 and 4 respectively. Possible values are **0** and **1**.

# E3/34M TX

Press **TEST**, **DSn-PDH**, and **E3** (under **DSn-PDH TX**).

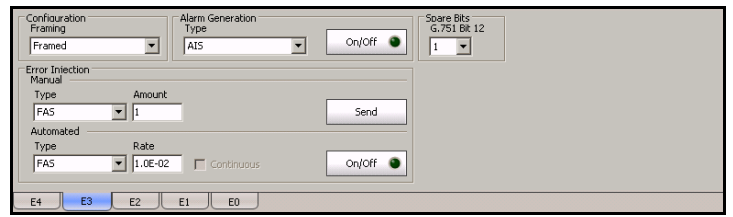

## Configuration

**Framing**: Select the framing that will be used for transmission. Choices are **Unframed** and **Framed.** The default setting is **Framed**.

#### Alarm Generation

**Type**: Select the type of alarm to be generated. Choices are **LOF**, **RAI**, and **AIS**. The default setting is **AIS**.

*Note: Only AIS is available when the framing is set to Unframed.*

**On/Off** button: Press **On/Off** to enable/disable the alarm generation.

#### Error Injection

Allows manual or automated error injection.

- ³ **Type**: Only the **FAS** error is available with both manual and automated injection modes.
- ³ **Amount**: Select the amount of error to be generated. Choices are **1** through **50**. The default setting is **1**.
- **► Send** button: Press **Send** to manually generate error(s)
- ³ **Rate**: Press **Rate** to select the injection rate for the selected error. The rate must be within the minimum and maximum values specified. The default setting is **1.0E-2**.
- ³ **Continuous**: Generates the selected error to its theoretical maximum when the **Continuous** check box is selected. The **Continuous** check box is cleared by default.
- $\rightarrow$  **On/Off** button: The On/Off button is used to activate/deactivate the selected automated error at the rate specified or at its theoretical maximum rate when the **Continuous** check box is selected. This setting is disabled (Off) by default.

#### Spare Bits

#### *Note: Spare Bits are not available when Framing is set to Unframed.*

Press the drop list and select the value for the spare bit.

**G.751 Bit 12** is reserved for national use and should be set to 1 when not used. Choices are **0** and **1**. The default setting is **1**.

# E3/34M RX

Press **TEST**, **DSn-PDH**, and **E3** (under **DSn-PDH RX**).

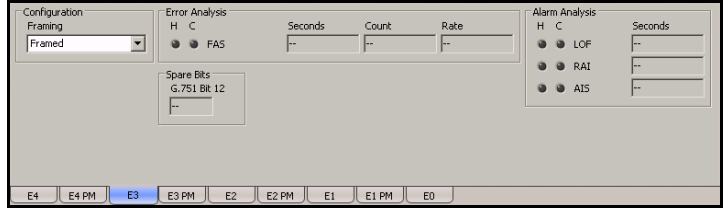

## Configuration

*Note: See* E3/34M TX *on page 385 for more information on Framing.*

#### Error Analysis

**FAS** (Frame Alignment Signal): A FAS error indicates that bits 1 to 10 of the first frame differ from 1111010000.

#### Alarm Analysis

#### *Note: Only AIS is available when the framing is set to Unframed.*

**LOF** (Loss Of Frame): The LOF alarm indicates that four consecutive incorrect frame alignment signals have been received.

**RAI** (Remote Alarm Indication): The RAI alarm is declared when bit 11 of a framed E3 is set to "1".

**AIS** (Alarm Indication Signal): The AIS alarm is declared when an unframed all-ones signal is received.

#### Spare Bits

*Note: Spare Bits are not available when Framing is set to Unframed.*

**G.751 Bit 12** is reserved for national use. Possible values are **0** and **1**. The default setting is **1**.

# E4/140M TX

Press **TEST**, **DSn-PDH**, and **E4** (under **DSn-PDH TX**).

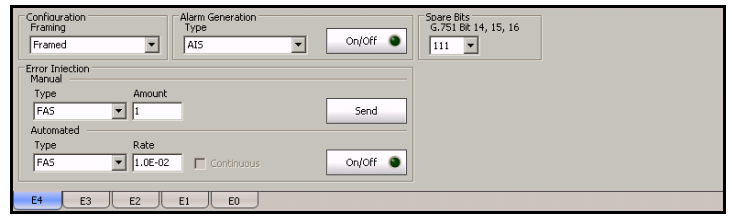

## Configuration

**Framing**: Select the framing that will be used for transmission. Choices are **Unframed** and **Framed**. The default setting is **Framed**.

## Alarm Generation

**Type**: Select the type of alarm to be generated. Choices are **AIS**, **RAI**, and **LOF**. The default setting is **AIS**.

*Note: Only AIS is available when the framing is set to Unframed.*

**On/Off** button: Press **On/Off** to enable/disable the alarm generation.

#### Error Injection

Allows manual or automated error injection.

- ³ **Type**: Only **FAS** is available with both manual and automated injection modes.
- ³ **Amount**: Select the amount of error to be generated. Choices are **1** through **50**. The default setting is **1**.
- ³ **Send** button: Press **Send** to manually generate error(s) according to the Error Type and the Amount of Errors selected.
- ³ **Rate**: Press **Rate** to select the injection rate for the selected error. The rate must be within the minimum and maximum values specified. The default setting is **1.0E-2**.
- ³ **Continuous**: Generates the selected error to its theoretical maximum when the **Continuous** check box is selected. The **Continuous** check box is cleared by default.
- **► On/Off** button: The On/Off button is used to activate/deactivate the selected automated error at the rate specified or at its theoretical maximum rate when the **Continuous** check box is selected. This setting is disabled (Off) by default.

#### Spare Bits

#### *Note: Spare Bits are not available when Framing is set to Unframed.*

Press the drop list and select the value for the spare bit.

**G.751 Bit 14, 15, 16** are reserved for national use and should be set to 1 when not used. Choices are **000** to **111**. The default setting is **111**.

# E4/140M RX

Press **TEST**, **DSn-PDH**, and **E4** (under **DSn-PDH RX**).

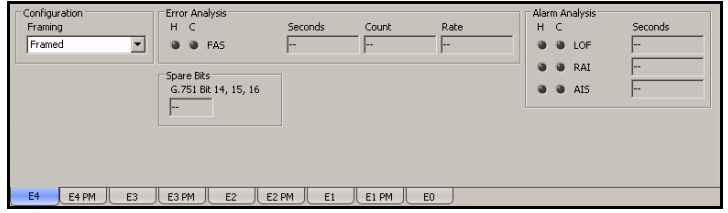

#### Configuration

*Note: See* E4/140M TX *on page 389 for more information on Framing.*

#### Error Analysis

**FAS** (Frame Alignment Signal): A FAS error indicates that bits 1 to 12 of the first frame differ from 111110100000.

#### Alarm Analysis

#### *Note: Only AIS is available when the framing is set to Unframed.*

- **EXECUTE:** LOF (Loss Of Frame): The LOF alarm indicates that four consecutive incorrect frame alignment signals have been received.
- ³ **RAI** (Remote Alarm Indication): The RAI alarm is declared when bit 13 of a framed E4 is set to "1".
- ³ **AIS** (Alarm Indication Signal): The AIS alarm is declared when an unframed all-ones signal is received.

#### Spare Bits

*Note: Spare Bits are not available when Framing is set to Unframed.*

**G.751 Bit 14, 15, 16** are reserved for national use. Possible values are **000** to **111**.

# *15 Ethernet Tabs*

This section describes the Ethernet, Gb Ethernet, and 10G Ethernet tabs.

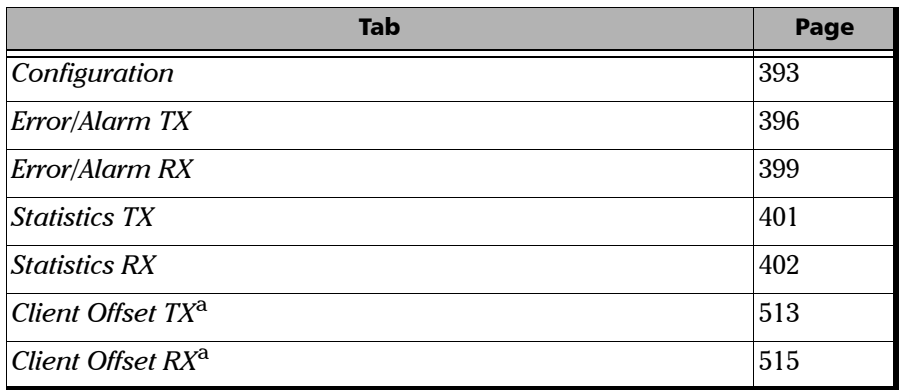

- a. These tabs are described in *[Common Tabs](#page-504-0)*.
- *Note: For Gb Ethernet, the auto-negotiation is automatically activated for a test in Normal mode, and deactivated for a test in Through mode. The auto-negotiation is not configurable.*

# <span id="page-406-0"></span>Configuration

Allows the configuration and activation of one stream.

Press **TEST**, **Ethernet / Gb Ehternet / 10G Ethernet**, and **Configuration**.

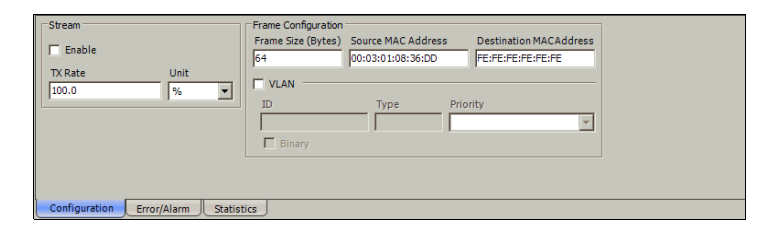

*Note: The Stream and Frame Configuration parameters are only available for editing when the Enable check box is cleared.*

#### Stream

- **Enable:** Allows enabling the stream. The stream will be generated only when the test is started.
- *Note: The stream can be enabled/disabled even when the test is started and running. A stream cannot be enabled if its MAC address is not valid.*
- *Note: The stream is automatically enabled when the test is started and automatically disabled when the test is stopped.*
	- ³ **TX Rate**: Allows the selection of the stream rate. The default TX rate is **100%**. TX Rate is only available when the stream is not enabled.

**Unit** choices are **%**, **bps**, **Kbps**, **Mbps**, **Gbps**, **Bps**, **KBps**, **MBps**, **GBps, fps**, and **IFG**. The default setting is **%**.

#### Frame Configuration

- *Note: The following frame configuration parameters are only available when the stream is not enabled.*
	- **Frame Size (Bytes):** Select the frame size for the stream.

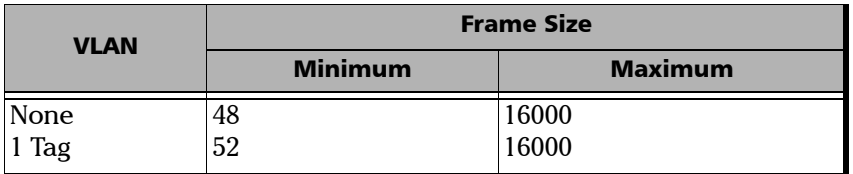

*Note: Sending traffic with frame size >1518 in switched network may result in losing all frames.*

- ³ **Source MAC Address**: A default and unique Source Media Access Control (MAC) address of the module is automatically given to the stream. Press the Source MAC address field if the stream MAC address has to be changed and enter the new MAC address.
- ³ **Destination MAC Address**: Enter the destination MAC address of the stream. The default setting is **FE:FE:FE:FE:FE:FE**.
- **► VLAN:** When enabled, allows the configuration of VLAN. This setting is disabled by default.

#### *Note: Enabling/disabling VLAN will affect the Frame Size value.*

³ **ID**: Enter the VLAN ID. Choices are **0** through **4095**. The value **4095** is reserved while **0** and **1** have specific utility; refer to *VLAN* on page 646 for more information.

**Binary**: When selected, allows entering the VLAN ID in binary. The **Binary** check box is cleared by default.

- ³ **Type**: Indicates the supported VLAN Ethernet Type (**8100**).
- ³ **Priority**: Select the VLAN user priority. Choices are **0** to **7**; refer to *VLAN* on page 646 for more information. The default setting is **0** (**000 - Low Priority**).

# <span id="page-409-0"></span>Error/Alarm TX

Allows Ethernet alarm/error generation.

Press **TEST**, **Ethernet / Gb Ehternet / 10G Ethernet**, and **Error/Alarm TX**.

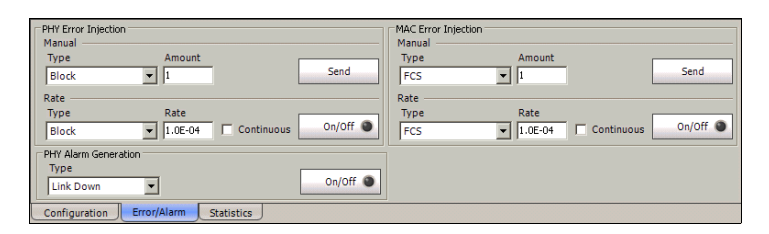

# PHY Error Injection

- *Note: PHY error generation is not available with Ethernet in ODUflex, or when 10G Ethernet is mapped in GFP.*
	- **EXTIME:** The following error is available with both manual and automated injection modes: **Symbol** for Gb Ethernet and **Block** for 10G Ethernet.
	- ³ **Amount**: Allows the selection of the amount of manual error to be generated. Choices are **1** through **50**. The default setting is **1**.
	- **► Send** button: Press **Send** to manually generate error(s) according to the error type and the amount of error.
	- ³ **Rate**: Press the **Rate** field to select the rate for the automated error. Choices are: **1.0E-02**, **1.0E-03**, **1.0E-04**, **1.0E-05**, **1.0E-06**, **1.0E-07**, **1.0E-08**, **1.0E-09** or user definable from **1.0E-09** to **1.0E-02**. The default setting is **1.0E-04**.
	- ³ **Continuous**: Generates the selected error for each generated frame when the **Continuous** check box is selected while the **On/Off** button is enabled (On). The **Continuous** check box is cleared by default.
	- ³ **On/Off** button: The **On/Off** button is used to activate/deactivate the selected automated error at the rate specified or continuously. This setting is disabled (Off) by default.

### PHY Alarm Generation

³ **Type**: The following alarms are available:

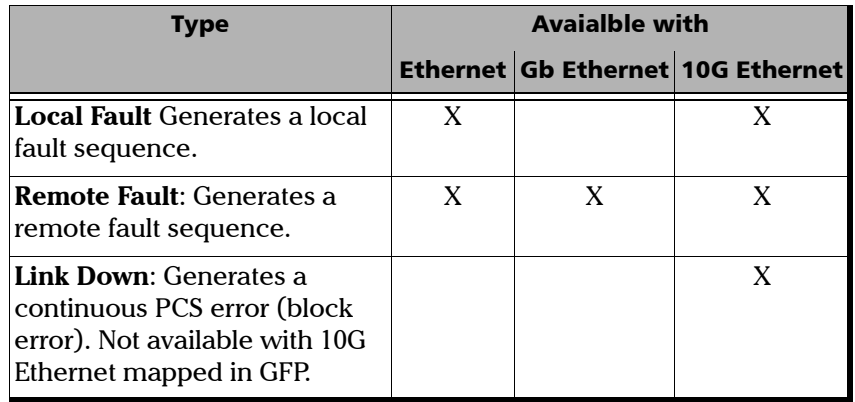

³ **On/Off** button: The **On/Off** button is used to activate/deactivate the selected alarm. This setting is disabled (Off) by default.

### MAC Error Injection

- ³ **Type**: The following error is available with both manual and automated injection modes: **FCS**.
- ³ **Amount**: Allows the selection of the amount of manual error to be generated. Choices are **1** through **50**. The default setting is **1**.
- ▶ Send button: Press Send to manually generate error(s) according to the error type and the amount of selected error.
- ³ **Rate**: Press the **Rate** field to select the rate for the automated error. Choices are: **1.0E-02**, **1.0E-03**, **1.0E-04**, **1.0E-05**, **1.0E-06**, **1.0E-07**, **1.0E-08**, **1.0E-09** or user definable from **1.0E-09** to **1.0E-02**. The default setting is **1.0E-04**.
- ³ **Continuous**: Generates the selected error for each generated frame when the **Continuous** check box is selected while the **On/Off** button is enabled (On). The **Continuous** check box is cleared by default.
- ³ **On/Off** button: The **On/Off** button is used to activate/deactivate the selected automated error at the rate specified or continuously. This setting is disabled (Off) by default.

# <span id="page-412-0"></span>Error/Alarm RX

The alarm/errors statistics are gathered on all received frames, independently of the destination MAC address.

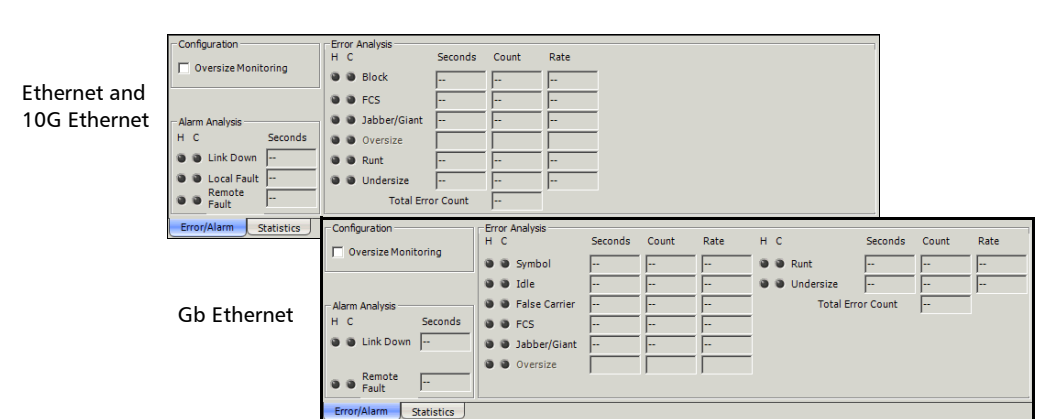

Press **TEST**, **Ethernet / Gb Ehternet / 10G Ethernet**, and **Error/Alarm RX**.

# Configuration

**Oversize Monitoring**: Enables the monitoring of the **Oversize** error.

#### Alarm Analysis

- ³ **Link Down**: Indicates that the Ethernet connection is down. The Ethernet connection is down when there is a local or a remote fault condition.
- **EXECTE:** Remote Fault: Indicates that a Remote Fault event is detected.
- **Example 2 Local Fault:** Indicates that impairments such as LOS, AIS, and OCI are affecting the traffic. Available with Ethernet and 10G Ethernet only.

*Note: Alarms/Errors are updated only during test execution.*

#### Error Analysis

- **ECS:** The number of received frames with an invalid FCS.
- ³ **Jabber/Giant**: The number of received frames larger than 1518 (no VLAN tag), or 1522 (1 VLAN tag) bytes with an invalid FCS.
- ³ **Oversize**: The number of received frames larger than 1518 (no VLAN tag), or 1522 (1 VLAN tag) bytes with a valid FCS. **Oversize** error analysis is only available when **Oversize Monitoring** is enabled (see page *399*).
- **EXECUTE:** The number of received frames that are smaller than 64 bytes with an invalid FCS.
- ³ **Undersize**: The number of received frames smaller than 64 bytes with a valid FCS.

For Gb Ethernet only:

- ³ **Symbol**: A Symbol Error is declared when an invalid code-group in the code is detected.
- **► Idle**: An Idle Error is declared when an error is detected between the end of a frame and the beginning of the next frame.
- **Ealse Carrier:** A False Carrier is declared when data is being received with no valid start of frame.

For Ethernet and 10G Ethernet only:

³ **Block**: The number of frames received with an errored block condition. Not available with 10G Ethernet in GFP.

**Total Error Count**: Indicates the total number of errors including all the above errors at the exception of **Oversize** when the **Oversize Monitoring** check box is not selected.

# <span id="page-414-0"></span>Statistics TX

Frame statistics are gathered for all Ethernet frames transmitted with a valid FCS.

Press **TEST**, **Ethernet / Gb Ehternet / 10G Ethernet**, and **Statistics TX**.

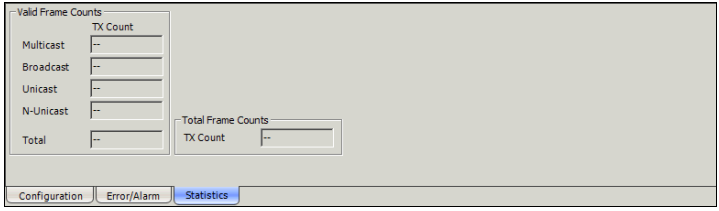

#### Valid Frame Counts

- ³ **Multicast**: The number of Multicast frames transmitted without any FCS errors. Broadcast frames are not counted as multicast frames.
- ³ **Broadcast**: The number of Broadcast frames transmitted without any FCS errors. Broadcast frames have a MAC address equal to **FF-FF-FF-FF-FF-FF**.
- ³ **Unicast**: The number of Unicast frames transmitted without any FCS errors.
- ³ **N-Unicast (Non-Unicast)**: The sum of Multicast and Broadcast frames transmitted without any FCS errors.
- **EXECUTE:** Total: The number of frames transmitted without any FCS error.

#### Total Frame Counts

**TX Count**: Gives the total of all transmitted valid and invalid frames.

# <span id="page-415-0"></span>Statistics RX

Frame statistics are gathered for all Ethernet frames received with a valid FCS.

Press **TEST**, **Ethernet / Gb Ehternet / 10G Ethernet**, and **Statistics RX**.

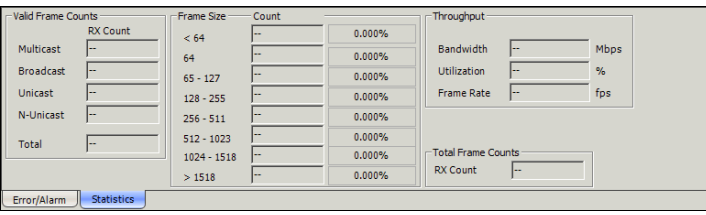

#### Valid Frame Counts

- ³ **Multicast**: The number of Multicast frames received without any FCS errors. Broadcast frames are not counted as multicast frames.
- ³ **Broadcast**: The number of Broadcast frames received without any FCS errors. Broadcast frames have a MAC address equal to **FF-FF-FF-FF-FF-FF**.
- ³ **Unicast**: The number of Unicast frames received without any FCS errors.
- ³ **N-Unicast (Non-Unicast)**: The sum of Multicast and Broadcast frames received without any FCS errors.
- $\blacktriangleright$  **Total**: The number of frames received without any FCS error.

#### Frame Size

- ³ **Count**: Gives the count of each received frame size (valid and invalid).
- $\triangleright$  **Total**: Gives the percentage ratio of each received frame size based on the total count of frames.
- **► ≤ 64**: frames with less than 64 bytes.
- ▶ **64**: frames equal to 64 bytes.
- $\triangleright$  **65 127**: frames from 65 to 127 bytes.
- $\blacktriangleright$  128 255: frames from 128 to 255 bytes.
- $\triangleright$  **256 511**: frames from 256 to 511 bytes.
- ▶ **512 1023**: frames from 512 to 1023 bytes.
- ▶ 1024 1518: frames from 1024 to 1518 or 1522 (VLAN Tag) bytes.
- $\triangleright$  **> 1518**: frames with more than 1518 or 1522 (VLAN Tag) bytes.

#### Throughput

- **Example 3** Bandwidth: Gives the received data rate expressed in Mbps.
- ³ **Utilization**: Gives the percentage of line rate utilization.
- **Frame Rate:** Gives the received number of frames (including bad frames, Broadcast frames and Multicast frames) in fps (Frame Per Second).

#### Total Frame Count

**RX Count**: Gives the total of all received valid and invalid frames.

# *16 BERT Tabs*

This section describes the BERT tabs.

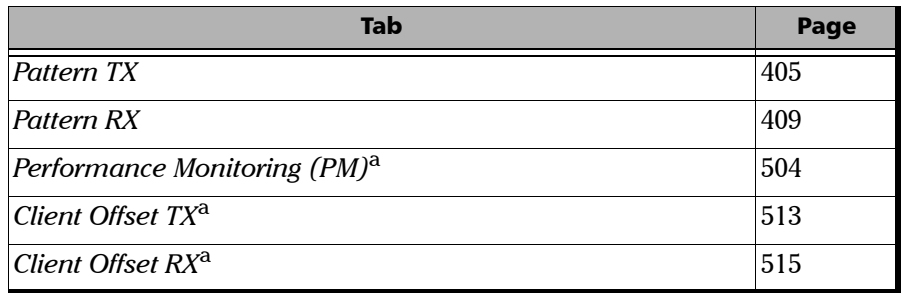

a. This tab is described in the *[Common Tabs](#page-504-0)* section.

# Pattern TX

<span id="page-418-0"></span>*Note: This tab is not used when Through mode is enabled.*

Press **TEST**, and **BERT**.

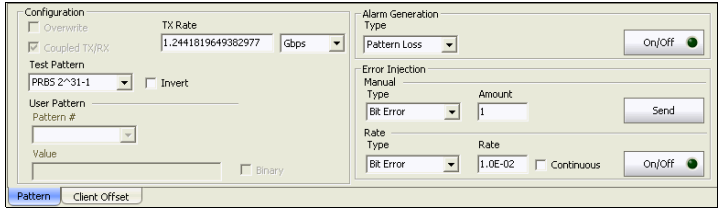

## Configuration

³ **Overwrite**: Available with **SONET/SDH Intrusive** through mode down to HOP mapping level only; not supported with DSn/PDH, LOP, and Next Generation mapping levels. Not available on FTB-8105/FTB-8115. The **Overwrite** check box when selected, allows the termination of the RX pattern and the insertion (TX) of the selected PRBS test pattern.

- **EXALUARIES Coupled TX/RX:** Allows coupling both TX and RX signal with the same pattern configuration. This setting is enabled by default and only configurable when the **Overwrite** check box is selected.
- **Example 3 Fest Pattern:** Select the test pattern from the list. Choices are:

**PRBS 2^31-1**, **PRBS 2^23-1**, **PRBS 2^20-1**, **PRBS 2^15-1**, **PRBS 2^11-1**, **PRBS 2^9-1**, **1100**, **1010**, **1111**, **0000**, **QRSS**1, **1in8**, **1in16**,  $3in24^1$ , **T1 DALY**<sup>1</sup>, **55 OCTET**<sup>1</sup>, **NULL CLIENT**<sup>1</sup>, and **User Pattern**. Only **PRBS 2^31-1** is available for GFP. Choices depend on the selected test case.

³ **Invert**: The generated test pattern will be inverted if the **Invert** check box is selected meaning that every 0 will be changed for 1 and every 1 for 0. For example, the pattern 1100 will be sent as 0011. When the **Invert** check box is selected, its label becomes **Invert (Non-ITU)** indicating that the pattern is inverted compared to the standard definition. The **Invert** check box is cleared by default.

#### ³ **User Pattern**

User Pattern is available when **User Pattern** is selected as the test pattern.

**Pattern #**: Up to 10 patterns can be programmed. Select the pattern number to configure. The default setting is **1**.

**Value**: Enter the pattern value (4 bytes). The default setting is **00 00 00 00**.

**Binary**: Allows displaying the pattern value either in binary (when the **Binary** check box is selected) or hexadecimal (when the **Binary** check box is cleared). The **Binary** check box is cleared by default.

*Note: The User Pattern for TX and RX tabs share the same pattern list.*

<sup>1.</sup> Not available on the FTB-8140.

 $\blacktriangleright$  TX Rate

Allows the selection of the transmission rate. TX Rate is only available when ODUflex is directly mapped to pattern.

**Unit** choices are **%**, **Gbps**, **Mbps**, and **Kbps**. The default setting is **Gbps**. The default TX rate is **100%**.

## Alarm Generation

*Note: Alarm generation is not available with GFP.*

**Type**: The only available type of pattern alarm is **Pattern Loss**.

**On/Off** button: Press the On/Off button to enable/disable the pattern alarm generation. This setting is disabled (Off) by default.

#### Error Injection

Allows selection and configuration of a manual or automated pattern error that will be generated.

*Note: Only manual error injection is available with GFP.*

**Type**: The only available type of pattern error is **Bit Error**.

**Amount**: Select the amount of error to be generated. Choices are **1** through **50**. The default setting is **1**.

**Send** button: Press **Send** to manually generate the pattern error according to the pattern error type and the amount.

**Rate**: Press the **Rate** field to select the rate for the selected pattern error. The rate must be within the minimum and maximum values specified.

**Continuous**: Generates the selected error to its theoretical maximum when the **Continuous** check box is selected while the **On/Off** button is enabled (On). The **Continuous** check box is cleared by default.

**On/Off** button: The On/Off button is used to activate/deactivate the selected automated pattern error at the rate specified or at its theoretical maximum rate when the **Continuous** check box is selected. This setting is disabled (Off) by default.

*Note: Manual and Automated error injection can run simultaneously.*

# <span id="page-422-0"></span>Pattern RX

Press **TEST**, and **BERT**.

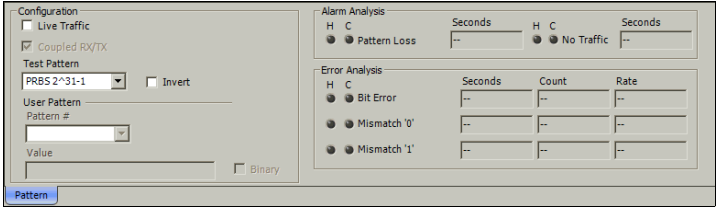

### Configuration

- *Note: See* Configuration *on page 405 for more information on Test Pattern, Invert, and User Pattern.*
	- ³ **Live Traffic**: When enabled, Live Traffic analyzes the line traffic without test pattern thus squelching the pattern loss, bit error, and no traffic (10G Ethernet only) indications. **Live Traffic** is not available when the **Unframed** is selected.
	- **EXAURE:** Coupled RX/TX: Allows coupling both TX and RX signal with the same pattern configuration. This setting is enabled by default and only configurable when the **Overwrite** check box is selected (see *Pattern TX* on page 405).

#### Alarm Analysis

**Pattern Loss** is declared when the bit error ratio is  $\geq 0.20$  during an integration interval of 1 second, or it can be unambiguously identified that the test sequence and the reference sequence are out of phase.

**No Traffic** is declared when no BERT traffic has been received in the last second. Only available when **10G Ethernet** is selected.

#### Error Analysis

**Bit Error**: A Bit Error indicates that there are logic errors in the bit stream (i.e., zeros that should be ones and vice versa).

*Note: The following errors are only available for 10G Ethernet.*

**Mismatch '0'**: A Mismatch '0' Error indicates a bit error on a binary "0" (for example ones that should be zeros) found in the test pattern only.

**Mismatch '1'**: A Mismatch '1' Error indicates a bit error on a binary "1" (for example zeros that should be ones) found in the test pattern only.

# *17 Advanced Tabs*

*Note: The available tabs listed are a function of the test path activated. Advanced tabs are not available with Unframed, VCAT, LCAS, and GFP.*

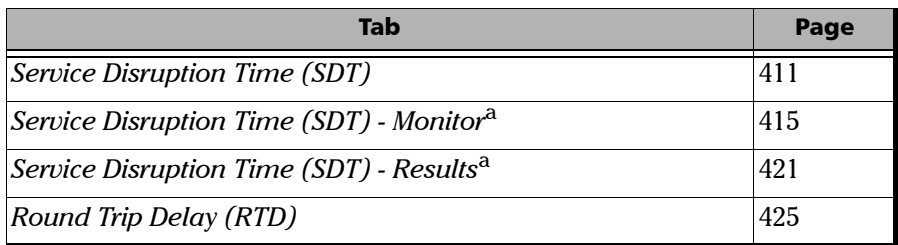

<span id="page-424-1"></span>a. Only available with Multi-Channel SDT test mode.

# <span id="page-424-0"></span>Service Disruption Time (SDT)

The Service Disruption Time (SDT) corresponds to the time during which there is a disruption of service typically due to the network switching from the active channels to the backup channels or vice versa.

#### Press **TEST** and **SDT/RTD**.

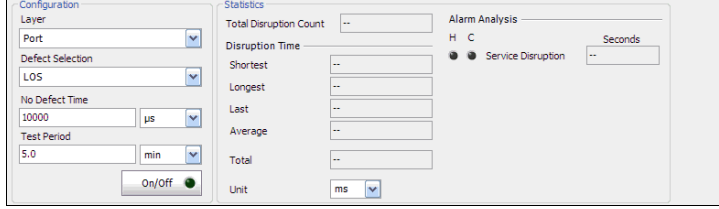

## Configuration

Select the criteria that will be used for the SDT measurement.

- *Note: The service disruption measurements are cleared when changing the criteria.*
	- **Eaver:** Select on which layer the service disruption time test will be performed. Choices are **Port**, **FEC**, **OTUk**, **ODUk**, **OPUk**, **OTU-1e**1, **ODU-1e**1, **OPU-1e**1, **OTU-2e**1, **ODU-2e**1, **OPU-2e**1, **OTU-1f**1, **ODU-1f**1, **OPU-1f**1, **OTU-2f**1, **ODU-2f**1, **OPU-2f**1, **Section/Regenerator**, **Line/Multiplex, HOP, LOP<sup>1</sup>, DS1<sup>1</sup>, DS3<sup>1</sup>, E1<sup>1</sup>, E2<sup>1</sup>, E3<sup>1</sup>, E4<sup>1</sup>, and Pattern**. Where **k** is either 1, 2, or 3. With ODU MUX, ODU1 and OPU1 are not available. Choices depend on the selected test path.
	- **EXECTE:** Defect Selection: Choices depend on the selected layer. Refer to the specific layer tab for possible alarms/errors.
- *Note: The Service Disruption Time measurement supports a parent defect approach where the SDT measurement is triggered when the selected defect or a higher defect in the signal structure hierarchy is detected. For example, if Bit Error is selected, an OPU-AIS error will raise the SDT trigger.*
- *Note: No defect is available with the layer Pattern when Live Traffic from the Pattern RX* on page 409 *is enabled.*
	- ³ **No Defect time**: Represents the period without any defects before stopping SDT measurement. Choices are from **5 μs** to **1999999 μs**. The maximum value is adjusted with respect to the test period (the max No Defect time is obtained when the Test Period value is set to its maximum value: 5 min). The default setting is **1000 μs**. Unit measurement selections are **μs**, **ms**, and **s**.

<sup>1.</sup> Not available on FTB-8140.

- **Example 3 Fest Period:** Represents the period of time used to calculate the SDT measurement. Choices are **6 μs** to **5 minutes**. Unit choices are **μs**, **ms**, **s**, and **min**. The default setting is **5 minutes**.
- $\triangleright$  On/Off button: Press On/Off to enable/disable the disruption time measurements. However, the measurement will only start if the test is already started, or when the test will be started.
- *Note: Stopping the SDT test will stop the measurement without clearing the results. The SDT test is automatically stopped without clearing results when the test is stopped. However, starting the test again while the STD is still On (enabled) will reset the results before restarting.*

#### **Statistics**

- **EXECUTE:** Total Disruption Count: Indicates the number of disruptions that happened since the beginning of the SDT test.
- ³ **Shortest**: Indicates the shortest measured disruption time.
- ³ **Longest**: Indicates the longest measured disruption time.
- **East:** Indicates the length of the last measured disruption time.
- ³ **Average**: Indicates the average length of all measured disruption times.
- $\triangleright$  **Total**: Indicates the total length of all measured disruption times.
- ³ **Unit**: Select the unit for the statistics. Choices are **μs**, **ms**, **s**, and **min**. The default setting is **ms**.
- *Note: When the measured SDT is equal or longer than the Test Period, then the SDT equals the Test Period time.*

**>** Service Disruption: Indicates the time (in seconds) during which there is a disruption of service due to the absence of traffic or to the detection of defects. The H and C LEDs indicate respectively the current (C) and history (H) SDT measurement states.

The **C** (Current) LED is green when there is no SDT. The **C** LED is red if there is an SDT, and last until the next No Defect Time has been met or the test period is elapsed.

The **H** (History) LED indicates if any SDT occurred in the past (LED is red) or not (LED is green).

# Service Disruption Time (SDT) - Monitor

<span id="page-428-0"></span>*Note: The SDT - Monitor tab is available with Multi-Channel SDT test mode.*

The Service Disruption Time (SDT) corresponds to the time during which there is a disruption of service due to the network switching from the active channels to the backup channels or vice versa.

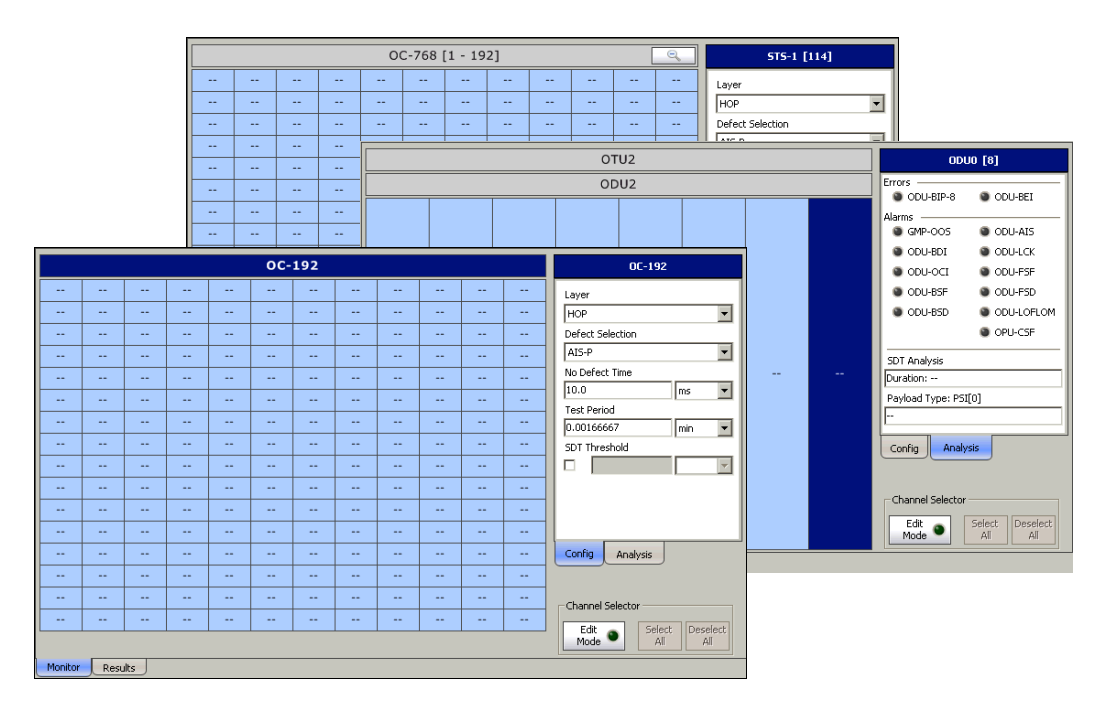

Press **TEST**, **SDT**, and **Monitor**.

The channel grid is used to indicate the monitoring status of each channel and also to select channels for SDT monitoring when using the channel selector controls (see *Channel Selector* on page 418).

The channel grid provides the following monitoring information:

- $\blacktriangleright$  Current alarm/error for all channels.
- > Pass/Fail verdict and defect for each channel if global SDT threshold is enabled.
- $\triangleright$  Triggered on the selected defect for each channel selected if SDT threshold is enabled.
- $\blacktriangleright$  The longest measured disruption time for each channel selected.

Different border and background colors are used to indicate the status of each channel.

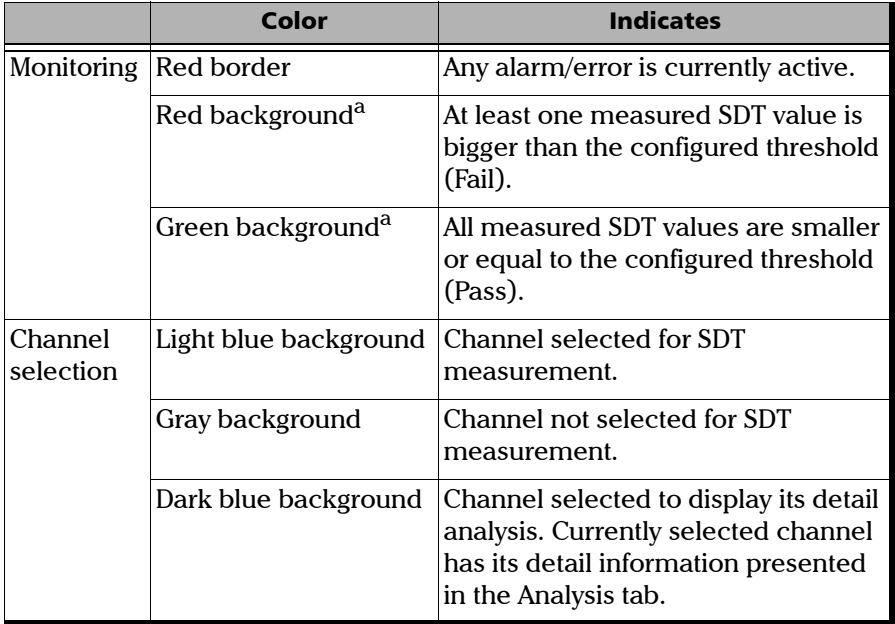

a. Only available when the SDT threshold is enabled

For FTB-8140, the channels are divided in 4 groups of 192 channels. Clicking on a group will zoom the view allowing the selection of a specific channel and display the monitoring status of these channels. The longest measured disruption time is only displayed in the zoomed view. Use the magnifying glass to close the zoomed view.

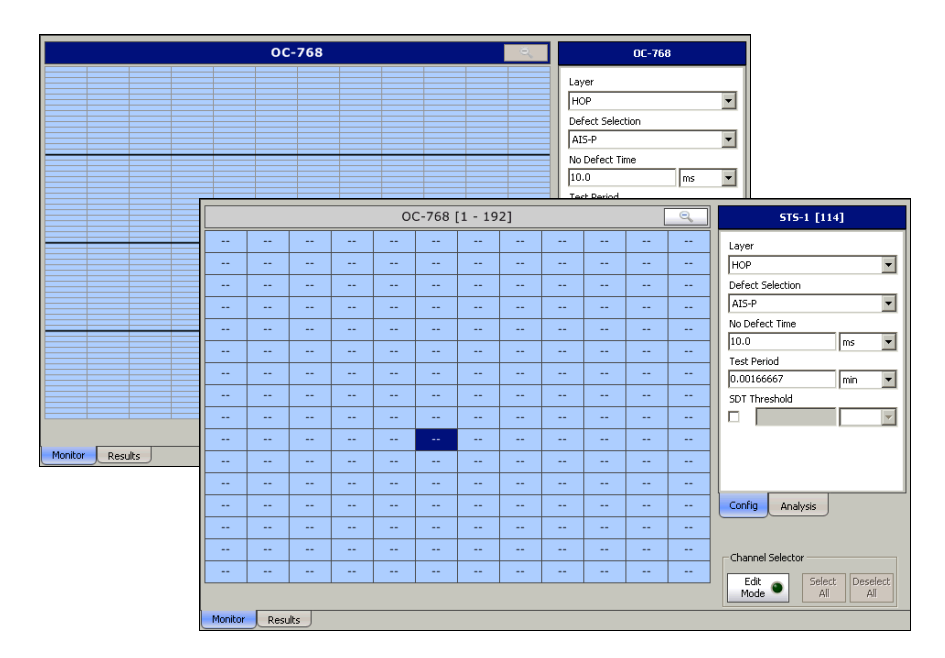

### Channel Selector

- **Edit Mode:** Allows to add or remove channels on which SDT measurement will take place. Click on each channel to be added or removed. Only channels with blue background are selected for SDT measurement. All channels are selected by default.
- ³ **Select All** selects all channels for SDT measurement.
- **Example 2 Deselect All** deselects all channels.

#### Config Tab

The config tab displays and allows configuration of the global SDT parameters.

- *Note: The service disruption measurements are cleared when changing the criteria. The test needs to be stopped to change the SDT parameters.*
	- ³ **Layer**: Select the protocol layer. Choices are **HOP** for SONET/SDH, **ODU0** and **OPU0** for OTN.
	- **EXECTE:** Defect Selection: Select the defect which will be used to trigger the SDT measurement.Choices depend on the selected layer. Refer to the specific layer tab for possible alarms/errors (see *Errors/Alarms:* on page 420).
- *Note: The Service Disruption Time measurement supports a parent defect approach where the SDT measurement is triggered when the selected defect or a higher defect is detected in the signal structure hierarchy is detected. For example, if Bit Error is selected, an OPU-AIS error will activate the SDT trigger.*
- ³ **No Defect time**: Represents the required period of time without defect that it is needed to collect one disruption time value. Choices are from **10**  $\mu$ **s** to **2 s** in steps of 10  $\mu$ s. The maximum value is adjusted with respect to the test period (the max No Defect time is obtained when the Test Period value is set to its maximum value: 5 min). The default setting is **300 ms**. Unit choices are **μs**, **ms** (default), **s**, and **min**.
- ³ **Test Period**: Represents the maximum period of time allowed for SDT measurement. If this time is reached during a defect, the time measured is logged as an event and a new disruption measurement event is started. Choices are 20  $\mu$ **s** to 5 minutes in steps of 10  $\mu$ s. Unit choices are **μs**, **ms**, **s**, and **min** (default). The default setting is **5 min**.

In the case where the duration of a defect is longer than the test period, more than one disruption event will be reported. Increasing the test period may ovoid this situation. In the following example, the duration of the defect is longer than the test period.

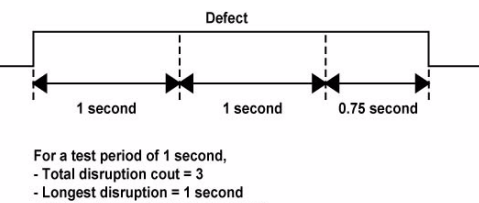

- Shortest disruption = 0.75 second
- ³ **SDT Threshold** allows to enabled and enter the SDT threshold value that will be used to declare the pass/fail verdict: 0.001 to 299999.94 ms. The SDT Threshold check box is cleared by default and set to 50 ms. Unit choices are **μs**, **ms** (default), **s**, and **min**.
- *Note: Stopping the SDT test will stop the measurement process without clearing the results. However, starting the test again while the STD is still On (enabled) will reset the results.*

### Analysis Tab

▶ Port: Available with OC-n, STM-n, and OTU1/OTU2/OTU3 signal levels. Refer to *Port RX (Optical Interfaces)* on page 150 for more information.

#### ³ **Errors**/**Alarms**:

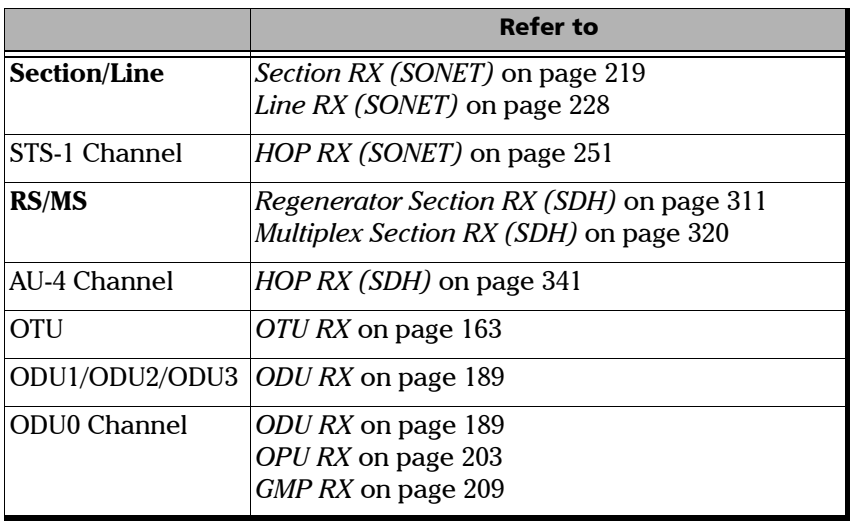

- ³ **SDT Analysis**: Available for each channel, indicates the pass/fail verdict and the longest measured disruption time when enabled (see *SDT Threshold* on page 419).
- **Example 1** Path Signal Label (C2): Available for each high order path channel, indicates the received Path Signal Label. Refer to *Path Signal Label (C2)* on page 256 for more information.
- ³ **Payload Type PSI[0]**: Available for each ODU channel, indicates the received payload type. Refer to *OPU RX* on page 203 for more information.

# Service Disruption Time (SDT) - Results

*Note: The SDT - Results tab is available with Multi-Channel SDT test mode.*

The Service Disruption Time (SDT) corresponds to the time during which there is a disruption of service due to the network switching from the active channels to the backup channels or vice versa.

| <b>Channels Monitored</b> |                                 | 48               | Longest Disruption |                        | 100.0   | 1                     | 00:00:00.000.000          |         |      |                         |
|---------------------------|---------------------------------|------------------|--------------------|------------------------|---------|-----------------------|---------------------------|---------|------|-------------------------|
| Channel                   | <b>Disruption</b><br>Count<br>۰ | Shortest<br>(ms) | Longest<br>(ms)    | Last<br>(ms)           |         | Average<br>(ms)       | Total<br>Duration<br>(ms) | Verdict |      | $\overline{\mathbf{z}}$ |
| 1                         | 229                             | 100.0            | 100.0              | 100.0                  |         | 100.0                 | 22900.0                   | ✔       |      |                         |
| $\overline{2}$            | 229                             | 100.0            | 100.0              | 100.0                  |         | 100.0                 | 22900.0                   | ✔       |      | 全                       |
| 3                         | 229                             | 100.0            | 100.0              | 100.0                  |         | 100.0                 | 22900.0                   | ✔       |      |                         |
| 4                         | 229                             | 100.0            | 100.0              | 100.0                  |         | 100.0                 | 22900.0                   | ✔       |      |                         |
| 5                         | 229                             | 100.0            | 100.0              | 100.0                  |         | 100.0                 | 22900.0                   | ✔       |      | ▲                       |
| 6                         | 229                             | 100.0            | 100.0              | 100.0                  |         | 100.0                 | 22900.0                   | ✔       |      |                         |
| 7                         | 229                             | 100.0            | 100.0              | 100.0                  |         | 100.0                 | 22900.0                   | ✔       |      |                         |
| 8                         | 229                             | 100.0            | 100.0              | 100.0                  |         | $\frac{100.0}{100.0}$ | 22900.0                   | ✔       |      |                         |
| ٩                         | 229                             | 100.0            | 100.0              | 100.0                  |         |                       | 22900.0                   | ✔       |      | ▼                       |
| 10                        | 229                             | 100.0            | 100.0              | 100.0                  |         | 100.0                 | 22900.0                   | ✔       |      |                         |
| 11                        | 229                             | 100.0            | 100.0              | 100.0                  |         | 100.0                 | 22900.0                   | ✔       |      |                         |
| 12                        | 229                             | 100.0            | 100.0              | 100.0                  |         | 100.0                 | 22900.0                   | ✔       |      | ¥                       |
| 13                        | 229                             | 100.0            | 100.0              | 100.0                  |         | 100.0                 | 22900.0                   | ✔       |      |                         |
| 14                        | 229                             | 100.0            | 100.0              | 100.0                  |         | 100.0                 | 22900.0                   | ✔       |      |                         |
| 15                        | 229                             | 100.0            | 100.0              | 100.0                  |         | 100.0                 | 22900.0                   | ✔       |      | ⊻                       |
| 16                        | 229                             | 100.0            | 100.0              | 100.0                  |         | 100.0                 | 22900.0                   | v       |      |                         |
|                           | Verdict Threshold (ms)          | 10000.0          |                    |                        | Channel | Time Stamp            | <b>Units</b>              |         | ms   |                         |
|                           | Channels with Disruptions       | 48               |                    | <b>Last Disruption</b> | 48      | 00:00:00.180.000      | <b>Time Stamp</b>         |         | None |                         |

Press **TEST**, **SDT** and **Results**.

- *Note: Stopping the SDT test will stop the measurement process without clearing the results. However, starting the test again while the STD is still On (enabled) will reset the results.*
- *Note: When the measured disruption is equal or longer than the Test Period, then the disruption time equals the Test Period time.*

### Summary

- ³ **Channel Above Threshold**: Indicates the number of channels that experience a disruption time above the defined threshold since the beginning of the SDT test.
- ³ **Channel Monitored**: Indicates the number of channels that are monitored.
- ³ **Longest Disruption**:
	- **EXECUTE:** Duration indicates the duration of the longest measured disruption time.
	- ³ **Channel** indicates the channel number on which the longest disruption time happened.
	- **EXECUTE:** Time Stamp indicates when the longest disruption time happened.

### Table

SDT statistics are displayed for each channel monitored.

- **EXECHANNEL EXECUTE:** Channel number.
- **>** Disruption Count indicates the number of disruption events detected.
- ³ **Shortest** indicates the shortest measured disruption time event.
- **EXECUTE:** Longest indicates the longest measured disruption time event and time stamp.
- **East** indicates the duration of the last measured disruption time event and time stamp.
- **EXECUTE:** Average indicates the average duration of all measured disruption time events.
- **EXECUTE:** Total Duration indicates the total duration of all measured disruption time events.

**► Verdict** indicates the pass/fail verdict when SDT threshold is enabled, otherwise the column is not displayed. The Pass/Fail verdict is represented by the following icons:

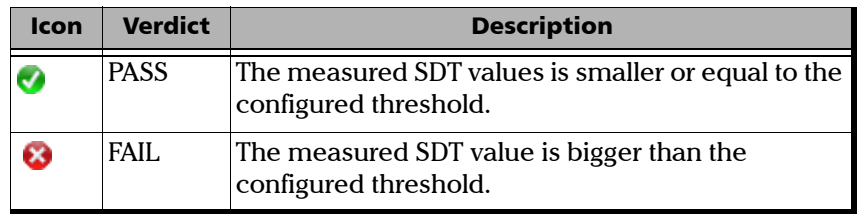

- *Note: The time stamp is also displayed for each channel when enabled. See Time Stamp* on page 1*.*
- *Note: The table offers sorting capabilities, an arrow next to the column label name, indicates the sorting column field and the sorting order. Pressing again on the selected sort column label will change the sort order. Pressing another column label allows to sort using a different field. Sorting on the Last column label will list the events based on their time stamp.*
	- ³ **Verdict Threshold (ms)** indicates the selected global SDT threshold value when enabled, otherwise this field is not displayed.
	- ³ **Channels with Disruptions** indicates the number of channels that experienced disruptions.
	- **East Disruption** indicates the channel that experienced the last disruption.
		- ³ **Channel** indicates the channel number.
		- **EXAMPLE Stamp** indicates the date/time.

### Units

Select the unit that will be used for all statistics on the **Results** tab. Choices are **μs**, **ms** (default), **s**, and **min**.

### Time Stamp

Displays either the date & time, only the time, or no date & time (None) for each channel statistic in the table. Choices are **None** (default), **Time**, and **Date/Time**. In the table, an extra line will be added for each channel to display the time, and two lines to displayed the time and date. To change the time format refer to *Test Time Display Mode* on page 529.

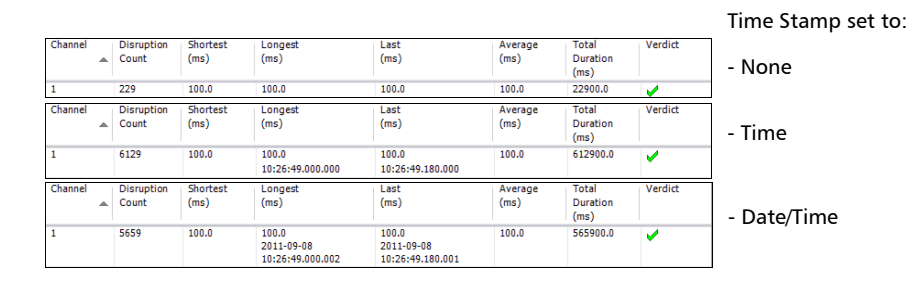

# Round Trip Delay (RTD)

Press **TEST**, and **SDT/RTD**.

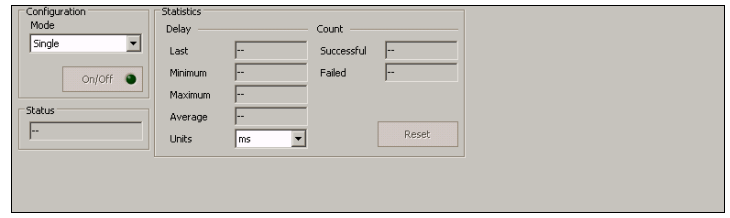

Round Trip Delay (RTD) measurements are needed to quantify the time it takes for the signals to reach their destination. Usually, transport delay is due to two factors: long configured paths and transit times through the network elements along the path. Therefore, RTD measurements are significant in systems that require two-way interactive communication, such as voice telephony, or data systems where the round-trip time directly affects the throughput rate.

- *Note: To do Round Trip Delay test, the remote NE should be configured to provide a loopback. However a local DSn test can be configured to use loopback codes allowing RTD testing.*
- *Note: Be aware that RTD requires error free operation conditions to provides reliable results. Therefore, RTD results could be affected by error injection or error introduced by the network.*

### Configuration

**► Mode:** Allows the selection of the round trip delay test mode. Choices are **Single** and **Continuous**. The default setting is **Single**.

**Single** allows testing the round trip delay once when pressing **On/Off**.

**Continuous** allows testing the round trip delay continuously in a repetitive manner (one RTD measurement every 2 seconds) when pressing **On/Off**.

 $\triangleright$  **On/Off** button: Allows enabling the round trip delay measurement.

For **Single** mode, the test is performed once and stops (the On/Off button turns Off by itself). The On/Off button is only available when the test is running.

For **Continuous** mode, the test is performed continuously until the RTD test or the test case itself is stopped. However, the measurement will only start if the test is running or when it will be started.The On/Off button turns Off by itself when the auto-calibration fails.

*Note: The Round Trip Delay (RTD) auto-calibration generates some bit errors when turning On the RTD while the test is running or when starting the test case while the On/Off button is On. A far end testing equipment will detect those bit errors.*

### Status

Indicates the test status of the RTD test. The status is only available when the test case is running.

- **Example 2 Ready** indicates that the last calibration sequence has been successful and the test is now ready to perform RTD measurement.
- **Example 1** Running indicates that the RTD test is running.
- ³ **Cancelled** indicates that the RTD test has been stopped before its completion.
- ³ **Calibration Failed** indicates that the test calibration failed due to at least one of the following conditions:
	- $\blacktriangleright$  Internal errors.
	- > Bit error/alarm injection like Pattern Loss.

Therefore the RTD statistics becomes unavailable since the test does not allow RTD testing.

- $\triangleright$  **Disabled**: Indicates that the RTD feature is disabled. For example, this condition occurs for DS0/E0 test case having all its timeslots set to Idle/Tone.
- ³ **--**: Indicates the the RTD measurement is not ready.

### **Statistics**

**>** Delay: Indicates the time required for a bit to travel from the transmitter back to its receiver after crossing a far-end loopback.

**Last** indicates the result of the last Round Trip Delay measurement.

**Minimum** indicates the minimum Round Trip Delay recorded.

**Maximum** indicates the maximum Round Trip Delay recorded.

**Average** indicates the average Round Trip Delay value.

**Unit** measurement selections are **ms** and **μs**. The default setting is **ms**.

³ **Count**

Indicates the total number of **Successful** and **Failed** measurements.

A measurement is declared **Successful** when the RTD is smaller or equal to 2 seconds.

A measurement is declared **Failed** when the RTD is > 2 seconds.

³ **Reset** button: Resets the RTD results and measurement counts.

# *18 Next-Generation Tabs*

The Next-Generation tabs include GFP, VCAT and LCAS tabs allowing configuration and to view the test status and results.

*Note: The available tabs listed are a function of the test path activated. GFP, VCAT, and LCAS are available with ODU2, ODU1, and optical SONET/SDH interfaces on FTB-8120NG, FTB-8120NGE, FTB-8130NG, and FTB-8130NGE only. Refer to [OTN/SONET/DSn Interface Path/Mapping](#page-73-0)* on page 60 *and [OTN/SDH/PDH Interface Path/Mapping](#page-74-0)* on page 61 *for more information. Next-Generation tabs are not available with Decoupled test mode.*

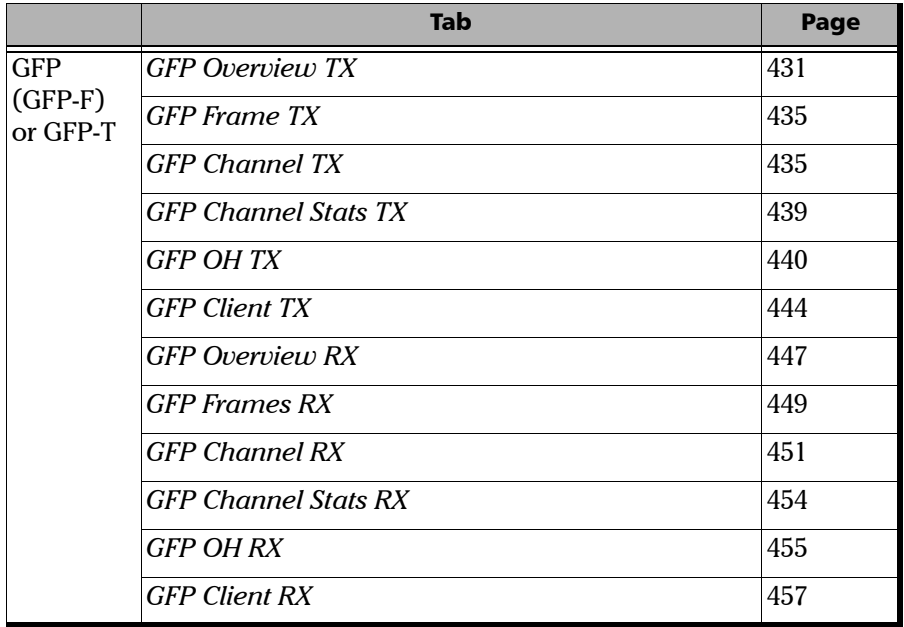

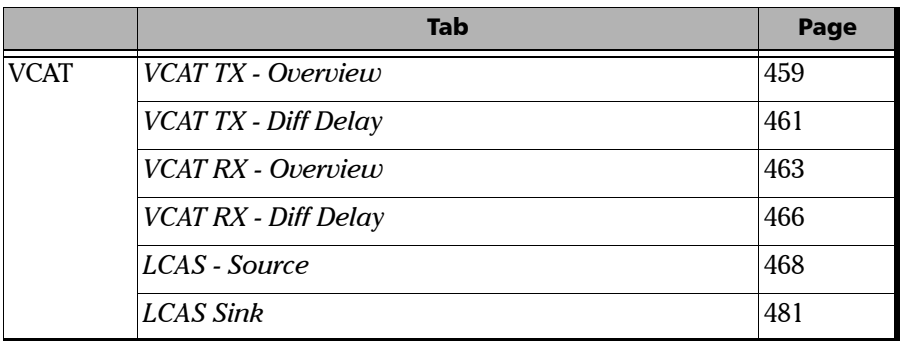

÷.

# <span id="page-444-0"></span>GFP Overview TX

Press **TEST**, **GFP**, and **Overview** (under **GFP TX**).

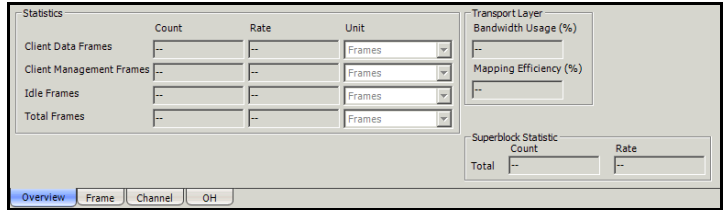

### **Statistics**

Indicates the count and the rate of the transmitted **Client Data Frames**, **Client Management Frames**, **Idle Frames**, and **Total Frames**.

### Transport Layer

- ³ **Bandwidth Usage (%)**: Indicates the transmitted transport layer bandwidth in the last second, excluding the Idle bytes.
- ³ **Mapping Efficiency (%)**: Indicates the transmitted transport layer mapping efficiency (Client Payload Bytes divided by Client Data Bytes multiplied by 100) in the last second.

### Superblock Statistic

Only available when Gb Ethernet is mapped into ODU0 via GFP.-T

**Total**: Indicates the total transmitted valid and invalid superblocks.

# <span id="page-445-0"></span>GFP Frame TX

Press **TEST**, **GFP**, and **Frame** (under **GFP TX**).

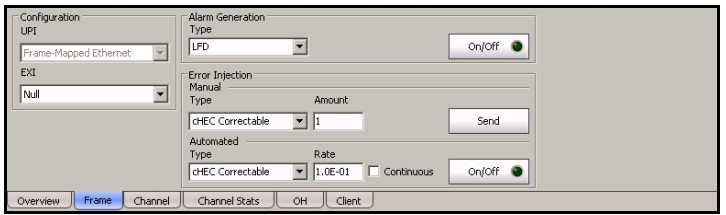

# Configuration

³ **UPI** (User Payload Identifier): Indicates the type of payload conveyed in the GFP Payload Information field. When not in through mode, the UPI is set to **Framed Ethernet** (0000 0001), **Transparent GbE** (0000 0110) for Gb Ethernet, or **Framed 64B/66B Ethernet** (0001 0011) for ODU2 to 10G Ethernet test case. In through mode the following UPI choices are available from the test setup only.

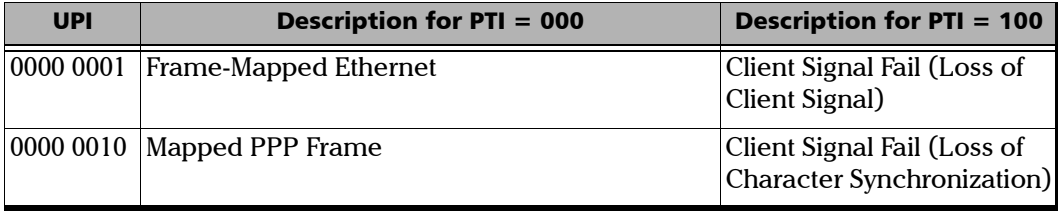

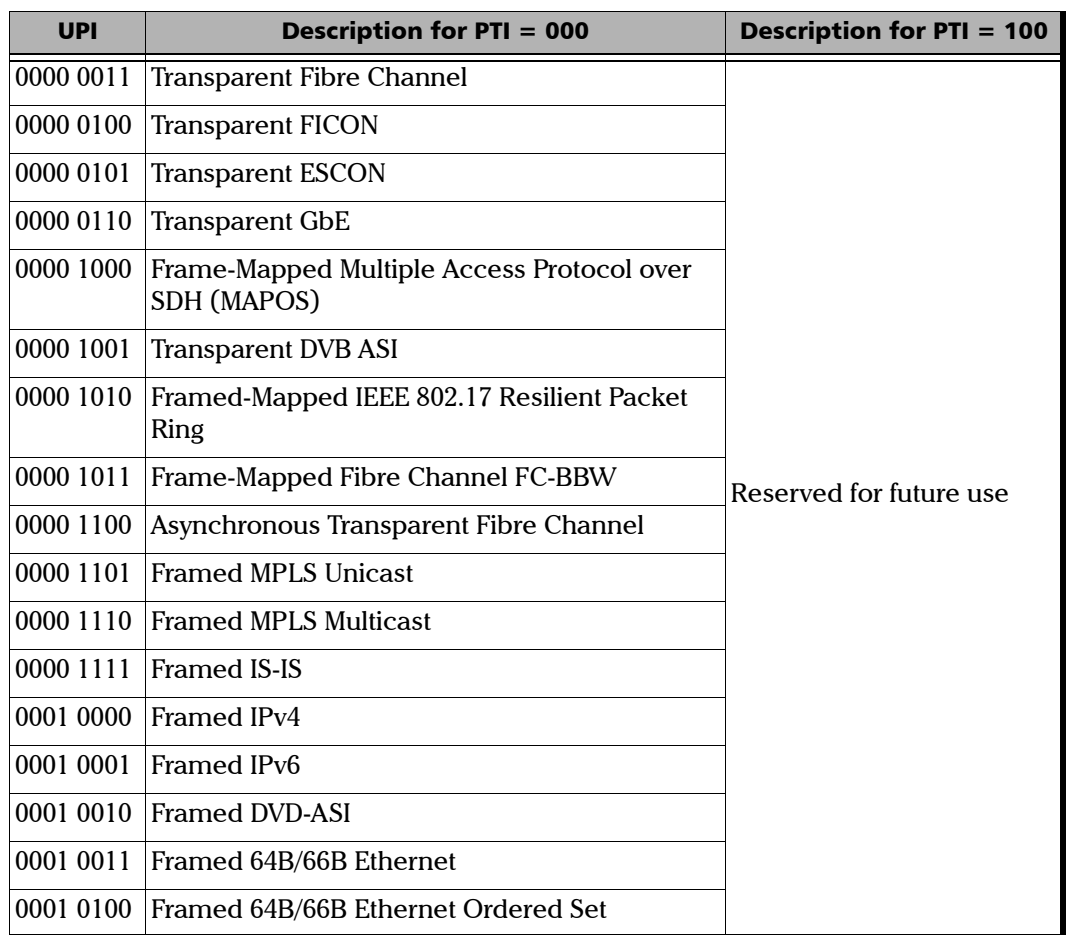

³ **EXI** (Extension Header Identifier): Allows the selection of the type of GFP Extension Header. Choices are **Null** (0000) and **Linear** (0001). The default setting is **Null**. EXI is not configurable and set to **Null** for ODU2 to 10G Ethernet or Pattern via GFP-F, and Gb Ethernet in OPU0 via GFP-T test cases.

### Alarm Generation

 $\blacktriangleright$  Type

**LFD** (Loss of Frame Delineation): Generates a sufficient number of cHEC uncorrectable errors to avoid synchronization.

³ **On/Off** button: The On/Off button is used to activate/deactivate the selected alarm. This setting is disabled (Off) by default.

### Error Injection

Allows manual or automated error injection.

**EXECTE:** The following errors are available with both manual and automated injection modes:

**cHEC Correctable**: Generates a "Walking 1" pattern to hit all applicable bits covered by the cHEC and PLI.

**cHEC Uncorrectable**: Generates a "Walking 11" pattern to hit all consecutive 2 bits applicable to the bits covered by the cHEC and PLI.

**EXECUTE:** Select the amount of manual errors to be generated.

Choices are **1** through **50**. The default setting is **1**.

- **>** Send button: Click on the Send button to manually generate errors according to the Error Type and the Amount of Errors selected.
- **EXECUTE:** Click on the Rate field to select the injection rate for the automated error. Choices are from **9.9E-6** to **1.0E-1** for correctable cHEC and **9.9E-6** to **1.0E-2** for uncorrectable cHEC.
- **►** Continuous: When activated, generates the selected error for each frame to its theoretical maximum. This setting is disabled by default.
- $\triangleright$  On/Off button: The On/Off button is used to activate/deactivate the selected automated error at the rate specified or continuously. This setting is disabled (Off) by default.

# <span id="page-448-0"></span>GFP Channel TX

Press **TEST**, **GFP**, and **Channel** (under **GFP TX**).

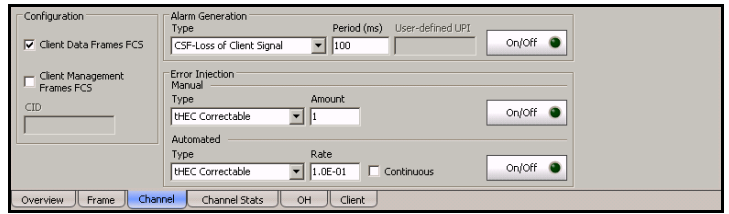

# Configuration

- ³ **Client Data Frames FCS** enables the presence of the payload FCS for the client frames. This setting is enabled by default. Not supported with GFP-F over OPU2 and GFP-T over OPU0.
- **EX** Client Management Frames FCS enables the presence of the payload FCS for the management frames. This setting is disabled by default.
- ³ **CID** (Channel IDentifier) selects the communication channel used for the signal transmission. Choices are from **00000000** through **11111111** (0 to 255). The default value is **0** when EXI is set to Linear. CID not available when EXI is set to **Null** (see *GFP Frame TX* on page 432).
- *Note: The CID value is the same for both the Client Management and Data Frames. CID is not available with GFP over OPU2.*

### Alarm Generation

Allows the generation of client management frames alarms.

- *Note: The PTI value will be automatically set to 100 when generating a CMF alarm.*
	- ³ **Type**

**LOCS** (CSF-Loss of Client Signal): Generates a LOCS by setting the UPI field to "0000 0001".

**LOCCS** (CSF-Loss of Client Character Synchronization): Generates a LOCCS by setting the UPI field to "0000 0010".

**User Defined CMF** (Client Management Frame): Allows to set the User-defined UPI for the CMF value. Refer below for more information on User-defined UPI field.

**FDI** (Forward Defect Indication): Generates a client FDI by setting the UPI field to "0000 0100". Not available with GFP-T.

**RDI** (Reverse Defect Indication): Generates a client RDI by setting the UPI field to "0000 0101". Not available with GFP-T.

**DCI** (Defect Clear Indication): Generates a client DCI by setting the UPI field to "0000 0011". Not available with GFP-T.

**Period:** Allows to set the alarm period associated with the client management frames. Choices are from **10 ms** to **1200 ms**. The default setting is **100 ms**.

³ **User-defined UPI**: Allows entering the Client Management Frame UPI value when **User Defined CMF** is selected.

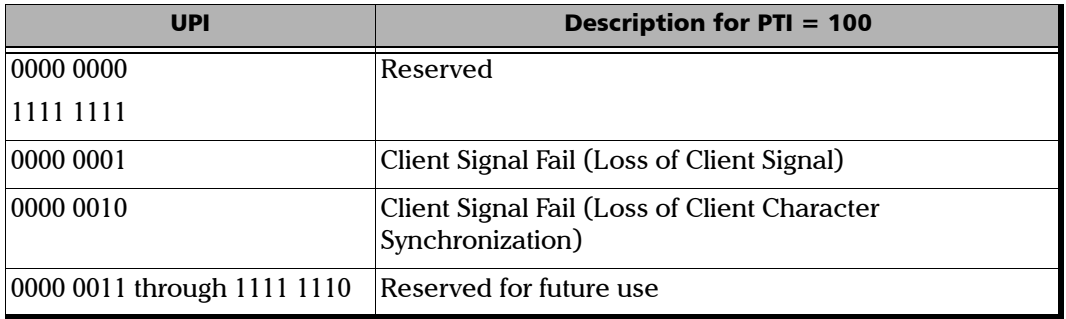

**• On/Off** button: The On/Off button is used to activate/deactivate the selected alarm. This setting is disabled (Off) by default.

### Error Injection

**Examplering** Type: The following errors are available with both manual and automated injection modes. The default setting is **tHEC correctable**.

**tHEC Correctable**: Generates a "Walking 1" pattern to hit all applicable bits covered by the tHEC, PTI, PFI, EXI and UPI

**tHEC Uncorrectable**: Generates a "Walking 11" pattern to hit all consecutive 2 bits applicable to the bits covered by the tHEC, PTI, PFI, EXI and UPI.

**eHEC Correctable**: Generates a "Walking 1" pattern to hit all applicable bits covered by the eHEC, CID and Spare. Only available with Linear frames (EXI is set to Linear).

**eHEC Uncorrectable**: Generates a "Walking 11" pattern to hit all consecutive 2 bits applicable to the bits covered by the eHEC, CID and Spare. Only available with Linear frames (EXI is set to Linear).

**pFCS**: Generates a "Walking 1" pattern to hit all 32 bits of the pFCS only. Only available when **Client Data Frames FCS** is enabled.

#### Next-Generation Tabs *GFP Channel TX*

- *Note: eHEC Correctable and Uncorrectable are only available when EXI from the GFP Frame TX* on page 432 *is set to Linear.*
- *Note: The following error type are only available with GFP-T.*

**SB Correctable (Pre)**: Generates a "Walking 1" pattern to include a single bit error in the CRC-16 word of the superblock.

**SB Correctable (Post)**: Generates in the payload of the superblock, a "Walking 1" pattern to include two separate errors in one superblock separated by 43 bits.

**SB Uncorrectable**: Generates a "Walking 11" pattern to include two consecutive errors in the CRC-16 word of the superblock.

**10B\_ERR:** Generates a 10B\_ERR code over the payload of the superblock as defined in ITU G.7041.

- ³ **Amount**: Select the amount of manual error to be generated. Choices are **1** through **50**. The default setting is **1**.
- **EXECUTE:** Click on the Rate field to select the injection rate for the automated error. Choices are from **9.9E-6** to **1.0E-1**.
- **►** Continuous: When activated, generates the selected error for each frame to its theoretical maximum. This setting is disabled by default.
- ³ **On/Off** buttons:

**For Manual Error**: The On/Off button is used to activate/deactivate the selected manual error for the amount specified. The On/Off button is automatically deactivated once the amount of error has been injected.

**For Automated Error**: The On/Off button is used to activate/deactivate the selected automated error at the rate specified or continuously when continuous is enabled.

This setting is disabled (Off) by default.

*Note: Error injection is not possible when there is no traffic transmitted.*

# GFP Channel Stats TX

<span id="page-452-0"></span>*Note: This tab is only available for Pattern or External Ethernet in GFP-F over SONET/SDH, and Ethernet in GFP-F over ODUflex test cases.*

Press **TEST**, **GFP**, and **Channel Stats** (under **GFP TX**).

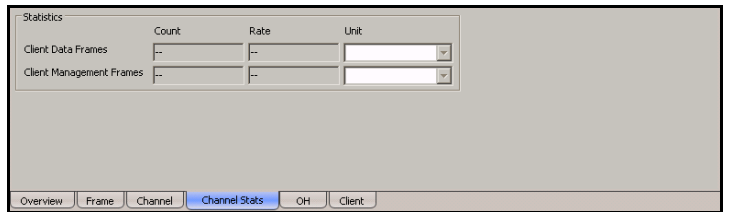

### **Statistics**

Indicates the count and rate of the transmitted **Client Data Frames** and **Client Management Frames**. These statistics are calculated before the overwrite function.

**Units** are **Frames**, **Bytes**, and **Payload Bytes**. The default setting is **Frames**.

# <span id="page-453-0"></span>GFP OH TX

Press **TEST**, **GFP**, and **OH** (under **GFP TX**).

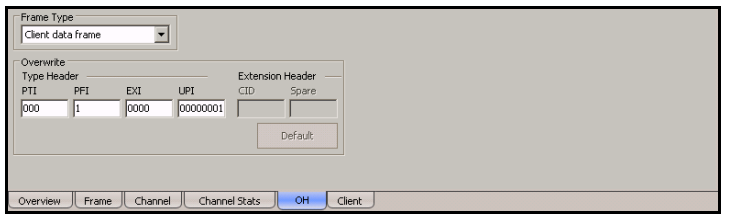

### Frame Type

Allows the selection of the frame type. Choices are **Client data frame** and **Client management frame**. For 10G Ethernet over GFP over OPU2, two types of **Client data frames** are available: **Framed 64B/66B Ethernet** and **Framed 64B/66B Ethernet Ordered Set.**

### **Overwrite**

Allows overwriting fields in the GFP frame type selected (Frame Type Selection). Only the value of the overhead field is overwritten, the frame structure is not changed.

#### ³ **Type Header**

³ **PTI** (Payload Type Identifier): Allows overwriting the Payload Type Identifier for the selected frame type.

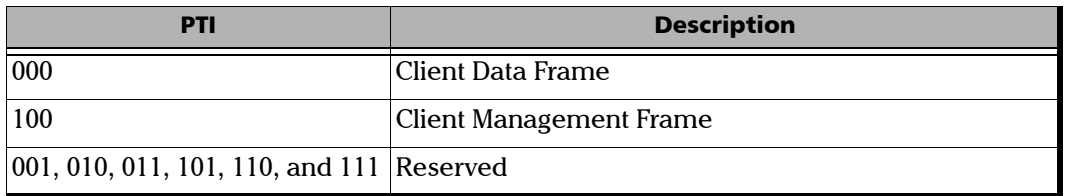

#### ³ **PFI** (Payload Frame Check Sequence Identifier): Allows overwriting the Payload FCS Indicator.

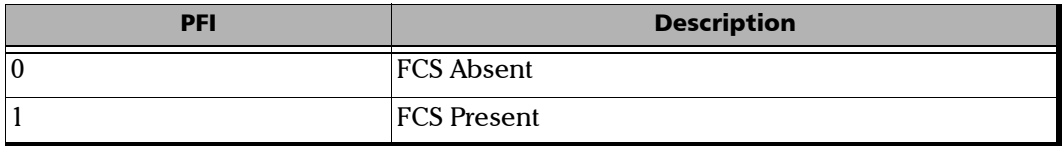

#### ³ **EXI** (Extension Header Identifier): Allows overwriting the Extension Header Identifier.

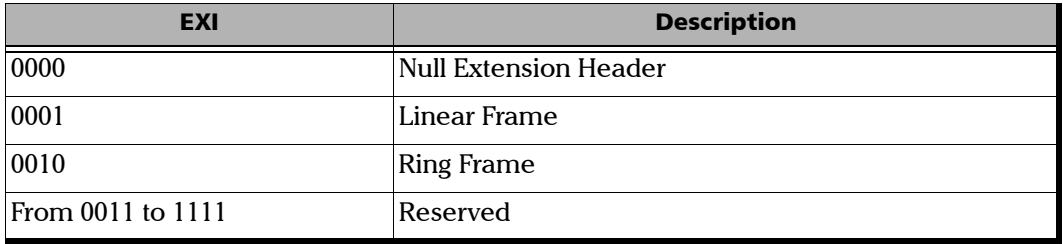

³ **UPI** (User Payload Identifier): Allows overwriting the User Payload Identifier.

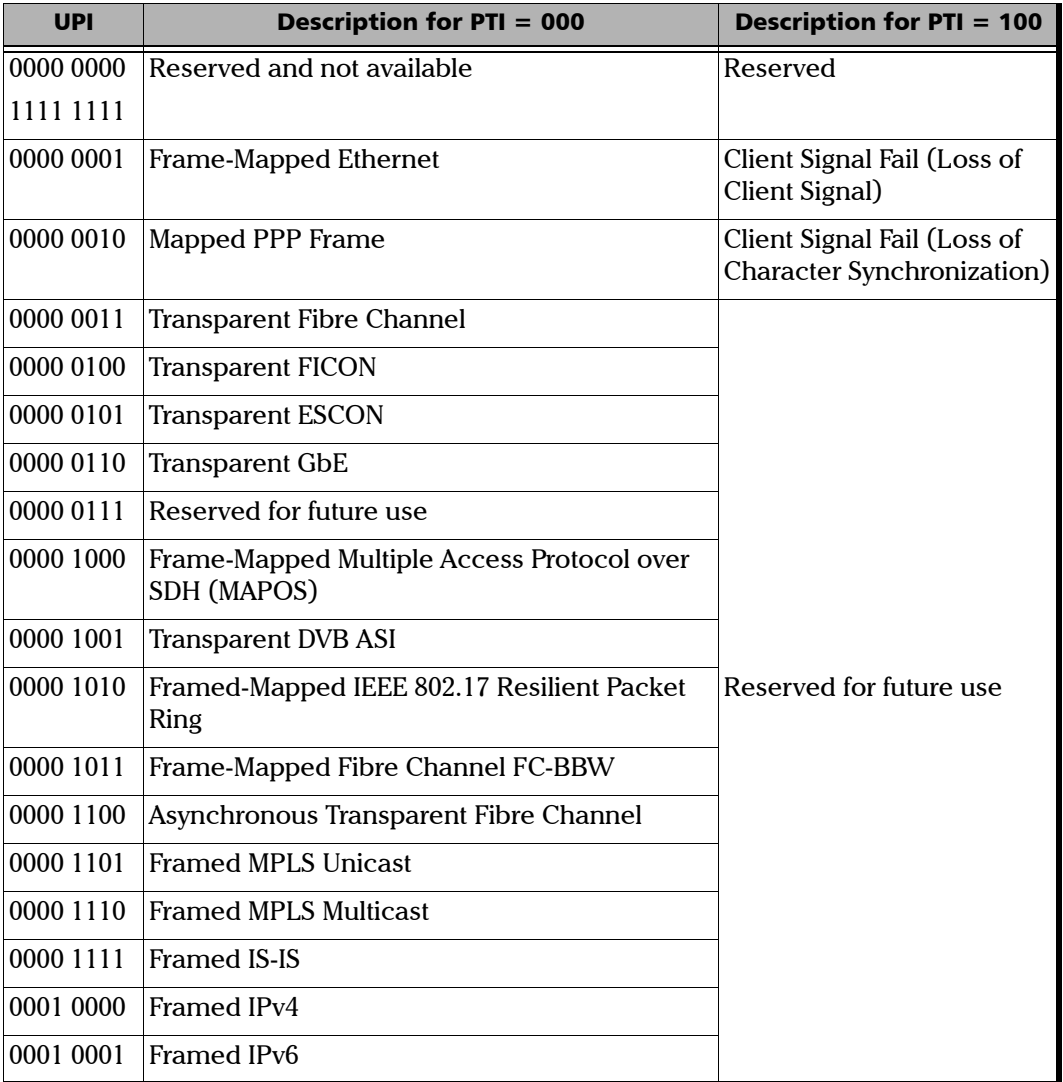

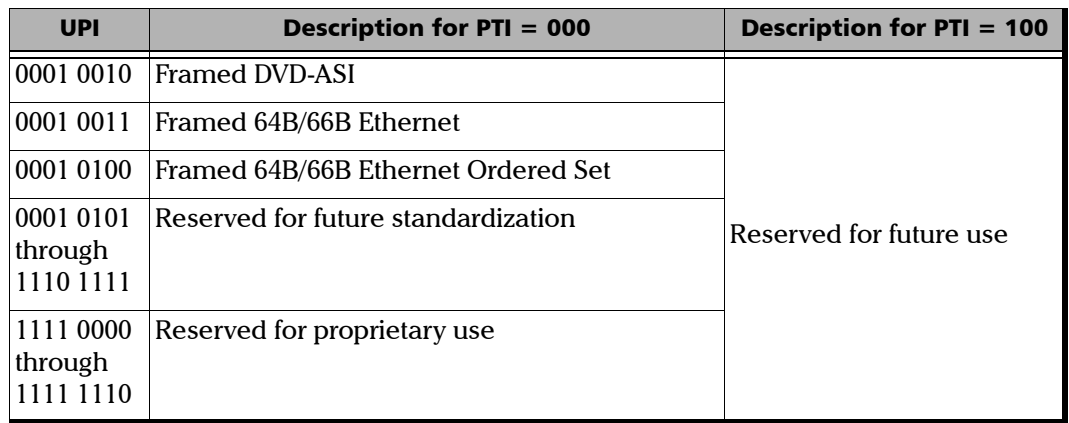

#### ³ **Extension Header**

- *Note: CID and Spare are only available when EXI from* GFP Frame TX *on page 432 is set to Linear.*
	- ³ **CID** (Channel IDentifier) allows to overwrite the communication channel used for the signal transmission set from *GFP Channel TX* on page 435. Choices are from **00000000** through **11111111** (0 to 255). The default setting is **00000000**.
	- ³ **Spare** allows to set the extension header Spare field. Choices are from **00000000** through **11111111** (0 to 255).

### Default Button

Click on **Default** to return to default configuration defined in the test case for the selected GFP frame type (Frame Type Selection). The Default button is only available when at least one overwrite is active.

# GFP Client TX

<span id="page-457-0"></span>*Note: Not supported with 10G Ethernet in GFP over ODU2, Gb Ethernet in GFP over ODU0, and Ethernet in GFP over ODUflex.*

Press **TEST**, **GFP**, and **Client** (under **GFP TX**).

The following tab is available when using internal pattern generator.

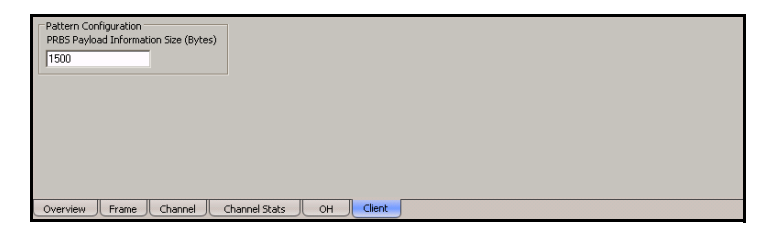

The following tab is available when using External Ethernet.

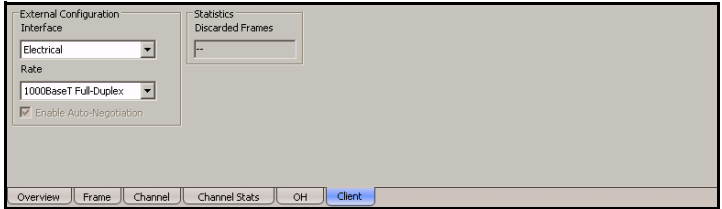

*Note: Idle frames will be inserted to match the transport layer rate when packets are smaller or equal to 40 bytes, or to adjust the rate when required.*

### Pattern Configuration

- *Note: Pattern Configuration is only available when Pattern has been selected during test setup.*
- *Note: The internal PRBS Generator does not support a full Ethernet frame (no Source Address and Destination Address are configurable) but it allows the creation of a basic frame of configurable size with a fixed pattern that offers the capability to fill the maximum payload value supported by a GFP frame.*

**PRBS Payload Information Size (Bytes)**: Allows the selection of the size of the data structure (payload information size) that carries the PRBS.

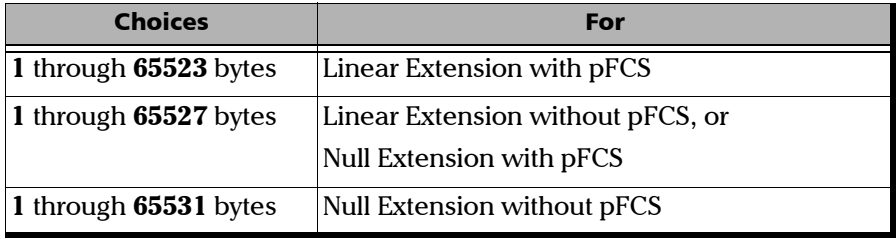

The default setting is **1500 bytes**.

*Note: The PRBS 2^31-1 pattern will be used. Refer to Pattern TX* on page 405 *for more information.*

### External Configuration

- *Note: External Configuration is only available when External Ethernet has been selected during test setup.*
- *Note: External Configuration parameters for both GFP Client TX and RX tabs are coupled.*
	- **EXECUTE:** Interface allows the Ethernet interface type selection. Choices are **Electrical** and **Optical**. The default setting is **Electrical** unless otherwise set during the test setup.
- *Note: Selecting the optical interface automatically turn the interface laser On. To turn it off, select the electrical interface.*
	- ³ **Rate** allows the interface rate selection. Choices are **1000BaseT Full Duplex**, **100BaseT Full Duplex**, and **10BaseT Full Duplex** for electrical interface and, **1000BaseX Full-Duplex** for optical interface. The default setting is **1000BaseT Full Duplex** for electrical interface and **1000BaseX Full Duplex** for optical interface.
	- ³ **Enable Auto-Negotiation**: Allows the auto-negotiation of the port speed when the rate is set to 100BaseT or 10BaseT. Auto-negotiation is always enabled for 1000BaseT.

### **Statistics**

- *Note: Statistics is only available when External Ethernet has been selected during test setup.*
	- ³ **Discarded Frames** indicates the number of frames that have been discarded for one of the following reasons:
		- $\triangleright$  when there is an overflow of the Adapter Function buffer.
		- $\triangleright$  when generating a LOCS alarm or a user defined CMF.

# <span id="page-460-0"></span>GFP Overview RX

Press **TEST**, **GFP**, and **Overview** (under **GFP RX**).

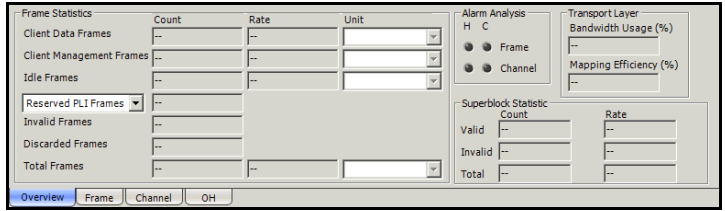

## **Statistics**

- ³ **Client Data Frames**: Indicates the received Client Data Frames without uncorrectable cHEC, tHEC, and eHEC errors.
- ³ **Client Management Frames**: Indicates the received Client Management Frames without uncorrectable cHEC, tHEC, and eHEC, and pFCS errors.
- ³ **Idle Frames**: Indicates the received Idle frames.
- ³ **Reserved PLI Frames** or **Reserved PTI Frames**
	- ³ **Reserved PLI Frames**: Indicates the number of reserved control frames (PLI=1, 2, or 3 while in Synchronization state) received.
	- **EXECUTE:** Reserved PTI Frames: Indicates the received client data and management frames with a Payload Type Identifier different of 000 and 100 without uncorrectable cHEC, tHEC, and eHEC, and pFCS errors. For PRBS in SONET/SDH via GFP-F, External Ethernet in SONET/SDH via GFP-F, and Ethernet in ODUflex via GFP-F test cases, **Reserved PTI Frames** is available on *GFP Channel Stats RX* on page 454.
- ³ **Invalid Frames**: Indicates the number of frames corresponding at least to one of the following conditions:
	- $\blacktriangleright$  EXI=0000 while PFI=1 and PLI < 8
- $\triangleright$  EXI=0001 while PFI=0 and PLI <8
- $\triangleright$  EXI=0001 while PFI=1 and PLI<12
- ³ **Discarded Frames**: Indicates the number of frames with uncorrectable tHEC, eHEC errors, or Invalid Frames.
- ³ **Total Frames**: Indicates the received frames including Idle, Client Data, Client Management, and frames with a reserved PTI.

### Alarm Analysis

Indicates **Frame**, **Channel**, or **Client** alarms.

### Transport Layer

- ³ **Bandwidth Usage (%)**: Indicates the received transport layer bandwidth in the last second, excluding the Idle bytes.
- ³ **Mapping Efficiency (%)**: Indicates the received transport layer mapping efficiency (Client Payload Bytes divided by Client Data Bytes multiplied by 100) in the last second.

### Superblock Statistic

Only available with ODU0 to Gb Ethernet over GFP.

- $\blacktriangleright$  **Valid**: Indicates the received superblocks without any uncorrectable error.
- **>** Invalid: Indicates the received superblocks with uncorrectable error.
- $\triangleright$  **Total**: Indicates the total received valid and invalid superblocks.

# <span id="page-462-0"></span>GFP Frames RX

Press **TEST**, **GFP**, and **Frames** (under **GFP RX**).

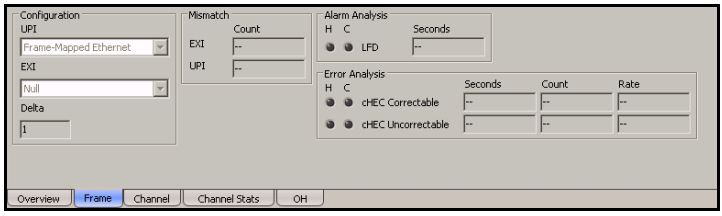

### Configuration

- ³ **UPI** (User Payload Identifier): Indicates the type of payload conveyed in the GFP Payload Information field. UPI is only selectable from the test setup. See *Configuration* on page 432 for more information.
- *Note: For 10G Ethernet in GFP over OPU2, when through mode is not selected, both Framed 64B/66B Ethernet and Framed 64B/66B Ethernet Ordered Set payload types are used as the expected UPI.*
	- ³ **EXI** (Extension Header Identifier): Allows the selection of the type of GFP Extension Header. Choices are **Null** (0000) and **Linear** (0001). The default setting is **Null**. EXI is not configurable and set to Null for ODU2 to 10G Ethernet or Pattern over GFP, and ODU0 to Gb Ethernet over GFP test cases.
	- **>** Delta: Indicates the GFP state machine synchronization parameter. Delta is set to **1**.

### Mismatch

- ³ **EXI** (Extension Header Identifier): Indicates the number of frames with EXI field not matching the expected EXI.
- ³ **UPI** (User Payload Identifier): Indicates the number of frames UPI field not matching the expected UPI.

### Alarm Analysis

**LFD** (Loss of Frame Delineation): Indicates that GFP engine is out of synchronization.

*Note: Refer to* Alarm/Error Measurements *on page 47 for H/C LEDs and Seconds information.*

### Error Analysis

- ³ **cHEC Correctable**: Indicates that only one bit error has been detected on Core header (PLI and cHEC).
- **EXEC Uncorrectable:** Indicates that two or more bit errors have been detected on Core header (cHEC and PLI).
- *Note: Refer to* Alarm/Error Measurements *on page 47 for H/C LEDs, Seconds, Count, and Rate information.*

# <span id="page-464-0"></span>GFP Channel RX

Press **TEST**, **GFP**, and **Channel** (under **GFP RX**).

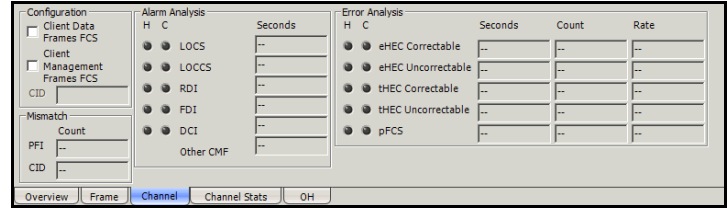

# Configuration

- ³ **Client Data Frames FCS** enables detecting the presence of the expected payload FCS for the client frames. This setting is enabled by default. Not supported with GFP-F over OPU2 and GFP-T over OPU0.
- ³ **Client Management Frames FCS** enables detecting the presence of the expected payload FCS for the management frames. This setting is disabled by default.
- ³ **CID** (Channel IDentifier) selects the communication channel used for the signal reception. Choices are from **00000000** through **11111111** (0 to 255). Only available when EXI is set to **Linear**.
- *Note: The CID value is the same for both the Client Management and Data Frames. CID is not available with GFP over OPU2.*

### Mismatch

- **EXECUTE:** PFI (Payload FCS Identifier): Indicates the number of frames with PFI field not matching the expected PFI.
- ³ **CID** (Channel IDentifier): Indicates the number of frames CID field not matching the expected CID. Only available when EXI is set to **Linear**.

### Alarm Analysis

- ³ **LOCS** (CSF-Loss of Client Signal): A LOCS alarm is declared when CMF frame is received while UPI is set to "0000 0001".
- ³ **LOCCS** (CSF-Loss of Client Character Synchronization): The LOCCS alarm is declared when CMP frame is received with an UPI set to "0000 0010".
- ³ **FDI** (Forward Defect Indication): The FDI alarm is declared when CMF frame is received with an UPI set to "0000 0100". Not available with GFP-T.
- ³ **RDI** (Reverse Defect Indication): The RDI alarm is declared when CMF frame is received with an UPI set to "0000 0101". Not available with GFP-T.
- ³ **DCI** (Defect Clear Indication): The DCI alarm is declared when CMF frame is received with an UPI set to "0000 0011". Not available with GFP-T.
- $\triangleright$  Other CMF (Client Management Frame): Other CMF alarms other than the ones described above.

### Error Analysis

- ³ **eHEC Correctable**: Indicates that only one bit error has been detected in the Extension header (eHEC, CID and Spare). Only available with Linear frames (EXI is set to Linear).
- **EXEC Uncorrectable:** Indicates that two or more bit errors have been detected in the Extension header (eHEC, CID and Spare). Only available with Linear frames (EXI is set to Linear).
- ³ **tHEC Correctable**: Indicates that only one bit error has been detected in the Type header (tHEC, PTI, PFI, EXI and UPI).
- **EXEC Uncorrectable:** Indicates that two or more bit error have been detected in the Type header (tHEC, PTI, PFI, EXI and UPI).
- $\triangleright$  **pFCS**: Indicates that at least one bit error has been detected in the payload.
- **EXECO SECO CORRECTED**: Indicates that bit error has been detected in the CRC-16 word of the superblock. A received **SB Correctable (Pre)** error counts as one error while **SB Correctable (Post)** counts as two errors.
- **SB Uncorrectable:** Indicates that two or more bit errors have been detected in the CRC-16 word of the superblock. Note that if two errors are spaced by exactly 43 bits, they will not be reported as uncorrectable.
- **10B\_ERR:** Indicates that a10B\_ERR code has been detected in the payload of the superblock.

# GFP Channel Stats RX

<span id="page-467-0"></span>*Note: This tab in only available for PRBS in SONET/SDH via GFP-F, External Ethernet in SONET/SDH via GFP-F, and Ethernet in ODUflex via GFP-F test cases.*

Press **TEST**, **GFP**, and **Channel Stats** (under **GFP RX**).

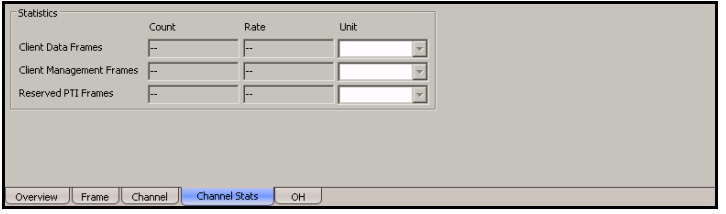

### **Statistics**

- ³ **Client Data Frames**: Indicates the count and rate of received Client Data Frames.
- ³ **Client Management Frames**: Indicates the count and rate of received Client Management Frames.
- ³ **Reserved PTI Frames**: Indicates the count and rate of frame having a reserved Payload Type Identifier (PTI is different of **000** and **100**).

**Units** are **Frames**, **Bytes**, and **Payload Bytes**. The default setting is **Frames**.
# GFP OH RX

Press **TEST**, **GFP**, and **OH** (under **GFP RX**).

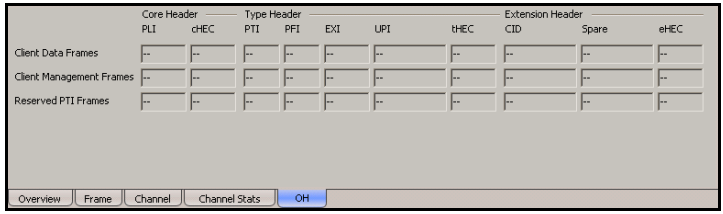

*Note: The following Core, Type and Extension Header values are available for Client Data Frames, Client Management Frames and Reserved PTI Frames.*

#### Core Header

- ³ **PLI** (Payload Length Indicator): Indicates the number of octets in the GFP payload area.
- ³ **cHEC** (Core Header Error Control): Indicates the CRC-16 error control code that protects the integrity of the contents of the core header by enabling both single-bit error correction and Multi-bit error detection.

#### Type Header

*Note: See* GFP OH TX *on page 440 for PTI, PFI, EXI, and UPI possible values.*

- **PTI** (Payload Type Identifier): Displays the type of GFP client frame.
- **EXECUTE:** PFI (Payload Frame Check Sequence Indicator): Displays the Payload FCS Indicator.
- ³ **EXI** (Extension Header Identifier): Displays the Extension Header Identifier.
- ³ **UPI** (User Payload Identifier): Displays the User Payload Identifier.
- ▶ **tHEC** (Type Header Error Control): Indicates the CRC-16 error control code that protects the integrity of the contents of the type field by enabling both single-bit error correction and multi-bit error detection.

#### Extension Header

- *Note: CID, Spare, and eHEC are only available when EXI from* GFP Frame TX *on page 432 is set to Linear.*
	- ³ **CID** (Channel IDentifier): Displays the communication channel used by the signal. Possible values are **00000000** through **11111111** (0 to 255).
	- ³ **Spare**: Displays the extension header Spare field. Possible values are **00000000** through **11111111** (0 to 255).
	- ³ **eHEC** (Type Header Error Control): Indicates the CRC-16 error control code that protects the integrity of the contents of the extension header by enabling both single-bit error correction (optional) and multi-bit error detection.

# GFP Client RX

*Note: This tab is only available when using External Ethernet.*

Press **TEST**, **GFP**, and **Client** (under **GFP RX**).

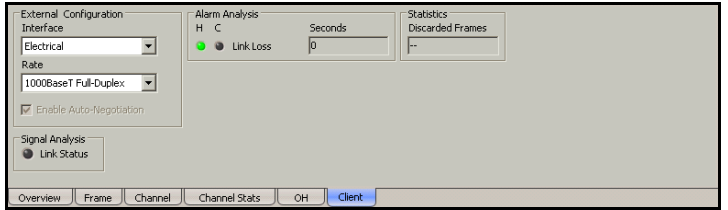

# External Configuration

- *Note: External Configuration parameters for both GFP Client TX and RX tabs are coupled.*
	- ³ **Interface** allows the Ethernet interface type selection. Choices are **Electrical** and **Optical**. The default setting is **Electrical** unless otherwise set during the test setup.
- *Note: Selecting the optical interface automatically turn the interface laser On. To turn it off, select the electrical interface.*
	- ³ **Rate** allows the interface rate selection. Choices are **1000BaseT Full Duplex**, **100BaseT Full Duplex**, and **10BaseT Full Duplex** for electrical interface and, **1000BaseX Full-Duplex** for optical interface. The default setting is **1000BaseT Full Duplex** for electrical interface and **1000BaseX Full Duplex** for optical interface.
	- ³ **Enable Auto-Negotiation**: Allows the auto-negotiation of the port speed when the rate is set to 100BaseT or 10BaseT. Auto-negotiation is always enabled for 1000BaseT.

# Signal Analysis

**Link Status** indicates that the Ethernet connection is down. The link status is available regardless if the test is running or not.

# Alarm Analysis

**Link Loss** indicates a loss of connectivity with the externally connected Ethernet interface (Packet Blazer). This alarm is only available when the test is running.

*Note: Refer to* Alarm/Error Measurements *on page 47 for H/C LEDs and Seconds information.*

# **Statistics**

**Discarded Frames** indicates the number of frames that have been discarded when there is an overflow of the Adapter Function buffer.

# VCAT TX - Overview

Press **TEST**, **VCAT**, and **Overview** (under **VCAT TX**).

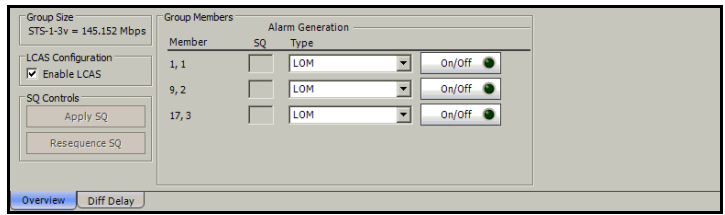

# Group Size

**Group Size** indicates the type and size of the VCG members as well as the bandwidth used by the VCG group. For example **STS-1-21v = 145.152 Mbps** indicates **STS-1** as the VCG type, **21v** for the size, and **145.152 Mbps** for the bandwidth of the VCG group.

# LCAS Configuration

**Enable LCAS** allows enabling LCAS configuration. See *LCAS - Source* on page 468 and *LCAS Sink* on page 481 for more information.

*Note: Enable LCAS from TX and RX tabs are coupled.*

# SQ Controls

- ³ **Apply SQ** button: Validates and applies the SQ number for each member. Available only when at least one SQ number has been changed. Not available when **Enable LCAS** is enabled.
- ³ **Resequence SQ** button: Assigns SQ number sequentially following the timeslot order. SQ number starts at 0. Not available when **Enable LCAS** is enabled.

#### Group Members

- **EXECUTE:** Member indicates the timeslot number.
- ³ **SQ** (Sequence Indicator): Indicates the member's selection order from the test setup. The first member bears the sequence indicator "0" by default. The SQ number of each member can be changed when **Enable LCAS** is disabled. Click on a specific member SQ number and enter the new number. Possible values are from **0** to **63**.
- *Note: The SQ number(s) changed will only take effect when the Apply SQ button is pressed.*

#### ³ **Alarm Generation**

³ **Type** for HOP

**LOM** (Loss of Multiframe): Generates and maintains a corrupted OOM1 alignment process.

**OOM1** (Out-Of-Multiframe of stage 1): Generates a continuous error in the MFI1 sequence.

**OOM2** (Out-Of-Multiframe of stage 2): Generates a continuous error in the MFI2 sequence.

³ **Type** for LOP

**LOM** (Loss of Multiframe): Generates and maintains a corrupted OOM1 alignment process.

**OOM1** (Out-Of-Multiframe of stage 1): Generates an error in the Z7/K4 bit (MFAS).

**OOM2** (Out-Of-Multiframe of stage 2): Generates an error in Z7/K4 bit 2 Frame Count.

- $\triangleright$  On/Off button: Click on the On/Off button to enable/disable the alarm generation.
- **EXECUTE:** Arrows: Single arrows move one position up or down in the list. Double arrows move one page up or down in the list.

# VCAT TX - Diff Delay

Press **TEST**, **VCAT**, and **Diff Delay** (under **VCAT TX**).

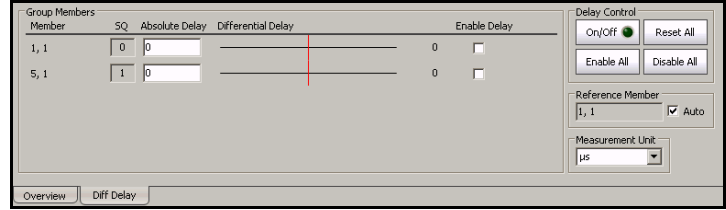

#### Group Members

- **EXECUTE:** Member indicates the timeslot number.
- ³ **SQ** (Sequence Indicator): Indicates the member sequence indicator.
- ³ **Absolute Delay**: Enter the absolute delay for each required member. Choices are from **0** to **256000**  $\mu$ **s** configurable in steps of 125  $\mu$ **s** for HOP and  $500 \mu s$  for LOP except for TU-3 which is configurable in steps of 125  $\mu$ s, meaning that the value will be rounded to the closest multiple of 125 (HOP) or 500 (LOP).
- **EXECUTE:** Differential Delay: Indicates the differential delay value for each member according to the absolute delay values entered for members. The graphical representation shows the differential positive and negative delays for each member. A delay value bar at the left side of the vertical line represents a negative delay while the one on the right side represents a positive delay. A member having a negative delay compare to another one having a positive delay indicates that this member is faster than the other one. The differential delay is calculated from the reference member.
- ³ **Enable Delay**: Allows enabling the absolute delay for each member.
- **EXTERNM** Arrows: Single arrows move one position up or down in the list. Double arrows move one page up or down in the list.

## Delay Control

- ³ **On/Off** button: The On/Off button is used to activate/deactivate the delay control insertion for all VCG members. This setting is disabled (Off) by default.
- **Reset All:** Resets all members' absolute delay to 0.
- **Enable All:** Allows enabling the absolute delay for all members.
- **>** Disable All: Allows disabling the absolute delay for all members.

# Reference Member

Allows the selection of the reference member from the list or automatically when **Auto** is enabled.

**Auto**: Performs automatic selection of the fastest member having the smallest differential delay. The member having the smallest SQ will be selected when more than one member have the smaller differential delay.

The default setting is **Auto** enabled.

### Measurement Unit

Allows the selection of unit for both the differential delay threshold. Choices are **ms** and **μs**. The default setting is **μs**.

# VCAT RX - Overview

Press **TEST**, **VCAT** and **Overview** (under **VCAT RX**).

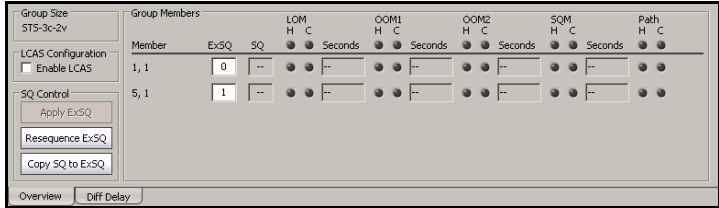

# Group Size

**Group Size** indicates the type and size of the VCG members as well as the bandwidth used by the VCG group. For example **STS-1-21v = 145.152 Mbps** indicates **STS-1** as the VCG type, **21v** for the size, and **145.152 Mbps** for the bandwidth of the VCG group.

# LCAS Configuration

Allows enabling LCAS configuration. See *LCAS - Source* on page 468 and *LCAS Sink* on page 481 for more information.

*Note: Enable LCAS from TX and RX tabs are coupled.*

# SQ Controls

- ³ **Apply ExSQ** button: Validates and applies the ExSQ number for each member. Available only when at least one SQ number has been changed. Not available when **Enable LCAS** is enabled.
- **EXEQ** button: Assigns SQ number sequentially following the timeslot order. Not available when **Enable LCAS** is enabled.
- ³ **Copy SQ to ExSQ** button: Replaces the ExSQ with the SQ number. Not available when **Enable LCAS** is enabled.

#### Group Members

- **EXECUTE:** Member indicates the timeslot number.
- ³ **ExSQ** (Expected Sequence Indicator): Indicates the member's selection order from the test setup. The first member selected bears the sequence indicator "0". The ExSQ number of each member can be changed when **Enable LCAS** is disabled. Click on a specific member ExSQ number and enter the new number. Possible values are from **0** to **63**.
- *Note: The ExSQ number(s) changed will only take effect when the Apply ExSQ button is pressed.*
	- ³ **SQ** (Sequence Indicator): Indicates the received member sequence indicator.
	- ³ **Alarm Analysis for HOP**
		- ³ **LOM** (Loss Of Multiframe): A LOM is declared when a OOM1 or OOM2 is present while the whole H4 is not recovered within 48 STS-1/STS-3c or VC-3/VC-4 frames. The LOM state is cleared when both multiframe alignment processes are in the in-multiframe state IM1 (Stage 1) and IM2 (Stage 2).
		- ▶ **OOM1** (Out-Of-Multiframe of stage 1): A OOM1 is declared when an error is detected in the MFI1 sequence. The OOM1 state is cleared when error-free MFI1 sequences are found in four consecutive STS-1/STS-3c or VC-3/VC-4 frames, then a IM1 state is declared.
		- ▶ **OOM2** (Out-Of-Multiframe of stage 2): A OOM2 is declared when an error is detected in the MFI2 sequence or the first multiframe stage is in the OOM1 state. The OOM2 state is cleared when IM1 state is declared while error-free MFI2 sequences are found in two consecutive first-stage multiframes, then a IM2 state is declared.
- ³ **SQM** (Sequence Indicator Mismatch): A SQM is declared when the accepted sequence indicator (SQ) does not match the expected sequence indicator (ExSQ). The SQM state is cleared when SQ matches ExSQ.
- **EXECUTE:** Path: A Path alarm is declared when there is at least one near-end path type alarm or a B3 error.
- ³ **Alarm Analysis for LOP**
	- **EOM** (Loss Of Multiframe): A LOM is declared when the two multiframe alignment processes is in the out-of-multiframe (OOM1 or OOM2) state and the whole Z7/K4 (bits 1 and 2) two-stage multiframe is not recovered within 256 VT1.5/VT2 or VC-11/12 frames.
	- ▶ OOM1 (Out-Of-Multiframe of stage 1): A OOM1 is declared when two consecutive Frame Alignment Signals (FAS) are detected in error (i.e. one error in each FAS). The OOM1 state is cleared when one non-errored FAS is found.
	- ▶ **OOM2** (Out-Of-Multiframe of stage 2): An OOM2 is declared when either the frame alignment process is in out-of-multiframe (OOM1) state or when an error is encountered in the received and expected frame count from bits 1-5 of the Z7/K4 bit 2 sequence. The OOM2 state is cleared when the extended overhead multiframe process is in the IM state and two consecutive error-free frames are recovered.
	- ³ **SQM** (Sequence Indicator Mismatch): A SQM is declared when the accepted sequence indicator (SQ) does not match the expected sequence indicator (ExSQ). The SQM state is cleared when SQ matches ExSQ.
	- **EXECUTE:** Path: A Path alarm is declared when there is at least one near-end path type alarm, or a B3 error for TU-3 or BIP-2 for TU-11/TU-12.
- **EXTERNM** Arrows: Single arrows move one position up or down in the list. Double arrows move one page up or down in the list.

# VCAT RX - Diff Delay

Press **TEST**, **VCAT** and **Diff Delay** (under **VCAT RX**).

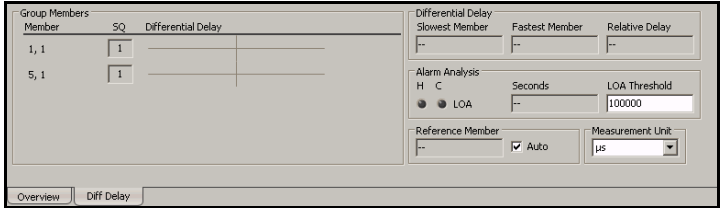

#### Group Members

- **EXECUTE:** Member indicates the timeslot number.
- ³ **SQ** (Sequence Indicator): Indicates the received member sequence indicator.
- ³ **Differential Delay**: Indicates the differential delay value for each member. The graphical representation shows the differential positive and negative delays for each member. A delay value bar at the left side of the vertical line represents a negative delay while the one on the right side represents a positive delay. A member having a negative delay compare to another one having a positive delay indicates that this member is faster than the other one. The differential delay is measured compared to the reference member.
- *Note: The differential delay measurement accuracy is*  $\pm$ 125 *μs for HOP and ±500 μs for LOP except for TU-3, which has an accuracy of ±125 μs.*

#### ³ **Arrows**

Single arrows move one position up or down in the list. Double arrows move one page up or down in the list.

# Differential Delay

- ³ **Slowest Member**: Indicates the member having the largest differential delay. The member having the largest SQ will be selected when more than one member has the largest differential delay.
- ³ **Fastest Member**: Indicates the member having the smallest differential delay. The member having the smallest SQ will be selected when more than one member has the smallest differential delay.
- **EXECUTE:** Relative Delay: Indicates the differential delay that exists between the slowest and fastest members.

### Alarm Analysis

- **EXEC** LOA (Loss Of Alignment): The LOA alarm is declared when the alignment process cannot perform the alignment of the individual member within the defined threshold.
- ³ **LOA Threshold** (Loss Of Alignment Threshold): Allows to specify the value at which an LOA alarm will be declared.

Choices are from **125** to **255375 μs** for HOP and to **254000 μs** for LOP except for TU-3. The default setting is **100000 μs**.

#### Reference Member

Allows the selection of the reference member from the list or automatically when **Auto** is enabled.

**Auto**: Performs automatic selection of the fastest member having the smallest differential delay. The member having the smallest SQ will be selected when more than one member has the smaller differential delay.

The default setting is **Auto** enabled.

#### Measurement Unit

Allows the selection of unit for both the differential delay and LOA Threshold. Choices are **ms** and **μs**. The default setting is **μs**.

# LCAS - Source

*Note: The test must be started and Enable LCAS has to be enabled from either VCAT TX - Overview* on page 459 *or VCAT RX - Overview* on page 463 *in order to access the LCAS Source functionality. Alternatively, LCAS functionality can be enabled via the test setup, as the test case is being mounted.*

Press **TEST** and **LCAS**.

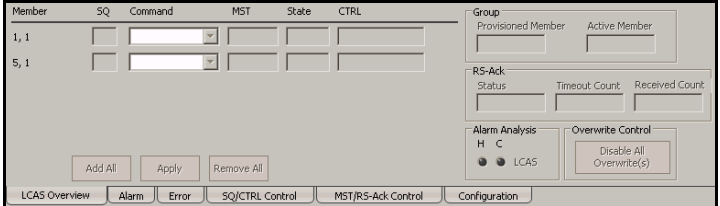

The LCAS Source tab gives access to the following tabs:

- ³ *LCAS Source LCAS Overview* on page 469
- ³ *LCAS Source Alarm* on page 471
- ³ *LCAS Source Error* on page 473
- ³ *LCAS Source SQ/CTRL Control* on page 475
- ³ *LCAS Source MST/RS-Ack Control* on page 477
- ³ *LCAS Source Configuration* on page 479

#### *Note: The default selected tab is LCAS Overview.*

#### ³ **Arrows**

Single arrows move one position up or down in the list. Double arrows move one page up or down in the list.

# LCAS Source - LCAS Overview

Press **TEST**, **LCAS** and **LCAS Overview** (under **LCAS Source**).

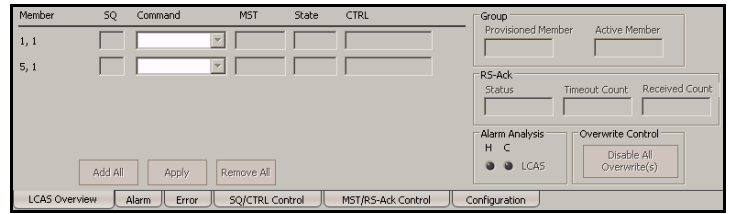

- **EXECUTE:** Member indicates the timeslot number.
- ³ **SQ** (Sequence Indicator): Indicates the member sequence indicator. The SQ for members in IDLE state will be automatically set to 63 for LOP or 255 for HOP.
- **EXECOMMANDER** Command: Allows the selection of the command to by applied to the member. Choices are **None**, **Add**, and **Remove**. The default setting is **None**. The selected command(s) will only take effect once the **Apply**  button is pressed.
- ³ **Add All**: Click on the **Add All** button to set the **Add** command for all members. The command(s) will be sent only when **Apply** is pressed.
- ³ **Apply**: Applies the selected command(s). The Apply button is not available while all commands are set to none.
- ³ **Remove All**: Click on the **Remove All** button to set the **Remove** command for all members. The command(s) will be sent only when **Apply** is pressed.
- ³ **MST** (Member STatus): Indicates the member status. Possible statuses are **OK** (0) and **Fail** (1).
- **► State**: Indicates the status of the source state machine. Possible states are **NORM**, **ADD**, **REMOVE**, **DNU**, and **IDLE**.
- **EXALPE CONSET CONSET CONTRL** CONTRESS THE CONSTANTING CONTRL (Control): Indicates the CTRL transmitted by the LCAS state machine. See *CTRL* on page 476 for the list of possible CTRL.

#### Group

- ³ **Provisioned Member**: Indicates the members that can be used for payload transmission. For example VT1.5v-4v, 4v indicates that 4 members are available for payload transmission.
- **EXECUTE:** Active Member: Indicates the members that are used for payload transmission (not in error). For example VT1.5v-3v indicates that 3 members are used for payload transmission.

# RS-Ack (Re-Sequence Acknowledge)

- ³ **Status**: Indicates the status of the re-sequence acknowledge. Possible statuses are **Received** and **Pending**.
- ³ **Timeout Count**: Indicates the RS-Ack timeout count.

# Alarm Analysis

**LCAS**: The LCAS alarm is declared when any related LCAS alarm or error is active.

# Overwrite Control

**Disable All Overwrite(s)**: Allows disabling all overwrite settings from the **SQ/CTRL Control** and **MST/RS-Ack Control** tabs. This button is not available when there is no overwrite value applied.

## LCAS Source - Alarm

Press **TEST**, **LCAS** and **Alarm** (under **LCAS Source**).

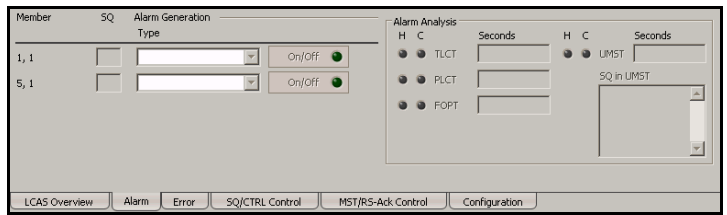

*Note: Not available in Through mode.*

- **EXECUTE:** Member indicates the timeslot number.
- ³ **SQ** (Sequence Indicator): Indicates the member sequence indicator. The SQ for members in IDLE state will be automatically set to 63 for LOP or 255 for HOP.
- ³ **Alarm Generation**
	- ³ **Type**

**GID Mismatch** (Group Identifier Mismatch): Generates an inverted PRBS-15 pattern.

 $\rightarrow$  On/Off button: The On/Off button is used to activate/deactivate the selected alarm. This setting is disabled (Off) by default.

### Alarm Analysis

- **EXECT** (Total Loss of Capacity Transmit): The TLCT alarm is declared when the number of active member equal zero while the number of provisioned member is bigger than zero.
- ³ **PLCT** (Partial Loss of Capacity Transmit): The PLCT alarm is declared when the PLCT Threshold is reached while both numbers of active member and provisioned member are bigger than zero.
- **FOPT** (Failure of Protocol Transmit): The FOPT alarm is declared when a UMST alarm is present.
- ³ **UMST** (Unexpected Member Status) The UMST alarm is declared when a persistent detection of the MST (MST=OK), while no RS-Ack is pending, for a member that carries the IDLE Control (CTRL).
- **► SQ in UMST** (Sequence Indicator in Unexpected Member Status): Lists the SQ number(s) in the UMST.
- *Note: Refer to* Alarm/Error Measurements *on page 47 for H/C LEDs and Seconds information.*

### LCAS Source - Error

Press **TEST**, **LCAS** and **Error** (under **LCAS Source**).

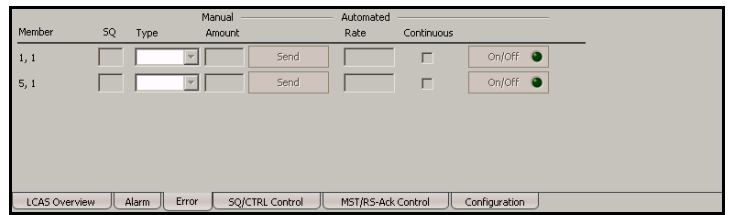

*Note: Not available in Through mode.*

- **EXECUTE:** Member indicates the timeslot number.
- ³ **SQ** (Sequence Indicator): Indicates the member sequence indicator. The SQ for members in IDLE state will be automatically set to 63 for LOP or 255 for HOP.
- ³ **Type**: The following error is available with both manual and automated injection modes: **CRC-3** for LOP or **CRC-8** for HOP.
- ³ **Manual**
	- **EXECUTE:** Select the amount of manual error to be generated.

Choices are **1** through **50**. The default setting is **1**.

**>** Send button: Click on the Send button to manually generate error(s) according to the Error Type and the Amount of Errors selected.

#### ³ **Automated**

- ³ **Rate**: Click on the Rate field to select the injection rate for the automated error. Choices are from **1.0E-03** to **9.9E-01**. The default setting is **1.0E-02**.
- ³ **Continuous**: When activated, generates a CRC error in all control packets. This setting is disabled by default.
- $\rightarrow$  On/Off button: The On/Off button is used to activate/deactivate the selected automated error at the rate specified or continuously when continuous is enabled. This setting is disabled (Off) by default.

## LCAS Source - SQ/CTRL Control

Press **TEST**, **LCAS** and **SQ/CTRL Control** (under **LCAS Source**).

|                                                                                           | 5Q                      |           | CTRL                     |                  |           |
|-------------------------------------------------------------------------------------------|-------------------------|-----------|--------------------------|------------------|-----------|
| Member                                                                                    | Overwrite Enable<br>SO. | Generated | CTRL                     | Overwrite Enable | Generated |
| 1, 1                                                                                      |                         |           |                          |                  |           |
| 5, 1                                                                                      |                         |           |                          | г                |           |
|                                                                                           |                         |           |                          |                  |           |
|                                                                                           |                         |           |                          |                  |           |
|                                                                                           |                         |           |                          |                  |           |
|                                                                                           | Enable All              |           | Apply Overwrite Value(s) | Enable All       |           |
| SQ/CTRL Control<br>MST/RS-Ack Control<br>Configuration<br>LCAS Overview<br>Alarm<br>Error |                         |           |                          |                  |           |

*Note: Not available in Through mode.*

- **EXECUTE:** Member indicates the timeslot number.
- $\blacktriangleright$  **SO**

**SQ** (Sequence Indicator): Indicates the member sequence indicator. The SQ for members in IDLE state will be automatically set to 63 for LOP or 255 for HOP.

**Overwrite Enable**: Allows overwriting the SQ number. The SQ number of each member having the **Overwrite Enable** checked can be overwritten. Click on a specific member's SQ number and enter the new number. Possible values are from **0** to **63** for LOP and from **0** to **255** for HOP. The number(s) changed will only take effect when the **Apply Overwrite Value(s)** button is pressed.

**Generated**: The SQ value generated by the state machine.

**Enable All**: Allows enabling the SQ overwrite for all members.

#### ³ **CTRL**

**CTRL**: Indicates the Control value for each VCG member.

**Overwrite Enable**: Allows overwriting the Control. The CTRL value of each member having the **Overwrite Enable** checked can be overwritten. Click on a specific member CTRL value and select a new value from the list. Possible values are listed below. The value(s) changed will only take effect when the **Apply Overwrite Value(s)** button is pressed.

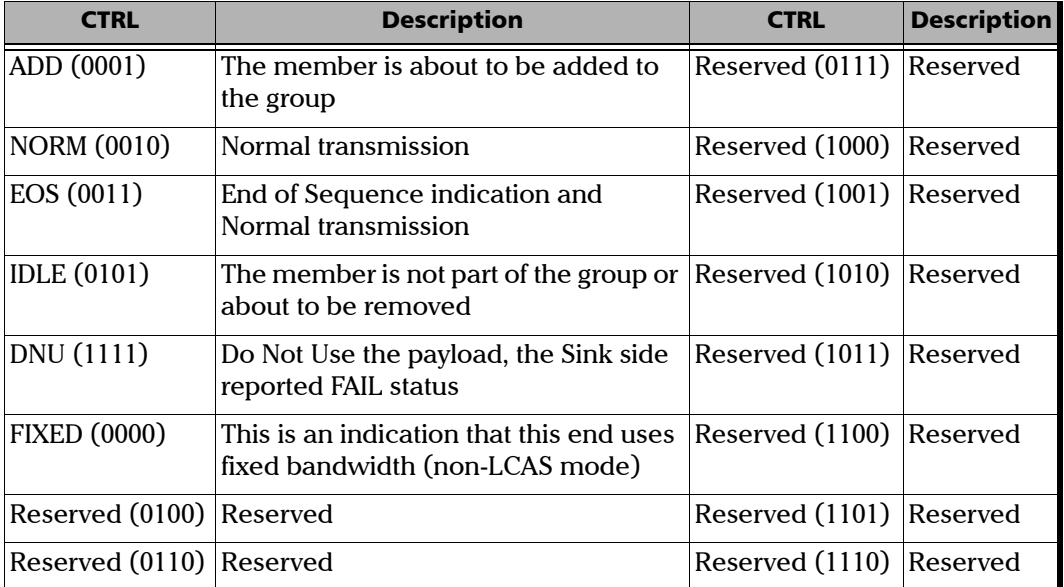

- $\blacktriangleright$  Generated: The Control value generated by the state machine.
- **Enable All:** Allows enabling the CTRL overwrite for all members.
- ³ **Apply Overwrite Value(s)**: Allows applying the new overwrite value(s) for both SQ and CTRL.

# LCAS Source - MST/RS-Ack Control

Press **TEST**, **LCAS** and **MST/RX-Ack Control** (under **LCAS Source**).

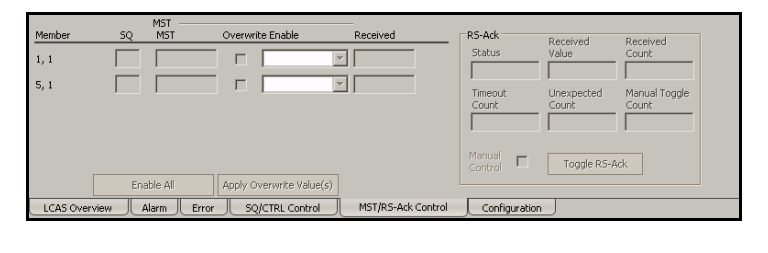

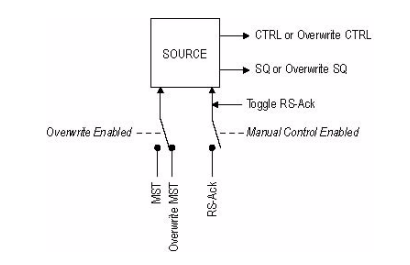

*Note: Not available in Through mode.*

- **EXECUTE:** Member indicates the timeslot number.
- ³ **SQ** (Sequence Indicator): Indicates the member sequence indicator. The SQ for members in IDLE state will be automatically set to 63 for LOP or 255 for HOP.

*LCAS - Source*

- ³ **MST**
	- $\triangleright$  **MST**: Indicates the current MST value that is applied to the state machine. Possible values are **OK** (0) and **Fail** (1).
	- ³ **Overwrite Enable**: Allows overwriting the member status. The status of each member having the **Overwrite Enable** checked can be overwritten. Click on a specific member drop list and select the new status. Possible statuses are **OK** and **Fail**. The status(es) changed will only take effect when the **Apply Overwrite Value(s)** button is pressed.
	- ³ **Enable All**: Allows enabling the MST overwrite for all members.
	- ³ **Apply Overwrite Value(s)**: Allows applying the new overwrite value(s).
- **EXECT** Received: Indicates the member status received at the source.

#### RS-Ack (Re-Sequence Acknowledge)

- ³ **Status**: Indicates the status of the RS-Ack. Possible statuses are **Received** and **Pending**.
- **EXECUTE:** Received Value: Toggle every time a RS-Ack is received. The value toggle either from **0** to **1** or **1** to **0**.
- **EXECT** Received Count: Indicates the number of RS-Ack received.
- ³ **Timeout Count**: Indicates the RS-Ack timeout count based on the configuration of the *RS-Ack Timeout* on page 480.
- ³ **Unexpected Count**: Indicates the number of unexpected RS-Ack.
- **EXECUTE:** Manual Toggle Count: Indicates the number of manual toggle.
- ³ **Manual Control**: Allows blocking the RS-Ack received from reaching the state machine.
- **EXECUTE:** Toggle RS-Ack button: Allows to forced a received RS-Ack.

## LCAS Source - Configuration

Press **TEST**, **LCAS** and **Configuration** (under **LCAS Source**).

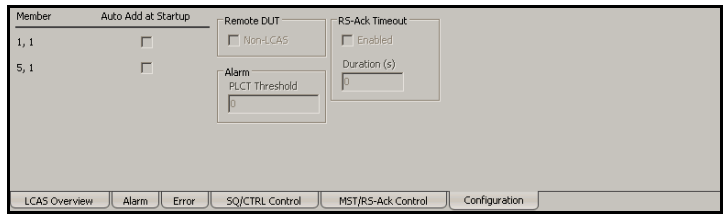

*Note: Not available in Through mode.*

- **EXECUTE:** Member indicates the timeslot number.
- ³ **Auto Add at Startup**: Allows enabling the members that will be automatically added (applied) when the test is started.

#### Remote DUT

**Non-LCAS**: Specifies that the remote device connected to the FTB-8100 Series is LCAS (when disabled) or Non-LCAS (when enabled). Remote DUT, when Non-LCAS is enabled, is used to test the interoperability between an LCAS and a VCAT device that does not support LCAS.

#### Alarm

*Note: Not available when Non-LCAS from the Remote DUT group is enabled.*

**PLCT Threshold** (Partial Loss of Capacity Transmit Threshold): Allows the selection of the PLCT threshold value. Choices are from **1** to the provisioned member minus 1. The default setting is **1**.

#### RS-Ack Timeout

*Note: Not available when Non-LCAS from the Remote DUT group is enabled.*

- ³ **Enabled**: Allows enabling the re-sequence acknowledge timeout value. This setting is enabled by default.
- ³ **Duration (s)**: Allows selecting the timeout duration. Choices are from **1** to **10** seconds. The default setting is **1** second.

# LCAS Sink

*Note: The test must be started and Enable LCAS has to enabled from either VCAT TX - Overview* on page 459 *or VCAT RX - Overview* on page 463 *in order to access the LCAS Sink functionality.*

Press **TEST** and **LCAS**.

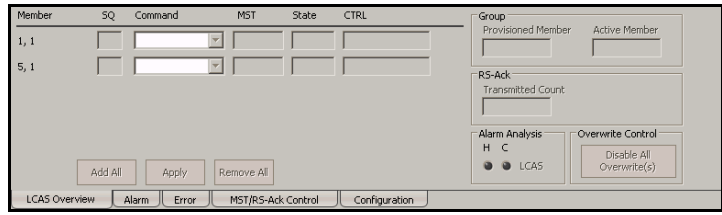

The LCAS Sink tab gives access to the following tabs:

- ³ *LCAS Sink LCAS Overview* on page 482
- ³ *LCAS Sink Alarm* on page 484
- ³ *LCAS Sink Error* on page 486
- ³ *LCAS Sink MST/RS-Ack Control* on page 487
- ³ *LCAS Sink Configuration* on page 489
- *Note: The default selected tab is LCAS Overview.*
	- **Arrows:** Single arrows move one position up or down in the list. Double arrows move one page up or down in the list.

#### LCAS Sink - LCAS Overview

Press **TEST**, **LCAS** and **LCAS Overview** (under **LCAS Sink**).

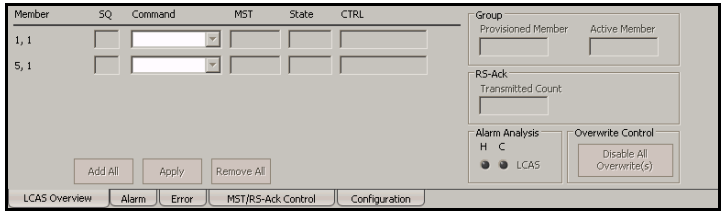

- **EXECUTE:** Member indicates the timeslot number.
- ³ **SQ** (Sequence Indicator): Indicates the member sequence indicator. The SQ for members in IDLE state will be automatically set to 63 for LOP or 255 for HOP.
- **EXECOMMANDER** Command: Allows the selection of the command to be applied to the member. Choices are **None**, **Add**, and **Remove**. The default setting is **None**. The selected command(s) will only take effect once the **Apply** button is pressed.
- ³ **Add All**: Click on the **Add All** button to set the **Add** command for all members. The command(s) will be sent only when **Apply** is pressed.
- **Examply:** Applies the selected command(s). The Apply button is not available while all commands are set to none.
- ³ **Remove All**: Click on the **Remove All** button to set the **Remove** command for all members. The command(s) will be sent only when **Apply** is pressed.
- ³ **MST**: Indicates the current member status for each VCG member. Possible statuses are **OK** (0) and **Fail** (1).
- ³ **State**: Indicates the status of the Sink state machine. Possible states are **FAIL**, **OK** and **IDLE**.
- **EXALPE CONSET CONSET CONTRL** CONTRESS THE CONSTANTING CONTRL (Control): Indicates the CTRL transmitted by the LCAS state machine. See *CTRL* on page 476 for the list of possible CTRL.

## Group

- ³ **Provisioned Member**: Indicates the members that can be used for payload transmission. For example VT1.5-4v, 4v indicates that 4 members are available for payload transmission.
- ³ **Active Member**: Indicates the members that are used for payload transmission (not in error). For example VT1.5-3v indicates that 3 members are used for payload transmission.

# RS-Ack

**Transmitted Count**: Indicates the count of the transmitted RS-Ack.

# Alarm Analysis

**LCAS** (Link Capacity Adjustment Scheme): The LCAS alarm is declared when any related LCAS alarm or error is active.

# Overwrite Control

**Disable All Overwrite(s)**: Disables all overwrite settings from the **MST/RS-Ack Control** tab. This button is not available when there is no overwrite value applied.

#### LCAS Sink - Alarm

Press **TEST**, **LCAS** and **Alarm** (under **LCAS Sink**).

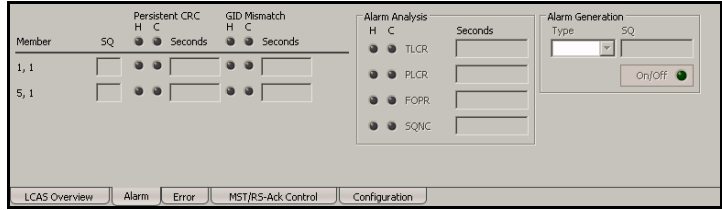

*Note: Not available in Through mode.*

- **EXECUTE:** Member indicates the timeslot number.
- ³ **SQ** (Sequence Indicator): Indicates the member sequence indicator. The SQ for members in IDLE state will be automatically set to 63 for LOP or 255 for HOP.
- **EXECUTE:** Persistent CRC: Persistent CRC indicates that more than 20% CRC errors are detected in one second in the control packets.
- ³ **GID Mismatch**: Indicates **GID Mismatch** alarm.
- *Note: Refer to* Alarm/Error Measurements *on page 47 for H/C LEDs and Seconds information.*

# Alarm Analysis

- **EXECO** (Total Loss of Capacity Receive): The TLCR alarm is declared when the number of active member equal zero while the number of provisioned member is bigger than zero.
- ³ **PLCR** (Partial Loss of Capacity Receive): The PLCR alarm is declared when the PLCR Threshold is reached while both numbers of active member and provisioned member are bigger than zero.
- **FOPR** (Failure of Protocol Receive): The FOPR alarm is declared when persistent CRC or SQNC is present.
- ³ **SQNC** (Sequence Indicator Non-Consistent): The SQNC alarm is declared when the members that carry the NORM, DNU or EOS message do not have a unique sequence indicator.
- *Note: Refer to* Alarm/Error Measurements *on page 47 for H/C LEDs and Seconds information.*

### Alarm Generation

³ **Type**

**UMST** (Unexpected Member Status): The UMST is generated by constantly forcing a  $MST = OK$  for the selected SQ that is not currently used in the VCG.

³ **SQ (Sequence Indicator)**: Allows selecting the SQ number for the selected alarm to be generated. Possible values are from **0** to **63** for LOP or **0** to **255** for HOP. The default setting is **1**.

*Note: Only SQ members not currently used in the VCG are available.*

 $\triangleright$  On/Off button: The On/Off button is used to activate/deactivate the selected alarm. This setting is disabled (Off) by default.

#### LCAS Sink - Error

Press **TEST**, **LCAS** and **Error** (under **LCAS Sink**).

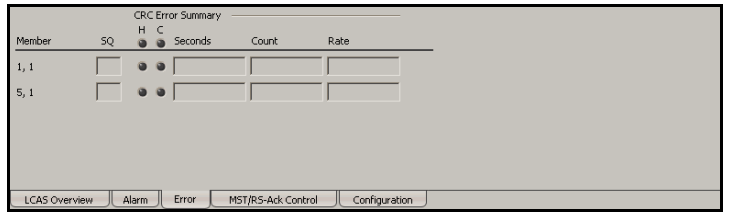

- *Note: Not available in Through mode.*
	- **EXECUTE:** Member indicates the timeslot number.
	- ³ **SQ** (Sequence Indicator): Indicates the member sequence indicator. The SQ for members in IDLE state will be automatically set to 63 for LOP or 255 for HOP.

#### CRC-3/CRC-8 Error Analysis

Indicates respectively a **CRC-3** (for LOP) or **CRC-8** (for HOP) error.

*Note: Refer to* Alarm/Error Measurements *on page 47 for H/C LEDs, Seconds, Count, and Rate information.*

# LCAS Sink - MST/RS-Ack Control

Press **TEST**, **LCAS** and **MST/RS-Ack Control** (under **LCAS Sink**).

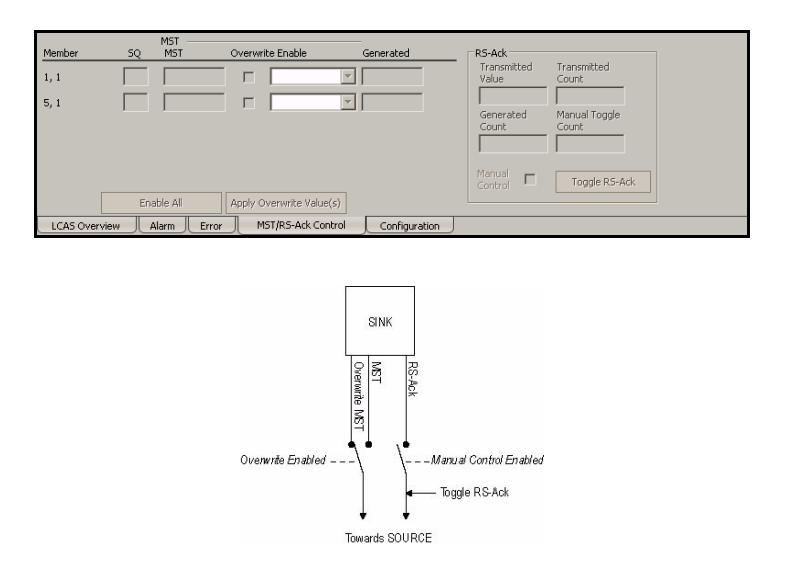

*Note: Not available in Through mode.*

- **EXECUTE:** Member indicates the timeslot number.
- ³ **SQ** (Sequence Indicator): Indicates the member sequence indicator. The SQ for members in IDLE state will be automatically set to 63 for LOP or 255 for HOP.
- ³ **MST**
	- **> MST:** Indicates the MST generated by the state machine.
	- ³ **Overwrite Enable**: Allows overwriting the member status. The status of each member having the **Overwrite Enable** checked can be overwritten. Click on a specific member's drop list and select the new status. Possible statuses are **OK** and **Fail**. The status(es) changed will only take effect when the **Apply Overwrite Value(s)** button is pressed.
	- **Enable All:** Allows enabling the MST overwrite for all members.
	- ³ **Apply Overwrite Value(s)**: Allows applying the new overwrite value(s). This button is only available when there are overwrite values that have not been applied.
- **► Generated:** Indicates the actual value that is sent in the control packets.

#### RS-Ack (Re-Sequence Acknowledge)

- **Example 3 Transmitted Value:** Toggle every time a RS-Ack is transmitted. The value toggle either from **0** to **1** or **1** to **0**.
- ³ **Transmitted Count**: Indicates the number of RS-Ack transmitted.
- **Example 2 Senerated Count:** Indicates the number of RS-Ack generated by the LCAS state machine.
- **EXECUTE:** Manual Toggle Count: Indicates the number of manual toggle.
- ³ **Manual Control**: Allows blocking the RS-Ack transmitted by the state machine.
- **Example RS-Ack** button: Allows sending a RS-Ack.

# LCAS Sink - Configuration

Press **TEST**, **LCAS** and **Configuration** (under **LCAS Sink**).

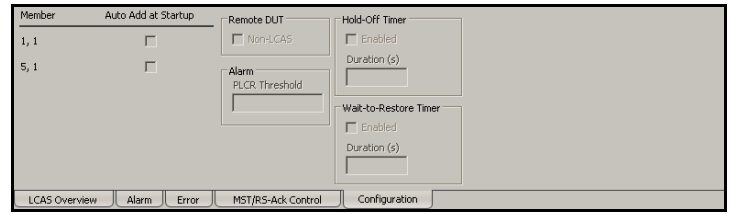

- **EXECUTE:** Member indicates the timeslot number.
- ³ **Auto Add at Startup**: Allows enabling the members that will be automatically added (applied) when the test is started.

#### Remote DUT

*Note: Not available in Through mode.*

**Non-LCAS**: Specifies that the remote device connected to the FTB-8100 Series is LCAS (when disabled) or Non-LCAS (when enabled).

#### Alarm

*Note: Not available when Non-LCAS from the Remote DUT group is enabled.*

**PLCR Threshold** (Partial Loss of Capacity Receive Threshold): Allows the selection of the PLCR threshold value. Choices are from **1** to the provisioned member minus 1. The default setting is **1**.

#### Hold-Off Timer

#### *Note: Not available when Non-LCAS from the Remote DUT group is enabled.*

- ³ **Enabled**: Allows enabling the Hold-Off Timer. This setting is disabled by default.
- ³ **Duration (s)**: Allows selecting the timer duration. Choices are from **0.1** to **10** seconds. The default setting is **1** second.

#### Wait-to-Restore Timer

- ³ **Enabled**: Allows enabling the Wait-to-Restore Timer. This setting is disabled by default.
- ³ **Duration (s)**: Allows selecting the timer duration. Choices are from **1** to **1000** seconds. The default setting is **300** seconds.
# *19 Common Tabs*

*Note: The available tabs listed are a function of the test path activated. Common tabs are not available with VCAT, LCAS and GFP.*

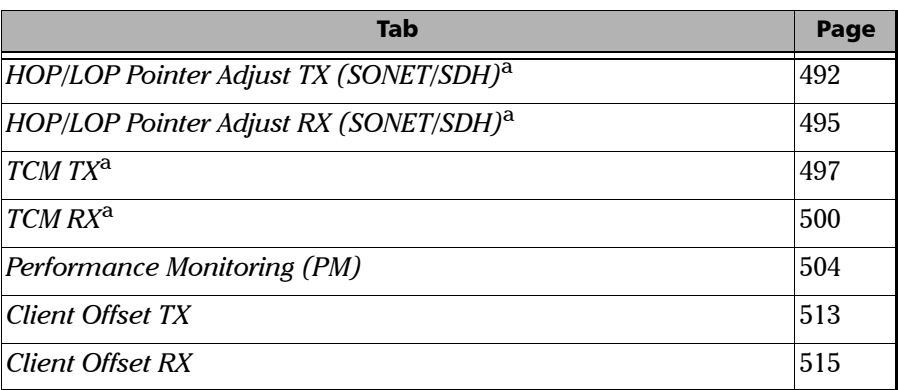

a. LOP Pointer Adjust TX is not available on the FTB-8140.

# HOP/LOP Pointer Adjust TX (SONET/SDH)

<span id="page-505-0"></span>*Note: This tab is not available with VCAT, LCAS and GFP.*

Press **TEST**, **HOP/LOP**, and **Ptr Adj** (under **HOP/LOP TX**).

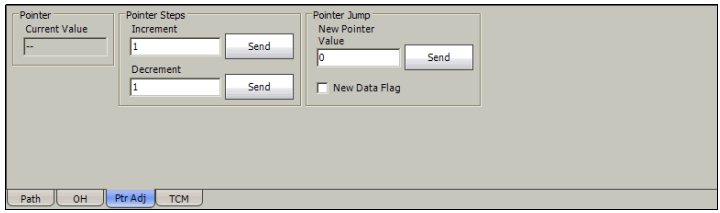

# Pointer

**Current Value** indicates the current pointer value.

# Pointer Steps

### ³ **Increment**

**For HOP**: Select the number of positive pointer adjustment to include into the STS-n (SONET) or AU-n (SDH). For multiple pointer adjustments, the pointer adjustment rate is 1 adjustment at every 4 frames. Choices are **1** to **1000**. The default setting is **1**.

**For LOP**: Select the number of positive pointer adjustment to include into the VTn (SONET) or TU-n (SDH). For multiple pointer adjustments, the pointer adjustment rate is 1 adjustment at every 4 multiframes. Choices are **1** to **1000**. The default setting is **1**.

### **>** Decrement

**For HOP**: Select the number of negative pointer adjustments to include into the STS-n (SONET) or AU-n (SDH). For multiple pointer adjustments, the pointer adjustment rate is 1 adjustment at every 4 frames. Choices are **1** to **1000**. The default setting is **1**.

**For LOP**: Select the number of negative pointer adjustments to include into the VTn (SONET) or TU-n (SDH). For multiple pointer adjustments, the pointer adjustment rate is 1 adjustment at every 4 multiframes. Choices are **1** to **1000**. The default setting is **1**.

³ **Send** buttons: Press the corresponding **Send** button to send positive or negative pointer adjustments.

# Pointer Jump

³ **New Pointer Value**: The default setting is **0**. Choices are:

For high order path: **0** to **782**

For low order path:

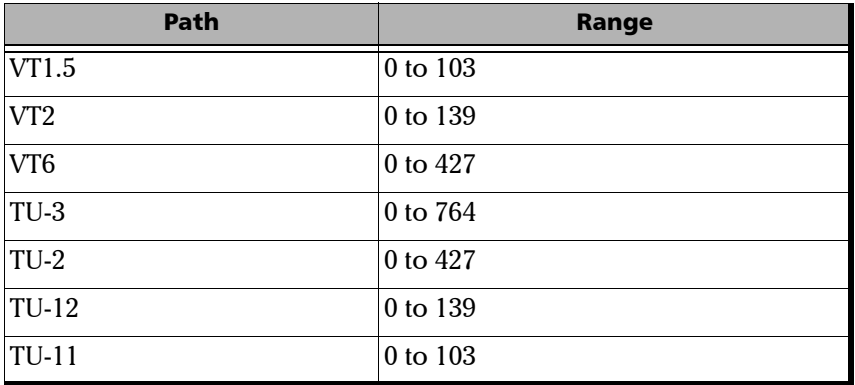

- > Send button: Allows to send the new pointer value.
- ³ **New Data Flag** (NDF): Allows enabling the New Data Flag.

For HOP: When NDF is enabled, bits 1 to 4 of the pointer word (H1 and H2 bytes) are set to "1001" when executing a pointer jump.

For LOP: When NDF is enabled, bits 1 to 4 of the pointer word (V1 and V2 bytes) are set to "1001" when executing a pointer jump.

# <span id="page-508-0"></span>HOP/LOP Pointer Adjust RX (SONET/SDH)

Press **TEST**, **HOP/LOP**, and **Ptr Adj** (under **HOP/LOP RX**).

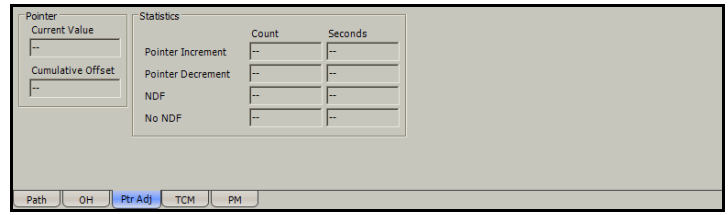

# Pointer

- **EXECURTER 2** Current Value displays the value of the pointer:
	- $\triangleright$  For HOP: Displays the value for the pointer, H1 and H2, indicating the offset in bytes between the pointer and the first byte of the STS-n (SONET) or AU-n (SDH).
	- $\triangleright$  For LOP: Displays the value of the pointer, V1 and V2, indicating the offset in bytes between the pointer and the first byte of the VTn (SONET) or TU-n (SDH) of the high order path. However, TU-3 considered a low order path, uses the H1, H2, H3 bytes for its location.
- ³ **Cumulative Offset** indicates the difference between the pointer increment and the pointer decrement. A pointer jump will reset this value to **0**.

# **Statistics**

- ³ **Pointer Increment** gives statistics on positive pointer adjustment detected.
- **EXECUTE:** Pointer Decrement gives statistics on negative pointer adjustment detected.
- ³ **NDF (New Data Flag)** gives statistics on pointer jumps containing a New Data Flag.

For HOP: Bits 1 to 4 of the pointer word (H1 and H2) detected are "1001".

For LOP: Bits 1 to 4 of the pointer word (V1 and V2) detected are "1001".

³ **No NDF (No New Data Flag)** gives statistics on normal pointer jumps containing no NDF.

For HOP: Bit 1 to 4 of the pointer word (H1 and H2) detected are "0110".

For LOP: Bit 1 to 4 of the pointer word (V1 and V2) detected are "0110".

# <span id="page-510-0"></span>TCM TX

Press **TEST**, **HOP/LOP**, and **TCM** (under **TCM TX**).

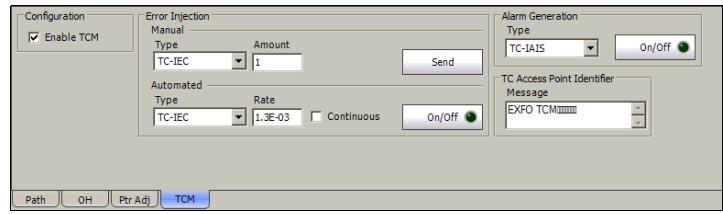

*Note: This tab is not available with VCAT, LCAS and GFP.*

The TCM Generator tab allows generating alarms and errors for the Tandem Connection sub-layer providing the capability to better identify the source of a problem or of a failure when travelling through more than one independently operated networks.

# Configuration

**Enable TCM**: Allows the activation of the Tandem Connection Monitoring (TCM). This setting is disabled by default.

## Error Injection

Allows manual or automated error injection.

**EXECT:** Type: The following error types are available with both manual and automated injection modes. The default setting is **TC-IEC** for HOP and **TC-BIP** for LOP.

**TC-IEC** (Tandem Connection - Incoming Error Count): Available for HOP only. Bits 1 to 4 of the N1 byte.

**TC-BIP** (Tandem Connection - Bit Interleaved parity): Available for LOP only. Bits 1 and 2 of the Z6/N2 byte contain the BIP-2 computation of the payload.

**TC-REI** (Tandem Connection - Remote Error Indication): Bit 5 of N1 or Z6/N2 byte is set to **1**.

**OEI** (Outgoing Error indication): Bit 6 of the N1 or Z6/N2 byte is set to **1**.

- ³ **Amount**: Select the amount of error to be generated. Choices are **1** through **50**. The default setting is **1**.
- ³ **Send** button: Press **Send** to manually generate error(s) according to the Error Type and the Amount of Errors selected.
- ³ **Rate**: Press **Rate** to select the injection rate for the selected error. Choices and default setting depend on the test path.
- **EXECUTE:** Continuous: When activated, generates the selected error to its theoretical maximum rate. This setting is disabled by default.
- ³ **On/Off** button: The On/Off button is used to activate/deactivate the selected automated error at the rate specified or continuously when continuous is enabled. This setting is disabled (Off) by default.

# Alarm Generation

- ³ **TC-RDI** (Tandem Connection Remote Defect Indication): Generates a TC-RDI defect. Bit 8 of the N1/Z6/N2 byte multiframe 73 is set to "1".
- ³ **ODI** (Outgoing Defect Indication): Generates a ODI defect. Bit 7 of the N1/Z6/N2 byte frame 74 is set to "1".
- **EXALGEE TC-IAIS** (Tandem Connection Incoming Alarm Indication Signal): Generates an incoming AIS defect. For HOP: Bits 1 through 4 of the N1 byte are set to "1110". For LOP: Bit 4 of the Z6/N2 byte is set to "1".
- **EXEC** (Tandem Connection Loss of Tandem Connection): Generates a wrong FAS multiframe indicator sequence.
- ³ **TC-UNEQ** (Tandem Connection Unequipped): For HOP: Generates an all "0"s pattern in the higher order path signal label byte (C2), the TCM byte (N1) and the path trace byte (J1), and a valid BIP-8 bytes (B3). For LOP: Generates an all "0"s pattern in the lower order path signal

label (bit 5, 6, 7 of byte V5), the TCM byte (Z6/N2) and the path trace byte (J2), and a valid BIP-2 (bits 1, 2 of V5 byte).

# TC Access Point Identifier

**Message** allows the selection of the APId (Access Point Identifier) message to be generated. Up to 15 characters are allowed (a CRC-7 byte will be added in front for a total of 16 bytes). The default setting is **EXFO TCM**.

*Note: The message value should be ACSII suitable characters.*

# <span id="page-513-0"></span>TCM RX

Press **TEST**, **HOP/LOP**, and **TCM** (under **TCM RX**).

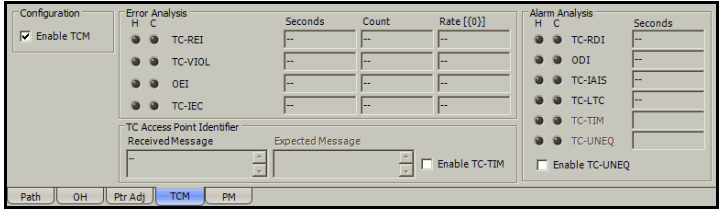

*Note: This tab is not available with VCAT, LCAS and GFP.*

The TCM Analyzer tab gives alarms and errors status for the Tandem Connection sub-layer.

# Configuration

**Enable TCM**: Allows the activation of the Tandem Connection Monitoring (TCM). This setting is disabled by default.

# Error Analysis

- ³ **TC-REI** (Tandem Connection Remote Error Indication): The TC-REI indicates errored blocks caused within the Tandem Connection (bit 5 of the N1/Z6/N2 byte).
- **EXACTE:** TC-VIOL (Tandem Connection Violations): For HOP: TC-VIOL indicates the number of B3 parity violation within the tandem connection for STS-1 SPE/VC-3 and above. For LOP: TC-VIOL indicates the number of violation within the tandem connection for VT6 SPE/VC-2 and below.
- ³ **OEI** (Outgoing Error Indication): The OEI indicates errored blocks of the outgoing VTn/VC-n (bit 6 of the N1 byte).
- ³ **TC-IEC** (Tandem Connection Incoming Error Count): The TC-IEC indicates the number of B3 parity violations detected at the TC Source for STS-1 SPE/VC-3 and above (bits 1 to 4 of the N1 byte). Available for HOP only.

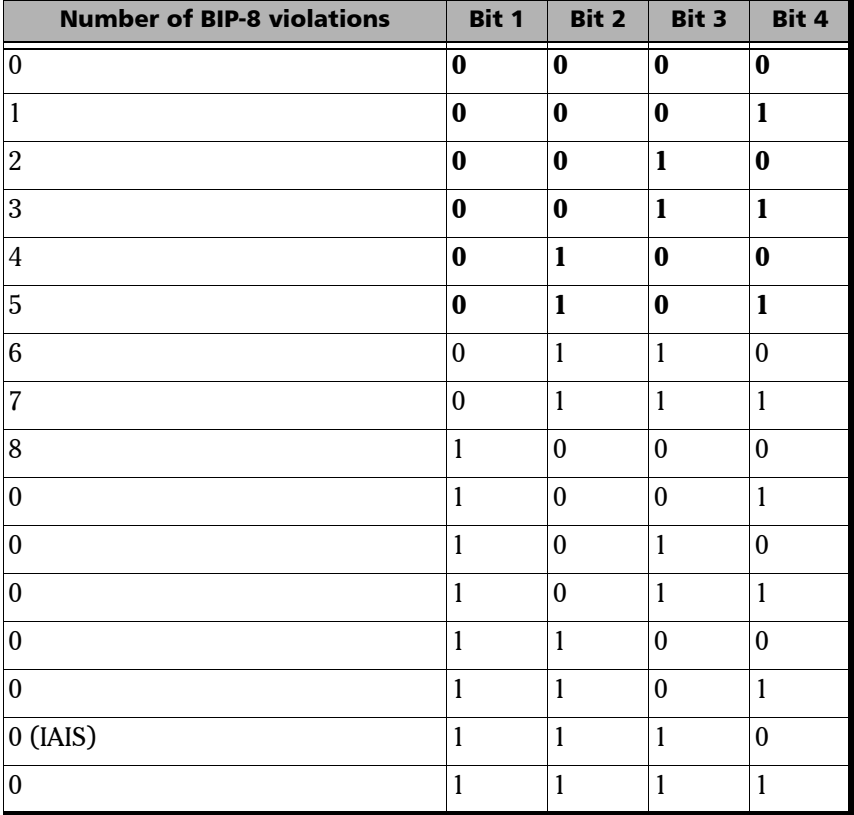

### Alarm Analysis

- **EXALGE TC-RDI** (Tandem Connection Remote Defect Indication): For SONET: The TC-RDI is declared when bit 8 of the N1/Z6 byte frame 73 is set to "1". For SDH: The TC-RDI is declared when bit 8 of the N1/N2 byte multiframe 73 is set to "1".
- $\triangleright$  **<b>ODI** (Outgoing Defect Indication): For SONET: The ODI is declared when bit 7 of the N1/Z6 byte frame 74 is set to "1". For SDH: The ODI is declared when bit 7 of the N1/N2 byte multiframe 74 is set to "1".
- ³ **TC-IAIS** (Tandem Connection Incoming Alarm Indication Signal): For HOP: The TC-IAIS is declared when bits 1 through 4 of the N1 byte are set to "1110". For LOP: The TC-IAIS is declared when bit 4 of the Z6/N2 byte is set to  $"1"$ .
- ³ **TC-LTC** (Tandem Connection Loss of Tandem Connection): The TC-LTC is declared when receiving a wrong FAS multiframe.
- ³ **TC-TIM** (Tandem Connection Trace Identifier Mismatch): The TC-TIM is declared when the received message differs from the defined expected message. The TC-TIM is also declared when receiving invalid ASCII characters or when errors are detected with CRC-7.
- ³ **TC-UNEQ** (Tandem Connection Unequipped): For HOP: TC-UNEQ is declared when receiving an all "0"s pattern in the higher order path signal label byte (C2), the TCM byte (N1) and the path trace byte (J1), and a valid BIP-8 bytes (B3). For LOP: TC-UNEQ is declared when receiving an all "0"s pattern in the lower order path signal label (bit 5, 6, 7 of byte V5), the TCM byte (Z6/N2) and the path trace byte (J2), and a valid BIP-2 (bits 1, 2 of V5 byte).
- *Note: The VT SPE / VC payload and the remaining path overhead bytes are unspecified.*

## TC-Access Point Identifier

- ³ **Received Message** displays the APId (Access Point Identifier) message received.
- *Note: The <crc7> string represents the CRC-7 byte.*
	- ³ **Expected Message** allows the edition of the expected APId (Access Point Identifier) message. Up to 15 characters are allowed (a CRC-7 byte will be added in front for a total of 16 bytes). The default setting is **EXFO TCM**.
- *Note: The message value should be ACSII suitable characters.*
	- **Enable TC-TIM** has to be enabled to give access to the edition of the expected message and to enable the TC-TIM alarm analysis.

# Performance Monitoring (PM)

<span id="page-517-0"></span>*Note: This tab is not available with VCAT, LCAS and GFP.*

The Performance Monitoring tab gives error performance events and parameters for the DSn/PDH or SONET/SDH circuit under test.

For SONET/SDH Section/RS: Press **TEST**, **Sec-Line**, and **Section/RS PM** (under **Sec-Line/RS-MS RX**).

For SONET/SDH Line/MS: Press **TEST**, **Sec-Line**, and **Line/MS PM** (under **Sec-Line/RS-MS RX**).

For SONET/SDH HOP: Press **TEST**, **HOP**, and **PM** (under **HOP RX**). For SONET/SDH LOP: Press **TEST**, **LOP**, and **PM** (under **LOP RX**). For DSn-PDH: Press **TEST**, **DSn-PDH**, and **DS1/DS3/E1/E2/E3/E4 PM** (under **DSn-PDH RX**).

For Pattern: Press **TEST**, **Pattern**, and **PM** (under **Pattern RX**).

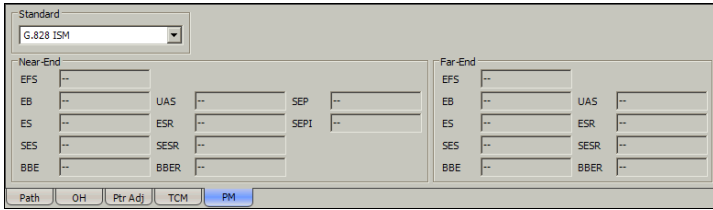

# **Standard**

Select the desired standard from the list. The default setting is **G.826 ISM** for FTB-8105/15/20/30 and **G.828 ISM** for FTB-8140. Choices are **G.821**, **G.826 ISM**1, **G.828 ISM**, **G.829 ISM**, **M.2100 ISM**1, **M.2100 OOSM**, and **M.2101 ISM.**

*Note: G.821 and M.2100 OOSM are only available when receive Live Traffic from the* Pattern RX *on page 409 is not activated.*

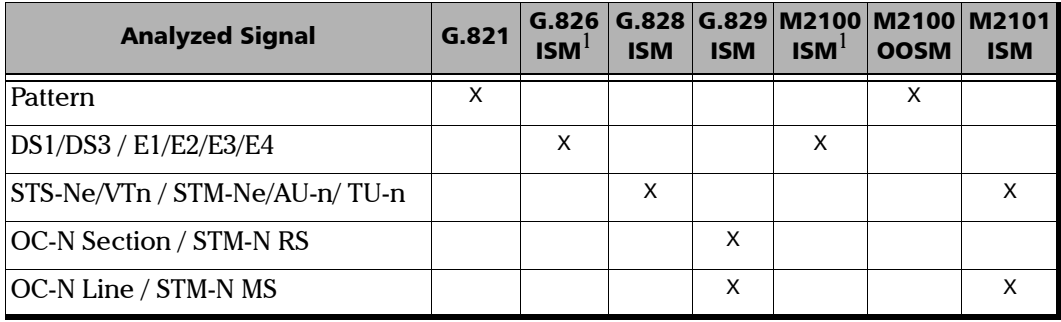

Standard's availability

<sup>1.</sup> Not available on the FTB-8140.

# Near-End

- ³ **EFS** (Error Free Second) (**G.821**, **G.826**, **G.828**, and **G.829**): Gives the number of seconds within which no error occurred.
- ³ **EC** (Error Count) (**G.821** only): Gives the number of bit errors.
- ³ **EB** (Errored Block) (**G.826**, **G.828**, and **G.829**): Gives the count of blocks in which one or more bits are in error.
- ³ **ES** (Errored Second):

**For G.821**, and **M.2100 OOSM**: Gives the number of seconds within which one or more bit error occurred, or during which Loss Of Signal (LOS) or AIS is detected.

**For G.826**, **G.828**, **G.829**, **M.2100 ISM**, and **M.2101**: Gives the number of seconds within which one or more anomalies (FAS, EB, etc.) occurred, or at least one defect occurred.

³ **SES** (Severely Errored Second)

**For G.821**, and **M.2100 OOSM**: Gives the number of seconds within which a bit error ratio is  $\geq 10^{-3}$ , or during which one defect (LOS/AIS) is detected.

**For G.826**, **G.828**, **G.829** and **M.2101**: Gives the number of seconds within which anomalies (FAS, EB, etc.) are  $\geq$  X% or at least one defect occurred.  $X = 30\%$  for DSn/PDH signals; see the following table for SONET/SDH signals SES threshold.

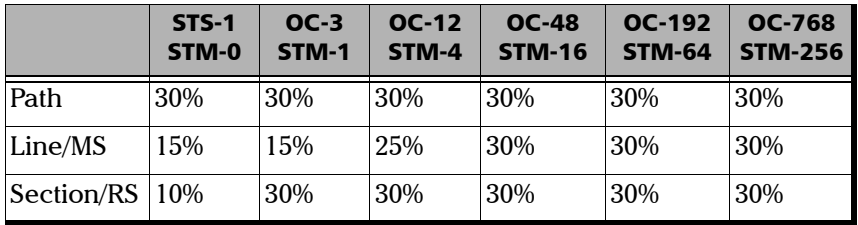

For **M.2100 ISM**: Gives the count of the seconds within which anomalies (frame bit errors, CRC block errors, etc.) are ≥ Y or at least one defect occurred. Y depends on the type of DSn/PDH signal as described in the following table.

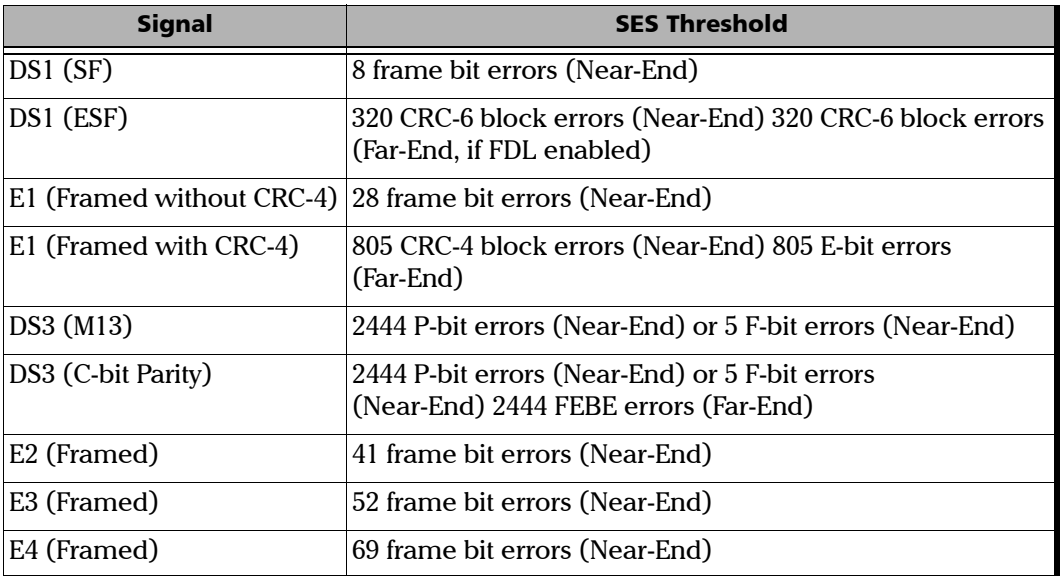

- ³ **BBE** (Background Block Error) (**G.826**, **G.828**, **G.829**, and **M.2101**): Gives the count of Errored Block not occurring as part of a SES.
- ³ **UAS** (Unavailable Second): Gives the count of the seconds corresponding to the periods of unavailable time that begins at the onset of 10 consecutive SES events, including these 10 seconds. A period of available time shall begin at the onset of 10 consecutive non-SES events, including these 10 seconds.

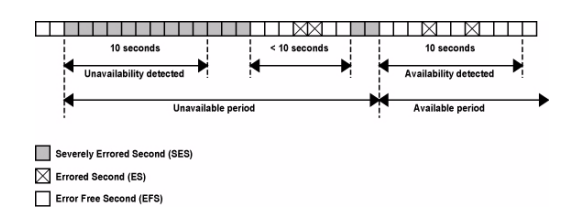

³ **ESR** (Errored Second Ratio) (**G.821**, **G.826**, **G.828**, and **G.829**): Gives the ratio of the number of ES in available time (AS) during a fixed measurement interval.

 $ESR = ES \div AS$ 

³ **SESR** (Severely Errored Second Ratio) (**G.821**, **G.826**, **G.828**, and **G.829**): Gives the ratio of the number of SES in available time (AS) during a fixed measurement interval.

 $SESR = SES \div AS$ 

³ **BBER** (Background Block Error Ratio) (**G.821**, **G.826**, **G.828**, and **G.829**): Gives the ratio of BBE in available time (AS) to total blocks in available time during a fixed measurement interval. The count of total blocks excludes all blocks during SESs.

- ³ **DM** (Degraded Minutes) (**G.821** only): A Degraded Minute is the number of minutes in which the estimated error rate exceeds 10-6 but does not exceed  $10^{-3}$ . DM is determined by collecting all of the Available Seconds, removing any SES grouping the result in 60-second long groups and counting a 60-second long group as degraded if the cumulative errors during the seconds present in the group exceed  $10^{-6}$ .
- ³ **SEP** (Severely Errored Period) (**G.828** only): A sequence between 3 to 9 consecutive SES. The sequence is terminated by a second which is not a SES.
- ³ **SEPI** (Severely Errored Period Intensity) (**G.828** only): Gives the count of SEP events in available time, divided by the total available time in seconds.

# Far-End

- **EFS** (Error Free Second): Gives the count of the seconds within which no error occurred or when a defect is detected on the near-end.
- ³ **EC** (Error Count) (**G.821** only): Gives the number of bit errors.
- ³ **EB** (Errored Block) (**G.826**, **G.828**, and **G.829**): Gives the count of blocks in which one or more bits are in error.
- ³ **ES** (Errored Second): For **G.826**, **G.828**, **G.829**, **M.2100 ISM**, and **M.2101**: Gives the count of the seconds within which one or more anomalies (FAS, EB, etc.) occurred or at least one defect occurred.
- ³ **SES** (Severely Errored Second):

For **G.826**, **G.828**, **G.829**, and **M.2101**: Gives the count of the seconds within which anomalies (FAS, EB, etc.) is  $\geq$  X% or at least one defect occurred.  $X = 30\%$  for DSn/PDH signals; see the following table for SONET/SDH signals.

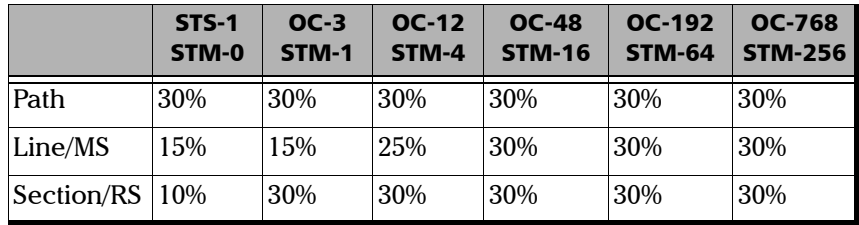

For M.2100 ISM: Gives the count of the seconds within which anomalies (frame bit errors, CRC block errors, etc.) are  $\geq$  Y or at least one defect occurred. Y depends on the type of DSn/PDH signal as described in the following table.

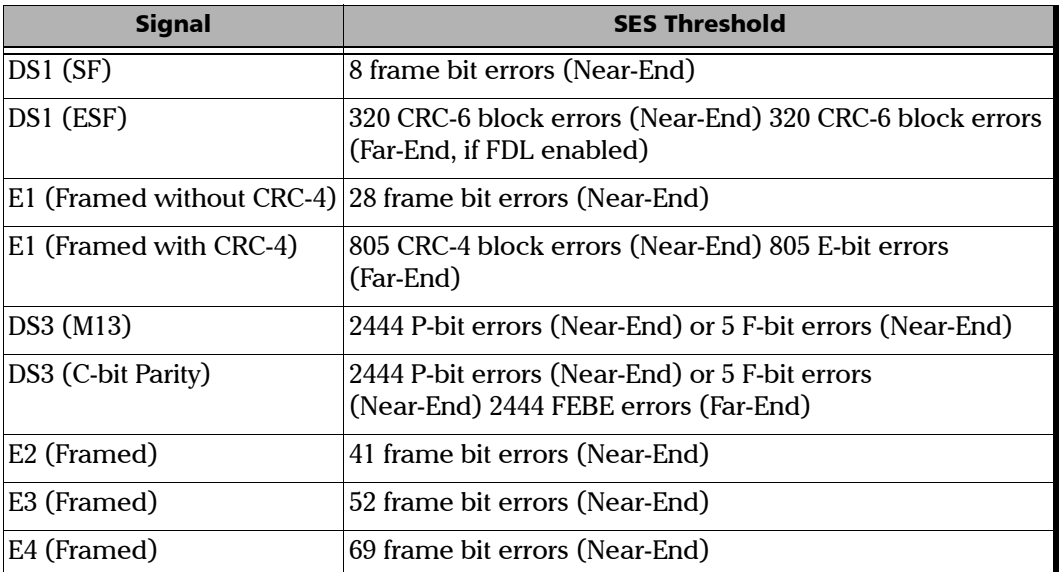

³ **BBE** (Background Block Error) (G.828 and G.829 Line): Gives the count of Errored Blocks not occurring as part of an SES.

³ **UAS** (Unavailable Second): Gives the count of the seconds corresponding to the period of unavailable time that begins at the onset of 10 consecutive SES events, including these 10 seconds. A period of available time shall begin at the onset of 10 consecutive non-SES events, including these 10 seconds.

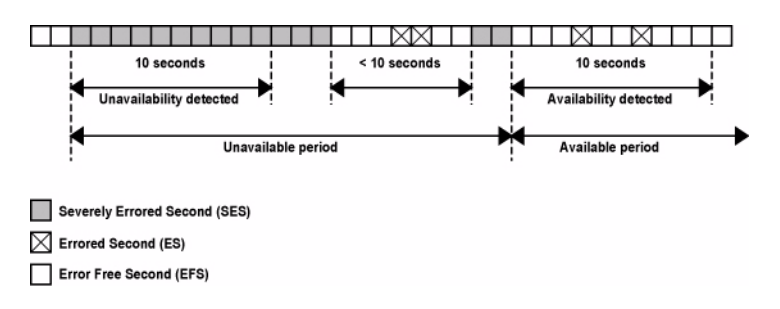

³ **ESR** (Errored Second Ratio): Gives the ratio of the number of ES in available time to total seconds in available time during a fixed measurement interval.

 $ESR = ES \div AS$ 

³ **SESR** (Severely Errored Second Ratio): Gives the ratio of the number of SES in available time to total seconds in available time during a fixed measurement interval.

 $SESR = SES + AS$ 

³ **BBER** (Background Block Error Ratio): Gives the ratio of BBE in available time to total blocks in available time during a fixed measurement interval. The count of total blocks excludes all blocks during SESs.

# Client Offset TX

<span id="page-526-0"></span>*Note: Available with ODUflex CBR and Gb Ethernet client. Not available in Through mode.*

> For ODUflex CBR, press **TEST**, **BERT**, and **Client Offset**. For Gb Ethernet, press **TEST**, **Gb Ethernet**, and **Client Offset**.

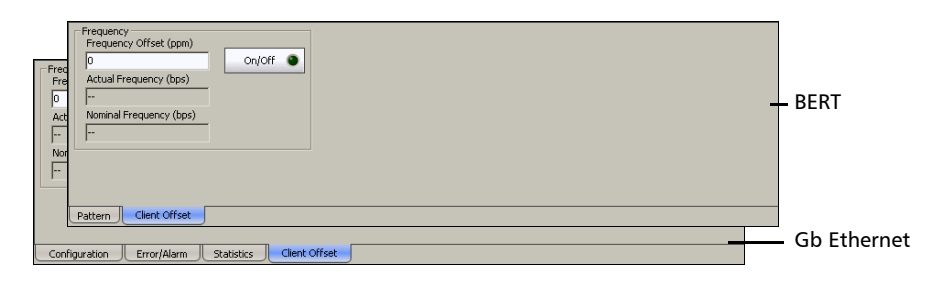

### Frequency

**Frequency Offset (ppm):** Allows entering a positive or a negative client frequency offset in ppm. The default setting is **0**.

**On/Off** button: Allows enabling the frequency offset generation. This setting is disabled (Off) by default.

**EXECUTE:** Actual Frequency (bps): Indicates the frequency (Nominal fequency + port frequency offset + client frequency offset) used for transmission fo the client signal. Refer to *Frequency* on page 149 for the port frequency offset.

³ **Nominal Frequency (bps)**: Indicates the nominal frequency of the signal.

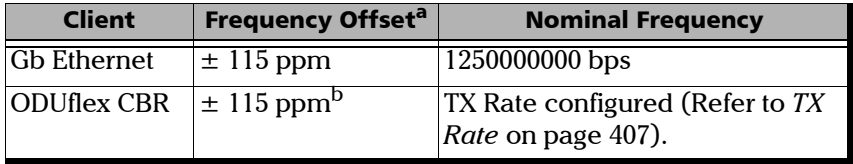

- a. The Client frequency offset range is guaranteed for a clock source signal at 0 ppm offset. In the event that the clock source signal already has an offset then, the output signal may exhibit an offset larger than the range specified. For example, if the clock source signal has an offset of +20 ppm then, the Client frequency offset could be up to 135 ppm  $(115$  ppm  $+ 20$  ppm).
- b. The Client offset function does not allow the generation of a signal with a rate above 100% of the TX rate. For example, if the TX Rate is set to 100%, the allowed offset range will be -115 ppm to 0 ppm.

# Client Offset RX

<span id="page-528-0"></span>*Note: Available with ODUflex CBR and Gb Ethernet client.*

For ODUflex CBR, press **TEST**, **BERT**, and **Client Offset**. For Gb Ethernet, press **TEST**, **Gb Ethernet**, and **Client Offset**.

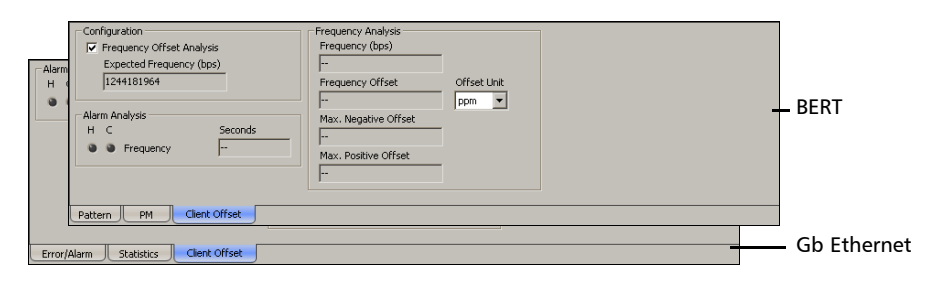

## Configuration

*Note: The configuration of the expected frequency offset is available with ODUflex CBR test only.*

#### ³ **Frequency Offset Analysis**

Allows to enable the frequency offset measurements. This setting is enabled by default for normal mode, and disabled for Through mode.

### ³ **Expected Frequency (bps)**

For normal mode, the frequency is set to the configured TX Rate (Refer to *TX Rate* on page 407) and the **Frequency Offset Analysis** check box is selected.

For Through mode (refer to *Creating an OTN (OTU1 and OTU2) Test Case* on page 92), enter the expected frequency in bps and then select the **Frequency Offset Analysis** check box.

# Alarm Analysis

**Frequency** alarm indicates that the received client signal rate meets the standard rate specifications (green) or not (red). Not available with ODUflex CBR when **Frequency Offset Analysis** is disabled.

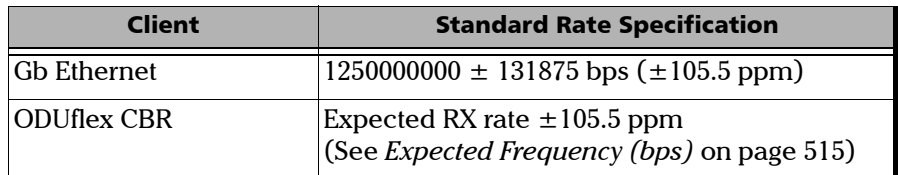

### Frequency Analysis

The FTB-8100 Series allows the following frequency monitoring range.

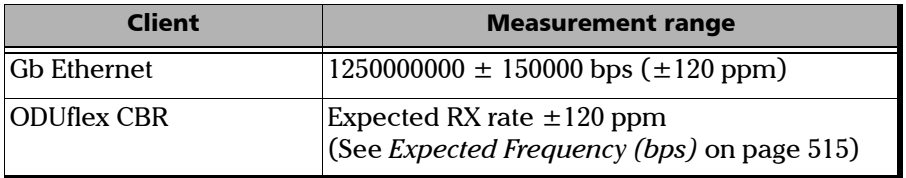

**Frequency (bps)** indicates the frequency of the input signal in bps.

#### *Note: The following frequency measurements are not available with ODUflex CBR when Frequency Offset Analysis is disabled.*

**Frequency Offset** indicates the offset between the expected rate specification and the rate of the input signal.

**Max. Negative Offset** indicates the offset between the expected rate specification and the smallest rate recorded from the received signal.

**Max. Positive Offset** indicates the offset between the expected rate specification and the largest rate recorded from the received signal.

**Offset Unit** allows the selection of the frequency offset unit. Choices are **bps** and **ppm**. The default setting is **ppm**.

# *20 System Tab*

The System tab gives access to tabs containing general functions related to the FTB-8100 Series operation.

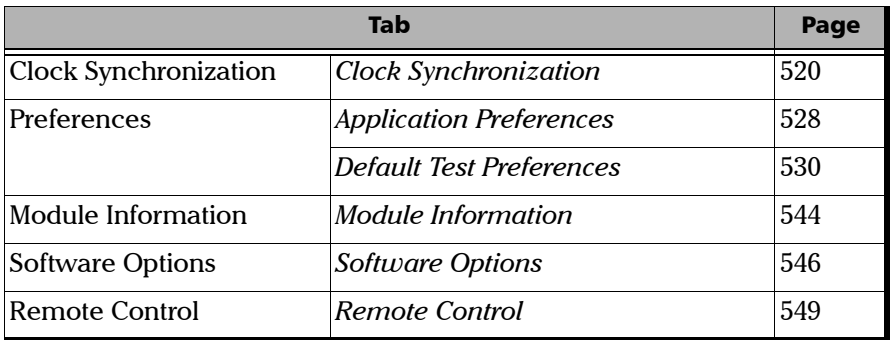

# <span id="page-533-0"></span>Clock Synchronization

Press **System** and **Clock Synchronization**.

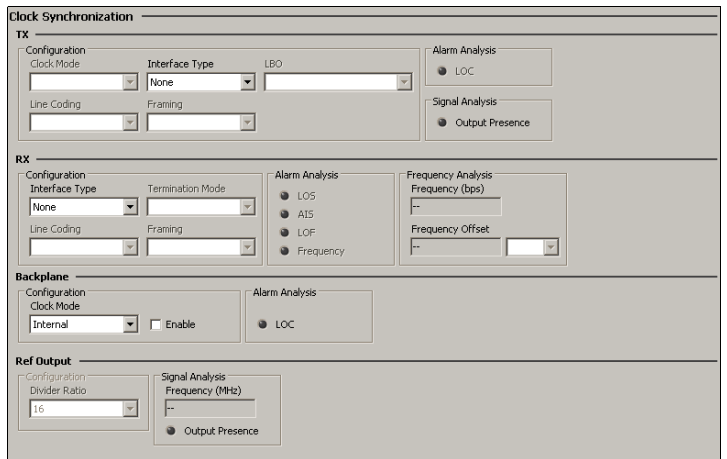

*Note: TX and RX clock configuration is not available when the test mode is set to Dual RX. Refer to* Test Configuration *on page 126 for more information.*

### TX

*Note: TX clock configuration is only possible when the RX clock is set to None.*

**Configuration**: Allows the configuration of the clock that will be generated. First select the Interface Type then, the other parameters will become accessible for configuration.

**EXECUTE:** Interface Type: Allows the selection of the clock interface signal (DS1/E1/2M) that will be generated. Choices are: **None**, **DS1**, **E1**, and **2 MHz**. The default setting is **None**.

- ³ **LBO** (Line Build Out): Allows the selection of the interface Line Build Out that meets the interface requirements over the full range of cable lengths. Available with DS1 interface only. Choices are: **+3.0 dBdsx (533-655 ft)**, **+2.4 dBdsx (399-533 ft)**, **+1.8 dBdsx (266-399 ft)**, **+1.2 dBdsx (133-266 ft)**, and **+0.6 dBdsx (0-133 ft)**.
- **Eine Coding:** Allows the selection of the interface line coding. Choices are **AMI** and **B8ZS** for DS1; **AMI** and **HDB3** for E1.
- *Note: Line Coding is not available with 2 MHz interface.*
	- ³ **Framing**: Allows the selection of the interface framing. Choices are **SF** and **ESF** for DS1; **PCM 30**, **PCM 30 CRC-4**, **PCM 31**, and **PCM 31 CRC-4** for E1.
- *Note: Framing is not available with 2 MHz interface.*
	- ► Clock Mode: Allows the selection of the source clock that will be used to generate the clock on the selected interface type. Choices are:

**Internal**: Internal clock of the unit (STRATUM 3).

**Recovered**: Clock from the test optical/electrical port input signal.Not available on the FTB-8140.

**Backplane**: 8 kHz clock from another module on the FTB-500. Note that the other module must support the backplane clock feature and must be enabled (refer to *Backplane* on page 526 for more information).

#### **Signal Analysis**

³ **Output Presence**: Indicates the presence of a signal at the output interface/port (green) or not (gray).

#### **Alarm Analysis**

► LOC (Loss Of Clock): Indicates if the module is able to synchronize with the selected clock mode and generates a valid synchronization signal at the AUX output port (green) or not (red; no signal is generated at the AUX output port).

# RX

*Note: RX clock configuration is only possible when the TX clock is set to None.*

**Configuration**: Allows the selection and configuration of the input clock. This clock will be used for test synchronization if External clock has been selected during test setup.

- **EXECUTE:** Interface Type: Allows the configuration of the clock that will be received. First select the Interface Type then, the other parameters will become accessible for configuration. Choices are: **None**, **DS1**, **E1**, and **2 MHz**.
- **EXECUTE:** Termination Mode: Specifies how the unit is connected to the synchronization signal. Choices are:

#### For DS1:

**Term**: Provides an input that terminates the DS1 signal. **Mon**: Provides high-input impedance and compensation for resistive loss. This setting is useful for monitoring DS1 signals at DSX monitor points, which are resistor-isolated.

**Bridge**: Provides high-input impedance for bridging lines that are already terminated. This setting is useful for bridging directly across copper cable pairs.

For E1:

**Term**: Provides an input that terminates the E1 signal. **Monitor**: Provides high-input impedance and compensation for resistive loss. This setting is useful for monitoring E1 signals at monitor points, which are resistor-isolated.

**Bridge**: Provides high-input impedance for bridging lines that are already terminated. This setting is useful for bridging directly across copper cable pairs.

**Eine Coding:** Allows the selection of the interface line coding. Line Coding is not available with 2 MHz interface. Choices are:

**For DS1**: **AMI** and **B8ZS**. The default setting is **B8ZS**.

**For E1**: **AMI** and **HDB3**. The default setting is **HDB3**.

**Framing:** Allows the selection of the interface framing. Framing is not available with 2 MHz interface. Choices are:

**For DS1**: **SF**, and **ESF**. The default setting is **SF**.

**For E1**: **PCM30**, **PCM30 CRC-4**, **PCM31**, and **PCM31 CRC-4**. The default setting is **PCM30**.

#### **Alarm Analysis**

#### *Note: AIS and LOF alarms are not available for 2MHz clock.*

- ³ **LOS** (Loss Of Signal): The LOS alarm indicates absence of an input signal or an all-zeros signal is received.
- ³ **AIS** (Alarm Indication Signal): The AIS alarm is declared when an unframed all-ones signal is received.
- **EXECUTE:** LOF (Loss Of Frame):

**For DS1:** The LOF alarm indicates that there was no valid framing pattern for 40 milliseconds and there was at least one OOF error during this period.

- ³ With SF Framing: The Loss-of-Frame condition will be assumed when 2 terminal frame and/or signaling frame errors in 5 consecutive frames have been received.
- ³ With ESF Framing: The Loss-of-Frame condition will be assumed when 2 FPS frame errors in 5 consecutive frames have been received.

**For E1**: The LOF alarm indicates that three consecutive incorrect frame alignment signals have been received.

³ **Frequency**: The Frequency alarm indicates if the received signal rate meets (green) or not (red) the following rate specifications.

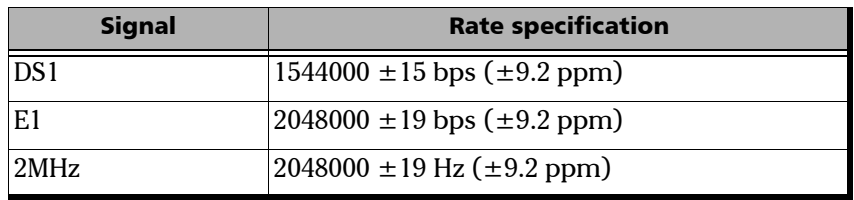

Frequency Analysis

- **Frequency (bps)** displays the received signal rate in bps for DS1 and E1 interfaces and in Hz for 2 MHz interface.
- **Figure 2.5 Frequency Offset** displays the positive or negative frequency offset between the standard rate specification and the rate from the received signal. Frequency unit can be set to **bps**, or **ppm** for DS1/E1 and is set to Hz for 2 MHz. The default setting is **bps** for DS1/E1 and **Hz** for 2 MHz.

# Backplane

The backplane feature allows sharing the same backplane 8 kHz clock for synchronization group purposes. The other module must support the backplane clock feature to be able to use the generated backplane clock.

**Configuration**: Allows the selection and configuration of the backplane 8 kHz clock that will be generated when enabled.

³ **Clock Mode**: Allows the clock source selection. The default setting is **Internal**.

**Internal**: Internal clock of the unit (STRATUM 3).

**External**: Clock received from the connected DS1/E1/2M external clock signal (**AUX** port). See *Clock Synchronization* - *RX* on page 522 to complete the external clock settings.

**Recovered**: Clock from the test optical/electrical port input signal. Not available with OTU1e/OTU2e/OTU1f/OTU2f.

**Enable:** Allows enabling the selected backplane clock.

#### **Alarm Analysis**

**LOC** (Loss Of Clock): Indicates if the module is able (green) or unable (red) to synchronize with the selected test clock.
## REF OUT/Ref Output

*Note: REF OUT is only available with the FTB-8130, FTB-8130NGFTB-8130NGE, and 8140 models. The REF OUT signal is automatically enabled on the REF OUT port (SMA connector) when the laser of the 10G/11.3G port is turned ON.*

#### **Configuration**

³ **Divider Ratio**: Allows the selection of the transmit test clock divider. Choices are **16**, **32**, and **64**. The following table shows the corresponding output frequency in MHz.

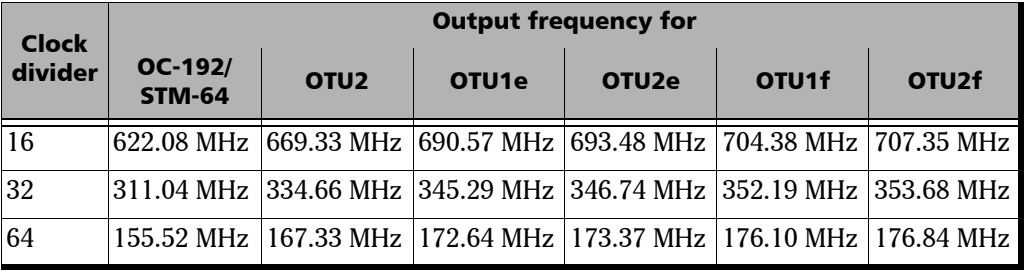

For OC-192/STM-64/OTU2/OTU1e/OTU2e/OTU1f/OTU2f

For OC-768/STM-256/OTU3, there is no clock divider. The clock output frequency is set as follow.

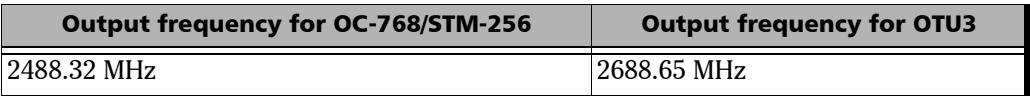

#### **Signal Analysis**

- **Frequency (MHz)**: Displays the generated signal frequency in MHz.
- ³ **Output Presence**: Indicates the presence of a signal at the REF OUT port (green) or not (gray).

# Application Preferences

Press **System**, and **Preferences**.

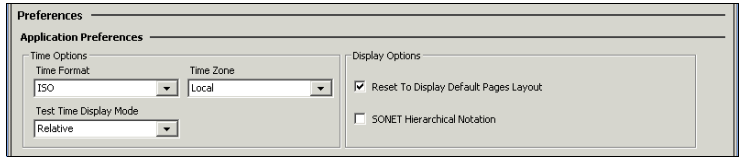

*Note: The application preferences are saved per slot on the FTB-500 meaning that the configuration will not follow the module when changing the module from one slot to another. However, a configuration on a specific slot will remain when replacing a module by another module of the same model.*

## Time Options

³ **Time Format**: Sets the absolute time format of the GUI (current time and timers). The default setting is **ISO**. Choices are:

**ISO** displays the time and timers with the yyyy-mm-dd hh:mm:ss format.

**USA** displays the time and timers with the mm/dd/yy hh:mm:ss AM/PM format.

**► Time Zone:** Allows the selection of the time zone source. The default setting is **Local**.

**UTC/GMT** displays the time base on the UTC time zone.

**Local** displays the time from the FTB-500 unit or from the PC when using **Visual Guardian Lite**.

**Example 3 Test Time Display Mode:** Allows the selection of the test time mode displayed in the Logger panel. The default setting is **Relative**.

**Relative** displays the time elapsed since the beginning of the test for a test event.

**Absolute** displays the date and time of a test event.

## Display Options

- ³ **Reset to Display Default Pages Layout** when enabled, resets the page layout to its default layout each time a test is modified.
- **SONET Hierarchical Notation** when enabled sets the test setup grid to present STS-3 and STS-1 [STS-3#,STS-1#] numbers for the OC-n interface. Refer to *Hierarchical Notation* on page 616 for more information.

# Default Test Preferences

Press **System** and **Preferences**.

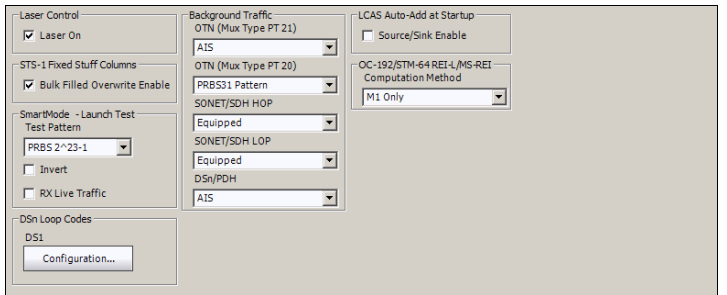

Allows setting the default test parameters that will be applied every time a test is created manually using **Test Setup** or when using SmartMode (not supported on the FTB-8140). Changes to the default test preferences will only apply when a new test case is created.

*Note: The default test preferences are saved per slot on the FTB-500 meaning that the configuration will not follow the module when changing the module from one slot to another. However, a configuration on a specific slot will remain when replacing a module by another module of the same model.*

## Configuration

- **Easer On: Selects Laser On** every time a test is created manually using the wizard or when using SmartMode. The **Laser On** check box is selected by default.
- ³ **STS-1 Fixed Stuff Columns**

**Enable Bulk Filled Override** fills up the bytes of the STS-1 SPE's columns 30 and 59 with the selected pattern from the tab *Pattern TX* on page 405 when the **Enable Bulk Filled Override** check box is selected. The **Enable Bulk Filled Override** check box is selected by default.

#### ³ **SmartMode - Launh Test**

Allows the configuration of the default TX/RX **Test Pattern** that will be used when starting a test case using SmartMode.

**Test Pattern**: Select the test pattern from the list. Choices are **PRBS 2^31-1, PRBS 2^23-1**, **PRBS 2^20-1**, **PRBS 2^15-1**, **PRBS 2^11-1**, **PRBS 2^9-1**, **1100**, **1010**, **1111**, **0000**, **1in8**, and **1in16**.

**Invert**: Allows the inversion of the test pattern. When enabled, every 0 in the pattern will be changed for 1 and every 1 for 0. For example the pattern 1100 will be sent as 0011. This check box is cleared by default.

**RX Live Traffic**: Analyzes the line traffic without test pattern thus squelching the pattern loss and bit error indication. This check box is cleared by default meaning that the **Test Pattern** and **Invert** configuration will be used as well for the RX direction.

#### ³ **Background Traffic**

The Background Traffic is used to generate traffic on the channels/paths/timeslots that are not part of the defined test.

## ³ **OTN (Mux Type PT 21)**

Allows the selection of the ODU FLEX multiplexed background traffic. Choices are **AIS**, **NULL Client (All Zeros)**, **PRBS31 pattern** and **Unallocated**.

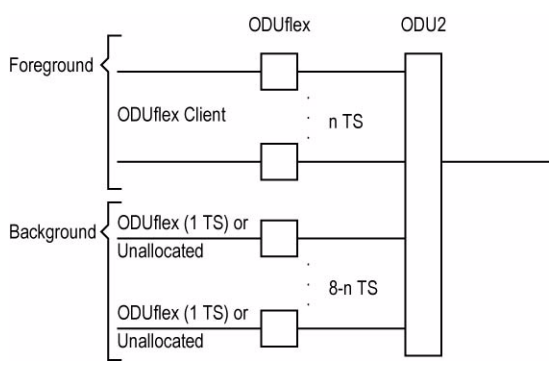

### For ODU2 background traffic (ODUflex client):

The above example shows that ODU2 that contains ODUflex foreground traffic uses ODUflex (one tributary slot) background or Unallocated traffic.

For ODU2 background traffic (ODU0 client):

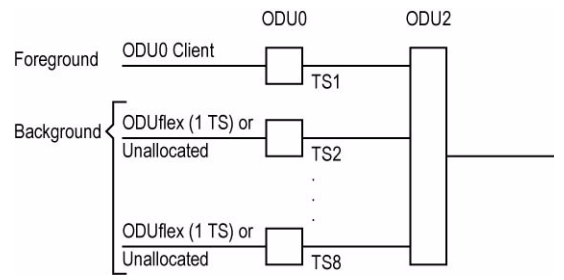

The above example shows that ODU2 that contains ODU0 foreground traffic uses ODUflex (one tributary slot) background or Unallocated traffic.

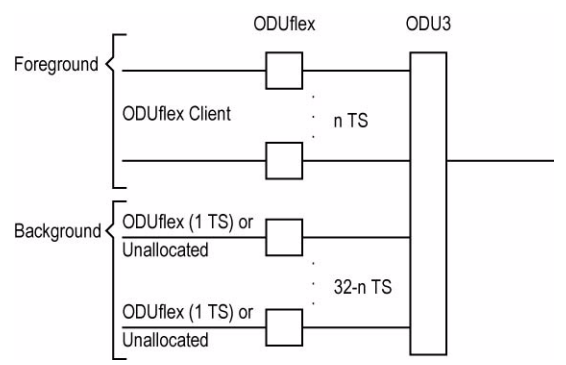

For ODU3 background traffic (ODUflex client):

The above example shows that ODU3 that contains ODUflex foreground traffic uses ODUflex (one tributary slot) background or Unallocated traffic.

For ODU3 background traffic (ODU0 client):

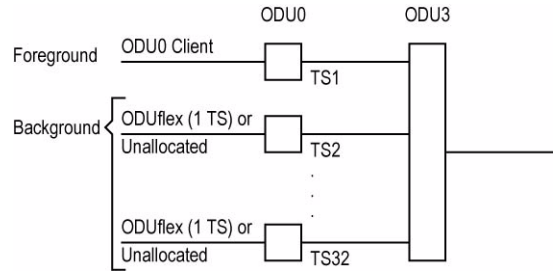

The above example shows that ODU3 that contains ODU0 foreground traffic uses ODUflex (one tributary slot) background or Unallocated traffic.

### ³ **OTN (Mux Type PT20)**

Allows the selection of the ODU multiplexed background traffic. Choices are **AIS**, **NULL Client (All Zeros)**, and **PRBS31 pattern**.

For ODU1 background traffic (ODU0 client):

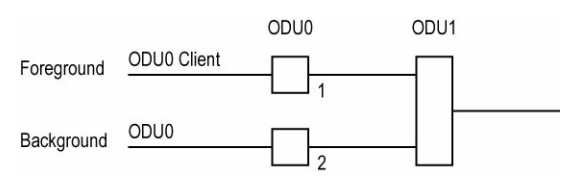

The above example shows that ODU1 that contains ODU0 foreground traffic uses ODU0 background traffic.

For ODU2 background traffic (ODU1 client):

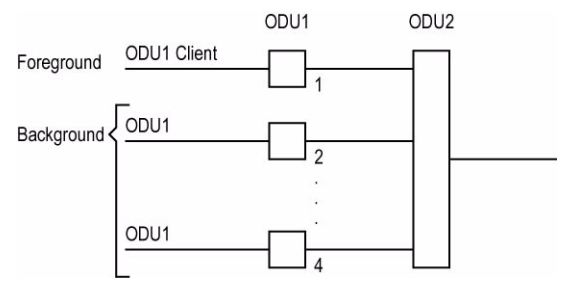

The above example shows that ODU2 that contains ODU1 foreground traffic uses ODU1 background traffic.

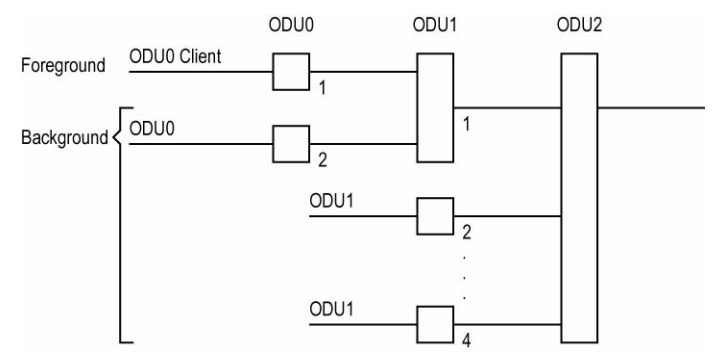

## For ODU2 background traffic (ODU0 client in ODU1):

The above example shows that ODU2 that contains ODU0 in ODU1 foreground traffic uses ODU0 background traffic. The remaining tributaries use ODU1 background traffic.

For ODU3 background traffic (ODU1 client):

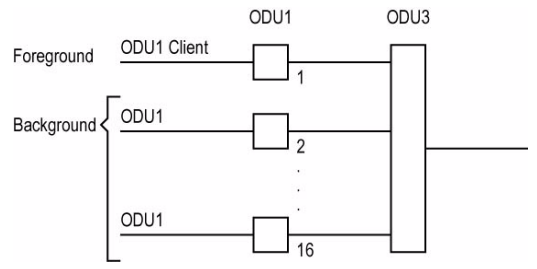

The above example shows that ODU3 that contains ODU1 foreground traffic uses ODU1 background traffic.

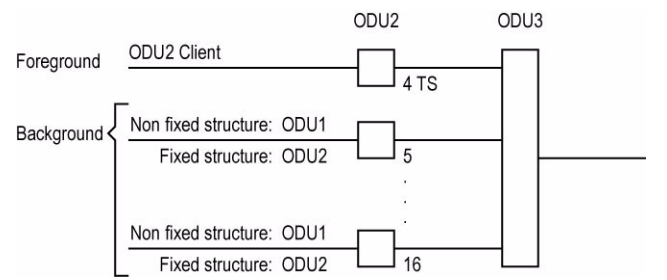

## For ODU3 background traffic (ODU2 client):

The above example shows that ODU3 that contains ODU2 foreground traffic uses ODU1 or ODU2 background traffic depending on the ODU2 configuration made in the test setup. The foreground structure modulates the background structure.

When the **Fixed Structure** check box is selected, ODU2 background traffic is used.

When the **Fixed Structure** check box is cleared, ODU1 background traffic is used.

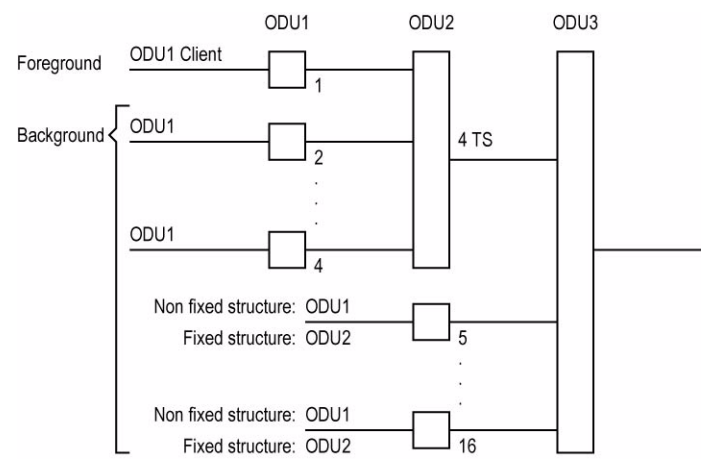

#### For ODU3 background traffic (ODU1 client in ODU2):

The above example shows that ODU3 that contains ODU1 in ODU2 foreground traffic uses ODU1 background traffic. The remaining tributaries are dependent on the ODU2 configuration made in the test setup. The foreground structure modulates the background structure.

When the **Fixed Structure** check box is selected, ODU2 background traffic is used.

When the **Fixed Structure** check box is cleared, ODU1 background traffic is used.

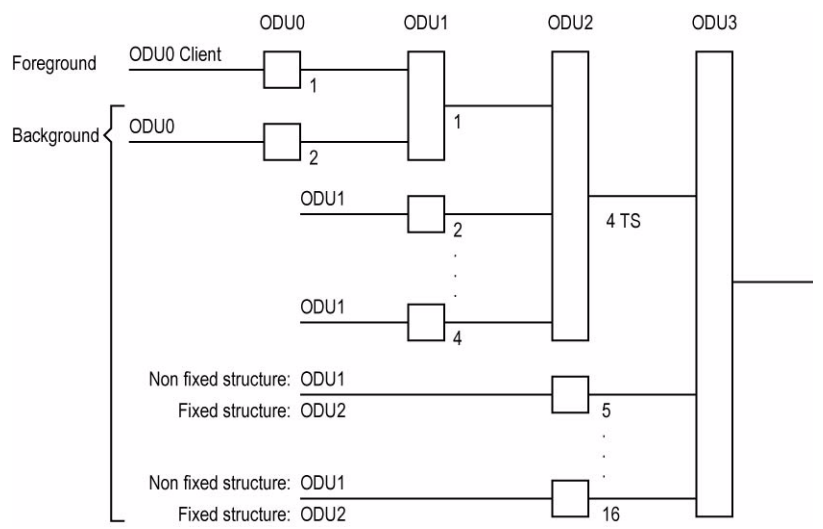

#### For ODU3 background traffic (ODU0 client in ODU1 in ODU2):

The above example shows that ODU3 that contains ODU0 in ODU1 in ODU2 foreground traffic uses ODU1 background traffic. The remaining tributaries are dependent on the ODU2 configuration made in the test setup:

When the **Fixed Structure** check box is selected, ODU2 background traffic is used.

When the **Fixed Structure** check box is cleared, ODU1 background traffic is used.

#### ³ **SONET/SDH HOP**

Allows the selection of the default high order path background traffic. Choices are **AIS**, **Unequipped**, and **Equipped** (**PRBS 2^23-1** pattern). The default setting is **Equipped**.

For SONET/SDH rates up to OC-192/STM-64: The following diagram shows a test case data path that is terminated right after SONET/SDH high order path. High order background traffic is automatically adapted to the rate (STS-1, AU-4, or AU-4) signal level for the paths that are not defined in the test case. In the situation where the traffic pattern is replaced by GFP the background traffic remains the same for the STS-1/AU-3/AU-4 that are not involved in the test case data path. In the situation where contiguous concatenation or virtual concatenation is used, the background traffic continues to be applied on the remaining timeslots not involved in the test case data path.

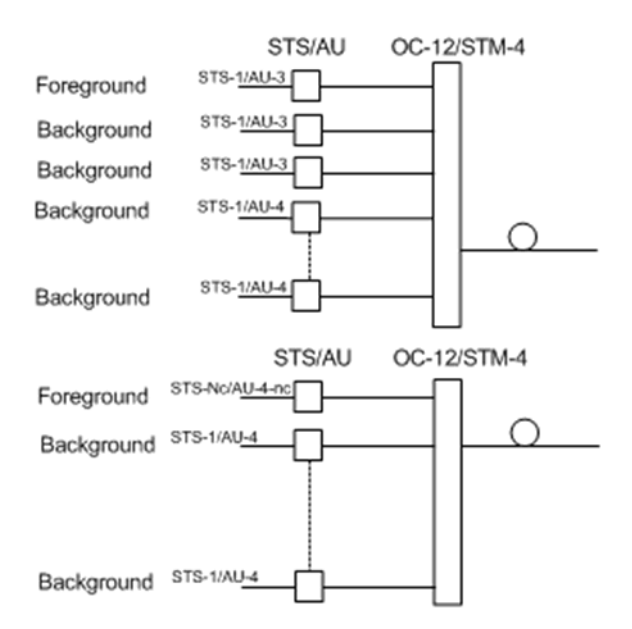

For OC-768/STM-256: The following diagrams above show test case data paths that are terminated right after the SONET/SDH high order path using STS-1, AU-3, and AU-4.

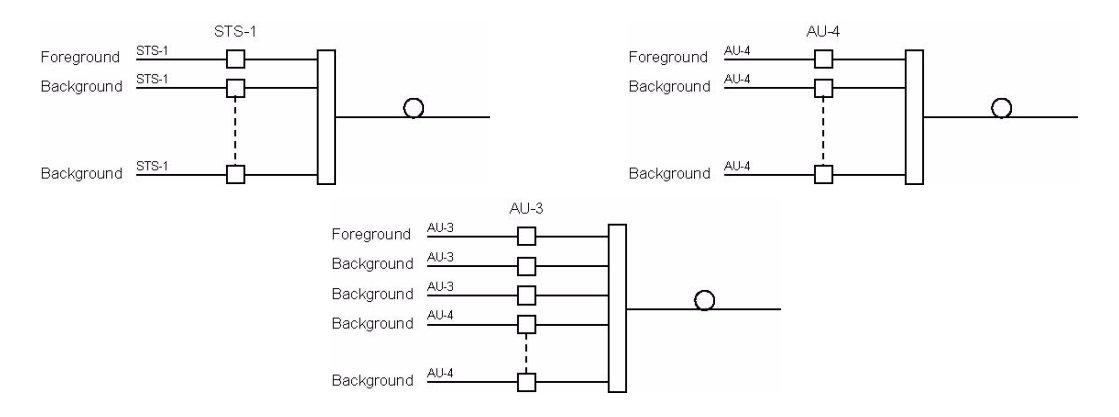

#### ³ **SONET/SDH LOP**

Allows the selection of the default low order path background traffic. Not suppoted on the FTB-8140. Choices are **AIS**, **Unequipped**, and **Equipped** (**PRBS 2^23-1** pattern). The default setting is **Equipped**.

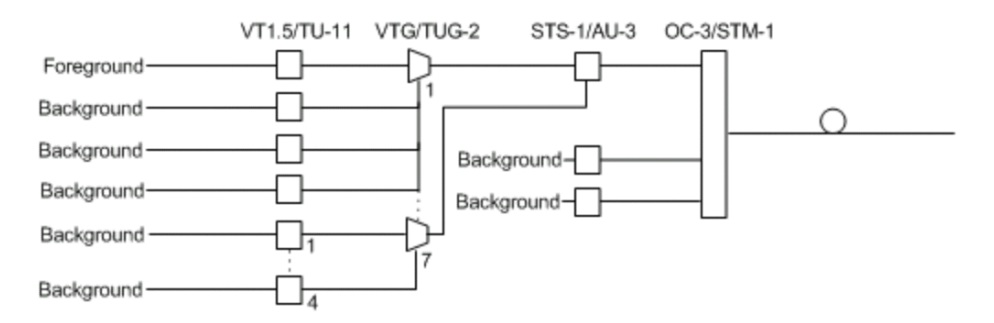

The diagram above shows a test case data path that is terminated at the SONET/SDH low order path. The remaining STS-1 or AU-3 timeslot not involved in the test case are filled with background traffic of STS-1 or AU-3 level depending on the interface being SONET or SDH. At the low order path level, the data path not involved in the data path defined in the test case are filled with a background traffic equivalent to the VT Group (VTG) or Tributary Unit Group (TUG) type defined by the traffic selected in the data path. Further, the remaining VTG or TUG within the high order path, selected in the test case, are respectively filled with traffic of equivalent rate for SONET and SDH data paths.

### ³ **DSn/PDH**

Allows the selection of the default timeslot background traffic. Not suppoted on the FTB-8140. Choices are **AIS** and **All zeros**. The default setting is **AIS**.

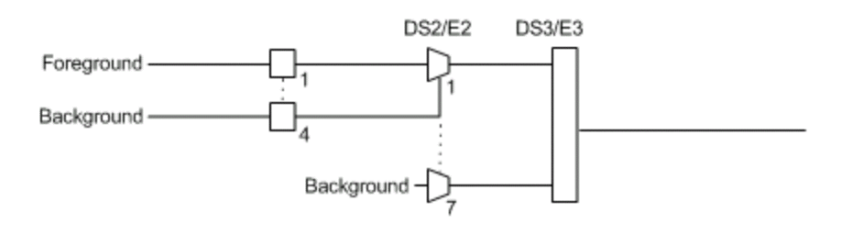

The diagram above shows a test case defined with DSn/PDH traffic where the background traffic is also inserted for the unused timeslots in a test case data path. The insertion is similar to the low order path SONET/SDH terminated signal where the background traffic format inserted uses the same rate as the one defined in the test case data path.

#### ³ **LCAS Auto-Add at Startup**

**Source/Sink Enable**: This setting allows to enable by default the **Add Member(s)** at Start for **Source** and **Sink** every time a test is created manually using **Test Setup** or when using **SmartMode**. This setting is disabled by default. Not suppoted on the FTB-8140.

#### ³ **OC-192/STM-64 REI-L/MS-REI**

**Computation Method**: Allows to select the default method used to calculate the REI-L/MS-REI error for OC-192 and STM-64 interfaces. Not supported on the FTB-8140.

Choices are **M1 only** and both **M0 and M1**. The default setting is **M1 only**.

### ³ **DSn Loop Codes**

Allows the configuration of 10 DS1 loop code pairs. Press the **Configuration** button to configure each loop code name, Loop-Up and Loop-Down values. The name field allows up to 16 characters long. Loop-Up and

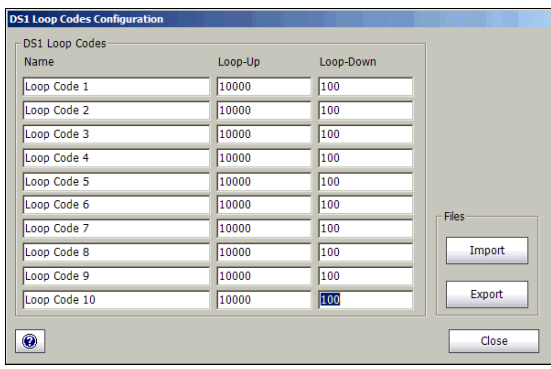

Loop-Down range is from **000** to **1111111111111111**. The default DS1 loop codes correspond to the DS1 In-Band loop codes (Loop-Up=**10000**, and Loop-Down=**100**).

The **Import** button allows to import loop codes from a previously saved file.

The **Export** button allows to save loop codes to a file.

## Module Information

Press **System** and **Module Information**.

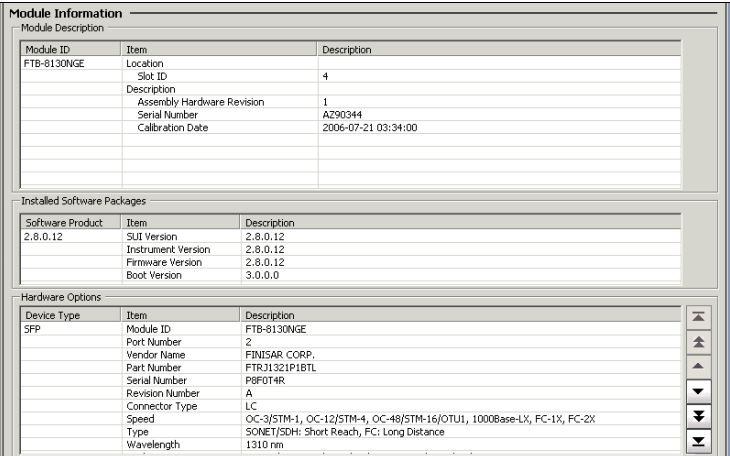

³ **Installed Software Packages**: Indicates the software product version and the **GUI**, **Instrument**, **Firmware,** and **Boot** versions.

#### ³ **Module Description**

Gives location and description of the FTB-8100 Series module.

#### ³ **Location**

**Slot ID** indicates the slot number where the FTB-8100 Series is inserted into. A module description appears after the slot ID when defined in ToolBox. Refer to **Tools**, **Remote Control Configuration** and **Module Description** field from the FTB-500 user guide for more information.

#### ³ **Description**

**Assembly Hardware Revision**: Indicates the product assembly hardware revision.

**Serial Number**: Indicates the module serial number.

**Calibration Date**: Indicates the last module's calibration date.

#### ³ **Hardware Options**

Gives hardware information related to the SFP/XFP/Transceiver.

**> SFP/XFP/TRN:** The following information is available for the inserted SFP/XFP/Transceiver.

**Module ID Port Number Vendor Name Part Number Serial Number Revision Number Connector Type**: LC, MT-RJ,SC, ST, FC, etc. **Speed**: 100Base-FX/LX, 1000Base-SX, FC-1X, FC-2X, FC-4X, 10G, OC-3/STM-1, OC-12/STM-4, OC-48/STM-16/OTU1, OC-192/STM-64/OTU2, or OC-768/STM-256/OTU3 **Type**: Reach type: FC: Short Distance, LR/LW, SONET/SDH Short Reach (SR), Intermediate Reach (IR), Long Reach (LR), NRZ, DPSK, etc. **Wavelength**: 850nm, 1310nm and 1550nm. **Mode**: FC: Multi-Mode(M6) Fiber, SONET/SDH: Single-Mode Fiber (SMF), SONET/SDH Multi-Mode Fiber (MMF), etc.

## Software Options

Allows the installation of software options. A software option key will be generated by EXFO for each option bought.

Press **System**, and **Software Option**.

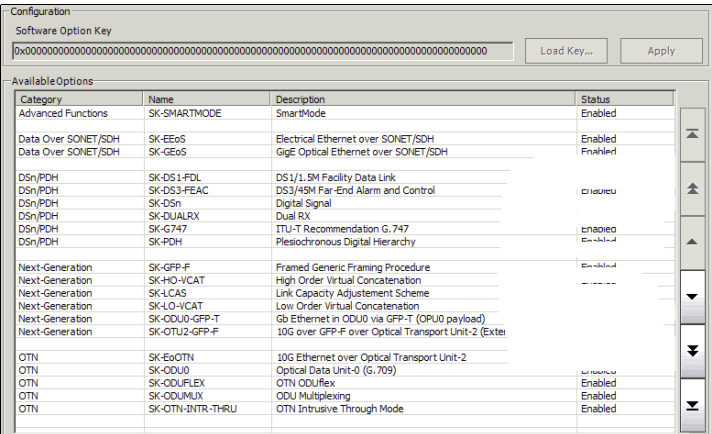

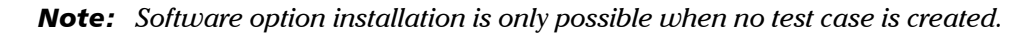

## Configuration

The software license key can be either entered (typed) or loaded (using the **Load Key** button).

- **Software Option key** allows typing the software option key.
- **Example 20 Load Key** button allows selecting a file containing the option key.

The default directory is d:\ToolBox\User Files\SonetSdhAnalyzerG2\Key.

³ **Apply** button sends the option key to the FTB-8100 Series. A confirmation message will be displayed. The application is automatically closed. The application must be restarted manually.

## Available Options

The available software options are listed with the **Status** indicating what software options are installed (enabled) or not (disabled) on the module.0

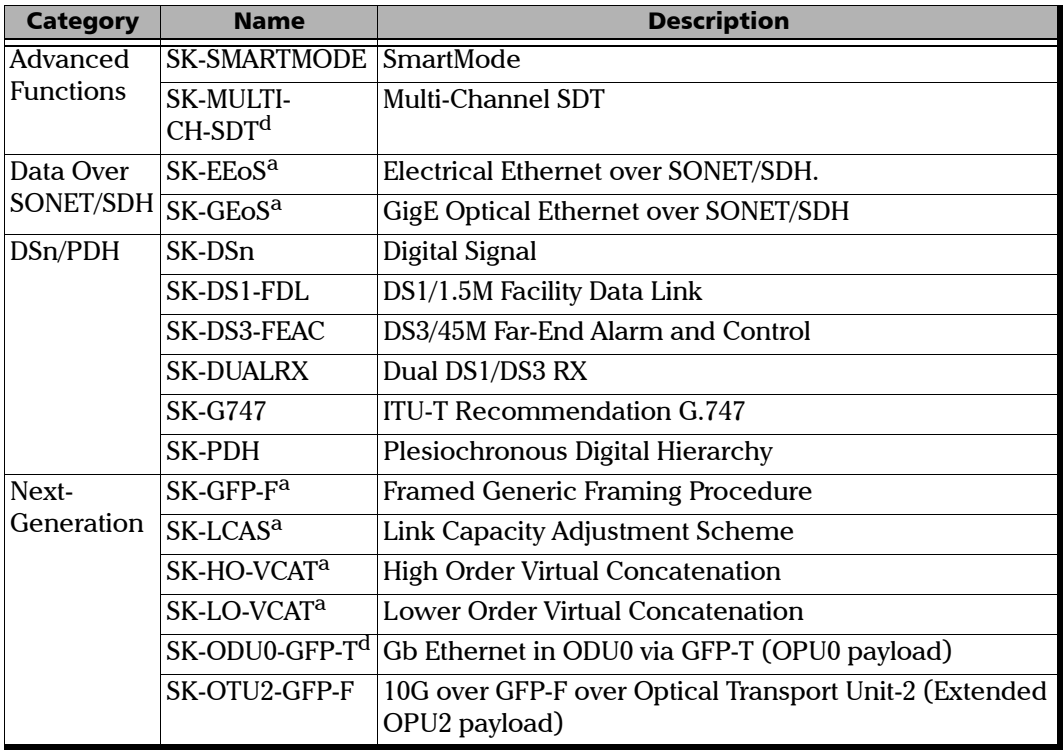

#### System Tab

*Software Options*

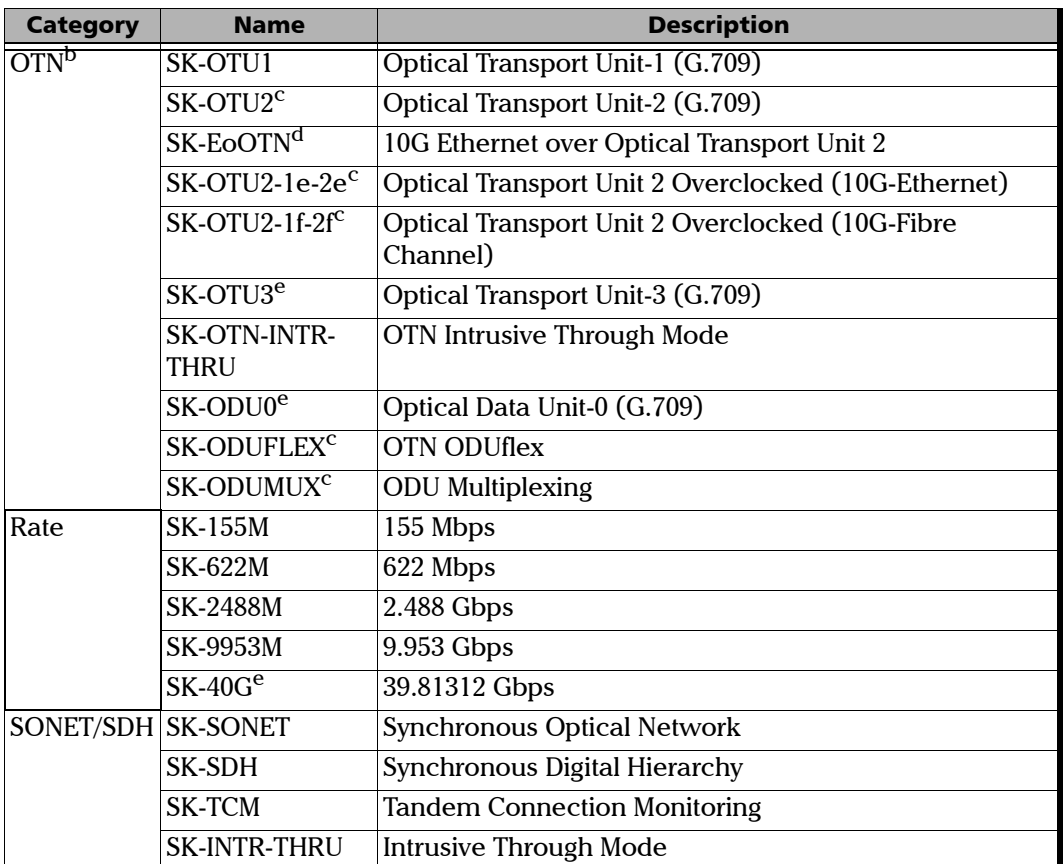

a. Only available on the FTB-8120NG, FTB-8120NGE, FTB-8130NG, and FTB-8130NGE models.

b. Not available on the FTB-8105 and FTB-8115 models.

c. Only available on the FTB-8130, FTB-8130NG, FTB-8130NGE, and FTB-8140 models.

d. Only available on the FTB-8120NG, FTB-8130NG, FTB-8120NGE, FTB-8130NGE, and FTB-8140 models.

e. Only available on the FTB-8140 model.

## Remote Control

*Note: Remote Control is not available with FTB-8120NGE and FTB-8130NGE models.*

Press **System,** and **Remote Control**.

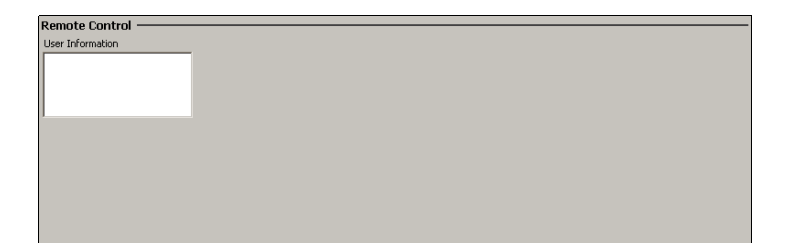

## User Information

The User Information field allows a user to leave a message to other users connected on the same module. Up to 80 characters are allowed.

*Note: Refer to the Visual Guardian Lite user guide for more information.*

# *21 Tools Tab*

The Tools tab contains a management-scripting tool for the telecom connection.

# Script Tab

The scripting tool allows a user to automate test process by creating scripts containing test setup configuration and actions. The scripting tool allows creating, saving, loading, modifying, and running script files. The script creation can be done manually or using the integrated recorder tool (**Script Tool**). Creating and editing a script is only recommended for users with writing knowledge of **Visual Basic .NET** (**Visual Basic**) programming language.

Press **Tools** and **Script**.

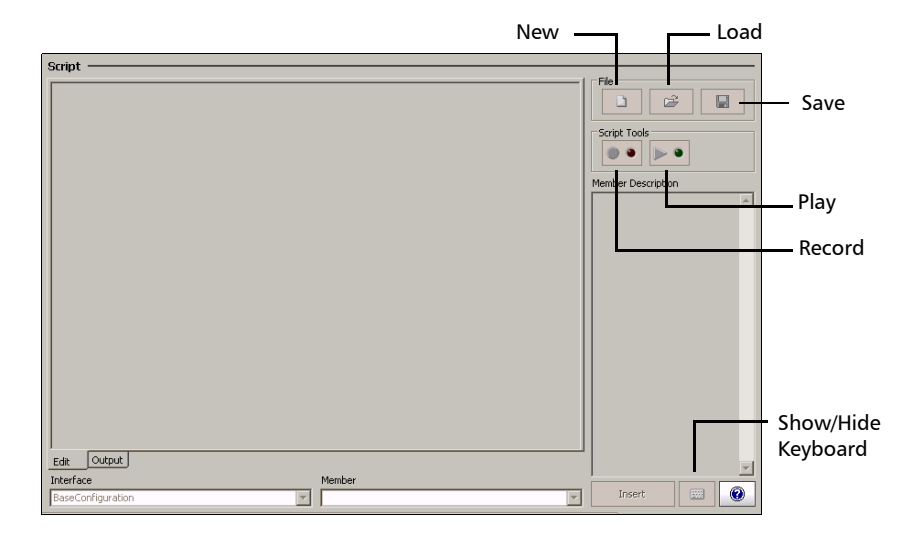

*Note: A script is generated to be played for a specific module type in a specific slot. Playing a generated script for a module on a different slot would require manually editing the script file. A script can only be replayed on modules which are the same type as the one on which it was recorded.*

## Edit

Lists the content of the current script and allows its edition. Users with writing knowledge of **Visual Basic .NET** (**Visual Basic**) programming language will be able to customize their scripts by inserting delays for example. Note that delays are not automatically inserted during recording.

## **Output**

Gives status of the running script.

## File

Allows loading, saving, and generating a new script file.

*Note: The default directory for the script files is: d:\ToolBox\User Files\SonetSdhAnalyzerG2\Scripts*

- Press **New** to create a new script and clear the one on the **Edit** tab if exist. Type a new file name in the **File name** field and press **Save**.
- **Press Load** and select a script file and press **Load**.
- **Press Save** and select a name for this script file followed by the **scp** extension and press **Save**. The **scp** extension is automatically added when omitted.

## Script Tools

Allows automatic generation of scripts by setting step by step the parameters from the Test Setup tab and related test tabs.

**Press Record** to start the recording of the script. Press the **File Name** field, a pop-up keyboard is displayed, enter a file name for the new script followed by the **scp** extension, and press **Save**. The **scp** extension is automatically added when omitted. The record button LED is red while recording.

From the **Test Setup** create a test case and set its parameters.

*Note: A test can also be cleared before creating a new one. This is useful to automatically clear the test(s) before creating a new one without having to clear the test manually.*

> Once the test is created, the following actions can also be performed and recorded as well.

- $\triangleright$  From the related test panels, set the parameters for the test.
- $\blacktriangleright$  Start the test.
- $\blacktriangleright$  Stop the test.
- $\blacktriangleright$  Generate a report.
- $\blacktriangleright$  Save the report.
- $\blacktriangleright$  Etc.

From the **Script** tab, press **Record** again to end the script recording session and save the script file. The generated script is displayed once the recording ends.

*Note: Only the test case path and its configuration are saved. The GUI settings and results are not saved.*

*Note: However, for RFC 2544, all selected tests (Throughput, Back-to-Back, Frame Loss, and/or Latency) must complete before stopping the recording because tests that didn't run will not be part of the script.*

Press **Play** to run the script that generates the connection and sets the  $\mathbf{p}$  . parameters as recorded.

The **Edit** tab automatically switches to the **Output** tab when playing a script allowing to see the script running status.

The script will automatically stop playing when an error occurs or when the script ends.

Pressing **Play** while the script is playing will interrupt (stop) it.

*Note: The Play button is not available when there is no script loaded or when a new script is generated and not saved yet.*

## Script Line Editing

- ³ **Interface**: Select the **Interface** form the list.
- ³ **Member**: Select the **Member** from the list.
- ³ **Member Description**: Displays the description of the member corresponding to the selected **Interface**/**Member**.
- ³ **Insert** button: Allows inserting the selected script line. Make sure that the cursor is located where the new script line has to be inserted. Script line insertion is only available when a script is present in the **Edit** tab.
- ³ **Show/Hide Keyboard** button: Allows showing/hiding the keyboard. Press the **show**/**hide keyboard** button while the keyboard is hidden to pop up the keyboard. Press **show**/**hide keyboard** button while the keyboard is shown to hide the keyboard.
- ³ **Help** button: Gives help on instrument members and functions.

# *22 Automatic Power Failure Recovery*

The automatic power failure recovery is used to re-create and restart the test that was running before the power failure. A test that was created and not running before the power failure will be re-created but not started. The configuration of the test is saved automatically once the test is created. The logger, injections, and configuration are periodically saved.

The following requirements control the power failure recovery process:

- *1.* The power failure occurred while the test case is created. A power failure condition occurs when the AC power is down while the unit's battery has not sufficient power to keep the unit running.
- *2.* The Startup Application is enabled for this module from the FTB-500 **ToolBox**. Refer to the **ToolBox** user guide for more information.

## Automatic Power Failure Recovery

If the requirements number 1 and 2 are met, the saved configuration will be loaded when the unit is rebooted after a power failure. Thus, the test that was running will be re-created, configured, and restarted; the test that was not running will be re-created and configured.

However if the FTB-500 has no batteries, the power failure recovery will only work when Windows is not requiring a user name and password. Note that the FTB-500 is set to require user name and password by default. To disable Windows user name and password on the FTB-500, do the following:

- ³ Logon as **Supervisor**.
- ³ Press **Start**, **Programs**, **Accessories**, **System Tools**, and **User Accounts (Advanced)**.
- $\blacktriangleright$  Select a user account.
- ³ Clear the **User must enter a user name and password to use this computer** check box and enter a password to confirm.

## Manual Power Failure Recovery

If only the requirement number 1 is met, the saved configuration will be loaded when the FTB-8100 Series is manually started from **ToolBox**. Thus, the test that was running will be re-created, configured, and restarted.

*Note: The power failure recovery is disabled when the GUI terminates normally or when the test case is cleared.*

## When Using the Test Timer

Refer to *Timer Configuration* on page 130 for more information on test timer.

The test that was running will be re-created and started after a power failure if all the following conditions are met:

- $\blacktriangleright$  The test was running.
- $\blacktriangleright$  Startup Application is enabled on the FTB-500.
- $\blacktriangleright$  The start time has not expired during the power failure.
- $\blacktriangleright$  The stop time or the duration has not expired during the power failure.

## When Using SmartMode

SmartMode is not supported meaning that SmartMode will return to its default factory settings after a power failure recovery.

# *23 Maintenance*

To help ensure long, trouble-free operation:

- $\blacktriangleright$  Always inspect fiber-optic connectors before using them and clean them if necessary.
- $\blacktriangleright$  Keep the unit free of dust.
- $\blacktriangleright$  Clean the unit casing and front panel with a cloth slightly dampened with water.
- $\triangleright$  Store unit at room temperature in a clean and dry area. Keep the unit out of direct sunlight.
- $\triangleright$  Avoid high humidity or significant temperature fluctuations.
- $\triangleright$  Avoid unnecessary shocks and vibrations.
- $\blacktriangleright$  If any liquids are spilled on or into the unit, turn off the power immediately and let the unit dry completely.

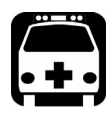

# WARNING

**Use of controls, adjustments, and procedures for operation and maintenance other than those specified herein may result in hazardous radiation exposure.**

## Recalibrating the Unit

Manufacturing and service center calibrations are based on the ISO/IEC 17025 Standard, which states that calibration documents must not contain a recommended calibration interval, unless this has been previously agreed upon with the customer.

Validity of specifications depends on operating conditions. For example, the calibration validity period can be longer or shorter depending on the intensity of use, environmental conditions and unit maintenance. You should determine the adequate calibration interval for your unit according to your accuracy requirements.

Under normal use, EXFO recommends calibrating your unit every two years.

# Recycling and Disposal (Applies to European Union Only)

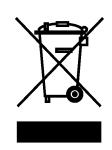

Recycle or dispose of your product (including electric and electronic accessories) properly, in accordance with local regulations. Do not dispose of it in ordinary garbage receptacles.

This equipment was sold after August 13, 2005 (as identified by the black rectangle).

- $\triangleright$  Unless otherwise noted in a separate agreement between EXFO and a customer, distributor, or commercial partner, EXFO will cover costs related to the collection, treatment, recovery, and disposal of end-of-lifecycle waste generated by electronic equipment introduced after August 13, 2005 to an European Union member state with legislation regarding Directive 2002/96/EC.
- $\blacktriangleright$  Except for reasons of safety or environmental benefit, equipment manufactured by EXFO, under its brand name, is generally designed to facilitate dismantling and reclamation.

For complete recycling/disposal procedures and contact information, visit the EXFO Web site at [www.exfo.com/recycle](http://www.exfo.com/recycle).

# *24 Troubleshooting*

# Solving Common Problems

Before calling EXFO's technical support, please read the following usual problems that can occur and their respective solution.

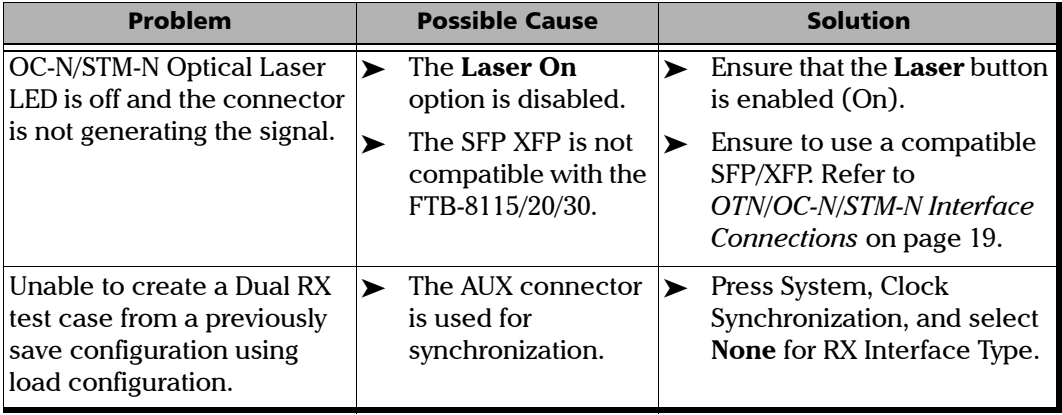

# Finding Information on the EXFO Web Site

The EXFO Web site provides answers to frequently asked questions (FAQs) regarding the use of your FTB-8100 Series Transport Blazer.

#### *To access FAQs:*

- *1.* Type <http://www.exfo.com> in your Internet browser.
- *2.* Click the **Support** tab.
- *3.* Click **FAQs** and follow the on-screen instructions. You will be given a list of questions pertaining to your subject.

The EXFO Web site also provides the product's most recent technical specifications.
## Contacting the Technical Support Group

To obtain after-sales service or technical support for this product, contact EXFO at one of the following numbers. The Technical Support Group is available to take your calls from Monday to Friday, 8:00 a.m. to 7:00 p.m. (Eastern Time in North America).

For detailed information about technical support, visit the EXFO Web site at [www.exfo.com](http://www.exfo.com).

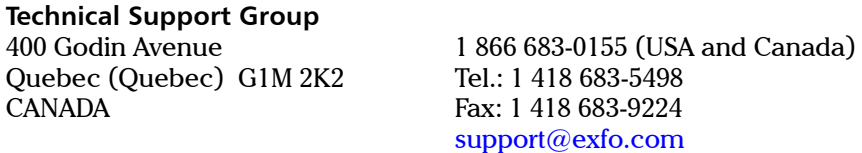

To accelerate the process, please have information such as the name and the serial number (see the product identification label—an example is shown below), as well as a description of your problem, close at hand.

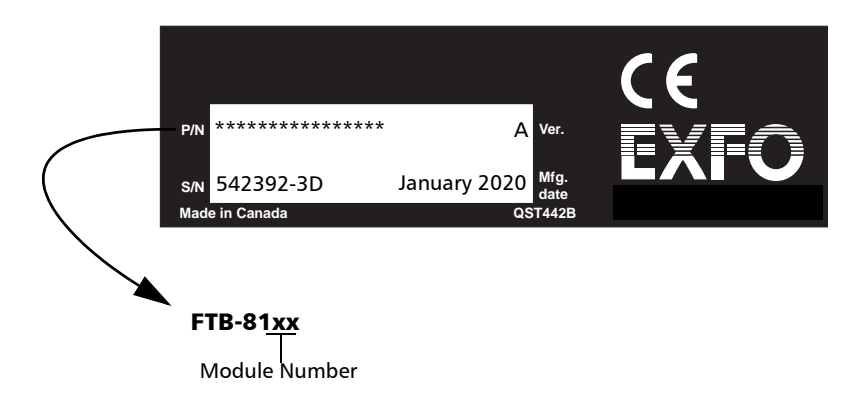

### Transportation

Maintain a temperature range within specifications when transporting the unit. Transportation damage can occur from improper handling. The following steps are recommended to minimize the possibility of damage:

- $\blacktriangleright$  Pack the unit in its original packing material when shipping.
- > Avoid high humidity or large temperature fluctuations.
- $\blacktriangleright$  Keep the unit out of direct sunlight.
- $\triangleright$  Avoid unnecessary shocks and vibrations.

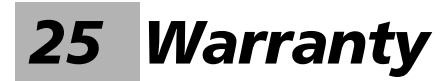

### General Information

EXFO Inc. (EXFO) warrants this equipment against defects in material and workmanship for a period of one year from the date of original shipment. EXFO also warrants that this equipment will meet applicable specifications under normal use.

During the warranty period, EXFO will, at its discretion, repair, replace, or issue credit for any defective product, as well as verify and adjust the product free of charge should the equipment need to be repaired or if the original calibration is erroneous. If the equipment is sent back for verification of calibration during the warranty period and found to meet all published specifications, EXFO will charge standard calibration fees.

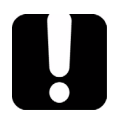

## IMPORTANT

**The warranty can become null and void if:**

- ³ **unit has been tampered with, repaired, or worked upon by unauthorized individuals or non-EXFO personnel.**
- ³ **warranty sticker has been removed.**
- ³ **case screws, other than those specified in this guide, have been removed.**
- ³ **case has been opened, other than as explained in this guide.**
- ³ **unit serial number has been altered, erased, or removed.**
- ³ **unit has been misused, neglected, or damaged by accident.**

THIS WARRANTY IS IN LIEU OF ALL OTHER WARRANTIES EXPRESSED, IMPLIED, OR STATUTORY, INCLUDING, BUT NOT LIMITED TO, THE IMPLIED WARRANTIES OF MERCHANTABILITY AND FITNESS FOR A PARTICULAR PURPOSE. IN NO EVENT SHALL EXFO BE LIABLE FOR SPECIAL, INCIDENTAL, OR CONSEQUENTIAL DAMAGES.

## Liability

EXFO shall not be liable for damages resulting from the use of the product, nor shall be responsible for any failure in the performance of other items to which the product is connected or the operation of any system of which the product may be a part.

EXFO shall not be liable for damages resulting from improper usage or unauthorized modification of the product, its accompanying accessories and software.

### **Exclusions**

EXFO reserves the right to make changes in the design or construction of any of its products at any time without incurring obligation to make any changes whatsoever on units purchased. Accessories, including but not limited to fuses, pilot lamps, batteries and universal interfaces (EUI) used with EXFO products are not covered by this warranty.

This warranty excludes failure resulting from: improper use or installation, normal wear and tear, accident, abuse, neglect, fire, water, lightning or other acts of nature, causes external to the product or other factors beyond the control of EXFO.

### IMPORTANT

**EXFO will charge a fee for replacing optical connectors that were damaged due to misuse or bad cleaning.**

## **Certification**

EXFO certifies that this equipment met its published specifications at the time of shipment from the factory.

### Service and Repairs

EXFO commits to providing product service and repair for five years following the date of purchase.

#### *To send any equipment for service or repair:*

- *1.* Call one of EXFO's authorized service centers (see *EXFO Service Centers Worldwide* on page 568). Support personnel will determine if the equipment requires service, repair, or calibration.
- *2.* If equipment must be returned to EXFO or an authorized service center, support personnel will issue a Return Merchandise Authorization (RMA) number and provide an address for return.
- *3.* If possible, back up your data before sending the unit for repair.
- *4.* Pack the equipment in its original shipping material. Be sure to include a statement or report fully detailing the defect and the conditions under which it was observed.
- *5.* Return the equipment, prepaid, to the address given to you by support personnel. Be sure to write the RMA number on the shipping slip. *EXFO will refuse and return any package that does not bear an RMA number.*

#### *Note: A test setup fee will apply to any returned unit that, after test, is found to meet the applicable specifications.*

After repair, the equipment will be returned with a repair report. If the equipment is not under warranty, you will be invoiced for the cost appearing on this report. EXFO will pay return-to-customer shipping costs for equipment under warranty. Shipping insurance is at your expense.

Routine recalibration is not included in any of the warranty plans. Since calibrations/verifications are not covered by the basic or extended warranties, you may elect to purchase FlexCare Calibration/Verification Packages for a definite period of time. Contact an authorized service center (see *EXFO Service Centers Worldwide* on page 568).

### EXFO Service Centers Worldwide

If your product requires servicing, contact your nearest authorized service center.

#### **EXFO Headquarters Service Center**

400 Godin Avenue Quebec (Quebec) G1M 2K2 CANADA

1 866 683-0155 (USA and Canada) Tel.: 1 418 683-5498 Fax: 1 418 683-9224 [quebec.service@exfo.com](mailto:quebec.service@exfo.com?subject=[HTMLHELP REQUEST]:)

#### **EXFO Europe Service Center**

Omega Enterprise Park, Electron Way Chandlers Ford, Hampshire S053 4SE ENGLAND

#### **EXFO Telecom Equipment**

**(Shenzhen) Ltd.** 3rd Floor, Building 10, Yu Sheng Industrial Park (Gu Shu Crossing), No. 467, National Highway 107, Xixiang, Bao An District, Shenzhen, China, 518126

Tel.: +44 2380 246810 Fax: +44 2380 246801 [europe.service@exfo.com](mailto:europe.service@exfo.com?subject=[HTMLHELP REQUEST]:)

Tel: +86 (755) 2955 3100 Fax: +86 (755) 2955 3101 [beijing.service@exfo.com](mailto:beijing.service@exfo.com?subject=[HTMLHELP REQUEST]:)

# *A Specifications*

*Note: Specifications are subject to change without notice.*

## Electrical Interfaces for FTB-8105/15/20/30

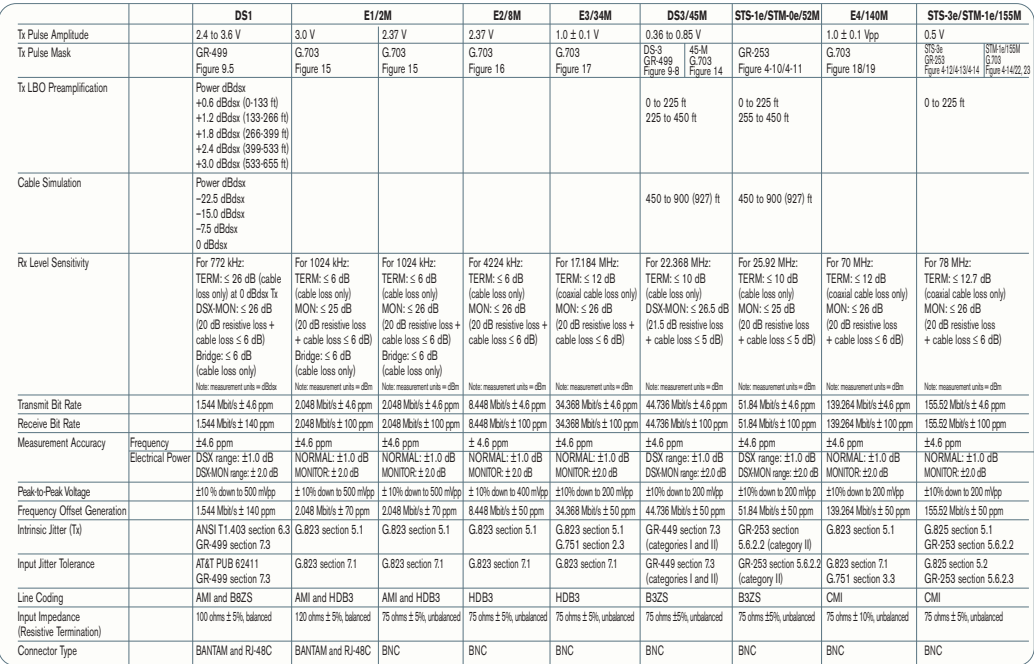

### Optical Interfaces

### Optical Interface for FTB-8105/15/20/30

Refer to page [19](#page-32-0) for more information on supported SFP/XFPs.

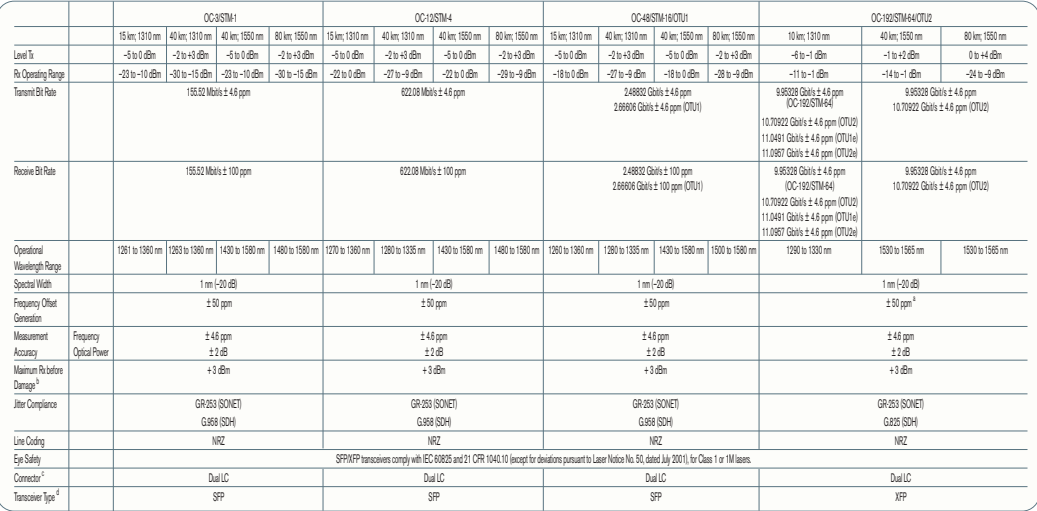

#### Notes

a. In order not to exceed the maximum receiver power level before damage, an attenuator must be used.

b. External adaptors can be used for other type of connectors. For example FC/PC.

c. SFP/XFP Compliance: The FTB-8100 Series selected SFP/XFP shall meet the requirements stated in the "Small Form-factor Pluggable (SFP) Transceiver MultiSource Agreement (MSA)". The FTB-8100 Series selected SFP/XFP shall meet the requirements stated in the "Specification for Diagnostic Monitoring Interface for Optical Xcvrs".

### Optical Interface for FTB-8140

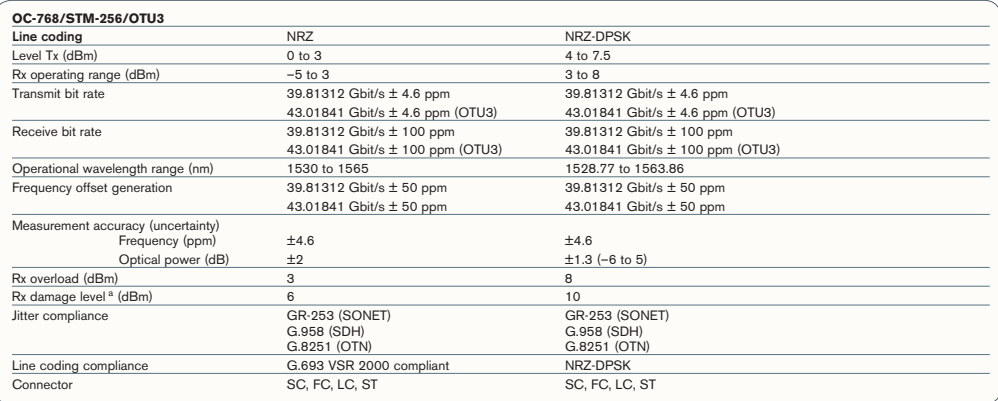

**NOTE**

a. In order not to exceed the maximum receiver power level before damage, an attenuator must be used.

*Synchronization Interfaces for FTB-8105/15/20/30*

### Synchronization Interfaces for FTB-8105/15/20/30

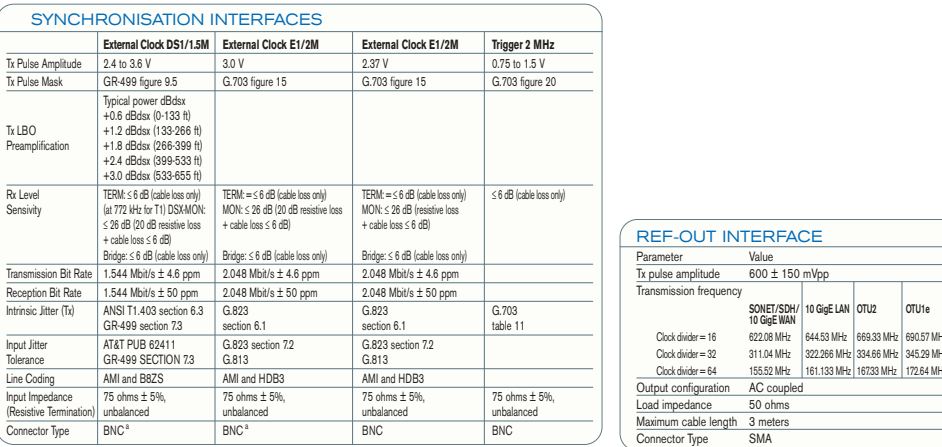

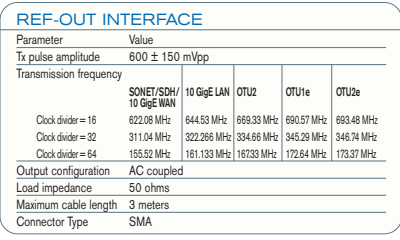

**NOTES**

a. Adaptation cable required for BANTAM.

b. SFP/XFP transceivers comply with IEC 60825 and 21 CFR 1040.10 (except for deviations pursuant to Laser Notice 50, dated July, 2001), for Class 1 or 1M lasers.

## Synchronisation Interfaces for FTB-8140

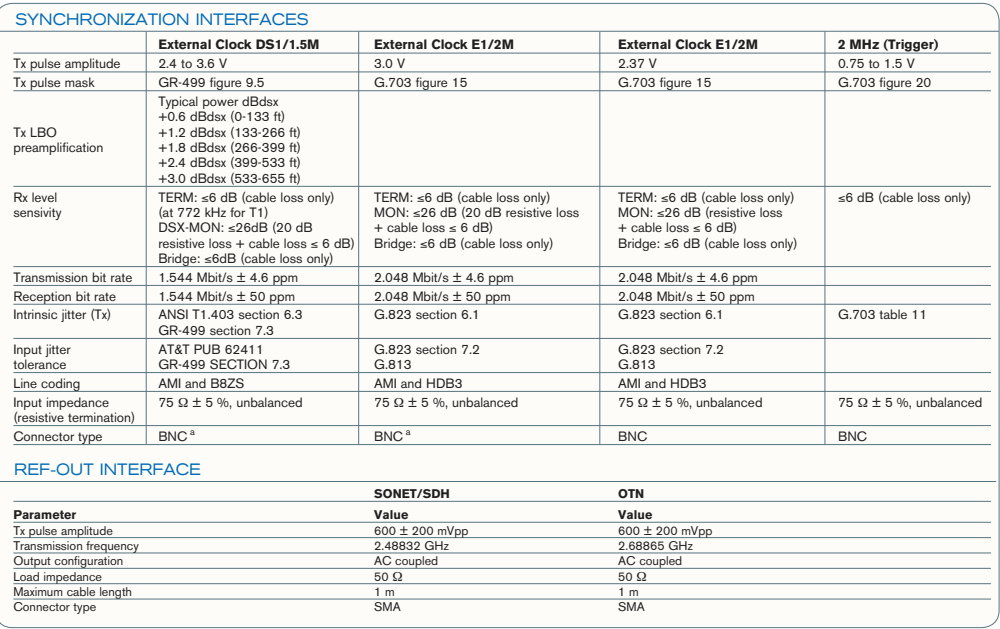

**NOTE**

a. Adaptation cable required for BANTAM.

### Ethernet Add/Drop Interfaces for FTB-8105/15/20/30

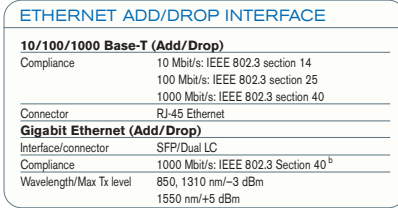

*Ethernet Interfaces*

### Ethernet Interfaces

#### ELECTRICAL INTERFACES

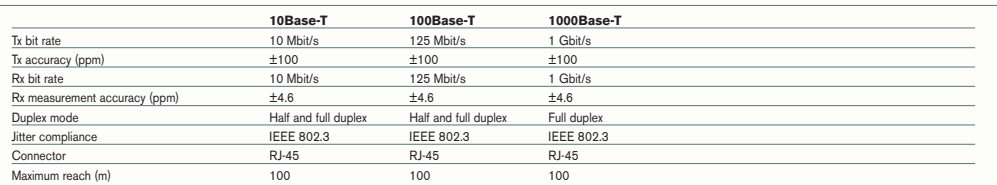

#### 100 Mbit/s AND GigE OPTICAL INTERFACES

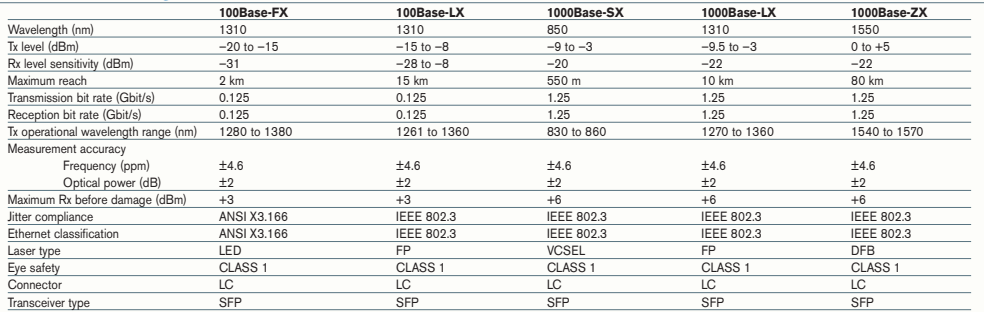

#### 10 GigE OPTICAL INTERFACES

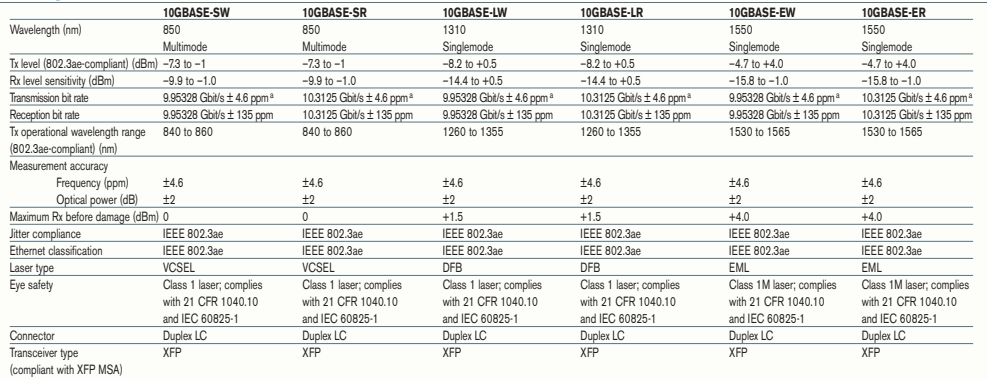

**NOTE**

a. When clocking is in internal mode.

### General Specifications

### For FTB-8105/15/20/30

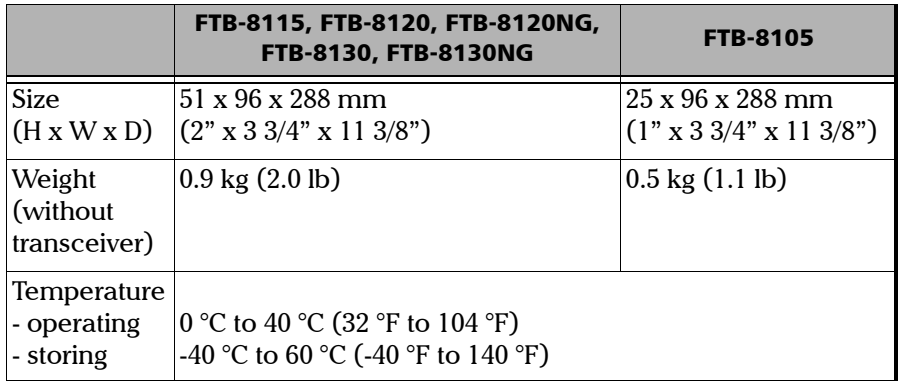

### For FTB-8140

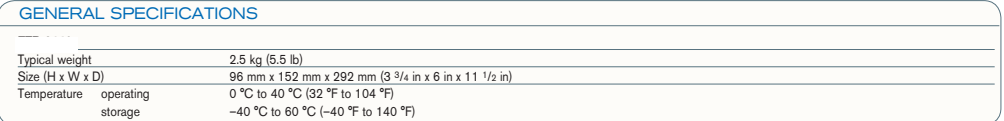

*B Glossary*

### SONET/DSn/SDH/PDH Nomenclature

The GUI will used the International or European nomenclature based on the SONET and SDH software options installed on the FTB-8100 Series.

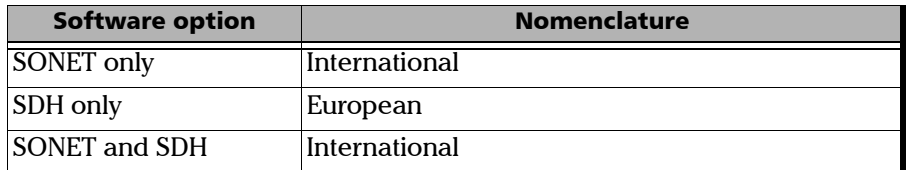

### Signal Rates

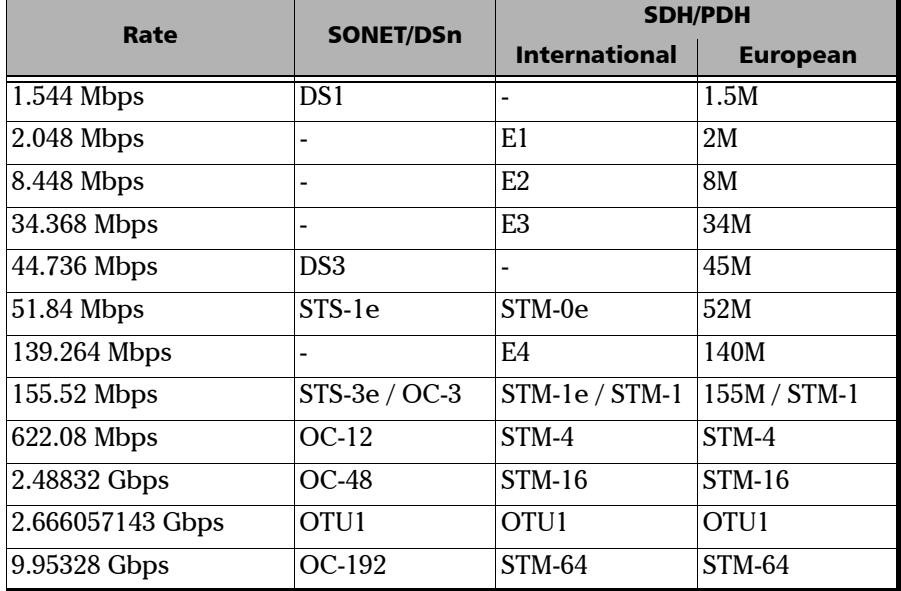

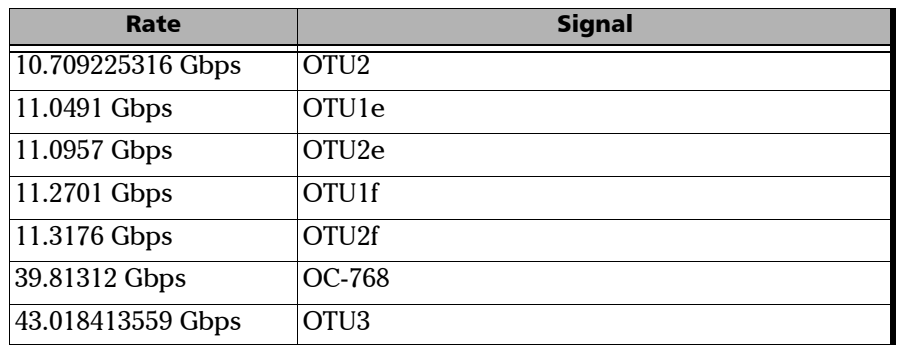

## SONET/SDH High and LowOrder Path Nomenclature

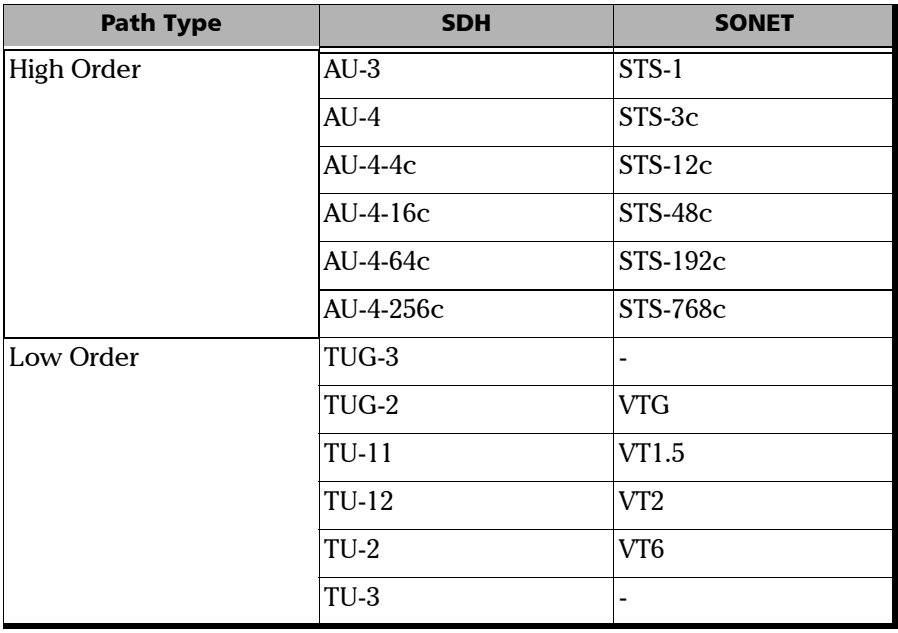

### SONET/SDH Alarms and Errors Nomenclature

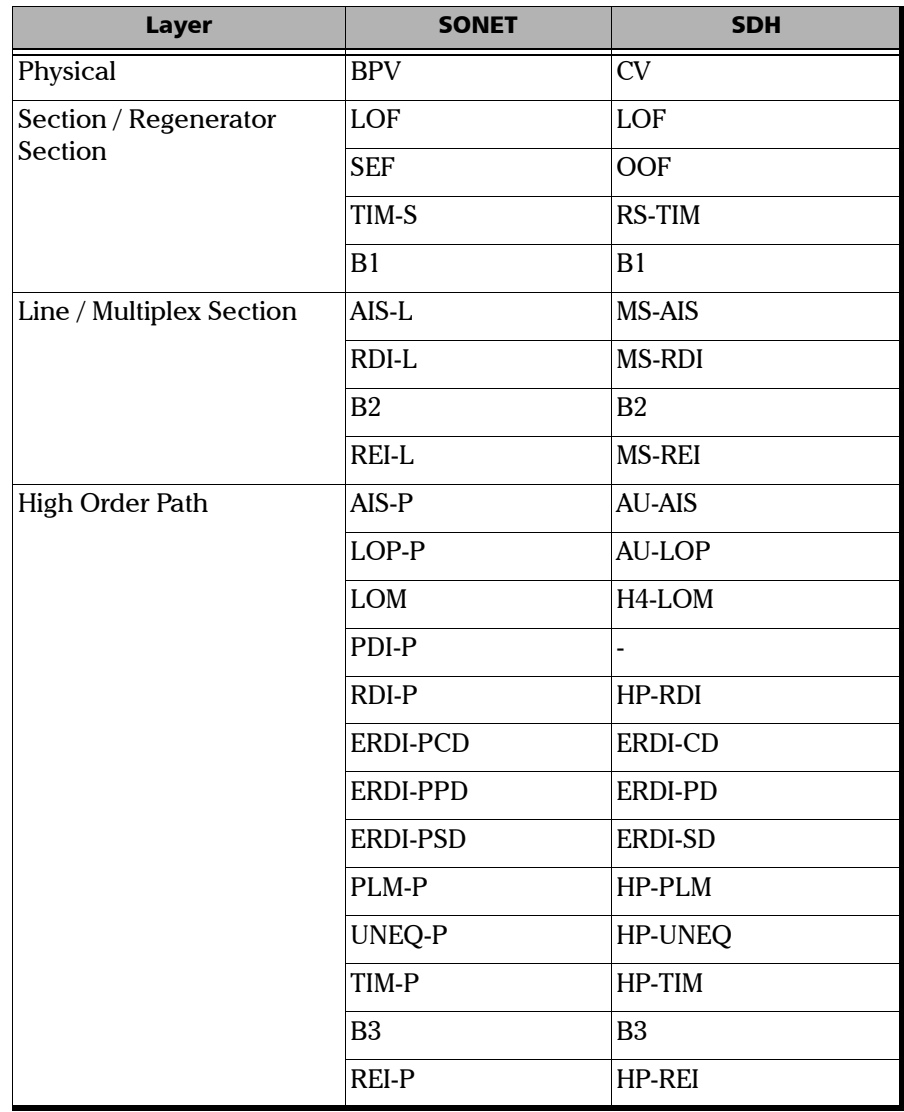

### Glossary *SONET/SDH Alarms and Errors Nomenclature*

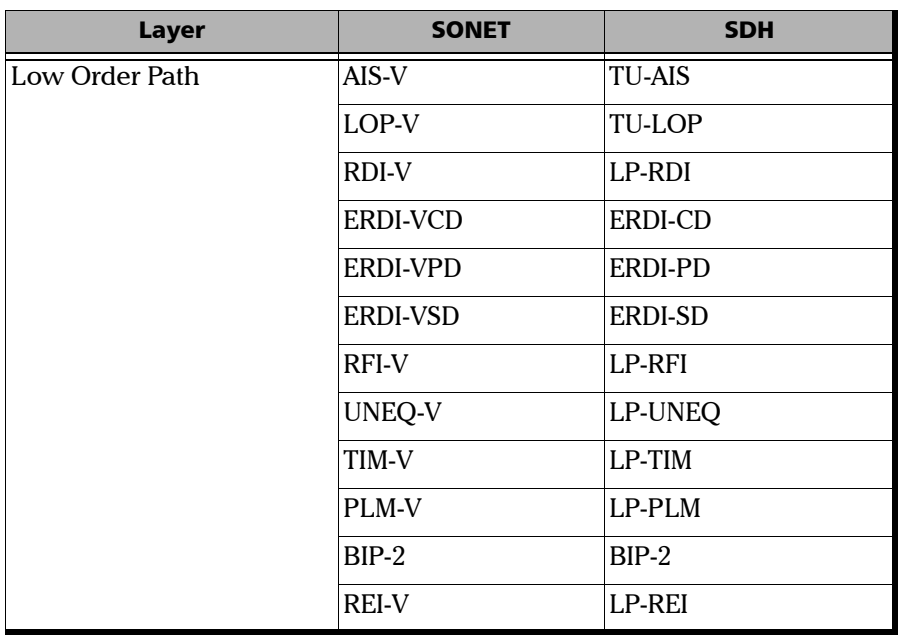

## Acronym List

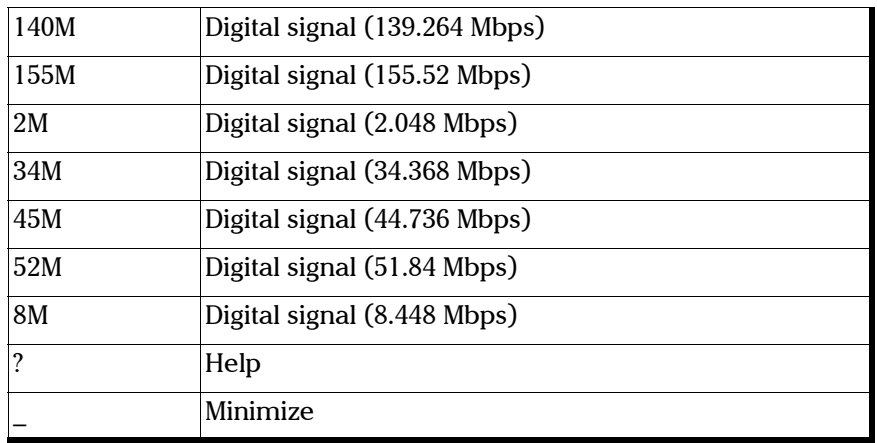

A

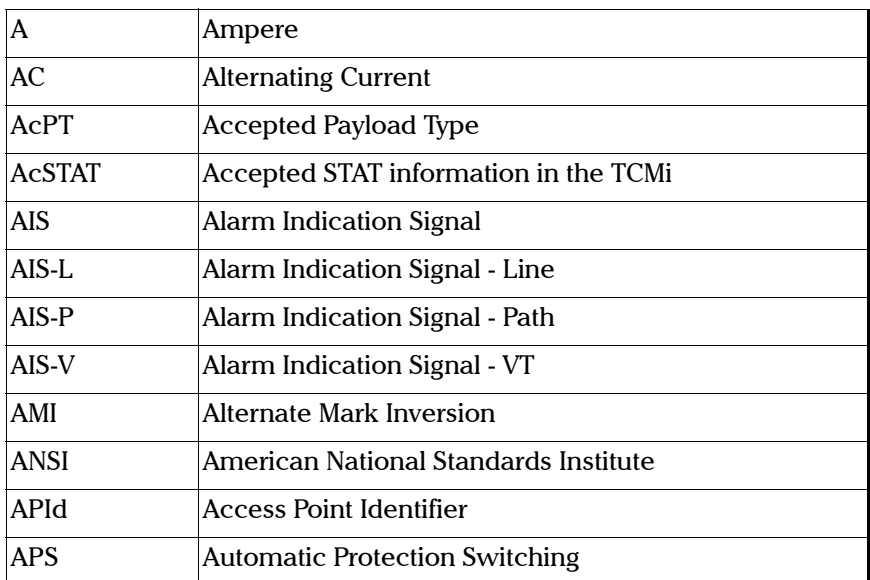

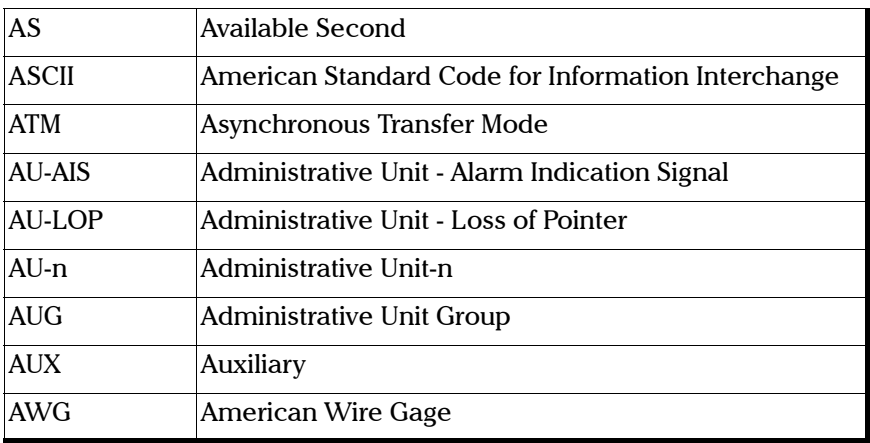

B

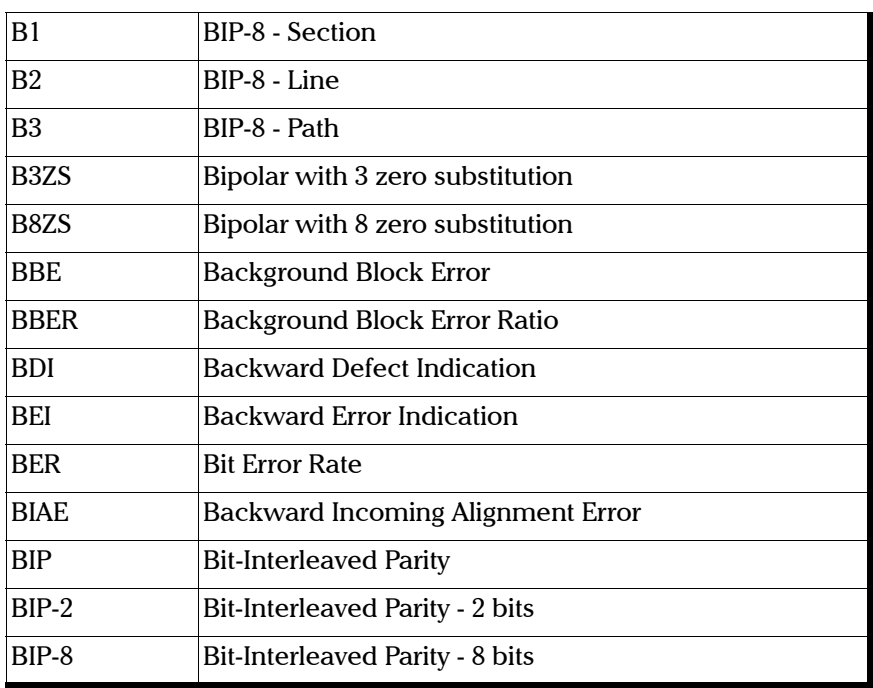

### Glossary

*Acronym List*

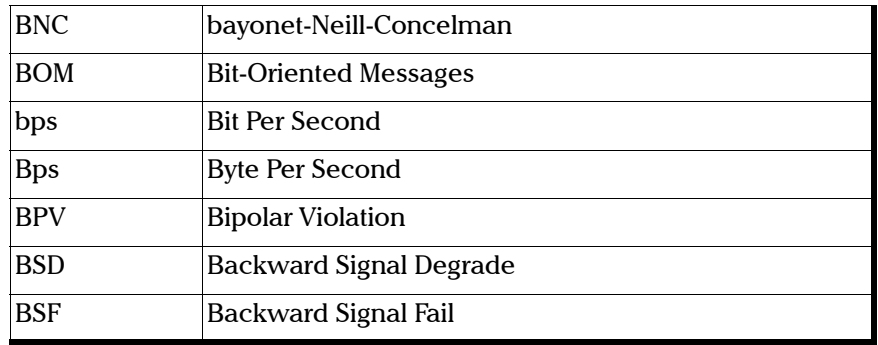

C

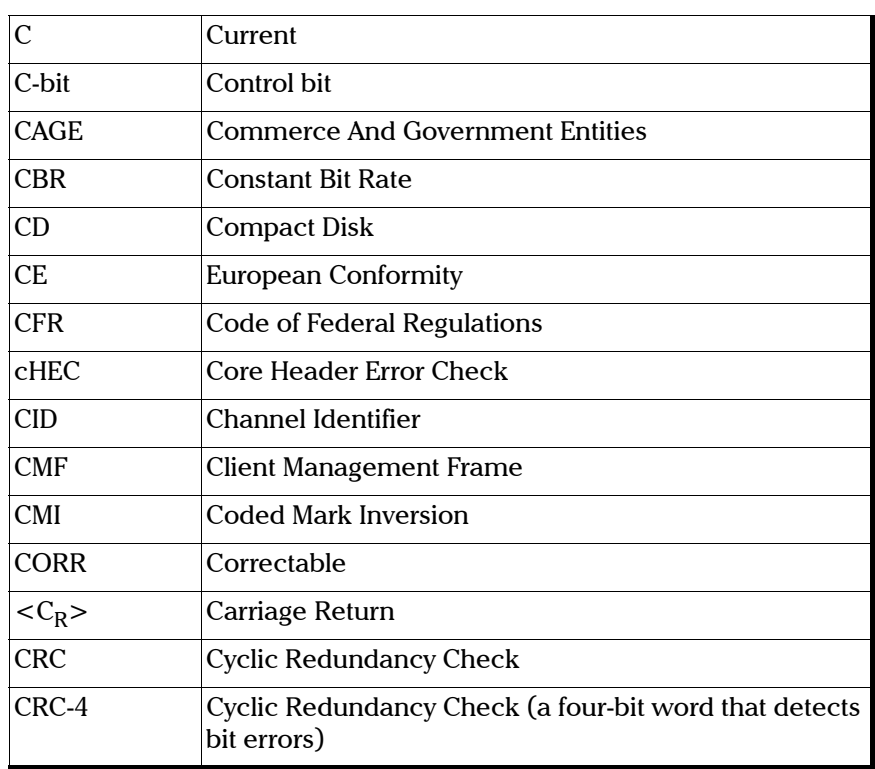

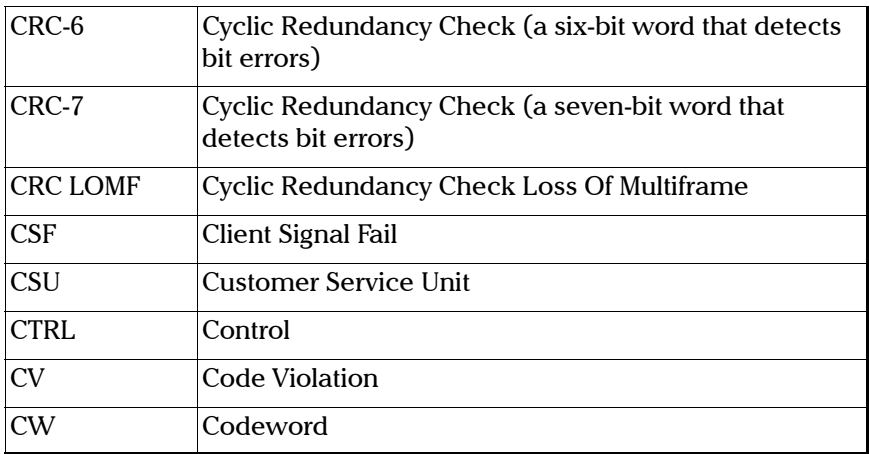

D

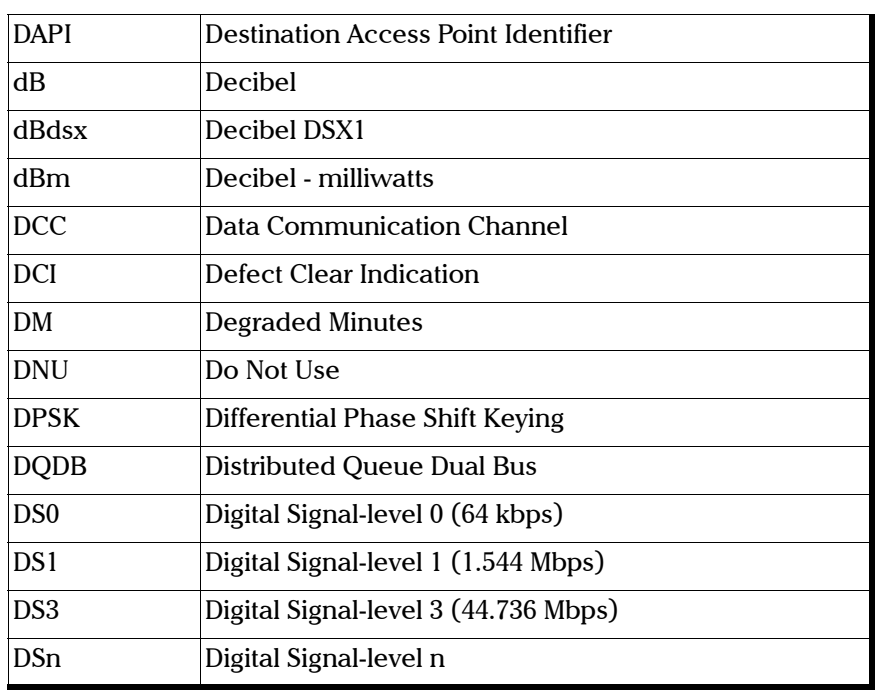

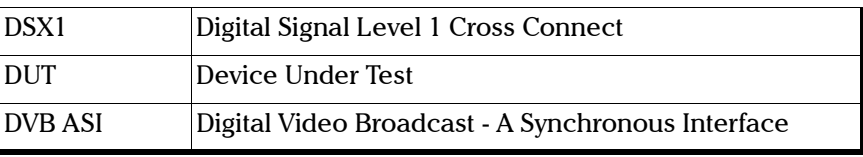

#### E

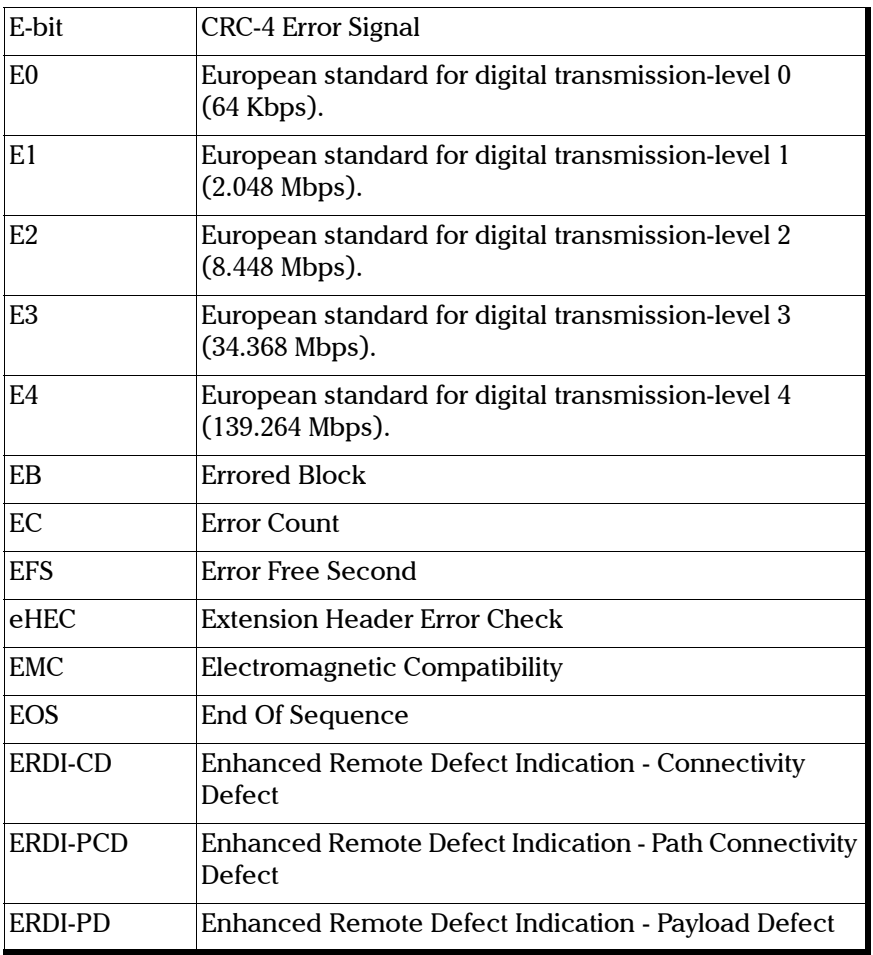

### Glossary

*Acronym List*

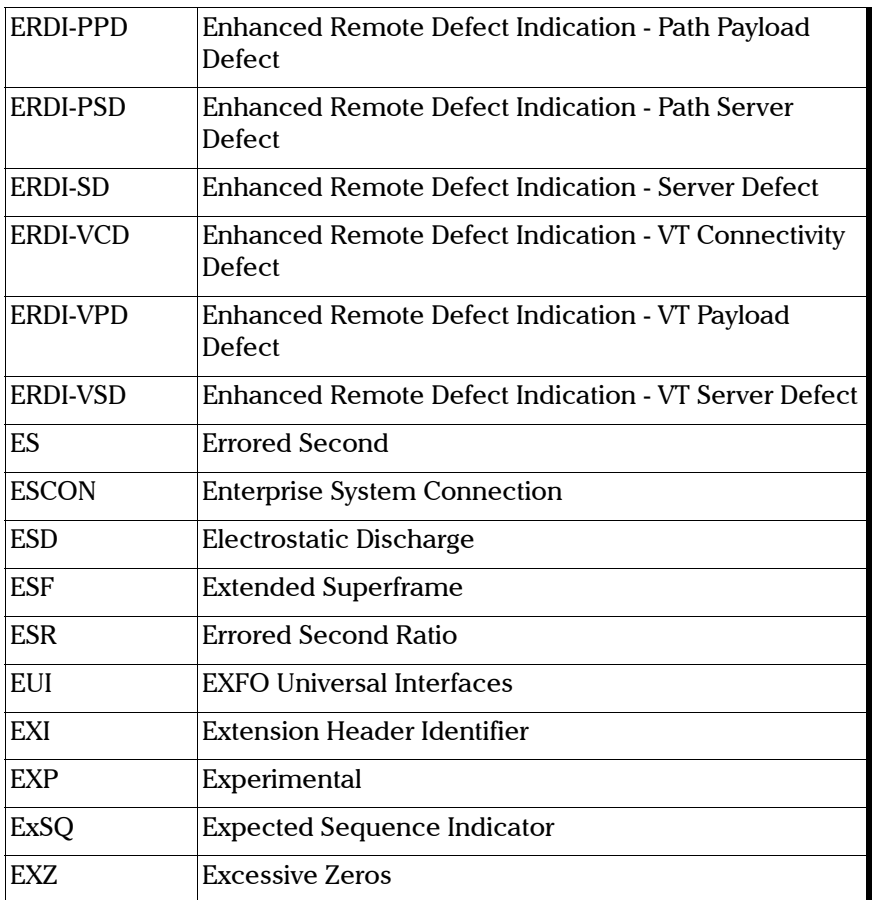

F

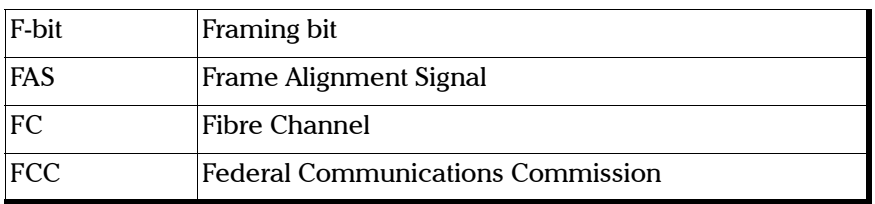

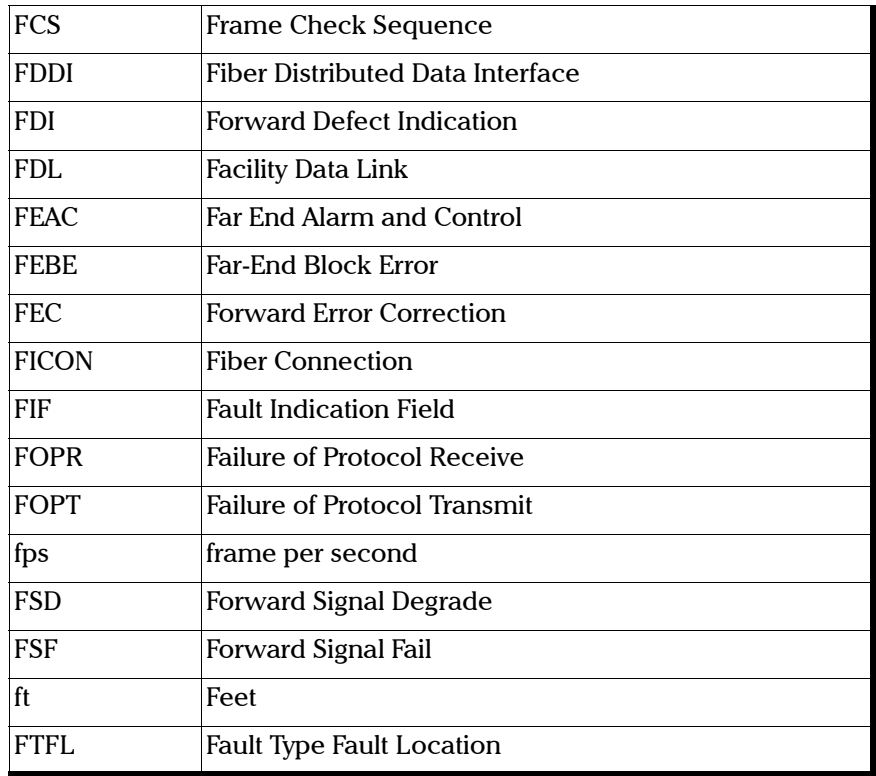

G

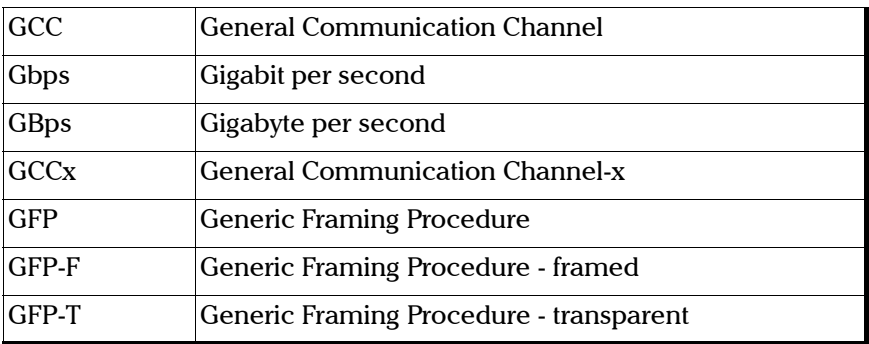

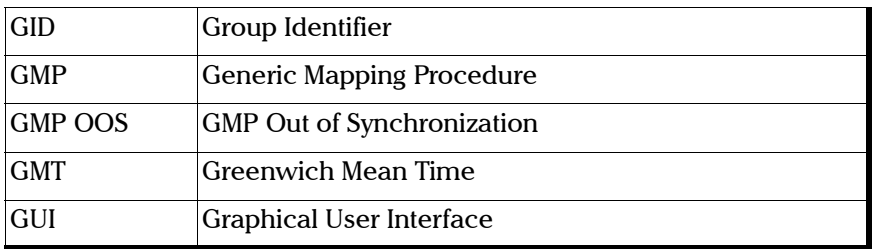

H

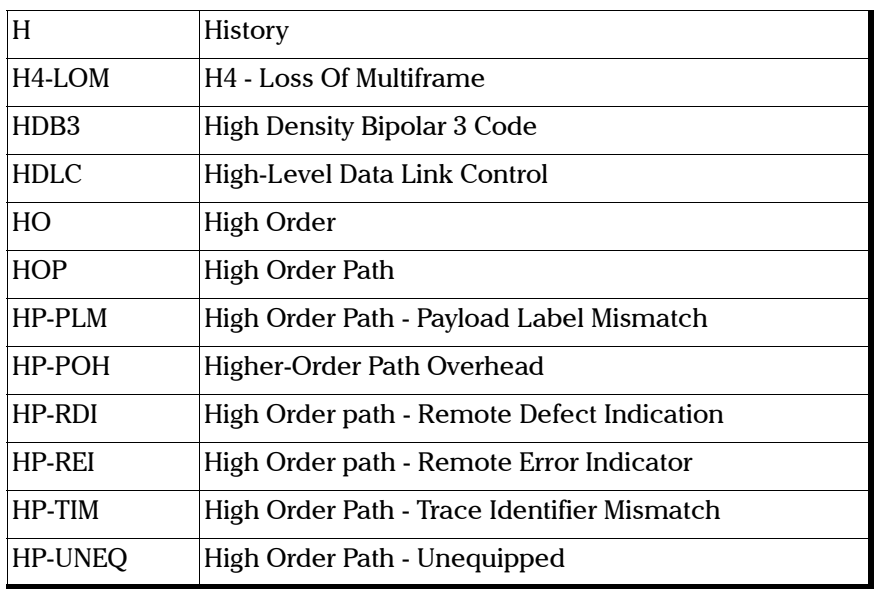

I

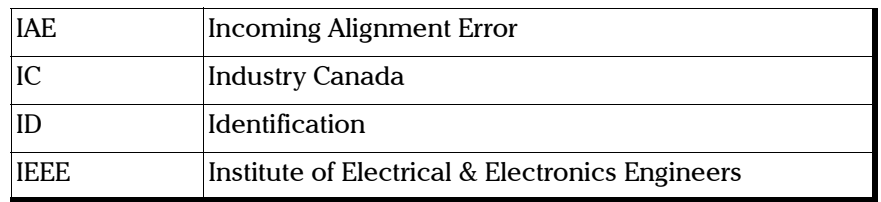

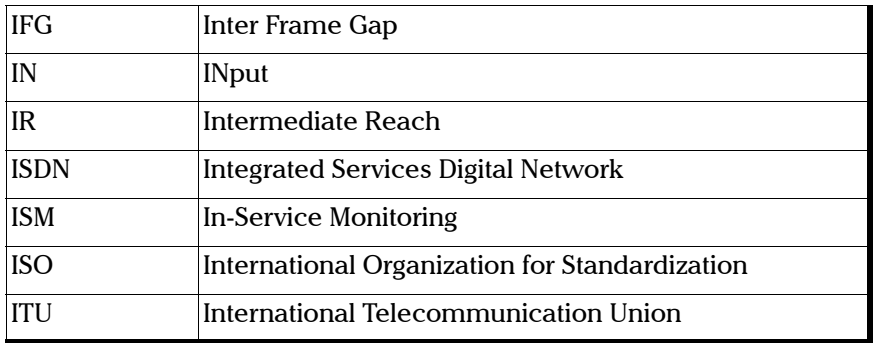

J

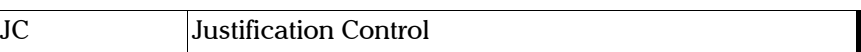

K

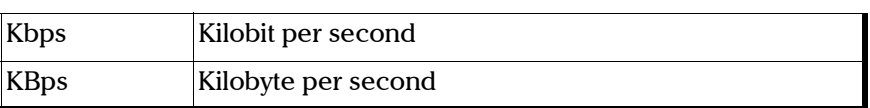

L

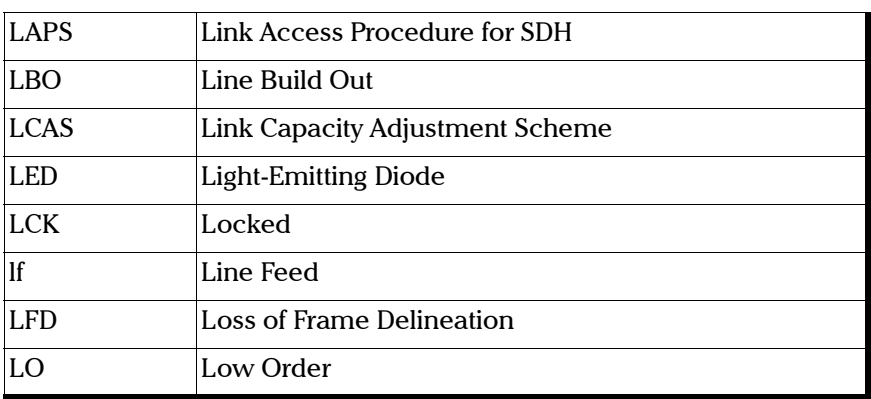

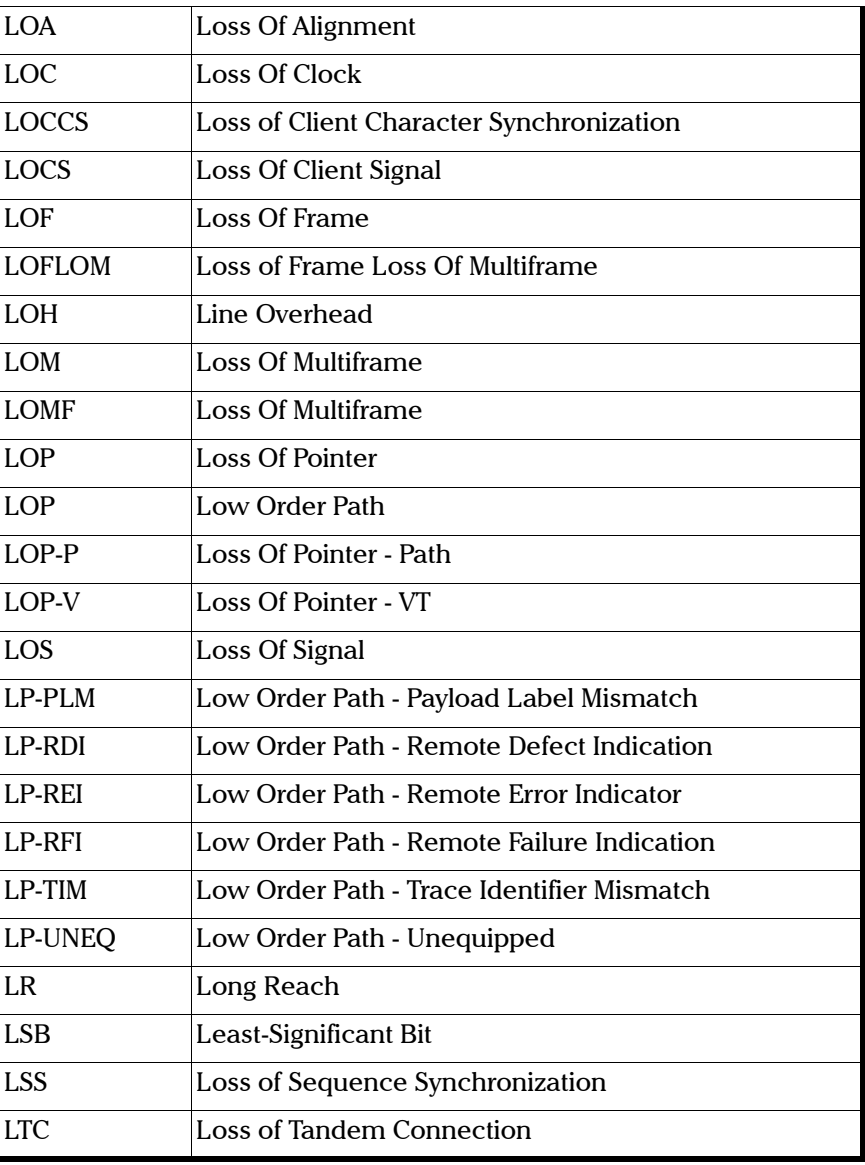

M

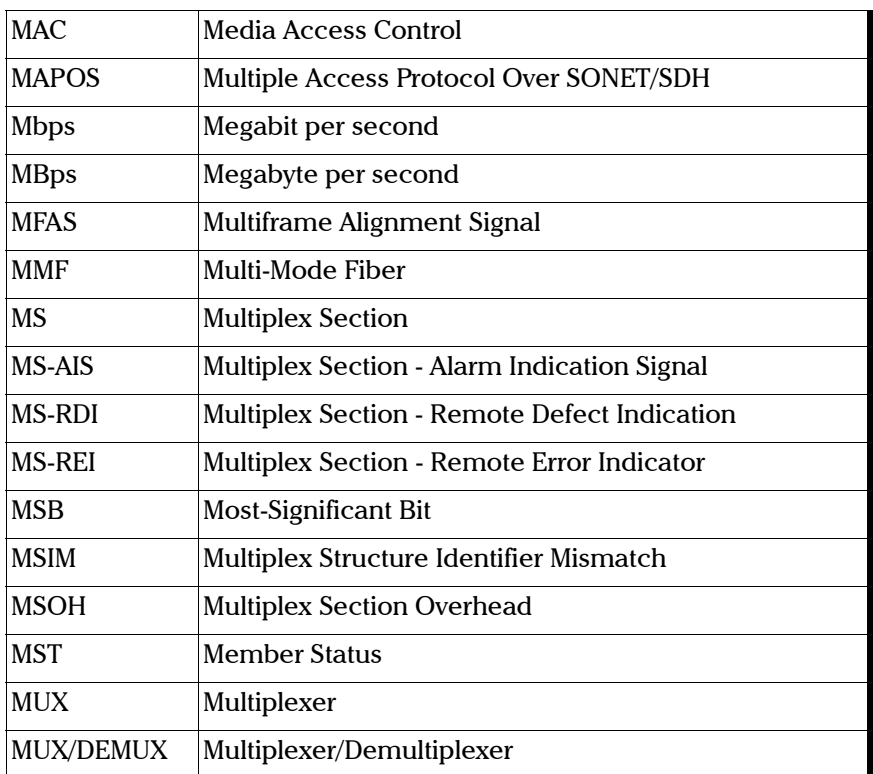

#### N

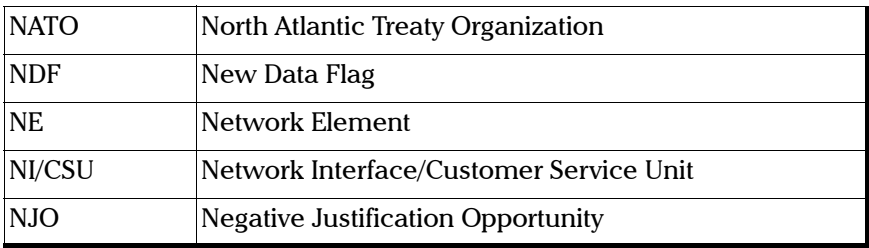

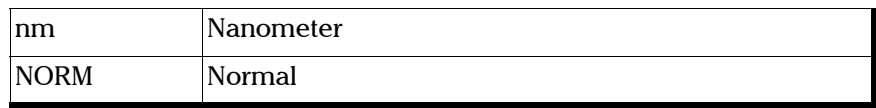

#### O

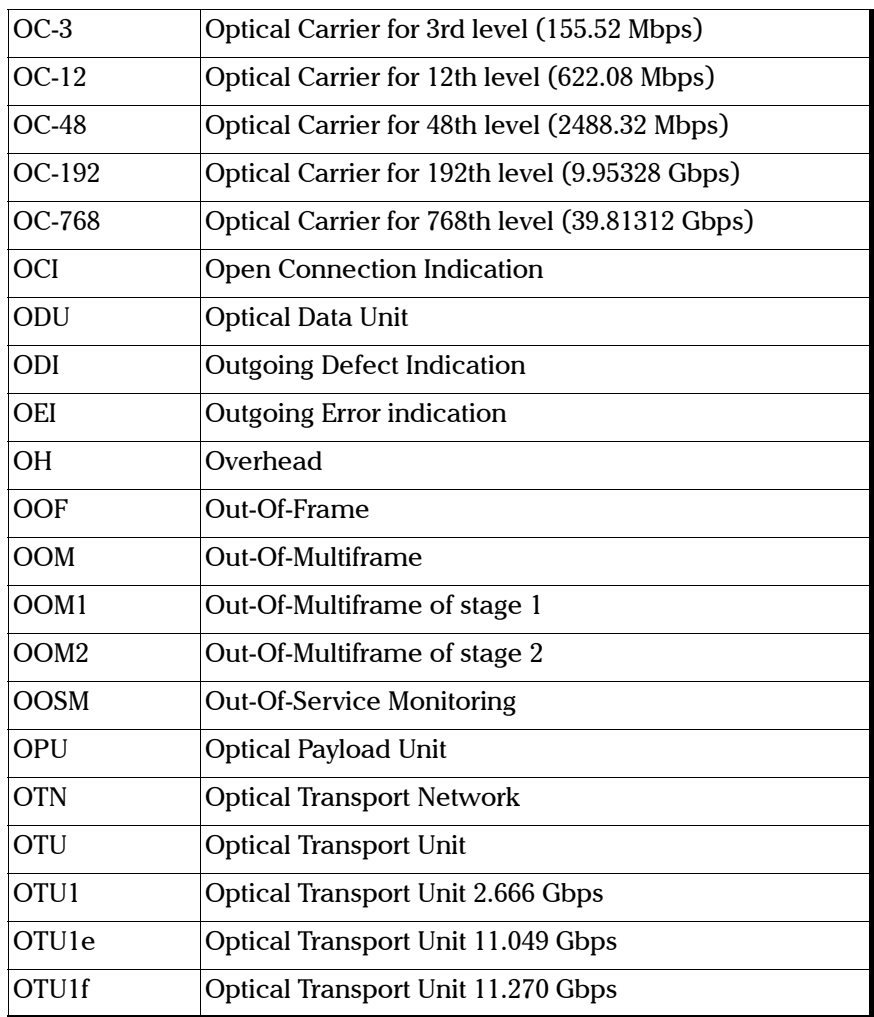

u,

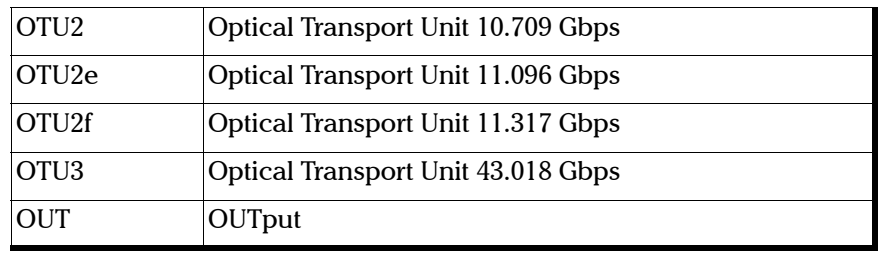

P

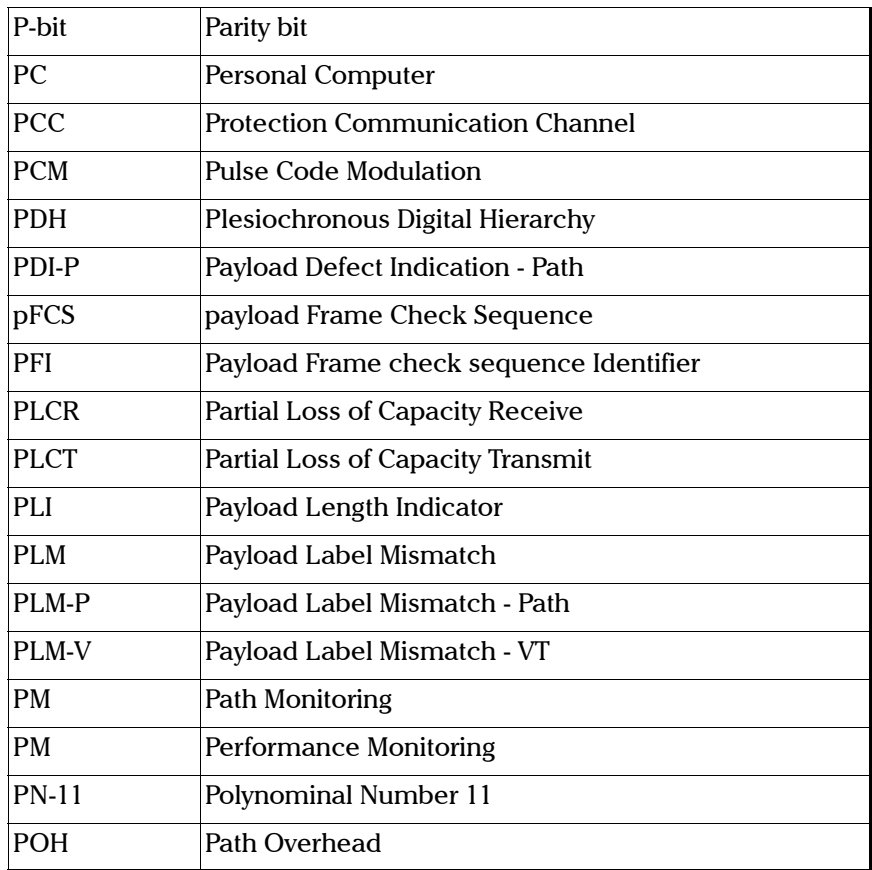

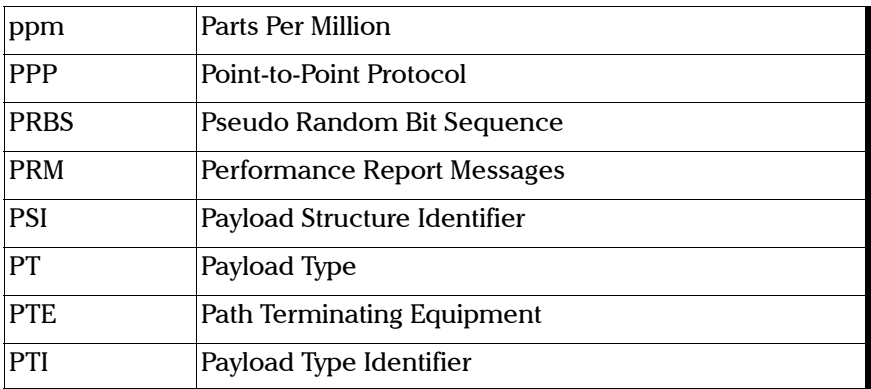

Q

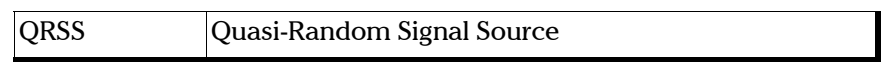

R

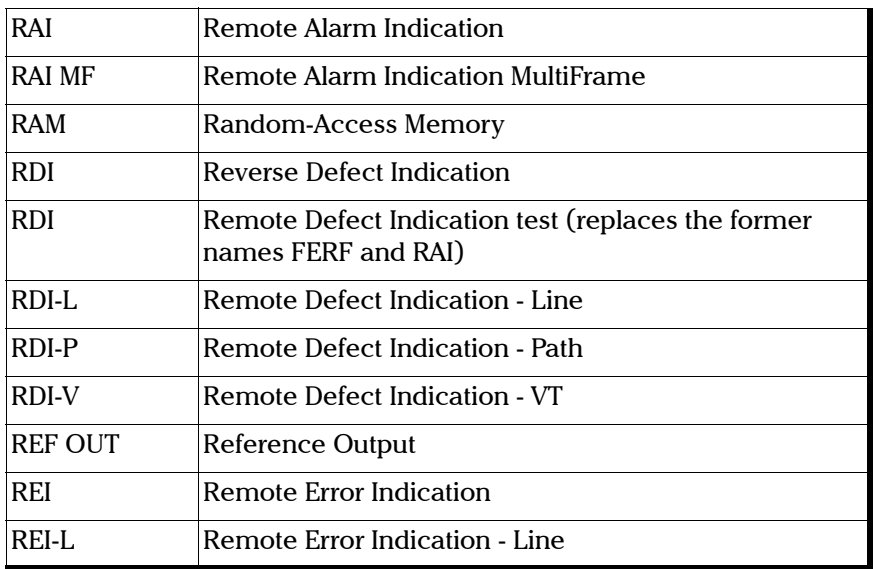

## Glossary

*Acronym List*

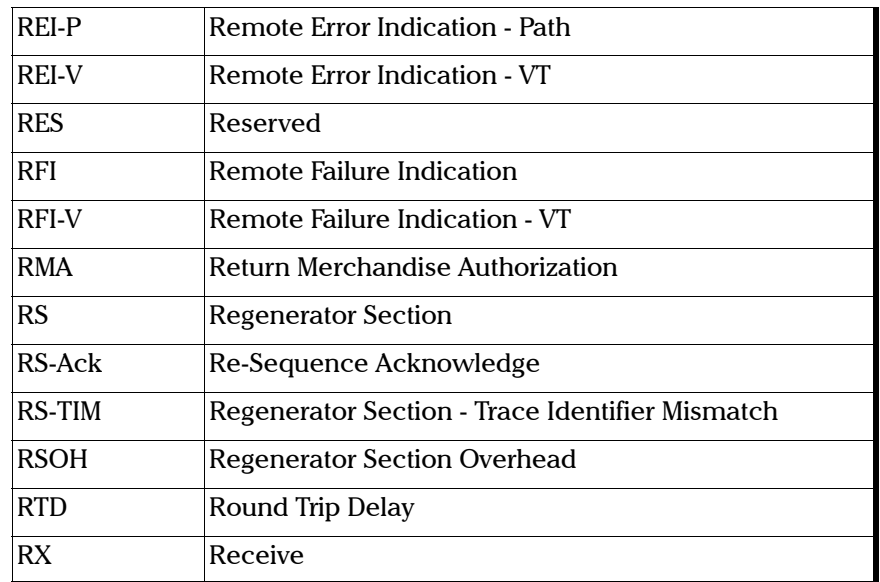

### S

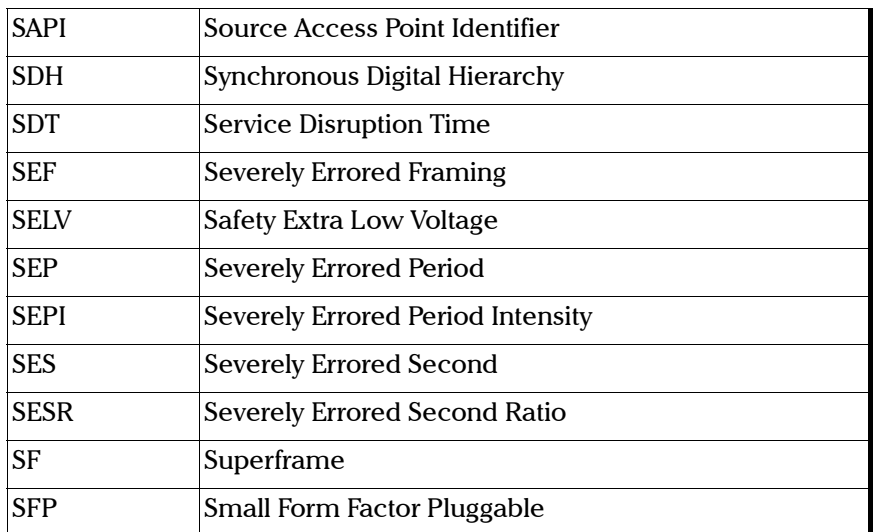

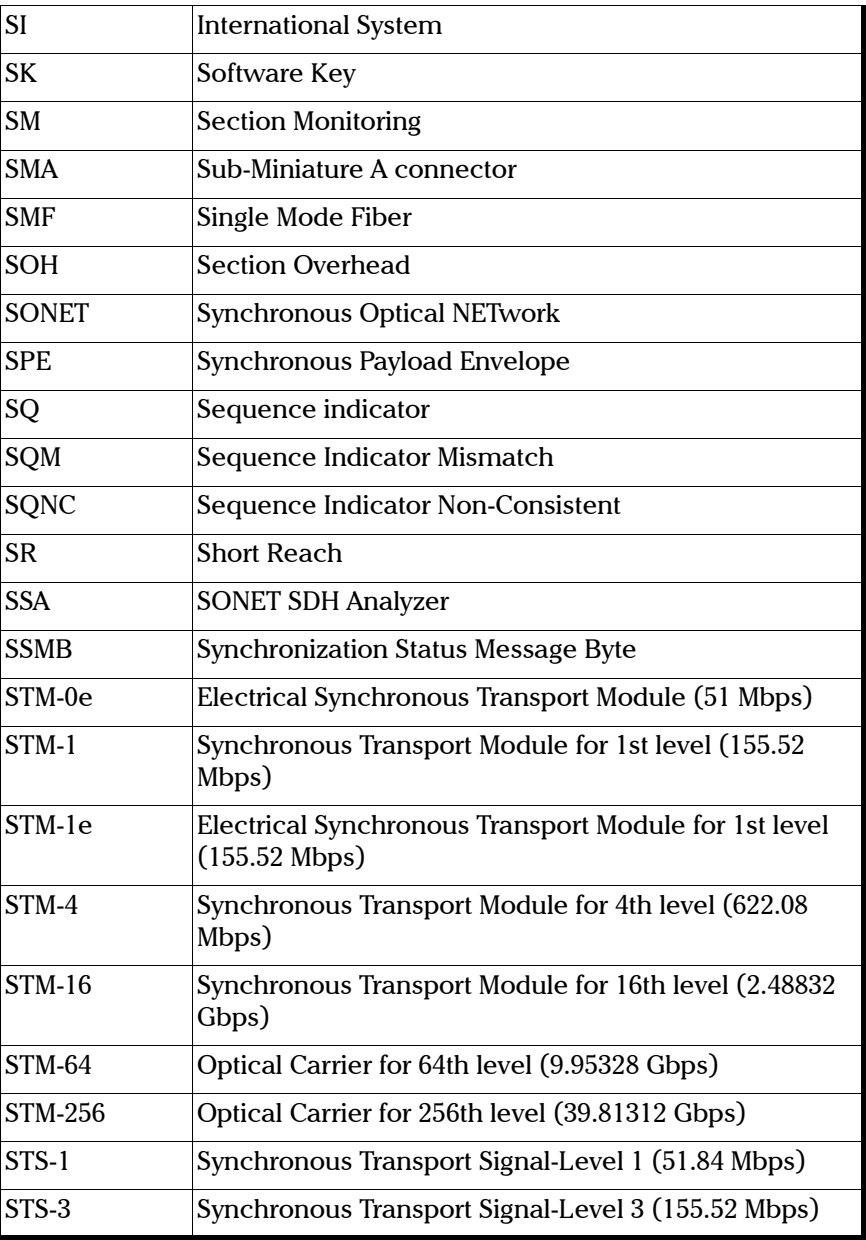

u,

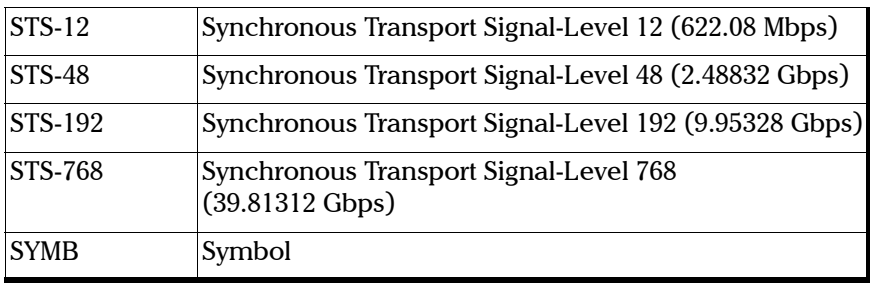

T

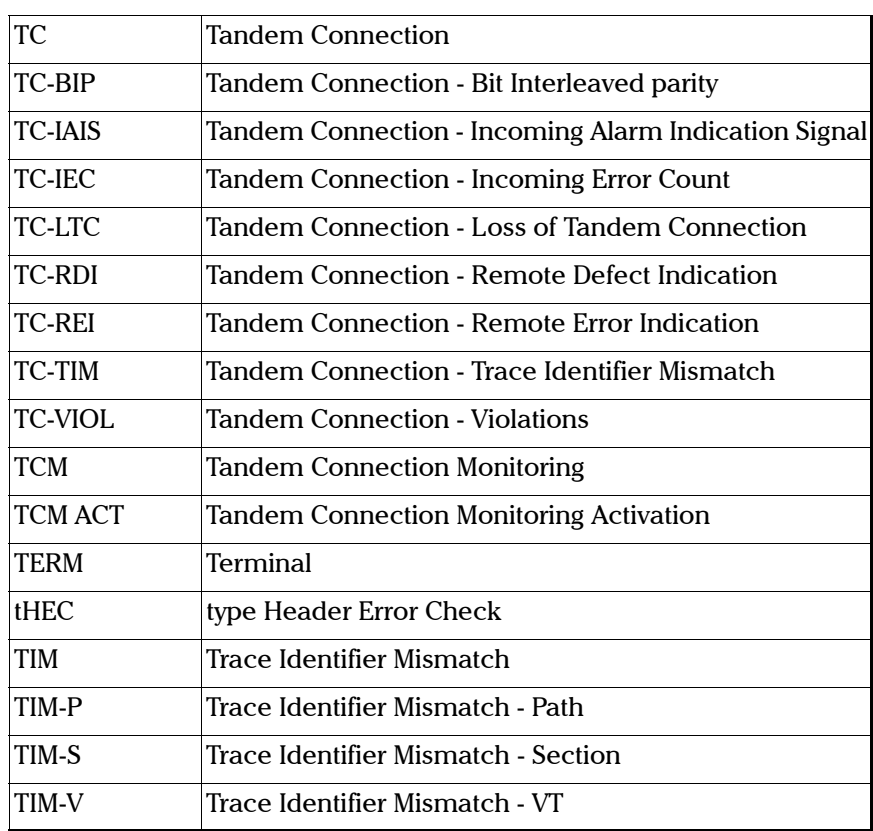

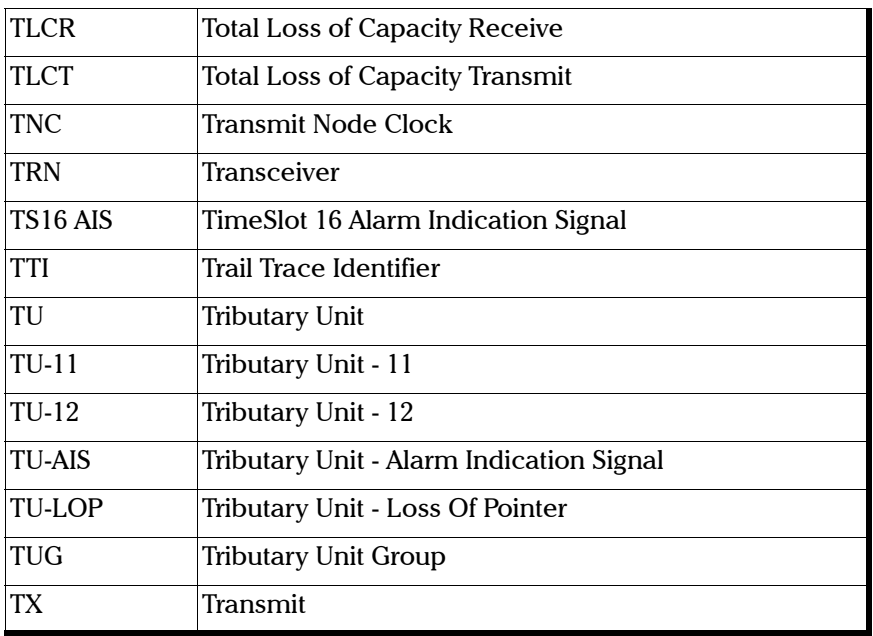

U

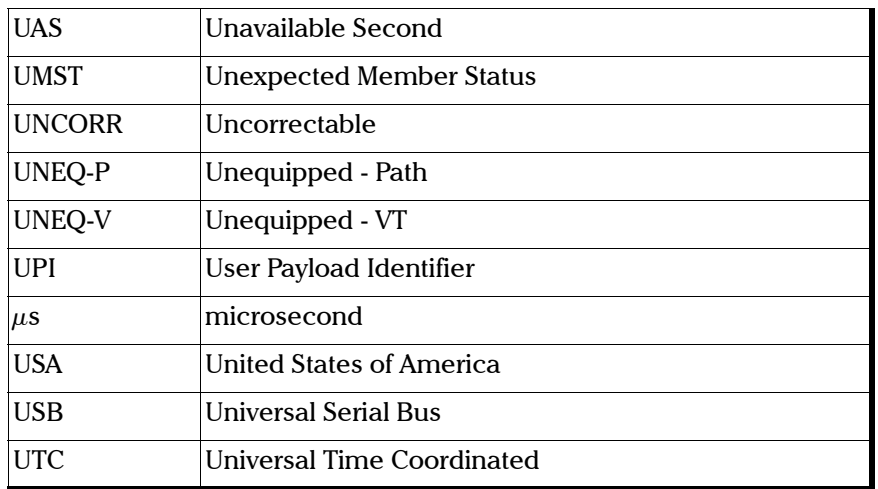

u,
V

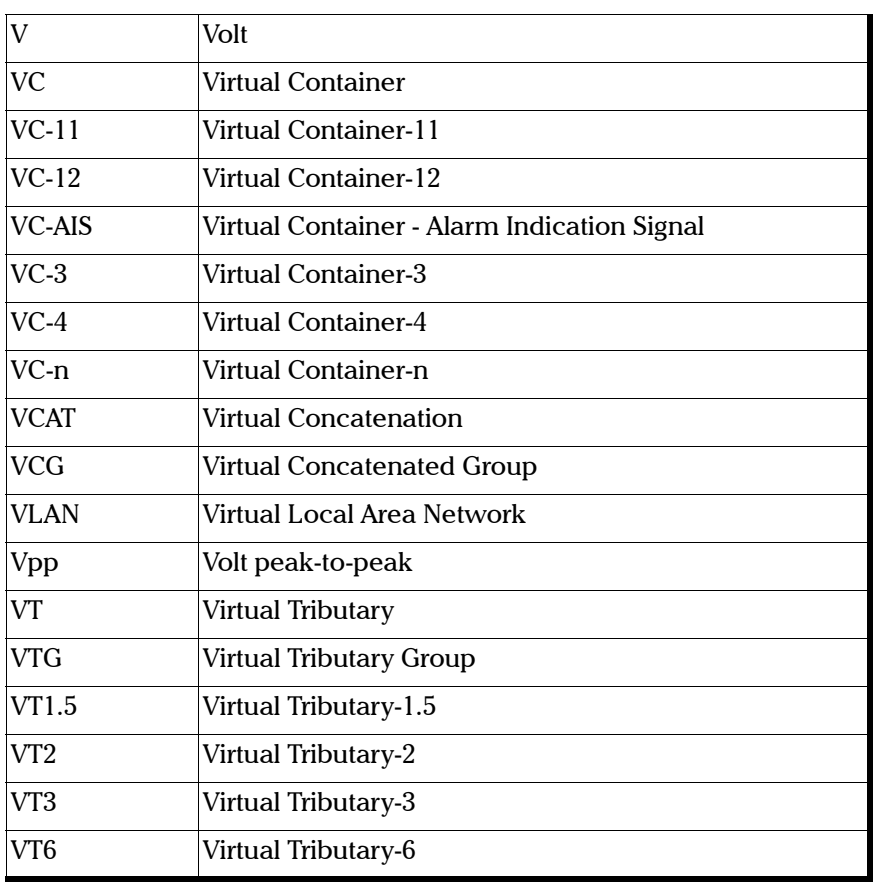

#### Glossary

*Acronym List*

#### X

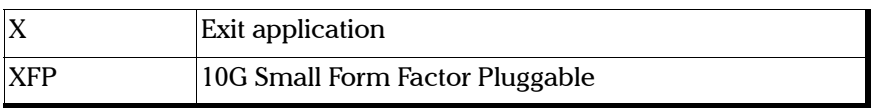

Z

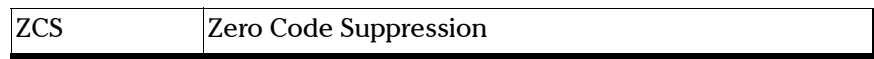

# G.709 Optical Transport Network (OTN)

### **Overview**

The optical transport network (OTN) combines the benefits of SONET/SDH technology with the bandwidth expansion capabilities offered by dense wavelength-division multiplexing (DWDM) technology.

The OTN consists of the following layers:

- ▶ Optical Transport Section (OTS)
- $\blacktriangleright$  Optical Multiplex Section (OMS)
- $\blacktriangleright$  Optical Channel (OCh)
- $\blacktriangleright$  Optical Transport Unit (OTU)
- ▶ Optical Data Unit (ODU)
- $\blacktriangleright$  Optical Channel Payload Unit (OPU)

Each of these layers and their functions are distributed along the network and activated when they reach their termination points, which are illustrated in the following figure.

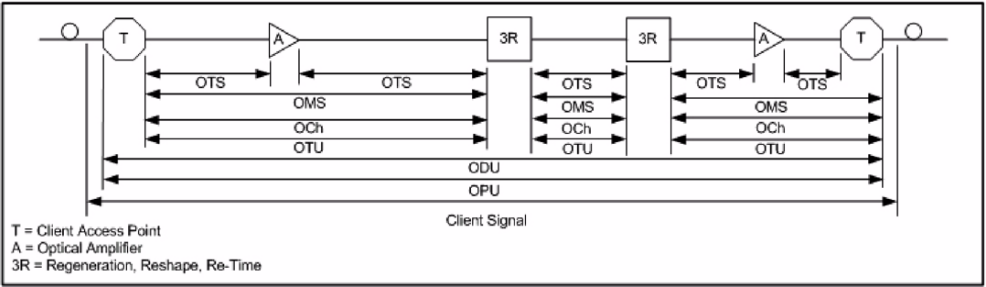

OTN Layer Termination Points

The termination of the OTS, OMS and OCh layers is performed at the optical level of the OTN. It is at the termination of the OTU layer that further functionality can be added. This layer is the digital layer—also known as the "digital wrapper"—and offers specific overhead to manage the OTN's digital functions. The OTU also introduces a new dimension to optical networking by adding forward error correction (FEC) to the network elements, allowing operators to limit the number of required regenerators used in the network which, in turn, lowers its cost.

FEC allows an increase in the optical link budget by providing a new method to correct errors, thereby reducing the impact of network noise and other optical phenomena experienced by the client signal traveling through the network.

The OTU also encapsulates two additional layers—the ODU and the OPU which provide access to the payload (SONET, SDH, etc.). These layers are normally terminated at the same location.

The OTU, ODU (including the ODU tandem connection) and OPU layers can all be analyzed and monitored. As per ITU G.709, current test solutions offer these possibilities using three line rates:

- $\triangleright$  OTU1 (255/238 x 2.488 320 Gbps  $\tilde{ }$  2.666057143 Gbps) also referred to as 2.7 Gbps
- $\triangleright$  OTU2 (255/237 x 9.953280 Gbps  $\tilde{\phantom{1}}$  10.709225316 Gbps) also referred to as 10.7 Gbps
- $\triangleright$  OTU3 (255/236 x 39.813120 Gbps  $\tilde{ }$  43.018413559 Gbps) also referred to as 43 Gbps

Each line rate is adapted to service different client signals:

- $\triangleright$  OC-48/STM-16 is transported via OTU1
- $\triangleright$  OC-192/STM-64 is transported via OTU2
- $\triangleright$  OC-768/STM-256 is transported via OTU3
- $\blacktriangleright$  Null Client (All 0s) is transported via OTUk ( $k = 1, 2, 3$ )
- $\blacktriangleright$  PRBS 231-1 is transported via OTUk ( $k = 1, 2, 3$ )

In order to map client signals via ITU G.709, they are encapsulated using the structure illustrated in the following figure.

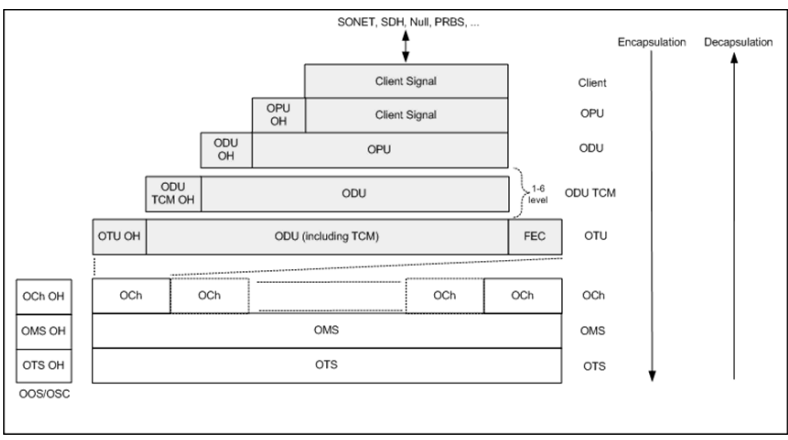

Basic OTN Transport Structure

As depicted above, to create an OTU frame, a client signal rate is first adapted at the OPU layer. The adaptation consists of adjusting the client signal rate to the OPU rate. Its overhead contains information to support the adaptation of the client signal. Once adapted, the OPU is mapped into the ODU. The ODU maps the OPU and adds the overhead necessary to ensure end-to-end supervision and tandem connection monitoring (up to six levels). Finally, the ODU is mapped into an OTU, which provides framing as well as section monitoring and FEC.

Following the OTN structure presented in figure *Basic OTN Transport Structure* on page 603, OTUks ( $k = 1, 2, 3$ ) are transported using the OCh; each unit is assigned a specific wavelength of the ITU grid. Several channels can be mapped into the OMS and then transported via the OTS layer. The OCh, OMS and OTS layers each have their own overhead for management purposes at the optical level. The overhead of these optical layers is transported outside of the ITU grid in an out-of-band channel called the optical supervisory channel (OSC).

When the OTU frame structure is complete (OPU, ODU and OTU), ITU G.709 provides OAM&P functions that are supported by the overhead.

### OTU Frame Structure and Overhead

As shown in the figure below, the OTU frame is broken down into the following components:

- $\blacktriangleright$  Framing
- $\blacktriangleright$  OTU, ODU, OPU overhead
- > OTU FEC

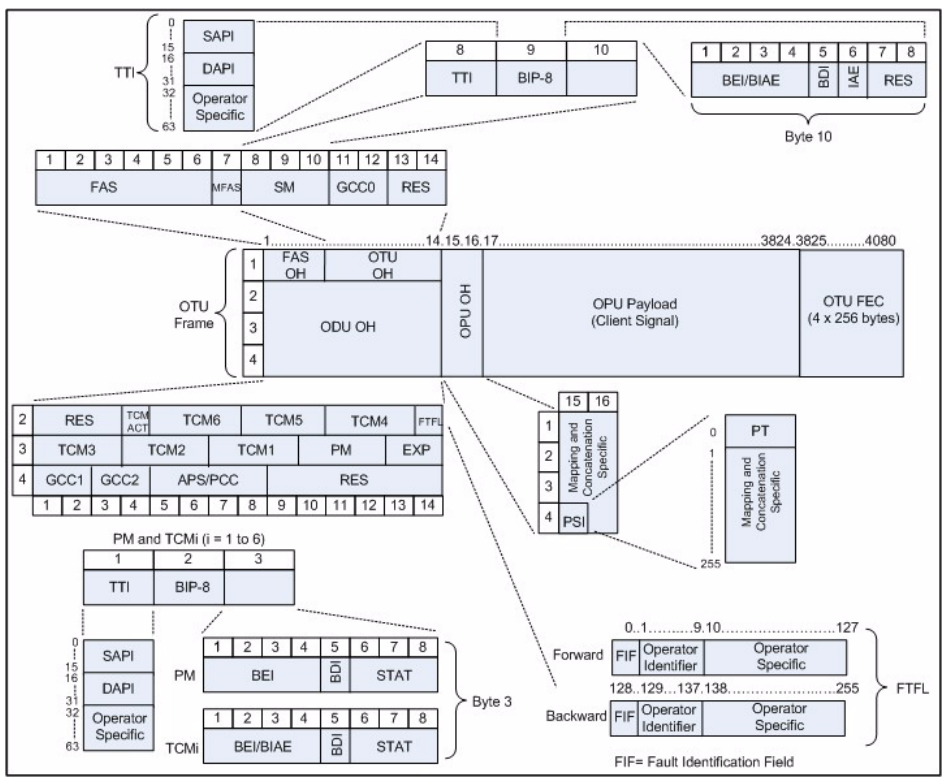

OTU Frame Description

#### $\blacktriangleright$  Framing

The OTU framing is divided into two portions: FAS and MFAS.

The frame alignment signal (FAS) uses the first six bytes and, similarly to SONET/SDH, it is used to provide framing for the entire signal. In order to provide enough 1/0 transitions for synchronization, scrambling is used over the entire OTU frame, except for the FAS bytes.

The multiframe alignment signal (MFAS) byte is used to extend command and management functions over several frames. The MFAS counts from 0 to 255, providing a 256 multiframe structure.

#### > Overhead

Each portion of the OTU frame has its own specific overhead functions. They are displayed in figure *OTU Frame Description* on page 605, and are briefly described below. Further details can be found about these overhead fields in the ITU G.709 standard.

 $\blacktriangleright$  Optical Transport Unit (OTU)

The OTU overhead is comprised of the SM, GCC0 and RES bytes.

The section monitoring (SM) bytes are used for the trail trace identifier (TTI), parity (BIP-8) and the backward error indicator (BEI), or backward incoming alignment error (BIAE), backward defect indicator (BDI), and incoming alignment error (IAE). The TTI is distributed over the multiframe and is 64 bytes in length. It is repeated four times over the multiframe.

General communication channel 0 (GCC0) is a clear channel used for transmission of information between OTU termination points.

The reserved (RES) bytes are currently undefined in the standard.

#### ▶ Optical Data Unit (ODU)

The ODU overhead is broken into several fields: RES, PM, TCMi, TCM ACT, FTFL, EXP, GCC1/GCC2 and APS/PCC.

The reserved (RES) bytes are undefined and are set aside for future applications.

The path monitoring (PM) field is similar to the SM field described above. It contains the TTI, BIP-8, BEI, BDI and Status (STAT) field.

There are six tandem connection monitoring (TCMi) fields, which contain the BEI/BIAE, BDI and STAT fields. The STAT field is used in the PM and TCMi fields to provide an indication of the presence or absence of maintenance signals.

The tandem connection monitoring activation/deactivation (TCM ACT) field is currently undefined in the standards.

The fault type and fault location reporting communication channel (FTFL) is a message spread over a 256-byte multiframe that provides the ability to send forward and backward path-level fault indications.

The experimental (EXP) field is a field that is not subject to standards and is available for network operator applications.

General communication channels 1 and 2 (GCC1/GCC2) fields are very similar to the GCC0 field except that each channel is available in the ODU.

The automatic protection switching and protection communication channel (APS/PCC) supports up to eight levels of nested APS/PCC signals, which are associated to a dedicated-connection monitoring level depending on the value of the multiframe.

#### $\blacktriangleright$  Optical Payload Unit (OPU)

The primary overhead field associated to the OPU is the Payload Structure Identifier (PSI). This is a 256 bytes multi-frame where its first byte is defined as the Payload Type (PT). The remaining 255 bytes are currently reserved.

The other fields in the OPU overhead are dependent on the mapping and concatenation capabilities associated to the OPU. For an asynchronous mapping (the client signal and OPU clock are different) Justification Control (JC) bytes are available to compensate for clock rate differences, two methods are supported Asynchronous Mapping Procedure (AMP) and Generic Mapping Procedure (GMP). For a purely Bit-Synchronous Mapping Procedure (BMP) (client source and OPU clock are the same), the JC bytes become reserved (set to 0). Concatenation bytes are also available as described in ITU G.709.

# Tandem Connection Monitoring (TCM)

TCM enables the user and its signal carriers to monitor the quality of the traffic that is transported between segments or connections in the network. SONET/SDH allowed a single level of TCM to be configured, while ITU G.709 allows six levels of tandem connection monitoring to be configured. The assignment of monitored connections is currently a manual process that involves an understanding between the different parties. There are various types of monitored connection topologies: cascaded, nested and overlapping. Examples of these topologies are provided in the following figure.

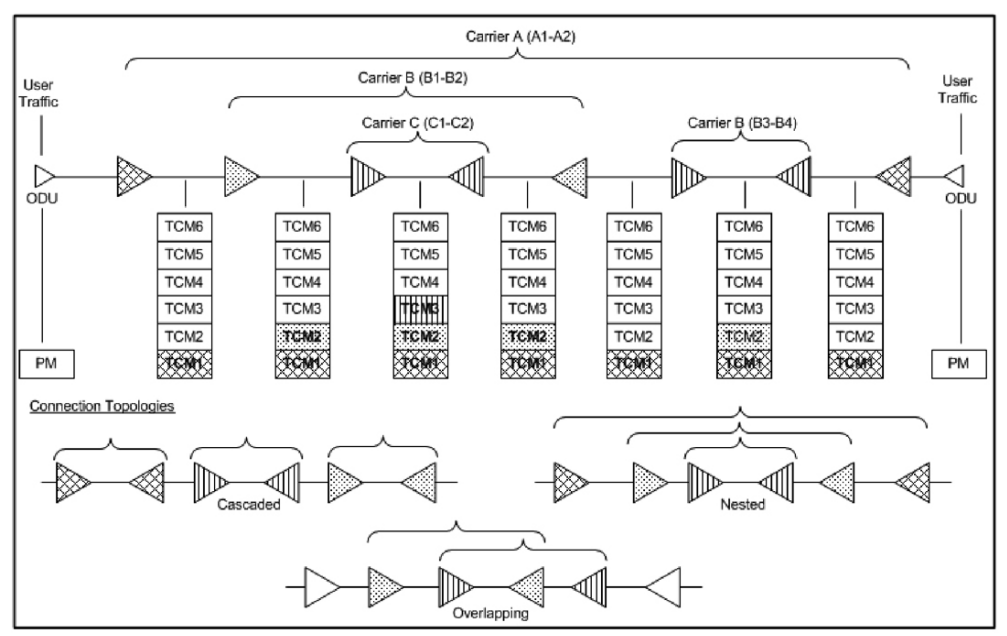

Tandem Connection Monitoring

Each of the six TCMi fields in the ODU overhead is assigned to a monitored connection. There can be from zero to six connections that can be configured for each connection. In the figure *Tandem Connection Monitoring* on page 609, there are three different connections that are actually monitored. Carrier C, due to its location, can monitor three TCM levels as the ODU passes through its portion of the network.

In addition to monitoring maintenance signals, using the STAT field associated with each TCM level, the TCM connection also monitors the BIP-8 and BEI errors for each connection level. Maintenance signals are used to advertise upstream maintenance conditions affecting the traffic and errors provide an indication of the quality of service offered at each segment of the network, which provides a valuable tool for the user and carrier to isolate faulty sections of the network.

### Forward Error Correction (FEC)

The ITU G.709 standard supports forward error correction (FEC) in the OTU frame and is the last part added to the frame before the frame is scrambled. FEC provides a method to significantly reduce the number of transmitted errors due to noise, as well as other optical phenomena that occur at high transmission speeds. This enables providers to support longer spans in between optical repeaters.

An OTU frame is divided into four rows. Each row is broken down into 16 sub-rows comprised of 255 bytes each, as shown in figure *Forward Error Correction* on page 612. A sub-row is composed of interleaved bytes. The interleave is executed so that the first sub-row contains the first overhead (OH) byte, the first payload byte and the first FEC byte, and so on for the remaining sub-rows of each row in the frame. The first FEC byte starts at position 240 for all sub-rows.

The FEC uses a Reed-Solomon RS (255/239) coding technique. This means that 239 bytes are required to compute a 16-byte parity check. The FEC can correct up to eight (bytes) errors per sub-row (codeword) or detect up to 16 byte errors without correcting any. Combined with the byte interleave capability included in ITU G.709 implementation, the FEC is more resilient in regards to error burst, where up to 128 consecutive bytes can be corrected per OTU frame row.

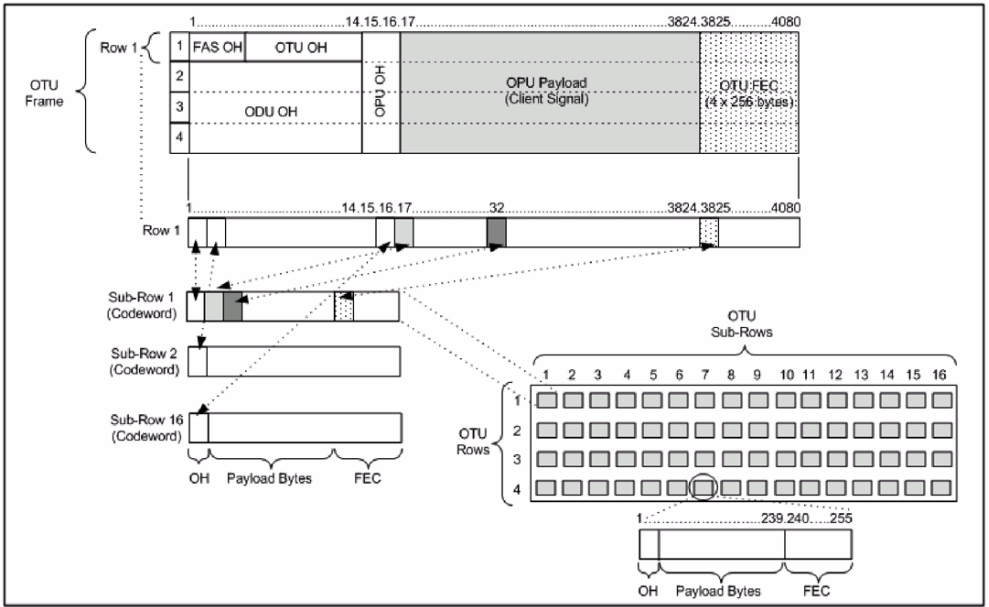

Forward Error Correction

# ODU Multiplexing

The ODU multiplexer is a function that allows the multiplexing of ODU tributary signals into higher OTN signal rates. The G.709 standard supports 2 types of ODU multiplexer which can be classified as follows:

- Elegacy architecture is based on multi-stage architecture to bring an ODUk client to a higher OTN interface rate. This multiplexer is identified by Payload Type 20 (PT 20).
- $\triangleright$  New architecture uses a single stage architecture to bring an ODU k client to any higher OTN interface rate. This method supports the ODUflex client signal. The multiplexer is identified by Payload Type 21 (PT 21). The ODUflex function is only supported on FTB-8130, FTB-8130NG, FTB-8130NGE, and FTB-8140 modules.
- *Note: Refer to the [Supported Paths/Mappings](#page-72-0)* on page 59 *for the ODU multiplexing capabilities.*

The multiplexing strategy is based on the concept of tributary slots, which is similar in concept to the SONET timeslot. The multiplexing of 4 ODU1 in one ODU2 is made by distributing the ODU1 structure in a repetitive sequence of 4 ODU2 Tributary slots, a similar strategy is used for ODU3 multiplexing where the repetitive sequence is made of 16 ODU3 tributary slots, refer to G.709 standard for detailed information.

The main attributes of the ODU multiplexer functionality are as follows:

- $\triangleright$  The Asynchronous Mapping Procedure (AMP) is used for multiplexing the tributary signals; this method uses a modified Justification Control mechanism which has 2 positive Justification Control bytes and one negative Justification Control byte.
- $\blacktriangleright$  The new multiplex method also supports the Generic Mapping Procedure as the Justification Control mechanism is still using the OPU OH JC bytes.
- $\triangleright$  The Multiplex Structure Identifier (MSI) provides information that is specific to each type of multiplexer provided.
- $\triangleright$  Can handle multiplex signals with frequency offset of  $+/- 20$  ppm on every layer for the legacy architecture while the new architecture (using GMP) can handle frequency offset of  $+/-100$  ppm.

# ODUflex

ODUflex provides the capability to carry client payload of variable size with a container size of 1.244 Gb/s granularity. An ODUflex (L) signal can be transported once multiplexed in an ODUk (H) signal, the multiplexer in this case handles tributary slots of 1.244 Gb/s and has a Payload Type 21. The ODUflex function can be used to transport 2 signal categories mapped in ODTUk.ts using GMP:

Ethernet in ODUflex over GFP-F signal

The Ethernet packets are mapped in GFP-F as specified in G.7041, the packets are processed as follows:

- > The Start of Frame Delineation bytes are terminated
- Inter Frame Gaps bytes are terminated
- $\blacktriangleright$  PCS coding is terminated
- $\blacktriangleright$  GFP overhead bytes added

Since the PCS coding is terminated, it is not possible to transport the Ethernet Link status transparently but it is accommodated by the Forward Defect Indication (FDI) and Remote Defect Indication (RDI) alarms over GFP. The RDI is used to carry the Remote Fault alarm while the FDI is used to carry the Local Fault.

GFP-F provides rate adaptation between the incoming Ethernet signal and the outgoing OPUflex transport signal. This brings the fact that GMP is operated at a fixed Cm value close to the maximum server capacity.

 $\blacktriangleright$  CBR over ODUflex signal

ODUflex can transport Constant Bit Rate signal (bulk filled Test pattern) as Client of the ODUflex CBR function. This CBR function needs a Pattern generator that can operate at a data rate specified by the user, the range of the available data rates is qualified by the Bandwidth management function.

# SONET Numbering Convention

The FTB-8100 Series supports the Timeslot (default) and hierarchical two-level numbering conventions as per GR-253.

# Hierarchical Notation

The FTB-8100 Series supports numbering SONET high order path STS-1s and STS-3c using the two-level "STS-3#,STS-1#"convention in an OC-N. For example: STS-1 [2,3].

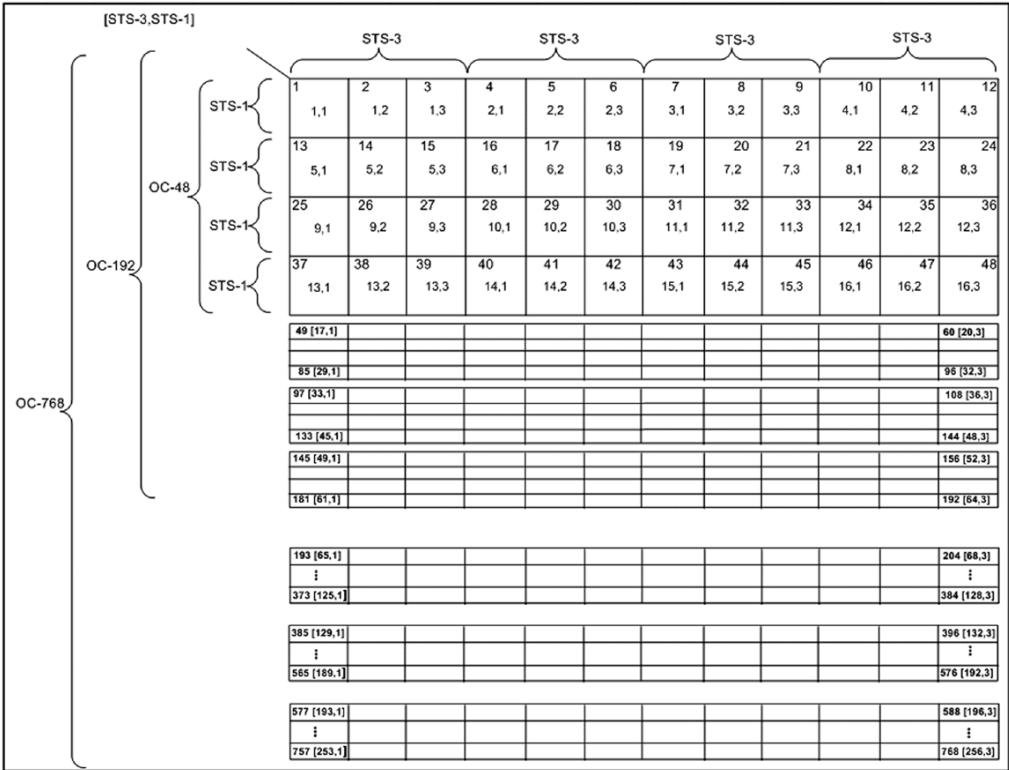

The FTB-8100 Series supports numbering SONET low order path using the two-level "VTGroup#,VT#" convention for numbering VTs within an STS-1. For example: VT1.5 [1,3], VT2 [3,2], VT6 [6,1].

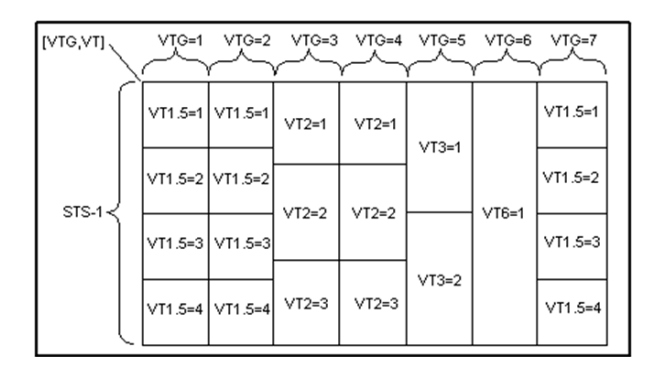

The FTB-8100 Series supports numbering SONET high order path STS-nc within an OC-N using the two-level "STS-3#,STS-1#". For example: STS-12c [5,1].

*Note: For STS-1e the numbering is limited to the A value as only one STS-1 exits.*

# SDH Numbering Convention

As per ITU G.707, the high order paths are defined using a 2 to 5 level convention E,D,C,B,A depending on the rate of the STM-n used.

- $\blacktriangleright$  E: the AUG-64 are numbered 1 to 4
- $\blacktriangleright$  D: the AUG-16 are numbered 1 to 4
- $\blacktriangleright$  C: the AUG-4 are numbered 1 to 4
- $\blacktriangleright$  B: the AUG-1 are numbered 1 to 4
- $\blacktriangleright$  A: the AU-3 are numbered 1 to 3

So for the naming is as follows for each of the following rate:

- $\blacktriangleright$  [E,D,C,B,A] for STM-256
- $\blacktriangleright$  [D,C,B,A] for STM-64
- $\blacktriangleright$  [C,B,A] for STM-16
- $\blacktriangleright$  [B,A] for STM-4
- $\triangleright$  [0] for AU-4 in STM-1
- $\blacktriangleright$  [A] for AU-3 in STM-1
- $\blacktriangleright$  [A] for the AU-3 in STM-0e, A=0.

Glossary *SDH Numbering Convention*

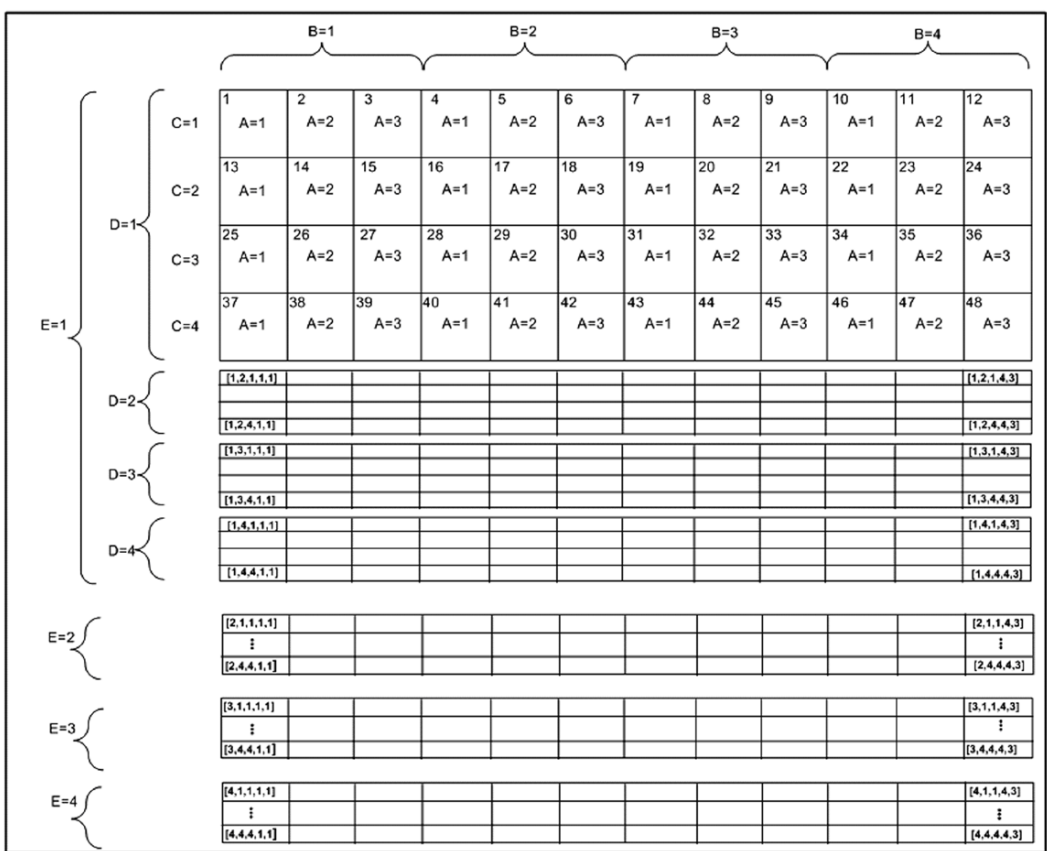

The low order paths are defined using a 2 or 3 level convention K,L,M depending on the rate of the AU-4 or AU-3 used to multiplex the low order signals.

- $\blacktriangleright$  K: the TUG-3 are numbered 1 to 3
- $\blacktriangleright$  L: the TUG-2 are numbered within the TUG-3 0 or from 1 to 7
- $\blacktriangleright$  M: the TU-2, TU-12, TU-11 are numbered within the TUG-2 1, 1 to 3, 1 to 4 respectively

Examples for AU-4 (3 level convention)

TU-3: [K,0,0] TU-2: [K,L,0] TU-12:[K,L,M] where  $M = 1$  to 3 TU-11: $[K,L,M]$  where  $M = 1$  to 4 Example for AU-3 (2 level convention) TU-2: [L,0]

TU-12: [L,M] M is numbered 1 to 3

TU-11: [L,M] M is numbered 1 to 4

The GUI Grid indicates the TUG-2 [x] and TUG-3 [x] values.

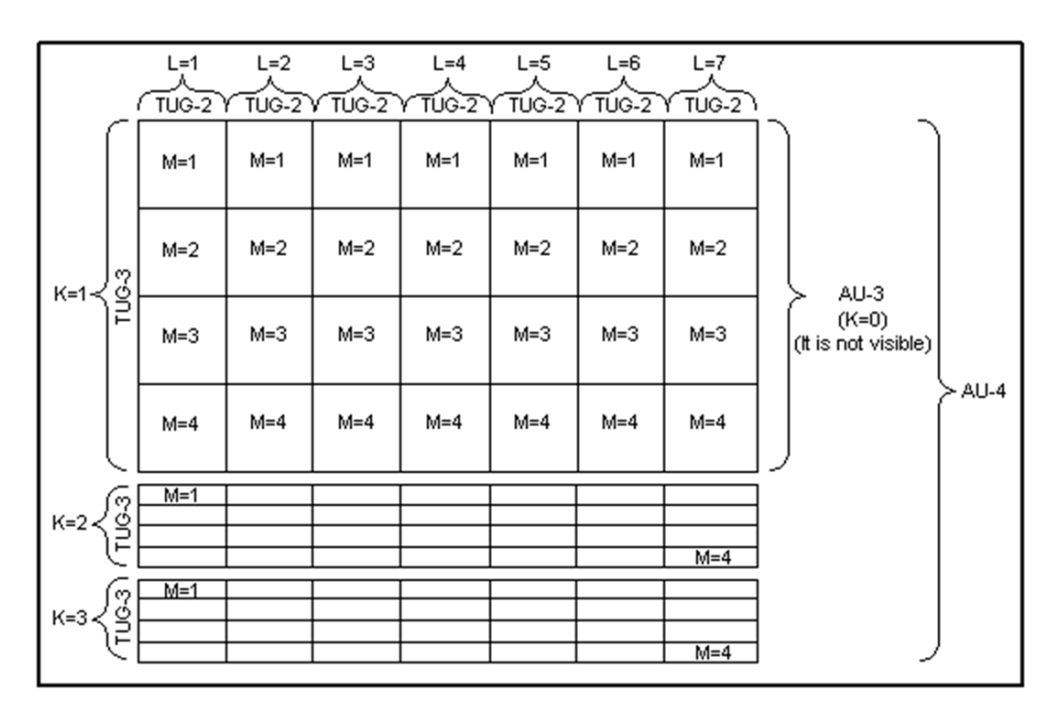

# DSn/PDH Numbering Convention

The DS1 numbering in DS3 shall be numbered with respect to the DS2 muxing [DS2,DS1]. For example a DS3 has 7 DS2 and a DS2 has 4 DS1, so an example would be for a DS1 number [3,2]. The DS3 shall have a single number to represent its position. That is [1] all the time whether it is used in an STS-1 or it is the DS3 electrical interface.

The PDH do not have special grouping of the E1, E2, E3 or E4. This means that the PDH has a single number. For example E1 number 2 shall be number [2].

The E1 in DS3 via G.747 numbering uses the naming [DS2,E1]. However in the grid the label shall adapt itself to DS2 [x] or 6.3M [x] (where  $x = 1$  to 7) with respect to the interface standard used: European or International.

# SONET - Section Overhead (SOH)

The section contains overhead information (SOH) used by all SONET equipment along a network path, including signal regenerators.

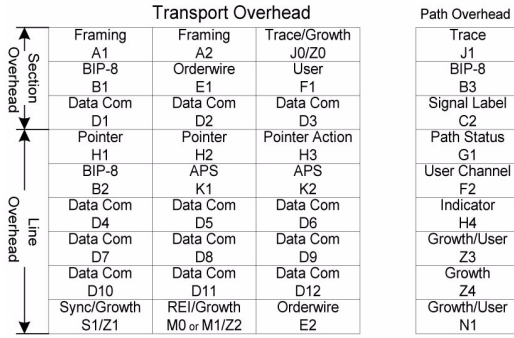

# A1 and A2: Framing

A1 and A2 provide frame alignment of each STS-1 frame within a composite signal (STS-1 to STS-n). They must appear in every STS-1 of a composite signal. The value is hexadecimal F628.

### J0: Trace

The J0 (Trace) byte is used to trace the origin of an STS-1 frame as it travels across the SONET network. This byte is only defined for the first STS-1 frame of a composite signal STS-1 to STS-n (STS-1 of an electrical or OC-N signal).

## Z0: Growth

The Z0 (Growth) byte was used to uniquely identify the STS in question. This byte had to be defined in every STS-1 to STS-n frame of a composite signal. For speed reasons, a Section Trace is a much better use of this byte.

#### B1: BIP-8

The BIP-8 (Bit-Interleaved Parity) byte provides section error monitoring. The byte is calculated by performing a routine even-parity check over all bits of the previous frame of a composite signal (STS-1 to STS-n). This byte is only defined for the first STS-1 frame of a composite signal.

### E1: Orderwire

The Orderwire provides a 64 Kbps voice channel for communication between two STEs (Section Terminating Equipment). This byte is only defined for the first STS-1 frame of a composite signal.

### F1: User

The User byte is reserved for user purposes. This byte is only defined for the first STS-1 frame of a composite signal.

## D1, D2 and D3: Data Communications Channel (DCC)

The Data Communication Channel (D1, D2 and D3) provides a 192 Kbps data communication between two STEs for operation functions such as OAM&P. This byte is only defined for the first STS-1 frame of a composite signal.

# SONET - Line Overhead (LOH)

This section contains overhead information (LOH) processed by all SONET equipment along a network path, excluding signal regenerators.

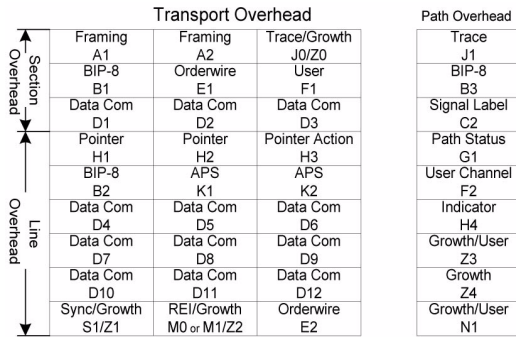

# H1 and H2: Pointer

H1 and H2 bytes are combined to form a pointer indicating where the path overhead begins within each SPE.

# H3: Pointer Action

H3 is an extra byte used to compensate for the SPE timing variation. The H1 and H2 pointer tell the receiver when the H3 pointer is used. This byte must be defined in every STS-1 to STS-n frame of a composite signal.

## B2: BIP-8

The BIP-8 (Bit-Interleaved Parity) byte provides line error monitoring. The byte is calculated by performing a routine even-parity check over all bits of the LOH and the STS-1 frame capacity of the previous frame of a composite signal (STS-1 to STS-n). Note that the SOH is not used to calculate the parity check. This byte must be defined in every STS-1 to STS-n frame of a composite signal.

# K1 and K2: Automatic Protection Switching (APS)

The K1 and K2 bytes communicate APS between two LTE. This byte is only defined for the first STS-1 frame of a composite signal.

# D4 - D12: Data Communications Channel (DCC)

The D4 through D12 bytes provides a 576 Kbps data communications channel between two LTEs for administration, monitoring and other communications. These bytes are only defined for the first STS-1 frame of a composite signal.

#### S1: Synchronization Status

The S1 byte is used to carry the synchronization status of the SONET device. This byte is only defined for the first STS-1 frame of a composite signal (STS-1 of an electrical or OC-N signal).

### Z1: Growth

The Z1 byte is allocated for future growth. This byte is located in the second STS-1 through STS-n frame of a composite signal (STS-1 #2, STS-1 #3, up to STS-1  $#N$  of a OC-N (N>3) signal).

### M0: STS-1 REI-L

Bits 5 through 8 of M0 byte are used for line Remote Error Indication (REI-L). Bits 1 through 4 are currently undefined. The M0 byte is defined only for the STS-1 in an STS-1 electrical signal.

## M1: STS-n REI-L

The M1 byte is used for line Remote Error Indication (REI-L). This byte is located in the third STS-1 of an STS-n signal  $(n > 3)$ .

# Z2: Growth/FEBE (Far-End Block Error)

The Z2 byte is allocated for future growth. This byte is located in the first and second STS-1s of an STS-3, and the first, second, and fourth through n of a STS-n signal ( $12 \le n \le 48$ ).

# E2: Orderwire

The Orderwire provides a 64 Kbps voice channel for communication between LTEs. This byte is only defined for the first STS-1 frame of a composite signal.

# SONET - Path Overhead (POH)

This section contains overhead information (POH) processed by SONET STS-1 terminating equipment.

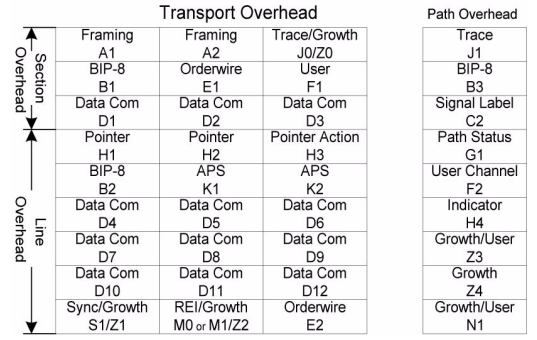

### J1: Trace

The J1 Trace byte provides a 16 or 64 byte fixed string to verify connection between path transmitting equipment and path receiving equipment.

### B3: BIP-8

The BIP-8 (Bit-Interleaved Parity) byte provides path error monitoring. The byte is calculated by performing a even-parity check over all bits of the previous SPE.

# C2: Signal Label

C2 provides an identification byte for the STS SPE.

STS Path Signal Label Assignments:

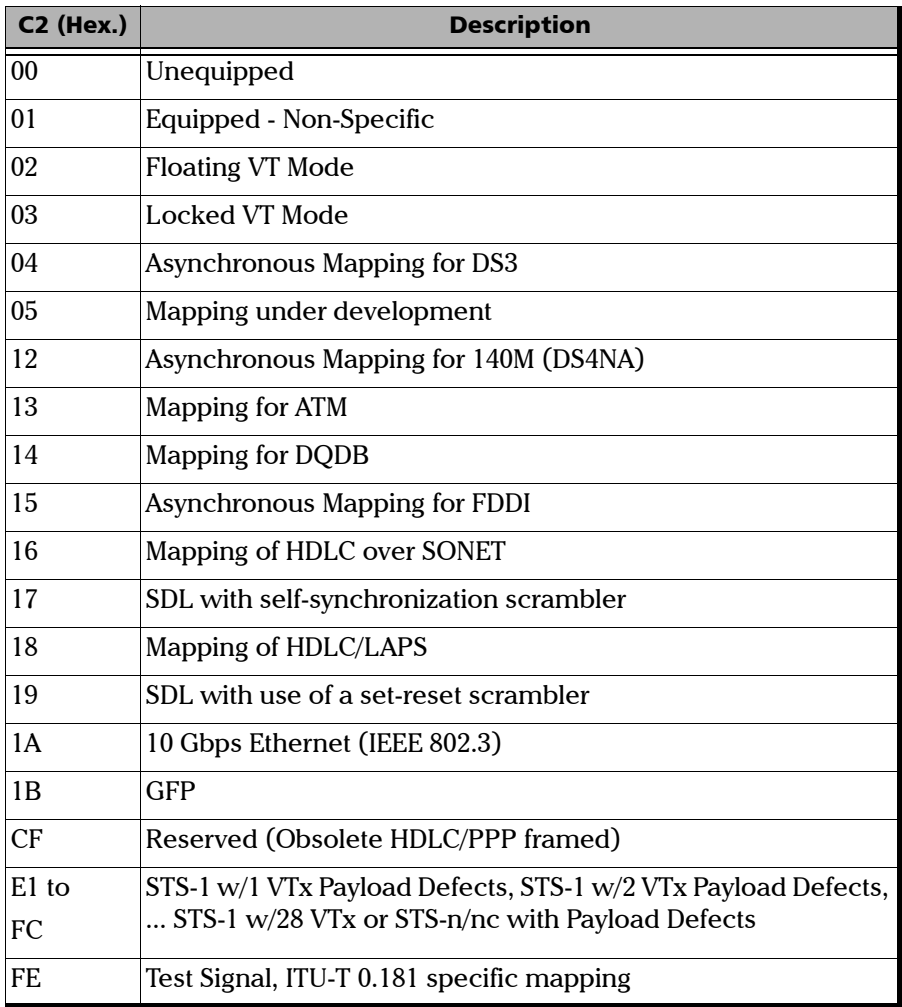

### G1: Status

The G1 byte provides a method to communicate the far-end path status back to the path originating equipment.

## F2: User Channel

The User Channel provides a 64 Kbps channel for communication between two PTEs. This byte is only defined for the first STS-1 frame of a composite signal.

### H4: Multiframe Indicator

The H4 byte provides a multiframe phase indication of a VT payload to identify phases of a SF as well as to convey the control packet information in VCAT.

## Z3 and Z4: Growth

The Z3 and Z4 bytes are allocated for future growth.

## N1: Tandem Connection

The N1 byte (formerly referred to as the Z5 byte) is allocated for Tandem Connection Maintenance and the Path Data Channel.

# SONET - VT Path Overhead

# V5: VT Path overhead

The V5 byte provides the same functions for VT paths that the B3, C2, and G1 bytes provide for STS paths.

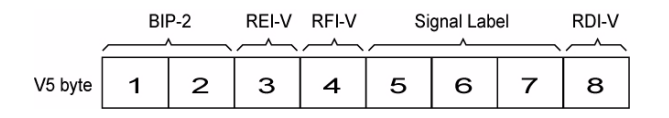

*Note: If the signal label in V5 (bits 5, 6, and 7) is 101 the contents of the extended signal label is valid and contains in a 32 bit frame multiframe as shown below. See Z7 Structure shown below.*

#### **Z7 Structure**

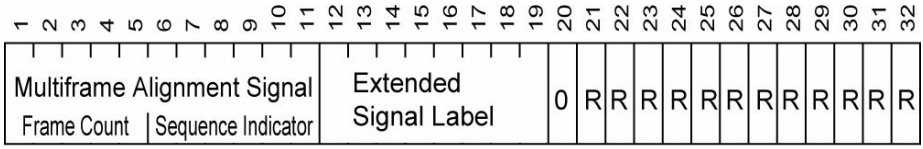

 $R =$ Reserved

### J2: VT Path Trace

The J2 Trace byte provides a 16 byte fixed string allowing the receiving VT PTE to verify its continued connection to the intended transmitting VT PTE.

### Z6: VT Path Growth

The Z6 byte is allocated for future growth.

#### Z7: VT Path Growth

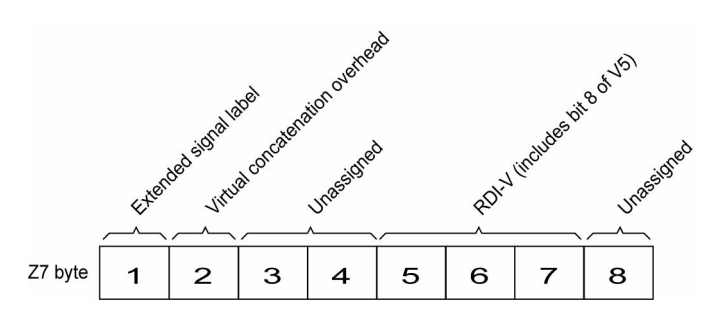

Bit 1 of the Z7 byte is allocated for an extended signal label. Bits 12 to 19 of the 32 bit frame multiframe (see *Z7 Structure* on page 630) contain the extended signal label.

Bit 2 of the Z7 byte is allocated for virtual concatenation. Bits 1 to 5 of the 32 bit frame multiframe (see *Z7 Structure* on page 630) contain the LO virtual concatenation frame count while bits 6 to 11 contain the LO virtual concatenation sequence indicator.

Bits 3, and 4 of the Z7 byte are unassigned and reserved for APS signaling for protection at the lower order path level.

Bits 5 through 7 of the Z7 byte in combination with bit 8 of V5 are allocated for RDI -V/ERDI-V signal.

Bit 8 of the Z7 byte is unassigned and reserved for a lower order path data link.

## VT Payload Pointer

The VT Payload Pointer provides a method of allowing flexible and dynamic alignment of the VT SPE within the VT Superframe.

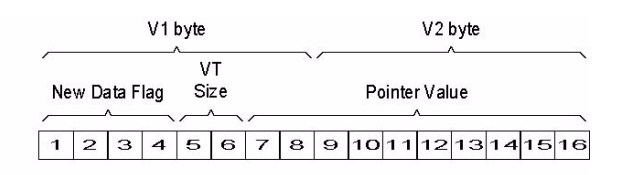

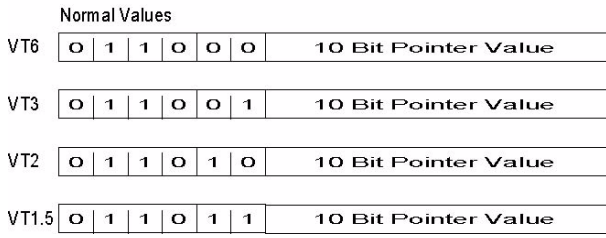

#### > New Data Flag

NDF is enabled when at least 3 out of 4 bits match "1001".

NDF is disabled (normal value) when at least 3 out of 4 bits match "0110".

#### ³ **Pointer Value**

The pointer value indicates the offset between the pointer word and the first byte fo the VT SPE. The V1 through V4 bytes are not counted in the offset calculation. The pointer is a binary number with the following range:

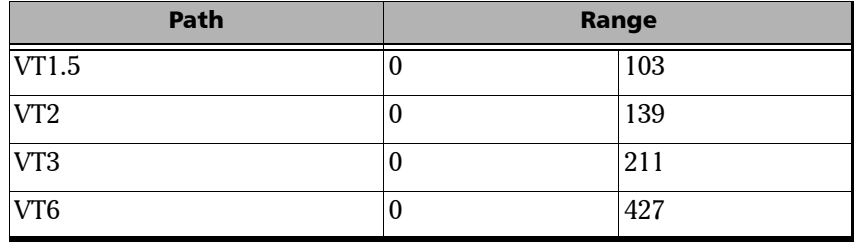

# SDH - Regenerator Section Overhead (RSOH)

The section contains regenerator section overhead information (RSOH) used by all SDH equipment along a network path, including signal regenerators.

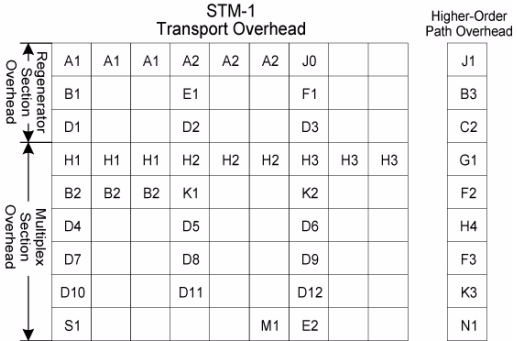

## A1 and A2: Framing

A1 and A2 indicate the beginning of the STM-N frame. They must appear in every STM-1 of a composite signal. The value in hexadecimal is F628.

### J0: RS Trace Message

The J0 (Trace) byte is used to trace the origin of an STM-1 frame as it travels across the SDH network. This byte is only defined for the first STM-1 of an STM-N signal.

#### Z0: Growth

These bytes are reserved for future international standardization. They are located at positions  $S[1,6N+2]$  to  $S[1,7N]$  of an STM-N signal  $(N > 1)$ .
### B1: RS BIP-8

The BIP-8 (Bit-Interleaved Parity) byte provides section error monitoring. The byte is calculated by performing a routine even-parity check over all bits of the previous STM-N frame. This byte is only defined for the first STM-1 frame of a composite signal.

### E1: RS Orderwire

The Orderwire provides a 64 kbps voice channel for communication between two STEs. This byte is only defined for the first STM-1 frame of a composite signal.

### F1: RS User Channel

The User Channel byte is reserved for user purposes. This byte is only defined for the first STM-1 frame of a composite signal.

### D1, D2 and D3: RS DCC (Data Communications Channel)

The Data Communication Channel (D1, D2 and D3) provides a 192 kbps data communication between two STEs for operation functions such as OAM&P. This byte is only defined for the first STM-1 frame of a composite signal.

# SDH - Multiplex Section Overhead (MSOH)

This section contains multiplex section overhead information (MSOH) processed by all SDH equipment along a network path, excluding signal regenerators.

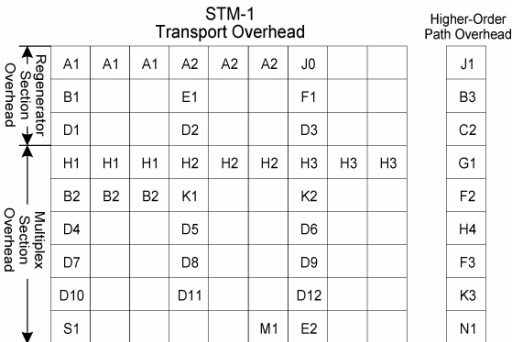

# H1 and H2: Pointer

H1 and H2 bytes are combined to form a pointer indicating where the VC (Virtual Container) framed begins within each SPE.

# H3: Pointer Action

H3 is an extra byte used to compensate for the SPE timing variation. The H1 and H2 pointer tell the receiver when the H3 pointer is used. This byte must be defined in every STM-1 of an STM-N signal in the event of negative justification, otherwise it is not defined.

# B2: MS BIP-N\*24

The MS BIP-N\*24 (Bit-Interleaved Parity) byte provides line error monitoring. The byte is calculated by performing a routine even-parity check over all bits of the MSOH and the STM-N frame of the previous STM-N frame. Note that the RSOH is not used to calculate the parity check. This byte must be defined in every STM-1 of an STM-N signal.

## K1 and K2: APS Channel (Automatic Protection Switching)

The K1 and K2 bytes communicate APS between two LTEs. This byte is only defined for the first STM-1 frame of an STM-N signal.

## D4 through D12: MS DCC (Data Communications Channel)

The D4 through D12 bytes provides a 576 kbps data communications channel between two LTEs for administration, monitoring and other communications. These bytes are only defined for the first STM-1 frame of an STM-N signal.

### S1: SSMB (Synchronization Status Message Byte)

Bits 5 to 8 of the S1 byte are used to carry the synchronization messages of the SDH device. This byte is only defined for the first STM-1 frame of an STM-N signal.

### M1: MS-REI (Remote Error Indicator)

The M1 byte of a STM-1 or the first STM-1 of an STM-N signal is used for MS layer Remote Error Indication (MS-REI). This byte is located in the third STM-1 of an STS-N signal  $(N > 1)$ .

### E2: MS Orderwire

The MS Orderwire provides a 64 kbps voice channel for communication between LTEs. This byte is only defined for the first STM-1 frame of an STM-N signal.

# SDH - Higher-Order Path Overhead (HP-POH)

This section contains higher-order path overhead information (HPOH) processed by SDH STM-1 terminating equipment.

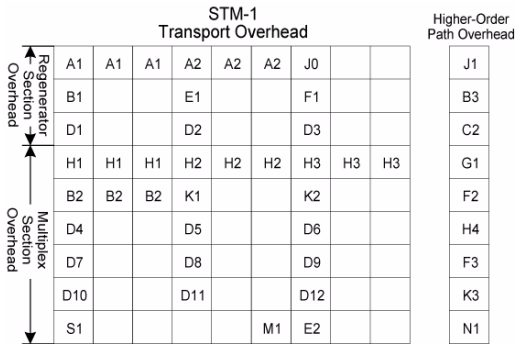

## J1: Higher-Order VC-N Path Trace

The higher-order VC-N path trace byte provides a 64 byte fixed string to verify connection between path transmitting equipment and path receiving equipment.

### B3: Path BIP-8

The path BIP-8 (Bit-Interleaved Parity) byte provides path error monitoring. The byte is calculated by performing a routine even-parity check over all bits of the previous SPE.

# C2: Path Signal Label

C2 specifies the mapping type in the VC-N.

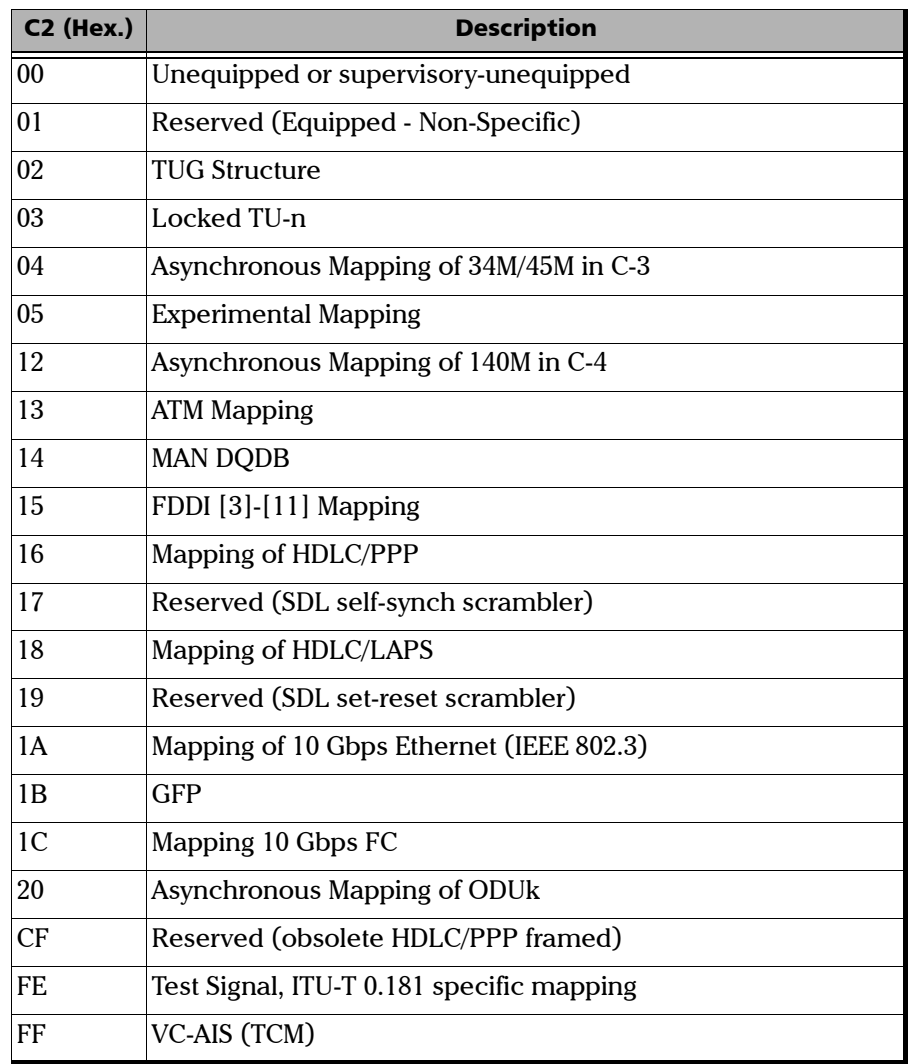

### G1: Path Status

The G1 byte provides a method to communicate the far-end path status back to the path originating equipment.

### F2: Path User Channel

The Path User Channel provides a 64 kbps channel for communication between two PTEs. This byte is only defined for the first STM-1 frame of an STM-N signal.

### H4: Position and Sequence Indicator

The H4 byte provides a multiframe phase indication of a VC-3/4 payload to identify phases of a SF as well as to convey the control packet information in VCAT.

## F3: Path User Channel

The Path User Channel provides a channel for communication purposes between path elements and is payload dependent.

# K3: APS Signaling

Bits 1 to 4 of the K3 byte are used for APS signaling. K3 bits 5 to 8 are reserved for future use.

# N1: Network Operator (TCM)

The N1 byte is allocated to provide a Higher-Order Tandem Connection Monitoring (HO-TCM) function.

# SDH - Lower-Order Path Overhead

### V5: VC Path Overhead

The V5 byte provides the same functions for VC paths overhead that the B3, C2, and G1 bytes provide for STM paths.

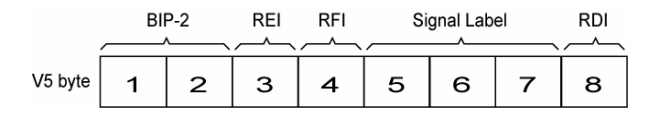

*Note: If the signal label in V5 (bits 5, 6, and 7) is 101 the contents of the extended signal label is valid and contains in a 32 bit frame multiframe. See K4 Structure shown below.*

#### **K4 Structure**

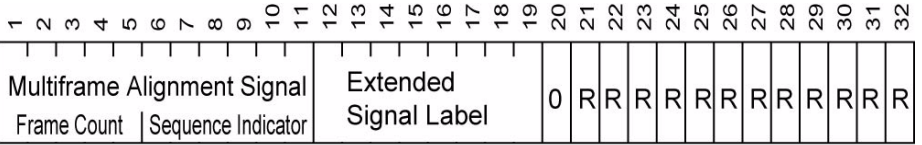

 $R =$ Reserved

### J2: Path Trace

The J2 byte is used to repetitively transmit a Lower-Order Access Path Identifier so that a path receiving terminal can verify its continued connection to the intended transmitter.

### N2: Network Operator Byte

The N2 byte is allocated for Tandem Connection Monitoring for the VC2, VC-12, and VC-11 level.

## K4: Extended Signal Label

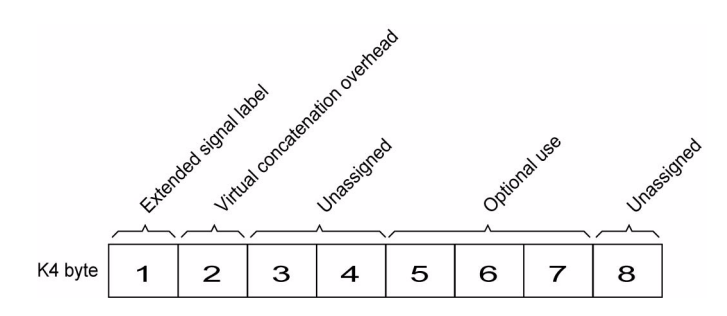

Bit 1 of the K4 byte is allocated for an extended signal label. Bits 12 to 19 of the 32 bit frame multiframe (see *K4 Structure* on page 641) contain the extended signal label.

Bit 2 of the K4 byte is allocated for virtual concatenation. Bits 1 to 5 of the 32 bit frame multiframe (see *K4 Structure* on page 641) contain the LO virtual concatenation frame count while bits 6 to 11 contain the LO virtual concatenation sequence indicator.

Bits 3, and 4 of the K4 byte are unassigned and reserved for APS signaling for protection at the lower order path level.

Bits 5 through 7 of the K4 byte are allocated for optional use.

Bit 8 of the K4 byte is unassigned and reserved for a lower order path data link.

## VT Payload Pointer

The VT Payload Pointer provides a method of allowing flexible and dynamic alignment of the VT SPE within the VT Superframe.

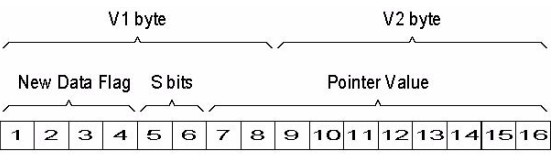

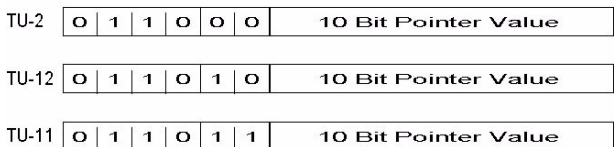

#### > New Data Flag

NDF is enabled when at least 3 out of 4 bits match "1001". NDF is disabled when at least 3 out of 4 bits match "0110".

#### ³ **Pointer Value**

The pointer value indicates the offset between the V2 byte and the first byte fo the VC-2/VC-1. The pointer bytes are not counted in the offset calculation. The pointer is a binary number with the following range:

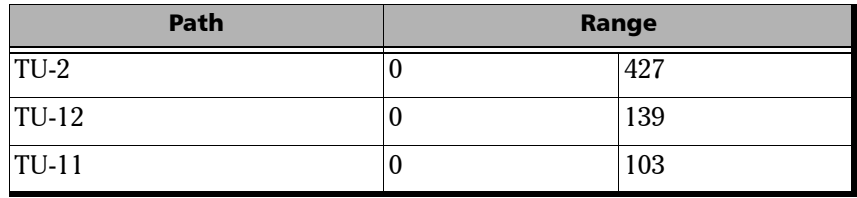

# 10G Ethernet

The OTN Overclocked technology provides the capability to transparently transport 10G base-R Ethernet signals into OPU2 as specified in ITU-T. Two optical rates are provided:

- $\blacktriangleright$  11.0957 Gbits/s,  $+/-100$  ppm, designated OTU2e
- $\blacktriangleright$  11.0491 Gbits/s,  $+/-100$  ppm, designated OTU1e

The OTU2e uses the mapping scheme of CBR10G into OPU2 as defined in G.709. The client signal, 10GbE LAN and the OPU fixed stuff bytes are accommodated into an OPU-like signal designated OPU2e. This signal is then wrapped in an ODU2e and then in an OTU2e signal.

The OTU1e uses the mapping scheme of CBR2G5 into OPU1 as defined in G.709. The client signal, 10GbE LAN is accommodated into an OPU-like signal designated OPU1e (note that the fixed stuff bytes are not left free) this is why the 10GbE signal can be transported at a lower rate than OTU2e. This signal is then wrapped in an ODU1e and then in an OTU1e signal.

The transparent transport of the 10G base-R means that the full 10G Ethernet data rate i.e. 10.3125 Gb/s is transported over OTN. This means that the following information is transported:

- $\blacktriangleright$  PCS 64B/66B coded information
- ³ IPG (inter-frame filler), MAC FCS, Preamble and SFD (start of frame delimiter) and Ordered Sets (Remote Fault indication)

The OTN clocking is derived from the Ethernet client signal which is  $+/-$ 100 ppm, this is outside the clock tolerance allocated by the G.709 standard which translates in unspecified jitter performance thus limiting the application to Point to Point data path.

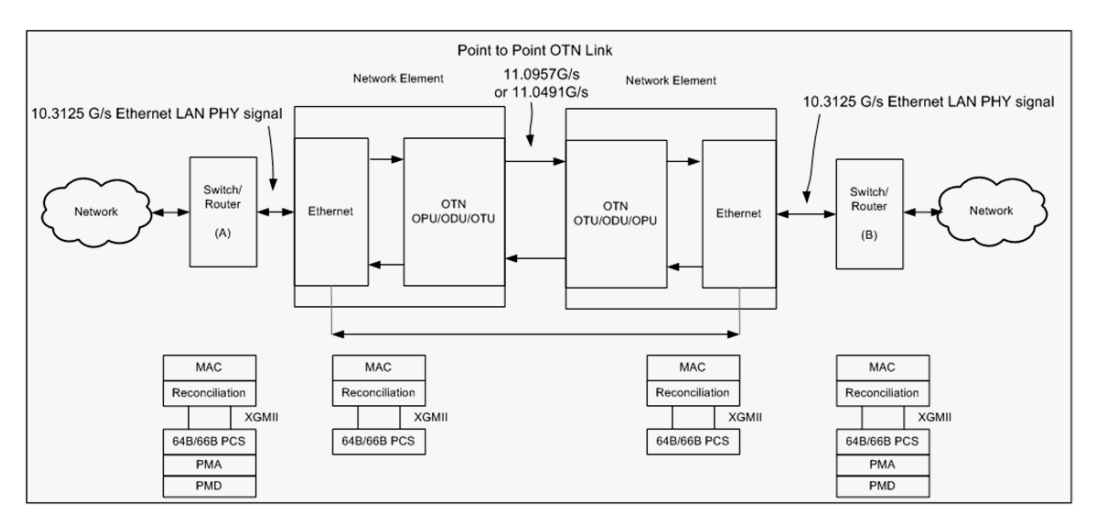

#### The following figure presents a typical network application

The following figure presents a typical test application.

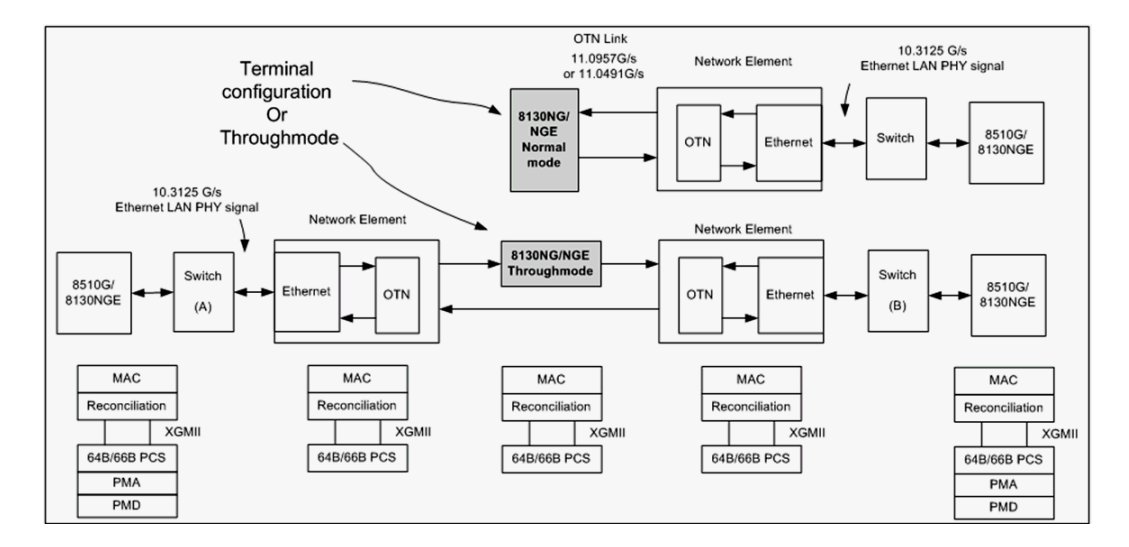

The Ethernet layer provides the equivalent functionality of the BERT Framed Layer 2 Test application supported on EXFO's Datacom product family with the particularity that there is no Ethernet Physical port as such. The Ethernet frame has its Ethertype field set to 0x88B7.

### VLAN

Special VID/B-VID values (IEEE Std 802.1Q-1998)

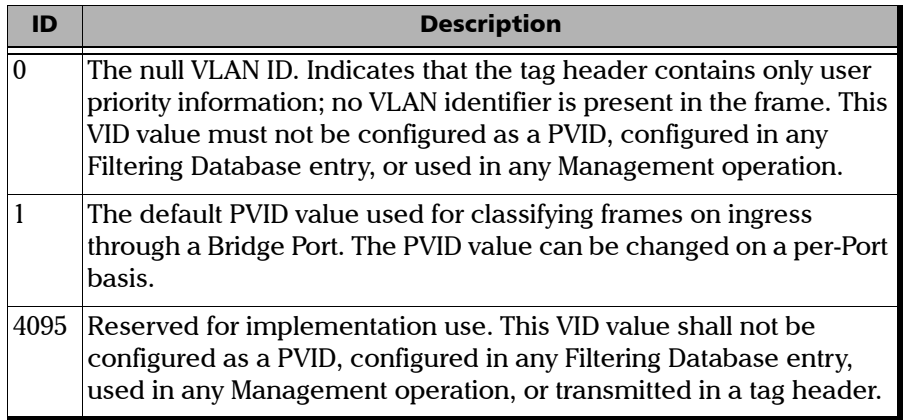

#### VLAN/B-VLAN Priority

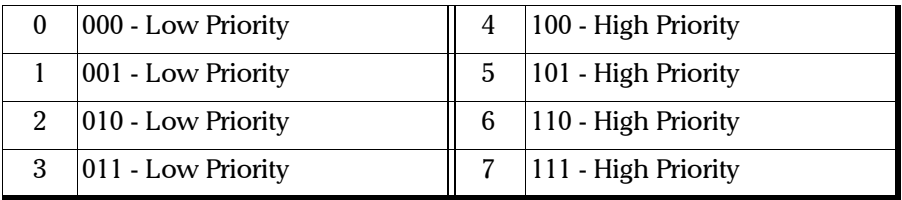

# Next-Gen - Generic Framing Procedure (GFP)

Generic framing procedure (GFP), defined in ITU recommendation G.7041/Y.1303, is a framing mechanism to transport packet-based client signals, such as Ethernet, Fibre Channel, ESCON, FICON, over fixed-data-rate optical channels. As such, GFP provides a single, flexible mechanism to map these client signals into SONET/SDH and OTN networks, as shown in figure below.

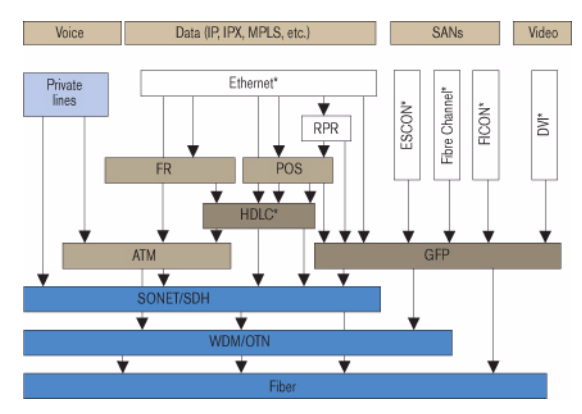

Client Signal Mapping over GFP

Prior to the introduction of GFP, several methods had been used to transport packet services over SONET/SDH networks. The first method was Asynchronous Transfer Mode (ATM) Adaptation Layer 5 (AAL 5) over SONET/SDH. ATM is a very efficient switching and multiplexing technology, whose transfer rates scale with SONET/SDH rates. However, ATM does not make the most efficient use of bandwidth because the payload data is separated into groups of 48 bytes, called cells, with an additional 5-byte header of software overhead. It became immediately apparent that almost 10% of the bandwidth would be lost. In addition, certain types of data required even more ATM overhead.

Other methods have focused on using point-to-point protocol (PPP). The IP traffic coming to an Ethernet port is encapsulated over a PPP link and multiple ports can be encapsulated over multilink PPP (ML-PPP) links. By using an HDLC framing, the PPP traffic is transported over the SONET/SDH payload. These methods have been standardized within the IETF through the following Requests for Comments (RFC): RFC 1662, RFC 1990 and RFC 2615. The ITU-T expanded this work by specifying the use of LAPS (very similar protocol to PPP/HDLC) and specifying IP over LAPS in X.85/Y.1321 and Ethernet over LAPS in X.86/Y1323. All these methods for encapsulating traffic suffer from the weaknesses of HDLC framing; i.e., limited protection from frame corruption and the introduction of variable packet sizes because of its trailer.

GFP has been standardized to better optimize the transport of Ethernet and other data services over SONET/SDH networks, taking into account both the pros and cons of ATM and PPP/HDLC and leveraging two new emerging SONET/SDH capabilities, VCAT and LCAS, that will be discussed later in this document.

## GFP Mapping

Two types of mapping are currently available for GFP: framed-mapped (GFP-F) and transparent-mapped (GFP-T), whose mappings keep the same basic frame structure, as will be shown in the next sections. The decision on which mode to use is dependent on the underlying service to be transported.

- **Frame-Mapped GFP (GFP-F):** mapping mechanism in which one client signal frame is received and mapped in its entirety into one GFP frame. Therefore, with this adaptation mode, the GFP-F frame size is variable as it is directly related to the incoming client payload. In fact, with GFP-F, the entire client frame must be buffered in order to determine its length. GFP-F is usually used to support Layer 2 frames like Ethernet MAC that are tolerant to some latency. The ITU G.7041 defines the following frame-mapped user payloads supported through GFP-F:
	- $\blacktriangleright$  Frame-Mapped Ethernet
	- Frame-Mapped PPP
	- $\blacktriangleright$  Frame-Mapped Multiple Access Protocol over SDH (MAPOS)
	- Frame-Mapped IEEE 802.17 Resilient Packet Ring
	- Frame-Mapped Fibre Channel FC-BBW
- **Example Transparent-Mapped GFP (GFP-T):** mapping mechanism that facilitates the transport of 8B/10B block-coded client signals like Gigabit Ethernet (GbE), Fibre Channel, ESCON, FICON, and DVB-ASI. With GFP-T, individual characters of a client signal are decoded from the client signal and then mapped into fixed-size GFP frames (64B/65 coded superblocks). This approach avoids the buffering of an entire client frame before it can be mapped into a GFP frame, which reduces latency and in turn makes it ideally suited for SAN applications that require very low transmission latency.

The figure *GFP-T vs GFP-F Features* below provides a functional comparison between GFP-F and GFP-T, while figure *GFP-T vs. GFP-F Frames* below provides a comparison of the GFP frames for both modes.

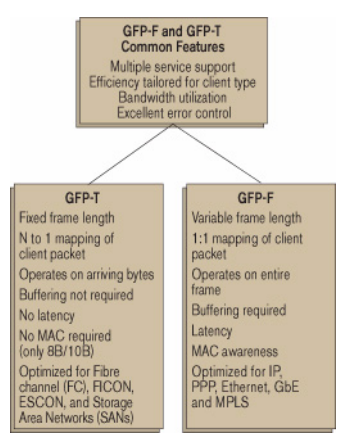

GFP-T vs GFP-F Features

| Ethernet                                                                                | <b>Richi</b> | <b>MAPOS</b> | RPR | Flipe<br>Channel<br>FLCON |  | ESCON | Other<br>client<br>signals |
|-----------------------------------------------------------------------------------------|--------------|--------------|-----|---------------------------|--|-------|----------------------------|
| GFP client-specific aspects<br>(client-dependent)<br>Transparent mapped<br>Frame manned |              |              |     |                           |  |       |                            |
| GFP common aspects<br>(client-independent)                                              |              |              |     |                           |  |       |                            |
| SONET/SDH path                                                                          |              |              |     | OTN ODUk path             |  |       |                            |

GFP-T vs. GFP-F Frames

Functionally, GFP consists of both common and client-specific aspects. Common GFP aspects apply to all GFP-adapted traffic (i.e., both GFP-F and GFP-T) and cover functions such as packet data unit (PDU) delineation, data link synchronization and scrambling, client PDU multiplexing, and client-independent performance monitoring. Client-specific aspects of GFP cover issues such as mapping of the client PDU into the GFP payload, client-specific performance monitoring, as well as operations, administration, and maintenance (OA&M). This is illustrated in figure *Client Signal Mapping over GFP* on page 647.

#### GFP Frame Structure

As illustrated in figure below, Two basic GFP frame types have been defined: GFP client frames and GFP control frames. GFP client frames are categorized into two types: client data frames (CDFs) and client management frames (CMFs). CDFs are used to transport the client data, while CMFs are used to transport information associated with the management of the client signal or GFP connection.

As for GFP control frames, at this time, only one category has been defined by the standard so far; i.e., GFP idle frames.

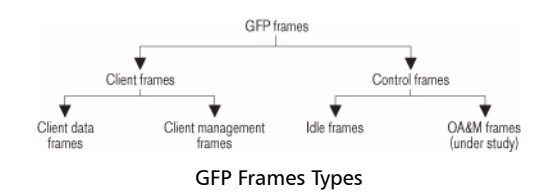

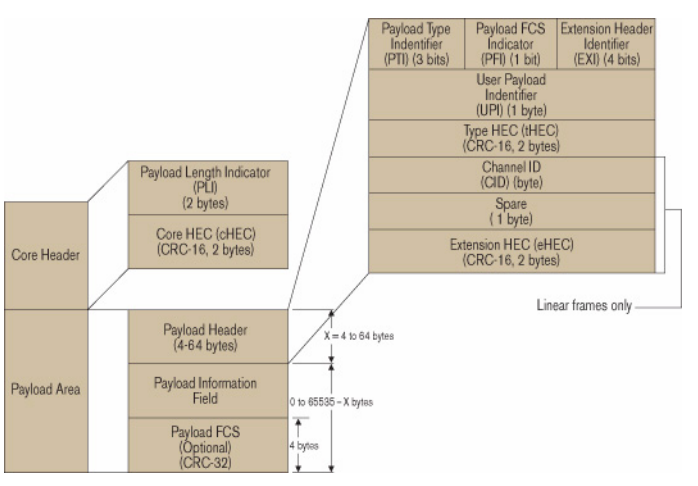

#### The GFP generic frame structure is presented in figure below.

GFP Generic Frame Structure

Each GFP frame type consists of three main components: the core header, the payload header, and the payload information field.

The core and payload headers form the GFP header, whereas the payload information field represents the customer traffic carrying the data services. The payload header carries information about the payload type (i.e., Ethernet, Fibre Channel, etc.) that it is carrying, while the core header carries information about the size of the GFP frame itself.

Each header contains a header error correction (HEC) calculation, allowing for the correction of single errors; that is, any errors that occur in the core header or in the payload header can potentially be corrected by the HEC, through the network element. This creates a very robust mapping scheme, which ensures that GFP frames can get transported across a network without customer traffic loss.

#### ³ **Core Header**

The GFP core header consists of a two-octet length field, specifying the length of the GFP frame's payload area in octets, and a two-octet field containing a CRC-16 error-check code.

- ³ **Payload Length Indicator (PLI)**: The PLI is a two-byte field indicating the size in bytes of the GFP payload area. It indicates the beginning of the next GFP frame in the incoming bit-stream as an offset from the last byte in the current GFP core header. PLI values in the range of 0 to 3 are reserved for GFP internal use and are referred to as GFP control frames. All other frames are referred to as GFP client frames.
- **EXEC THEC (CHEC):** The cHEC is a two-byte field containing a cyclic redundancy check (CRC-16) sequence that protects the integrity of the core header. The cHEC sequence is computed over the core header bytes using standard CRC-16. The CRC-16 enables both single-bit error correction and multibit error detection.

#### ³ **Payload Header**

The payload header is a variable-length area, 4 to 64 octets long, intended to support data-link management procedures specific to the transported client signal. The payload header contains two mandatory fields, the Type field and Type Header Error Correction (tHEC) field. The payload header also supports an additional variable number of subfields referred to, as a group, as the extension header.

³ **Payload Type Identifier (PTI)**: A three-bit subfield that identifies the type of GFP client frame. The following table lists the currently defined user frames.

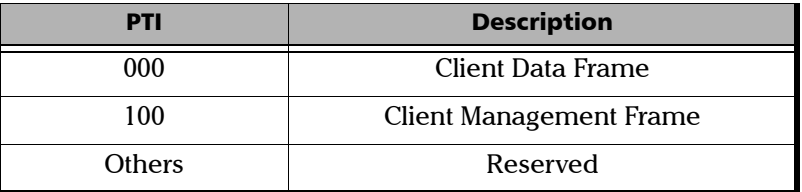

³ **Payload FCS Indicator (PFI)**: A one-bit subfield indicating the presence (1) or absence (0) of the payload FCS field. The following table lists the currently defined PFI values.

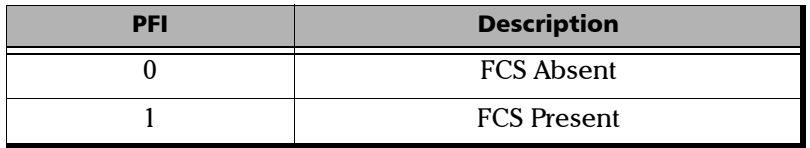

³ **Extension Header Identifier (EXI)**: A four-bit subfield identifying the type of GFP extension header. Three kinds of extension headers are currently defined:

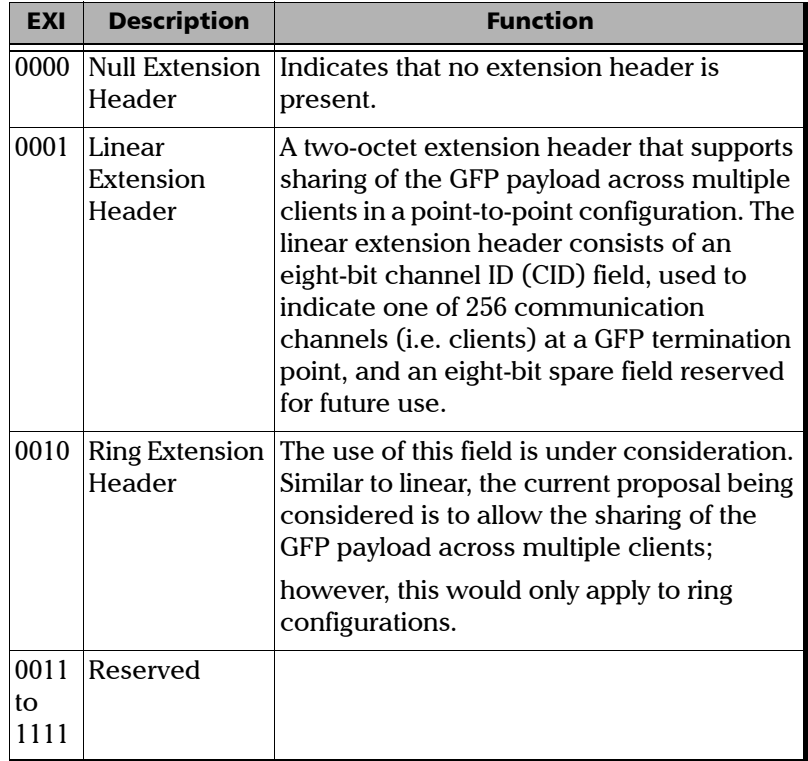

³ **User Payload Identifier (UPI)**: An eight-bit field identifying the type of payload conveyed in the GFP payload information field:

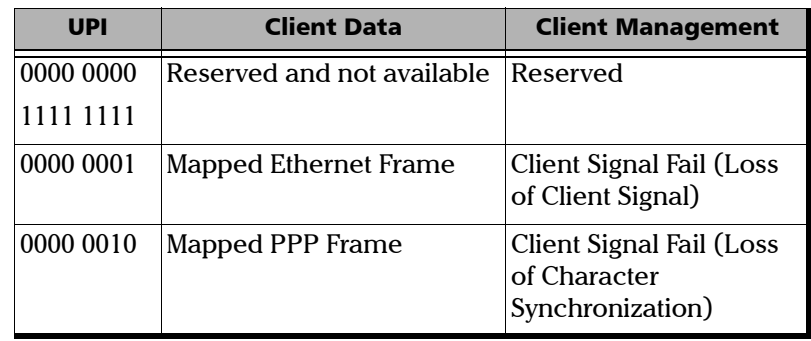

#### Glossary

*Next-Gen - Generic Framing Procedure (GFP)*

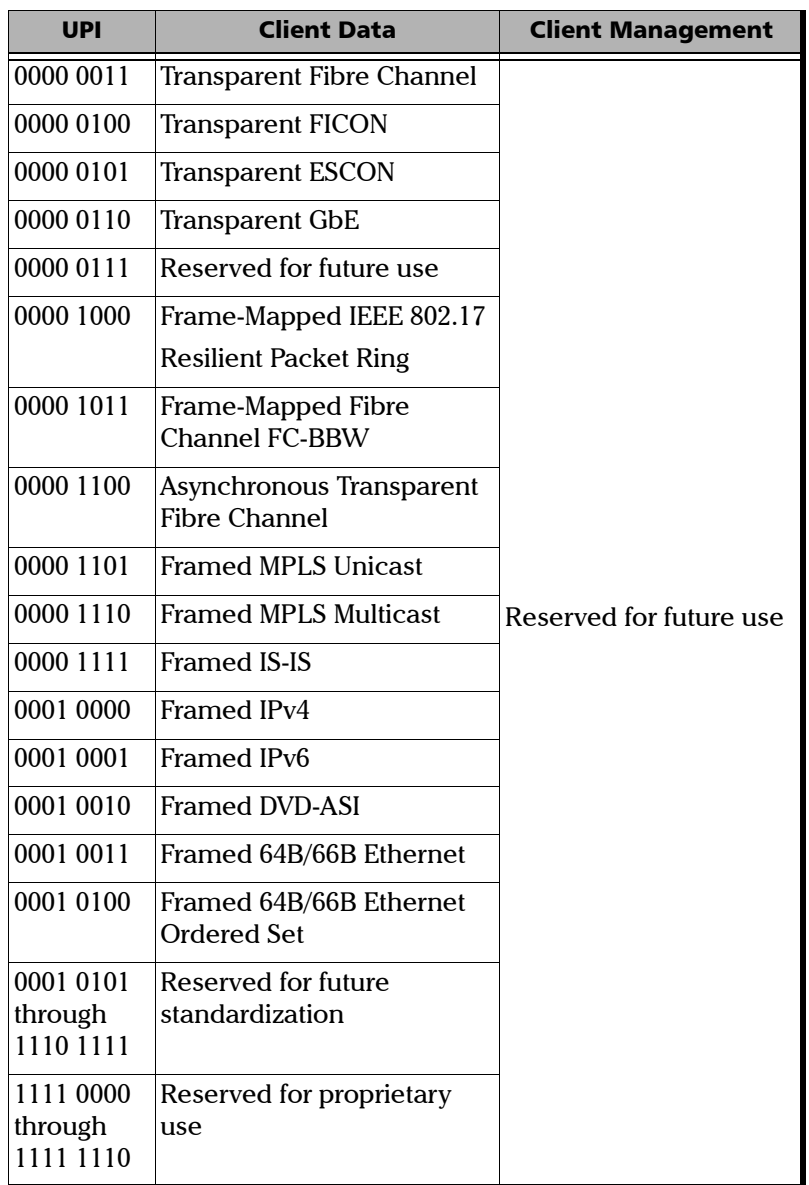

×.

- ³ **Type HEC (tHEC) Field**: A two-octet field that contains a CRC-16 sequence to protect the integrity of the type field. The tHEC sequence is computed over the core header bytes using standard CRC-16. As with the cHEC, CRC-16 enables both single-bit error correction and multibit error detection.
- ³ **Channel Identifier (CID)**: A one-byte field that is only available when the EXI field is configured to Linear. The CID byte is used to indicate one of 256 communication channels at a GFP termination point.
- ³ **Spare**: A one-byte field that is only available when the EXI field is configured to Linear. This field is reserved for future use.
- ³ **Extension HEC (eHEC)**: A two-byte field that contains a CRC-16 check sequence that protects the integrity of the contents of the extension. CRC-16 enables both single-bit correction and multibit error detection.

The figure below explains how (in GFP-F) the transmitter encapsulates one entire frame of the client data.

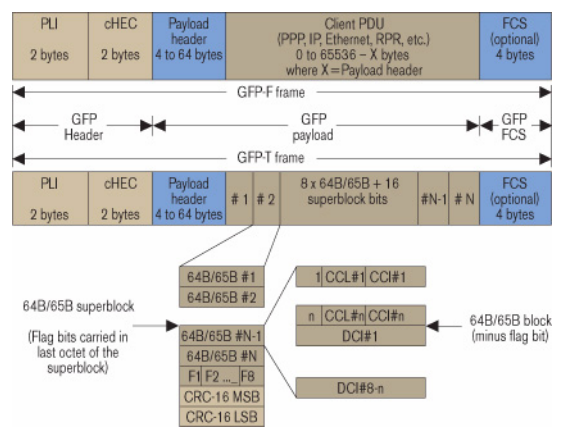

GFP-F vs. GFP-T Frame Structure

#### ³ **Payload Information Field**

The payload area (also referred to as payload information field) contains the framed client signal. This variable-length field may include from 0 to  $65,535 - X$  octets, where X is the size of the payload header (including the extension header, if present) and the payload FCS field (if present).

Figure *GFP-T vs. GFP-F Frames* on page 650 shows the GFP-T and GFP-F frame structures. As shown, Both GFP-T and GFP-F frame types share a common core header, payload header, and payload FCS (optional), and they differ in the way in which the client is mapped into this payload area.

#### ³ **Payload FCS (pFCS)**

This is an optional four-octet-long frame-check sequence. It contains a CRC-32 check sequence that is designed to validate the entire content of the payload area. The FCS field presence is signalled by the PFI bit located in the Type field of the payload header. The FCS does not correct any errors; it just indicates the presence of error(s).

In GFP-F, the transmitter encapsulates one entire frame of the client data into one GFP frame. In this case, the basic frame structure of a GFP client frame is used, including the required payload header.

In GFP-T, however, rather than buffering an entire client-data frame, the individual characters of the client signal are demapped from the client block codes and then mapped into periodic fixed-length GFP frames. The transparent GFP client frame uses the same structure as the frame-mapped GFP, including the required payload header.

### GFP Summary

GFP has been standardized to better optimize the transport of Ethernet and other data services over SONET, taking into account both the pros and cons of ATM and PPP/HDLC framing mechanisms. As described in this section, GFP represents a robust mapping mechanism that allows for the mapping of multiple client-data types into SONET/SDH payload (SPEs). This technology has been embraced by network equipment and service providers as it provides an efficient way of providing interoperable data-services transport over the existing SONET/SDH install base. The versatility provided by GFP allows SONET/SDH networks to offer transport services for a multiple of services, as shown in figure below.

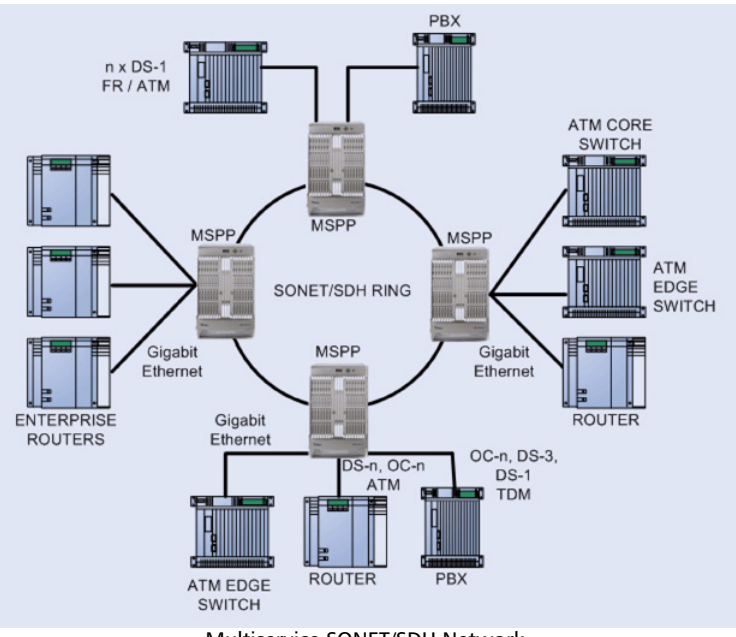

Multiservice SONET/SDH Network

That being said, the answer to a truly efficient packet-transport mechanism comes via the combination of GFP and a bandwidth-optimizing technology such as VCAT or LCAS, as we will see in the next sections.

# Next-Gen - Virtual Concatenation (VCAT)

SONET/SDH multiplexing combines low-speed digital signals (DS1, DS2, DS3 for SONET; E1, E3, and E4 for SDH) with the required overhead to form building-block frames called STS-1 SPE (SONET) and STM-1 (SDH). To enable higher-bandwidth transport than these basic rates allow individually, multiple SPEs can be combined and transported across the SONET/SDH network as a single connection, with the first SONET container payload pointer set to normal mode and the subsequent payload pointers set to concatenation mode, thus linking all the units together.

The following table outlines supported contiguous concatenation for both SONET and SDH. For the SONET standard, these are denoted as STS-Xc, and for SDH as VC-4-Xc.

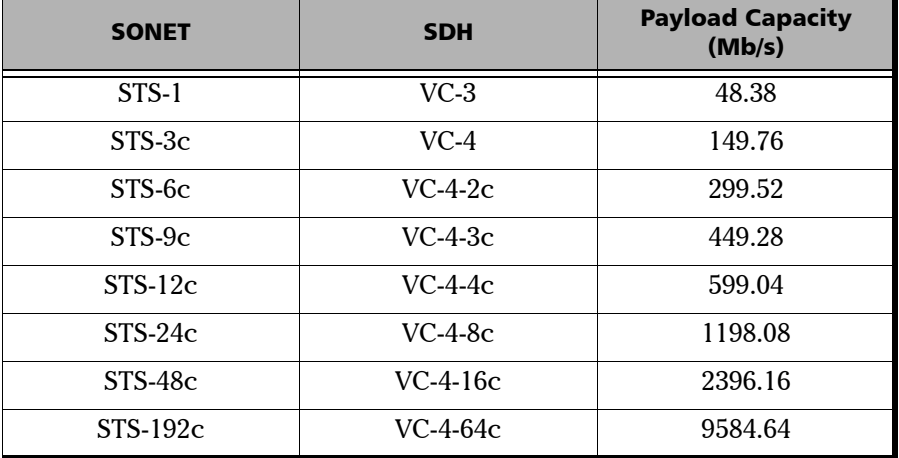

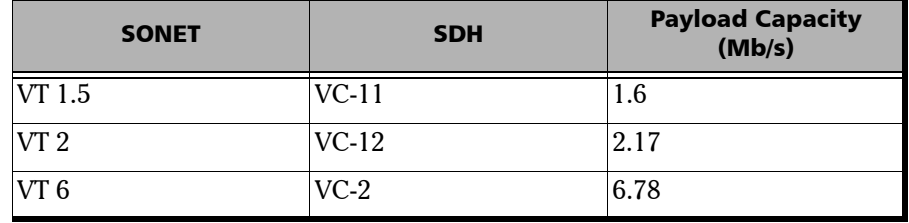

Lower-rate virtual tributary signals have also been defined for both SONET and SDH, as shown in the table below:

Although contiguous concatenation has been successfully introduced and deployed for years, it poses some major deficiencies when attempting to transport packet-based signals. First, in contiguous concatenation, the concatenated bandwidth requires the timeslots to be consecutive. Second, it also requires that the network elements involved in the transport of the traffic support this function from the source to the destination node, including every intermediate node. Third, data-service rates are not well matched to these defined containers, hence using GFP with current contiguous concatenation schemes results in sub-optimal use of the bandwidth, as Ethernet and Fibre Channel data rates are not properly matched to these channels (e.g., 100M Ethernet service mapped over an STS-3c or VC4 results in approximately 33% of wasted bandwidth).

To address these limitations, a complementary technology — virtual concatenation (VCAT) — was developed and later defined in ANSI T1.105, ITU G.707, and ITU G.783 recommendations. Two forms of virtual concatenation were defined; i.e., high-order and low-order VCAT. This introduced additional flexibility to SONET/SDH by allowing for the non-contiguous concatenation of high-order or low-order payload frames to better scale the requirements for incremental client-data streams. This means that the concatenated payload does not need to be formed by consecutive timeslots in the transport path. In addition, this new concatenation capability allows the network element involved in the

transport of the traffic to be unaware of concatenated nature of the signal. As such, only the termination points in the transport path must support the VCAT functionality.

In essence, virtual concatenation is an inverse multiplexing procedure whereby the contiguous bandwidth is broken into individual SPEs at the source transmitter and logically represents them in a virtual concatenation group (VCG). Control packets, which contain the necessary information for reassembling the original data stream at its destination PTE, are inserted in some of the currently unused SONET/SDH overhead bytes (H4 byte for high-order, and Z7 (SONET) and K4 (SDH) for low-order). This information contains the sequence order of the channels and a frame number, which is used as a time stamp. The VCG members are transported as individual SPEs across the SONET/SDH network with all the intelligence required to handle virtual concatenation located at the end points of the connections (i.e., at the path termination equipment, or PTE). The receiving end-point (PTE) is responsible for reassembling the original byte stream. This allows SONET/SDH channels to be routed independently through the network without requiring any acknowledgement of the virtual concatenation. In this manner, virtually concatenated channels may be deployed on the existing SONET/SDH network with a simple end-point node upgrade.

As presented in the table below, VCAT provides a much more efficient use of the transport bandwidth for data user interfaces. With VCAT, an OC-48 link can carry two full Gigabit Ethernet signals with 95% of the link used through seven virtual STS-3c/VC-4s each, instead of just one Gigabit Ethernet signal with 42% of the link used through an STS-48c/AU-4-16c.

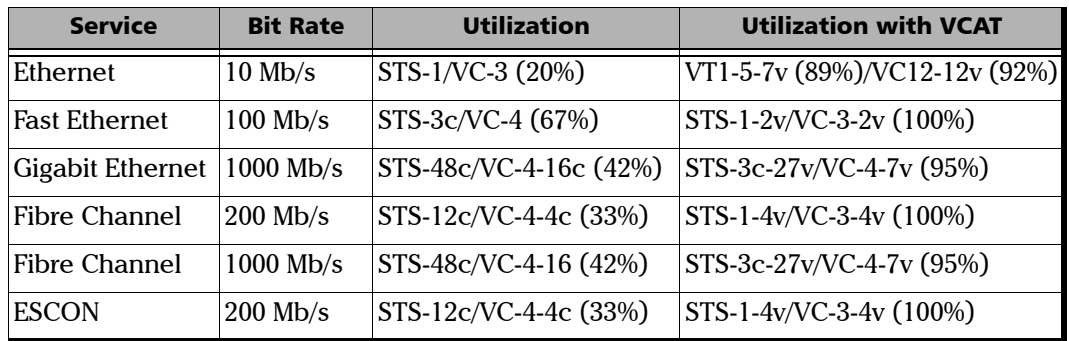

In summary, virtual concatenation enables SONET/SDH transport pipes to be filled more efficiently with data services by grouping individual SONET/SDH containers into a virtual high-bandwidth "link", matched to the required service bandwidth. The following sections will provide a more in-depth look at the inner workings of high-order and low-order VCAT frame structures.

# High-Order Virtual Concatenation (HO VCAT)

HO VCAT provides bandwidth for links that require speeds greater than 51.84 Mb/s, but do not lend themselves to one of the standard contiguous concatenation bandwidth configurations. HO VCAT is realized under SONET and SDH by the PTE, which combines either multiple STS-1/STS-3c SPEs (for SONET) or VC-3/VC-4s (for SDH), therefore making it ideally suited for transport of 100M, Gigabit Ethernet, and Fibre Channel rates.

HO VCAT rates are designated by STS-m-nv or VC-m-nv, where the nv indicates a multiple n of the STS-m/VC-m base rate.

#### ³ **HO VCAT Frame Structure**

As mentioned, a HO VCG super-container can be formed by using STS-1 or STS-3c in SONET and VC-3 (AU-3) or VC-4 (AU-4) in SDH. This means that a SONET virtually concatenated payload STS-1/3c-Xv or an SDH VC-3/4-Xv can transport X\*48384/149760 kb/s, as shown respectively in figure *STS-1/3c-Xv VCG* on page 665 and figure *VC-3/4-Xv VCG* on page 665, assuming the stuff bytes remain untouched.

In either case, the value of X can be between 1 and 256. Each SONET SPE or SDH VC used to create a VC contains its individual path overhead (POH). Among these bytes is the H4 byte, used to specify the virtual concatenation multiframe indicator (MFI) and sequence indicator (SQ).

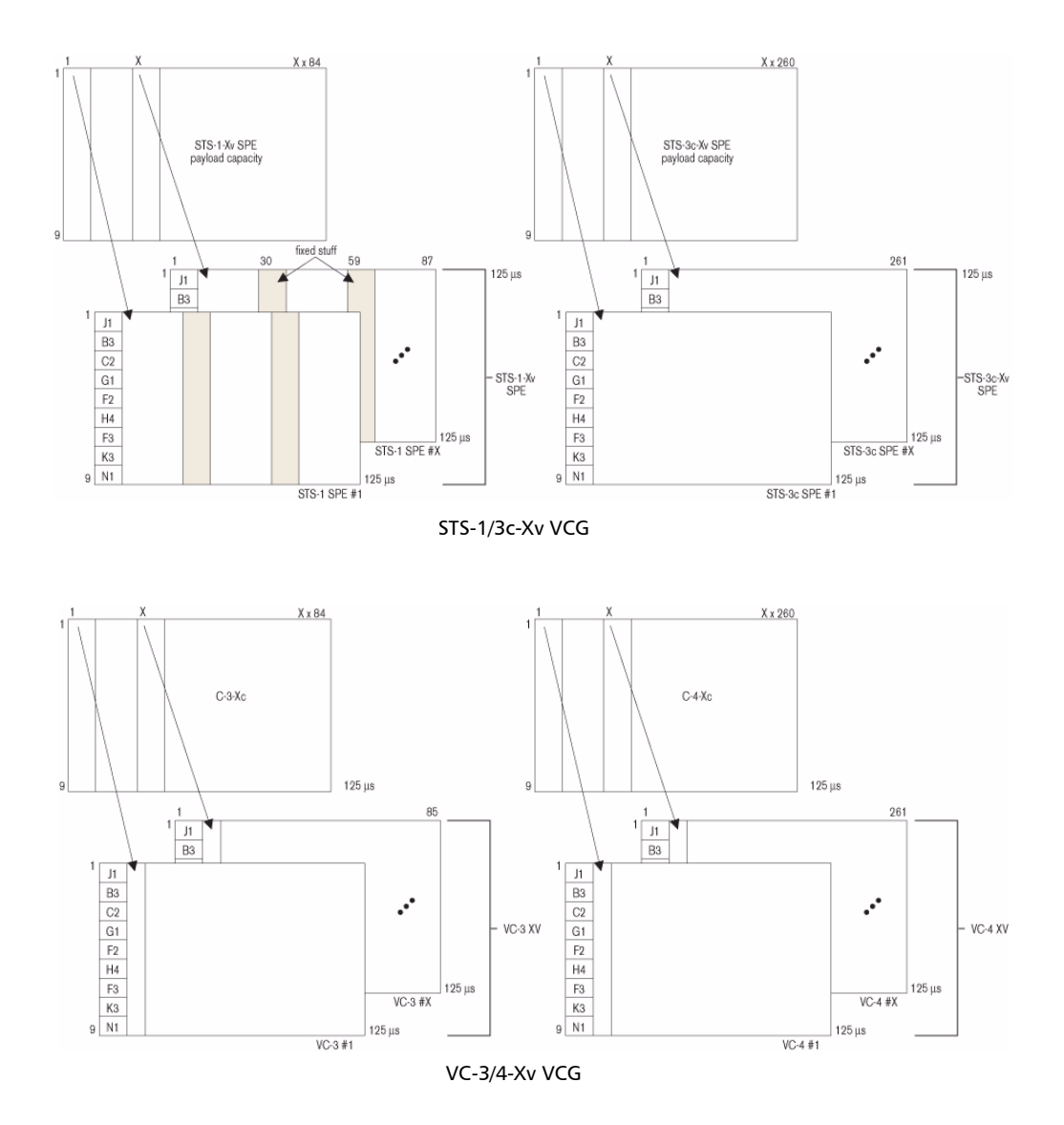

#### ³ **HO VCAT Multiframe Indicator (MFI)**

As illustrated in figure below, A two-stage multiframe mechanism is used to cover differential delays of  $0 \mu s$  to 256 ms. The two stages can be functionally represented by a 12-bit counter. In the H4 structure, Bits 5 to 8 of H4 bytes are used to form Multiframe Indicator Stage 1 (MFI1). MFI1 is incremented for every basic frame and counts from 0 to 15. Multiframe Indicator Stage 2 (MFI2) is an eight-bit counter based on Frame 0 (bits 1 to 4) and Frame 1 (bits 5 to 8). MFI2 is incremented once every time MFI1 completes a cycle from 0 to 15. MFI2 counts from 0 to 255. The result is a two-stage multiframing process that yields a total of 4096 frames (16 x 256 = 4096) per 512-ms cycle (4096 x 125  $\mu$ s  $= 512$  ms).

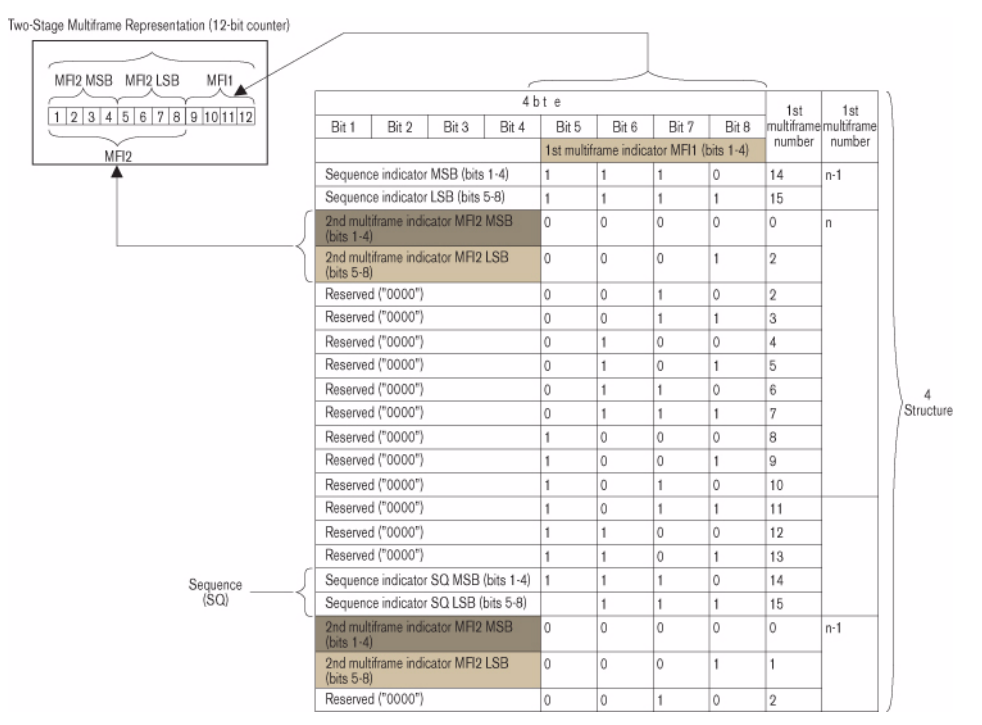

H4 High-Order Path Multiframe Structure

#### ³ **High-Order Path Sequence Indicator**

In addition to the MFI, the H4 byte also carries the sequence indicator information. The sequence indicators are assigned by the source node (PTE) and interpreted by destination node (PTE). The sequence indicator (SQ) identifies the order in which the STS-1/STS-3c of a SONET STS-1/STS-3c-Xv is assembled to create the contiguous container (STS-1/STS-3c-Xc), as demonstrated in figure below. Similarly, SQs are used to identify the order of VC-3/VC-4s used to create the VC-3/4-Xc in SDH.

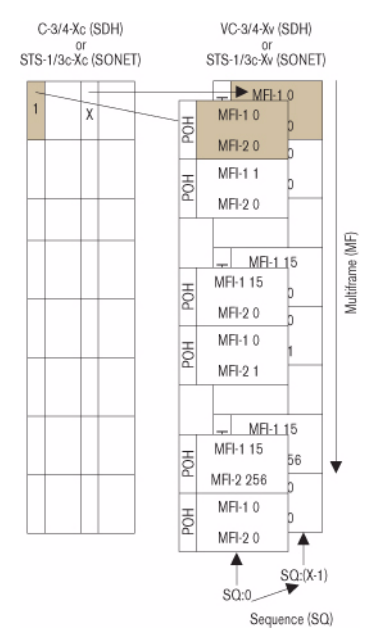

Sequence Indicator in High-Order Path VCAT Multiframe

The eight-bit SQ, supporting a range from 0 to 255, is formed by using the H4 bytes (bits 1 to 4 of frame 14 and 15) in the first multiframe stage (MFI1), as shown in figure *H4 High-Order Path Multiframe Structure* on page 666. Each VCG member is assigned an SQ. Normally, the first timeslot associated to a VCG, composed of STS-1/3c-Xv or VC-3/4-Xv, is

assigned number 0, the second one is assigned number 1, and so on for the remainder of the VCG, up to X-1. So, for a STS-1-21v the sequence indicator would go from 0 to 20.

In the event that the terminating equipment is unable to recover the frame or the sequence, or if there is too much differential delay, the system is equipped to generate alarms (LOA and LOS) to the management system to highlight these conditions.

### Low-Order Virtual Concatenation (LO VCAT)

LO VCAT provides bandwidth for links that require speeds greater than 1.6 Mb/s (VT 1.5/VC-12), but less than 51.84 Mb/s. LO VCATs are designated by VT-1.5/2/6-nv for SONET and VC-11/12-nv for SDH.

LO VCAT is typically used for sub-rate 10M, sub-rate 100M, and 100 Mb/s Ethernet data services.

► LO VCAT Frame Structure

As described above, low-order paths are used to form VCGs to transport payloads that do not efficiently fit into HO VCAT STS-1/3c or SDH VC-3/VC-4 containers. These LO VCAT payloads are defined in the following table.

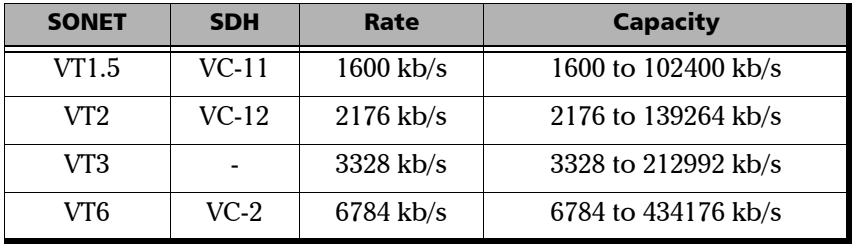

A VCG can be created by using the SONET VTn-Xv or the SDH VC-11/12-Xv, where the value of X can range between 1 and 64 (see figure *SONET VTn-Xv* on page 669 and *SDH VCn-Xv* on page 669).

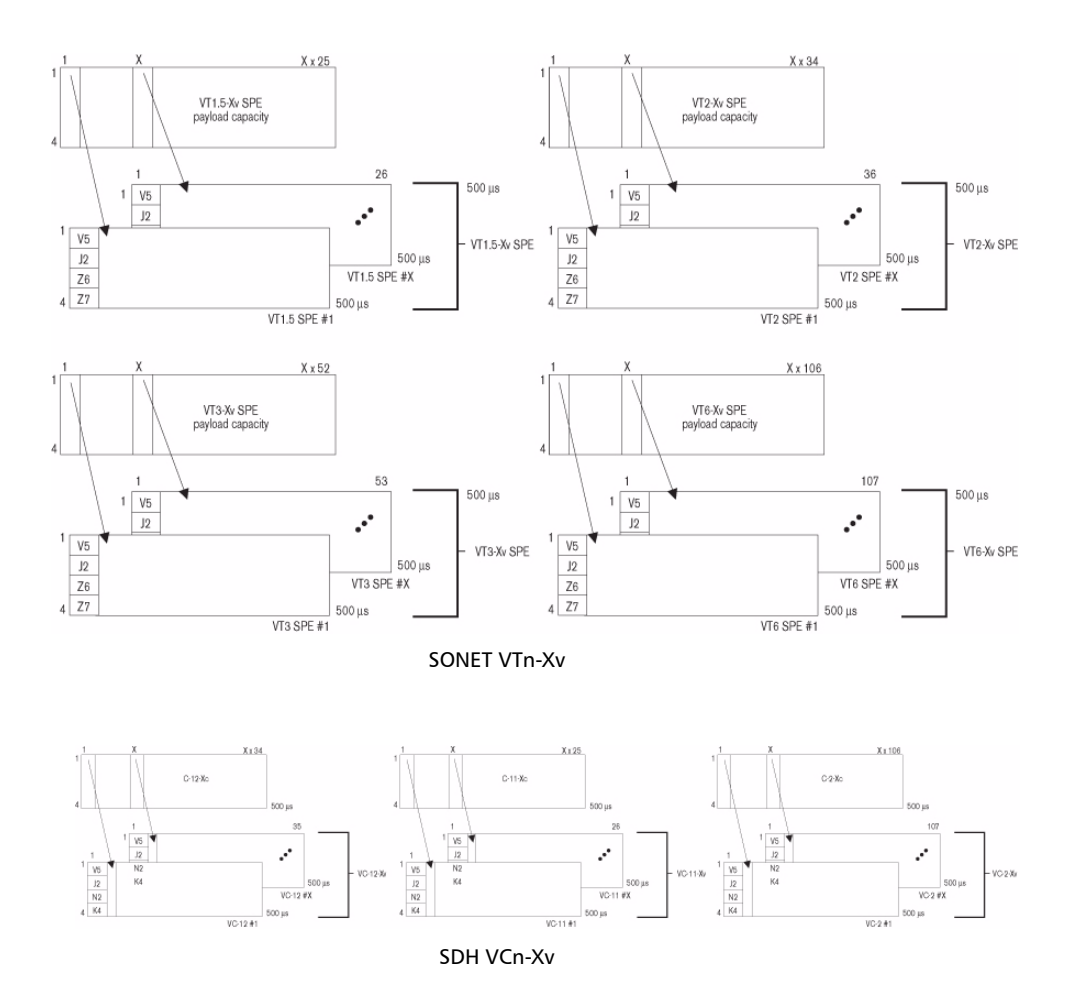

To define its multiframe, LO VCAT uses a similar concept as that described above for HO VCAT groups. For the LO VCGs, low-order path overhead bytes Z7 (bit 2) [SONET] and K4 (bit 2) [SDH] are used to support the multiframe structure and specify the MFI and SQ values.

#### ³ **LO VCAT Multiframe and Sequence Indicator (SQ)**

Bit 2 of Z7/K4 is used to convey LO VCAT information. It forms a serial string of 32 bits (over 32 four-frame multiframes), as defined in ANSI T1.105 [19] and ITU G.707 (see figure *LOP Z7/K4 Bit 2 Multiframe Structure* on page 671). This string is repeated every 16 ms (32 bits x 4 x 125 s/bit) or every 128 frames. This process is repeated until the frame count reaches 32. This means that the total number of frames for a full cycle is 128 frames  $x$  32 = 4096 frames.

The following fields define the frame:

- $\blacktriangleright$  Frame count is contained in Bits 1 to 5 of the 32-bit string.
- $\triangleright$  Sequence indicator is contained in Bits 6 to 11 of the 32-bit string.
- $\blacktriangleright$  Remaining bits (12 to 32) are reserved for other applications. These bits must be set to 0 and must be ignored by the receiver when VCAT is activated without LCAS.

The entire cycle is provided by a frame count that is divided into 32 steps of 16 ms, yielding a total of 512 ms for the length of the multiframe.

The sequence indicator identifies the sequence or the order in which the individual VTn or VC-n of the VTn-Xv or VC-n-Xv is assembled to form the contiguous container VTn-Xc or VC-n-Xc, as displayed in figure *SONET VTn-Xv* on page 669 and figure *SDH VCn-Xv* on page 669, respectively. Each member of the VCG has a fixed unique sequence indicator in the range of 0 to  $(X-1)$ . The sequence indicator for the first VTn or VC-n within the VCG is 0, while the second VTn or VC-n uses sequence indicator 1, and so on up to the last member  $(SQ = X-1)$ .
In the event that the terminating equipment is unable to recover the frame or the sequence, or if there is too much differential delay, the system is equipped to generate alarms to the management system to highlight these conditions.

| Bit Number   1   2   3   4   5   6   7   8   9   10 11 12 13 14 15 16 17 18 19 20 21 22 23 24 25 26 27 28 29 30 31 32 |  |  |                                            |  |  |  |  |  |               |  |  |  |  |  |  |  |  |  |  |  |  |  |  |  |  |  |  |  |  |  |
|----------------------------------------------------------------------------------------------------|--|--|--------------------------------------------|--|--|--|--|--|---------------|--|--|--|--|--|--|--|--|--|--|--|--|--|--|--|--|--|--|--|--|--|
|                                                                                                    |  |  | CTRL Packet Frame Count Sequence Indicator |  |  |  |  |  | Reserved Rits |  |  |  |  |  |  |  |  |  |  |  |  |  |  |  |  |  |  |  |  |  |

<span id="page-684-0"></span>LOP Z7/K4 Bit 2 Multiframe Structure

# VCAT Differential Delay

VCAT payload can be split and sent along different paths through the network. Therefore, it is entirely possible that these different paths will not cover the same distance and may contain a different number of network elements along their route. This would mean that members of the VCG do not reach the termination point (end PTE) at the same time. In order for the terminating equipment to reassemble the payload, it must be able to compensate for the difference in payload arrival times. This arrival time difference is known as the differential delay.

Differential delay is the relative arrival time measurement between the members of a VCG. This means that in a next-generation SONET/SDH network, buffering is required at the terminating end of a VCG connection in order to realign the data stream. For high-order VCAT paths, the differential delay is measured by examining the multiframe indicator (MFI) present in the path overhead of each VCG member. For low-order VCAT paths, the frame-count information is used to determine differential delay.

The VCAT standards define the maximum differential delay between members of a VCG to be 256 ms. However, given the amount of buffering required at the terminating points, it is often the case that next-generation SONET/SDH PTEs support less than this maximum, hence making VCAT testing an important consideration when verifying the performance of these network elements.

# VCAT Summary

In short, virtual concatenation provides a means of creating "right-sized" SONET/SDH containers that better match the bandwidth requirements of data client signals such as Ethernet and Fibre Channel. In addition, the flexible nature of VCAT allows service providers to create these right-sized pipes from the unused bandwidth/timeslots present in their network.

All the intelligence needed to create and handle a virtual concatenation is located at the end points of the connections (i.e., at the PTEs). The receiving end-point PTE is responsible for reassembling the original byte stream. This allows SONET/SDH channels to be routed independently through the network without requiring any acknowledgement of the virtual concatenation. In this manner, virtually concatenated channels may be deployed on the existing SONET/SDH network with a simple end-point upgrade.

# <span id="page-686-0"></span>Next-Gen - Link-Capacity Adjustment Scheme (LCAS)

LCAS, as defined per ITU-T recommendation G.7042, is a complementary technology to virtual concatenation. LCAS allows for the dynamic changing of the size of a VCAT group. To do so, signaling messages are exchanged within the same SONET/SDH overhead bytes used for VCAT (H4 for HO VCAT and Z7/K4 for LO VCAT) between the source PTE to the end-point PTE in order to change the number of tributaries being used by a virtually concatenated group (VCG). For example, the number of tributaries can be increased or decreased in response to an identified change in service-bandwidth requirement, or in response to a fault condition of an existing VCG member.

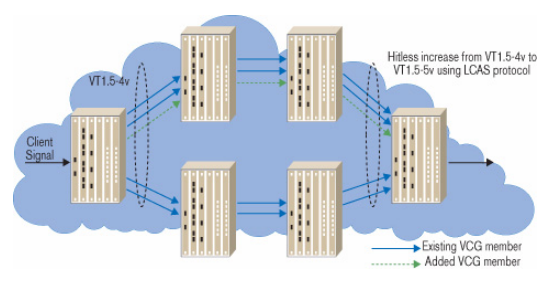

Increasing VCG Size Using LCAS

LCAS works by ensuring synchronization between the sender (PTE), referred to as the source node, and receiver (PTE), referred to as the sink node, during the increase/decrease of the size of a virtually concatenated circuit, in such a way that it doesn't interfere with the underlying client data service. Should failures occur on an individual member of a group, the size of the group can be reduced temporarily, instead of taking the entire group out of service (which would be the case if LCAS were not enabled – the entire VCG would be declared as "failed" in the event of a failure of one VCG members). With LCAS, once the defect is repaired, the group size can be restored to full bandwidth without affecting the underlying service.

In addition to providing a resiliency mechanism for VCAT, LCAS gives service providers the flexibility to tailor service bandwidth as required. For example, if a certain customer requires additional bandwidth in the late evenings for file transfers (i.e., banking institutions), the service provider can provide a value-added service by provisioning increased bandwidth for a predefined period. Therefore, by dynamically altering the bandwidth of SONET/SDH transport pipes, LCAS allows network designers to adjust bandwidth based on quality of service (QoS) or other priority considerations.

As with VCAT, LCAS is only required at the terminating points of a circuit and the remainder of the network is oblivious to its presence. In order for LCAS to operate, two transmission paths in opposite directions must be established in order to terminate the protocol (see figure below).

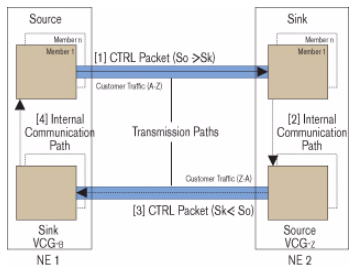

LCAS Protocol Transmission

Each of these transmission paths link the network elements (NE) located at each end of the circuit. In the LCAS protocol, one NE is designated as the Source and one is designated as the Sink. This defines an origination path. Another source/sink pair, in the opposite direction, must also be created to serve as a return path. Between two NEs, the LCAS information exchange always proceeds from the Source (So) to the Sink (Sk). The information is packaged in a control packet (CTRL) that contains data about the source members, as well as transferred information from the sink.

Figure *LCAS Protocol Transmission* on page 674 represents a NE1 source that sends a CTRL packet [1] to the NE2 sink. The NE2 sink receives the CTRL packet and processes it. In addition to the result of this processing, the detected status of its own members is shared with the NE2 source via an internal communication path [2]. At this point, using the return path, the NE2 source sends its own CTRL packet [3], which contains its own CTRL information as well as the NE2 sink information. The LCAS protocol loop is closed when the NE1 sink shares the information that is received from the NE2 sink to the NE1 source via the internal communication path [4]. This information transfer is also done in the same manner if the described scenario originates from the NE2 Source.

# <span id="page-688-0"></span>LCAS Control Packets

Below is the list of ITU-defined control packets for both directions of an LCAS signaling link.

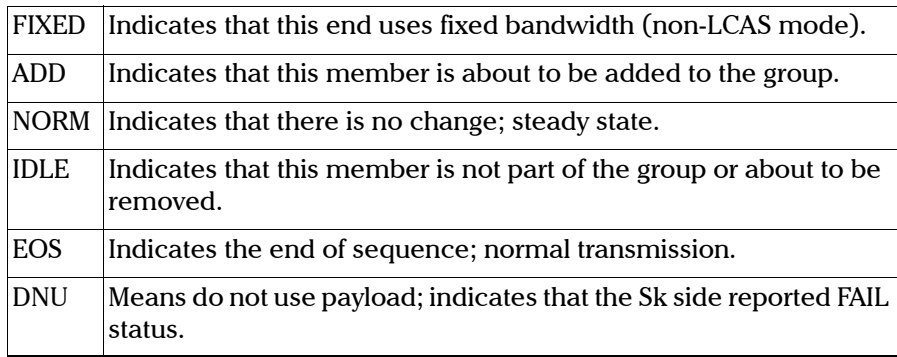

ITU-Defined LCAS Control Packets

Sink to Source: Depicted as Message [3] in figure *LCAS Protocol Transmission* on page 674

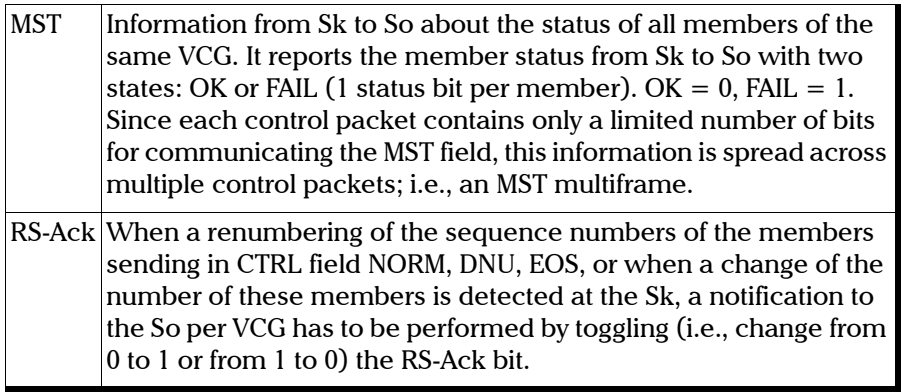

Common LCAS Messages for Path [1] and [3]

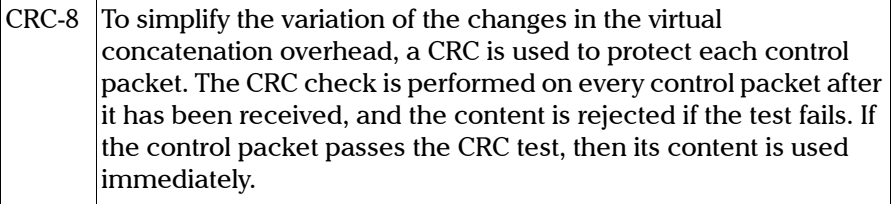

# LCAS Example 1: Capacity Increase

The bandwidth of a VCG can be increased through the LCAS' ability to enable in-service addition of one or more members in a VCG. This bandwidth increase is typically controlled by the user via a network management system. The steps detailed in figure below are used to perform this bandwidth increase.

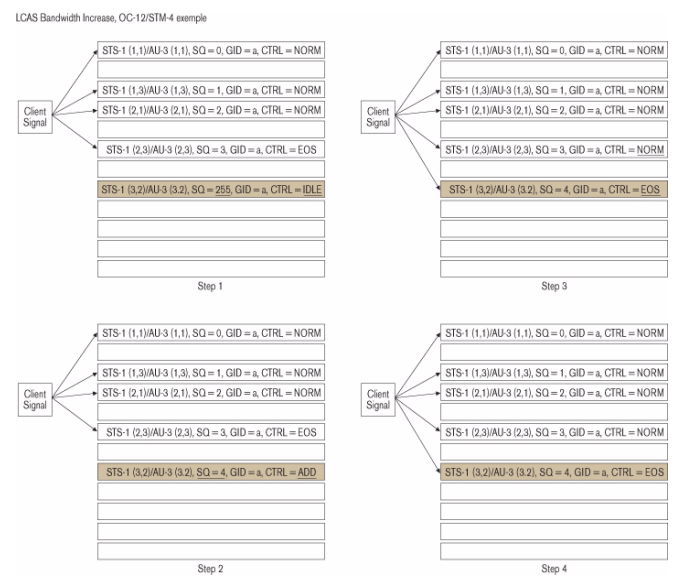

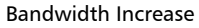

 $\triangleright$  Step 0: A member needs to be added to an existing VCG that is LCAS-enabled. In this example, the member to add is STS-1[3,2], or AU-3[3,2].

*Next-Gen - Link-Capacity Adjustment Scheme (LCAS)*

- $\triangleright$  Step 1: The management system is used to configure the member at the source and sink NE.
	- $\blacktriangleright$  The source automatically sets the SQ to 255, the highest possible number at the source and the sink NE. (based on VCAT standard)
	- $\blacktriangleright$  The sink sets the MST to FAIL.
- Step 2: The management system configures LCAS state machine to ADD.
	- $\triangleright$  In the source, the SQ is automatically set to 4, the next highest SQ available, and the CTRL is set to ADD.
	- $\triangleright$  The source waits for the sink to send MST = OK for the member with  $SQ = 4$ . While waiting for this  $MST = OK$  message, the source will continue to send a CTRL = ADD for this member.
- Step 3: The source receives  $MST = OK$  for member  $SQ = 4$ .
	- $\blacktriangleright$  The source sends EOS to the last member added, indicating to the sink that this is indeed the last member of the VCG, and sends NORM for the previously defined last member (of course, this is assuming that no fault occurs on this member during that time).
	- $\blacktriangleright$  The new member begins to carry traffic in the first frame after the last byte in the frame transporting  $CTRL = NORMAL/EOS$  change.
- *Note: If multiple members were added, all members would be set to NORM, except for the last one in the sequence, which would be set to EOS.*
	- $\triangleright$  Step 4: The sink detects the transition from ADD to NORM/EOS for the new member
		- $\blacktriangleright$  The sink sends RS-ACK to the source to acknowledge the new sequence.
		- $\triangleright$  The sink sets the MST to be consistent with the new sequence.
		- $\triangleright$  Following the proper delay compensation, the source is allowed to evaluate the new member status when it receives the RS-Ack.

# LCAS Example 2: Capacity Reduction

There are two methods for LCAS to support the capacity reduction of a VCG: automatic temporary removal of one or more member(s) due to a network fault, or manual deprovisioning of one or more member(s) to permanently reduce the bandwidth supported by the VCG.

#### ³ **Automatic Temporary Removal**

The temporary removal of a member is automatically handled by the LCAS protocol, as presented in figure below and associated steps. This capability provides VCAT with its resiliency mechanism as the size of the group can be reduced temporarily, instead of taking the entire group out of service (which would be the case for VCGs without LCAS enabled). Once the defect is repaired, the group size can be restored to full bandwidth without affecting the underlying service.

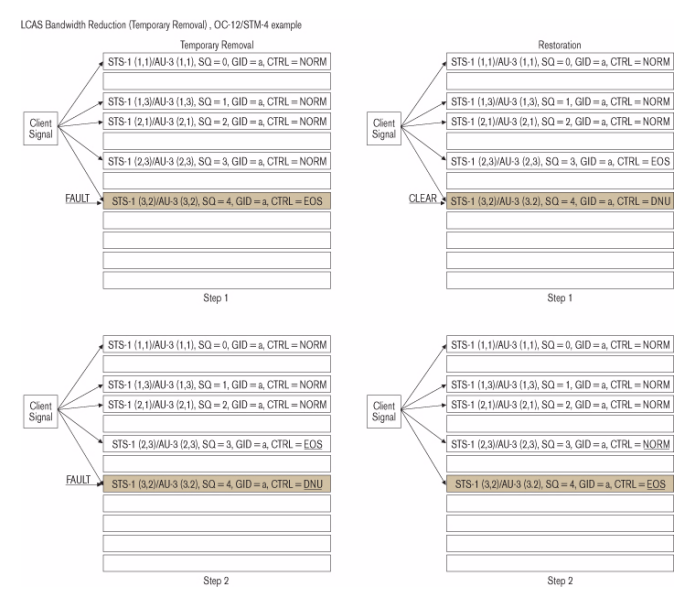

Bandwidth Reduction (Temporary Removal)

#### ³ **Temporary Removal**

 $\blacktriangleright$  Step 1: A fault is detected at the sink for a member (i.e., STS-1 [3,2], AU-3 [3,2]).

At the sink, the fault can take the form of a member status unavailable (MSU) or transport signal degraded (TSD). An MSU would be generated by an AIS or LOP for example. The TSD would be errors detected on the path crossing a certain threshold.

If the source of these members was sending a NORM or EOS in this condition, the sink would start sending a MST = FAIL for the specific SQ.

Typically, a hold-off timer can be configured to delay the reporting of MST = FAIL to avoid transient error occurrences.

 $\blacktriangleright$  Step 2: Member removal

At the sink NE and upon the detection of the MSU, the member would be removed immediately. However, if the failure is related to a TSD, the member would be removed only when the sink NE receives the DNU from the source NE.

At the originating source NE a detection of the MST = FAIL will trigger the replacement of the NORM/EOS by a DNU condition. Within the remaining active member, the member with the highest SQ will send EOS in the CTRL field.

#### ³ **Restoration**

 $\blacktriangleright$  Step 1: Fault clears

When the defect that caused the temporary removal is terminated and is detected at the sink, the sink will start sending a  $MST = OK$ for that member.

Upon detection of the  $MST = OK$ , the source will either replace the DNU condition by an NORM condition, or replace the DNU condition with an EOS condition, and the preceding member, which was sending CTRL code EOS, will send NORM in the CTRL field.

 $\blacktriangleright$  Step 2: Payload activation

The final step after recovering from a temporary removal is to start using the payload area of that member again. The first container frame to contain payload data for the member is the container frame immediately following the container frame that contained the last bit(s) of the control packet containing the first CTRL code (NORM or EOS) in the CTRL field for that member.

#### ³ **Member Permanent Removal**

The bandwidth of a VCG can be permanently reduced using the LCAS' ability to enable in-service removal of one or more member(s) from the VCG. This bandwidth reduction is controlled by the user via a network management system. The steps detailed in figure below are used to perform this reduction of bandwidth.

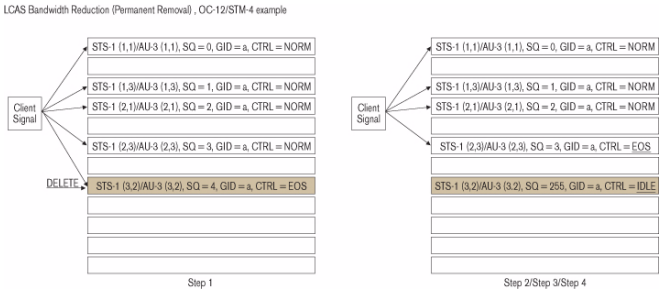

Bandwidth Reduction (Permanent Removal)

- *Note: The removal of a member must be done at the source in order for the operation to be hitless. If it is done at the sink first, the traffic will be corrupted from the time the member is removed (sink generates MST = FAIL) and the sink receives a DNU generated from the source.*
	- $\triangleright$  Step 1: One or more member(s) need to be removed from an existing VCG. In this example, again we are using STS-1 [3,2], AU-3 [3,2].

This operation must be initiated from a management system.

 $\blacktriangleright$  Step 2: At the source, the management system deletes the member from the VCG.

The CTRL field is set to IDLE, while the SQ is automatically set to 255.

Depending on which member is deleted in the VCG, the SQ for the remaining members may be renumbered. For example, if the member that is removed is the highest number in the VCG, the members' SQs will not be renumbered. However, if a member other than the last is removed, then SQ renumbering will occur in line with the new order.

The source will send a new CTRL word (changed from NORM to EOS) for the last member of the VCG.

 $\triangleright$  Step 3: At the sink, the CTRL word and SQ are received.

When the CTRL = IDLE signal is detected, the MST for the member is set to FAIL and the RS-Ack is toggled.

 $\triangleright$  Step 4: At the sink, the management system deletes the member from the VCG.

# **Index**

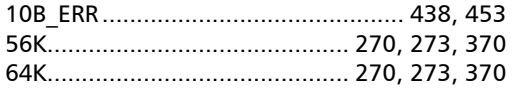

#### A

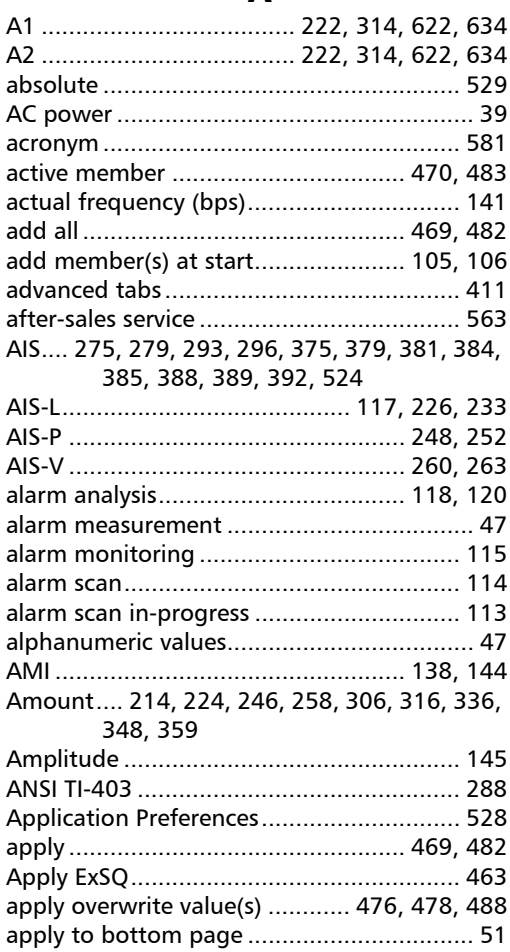

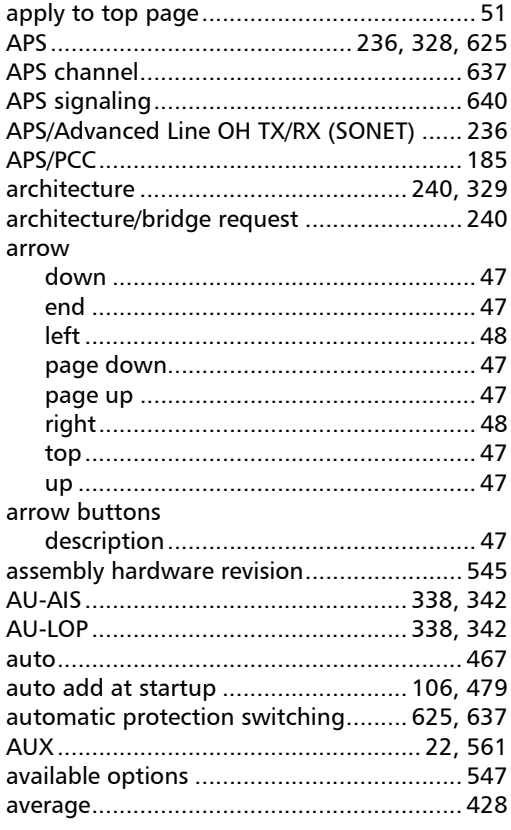

#### B

B1117, 213, 219, 222, 305, 311, 314, 623, 635 B2117, 223, 228, 235, 315, 321, 327, 624, 636 B3245, 251, 255, 335, 341, 345, 358, 364, 368, 627, 638 

#### **Index**

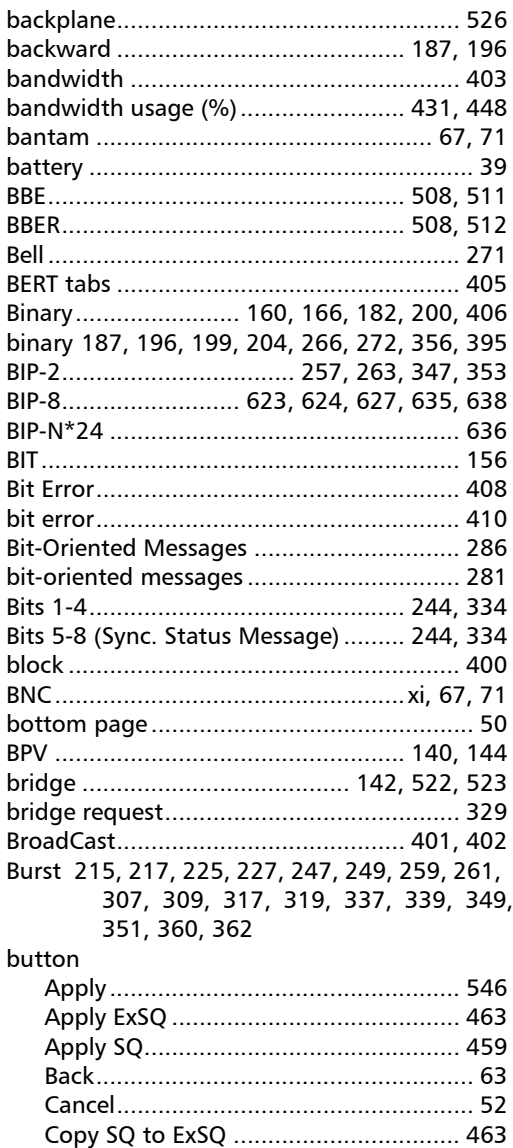

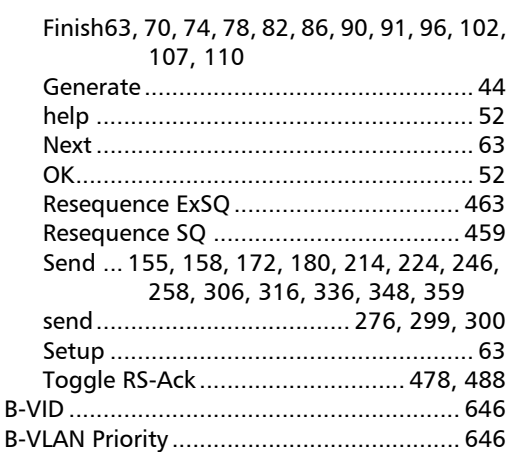

#### $\mathbf C$

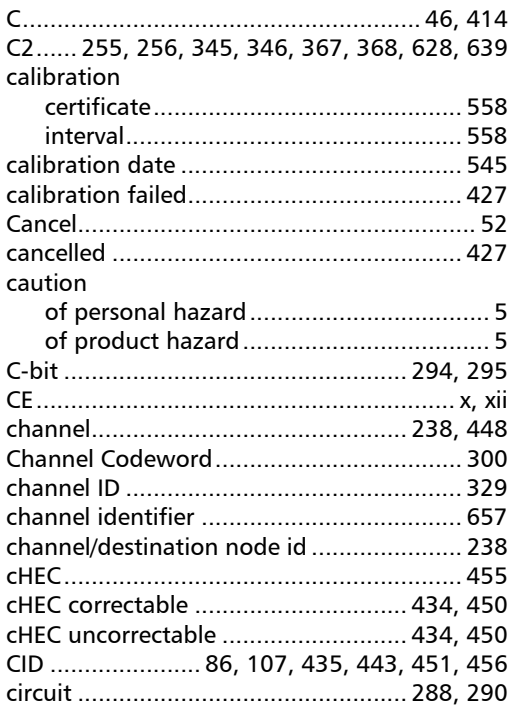

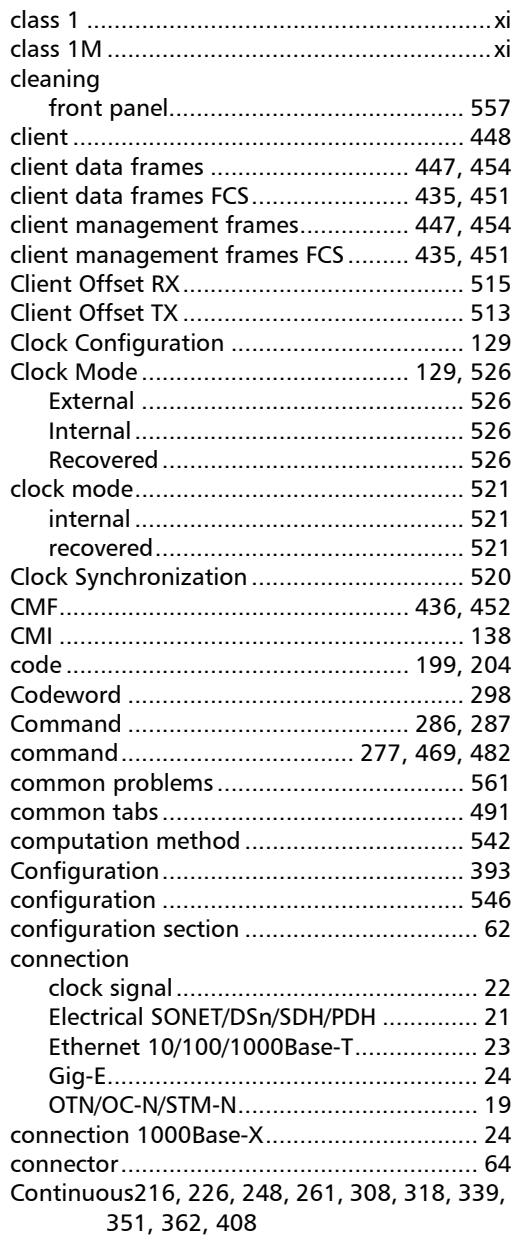

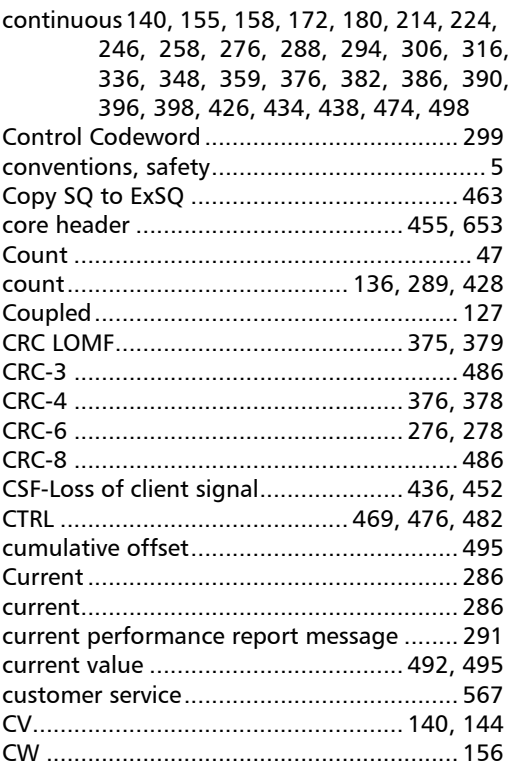

## D

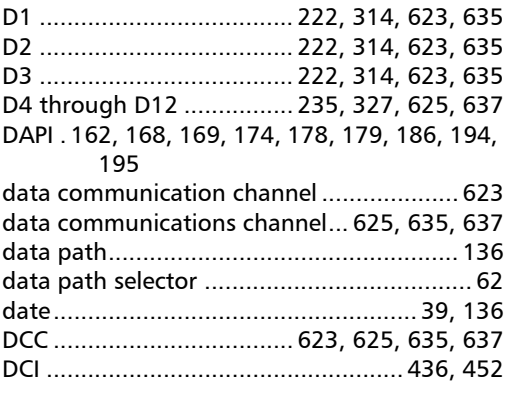

**COL** 

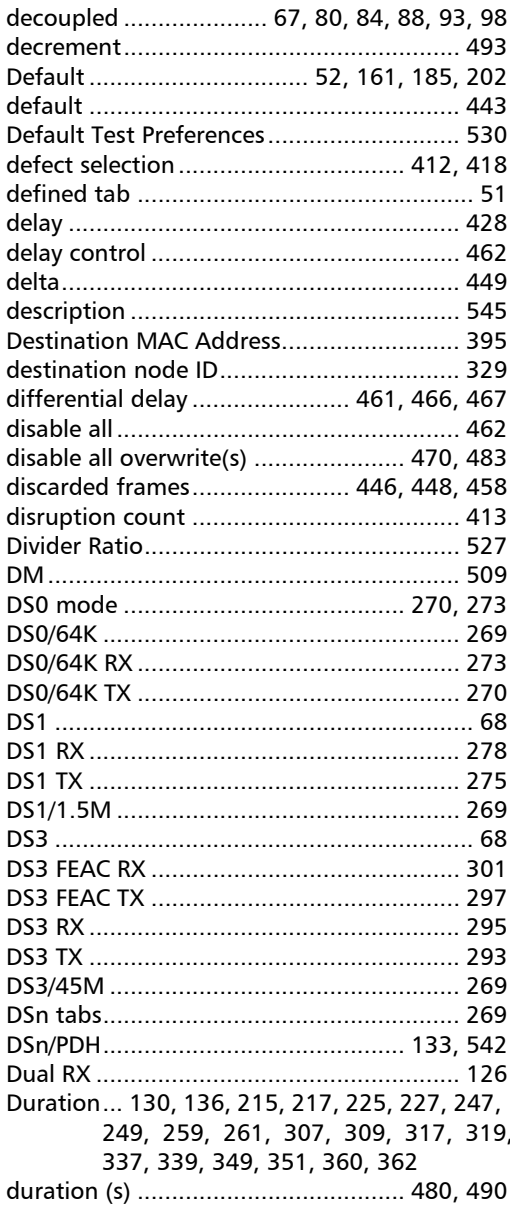

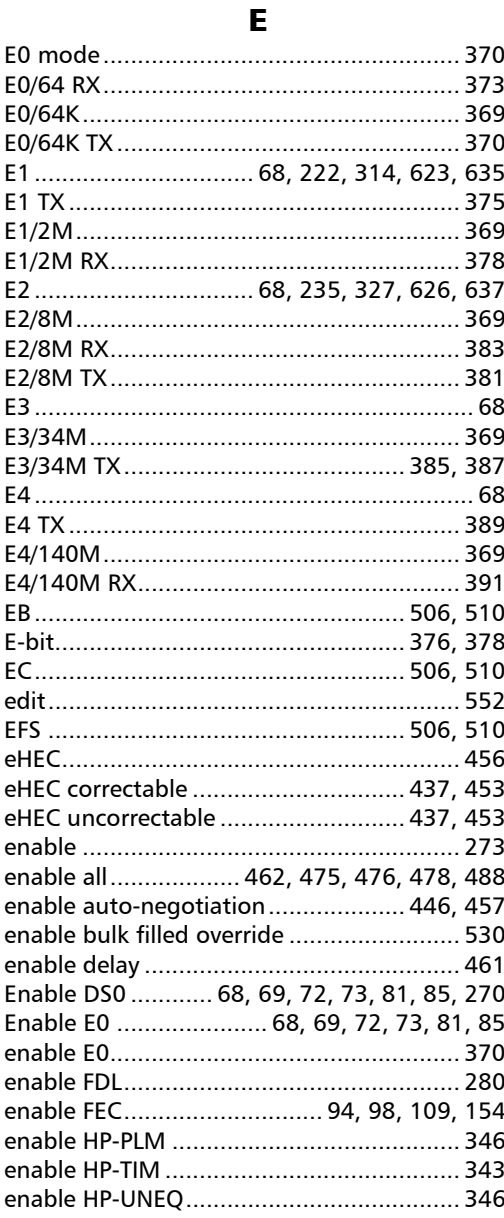

×.

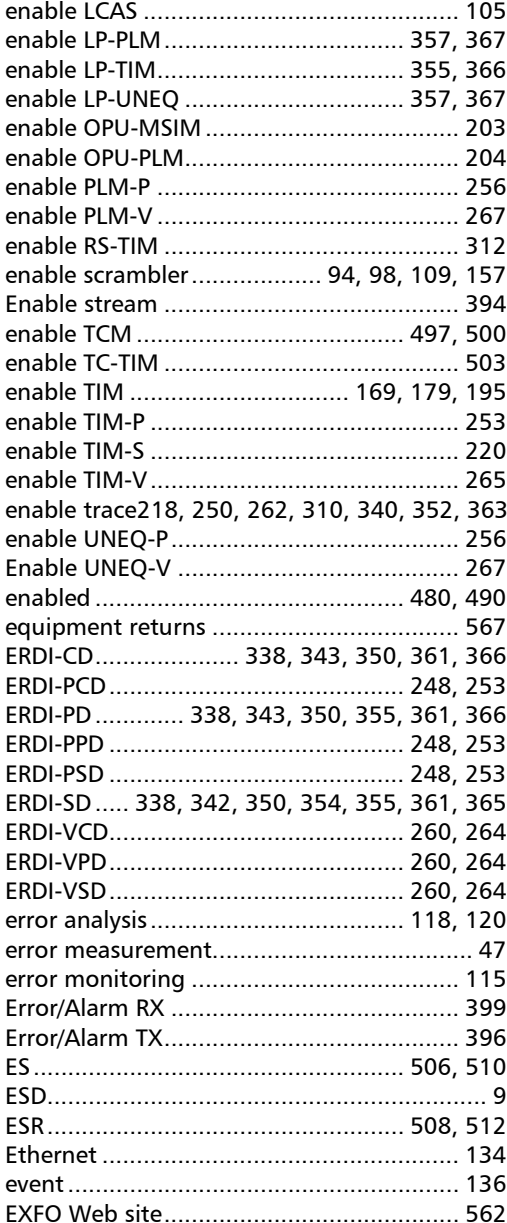

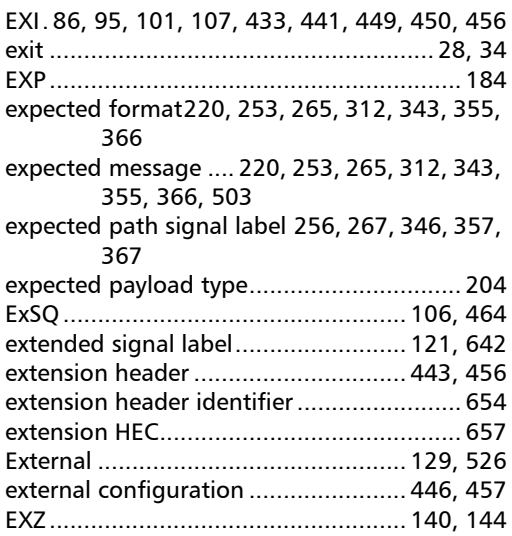

## $\mathbf{F}$

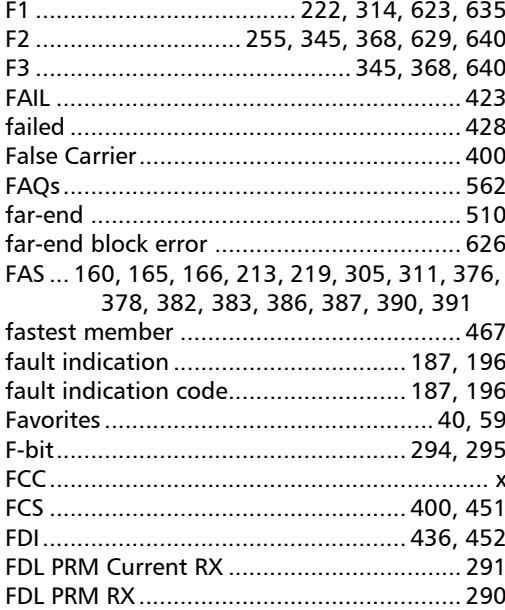

## **Index**

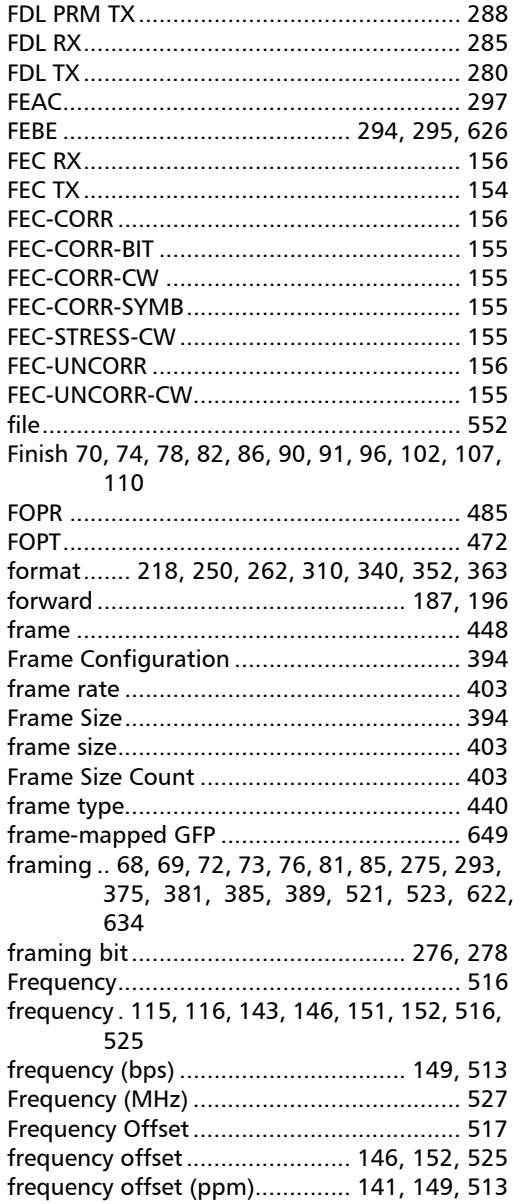

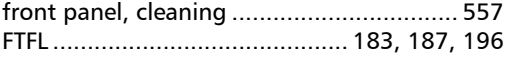

## G

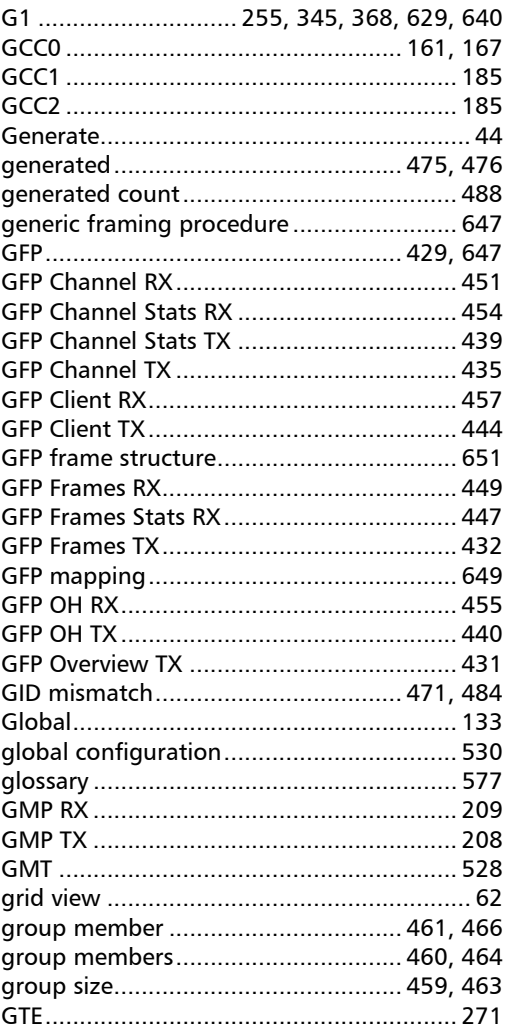

## $H$

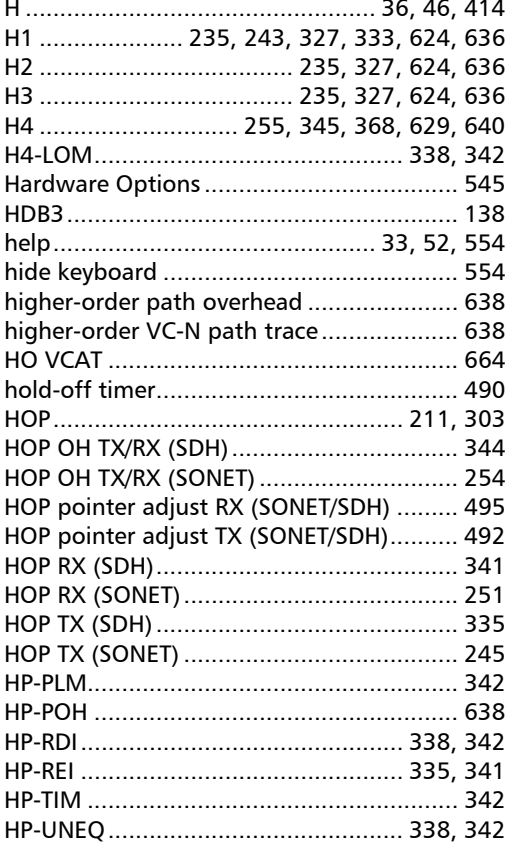

### $\overline{\phantom{a}}$

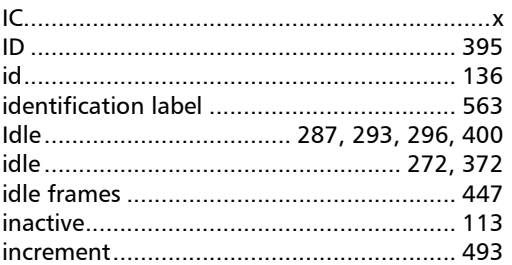

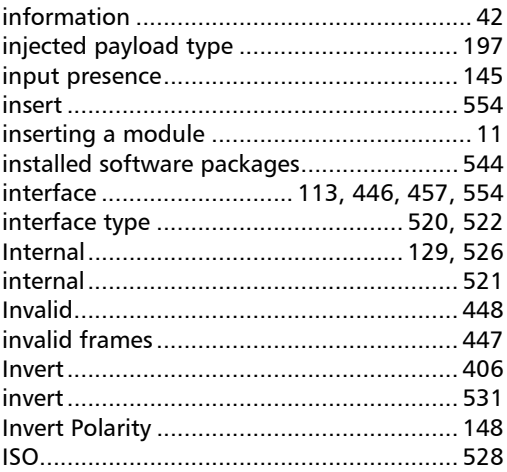

## $\mathbf J$

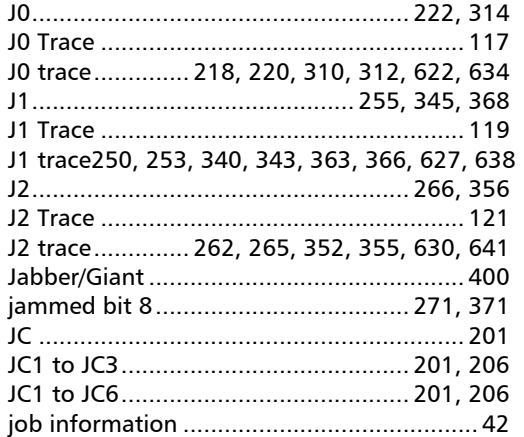

### $\mathbf K$

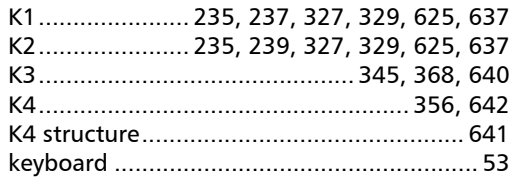

## **Index**

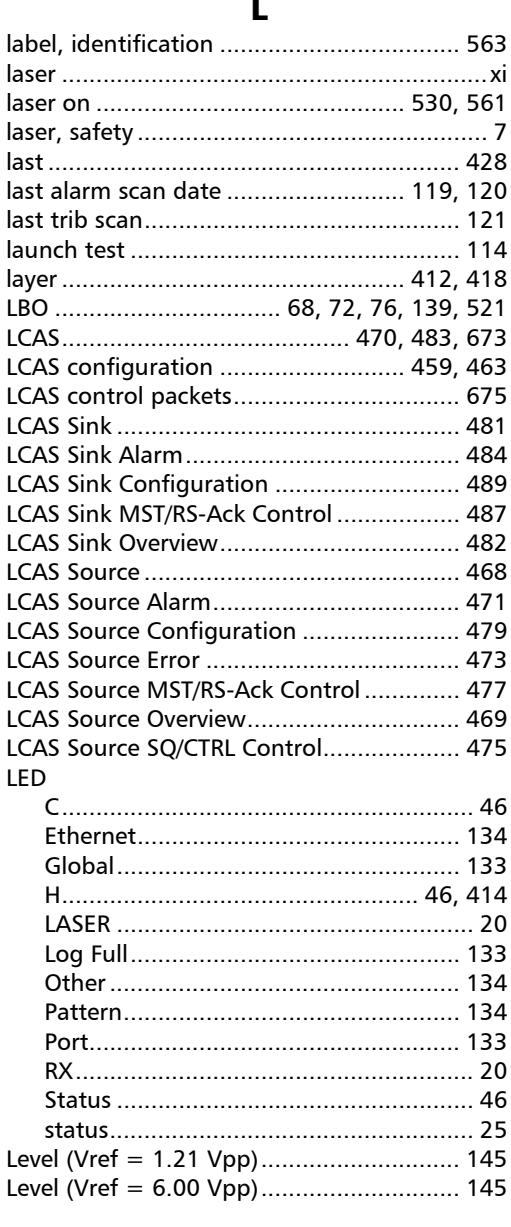

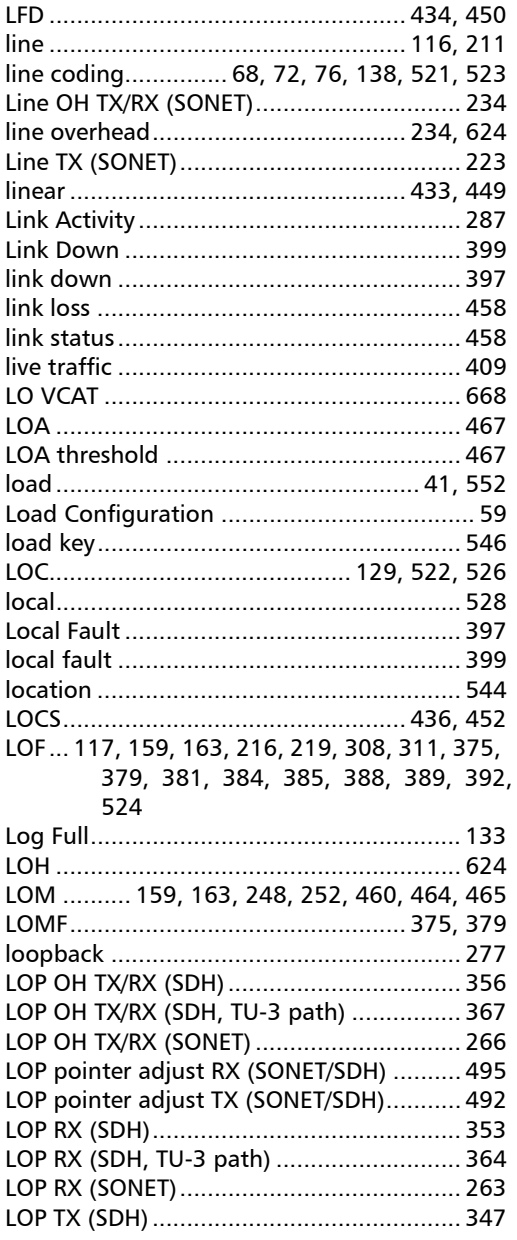

÷.

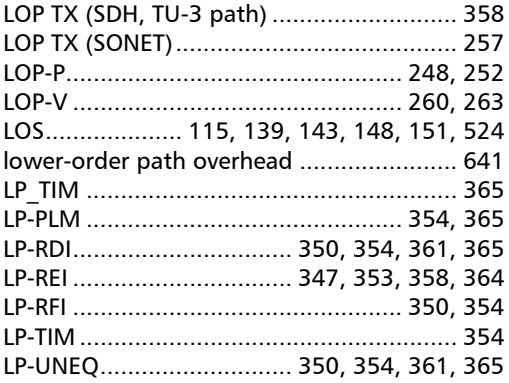

### M

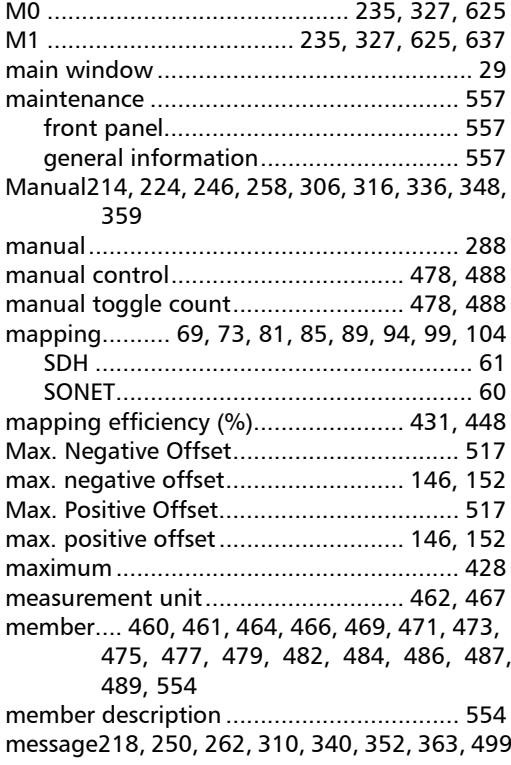

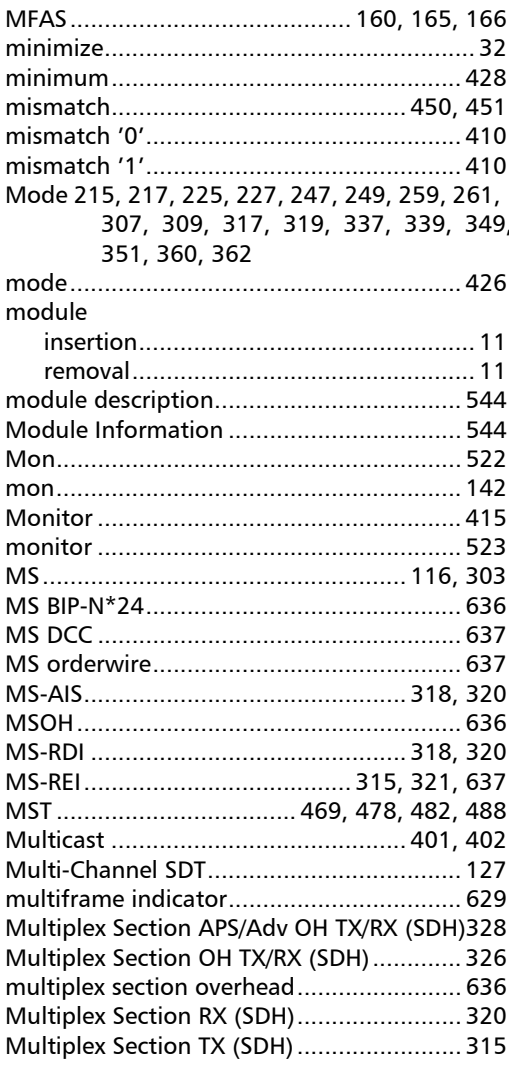

## $\mathbf N$

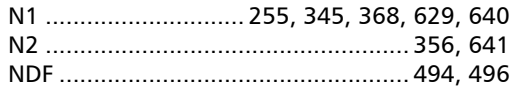

**In** 

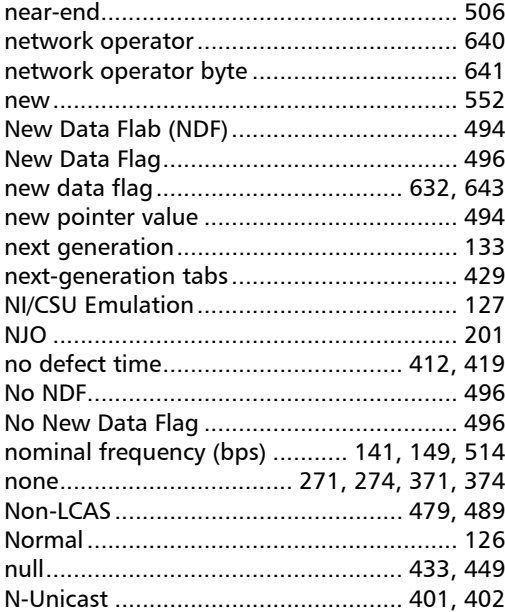

#### $\mathbf{o}$

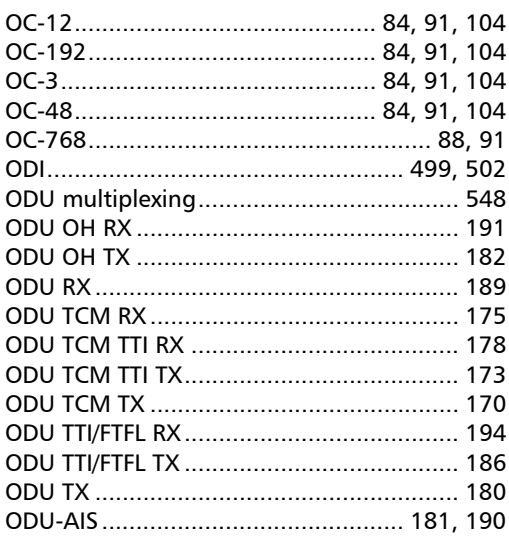

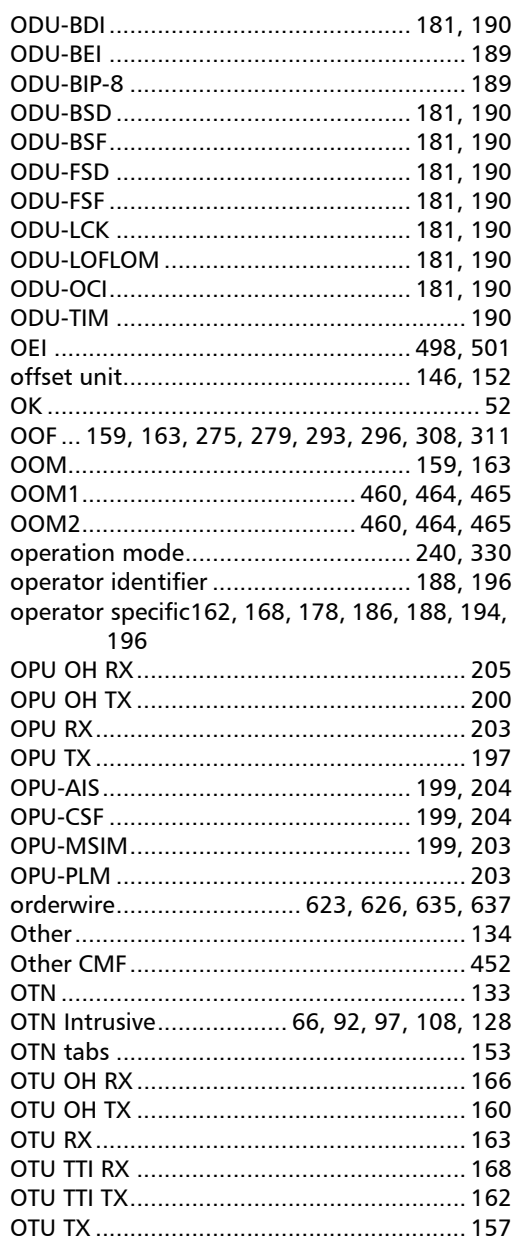

÷.

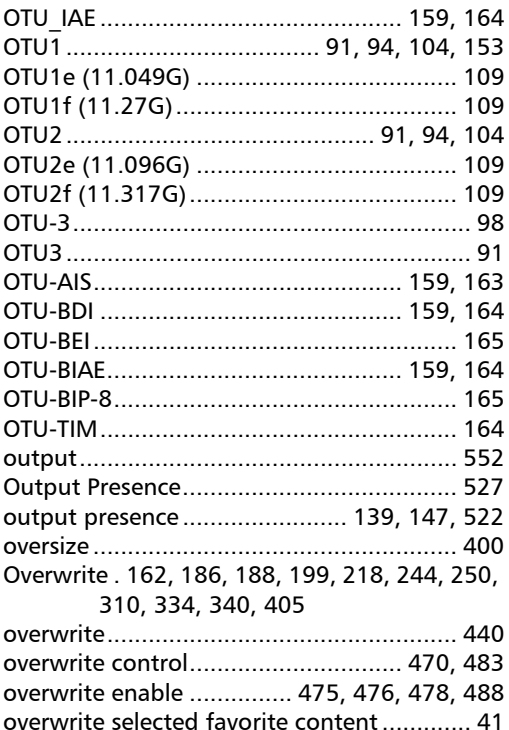

#### P

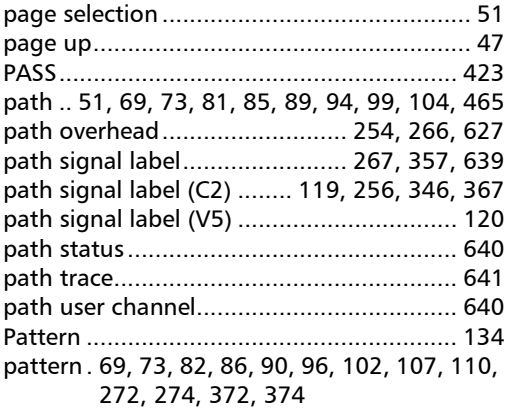

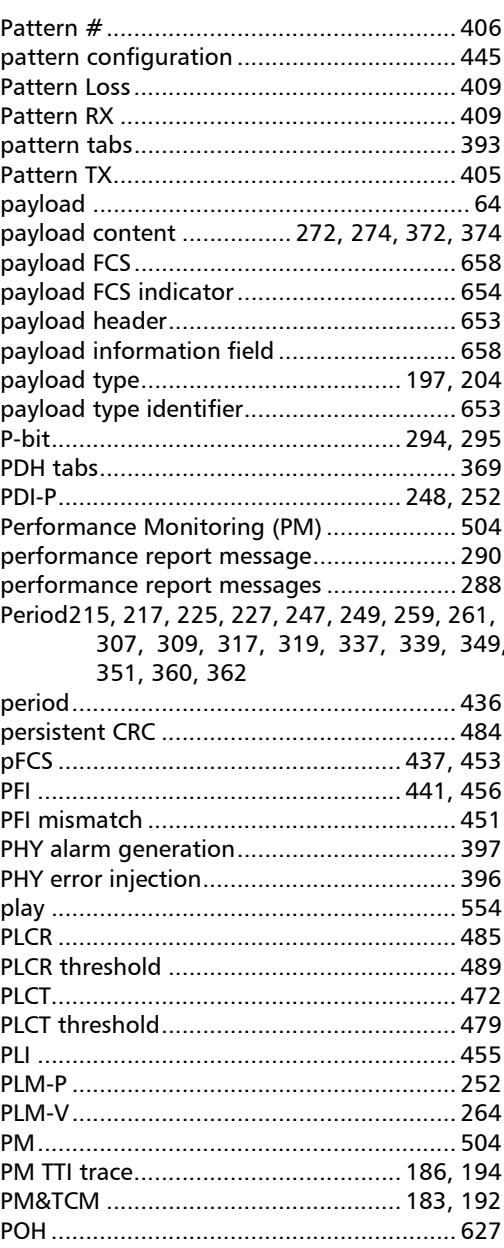

**COL** 

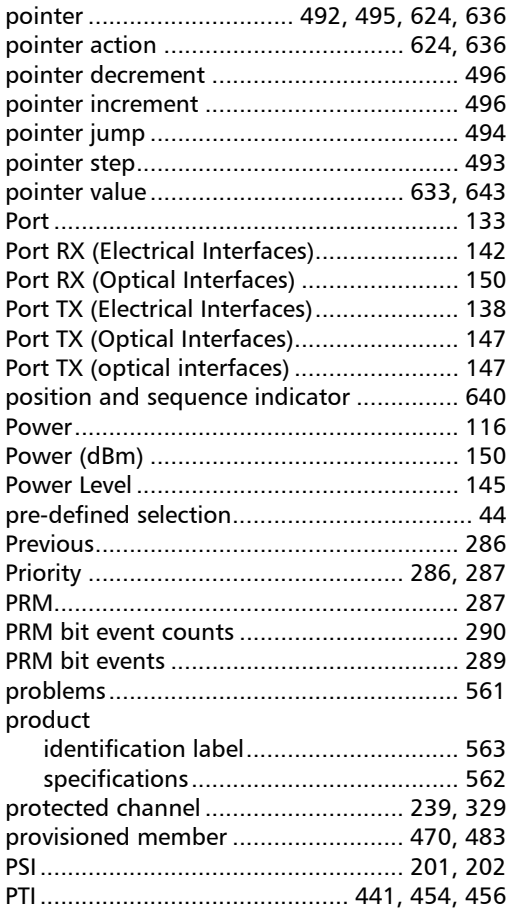

## R

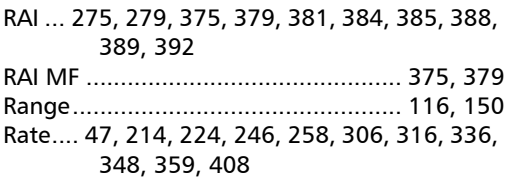

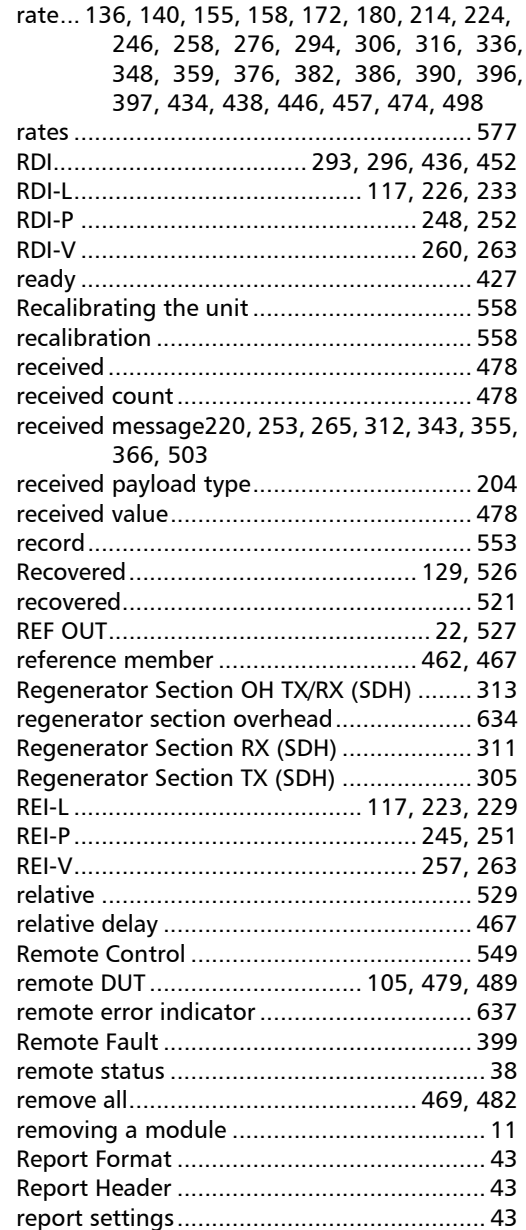

÷.

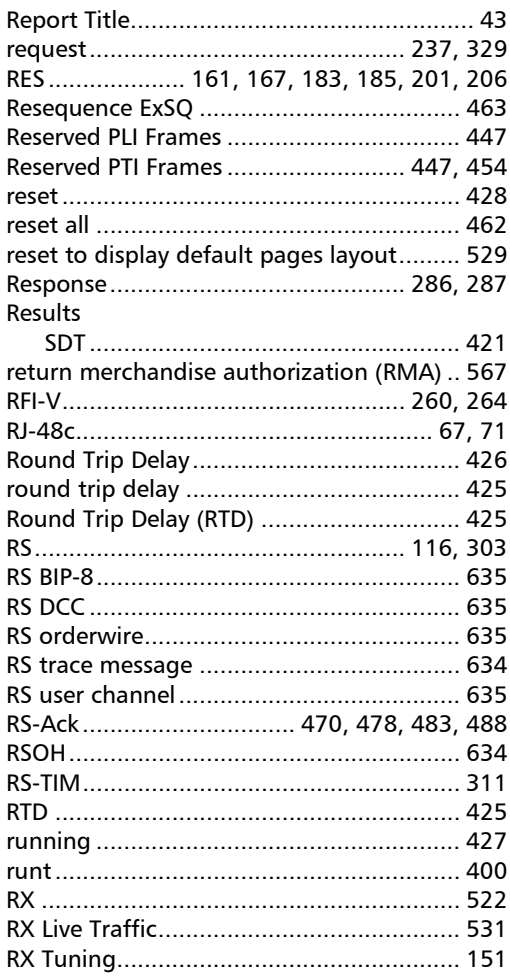

## $\mathsf{s}$

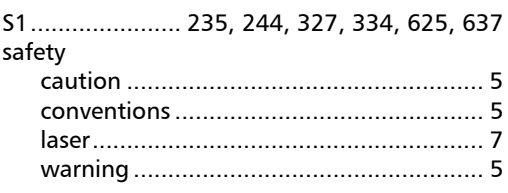

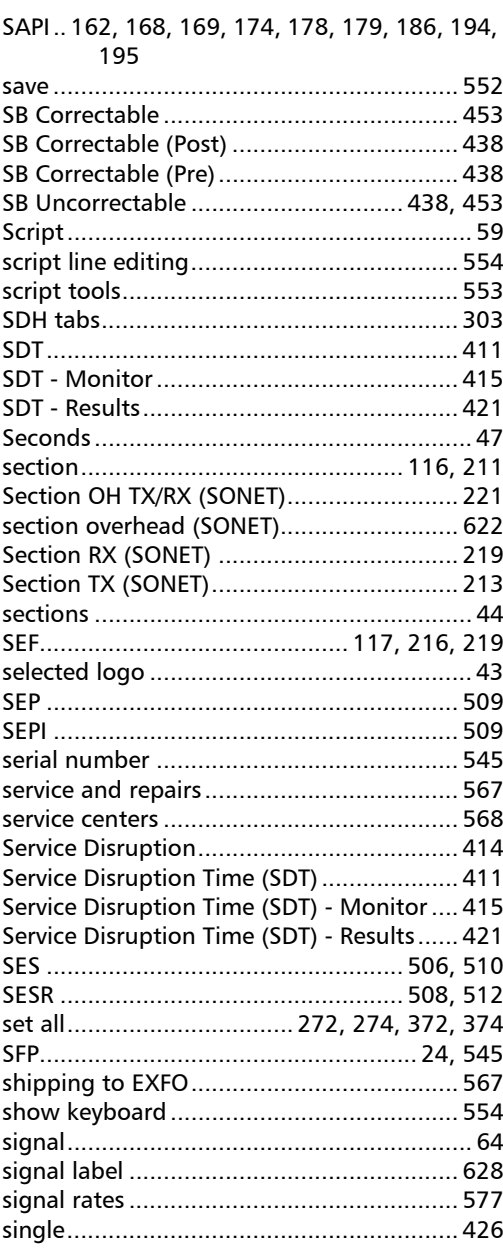

**COL** 

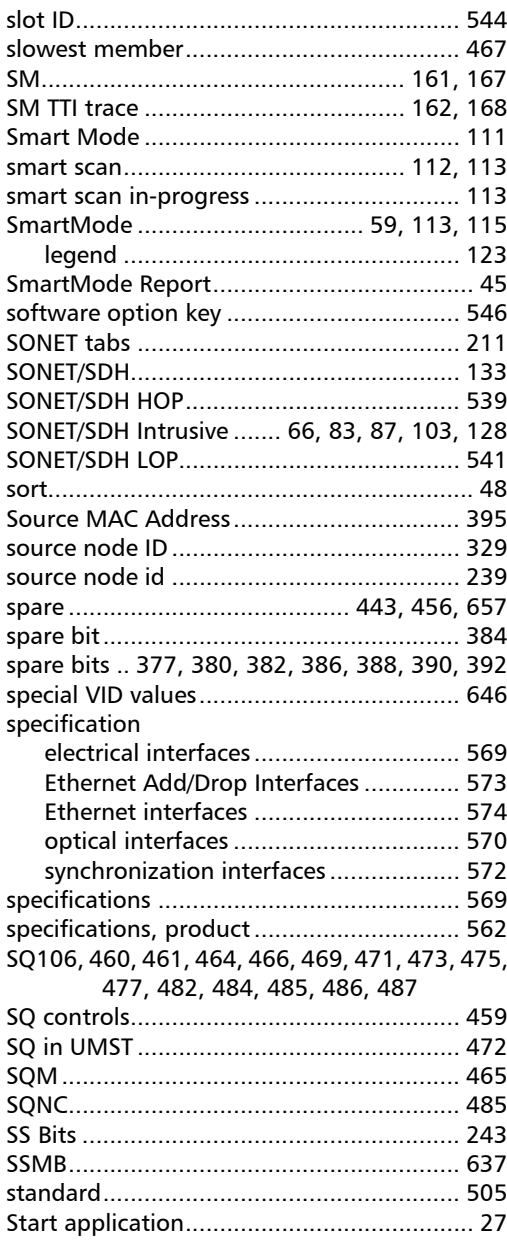

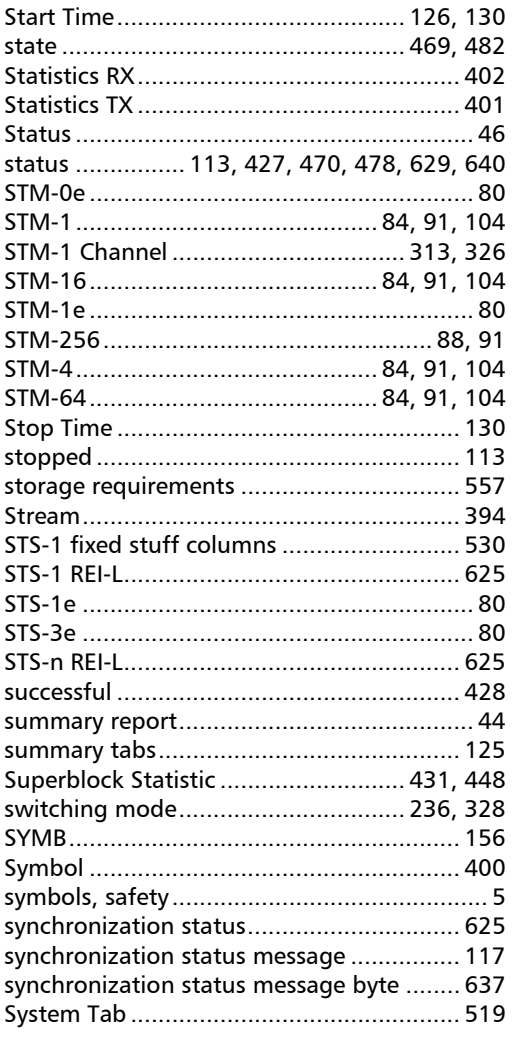

## $\mathbf T$

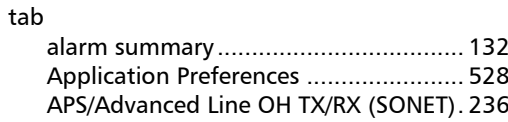

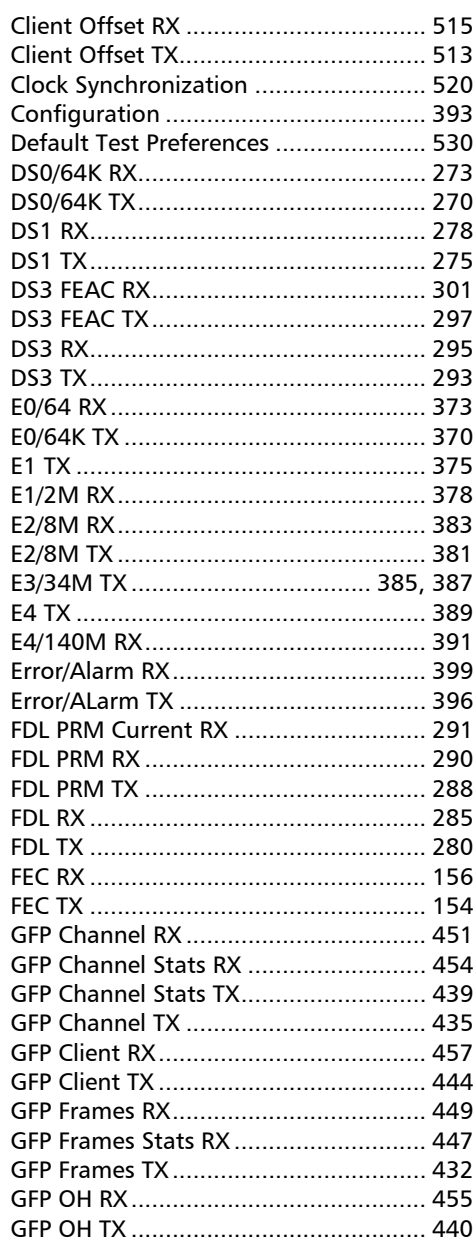

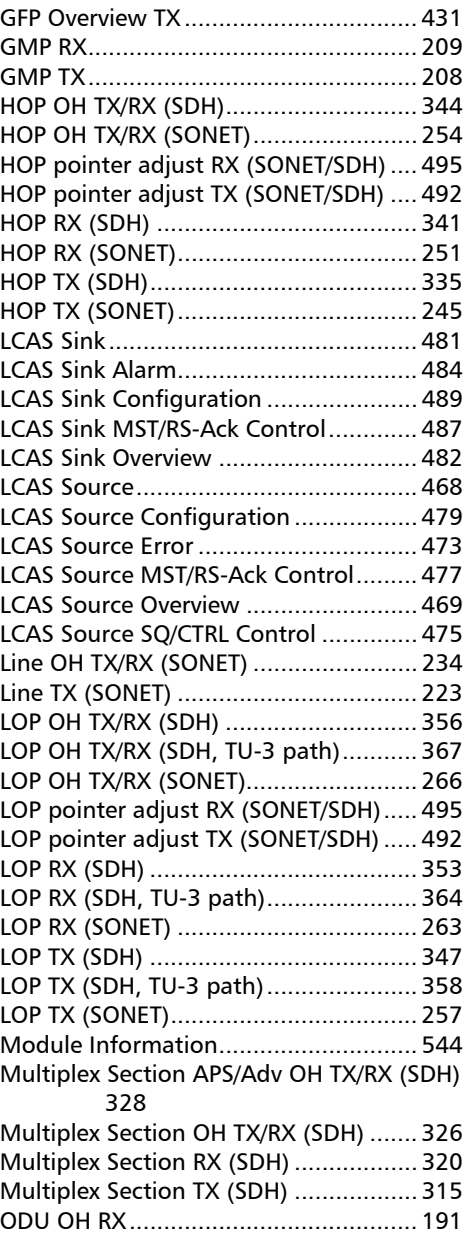

**Contract Contract** 

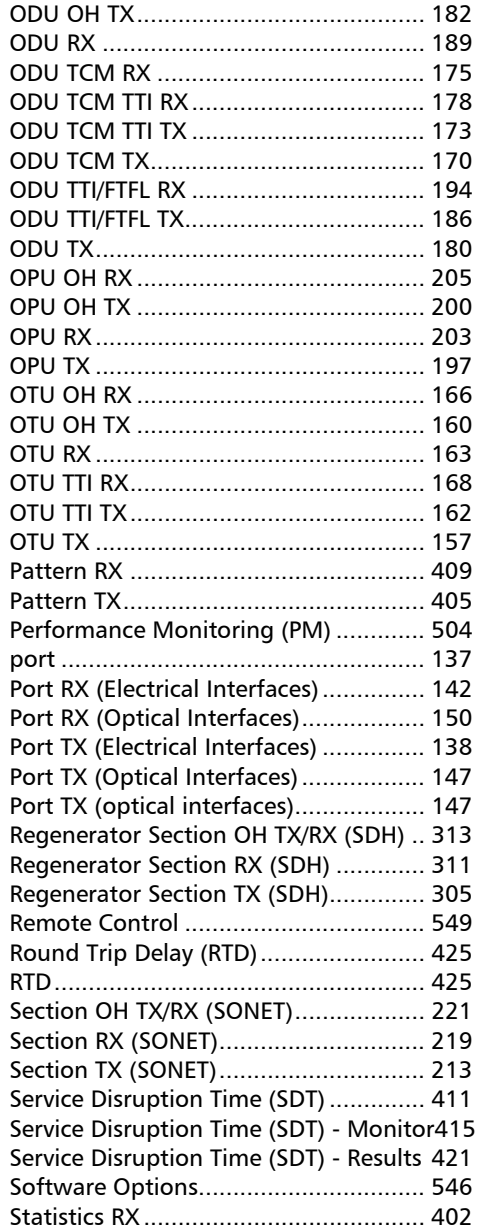

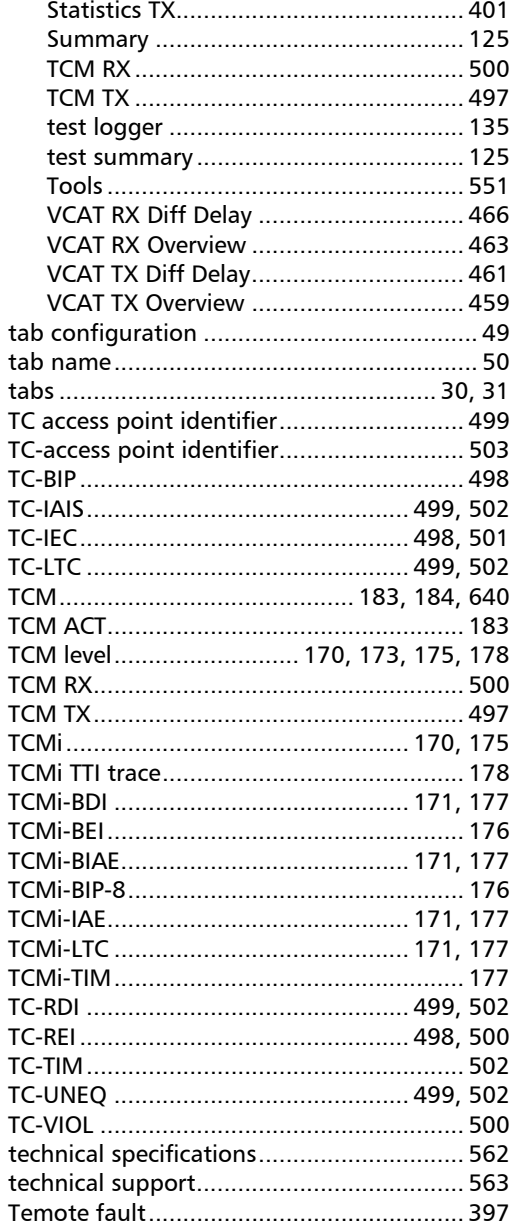

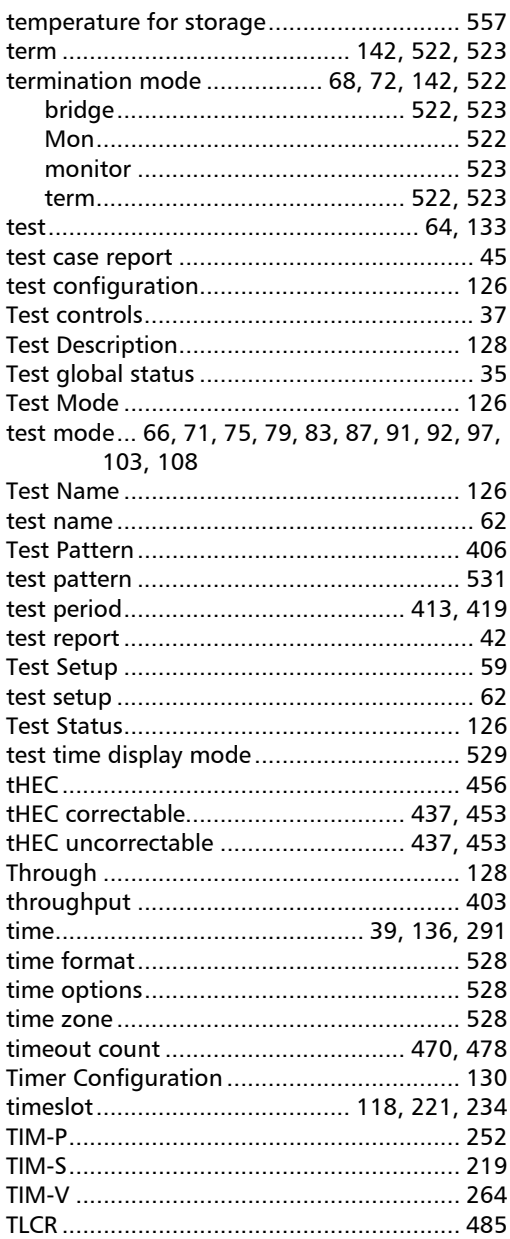

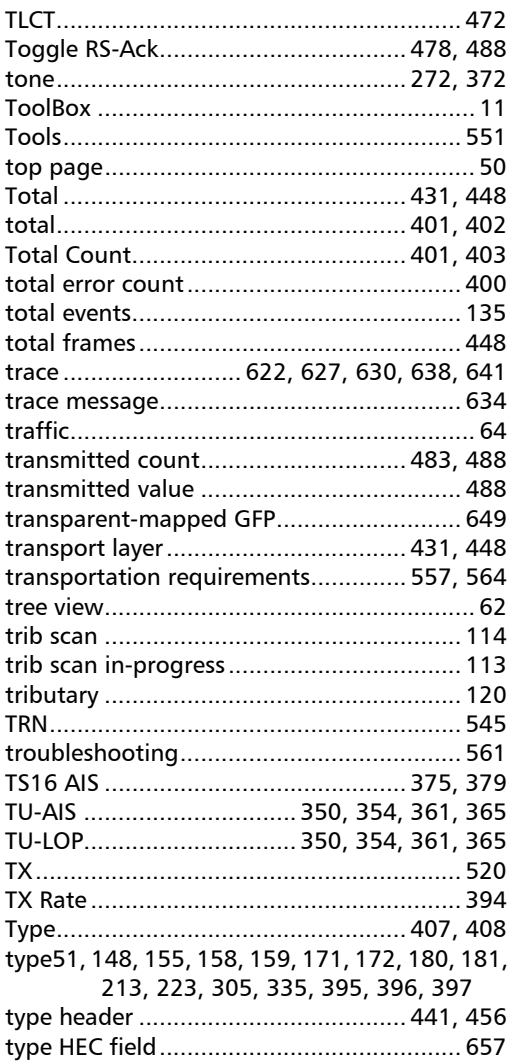

### $\overline{U}$

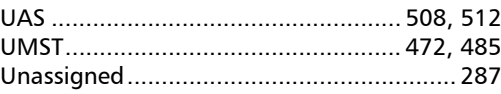

**COL** 

## **Index**

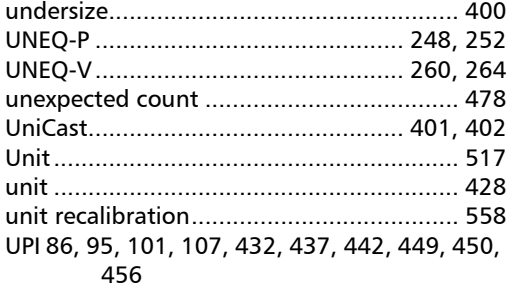

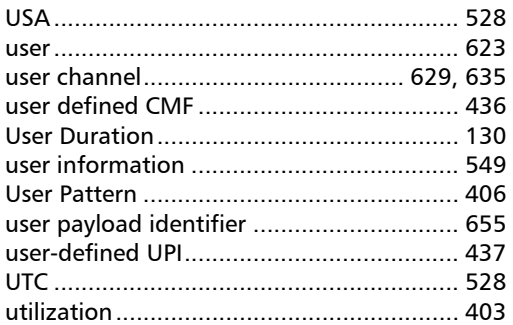

#### $\mathbf{V}$

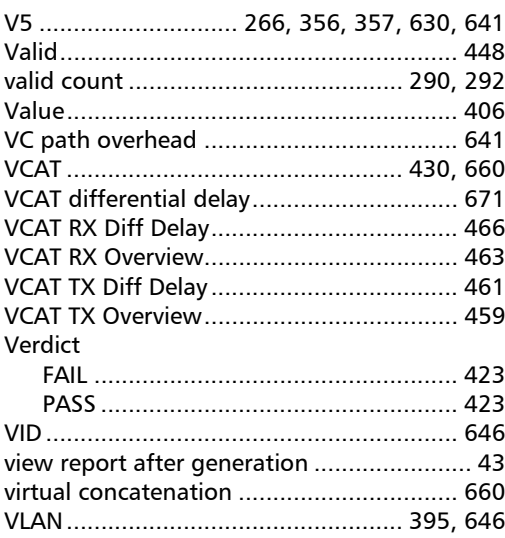

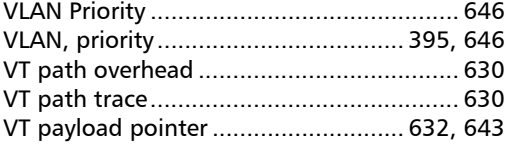

## W

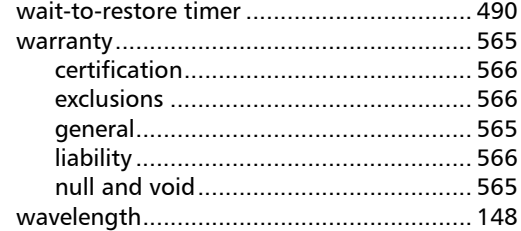

## $\mathbf{x}$

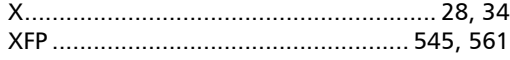

#### Z

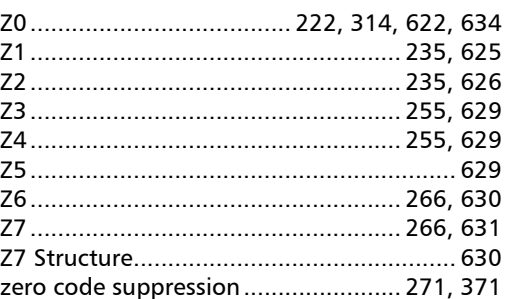

# NOTICE NOTICE

## 通告

#### CHINESE REGULATION ON RESTRICTION OF HAZARDOUS SUBSTANCES CHINESE REGULATION ON RESTRICTION OF HAZARDOUS SUBSTANCES 中国关于危害物质限制的规定

#### NAMES AND CONTENTS OF THE TOXIC OR HAZARDOUS SUBSTANCES OR ELEMENTS NAMES AND CONTENTS OF THE TOXIC OR HAZARDOUS SUBSTANCES OR ELEMENTS CONTAINED IN THIS EXFO PRODUCT CONTAINED IN THIS EXFO PRODUCT 包含在本 EXFO 产品中的有毒有害物质或元素的名称和含量

Indicates that this toxic or hazardous substance contained in all of the homogeneous Indicates that this toxic or hazardous substance contained in all of the homogeneous materials for this part is below the limit requirement in SJ/T11363-2006 materials for this part is below the limit requirement in SJ/T11363-2006

表示该有毒有害物质在该部件所有均质材料中的含量均在 SJ/T11363-2006 标准规定的 限量要求以下。

Indicates that this toxic or hazardous substance contained in at least one of the homogeneous Indicates that this toxic or hazardous substance contained in at least one of the homogeneous materials used for this part is above the limit requirement in SJ/T11363-2006 materials used for this part is above the limit requirement in SJ/T11363-2006

表示该有毒有害物质至少在该部件的某一均质材料中的含量超出 SJ/T11363-2006 标准 规定的限量要求。

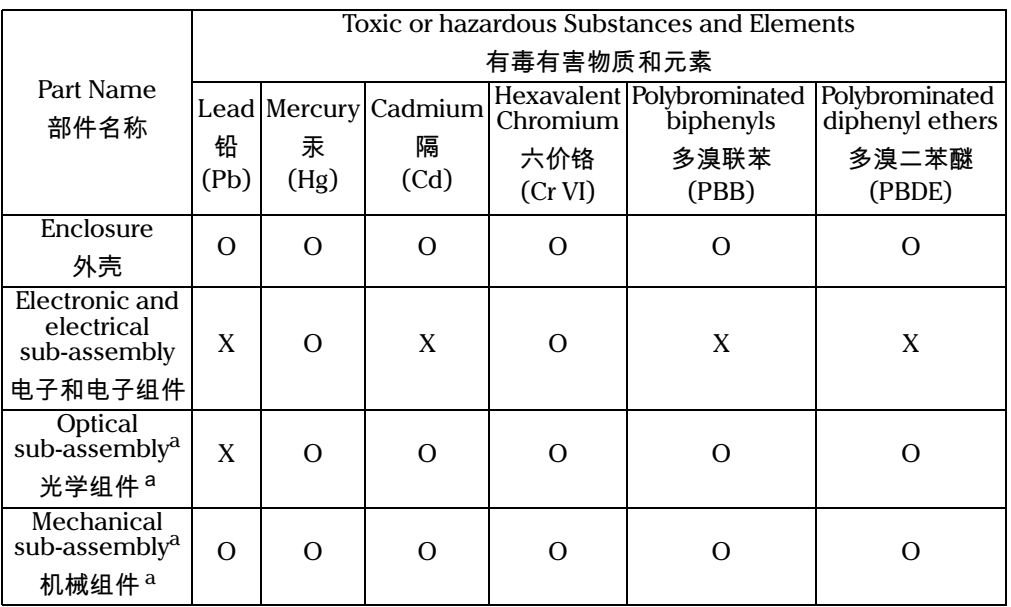

a. If applicable. a. If applicable. 如果适用。

O O

X X

## MARKING REQUIREMENTS 标注要求

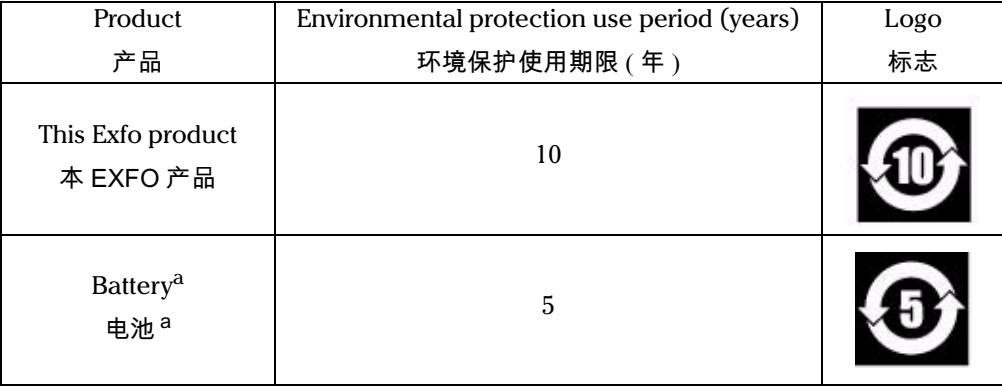

a. If applicable. 如果适用。

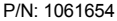

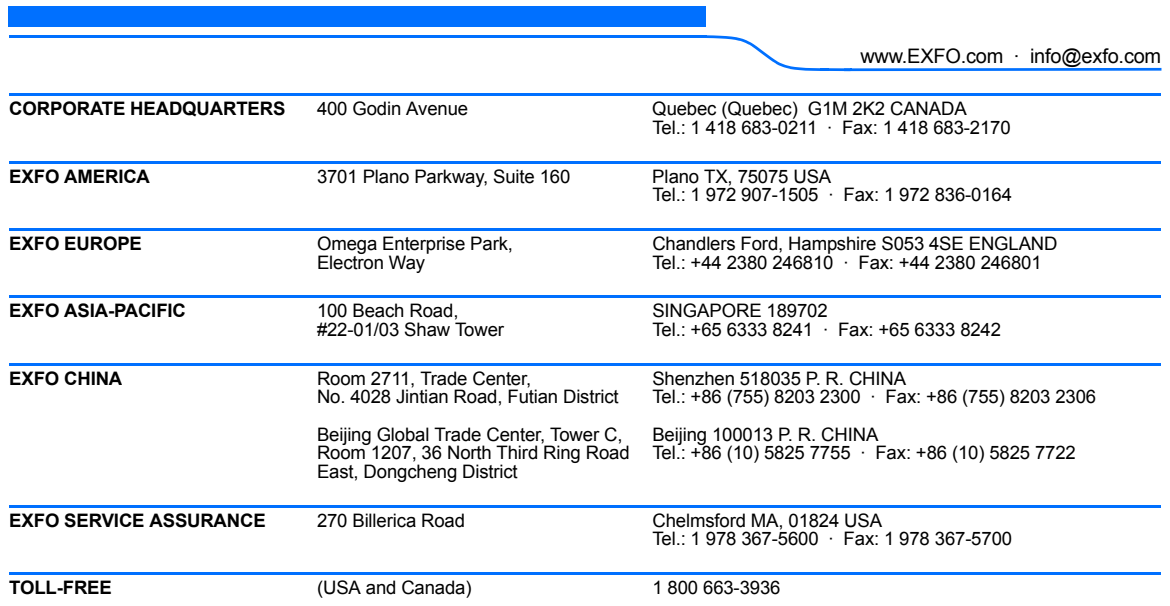

© 2011 EXFO Inc. All rights reserved. Printed in Canada (2011-09)

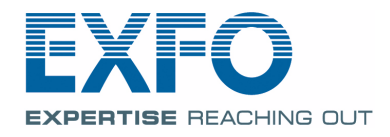